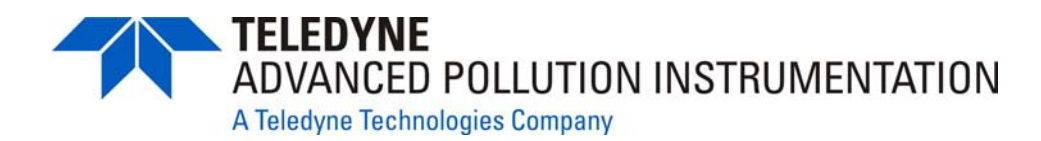

**OPERATOR'S MANUAL** 

# *MODEL 703E PHOTOMETRIC O3 CALIBRATOR*

**© TELEDYNE INSTRUMENTS ADVANCED POLLUTION INSTRUMENTATION DIVISION (TAPI) 9480 CARROLL PARK DRIVE SAN DIEGO, CALIFORNIA 92121-5201 USA** 

> **Toll-free Phone: 800-324-5190 Phone: 858-657-9800 Fax: 858-657-9816 Email: api-sales@teledyne.com Website: http://www.teledyne-api.com/**

**Copyright 2007 Teledyne Advanced Pollution Instrumentation 29 July 2009** 

**05743 Rev. C** 

THIS PAGE IS INTENTIONALLY LEFT BLANK

### **PRINTED DOCUMENTS ARE UNCONTROLLED.**

We recommend that this document be read in its entirety before any attempt is made to operate the instrument.

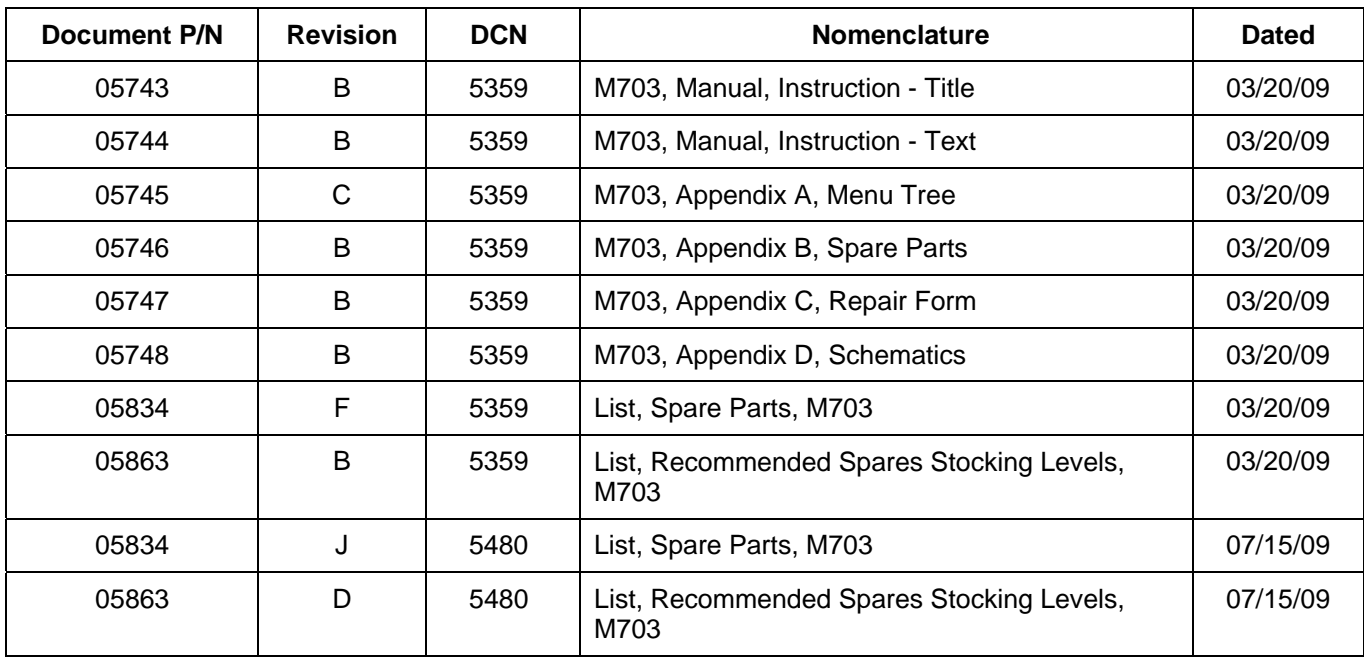

#### **DOCUMENTS**

THIS PAGE IS INTENTIONALLY LEFT BLANK

# **SAFETY MESSAGES**

Your safety and the safety of others are very important. We have provided many important safety messages in this manual. Please read these messages carefully.

A safety message alerts you to potential hazards that could hurt you or others. Each safety message is associated with a safety alert symbol. These symbols are found in the manual and inside the M703E Photometric O3 Calibrator. The definition of these symbols is described below:

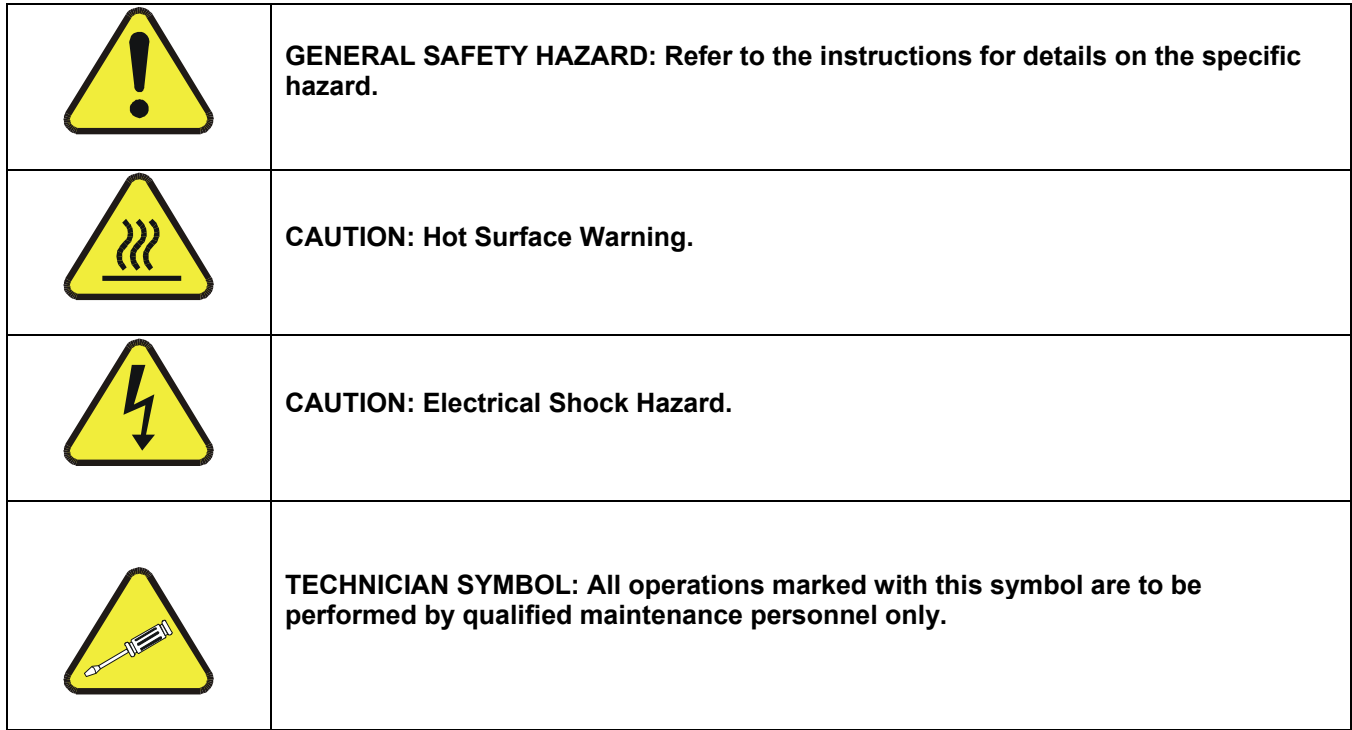

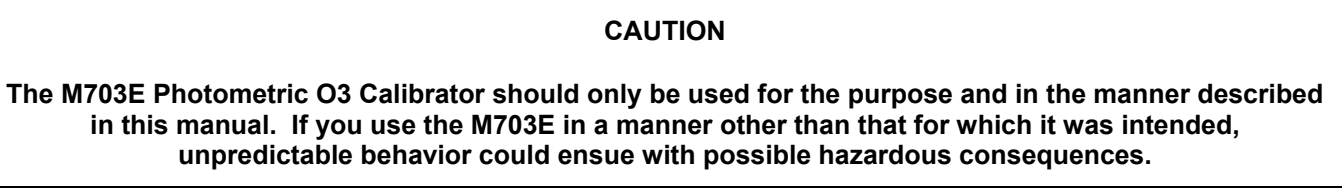

#### **NOTE**

#### **Technical Assistance regarding the use and maintenance of the M703E or any other Teledyne Instruments product can be obtained by:**

**Contacting Teledyne Instruments' Customer Service Department at 800-324-5190** 

**or** 

**Via the internet at<http://www.teledyne-api.com/forms>** 

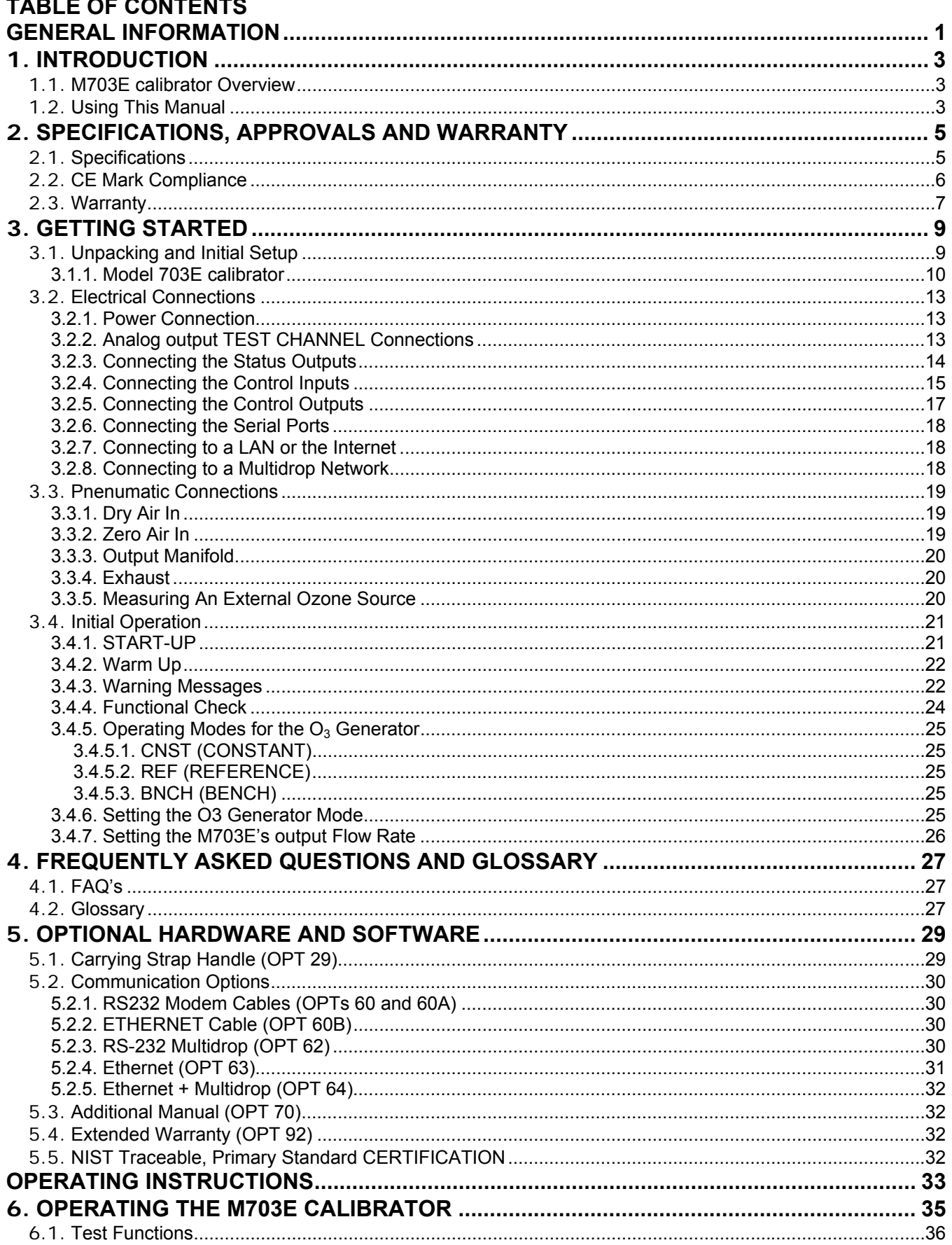

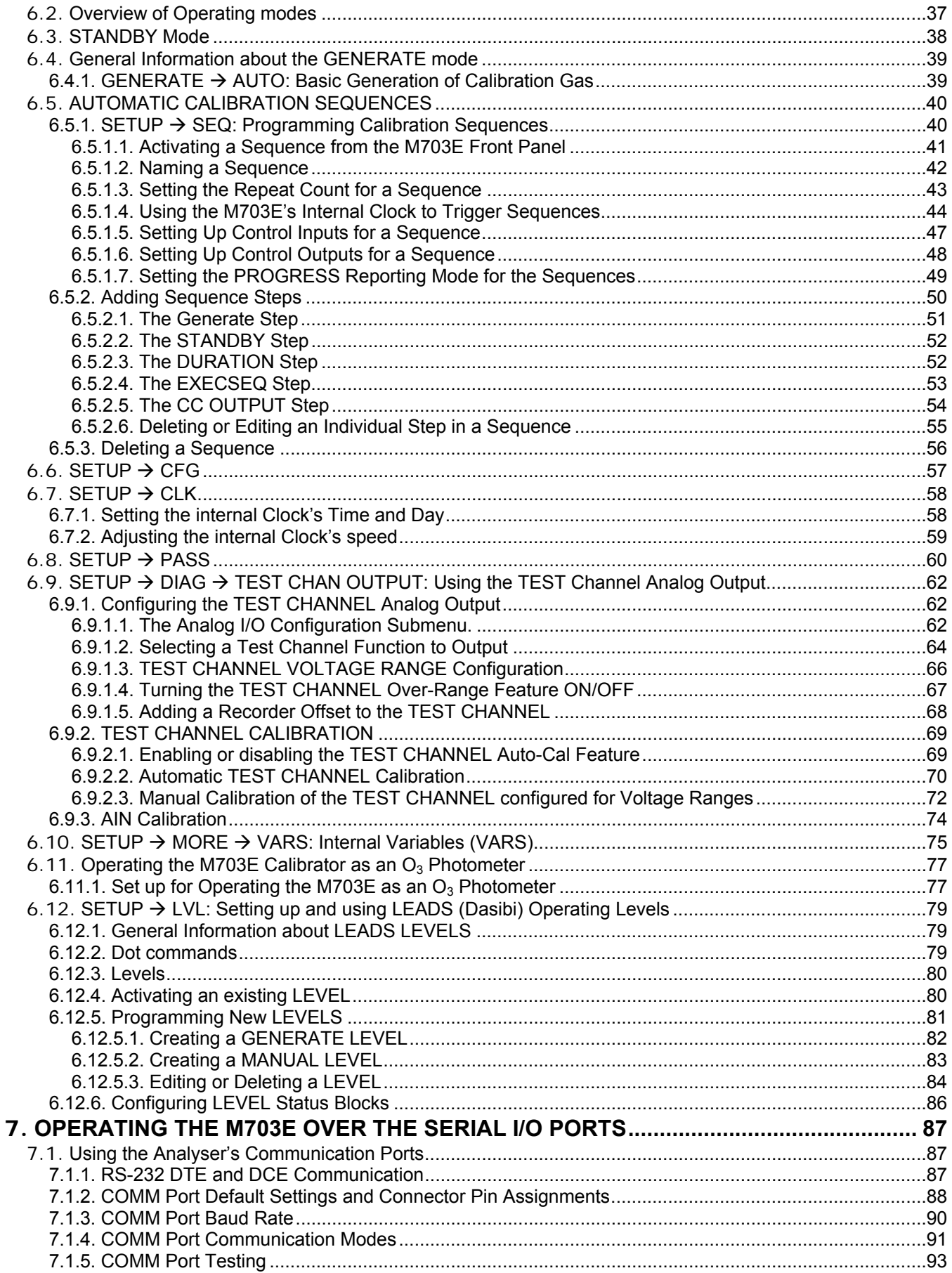

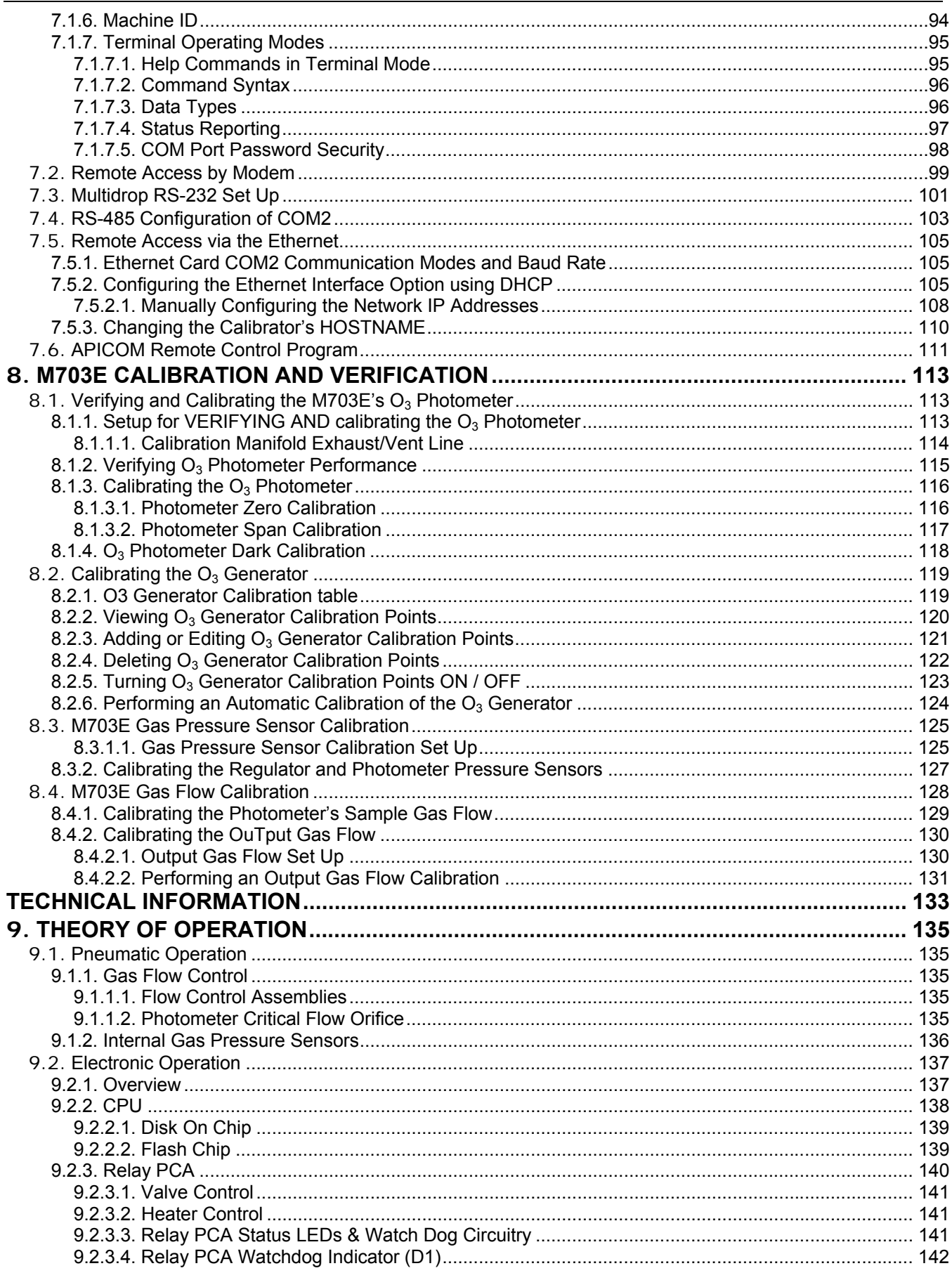

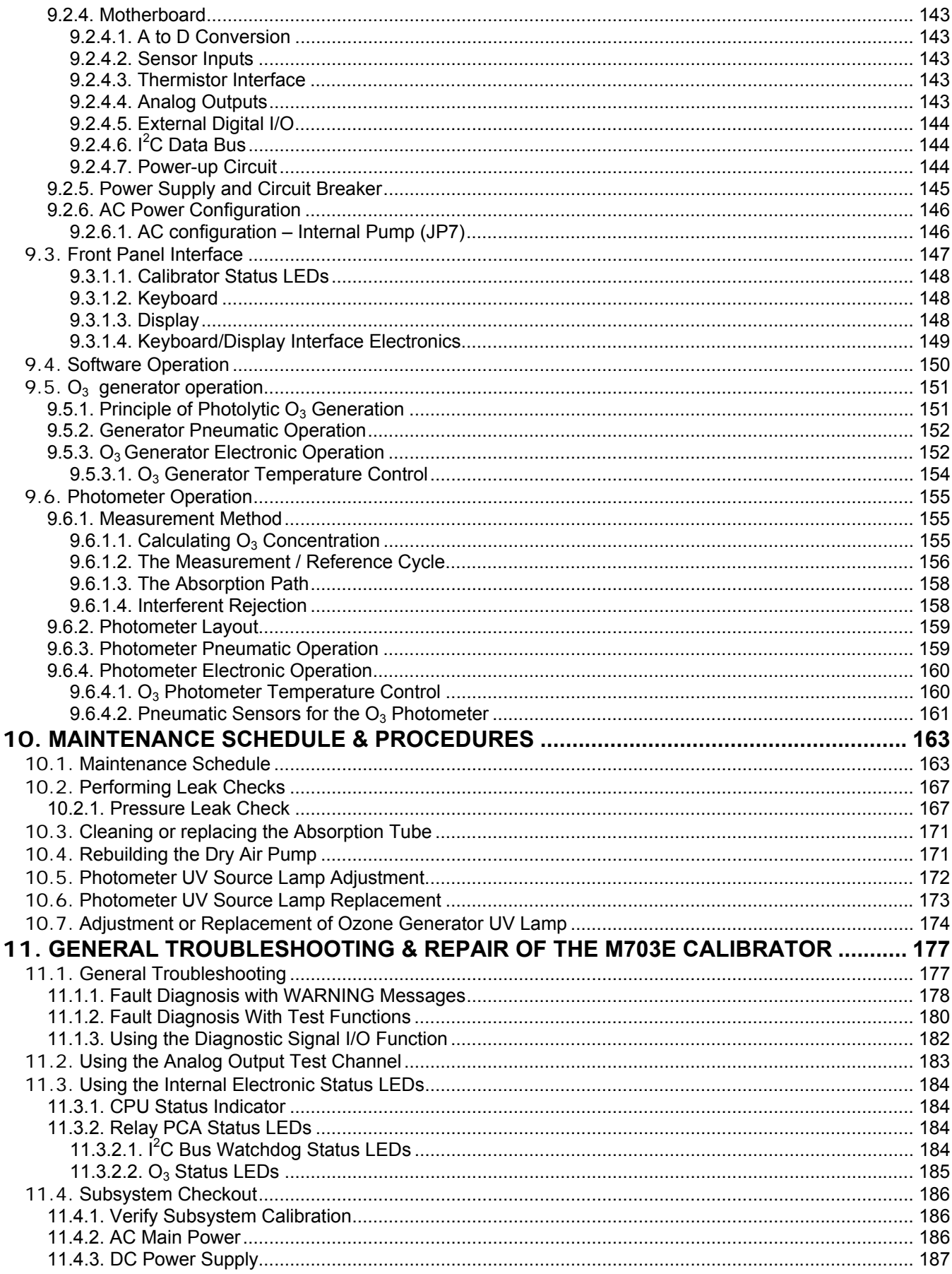

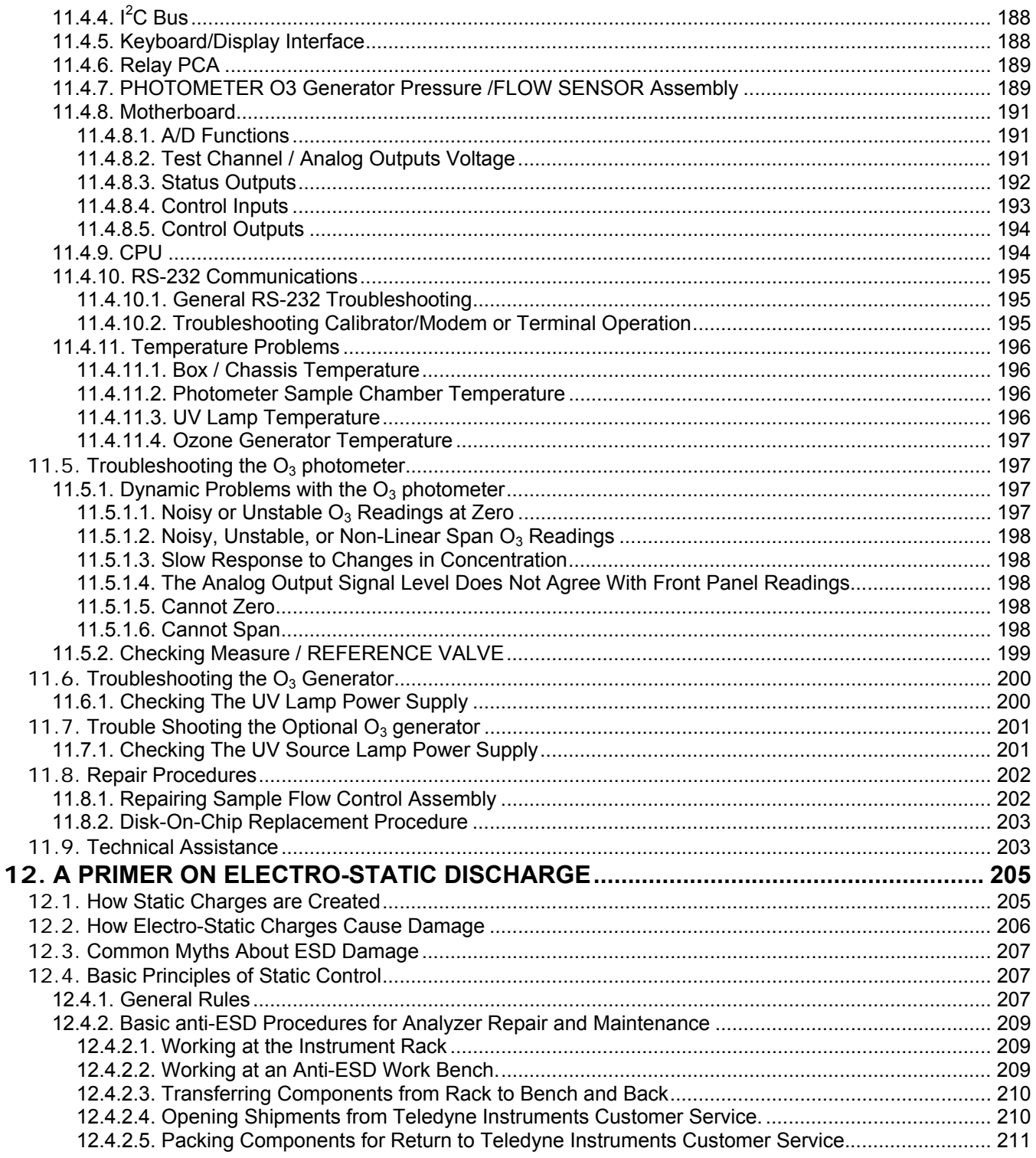

# **LIST OF FIGURES**

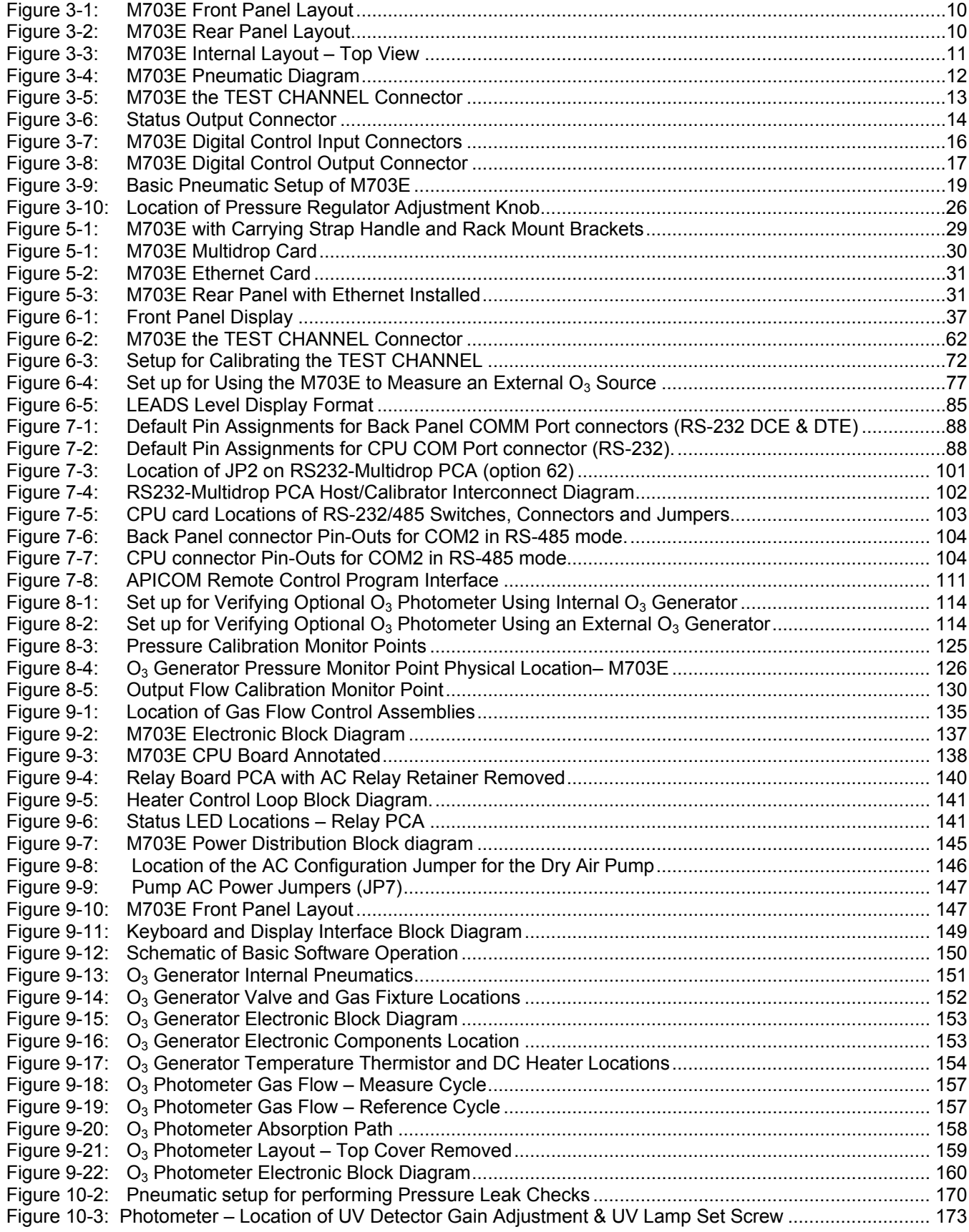

# *TELEDYNE API*

#### *M703E Calibrator Operator's Manual*

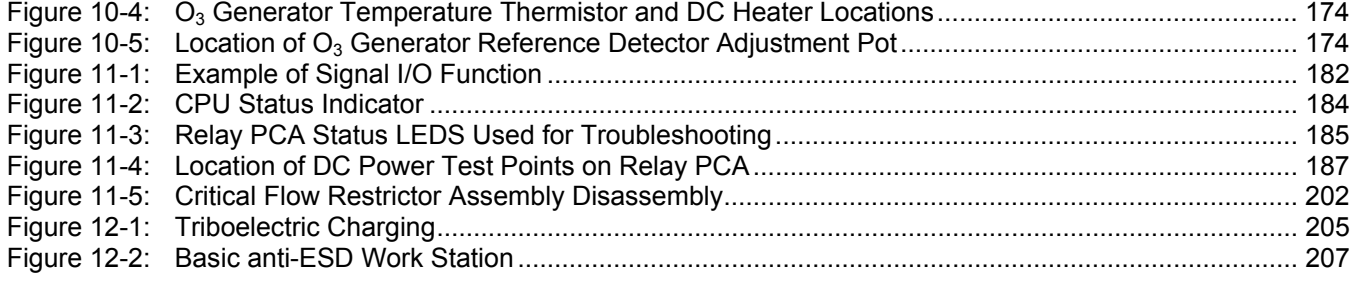

# **LIST OF TABLES**

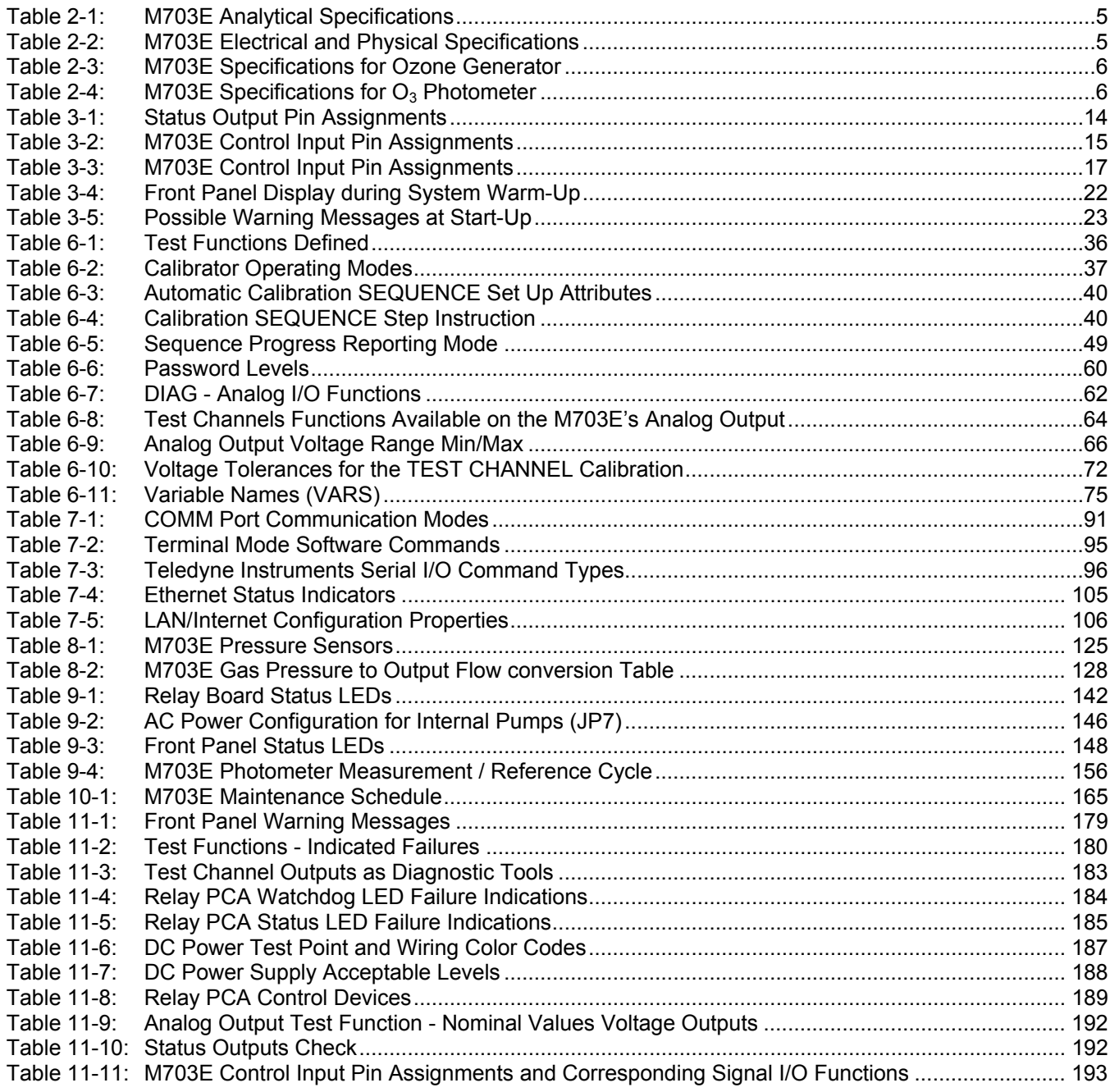

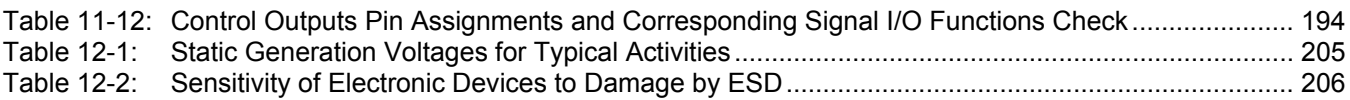

# **LIST OF APPENDICES**

**APPENDIX A - VERSION SPECIFIC SOFTWARE DOCUMENTATION APPENDIX A-1: Model 703E Software Menu Trees, Revision C.0 APPENDIX A-2: Model 703E Setup Variables Available Via Serial I/O, Revision C.0 APPENDIX A-3: Model 703E Warnings and Test Measurements via Serial I/O, Revision C.0 APPENDIX A-4: Model 703E Signal I/O Definitions, Revision C.0 APPENDIX A-5: Model 703E Terminal Command Designators, Revision C.0 APPENDIX B - Model 703E SPARE PARTS LIST APPENDIX C - Model 703E REPAIR QUESTIONNAIRE APPENDIX D - Model 703E ELECTRONIC SCHEMATICS** 

# <span id="page-16-0"></span>**SECTION I – GENERAL INFORMATION**

# <span id="page-18-0"></span>**1. INTRODUCTION**

## <span id="page-18-1"></span>**1.1. M703E CALIBRATOR OVERVIEW**

The Model 703E is a microprocessor-based ozone calibrator for calibration of ambient ozone analyzers, such as the T-API M400E. The M703E features an internal ozone photometer that provides very accurate closed loop feedback control of the ozone concentration.

As many as 50 independent calibration sequences may be programmed into the M703E, covering time periods of up to one year. The setup of sequences is simple and intuitive. These sequences may be actuated manually, automatically, or by a remote signal. The sequences may be uploaded remotely, including remote editing. All programs are maintained in non-volatile memory.

The M703E design emphasizes fast response, repeatability, overall accuracy and ease of operation. It may be combined with the Model 701 Zero Air Generator to provide the ultimate in easy to use, precise calibration for your ozone analyzers.

Some of the exceptional features of your M703E Photometric O3 Calibrator are:

- Advanced E Series electronics
- Lightweight for transportability
- Optional Ethernet connectivity
- 12 independent timers for sequences
- Nested sequences (up to 5 levels)
- Internal ozone generator and photometer allows use as primary or transfer standard

## <span id="page-18-2"></span>**1.2. USING THIS MANUAL**

#### **NOTE**

**Throughout this manual, words printed in capital, bold letters, such as SETUP or ENTR represent messages as they appear on the calibrator's display.** 

This manual is organized in the following manner:

#### **TABLE OF CONTENTS:**

Outlines the contents of the manual in the order the information is presented. This is a good overview of the topics covered in the manual. There is also a list of appendices, figures and tables. In the electronic version of the manual, clicking on any of these table entries automatically views that section.

### **SECTION I – GENERAL INFORMATION**

#### **INTRODUCTION**

A brief description of the M703E calibrator architecture as well as a description of the layout of the manual and what information is located in its various sections and chapters.

#### **SPECIFICATIONS AND WARRANTY**

Teledyne Instruments' warranty statement.

#### **GETTING STARTED**

Instructions for setting up, installing and running your calibrator for the first time.

#### **GLOSSARY:**

Answers to the most frequently asked questions about operating the calibrator and a glossary of acronyms and technical terms.

#### **OPTIONAL HARDWARE & SOFTWARE**

A description of optional equipment to add functionality to your calibrator.

#### **SECTION II – OPERATING INSTRUCTIONS**

#### **USING THE M703E CALIBRATOR**

Step-by-Step instructions for using the display/keyboard to set up and operate the M703E calibrator.

#### **REMOTE OPERATION OF THE M703E CALIBRATOR**

Information and instructions for interacting with the M703E calibrator via its several remote interface options (e.g. via RS-232, Ethernet, its built in digital control inputs/outputs, etc.)

#### **M703E VALIDATION AND VERIFICATION**

Methods and procedures for validating and verifying the correct operation of your M703E Photometric O3 **Calibrator** 

#### **SECTION III – TECHNICAL INFORMATION**

#### **THEORY OF OPERATION**

An in-depth look at the various principals by which your calibrator operates as well as a description of how the various electronic, mechanical and pneumatic components of the calibrator work and interact with each other. A close reading of this section is invaluable for understanding the calibrator's operation.

#### **MAINTENANCE SCHEDULE AND PROCEDURES**

Description of preventative maintenance procedures that should be regularly performed on you calibrator to assure good operating condition.

#### **GENERAL TROUBLESHOOTING & REPAIR OF THE M703E CALIBRATOR**

This section includes pointers and instructions for diagnosing problems with the calibrator in general as well as instructions on performing repairs.

#### **A PRIMER ON ELECTRO-STATIC DISCHARGE**

This section describes how static electricity occurs; why it is a significant concern and; how to avoid it and avoid allowing ESD to affect the reliable and accurate operation of your calibrator.

#### **APPENDICES**

For easier access and better updating, some information has been separated out of the manual and placed in a series of appendices at the end of this manual. These include version-specific software menu trees, warning messages, serial I/O variables as well as spare part listings, repair questionnaires, interconnect drawing, detailed pneumatic and electronic schematics.

# <span id="page-20-0"></span>**2. SPECIFICATIONS, APPROVALS AND WARRANTY**

## <span id="page-20-2"></span><span id="page-20-1"></span>**2.1. SPECIFICATIONS**

#### **Table 2-1: M703E Analytical Specifications**

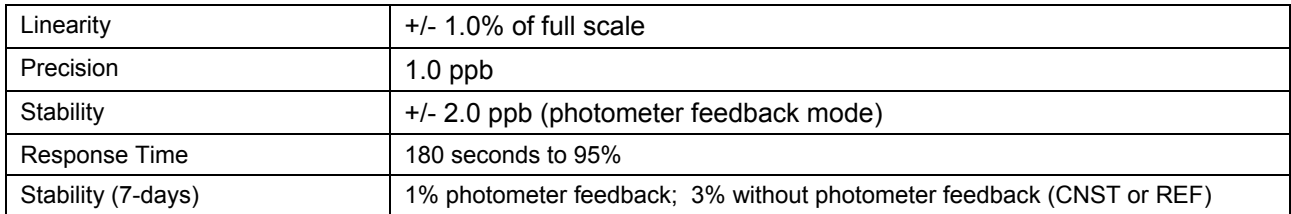

#### **Table 2-2: M703E Electrical and Physical Specifications**

<span id="page-20-3"></span>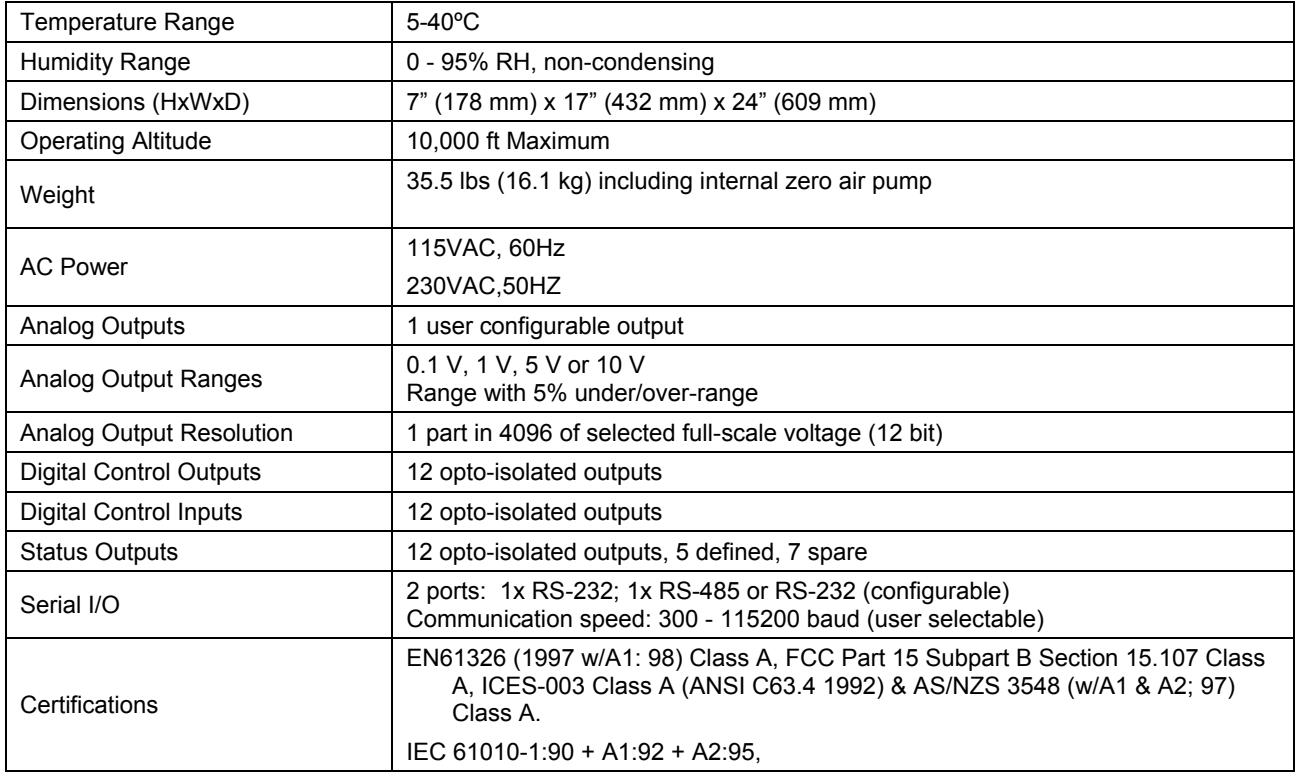

<span id="page-21-1"></span>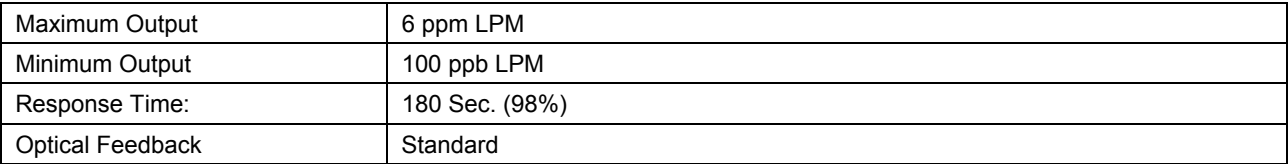

#### **Table 2-3: M703E Specifications for Ozone Generator**

#### Table 2-4: M703E Specifications for O<sub>3</sub> Photometer

<span id="page-21-2"></span>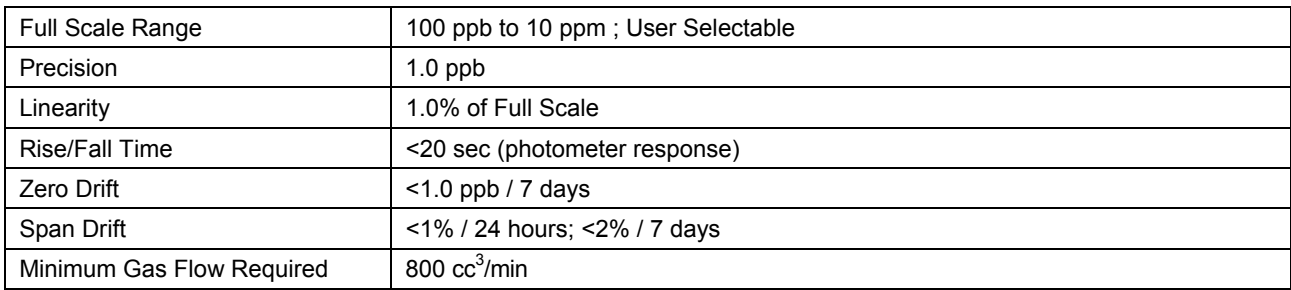

## <span id="page-21-0"></span>**2.2. CE MARK COMPLIANCE**

#### **EMISSIONS COMPLIANCE**

The Teledyne Instruments' M703E Photometric O3 Calibrator is designed to be fully compliant with:

EN61326 (1997 w/A1: 98) Class A, FCC Part 15 Subpart B Section 15.107 Class A, ICES-003 Class A (ANSI C63.4 1992) & AS/NZS 3548 (w/A1 & A2; 97) Class A.

Test status: Pending.

#### **SAFETY COMPLIANCE**

The Teledyne Instruments' M703E Photometric O3 Calibrator is designed to be fully compliant with:

IEC 61010-1:90 + A1:92 + A2:95,

Test status: Pending.

## <span id="page-22-0"></span>**2.3. WARRANTY**

#### **WARRANTY POLICY (02024D)**

Prior to shipment, T-API equipment is thoroughly inspected and tested. Should equipment failure occur, T-API assures its customers that prompt service and support will be available.

#### **COVERAGE**

After the warranty period and throughout the equipment lifetime, T-API stands ready to provide on-site or in-plant service at reasonable rates similar to those of other manufacturers in the industry. All maintenance and the first level of field troubleshooting is to be performed by the customer.

#### **NON-API MANUFACTURED EQUIPMENT**

Equipment provided but not manufactured by T-API is warranted and will be repaired to the extent and according to the current terms and conditions of the respective equipment manufacturers warranty.

#### **GENERAL**

During the warranty period, T-API warrants each Product manufactured by T-API to be free from defects in material and workmanship under normal use and service. Expendable parts are excluded.

If a Product fails to conform to its specifications within the warranty period, API shall correct such defect by, in API's discretion, repairing or replacing such defective Product or refunding the purchase price of such Product.

The warranties set forth in this section shall be of no force or effect with respect to any Product: (i) that has been altered or subjected to misuse, negligence or accident, or (ii) that has been used in any manner other than in accordance with the instruction provided by T-API, or (iii) not properly maintained.

THE WARRANTIES SET FORTH IN THIS SECTION AND THE REMEDIES THEREFORE ARE EXCLUSIVE AND IN LIEU OF ANY IMPLIED WARRANTIES OF MERCHANTABILITY, FITNESS FOR PARTICULAR PURPOSE OR OTHER WARRANTY OF QUALITY, WHETHER EXPRESSED OR IMPLIED. THE REMEDIES SET FORTH IN THIS SECTION ARE THE EXCLUSIVE REMEDIES FOR BREACH OF ANY WARRANTY CONTAINED HEREIN. API SHALL NOT BE LIABLE FOR ANY INCIDENTAL OR CONSEQUENTIAL DAMAGES ARISING OUT OF OR RELATED TO THIS AGREEMENT OF T-API'S PERFORMANCE HEREUNDER, WHETHER FOR BREACH OF WARRANTY OR OTHERWISE

#### **TERMS AND CONDITIONS**

All units or components returned to Teledyne Instruments Incorporated should be properly packed for handling and returned freight prepaid to the nearest designated Service Center. After the repair, the equipment will be returned, freight prepaid.

# <span id="page-24-0"></span>**3. GETTING STARTED**

## <span id="page-24-1"></span>**3.1. UNPACKING AND INITIAL SETUP**

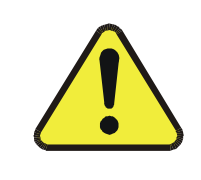

#### **THE M703E WEIGHS ABOUT 16.1 KG (35.5 POUNDS) WITHOUT OPTIONS INSTALLED. TO AVOID PERSONAL INJURY, WE RECOMMEND USING TWO PERSONS TO LIFT AND CARRY THE CALIBRATOR.**

**CAUTION** 

- 1. Inspect the received packages for external shipping damage. If damaged, please advise the shipper first, then Teledyne Instruments.
- 2. Included with your calibrator is a printed record of the final performance characterization performed on your instrument at the factory. This record, titled Final Test and Validation Data Sheet (P/N 05760) is an important quality assurance and calibration record for this instrument. It should be placed in the quality records file for this instrument.
- 3. Carefully remove the top cover of the calibrator and check for internal shipping damage.
	- Remove the set-screw located in the top, center of the Front panel.
	- Remove the 2 screws fastening the top cover to the unit (one per side towards the rear).
	- Slide the cover backwards until it clears the calibrator's front bezel.
	- Lift the cover straight up.

#### **NOTE**

**Printed circuit assemblies (PCAs) are sensitive to electro-static discharges too small to be felt by the human nervous system. Failure to use ESD protection when working with electronic assemblies will void the instrument warranty.** 

#### **See Chapter 12 for more information on preventing ESD damage.**

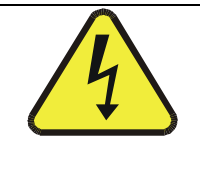

#### **NEVER DISCONNECT ELECTRONIC CIRCUIT BOARDS, WIRING HARNESSES OR ELECTRONIC SUBASSEMBLIES WHILE THE UNIT IS UNDER POWER.**

**CAUTION** 

- 4. Inspect the interior of the instrument to make sure all circuit boards and other components are in good shape and properly seated.
- 5. Check the connectors of the various internal wiring harnesses and pneumatic hoses to make sure they are firmly and properly seated.
- 6. Verify that all of the optional hardware ordered with the unit has been installed. These are checked on the paperwork accompanying the calibrator.

**VENTILATION CLEARANCE**: Whether the calibrator is set up on a bench or installed into an instrument rack, be sure to leave sufficient ventilation clearance.

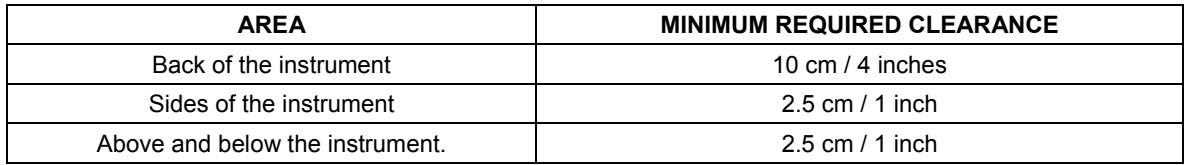

<span id="page-25-0"></span>Various rack mount kits are available for this calibrator. See Chapter 5 of this manual for more information.

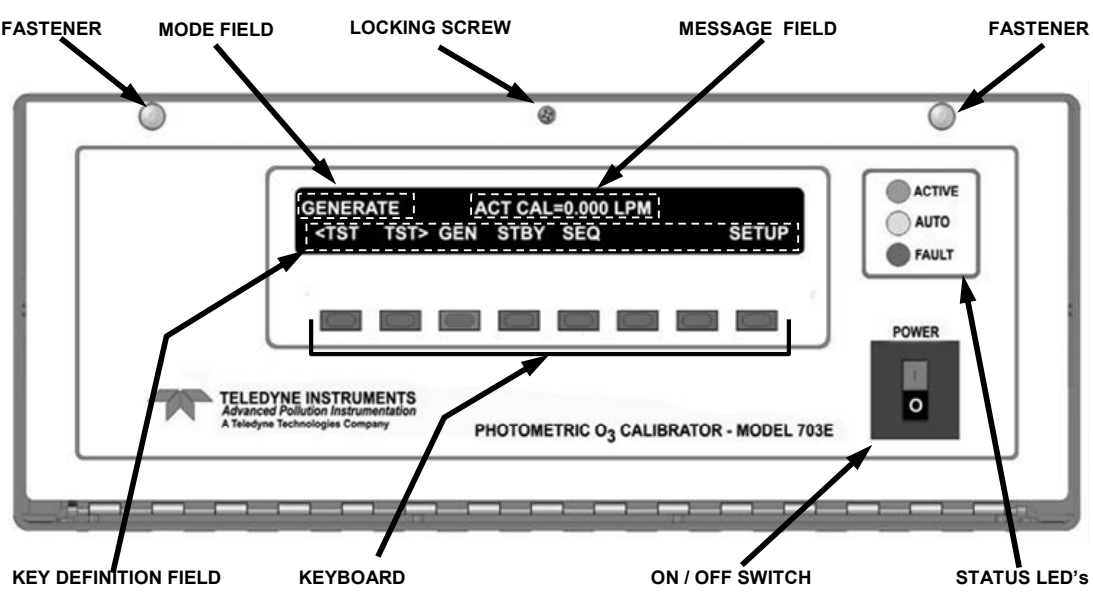

## **3.1.1. MODEL 703E CALIBRATOR**

**Figure 3-1: M703E Front Panel Layout** 

<span id="page-25-1"></span>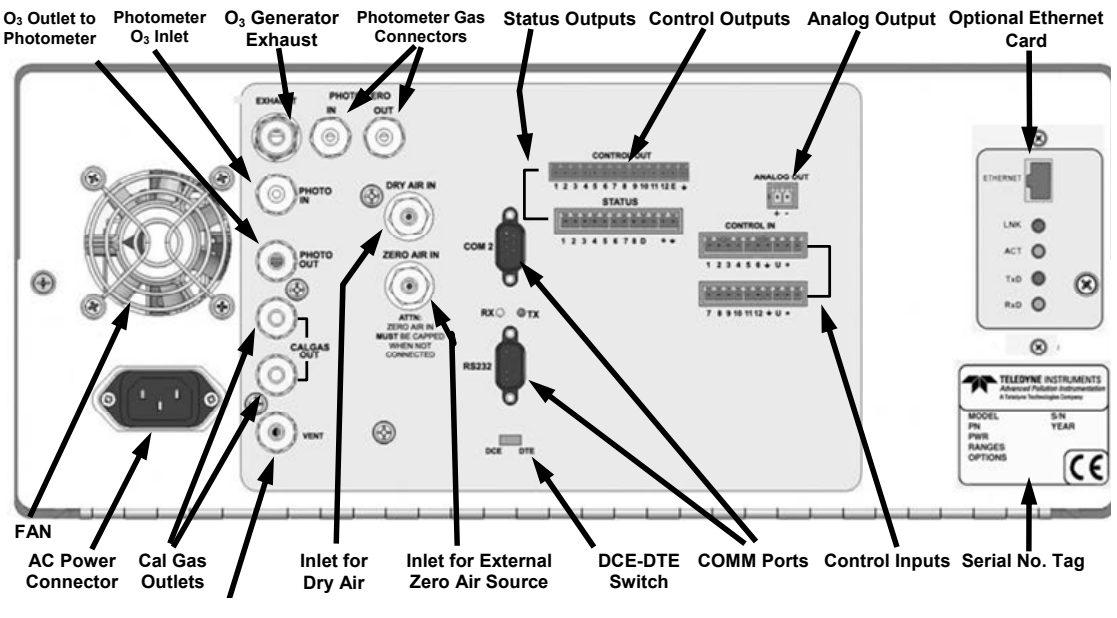

<span id="page-25-2"></span>**Figure 3-2: M703E Rear Panel Layout** 

<span id="page-26-0"></span>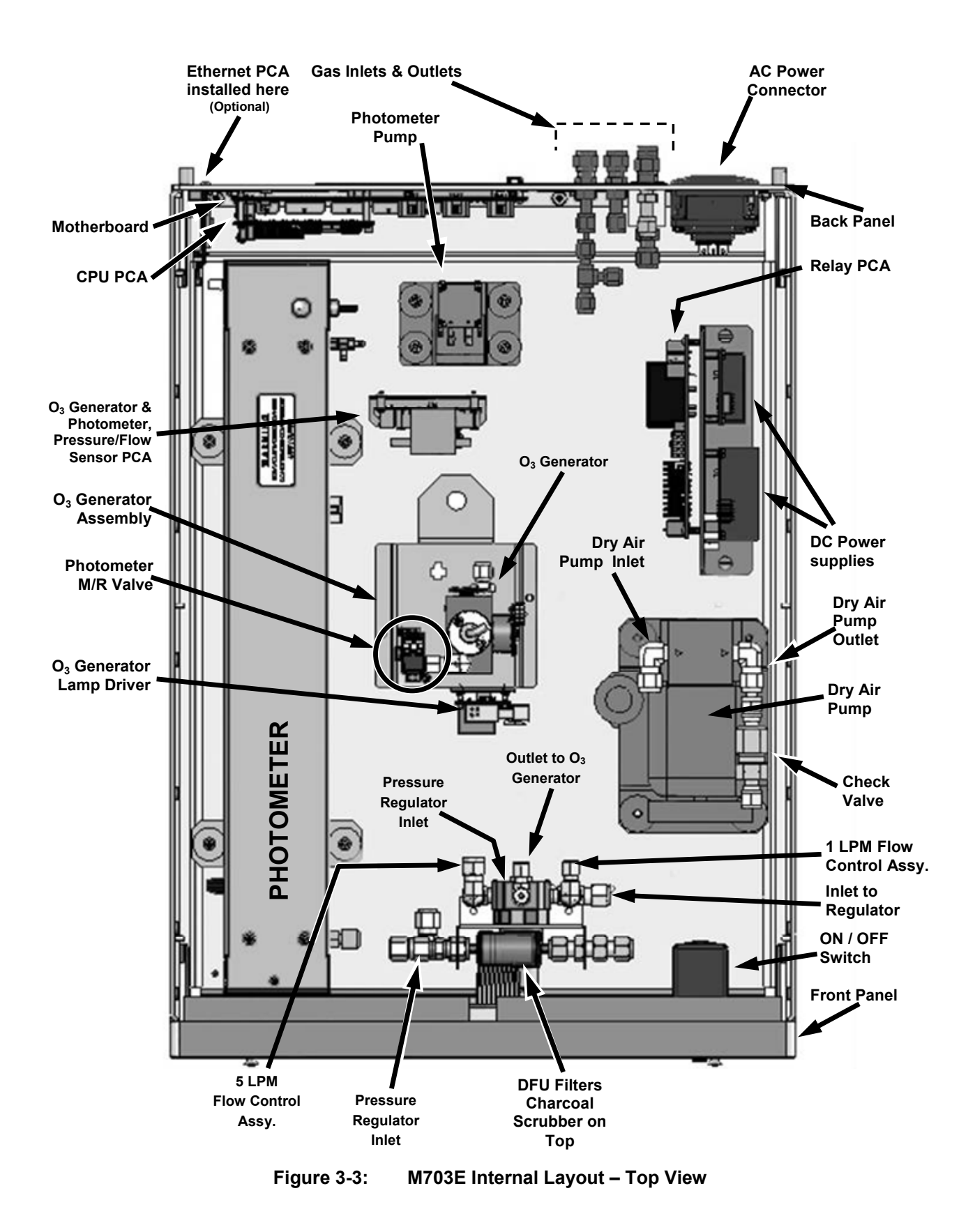

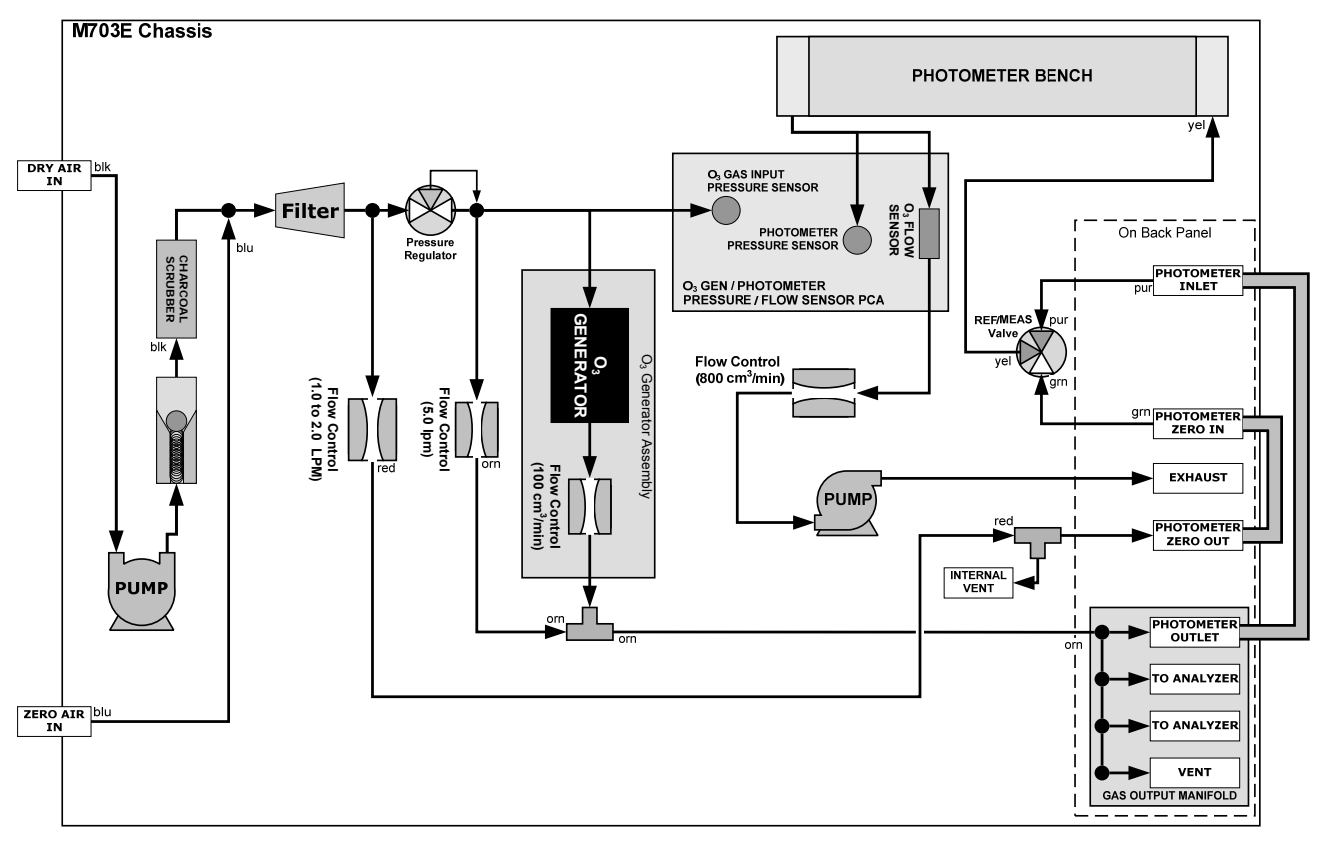

<span id="page-27-0"></span>**Figure 3-4: M703E Pneumatic Diagram** 

## <span id="page-28-0"></span>**3.2. ELECTRICAL CONNECTIONS**

### **3.2.1. POWER CONNECTION**

<span id="page-28-1"></span>Verify the correct line voltage and frequency configuration on the serial number tag on the rear panel of the M703E.

Attach the power cord to the calibrator and plug it into a power outlet capable of carrying at least 10 A current at your AC voltage and that it is equipped with a functioning earth ground.

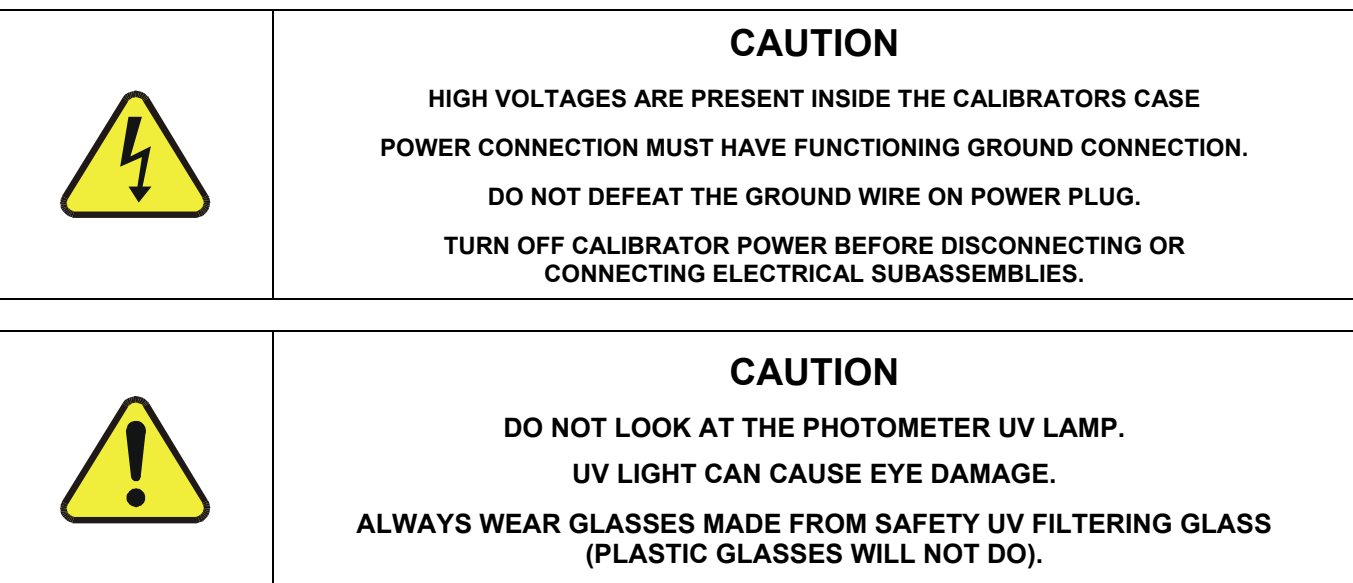

### **3.2.2. ANALOG OUTPUT TEST CHANNEL CONNECTIONS**

<span id="page-28-2"></span>The M703E is equipped with an analog output channel accessible through a connector on the back panel of the instrument. The standard configuration for this output is 0-5 VDC. It can be set by the user to output one of a variety of diagnostic test functions (see Section [6.9](#page-77-0).)

To access these signals attach a strip chart recorder and/or data-logger to the appropriate analog output connections on the rear panel of the calibrator.

<span id="page-28-3"></span>Pin-outs for the analog output connector at the rear panel of the instrument are:

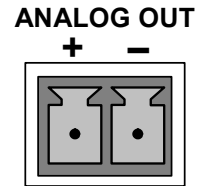

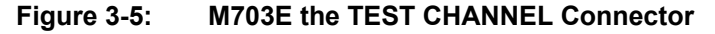

### **3.2.3. CONNECTING THE STATUS OUTPUTS**

<span id="page-29-0"></span>The status outputs report calibrator conditions via optically isolated NPN transistors, which sink up to 50 mA of DC current. These outputs can be used interface with devices that accept logic-level digital inputs, such as programmable logic controllers (PLC's). Each Status bit is an open collector output that can withstand up to 40 VDC. All of the emitters of these transistors are tied together and available at D.

#### **NOTE**

**Most PLC's have internal provisions for limiting the current that the input will draw from an external device. When connecting to a unit that does not have this feature, an external dropping resistor must be used to limit the current through the transistor output to less than 50 mA. At 50 mA, the transistor will drop approximately 1.2V from its collector to emitter.** 

The status outputs are accessed via a 12-pin connector on the calibrator's rear panel labeled STATUS. The function of each pin is defined in [Table 3-1.](#page-29-2)

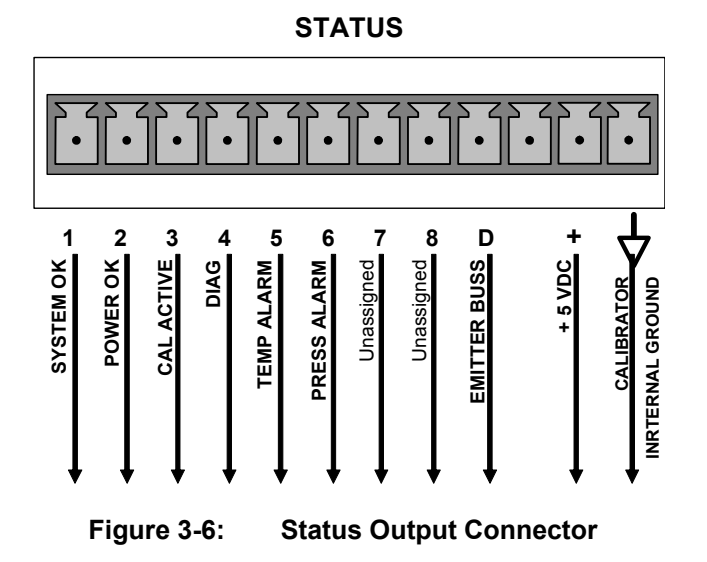

<span id="page-29-2"></span><span id="page-29-1"></span>The pin assignments for the Status Outputs are:

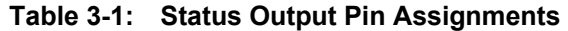

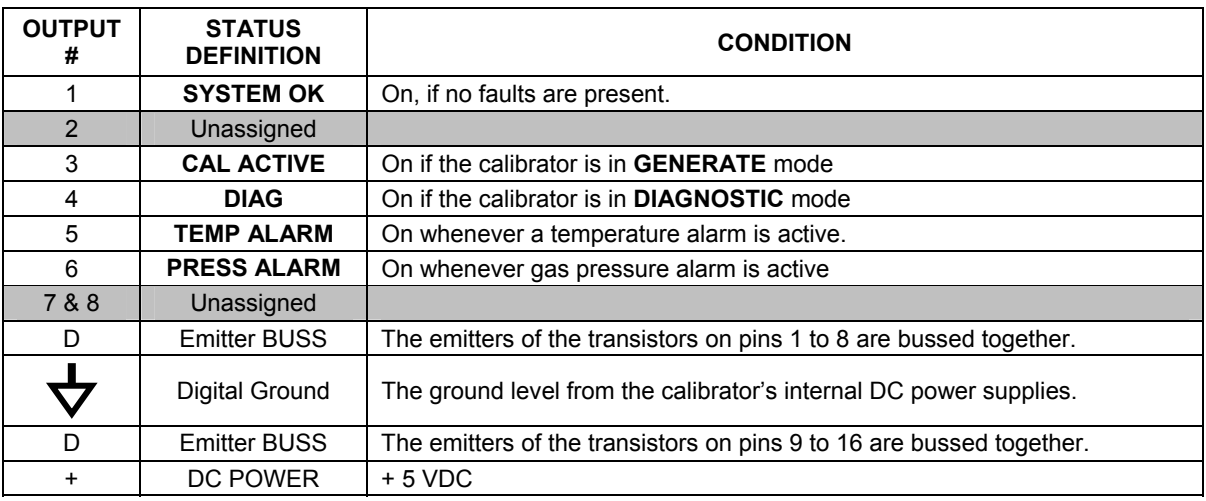

### **3.2.4. CONNECTING THE CONTROL INPUTS**

<span id="page-30-0"></span>The calibrator is equipped with 12 digital control inputs that can be used to Initiate various user programmable calibration sequences (see Section [6.5.1.5](#page-62-0) for instructions on assigning the control inputs to specific calibration sequences).

<span id="page-30-1"></span>Access to these inputs is via 2 separate 10-pin connectors, labeled CONTROL IN, that are located on the calibrator's rear panel.

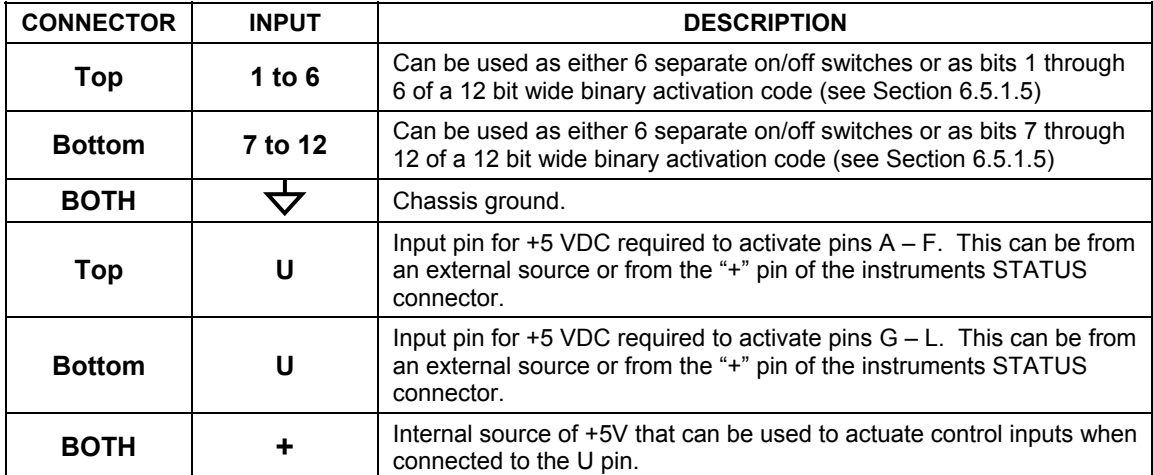

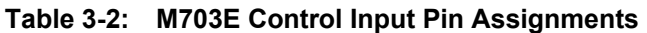

There are two methods for energizing the control inputs. The internal +5V available from the pin labeled "+" is the most convenient method. However, if full isolation is required, an external 5 VDC power supply should be used.

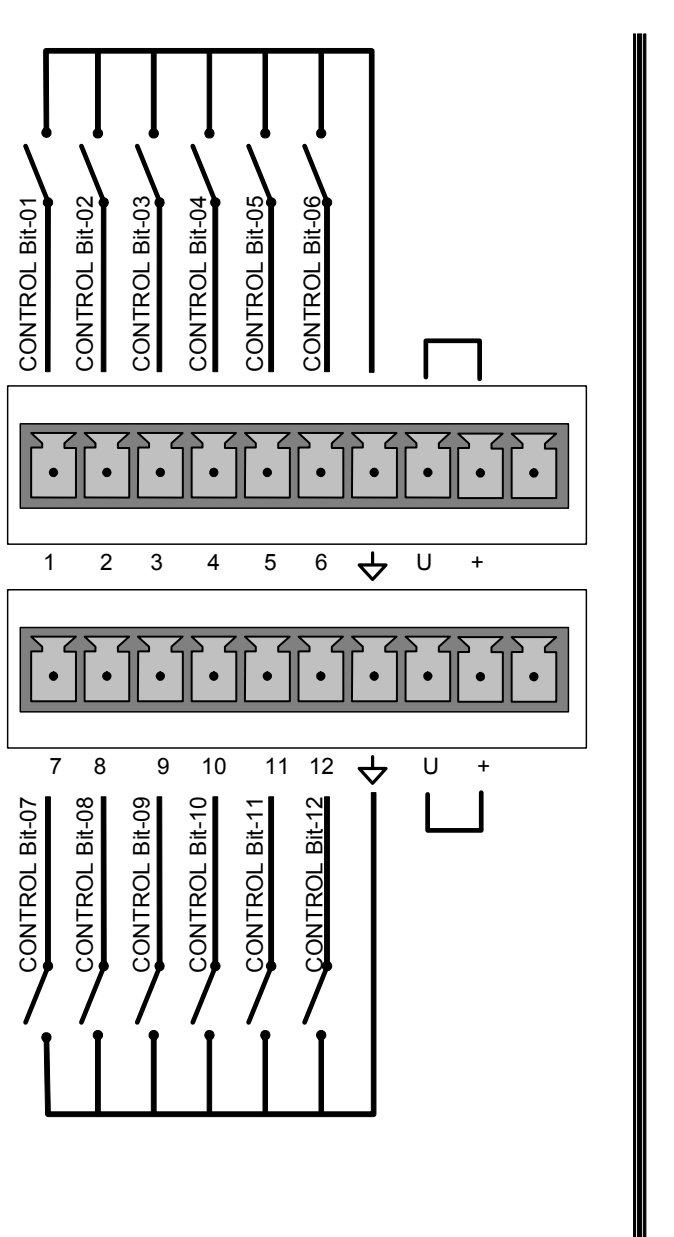

**Example of Local Power Connections Example of External Power Connections** 

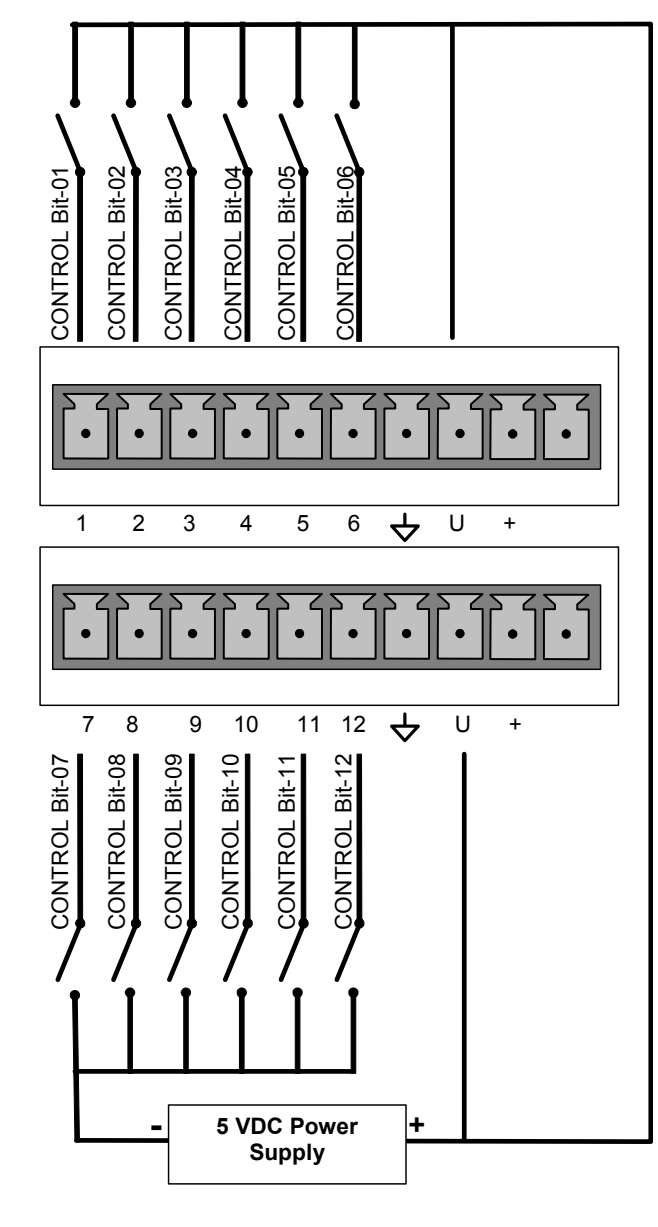

<span id="page-31-0"></span>

**Figure 3-7: M703E Digital Control Input Connectors** 

### **3.2.5. CONNECTING THE CONTROL OUTPUTS**

<span id="page-32-0"></span>The calibrator is equipped with 12 opto-isolated, digital control outputs. These outputs are activated by the M703E's user-programmable, calibration sequences (see Section [6.5.1.6](#page-63-0) for instructions on assigning the control outputs to specific calibration sequences)

These outputs may be used to interface with devices that accept logic-level digital inputs, such as programmable logic controllers (PLC's), dataloggers, or digital relays/valve drivers.

They are accessed via a 14-pin connector on the calibrator's rear panel (see [Figure 3-2\)](#page-25-2).

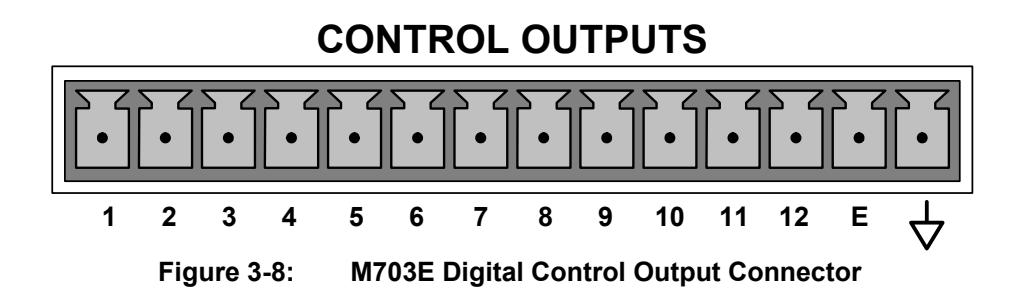

#### **NOTE**

<span id="page-32-1"></span>**Most PLC's have internal provisions for limiting the current the input will draw. When connecting to a unit that does not have this feature, external resistors must be used to limit the current through the individual transistor outputs to ≤50mA (120 Ω for 5V supply).** 

The pin assignments for the control outputs are:

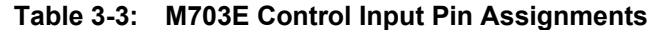

<span id="page-32-2"></span>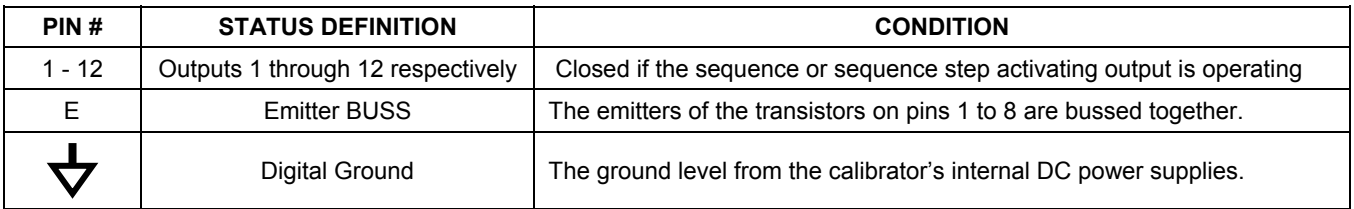

### **3.2.6. CONNECTING THE SERIAL PORTS**

<span id="page-33-0"></span>If you wish to utilize either of the calibrator's two serial interface COMM ports, refer to Section [7.1](#page-102-1) of this manual for instructions on their configuration and usage.

## **3.2.7. CONNECTING TO A LAN OR THE INTERNET**

<span id="page-33-1"></span>If your unit has a Teledyne Instruments Ethernet card (Option 63 and 64), plug one end into the 7' CAT5 cable supplied with the option into the appropriate place on the back of the calibrator and the other end into any nearby Ethernet access port.

#### **NOTE:**

#### **The M703E firmware supports dynamic IP addressing or DHCP.**

**If your network also supports DHCP, the calibrator will automatically configure its LAN connection appropriately,** 

**If your network does not support DHCP, see Section [7.5.2.1](#page-123-0) for instructions on manually configuring the LAN connection.** 

### **3.2.8. CONNECTING TO A MULTIDROP NETWORK**

<span id="page-33-2"></span>If your unit has a Teledyne Instruments RS-232 multidrop card (Option 62), see Section [7.3](#page-116-0) for instructions on setting it up.

## <span id="page-34-0"></span>**3.3. PNENUMATIC CONNECTIONS**

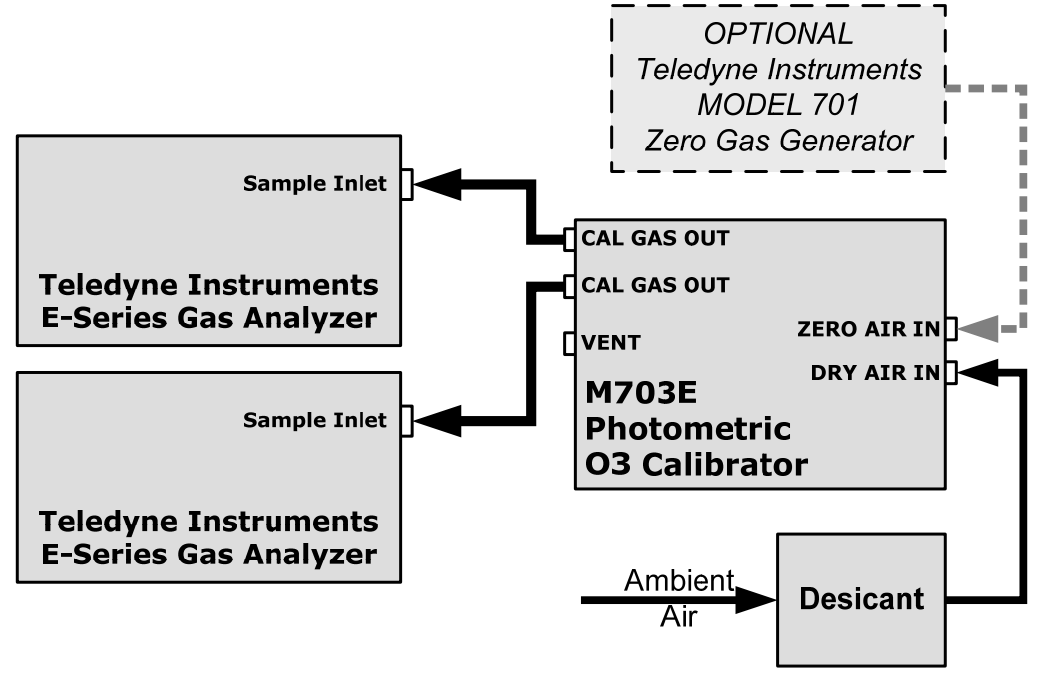

**Figure 3-9: Basic Pneumatic Setup of M703E** 

### **3.3.1. DRY AIR IN**

<span id="page-34-3"></span><span id="page-34-1"></span>When using the internal zero air pump, a source of dry air should be connected to the port labeled 'Dry Air In' on the rear panel. This air should be supplied at atmospheric pressure. The supplied air should have a dew point of  $-20$  °C or less.

Teledyne API can supply an optional desiccant cartridge that can be used to supply dry air to the M703E.

### **3.3.2. ZERO AIR IN**

<span id="page-34-2"></span>An external pressurized source of zero air can be supplied at the 'Zero Air" port on the rear panel. This is the standard configuration when the zero air pump is not installed. This zero air should be scrubbed of ozone and have a dew point of -20  $\degree$ C or less. The pressure of the zero air should be regulated to 20-35 psig.

#### **NOTE**

**When connecting an external source of zero air to an M703E with an internal zero air pump installed, the zero air pump should be disabled.** 

**The "ZA\_PUMP\_ENABLE" VAR (see Section [6.10](#page-90-0)) should be set to OFF.** 

### **3.3.3. OUTPUT MANIFOLD**

<span id="page-35-0"></span>A four-port output manifold is supplied on the rear panel of the M703E enabling simultaneous testing of up to two external analyzers. Sample lines for ozone analyzers to be calibrated can be connected directly to this manifold.

To prevent ozone exposure, the bottom port of this manifold is used as a vent and should be connected to a proper unpressurized vent manifold. It is important that the backpressure at this vent fitting be kept to a minimum. If a vent line longer than 2 meters (~6 feet) is required, then 3/8" OD tubing should be used.

<span id="page-35-1"></span>Any unused ports on this manifold must be capped.

### **3.3.4. EXHAUST**

The port labeled 'EXHAUST' contains the exhaust gas from the internal photometer and may contain ozone. This port should be connected to a proper unpressurized vent manifold to prevent ozone exposure.

### **3.3.5. MEASURING AN EXTERNAL OZONE SOURCE**

<span id="page-35-2"></span>The M703E can easily be configured to measure an external source of ozone.

See Section [6.11](#page-92-0) for details on operating the M703E in this manner.
# **3.4. INITIAL OPERATION**

If you are unfamiliar with the M703E theory of operation, we recommend that you read Chapter 9.

For information on navigating the calibrator's software menus, see the menu trees described in Appendix A.1.

### **3.4.1. START-UP**

After all of the electrical and pneumatic connections are made, turn on the instrument. The exhaust fan and should start immediately. If the instrument is equipped with an internal photometer installed, the associated pump should also start up.

The display should immediately display a single, horizontal dash in the upper left corner of the display. This will last approximately 30 seconds while the CPU loads the operating system.

Once the CPU has completed this activity, it will begin loading the calibrator firmware and configuration data. During this process, string of messages will appear on the calibrator's front panel display:

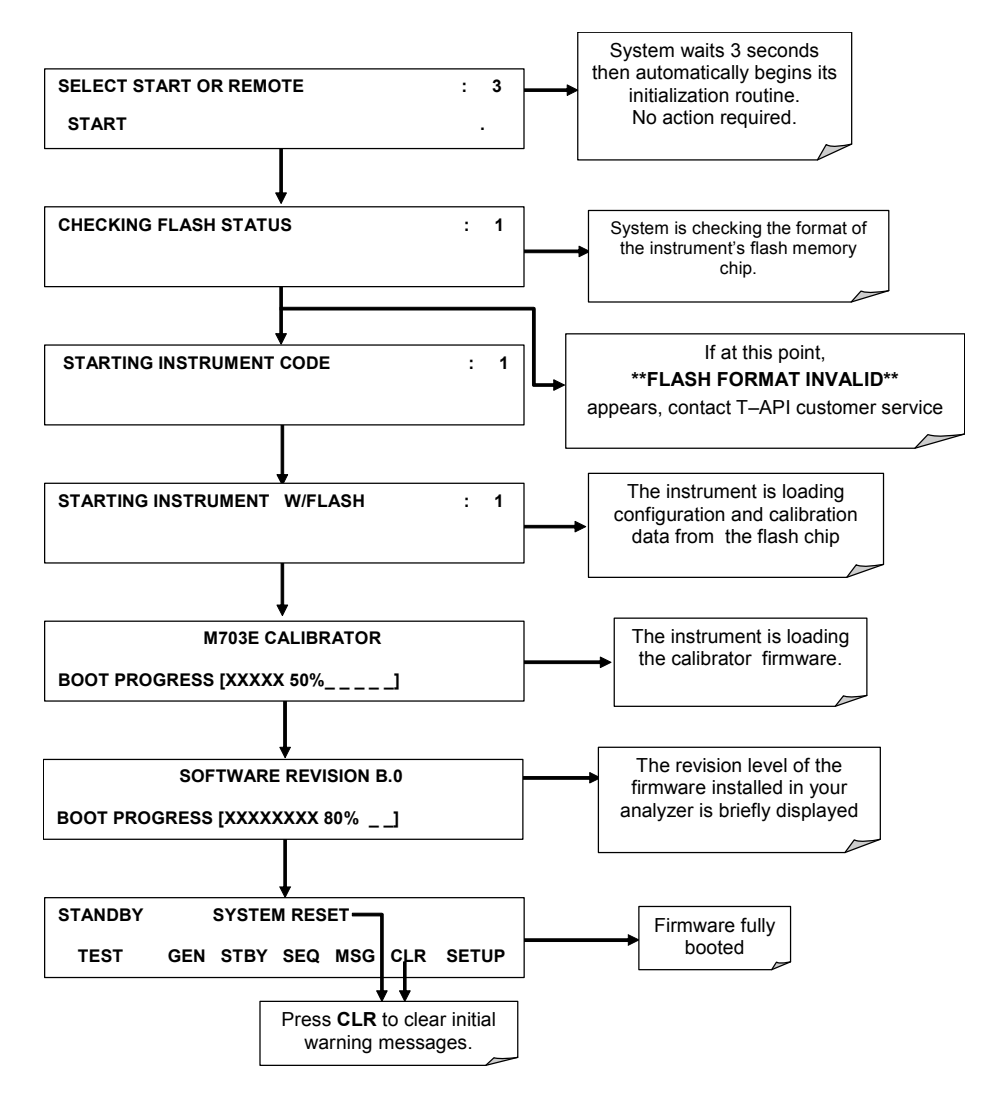

The calibrator should automatically switch to **STANDBY** mode after completing the boot-up sequence.

## **3.4.2. WARM UP**

The M703E Photometric calibrator requires a minimum of 30 minutes for all of its internal components to reach a stable operating temperature. During that time, various portions of the instrument's front panel will behave as follows. See Figure 3-1 for locations.

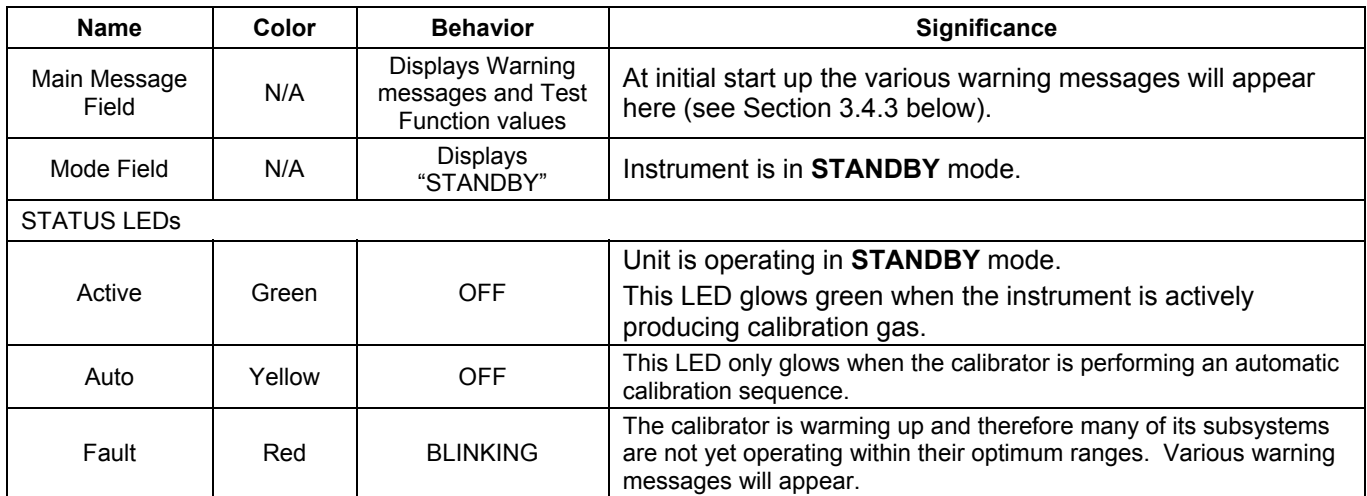

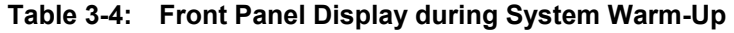

# <span id="page-37-0"></span>**3.4.3. WARNING MESSAGES**

Because internal temperatures and other conditions may be outside be specified limits during the calibrator's warm-up period, the software will suppress most warning conditions for 30 minutes after power up. If warning messages persist after the 30 minutes warm up period is over, investigate their cause using the troubleshooting guidelines in Chapter 11 of this manual.

To view and clear warning messages, press:

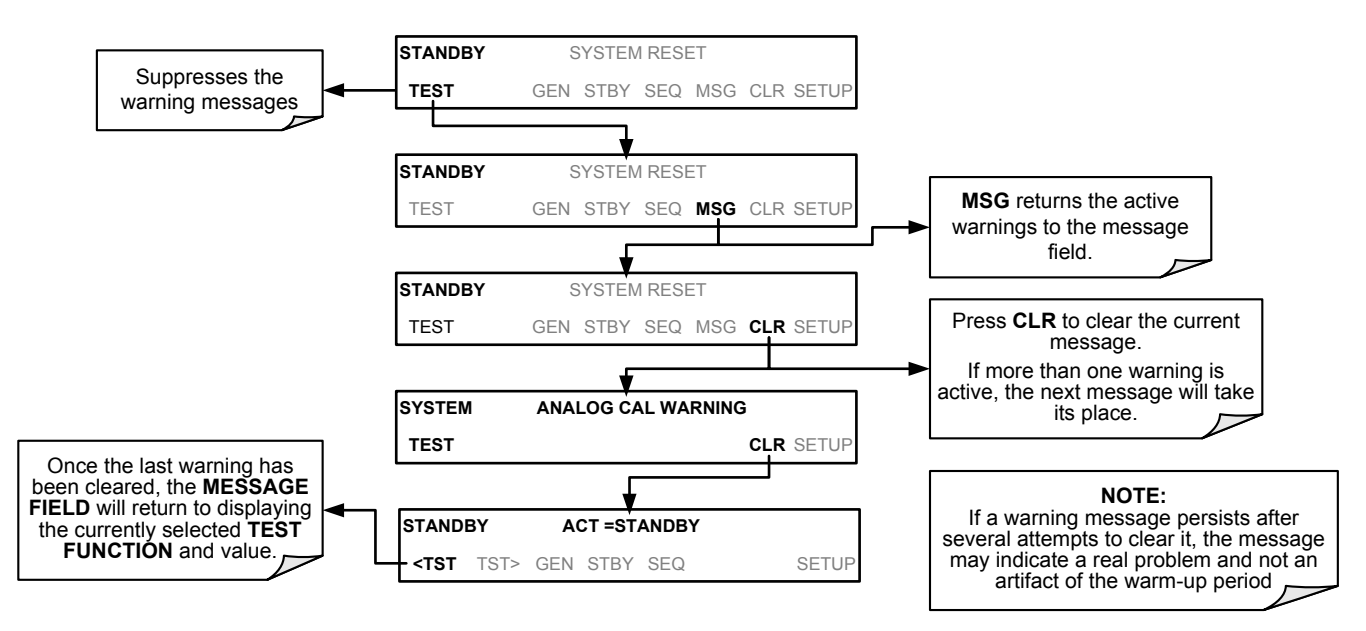

[Table 3-5](#page-38-0) lists brief descriptions of the warning messages that may occur during start up.

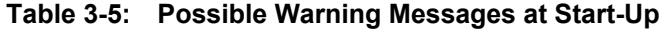

<span id="page-38-0"></span>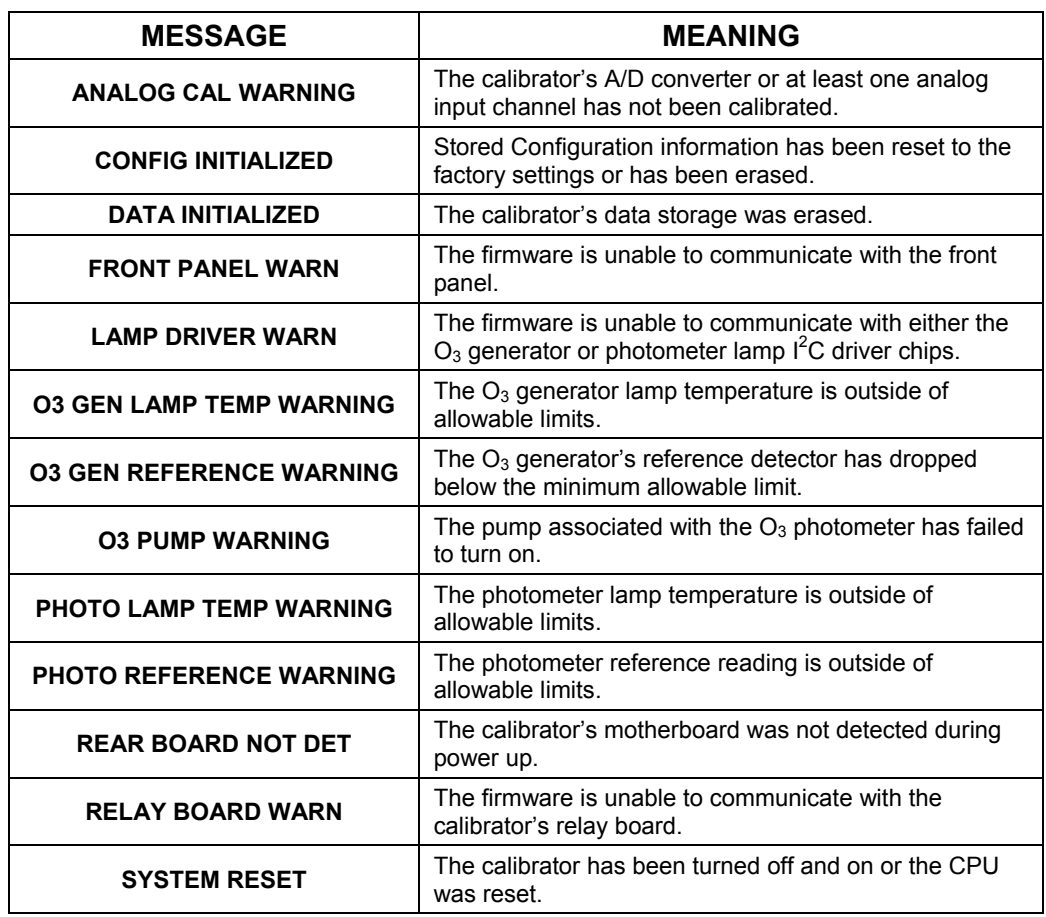

# **3.4.4. FUNCTIONAL CHECK**

- 7. After the calibrator's components have warmed up for at least 30 minutes, verify that the software properly supports any hardware options that are installed.
- 8. Check to make sure that the calibrator is functioning within allowable operating parameters. Appendix C includes a list of test functions viewable from the calibrator's front panel as well as their expected values. These functions are also useful tools for diagnosing problems with your calibrator (see Section7.5.2). The enclosed Final Test and Validation Data sheet (part number 05760) lists these values before the instrument left the factory.

To view the current values of these parameters press the following key sequence on the calibrator's front panel. Remember until the unit has completed its warm up these parameters may not have stabilized.

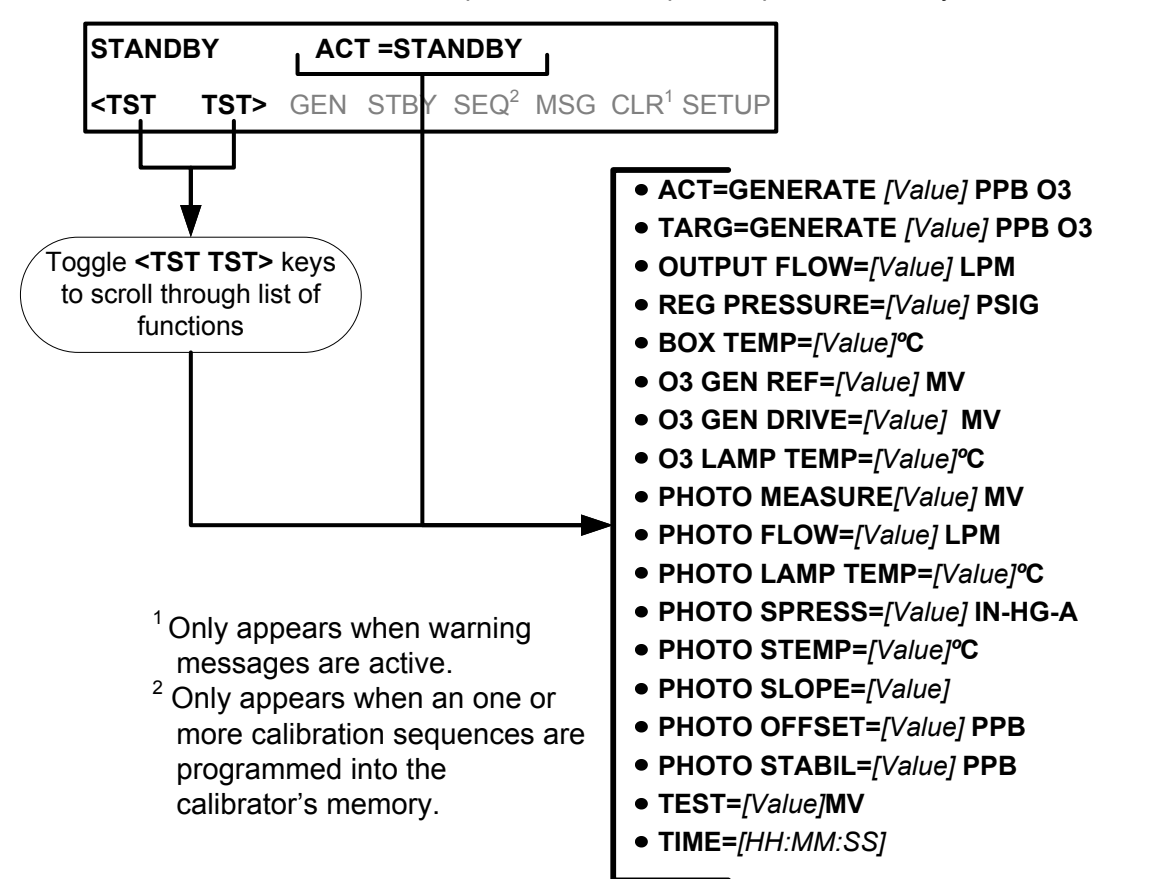

9. If your calibrator has an Ethernet card (Option 63) installed and your network is running a dynamic host configuration protocol (DHCP) software package, the Ethernet option will automatically configure its interface with your LAN. However, it is a good idea to check these settings to make sure that the DHCP has successfully downloaded the appropriate network settings from your network server (See Section 7.5.2).

If your network is not running DHCP, you will have to configure the calibrator's interface manually (See Section [7.5.2](#page-120-0).

## **3.4.5. OPERATING MODES FOR THE O3 GENERATOR**

The  $O_3$  generator can be set to operate in three different modes:

### **3.4.5.1. CNST (CONSTANT)**

In this mode, the  $O_3$  output of the generator is based on a single, constant, drive voltage. There is no Feedback loop control by the M703E's CPU in this mode.

### **3.4.5.2. REF (REFERENCE)**

The  $O_3$  control loop will use the reference detector's measurement of the  $O_3$  generator's UV lamp as input. This mode does not use the photometer to control the ozone generator.

### **3.4.5.3. BNCH (BENCH)**

The  $O_3$  concentration control loop will use the photometer's  $O_3$  measurement as input. **THIS IS THE DEFAULT AND MOST COMMON MODE OF OPERATION.** 

This setting will be the default mode of the M703E calibrator and will be mused whenever the calibrator is using the GENERATE  **AUTO** command or the **GENERATE** sequence step to create a calibration mixture. When either the **GENERATE**  $\rightarrow$  **MAN** command or the **MANUAL** sequence step is active, the local O<sub>3</sub> generator mode (chosen during when the command/step is programmed) will take precedence.

### **3.4.6. SETTING THE O3 GENERATOR MODE**

To select a default  $O<sub>3</sub>$  generator mode, press:

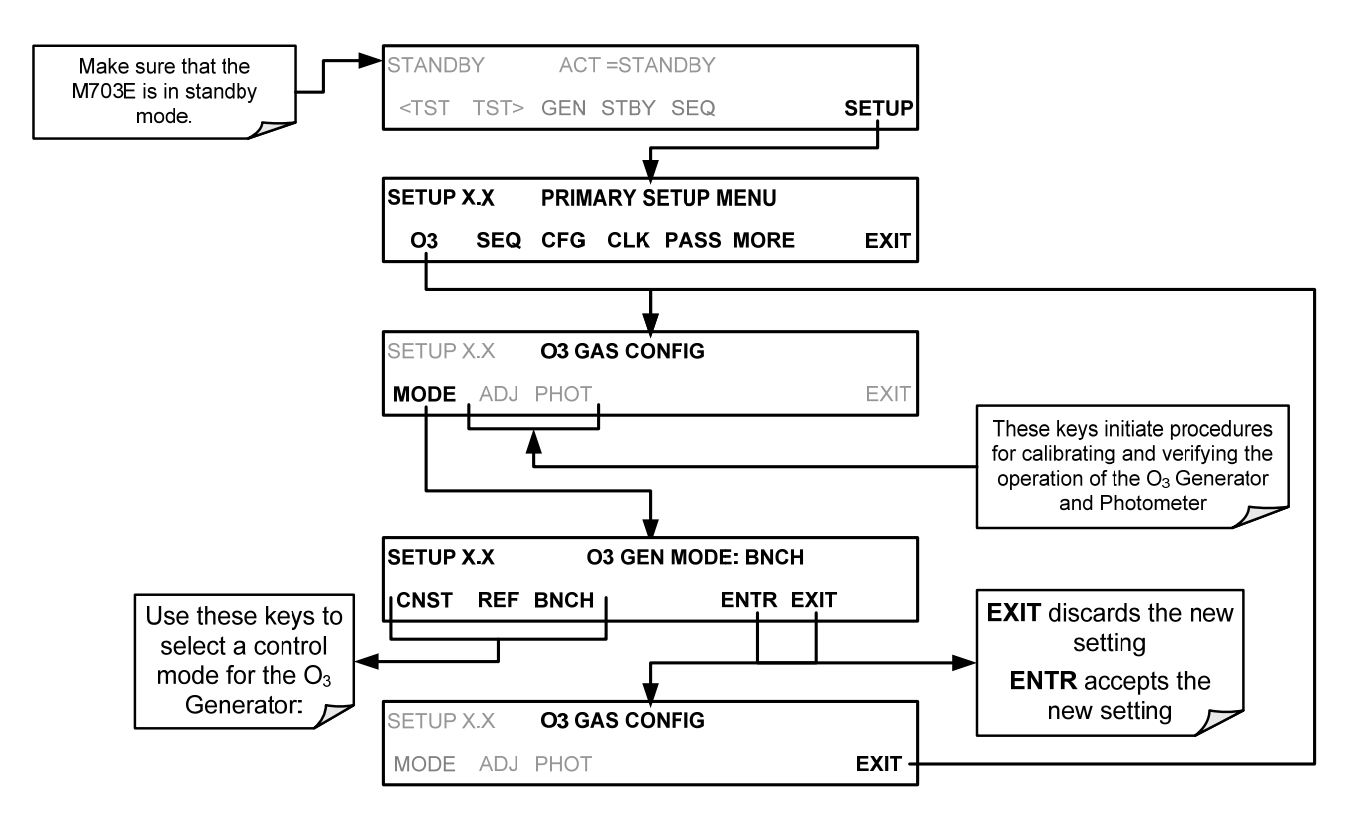

# **3.4.7. SETTING THE M703E'S OUTPUT FLOW RATE**

The output flow rate of the M703E should be adjusted to match the gas flow requirements of the analyzers connected to the output manifold.

#### **NOTE**

- **The minimum total flow should equal the sum of the flow requirements of all of the instruments to which the M703E will be supplying calibration gas plus 1 LPM excess flow.**
- **Example: If the M703E is will be expected to supply calibration gas mixtures simultaneously to two analyzers each requiring 0.8 LPM , the proper Total Flow output should be set at a minimum of: (0.8 + 0.8) + 1.0= 2.6 LPM**

To set the output flow:

- 1. Open the front panel of the calibrator down by releasing the two snap-in fasteners at the top of the front panel.
- 2. Pull out the regulator knob and adjust the regulator until the desired flow is achieved.
	- The front panel of the M703E displays the approximate output flow based on the measured regulator pressure, but this flow should be verified with an independent calibrated flow meter attached to the on of the CAL GAS outlets on the back of the instrument (see [Figure 3-2](#page-25-0)).
- 3. Push the regulator knob back in to lock.
- 4. Close the front panel.

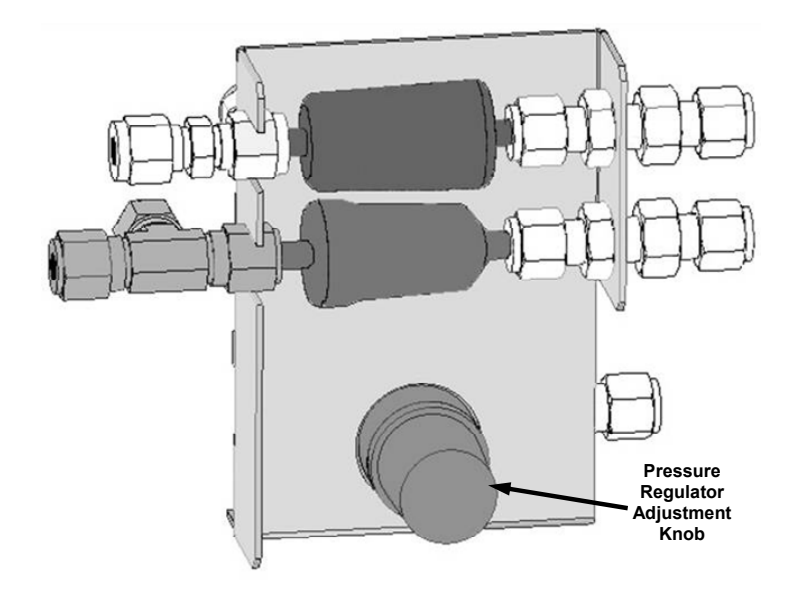

**Figure 3-10: Location of Pressure Regulator Adjustment Knob** 

# USER NOTES:

# **4. FREQUENTLY ASKED QUESTIONS AND GLOSSARY**

# **4.1. FAQ'S**

The following list is a list from the T-API Customer Service Department of the 10 most commonly asked questions relating to the Model 703E Photometric Calibrator.

- **Q**: My ozone ACT =XXXX, why?
- **A**: Look at the Photo Ref/Meas readings from the photometer UV lamp detector are most likely too low and need to be adjusted. See Section [10.5](#page-187-0)
- **Q**: When I generate ozone, it takes a long time to settle out or it fluctuates around the target concentration until finally stabilizing.
- **A**: Perform an O3 Gen Calibration. See Section [8.2](#page-134-0).
- **Q:** Why does the **ENTR** key sometimes disappear on the front panel display?
- **A:** Sometimes the **ENTR** key will disappear if you select a setting that is invalid or out of the allowable range for that parameter, such as trying to set the 24-hour clock to 25:00:00.

Once you adjust the setting to an allowable value, the **ENTR** key will re-appear.

- **Q**: How do I make the RS-232 Interface Work?
- **A**: See Chapter [7](#page-102-0)
- **Q**: When should I change the sintered filter(s) in the calibrators flow control(s) and how do I change them?
- **A**: The sintered filters do not require regular replacement. Should one require replacement as part of a troubleshooting or repair exercise, see Section [11.8.1](#page-217-0).
- **Q**: How often should I rebuild the photometer pump on my calibrator?
- **A**: The photometer pump has been designed for longer service life than standard diaphragm pumps. When the pump wears out, the entire pump must be replaced.
- $Q$ : How long do the UV lamps of the  $O<sub>3</sub>$  generator and photometer last?
- **A**: The typical lifetime is about 2-3 years.

# **4.2. GLOSSARY**

Acronym – A short form or abbreviation for a longer term. Often artificially made up of the first letters of the phrase's words.

APICOM – Name of a remote control program offered by Teledyne-API to its customers

ASSY - Acronym for *Assembly.*

cm3 – metric abbreviation for *cubic centimeter*. Same as the obsolete abbreviation "cc".

DIAG - Acronym for *diagnostics*, the diagnostic menu or settings of the system

DHCP: acronym for *dynamic host configuration protocol.* A protocol used by LAN or Internet servers that automatically sets up the interface protocols between themselves and any other addressable device connected to the network.

DOC – Acronym for *Disk On Chip*, the system's central storage area for system operating system, firmware and data. This is a solid-state device without mechanical, moving parts that acts as a computer hard disk drive under DOS with disk drive label "C". DOC chips come with 8 mb space in the E-series system standard configuration but are available in larger sizes

DOS - *Disk Operating System*. The E-series systems use DR DOS

EEPROM - also referred to as a FLASH chip.

FEP - Acronym for Fluorinated Ethylene Propylene polymer, one of the polymers that *du Pont* markets as *Teflon*® (along with PFA and PTFE).

FLASH - flash memory is non-volatile, solid-state memory.

 $I<sup>2</sup>C$  bus – read: I-square-C bus. A serial, clocked serial bus for communication between individual system components

IC – Acronym for *Integrated Circuit*, a modern, semi-conductor circuit that can contain many basic components such as resistors, transistors, capacitors etc in a miniaturized package used in electronic assemblies.

iDAS - Acronym for *Internal Data Acquisition System*, previously referred to as DAS.

LAN - Acronym for *local area network.*

LED - Acronym for *Light Emitting Diode.* 

LPM – Acronym for liters per minute

MFC – Acronym for "mass flow controller".

MOLAR MASS – The molar mass is the mass, expressed in grams, of one mole of a specific substance. Conversely, one mole is the amount of the substance needed for the molar mass to be the same number in grams as the atomic mass of that substance.

EXAMPLE: The atomic weight of Carbon is 12 therefore the molar mass of Carbon is 12 grams, conversely, one mole of carbon equals the amount of carbon atoms that weighs 12 grams.

Atomic weights can be found on any Periodic Table of Elements

PCA - Acronym for *Printed Circuit Assembly*, this is the → PCB with electronic components installed and ready to use

PCB - Acronym for *printed circuit board*, the bare circuit board without components

PLC – Acronym for *programmable logic controller*, a device that is used to control instruments based on a logic level signal coming from the system

PFA – Acronym for Per-Fluoro-Alkoxy, an inert polymer. One of the polymers that *du Pont* markets as *Teflon*® (along with FEP and PTFE).

PTFE – Acronym for Poly-Tetra-Fluoro-Ethylene, a very inert polymer material used to handle gases that may react on other surfaces. One of the polymers that *du Pont* markets as *Teflon*® (along with FEP and PFA).

PVC – Acronym for *Poly Vinyl Chloride*.

RS-232 - An electronic communication protocol of a serial communications port

RS-485 - An electronic communication protocol of a serial communications port

SLPM – Acronym for standard liters per minute; liters per minute of a gas at standard temperature and pressure

TCP/IP - Acronym for *Transfer Control Protocol / Internet Protocol*, the standard communications protocol for Ethernet devices and the Internet

VARS - Acronym for *variables*, the variables menu or settings of the system

# USER NOTES:

# **5. OPTIONAL HARDWARE AND SOFTWARE**

This includes a brief description of the hardware and software options available for the M703E Photometric Calibrator. For assistance with ordering these options, please contact the Sales department of Teledyne – Advanced Pollution Instruments at:

> **TOLL-FREE: 800-324-5190 FAX: 858-657-9816 TEL: 858-657-9800 E-MAIL: api-sales@teledyne.com WEB SITE: www.teledyne-api.com**

# **5.1. CARRYING STRAP HANDLE (OPT 29)**

The chassis of the M703E calibrator allows to attach a strap handle for carrying the instrument [\(Figure 5-](#page-44-0)). The handle is located on the right side and pulls out to accommodate a hand for transport. When pushed in, the handle is nearly flush with the chassis, only protruding out about 9 mm (3/8").

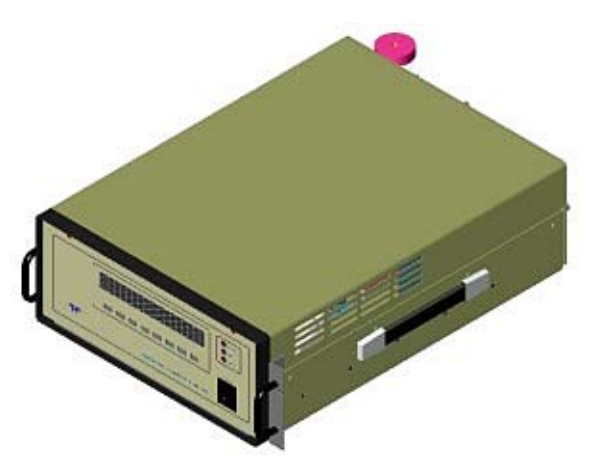

**Figure 5-1: M703E with Carrying Strap Handle and Rack Mount Brackets** 

<span id="page-44-0"></span>Installing the strap handle prevents the use of the rack mount slides, although the rack mount brackets, Option 21, can still be used.

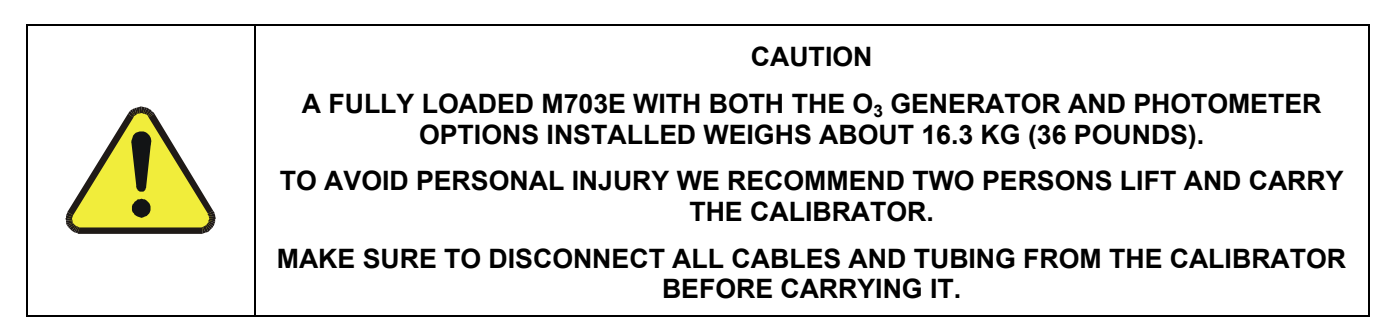

# **5.2. COMMUNICATION OPTIONS**

## **5.2.1. RS232 MODEM CABLES (OPTS 60 AND 60A)**

The analyzer can have come standard with a shielded, straight-through DB-9F to DB-9F cable of about 1.8 m length, which should fit most computers of recent build. This cable can be ordered as Option 60.

Option 60A consists of a shielded, straight-through serial cable of about 1.8 m length to connect the calibrator's COM1 port to a computer, a code activated switch or any other communications device that is equipped with a DB-25 female connector. The cable is terminated with one DB-9 female connector and one DB-25 male connector. The DB-9 connector fits the calibrator's RS-232 port.

# **5.2.2. ETHERNET CABLE (OPT 60B)**

Option 60B consists of a 7-foot long, CAT-5 network cable, terminated at both ends with standard RJ-45 connectors. This cable is used to connect the M703E to any standard ETHERNET socket.

### **5.2.3. RS-232 MULTIDROP (OPT 62)**

The multidrop option is used with any of the RS-232 serial ports to enable communications of up to eight calibrators with the host computer over a chain of RS-232 cables via the instruments COM1 Port. It is subject to the distance limitations of the RS 232 standard.

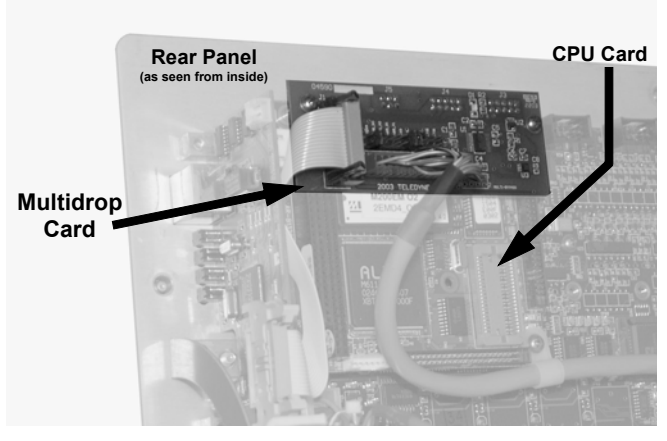

**Figure 5-1: M703E Multidrop Card** 

The option consists of a small printed circuit assembly, which plugs into to the calibrator's CPU card (see Figure 5-6). It is connected to the RS-232 and COM2 DB9 connectors on the instrument's back panel via a cable to the motherboard. One option 62 is required for each calibrator along with one 6' straight-through, DB9 male  $\rightarrow$  DB9 Female cable (P/N WR0000101).

# **5.2.4. ETHERNET (OPT 63)**

The ETHERNET option allows the calibrator to be connected to any Ethernet local area network (LAN) running TCP/IP. The local area network must have routers capable of operating at 10BaseT. If Internet access is available through the LAN, this option also allows communication with the instrument over the public Internet. Maximum communication speed is limited by the RS-232 port to 115.2 kBaud.

When installed, this option is electronically connected to the instrument's COM2 serial port making that port no longer available for RS-232/RS-485 communications.

The option consists of a Teledyne Instruments designed Ethernet card (see Figures 5-7 and 5-8), and a 7-foot long CAT-5 network cable, terminated at both ends with standard RJ-45 connectors.

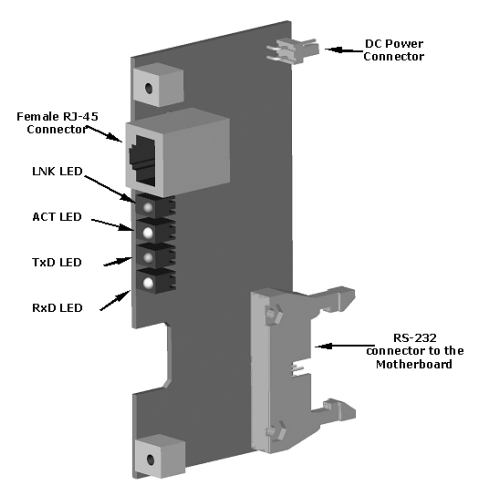

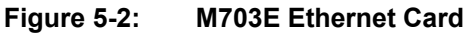

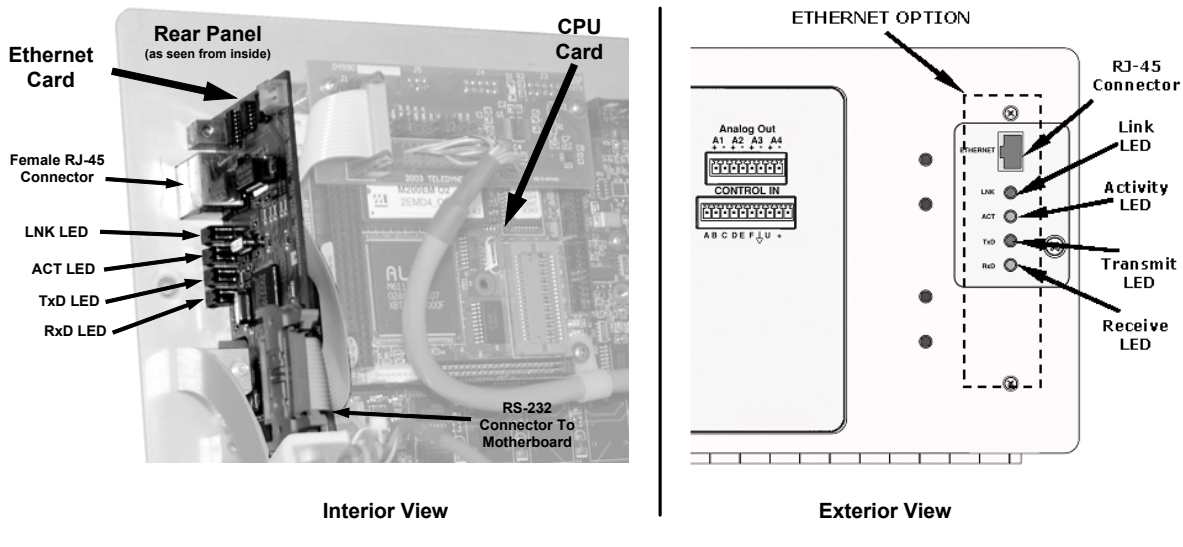

**Figure 5-3: M703E Rear Panel with Ethernet Installed** 

For more information on setting up and using this option, see Section[7.5](#page-120-1) 

# **5.2.5. ETHERNET + MULTIDROP (OPT 64)**

This option allows the instrument to communicate on both RS-232 and ETHERNET networks simultaneously. It includes the following:

- RS232 MODEM CABLES (OPT 60A)
- ETHERNET CABLE (OPT 60B)
- RS-232 MULTIDROP (OPT 62)
- ETHERNET (OPT 63

# **5.3. ADDITIONAL MANUAL (OPT 70)**

Additional copies of the printed user's manual can be purchased from the factory. Please specify the serial number of your calibrator so that we can match the manual version.

This operator's manual is also available on CD. The electronic document is stored in Adobe Systems Inc. Portable Document Format (PDF) and is viewable with Adobe Acrobat Reader<sup>®</sup> software, which can be downloaded for free at http:/[/www.adobe.com](http://www.adobe.com/)/

The electronic version of this manual can also be downloaded free at<http://www.teledyne-api.com/manuals/>. Note that the online version is optimized for fast download and may not print with the same quality as the manual on CD.

# **5.4. EXTENDED WARRANTY (OPT 92)**

An extended, two-year warranty is available for the M703E calibrator. This option must be specified upon ordering the calibrator.

# **5.5. NIST TRACEABLE, PRIMARY STANDARD CERTIFICATION**

The Model 703E can be used as a Primary Ozone Standard. For this application the performance of the M703E Photometric Calibrator calibrated to Standard Reference Photometer (SRP)

Calibrators ordered with this option are verified and validated in accordance with the procedures prescribed by the U.S. Environmental Protection Agency (EPA) under Title 40 of the Code of Federal Regulations, Part 50, Appendix D (40 CFR Part 50).

An NIST traceable Certificate of Calibration and accompanies the instrument.

# USER NOTES:

# **SECTION II – OPERATING INSTRUCTIONS**

# USER NOTES:

# **6. OPERATING THE M703E CALIBRATOR**

The M703E calibrator is a computer-controlled calibrator with a dynamic menu interface for easy and yet powerful and flexible operation. All major operations are controlled from the front panel display and keyboard through these user-friendly menus.

To assist in navigating the system's software, a series of menu trees can be found in Appendix A of this manual.

#### **NOTE**

**The flowcharts in this chapter depict the manner in which the front panel display/keyboard interface is used to operate the M703E Photometric Calibrator.** 

**They depict typical representations of the display during the various operations being described.** 

**They are not intended to be exact and may differ slightly from the actual display of your system.** 

#### **NOTE**

**When editing values in the software, the ENTR key may disappear if you select a value that is invalid or out of the allowable range for that parameter (e.g. such as trying to set the 24-hour clock to 25:00:00). Once you adjust the setting to an allowable value, the ENTR key will re-appear.** 

# **6.1. TEST FUNCTIONS**

A variety of **TEST FUNCTIONS** are available for viewing at the front panel whenever the calibrator is at the **MAIN MENU**. These measurements provide information about the present operating status of the calibrator and are useful during troubleshooting (see Chapter 11). Table 6-1 lists the available **TEST** functions.

To view these **TEST** functions, press **<TST** or **TST>** from the main menu and the **Test Functions** will scroll at the top center of the display.

| <b>TEST MEASUREMENT</b>          | <b>DESCRIPTION</b>                                                                                                   |
|----------------------------------|----------------------------------------------------------------------------------------------------|
| <b>ACT=GENERATE XX PPB 03</b>    | Actual concentration being generated, computed from<br>real-time inputs.                                             |
| <b>TARG=GENERATE XX PPB 03</b>   | Target concentration to generate.                                                                                    |
| <b>OUTPUT FLOW=X.XXX LPM</b>     | Output flow rate (computed from regulator pressure).                                                                 |
| <b>REG PRESSURE=XX.X PSIG</b>    | Regulator pressure.                                                                                                  |
| BOX TEMP=XX.X °C                 | Internal chassis temperature.                                                                                        |
| <b>03 GEN REF=XXXX.X MV</b>      | O <sub>3</sub> generator reference detector reading.                                                                 |
| <b>03 GEN DRIVE=XXXX.X MV</b>    | O <sub>3</sub> generator lamp drive output.                                                                          |
| O3 LAMP TEMP=XX.X °C             | $O3$ generator lamp temperature.                                                                                     |
| <b>PHOTO MEASURE=XXXX.X MV</b>   | Photometer detector measure reading.                                                                                 |
| <b>PHOTO REFERENCE=XXXX.X MV</b> | Photometer detector reference reading.                                                                               |
| PHOTO FLOW=X.XXX LPM             | Photometer sample flow rate.                                                                                         |
| PHOTO LAMP TEMP=XX.X °C          | Photometer lamp temperature.                                                                                         |
| PHOTO SPRESS=XX.X IN-HG-A        | Photometer sample pressure.                                                                                          |
| PHOTO STEMP=XX.X °C              | Photometer sample temperature.                                                                                       |
| PHOTO SLOPE=X.XXX                | Photometer slope computed during zero/span bench<br>calibration.                                                     |
| PHOTO OFFSET=X.X PPB             | Photometer offset computed during zero/span bench<br>calibration.                                                    |
| <b>PHOTO STABIL=X.X PPB</b>      | Photometer concentration stability (standard deviation of<br>25 bench concentration samples taken 10 seconds apart). |
| TEST=XXXX.X MV                   | Value output to TEST OUTPUT analog output, selected<br>with TEST CHAN ID variable.                                   |
| TIME=HH:MM:SS                    | Current instrument time of day clock. (24 hour format)                                                               |

**Table 6-1: Test Functions Defined** 

# **6.2. OVERVIEW OF OPERATING MODES**

The M703E calibrator software has a variety of operating modes. Most commonly, the calibrator will be operating in **STANDBY** mode. In this mode, the calibrator and all of its subsystems are inactive although **TEST** functions and **WARNING** messages are still updated can be examined via the front panel.

The second most important operating mode is **SETUP** mode. This mode is used for performing certain configuration operations, such as programming the concentration of source gases, setting up automatic calibration sequences and configuring the analog / digital inputs and outputs. The **SET UP** mode is also used for accessing various diagnostic tests and functions during troubleshooting.

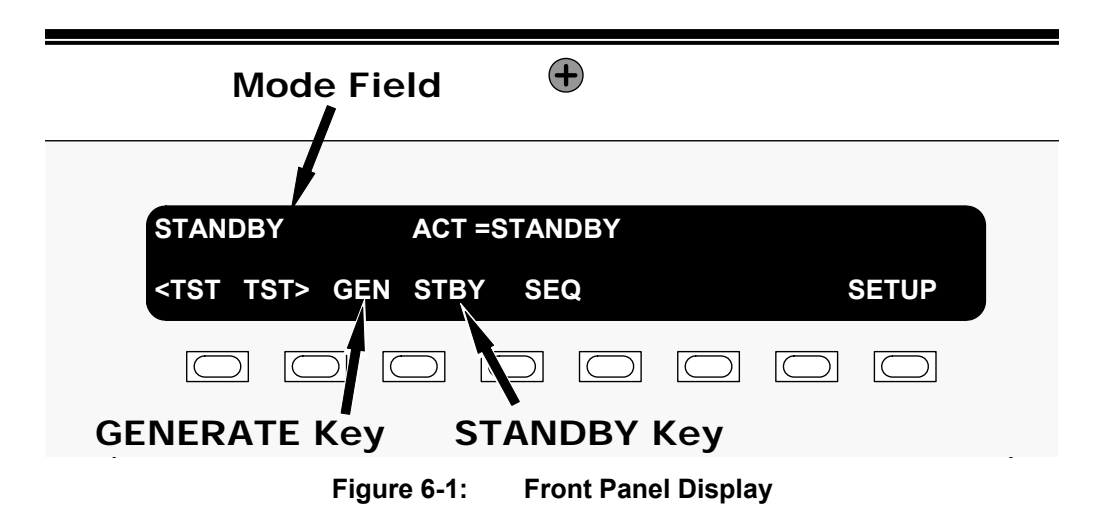

<span id="page-52-0"></span>The mode field of the front panel display indicates to the user which operating mode the unit is currently running.

Besides **STANDBY** and **SETUP**, other modes the calibrator can be operated in are:

| <b>MODE</b>                                                                                                    | <b>MEANING</b>                                                                                                    |
|----------------------------------------------------------------------------------------------------|----------------------------------------------------------------------------------------------------|
| <b>DIAG</b>                                                                                                    | One of the calibrator's diagnostic modes is being utilized. When<br>those diagnostic functions that have the greatest potential to<br>conflict with generating concentrations are active, the instrument<br>is automatically placed into standby mode. |
| <b>GENERATE</b>                                                                                                    | In this mode, the instrument is engaged in producing calibration<br>gas.                                                                                                    |
| SETUP <sup>3</sup>                                                                                                    | <b>SETUP</b> mode is being used to configure the calibrator.                                                                                                    |
| <b>STANDBY</b>                                                                                                    | The calibrator is not actively generating gas.                                                                                                    |
| <sup>3</sup> The revision of the Teledyne Instruments software installed in this calibrator will be<br>displayed following the word SETUP. E.g. "SETUP B.4" |                                                                                                    |

**Table 6-2: Calibrator Operating Modes** 

# **6.3. STANDBY MODE**

When the M703E Photometric Calibrator is in standby mode, it is at rest.

• Some functions under the **SETUP → MORE → DIAG** submenu, those which conflict with accurate creation of calibration gas mixtures (e.g. **ANALOG OUTPUT STEP TEST**) automatically place the calibrator into **STANDBY** mode when activated

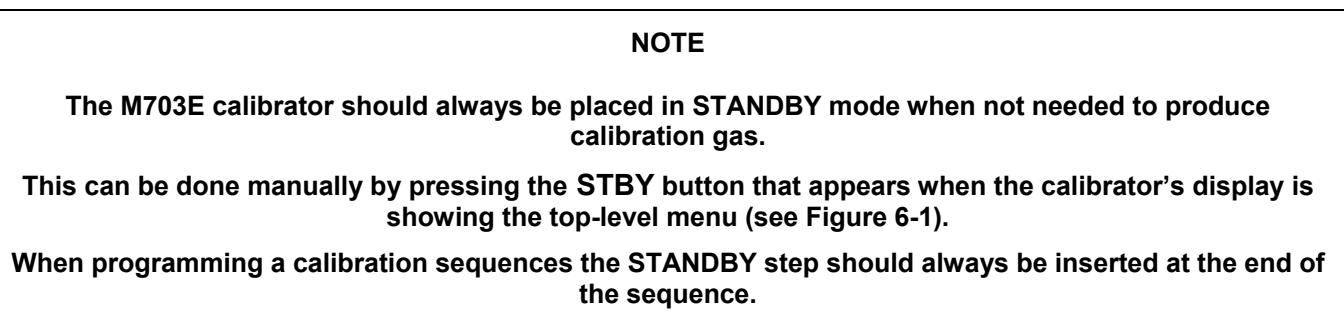

# **6.4. GENERAL INFORMATION ABOUT THE GENERATE MODE**

The GENERATE mode is the mode of operation where the M703E is actively producing calibration gas, either zero or some specified concentration of ozone. In the **GENERATE** mode the Zero Air Pump (if enabled) and Photometer Pump are turned on.

## **6.4.1. GENERATE AUTO: Basic Generation of Calibration Gas**

This is the simplest procedure for generating calibration gas mixtures. To generate calibration gas, press

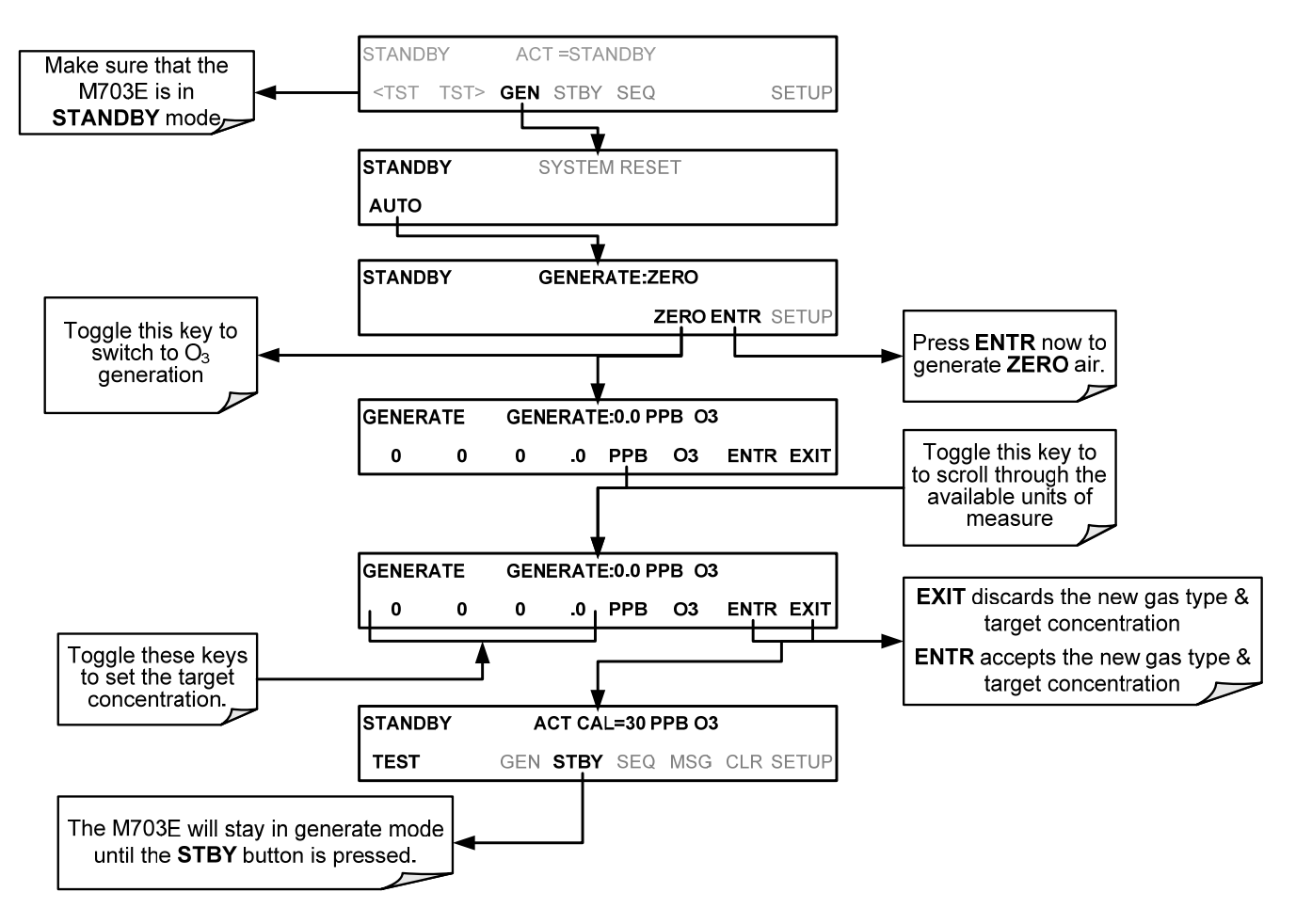

The M703E will now enter **GENERATE** mode.

# **6.5. AUTOMATIC CALIBRATION SEQUENCES**

The M703E calibrator can be set up to perform automatic calibration sequences of multiple steps. These sequences can perform all of the calibration operations available for manual operation and can be set up to be triggered by using the front panel buttons, the M703E's internal timer, the external digital control inputs, the RS-232 interface, via the optional Ethernet interface or even as sub-processes in another sequence.

### **6.5.1. SETUP SEQ: PROGRAMMING CALIBRATION SEQUENCES**

A sequence is a database of single or multiple steps where each single step is an instruction that causes the instrument to perform an operation. These steps are grouped under a user defined SEQUENCE **NAME**.

For each sequence, seven attributes must be programmed. They are:

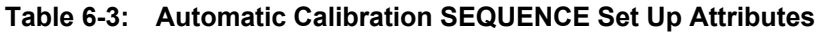

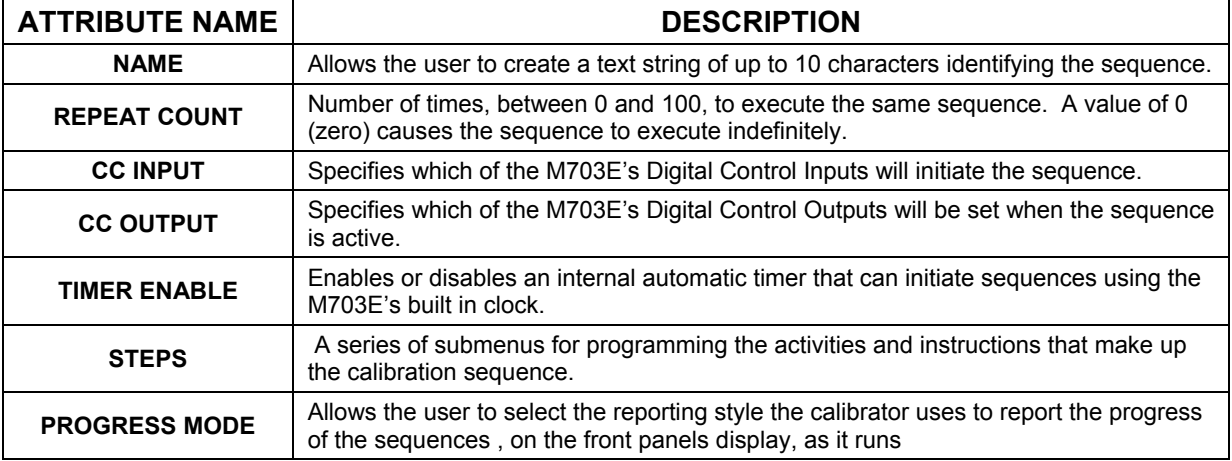

The types of instruction steps available for creating calibration sequences are:

#### **Table 6-4: Calibration SEQUENCE Step Instruction**

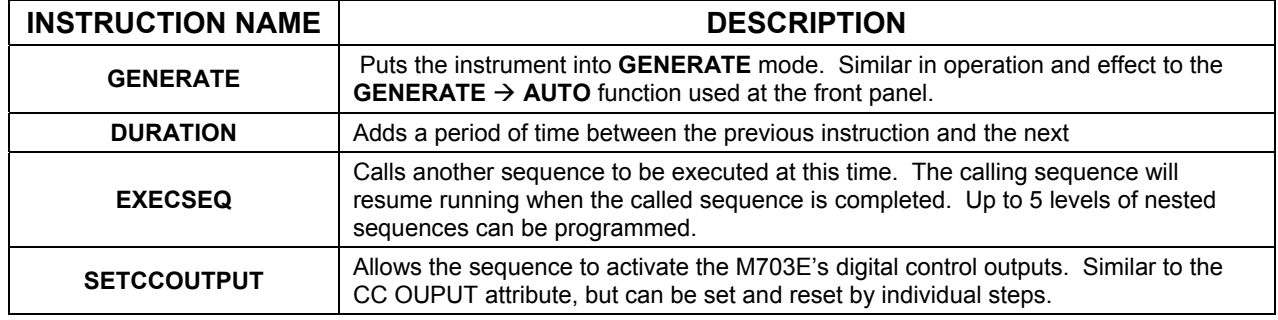

#### **NOTE**

**It is generally a good idea to end each calibration sequence with an instruction to return the instrument to STANDBY mode.** 

To create a sequence, use the instructions in the following sections to name the sequence, set it associated parameters and define the steps to be included.

### **6.5.1.1. Activating a Sequence from the M703E Front Panel**

To activate an already programmed sequence from the front panel, press:

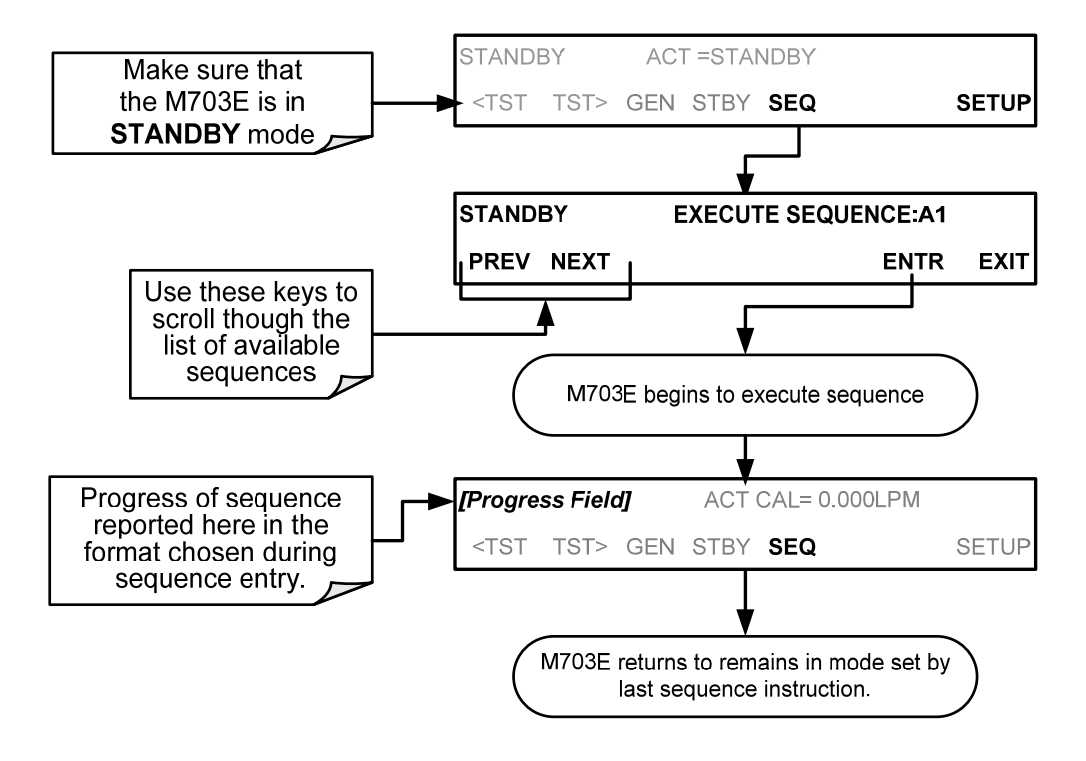

### **6.5.1.2. Naming a Sequence**

The first step of creating a calibration sequence is to assign it a name. The name can be up to 10 characters and can be comprised of any alpha character (A to Z), and numeral (0 to 9) or the underscore character  $("$ ").

To assign a name to a sequence, press,

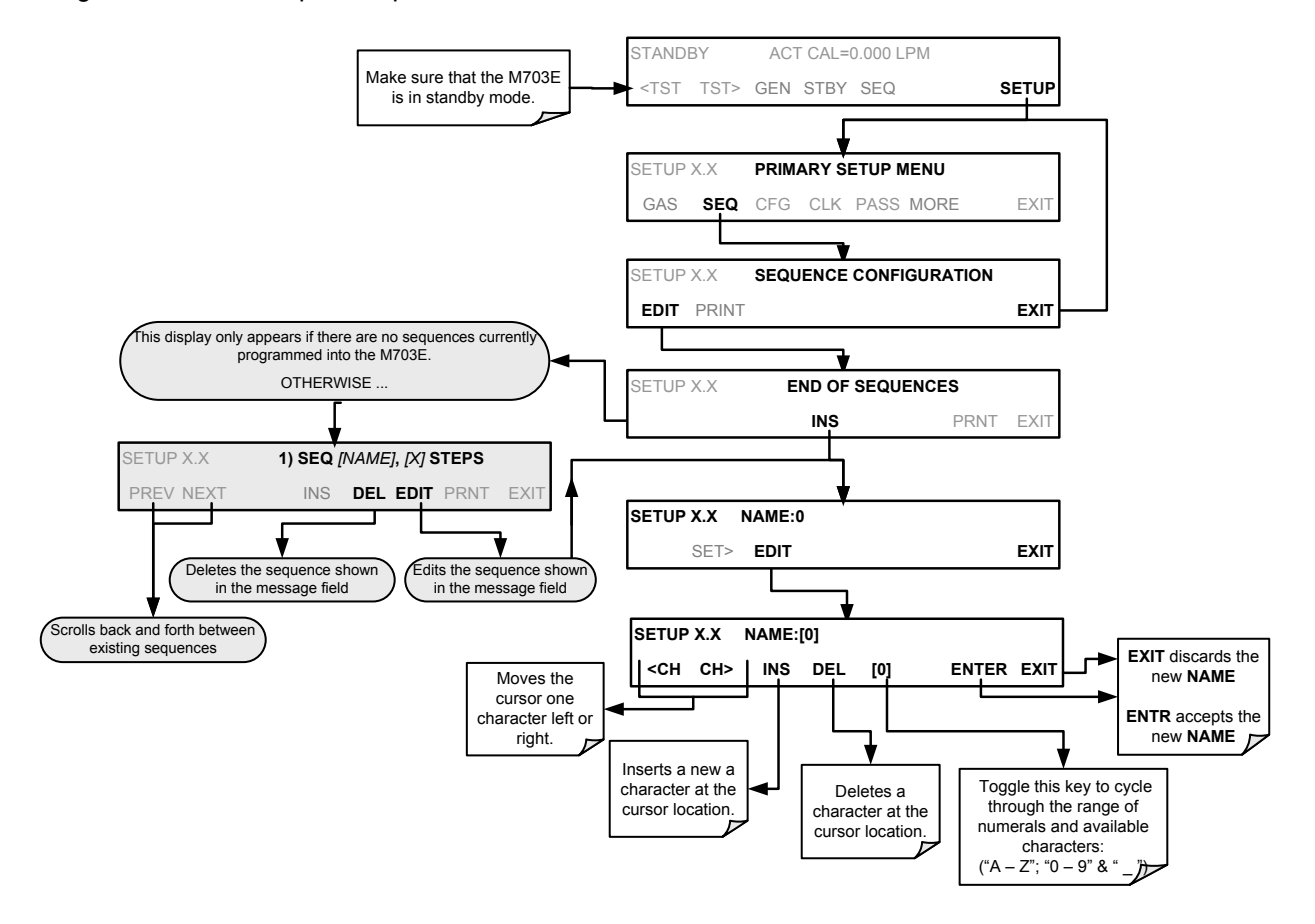

### **6.5.1.3. Setting the Repeat Count for a Sequence**

The sequence can be set to repeat a certain number of times, from 1 to 100. It can also be set to repeat indefinitely by inputting a zero (0) into the **REPEAT COUNTER**.

#### To set th**e REPEAT COUNTER**, press:

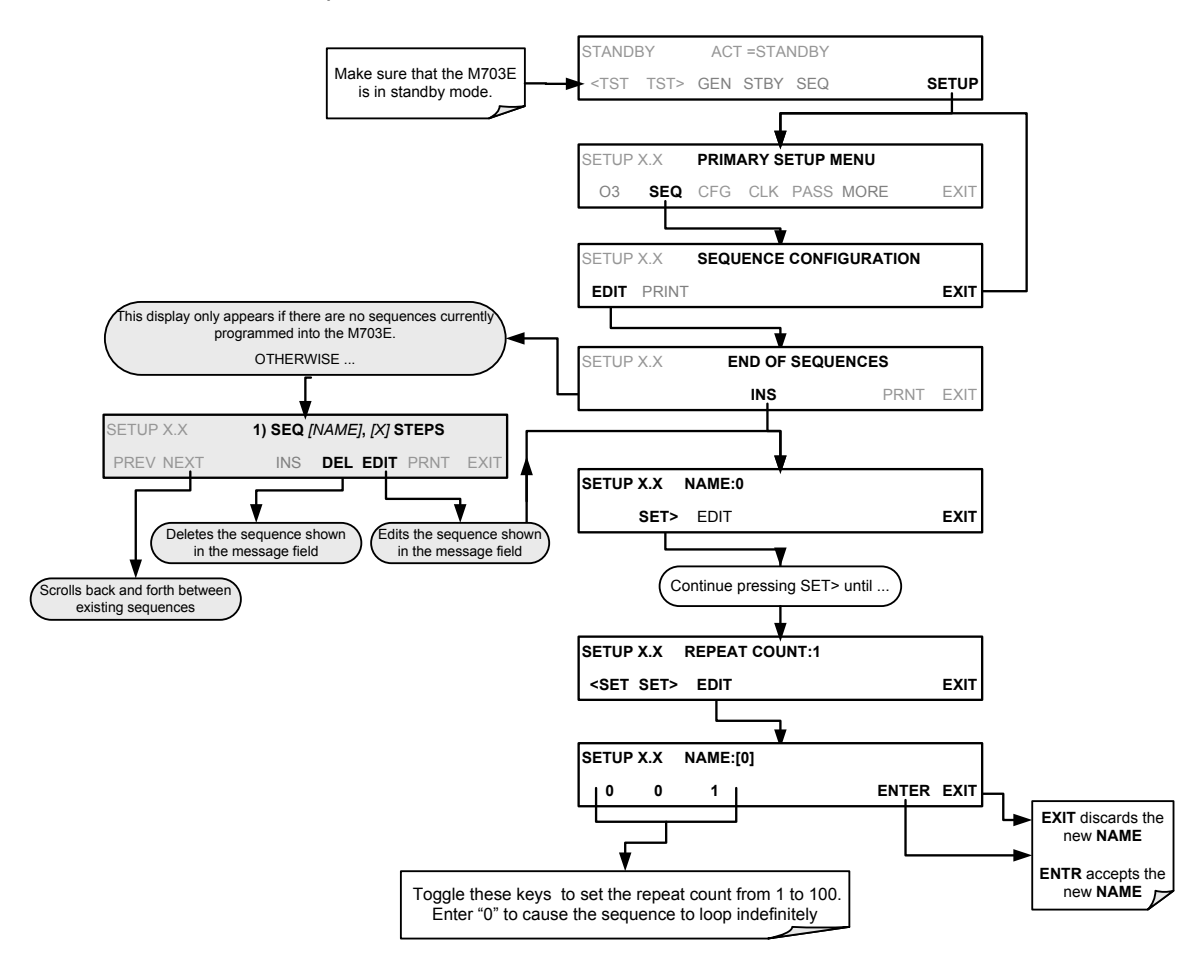

### **6.5.1.4. Using the M703E's Internal Clock to Trigger Sequences**

Sequences can be set to trigger based on the M703E's internal clock. The sequence can be set up to start at a predetermined date and time. It can also be set to repeat after a predetermined delay time.

So activate and sequence timer, press:

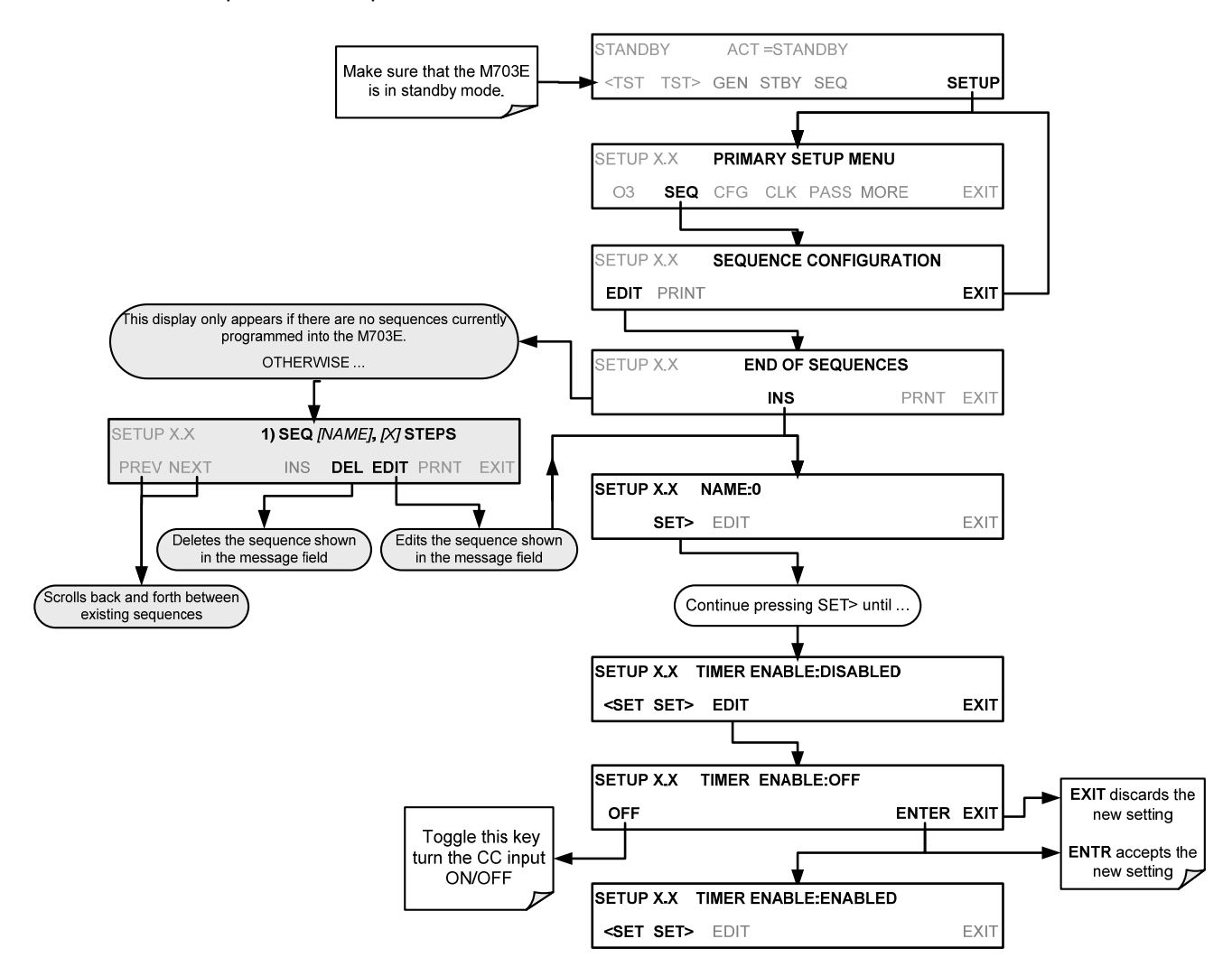

To specify a starting time for the sequence, press:

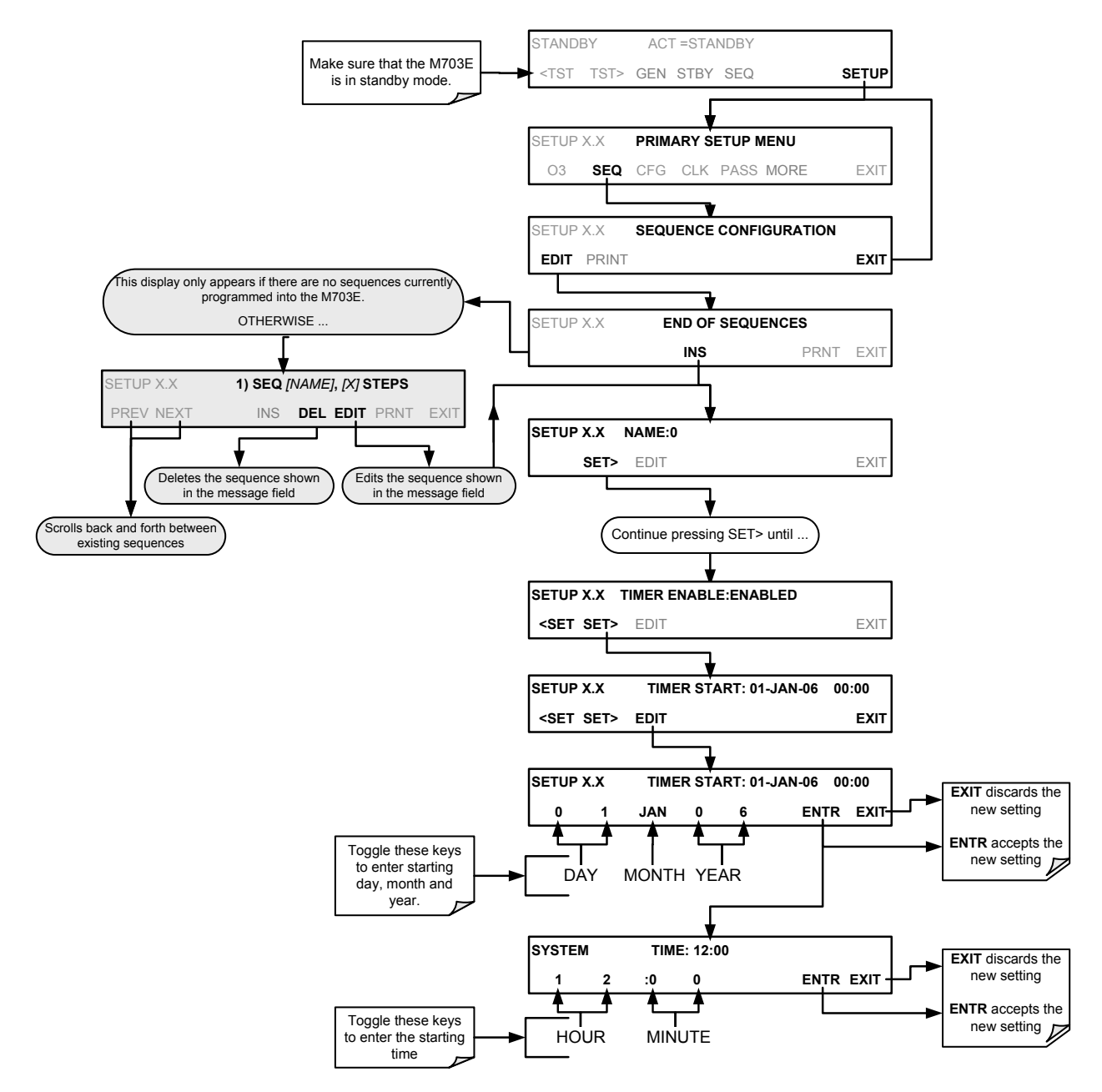

To set the delta timer, press:

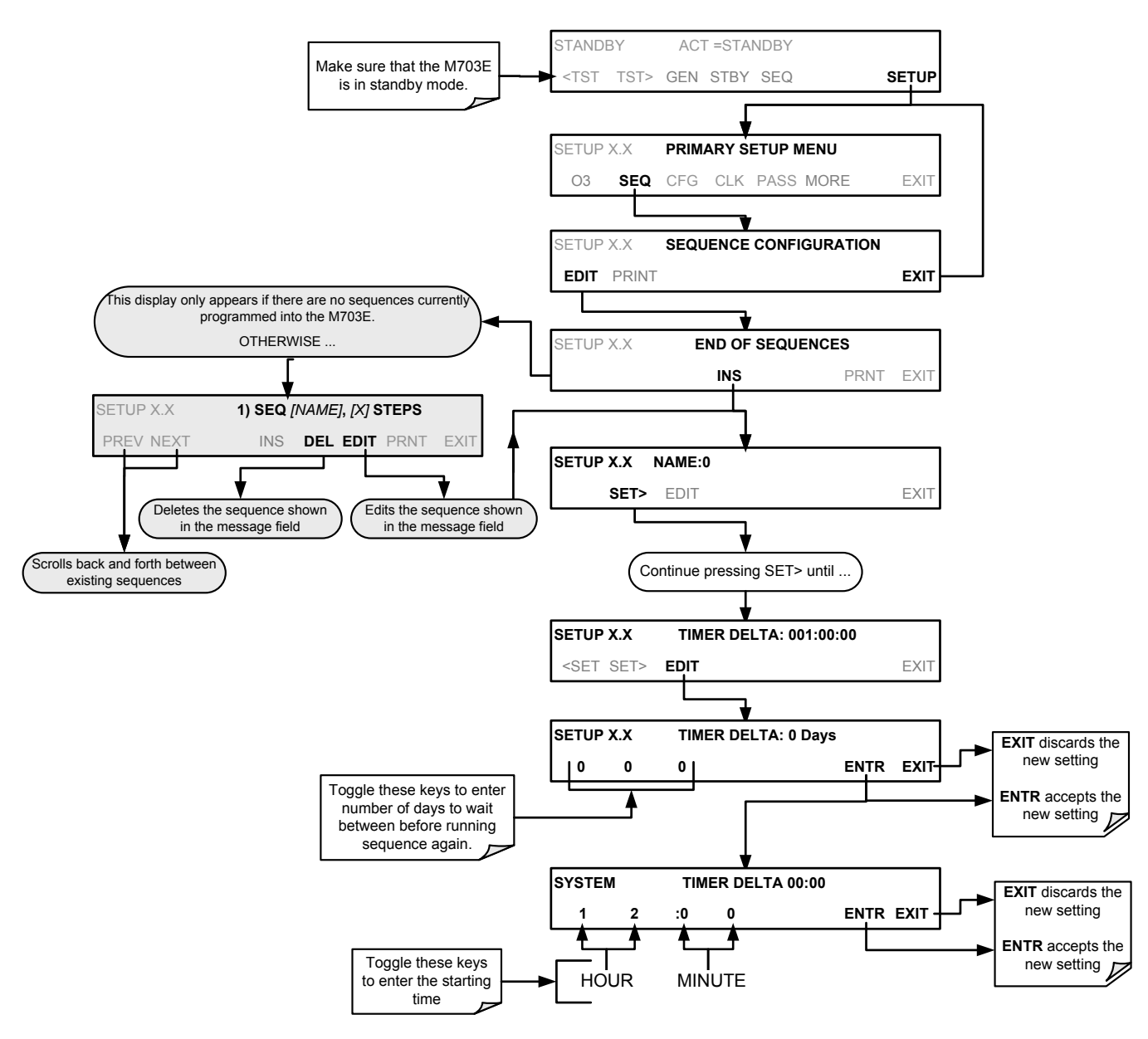

### **6.5.1.5. Setting Up Control Inputs for a Sequence**

The M703E calibrator' control inputs allow the entire sequence to be triggered from an external source. This feature allows the calibrator to operate in a slave mode so that external control sources, such as a data logger can initiate the calibration sequences.

Each of the M703E calibrator's control outputs, located on the back of the instrument (see Figure 3-2)

- 12 separate ON/OFF switches assigned to separate calibration sequences or;
- A 12-bit wide bus allowing the user to define activation codes for up to 4095 separate calibration sequences.

To assign a **CC INPUT** pattern / code to a particular sequence, press.

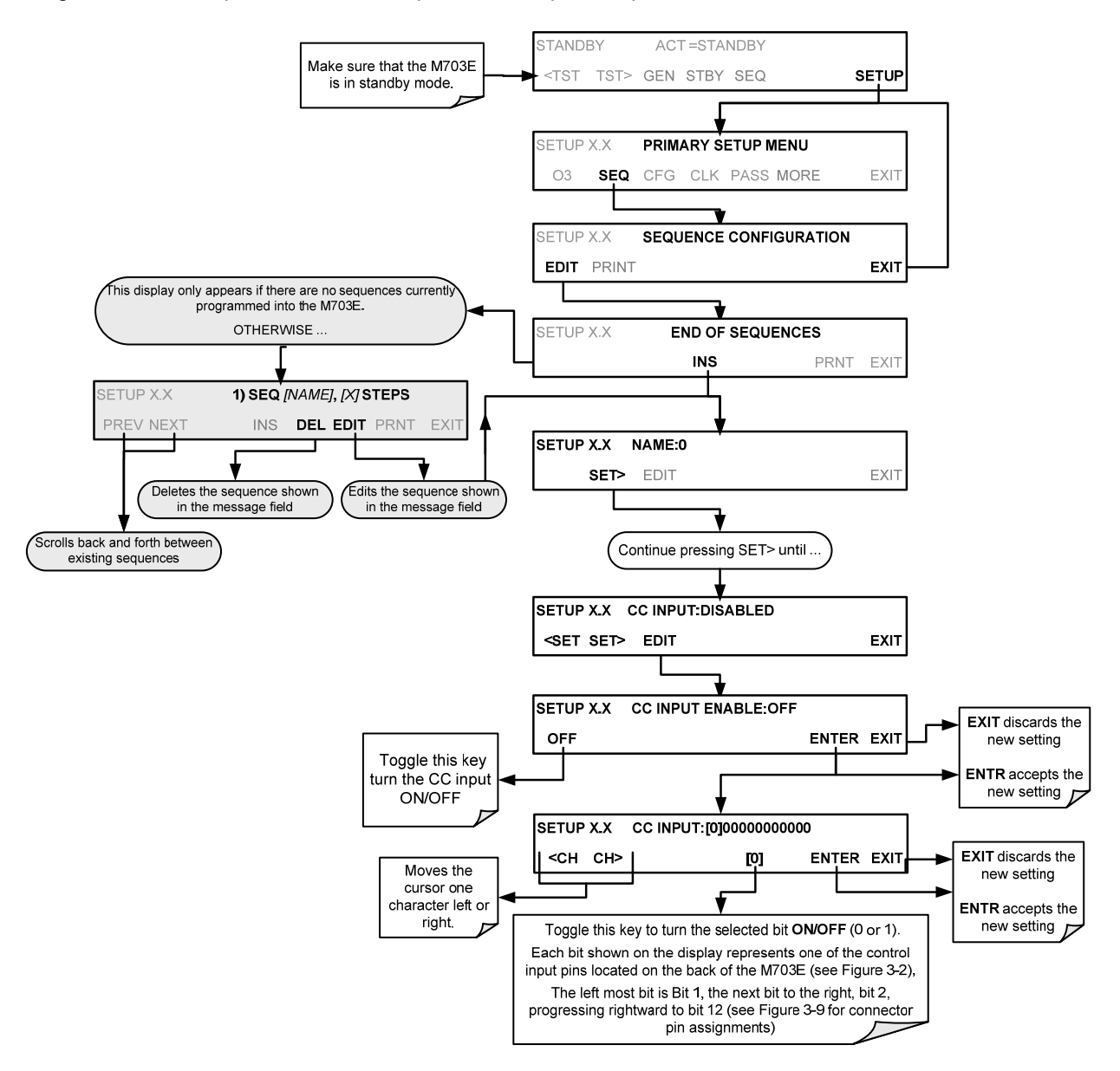

### **6.5.1.6. Setting Up Control Outputs for a Sequence**

The M703E calibrator's control outputs allow the entire sequence to be triggered from an external source. This feature allows the calibrator to control devices that accept logic-level digital inputs, such as programmable logic controllers (PLC's), dataloggers, or digital relays/valve drivers.

They can be used as:

- 12 separate ON/OFF switches assigned to separate calibration sequences, or;
- A 12-bit wide bus allowing the user to define activation codes for up to 4095 separate calibration sequences.

They can be set to:

- Be active whenever a particular calibration sequence is operating, or;
- Activate/deactivate as individual steps within a calibration sequence are run See Section [6.5.2.5](#page-69-0)).

To assign a **CC OUTPUT** pattern / code to a particular sequence, press.

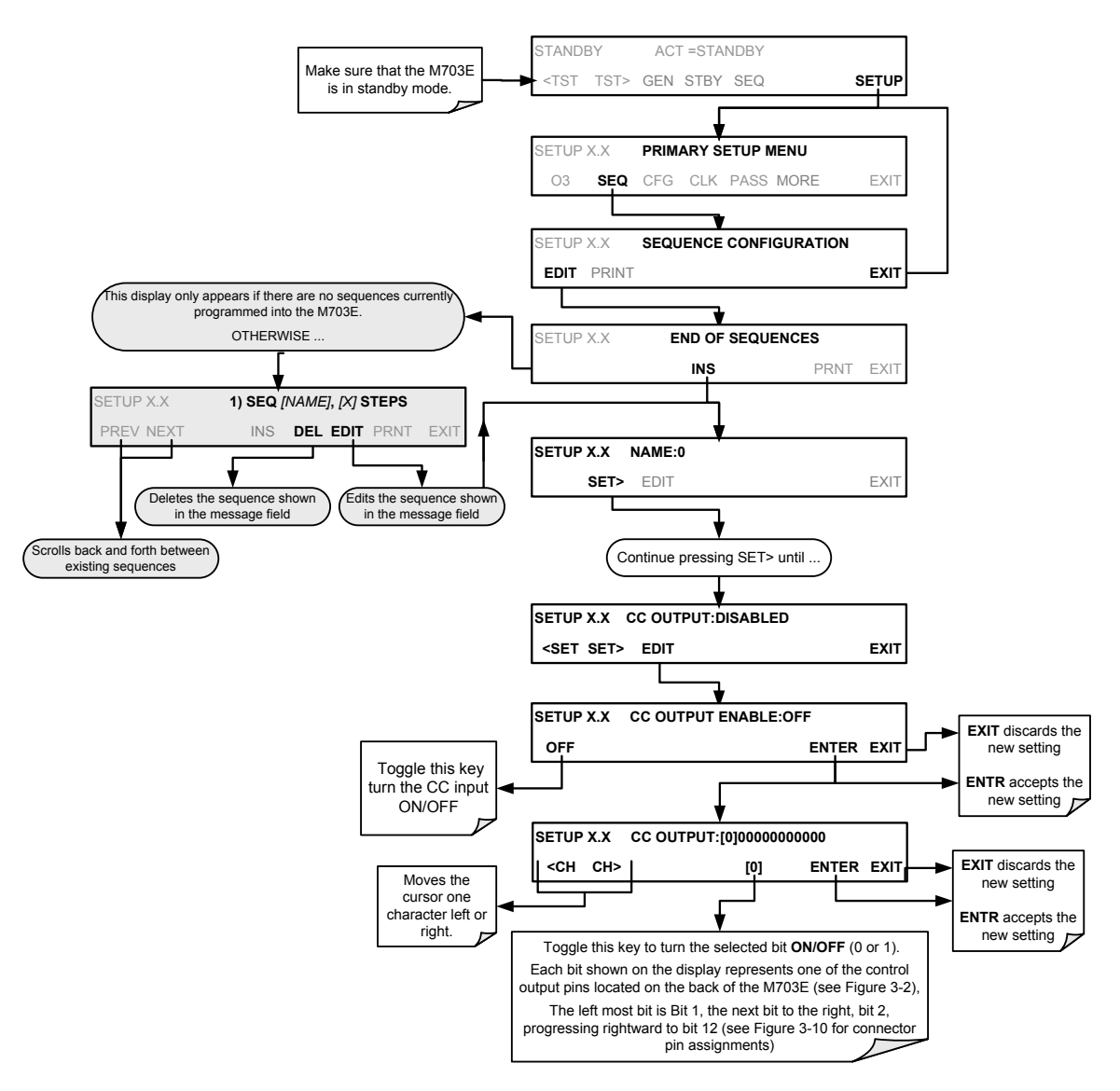

### **6.5.1.7. Setting the PROGRESS Reporting Mode for the Sequences**

As sequences run, the M703E calibrator reports progress by displaying a message in the MODE field of the front panel display (See Figure 3-1). There are several types of report modes available

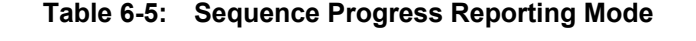

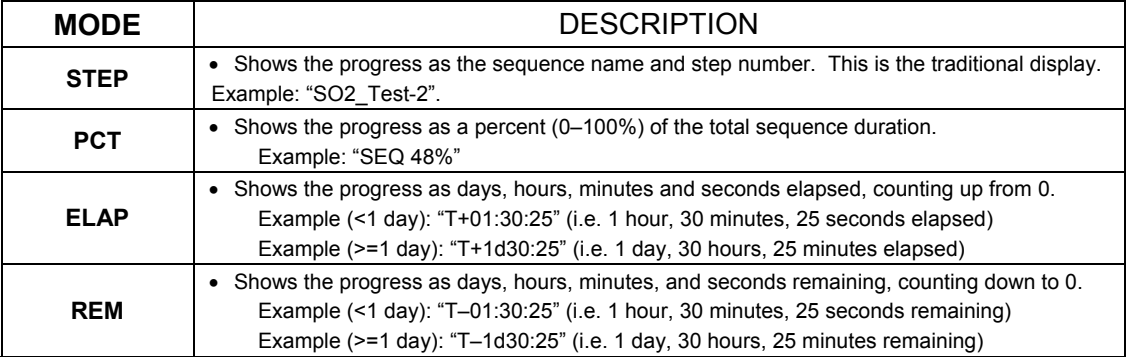

To select a PROGRESS report mode, press:

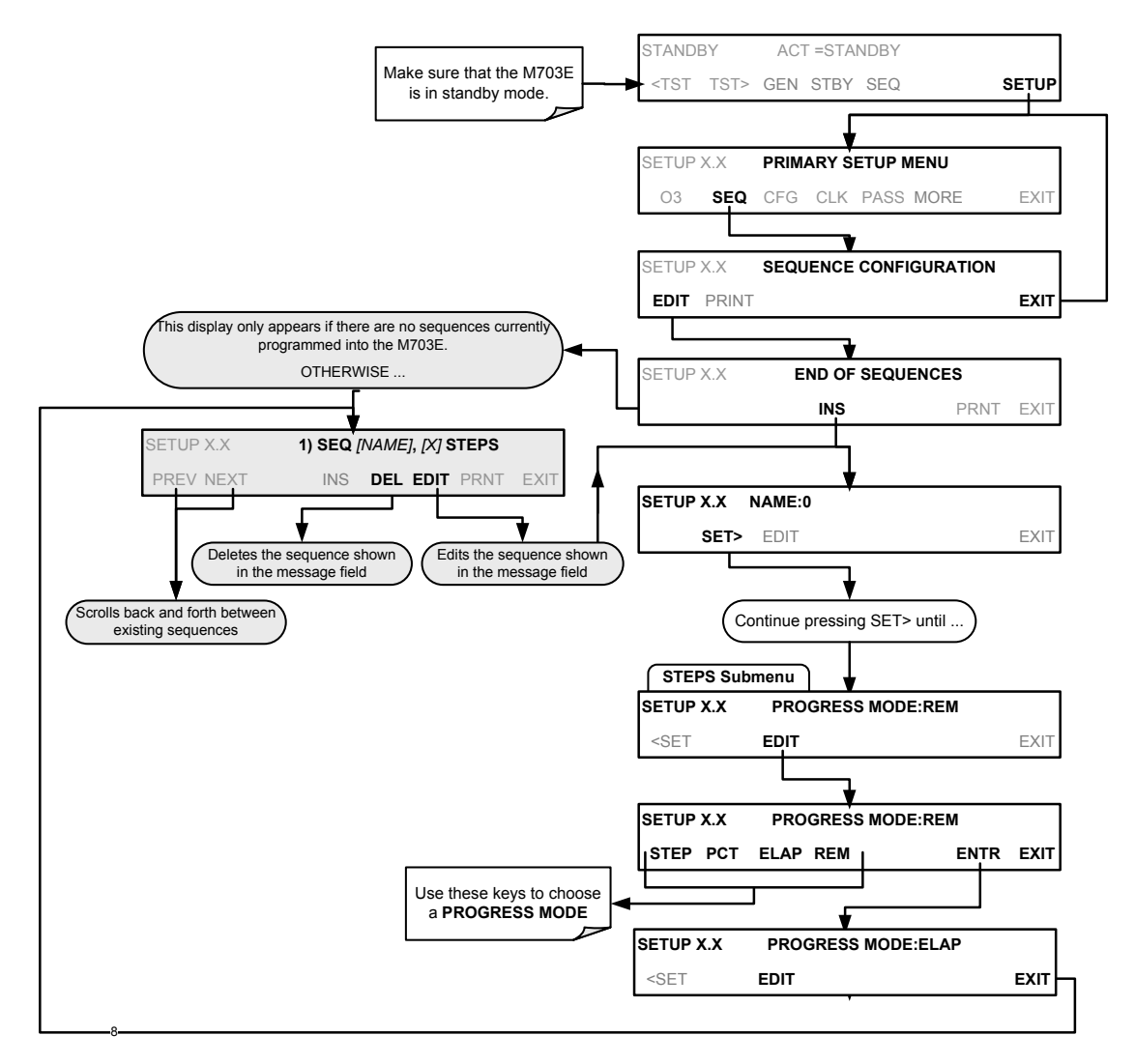

### **6.5.2. ADDING SEQUENCE STEPS**

To insert an instruction step into a sequence, navigate to the **INSERT STEP** submenu by pressing:

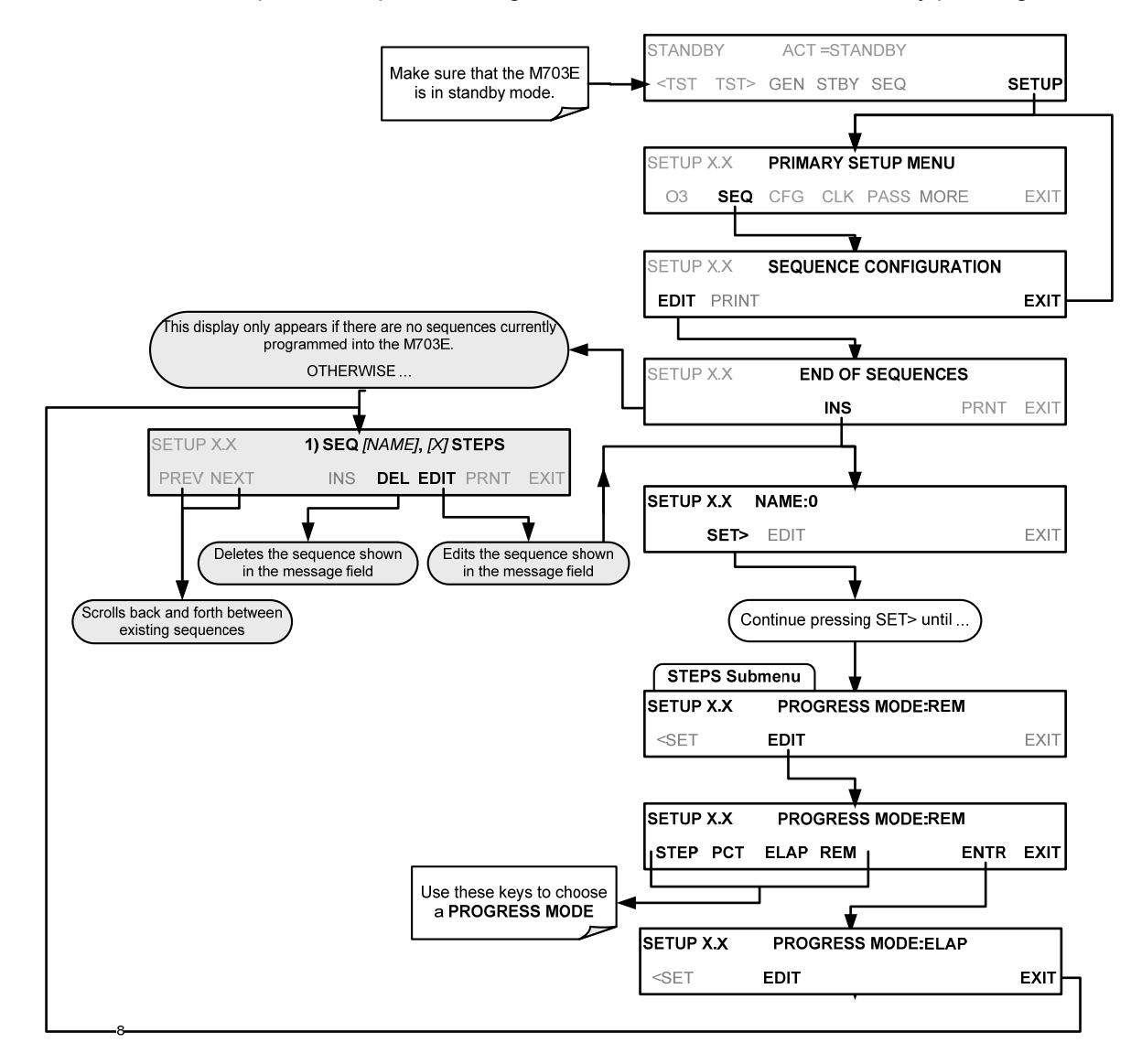

### **6.5.2.1. The Generate Step**

This step operates and is programmed similarly to the **GENERATE**  $\rightarrow$  AUTO.

At the end of the programming sequence, the M703E firmware will automatically insert a **DURATION** step that needs to be defined.

To insert a **GENERATE** step into a sequence, press:

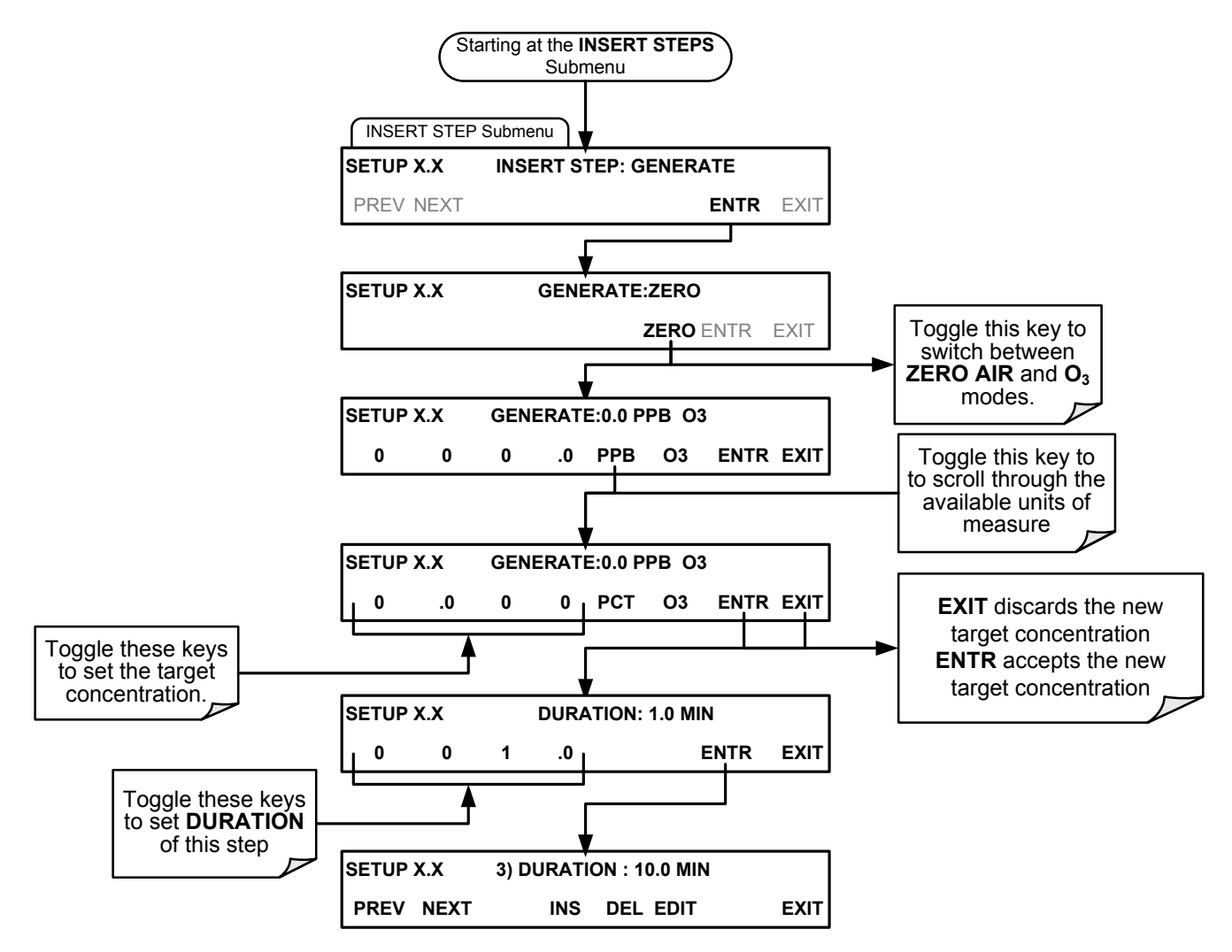

### **6.5.2.2. The STANDBY Step**

The **STANDBY** step places the calibrator into **STANDBY** mode

To insert a **STANDBY** step into a sequence, press:

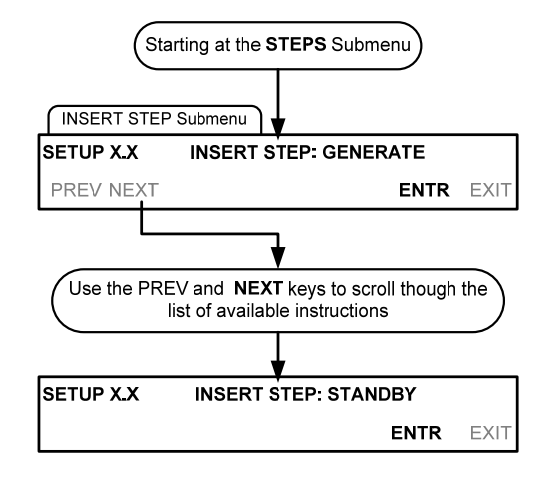

#### **6.5.2.3. The DURATION Step**

The duration step causes the M703E to continue performing whatever action was called for by the preceding step of the sequence.

- If that step put the instrument into **STANDBY** mode, the calibrator stays in **STANDBY** mode for the period specified by the **DURATION** step,
- If that step put the instrument into **GENERATE** mode, the will continue to **GENERATE** whatever calibration mixture was programmed into that step for the period specified by the **DURATION** step,

To insert a **DURATION** step into a sequence, press:

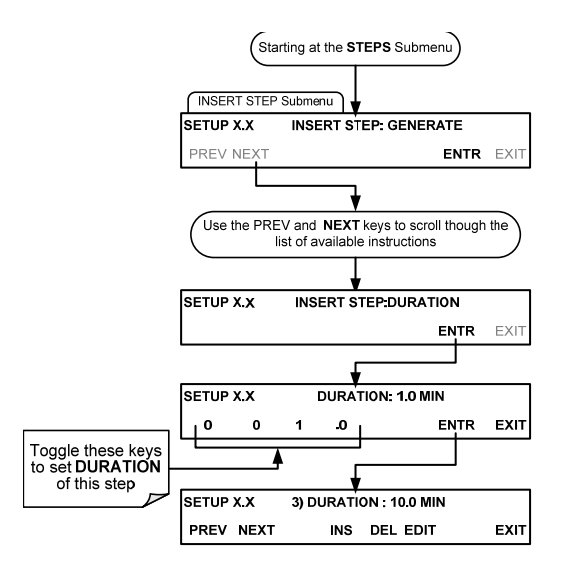

### **6.5.2.4. The EXECSEQ Step**

The **EXECSEQ** step allows the sequence to call another, already programmed sequence. This is a very powerful tool in that it allows the user to create a "toolbox" of often-used operations that can then be mixed and matched by an overhead sequence:

To insert an **EXECSEQ** step into a sequence, press:

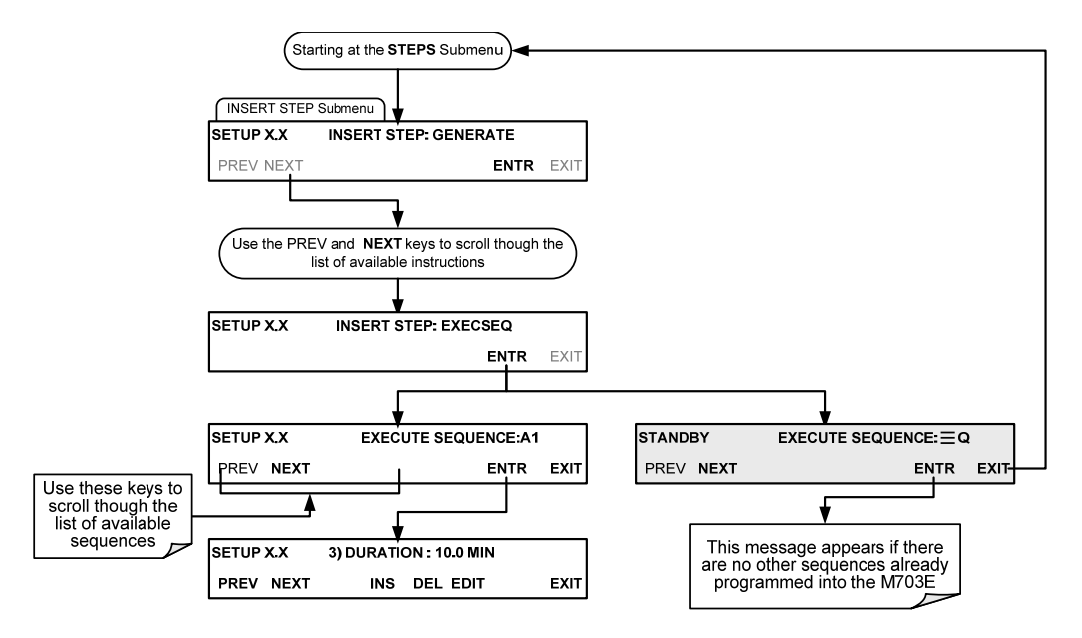

### <span id="page-69-0"></span>**6.5.2.5. The CC OUTPUT Step**

This instruction causes the sequence to set or reset the M703E's digital control outputs. It is very useful in situations where the control outputs are being used to trigger other devices that need to be turned off and on in synch with the operation of the calibrator as it progress through the sequence.

To insert a **CC OUTPUT** step into a sequence, press:

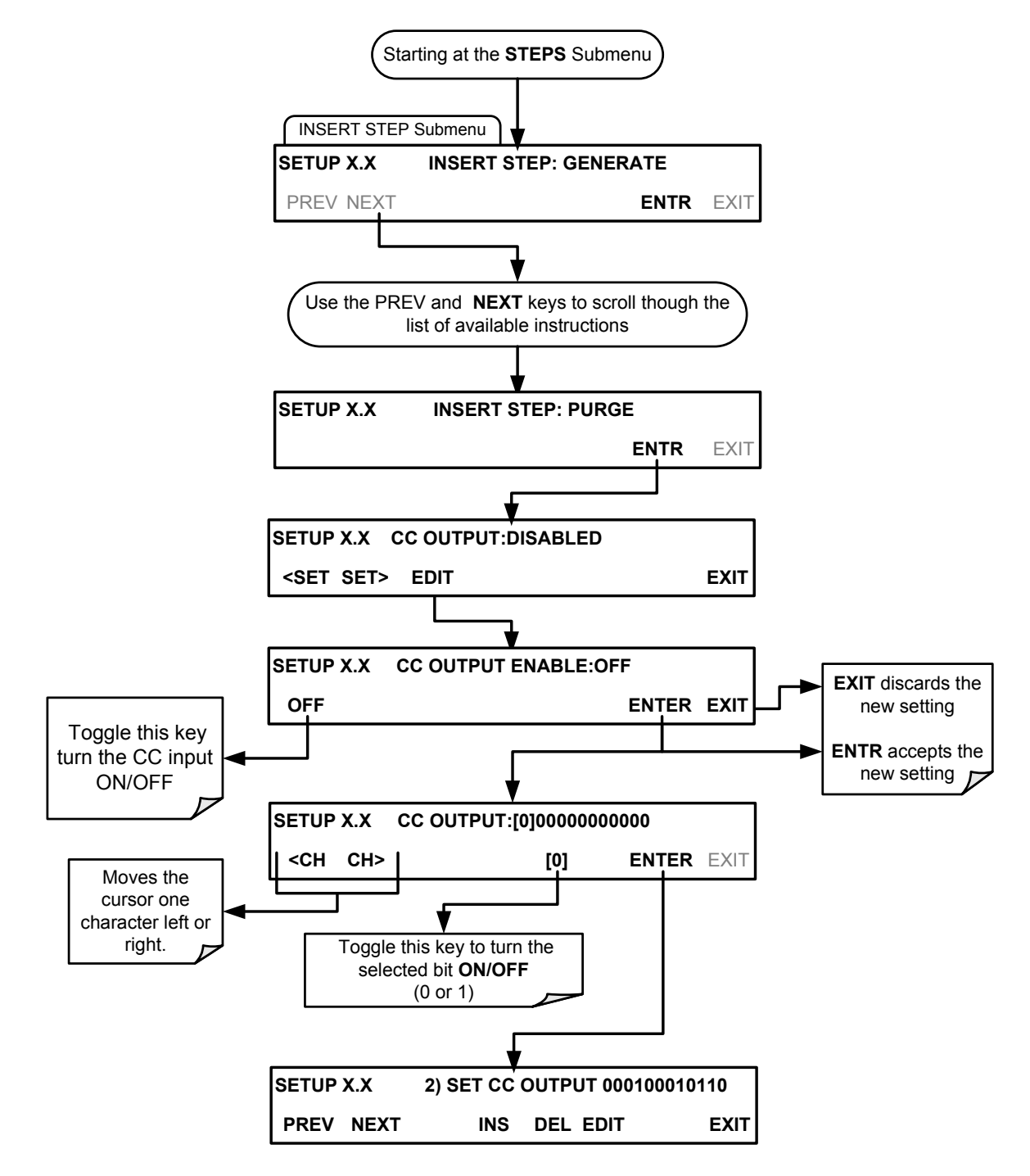

### **6.5.2.6. Deleting or Editing an Individual Step in a Sequence**

To delete or edit an individual step in an existing Sequence, press:

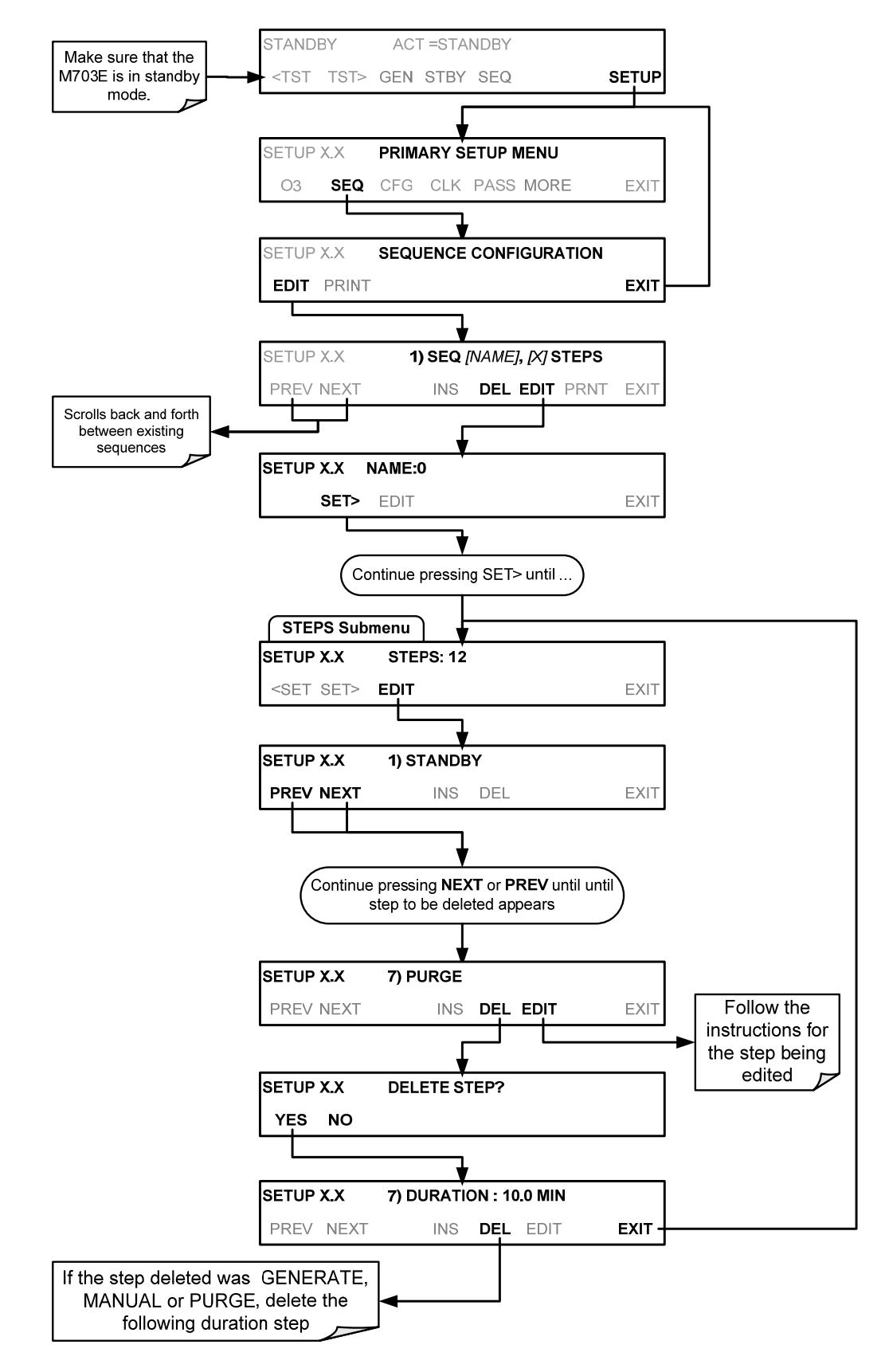

## **6.5.3. DELETING A SEQUENCE**

To delete a sequence from the M703E calibrator's memory, press:

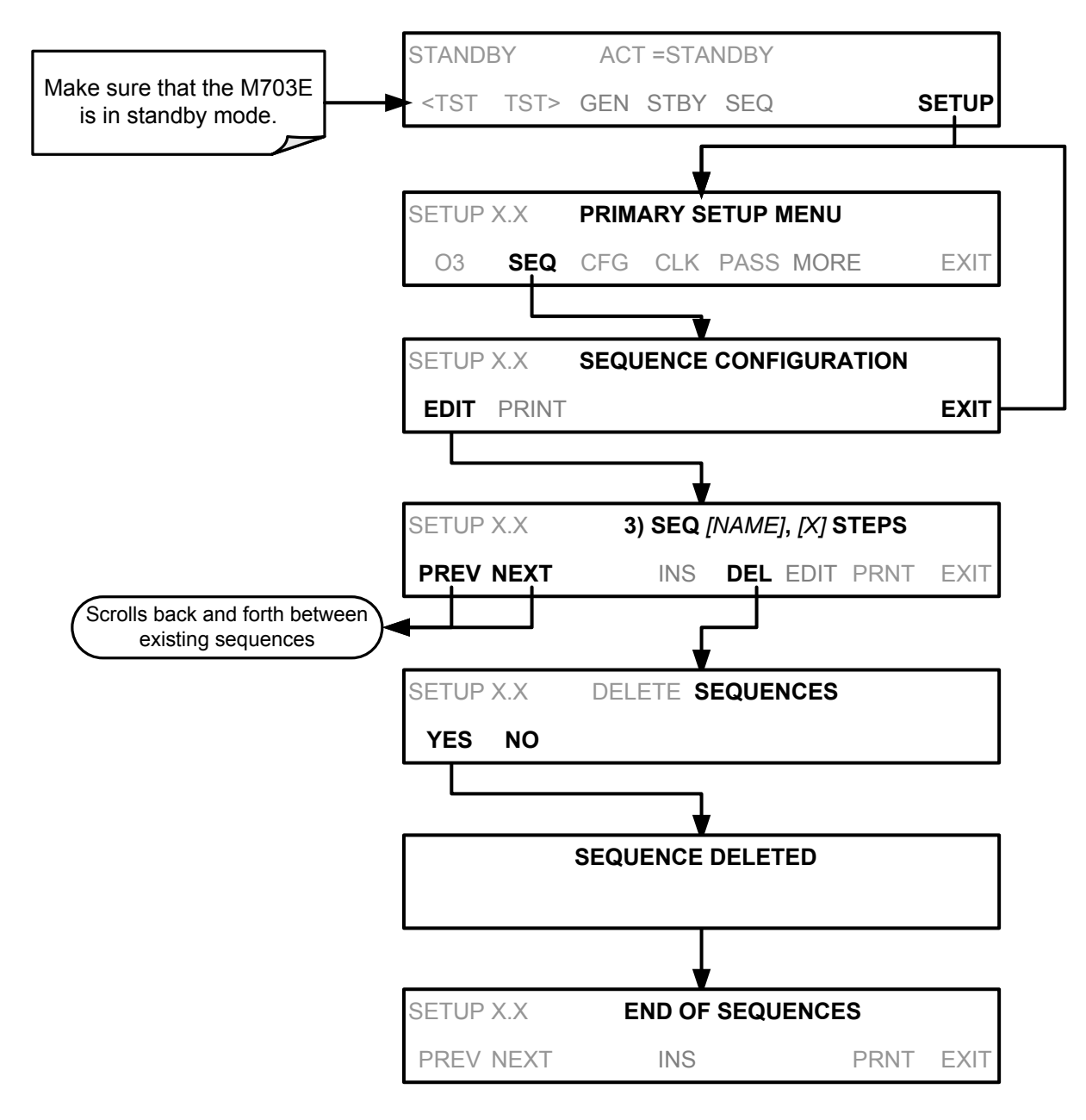
## $6.6.$  SETUP  $\rightarrow$  CFG

Pressing the CFG key displays the instrument's configuration information. This display lists the calibrator model, serial number, firmware revision, software library revision, CPU type and other information.

Use this information to identify the software and hardware when contacting customer service.

Special instrument or software features or installed options may also be listed here.

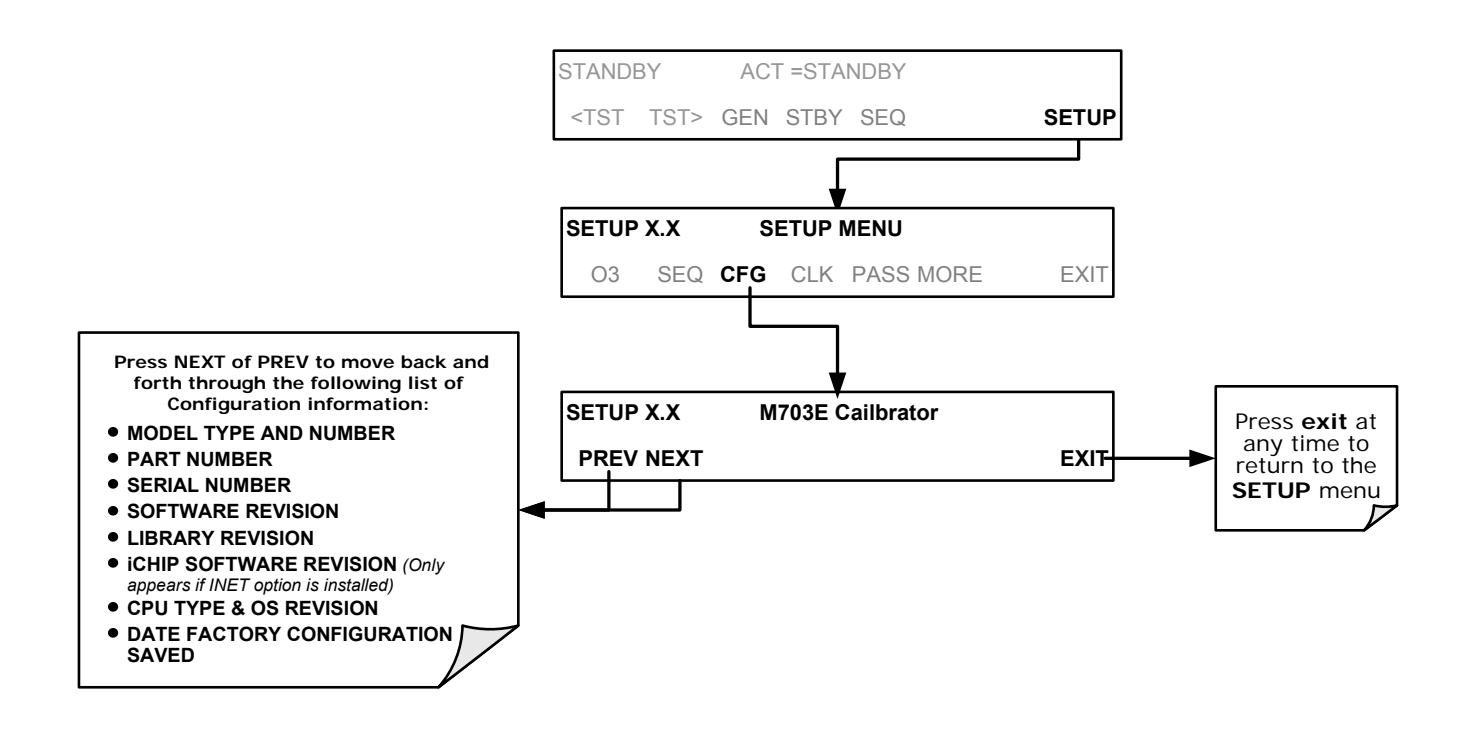

## $6.7.$  SETUP  $\rightarrow$  CLK

## **6.7.1. SETTING THE INTERNAL CLOCK'S TIME AND DAY**

The M703E has a time of day clock that supports the **DURATION** step of the calibration sequence feature, time of day TEST function, and time stamps on most COM port messages. To set the clock's time and day, press:

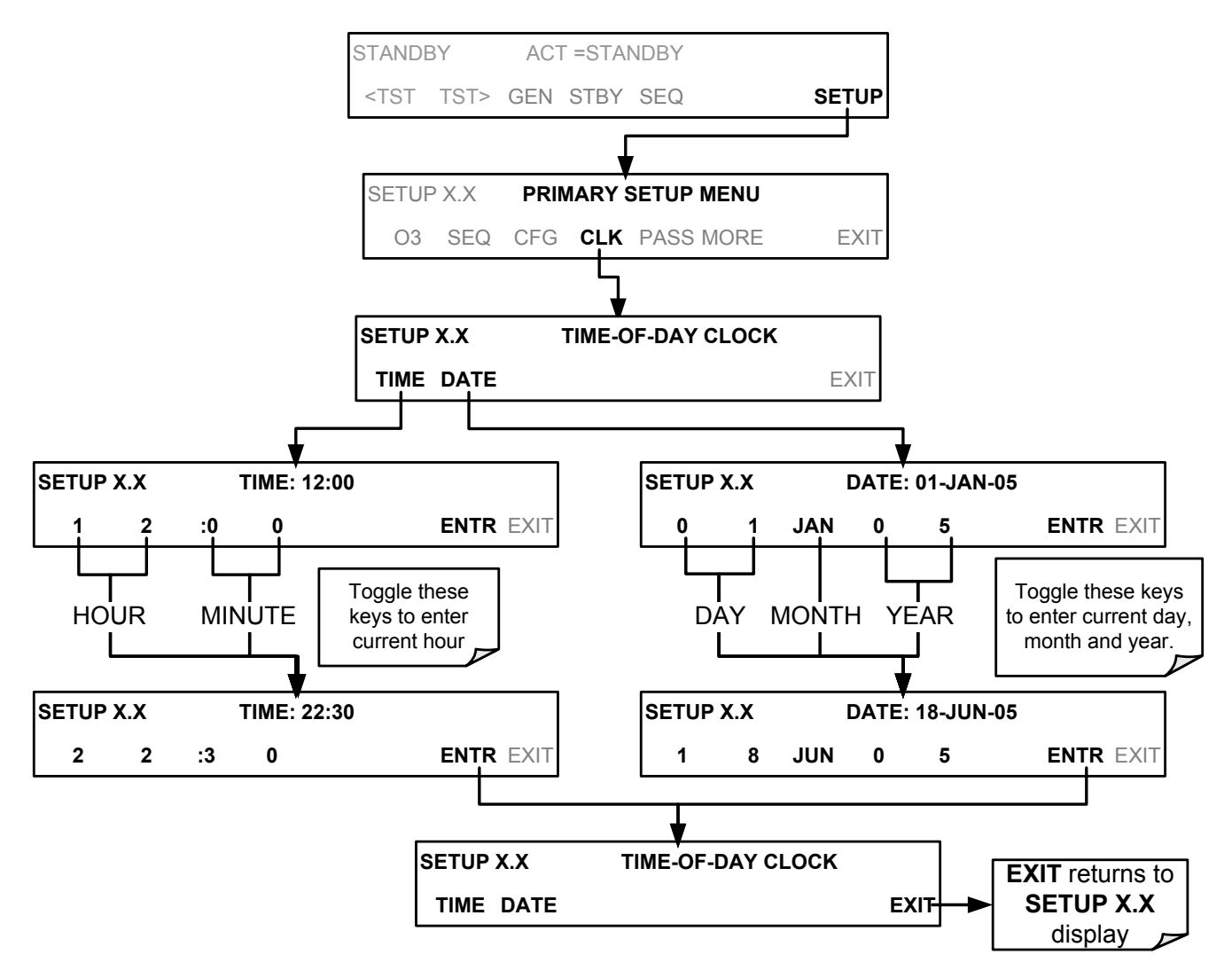

## **6.7.2. ADJUSTING THE INTERNAL CLOCK'S SPEED**

In order to compensate for CPU clocks which run faster or slower, you can adjust a variable called **CLOCK\_ADJ** to speed up or slow down the clock by a fixed amount every day. To change this variable, press:

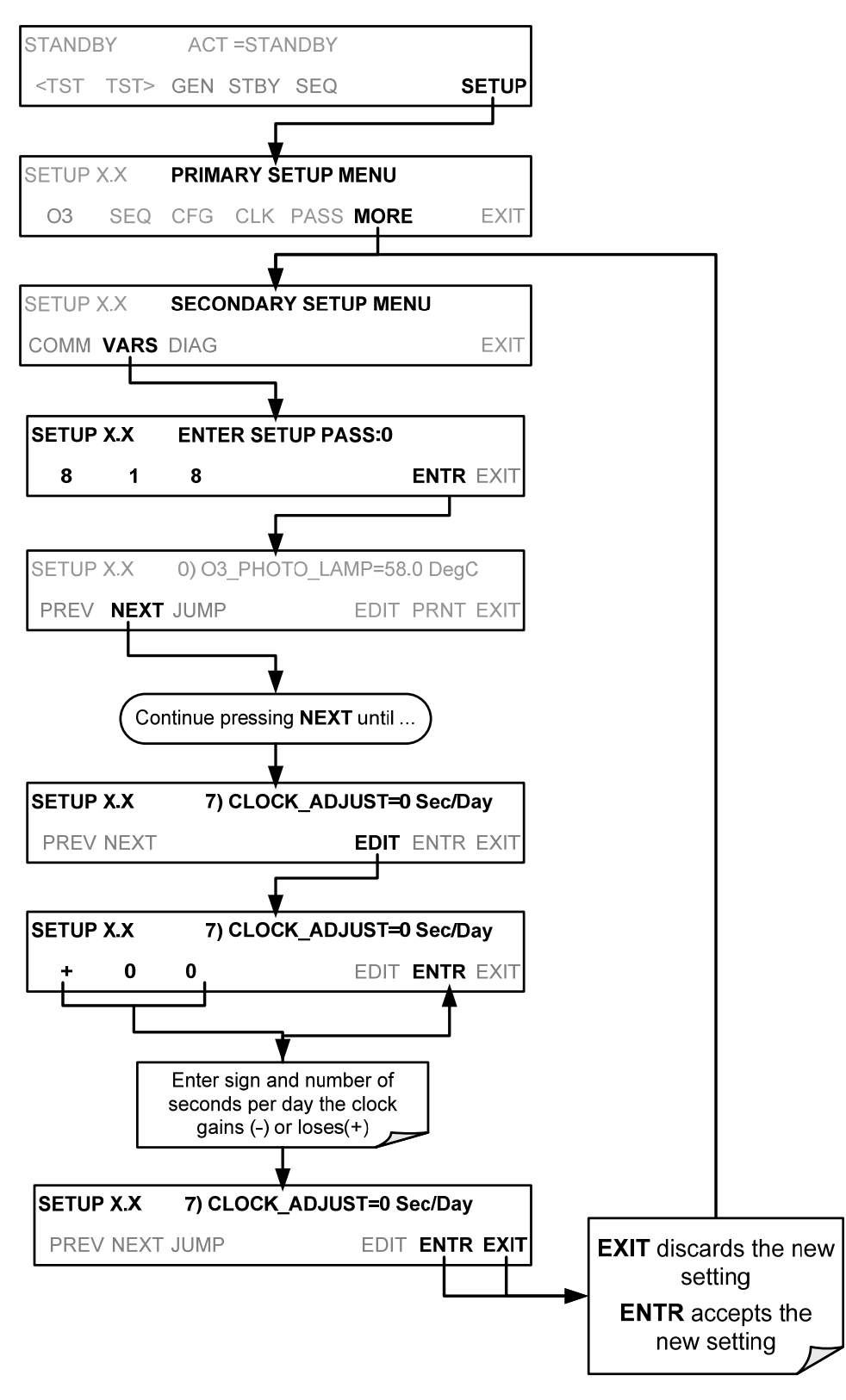

## $6.8.$  SETUP  $\rightarrow$  PASS

The M703E provides password protection of the calibration and setup functions to prevent unauthorized adjustments. When the passwords have been enabled in the **PASS** menu item, the system will prompt the user for a password anytime a password-protected function is requested.

There are three levels of password protection, which correspond to operator, maintenance and configuration functions. Each level allows access to all of the functions in the previous level.

| <b>PASSWORD</b> | <b>LEVEL</b>  | <b>MENU ACCESS ALLOWED</b>                                         |
|-----------------|---------------|--------------------------------------------------------------------|
| No password     | Operator      | All functions of the MAIN menu: TEST, GEN, initiate SEQ, MSG, CLR  |
| 101             | Maintenance   | Access to Primary and Secondary Setup Menus except for VARS & DIAG |
| 818             | Configuration | Secondary SETUP Submenus VARS and DIAG                             |

**Table 6-6: Password Levels** 

To enable or disable passwords, press:

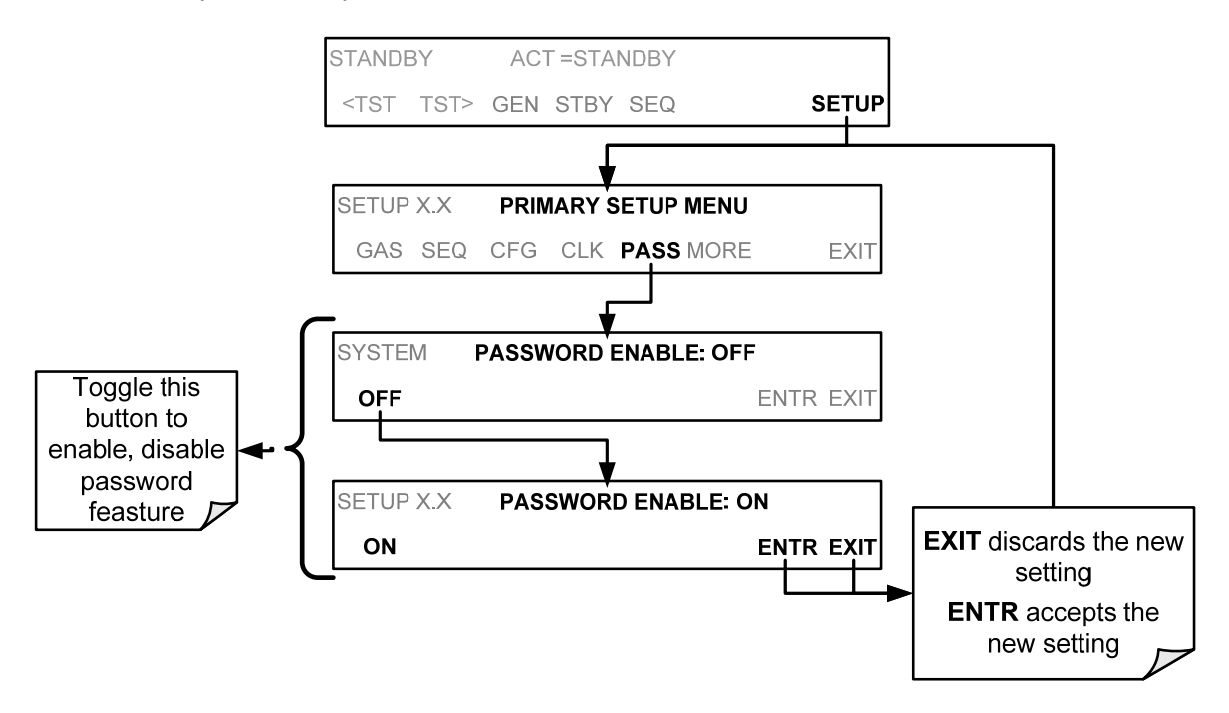

Example: If all passwords are enabled, the following keypad sequence would be required to enter the VARS or DIAG submenus:

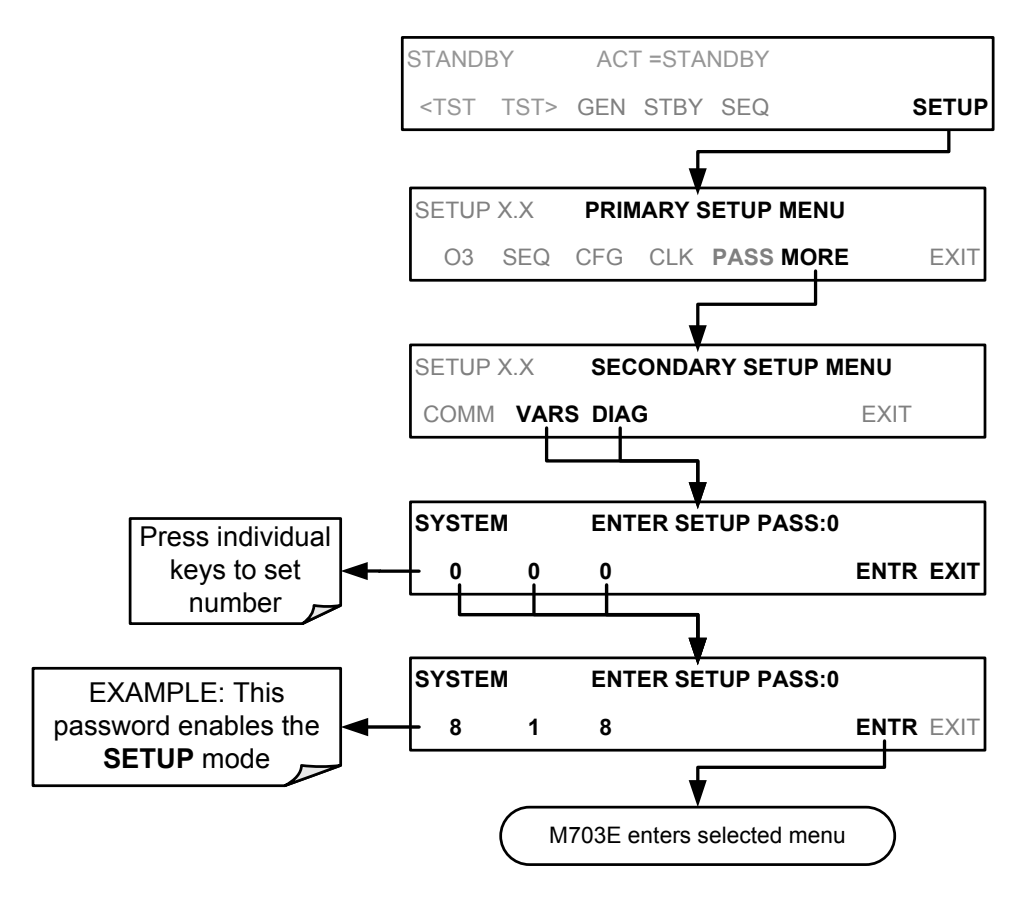

#### **NOTE**

**The instrument still prompts for a password when entering the VARS and DIAG menus, even if passwords are disabled, but it displays the default password (818) upon entering these menus. The user only has to press ENTR to access the password-protected menus but does not have to enter the required number code.** 

## **6.9. SETUP DIAG TEST CHAN OUTPUT: USING THE TEST CHANNEL ANALOG OUTPUT**

The M703E calibrator comes equipped with one analog output. It can be set by the user to carry the current signal level of any one of the parameters listed in [Table 6-8](#page-79-0) and will output an analog VDC signal that rises and falls in relationship with the value of the parameter.

Pin-outs for the analog output connector at the rear panel of the instrument are:

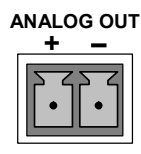

**Figure 6-2: M703E the TEST CHANNEL Connector** 

## **6.9.1. CONFIGURING THE TEST CHANNEL ANALOG OUTPUT**

#### **6.9.1.1. The Analog I/O Configuration Submenu.**

<span id="page-77-0"></span>[Table 6-7](#page-77-0) lists the analog I/O functions that are available in the M703E calibrator.

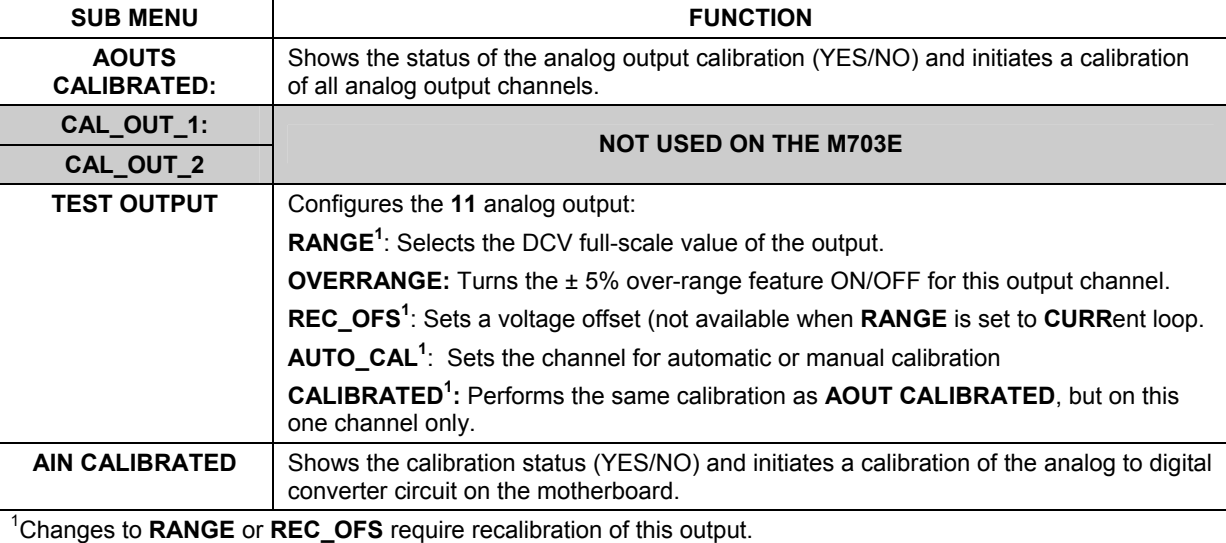

#### **Table 6-7: DIAG - Analog I/O Functions**

To configure the analyzer's **TEST CHANNEL**, set the electronic signal type of each channel and calibrate the outputs. This consists of:

- 10. Choosing a **TEST CHANNEL** function to be output on the channel.
- 11. Selecting a signal level that matches the input requirements of the recording device attached to the channel.
- 12. Determining if the over-range feature is needed and turn it on or off accordingly.
- 13. Adding a bipolar recorder offset to the signal if required (Section[6.9.1.5](#page-83-0)).
- 14. Calibrating the output channel. This can be done automatically or manually for each channel (see Sections [6.9.2](#page-84-0)).

To access the analog I/O configuration sub menu, press:

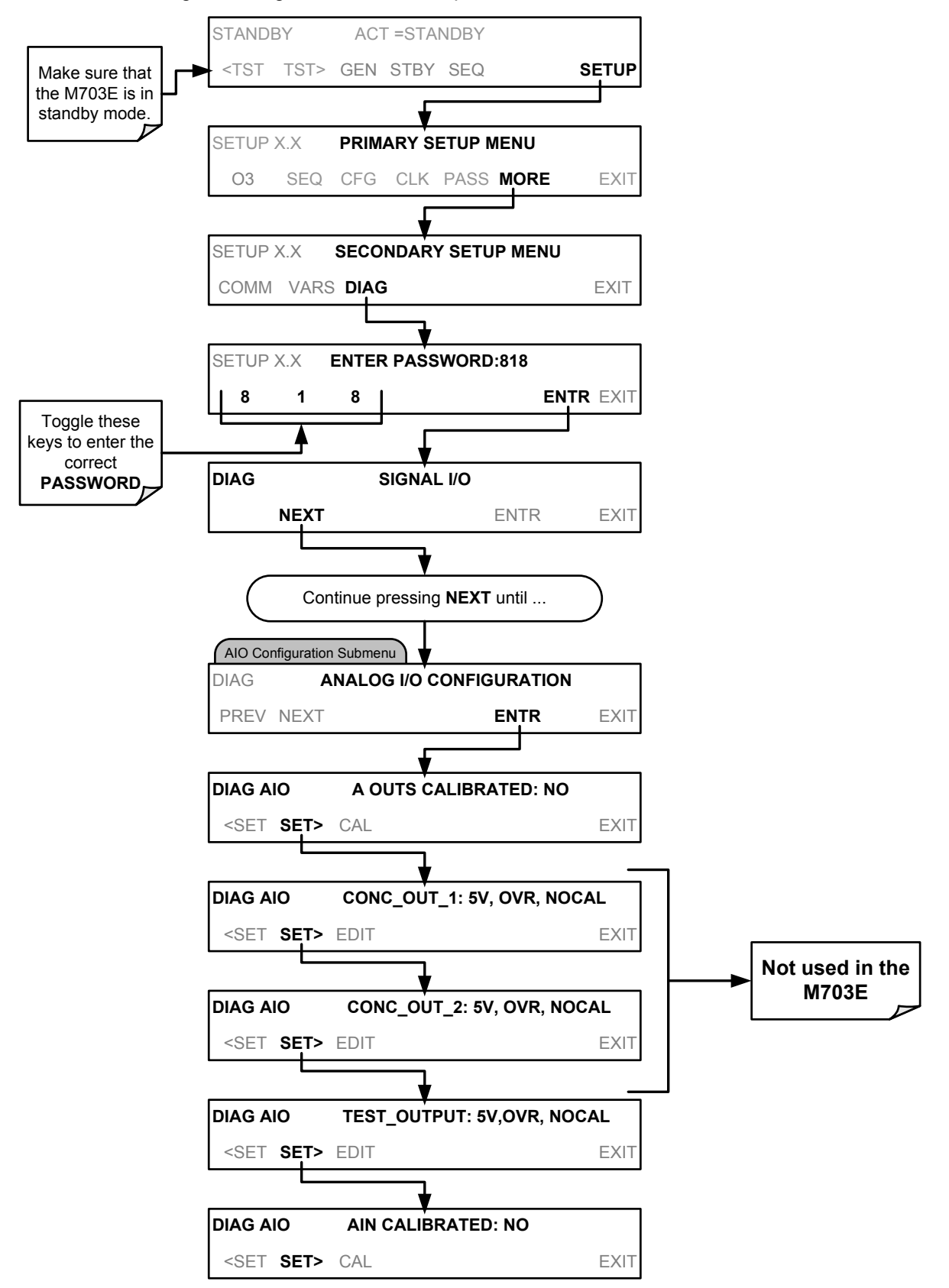

### **6.9.1.2. Selecting a Test Channel Function to Output**

<span id="page-79-0"></span>The Test Functions available to be reported are:

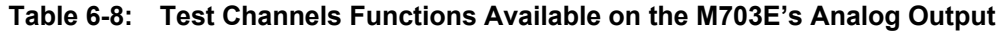

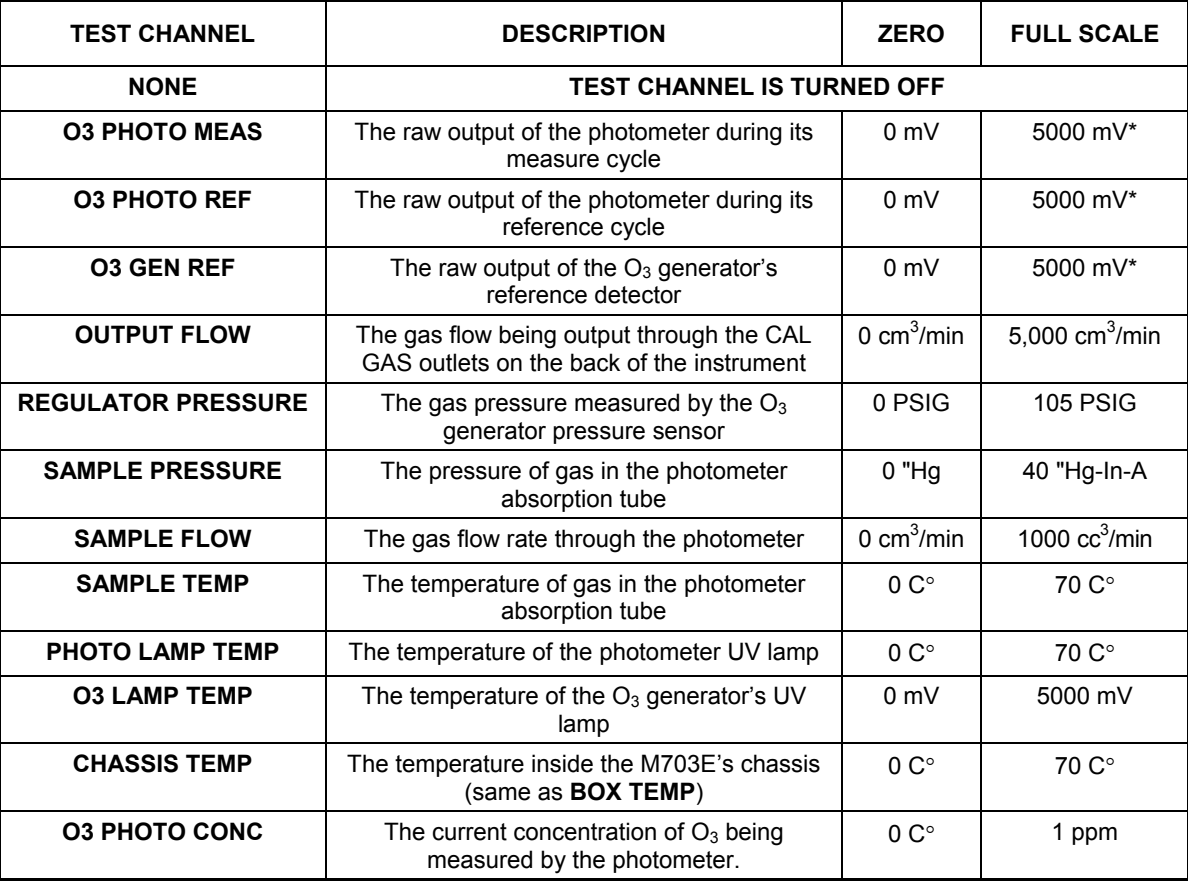

Once a function is selected, the instrument not only begins to output a signal on the analog output, but also adds **TEST** to the list of Test Functions viewable via the Front Panel Display.

To activate the **TEST** Channel and select a function press:

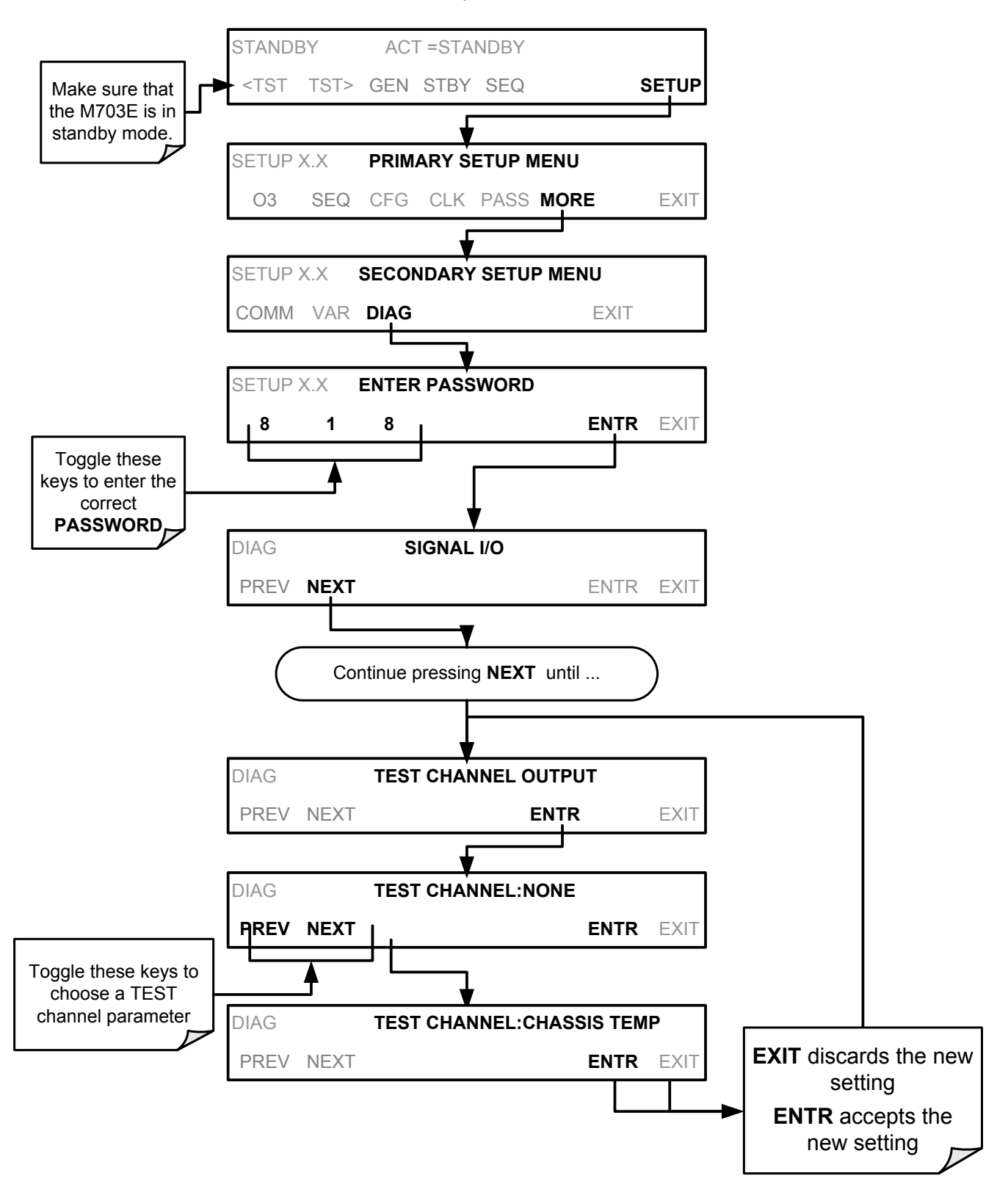

### **6.9.1.3. TEST CHANNEL VOLTAGE RANGE Configuration**

In its standard configuration the analog outputs is set to output a  $0 - 5$  VDC signals. Several other output ranges are available (see Table 7-5). Each range has is usable from -5% to + 5% of the rated span.

| <b>RANGE SPAN</b>                           | <b>MINIMUM OUTPUT</b> | <b>MAXIMUM OUTPUT</b> |  |  |
|---------------------------------------------|-----------------------|-----------------------|--|--|
| 0-100 mVDC                                  | -5 mVDC               | 105 mVDC              |  |  |
| $0-1$ VDC                                   | $-0.05$ VDC           | 1.05 VDC              |  |  |
| $0-5$ VDC                                   | $-0.25$ VDC           | 5.25 VDC              |  |  |
| 0-10 VDC                                    | $-0.5$ VDC            | 10.5 VDC              |  |  |
| The default offset for all ranges is 0 VDC. |                       |                       |  |  |

**Table 6-9: Analog Output Voltage Range Min/Max** 

To change the output range, press,

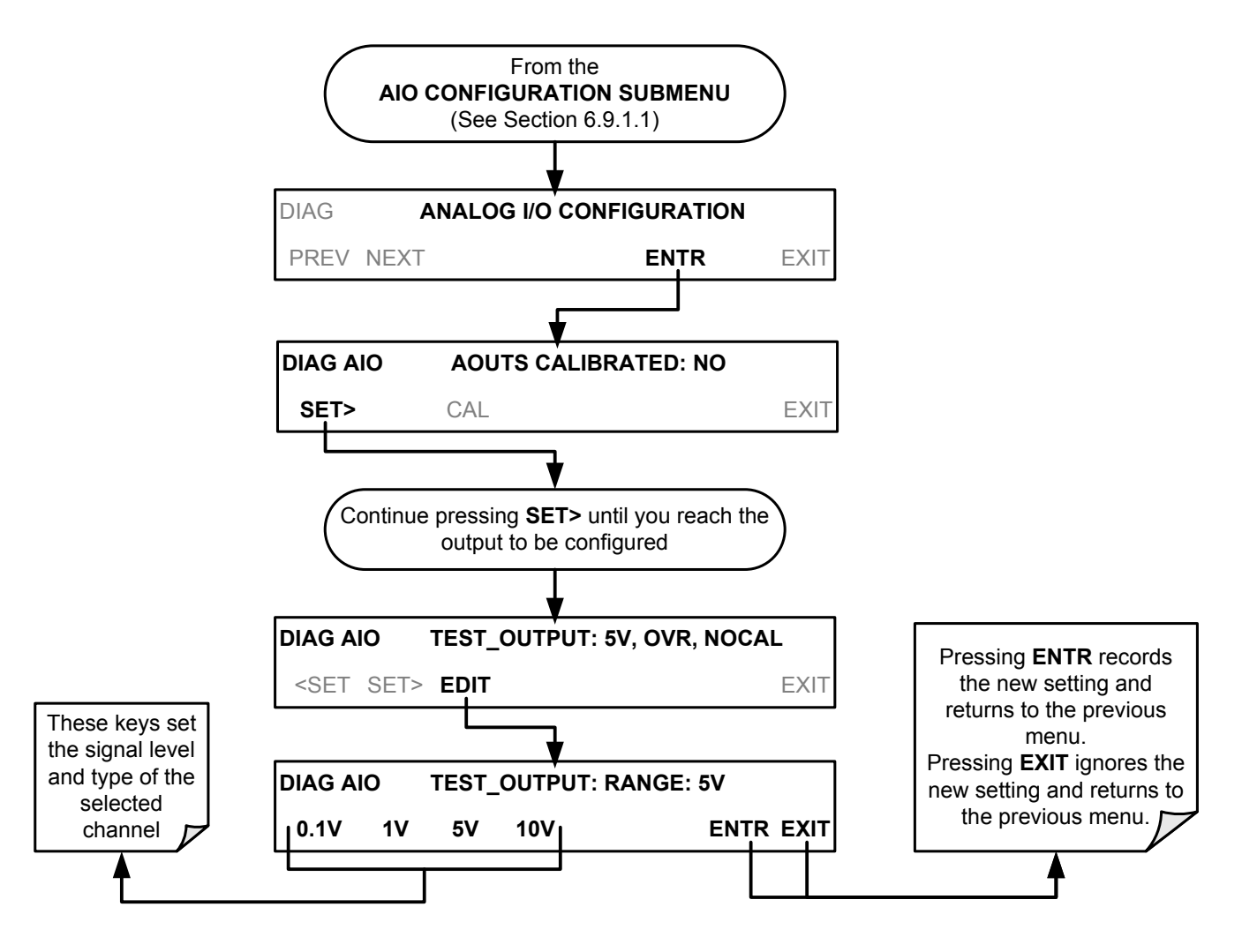

### **6.9.1.4. Turning the TEST CHANNEL Over-Range Feature ON/OFF**

In its default configuration a ± 5% over-range is available on each of the M703E's **TEST CHANNEL** output. This over-range can be disabled if your recording device is sensitive to excess voltage or current.

To turn the over-range feature on or off, press:

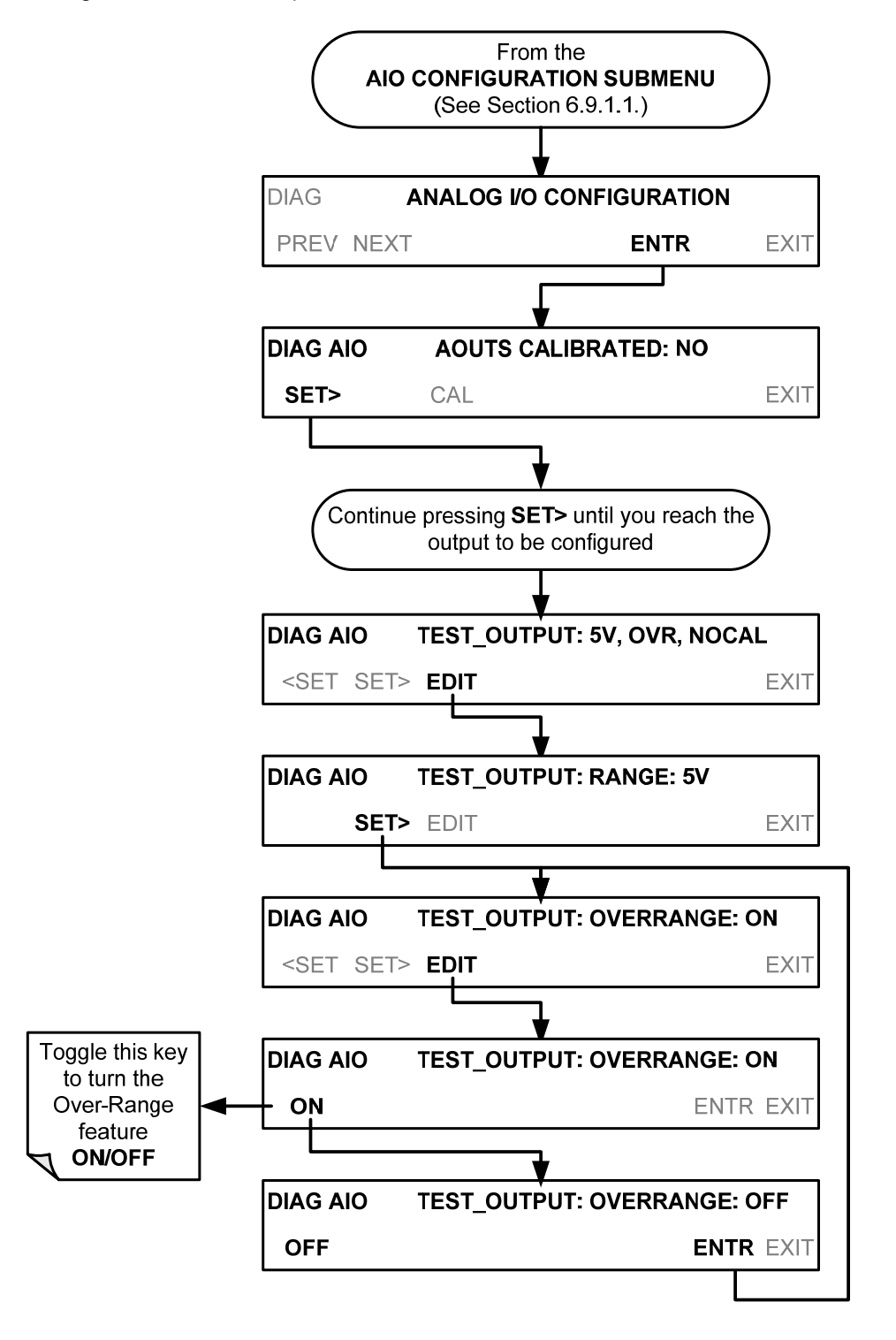

### <span id="page-83-0"></span>**6.9.1.5. Adding a Recorder Offset to the TEST CHANNEL**

Some analog signal recorders require that the zero signal be significantly different from the baseline of the recorder in order to record slightly negative readings from noise around the zero point. This can be achieved in the M703E by defining a zero offset, a small voltage (e.g., 10% of span).

To add a zero offset to a specific analog output channel, press:

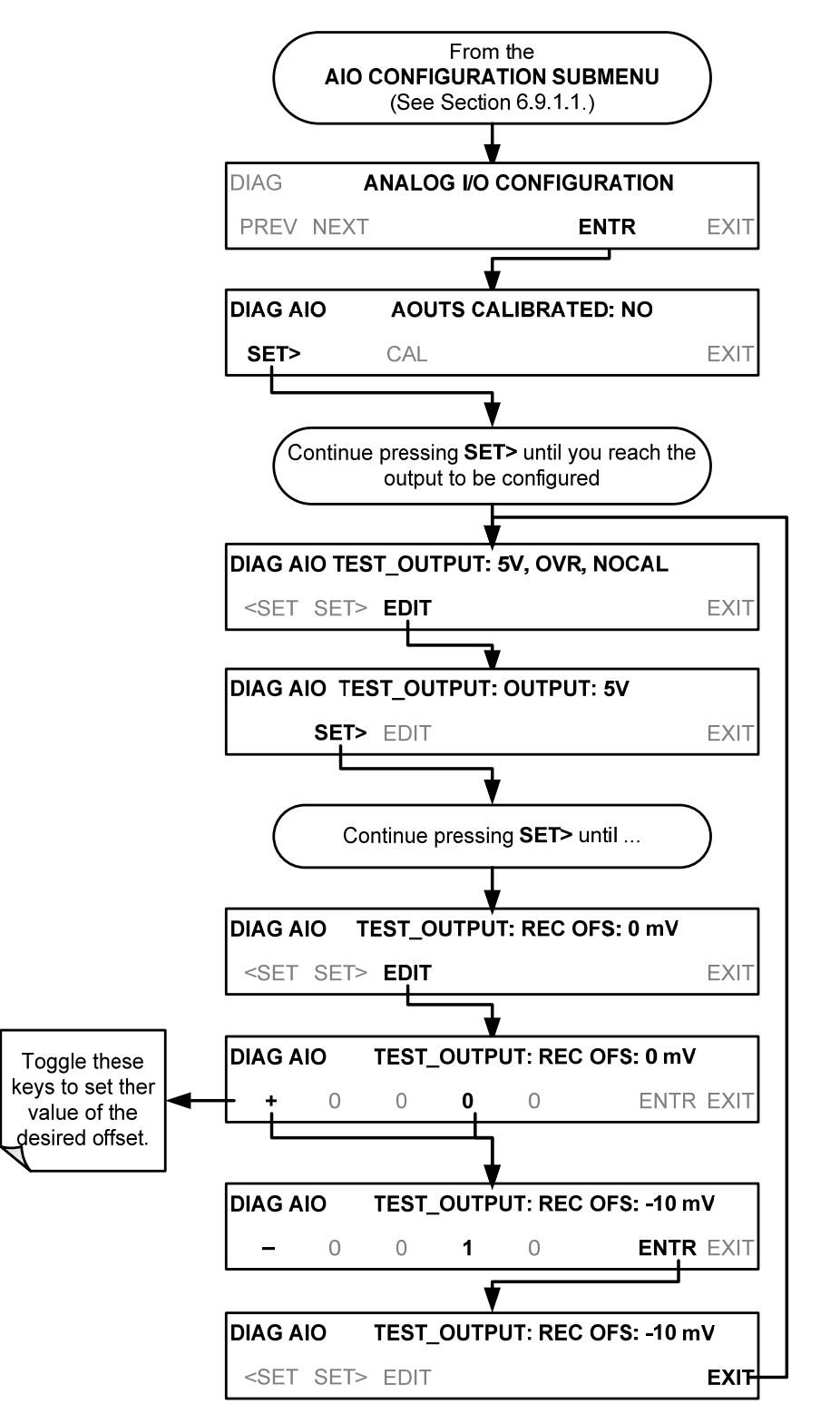

## <span id="page-84-0"></span>**6.9.2. TEST CHANNEL CALIBRATION**

**TEST CHANNEL** calibration needs to be carried out on first startup of the analyzer (performed in the factory as part of the configuration process) or whenever re-calibration is required. The analog outputs can be calibrated automatically or adjusted manually.

During automatic calibration, the analyzer tells the output circuitry to generate a zero mV signal and high-scale point signal (usually about 90% of chosen analog signal scale) then measures actual signal of the output. Any error at zero or high-scale is corrected with a slope and offset.

Automatic calibration can be performed via the **AOUTS CALIBRATION** command, or by using the **CAL** button located inside **TEST\_CHANNEL** submenu. By default, the analyzer is configured so that calibration of **TEST CHANNEL** can be initiated with the **AOUTS CALIBRATION** command.

### **6.9.2.1. Enabling or disabling the TEST CHANNEL Auto-Cal Feature**

To enable or disable the Auto-Cal feature for the **TEST CHANNEL**, press.

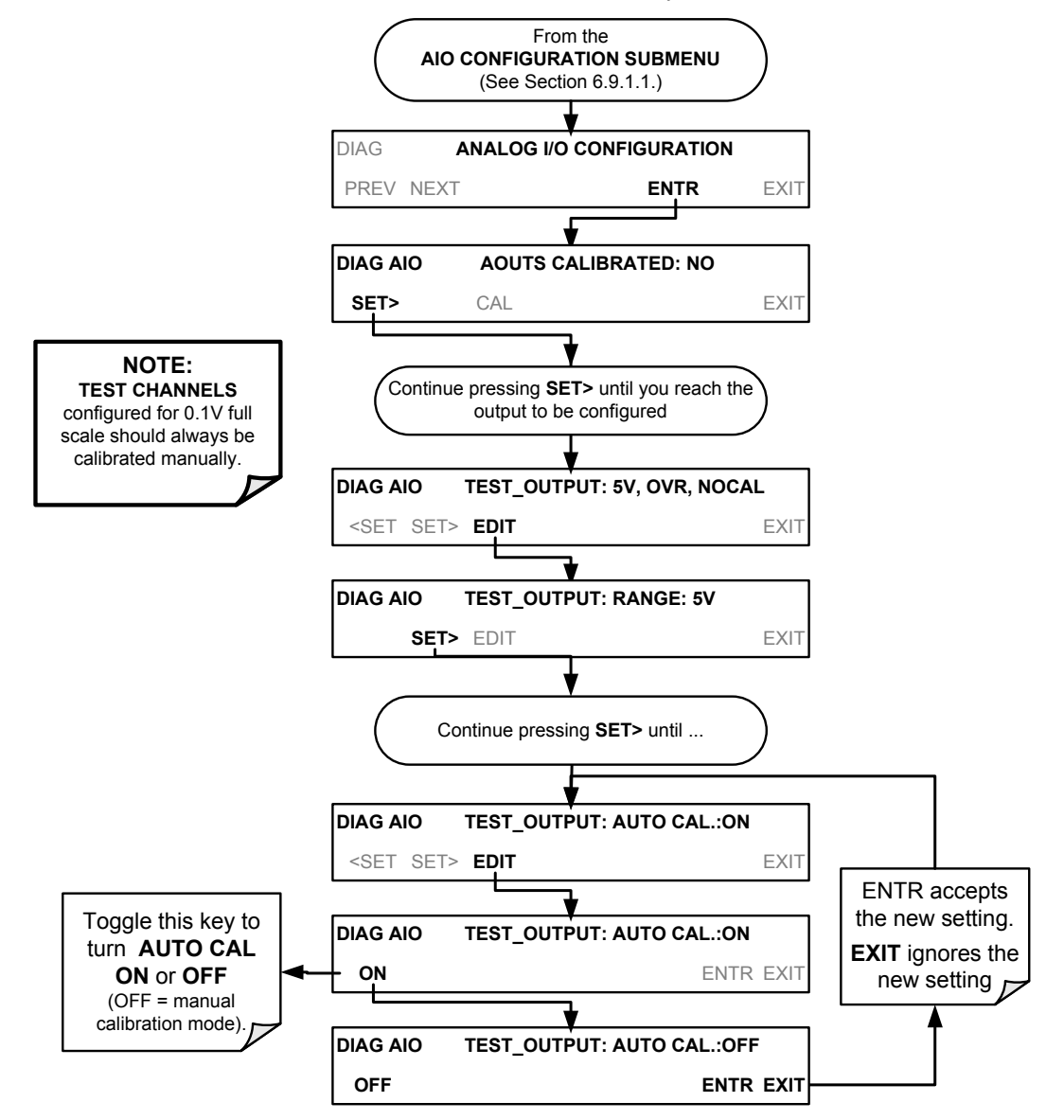

#### **6.9.2.2. Automatic TEST CHANNEL Calibration**

To calibrate the outputs as a group with the **AOUTS CALIBRATION** command, press:

**NOTE Before performing this procedure, make sure that the AUTO CAL feature is turned OFF for CONC\_OUT\_1 and CONC\_OUT\_2,** 

**Make sure that the AUTO CAL feature is turned ON for the TEST CHANNEL (See Section 6.9.2.1)** 

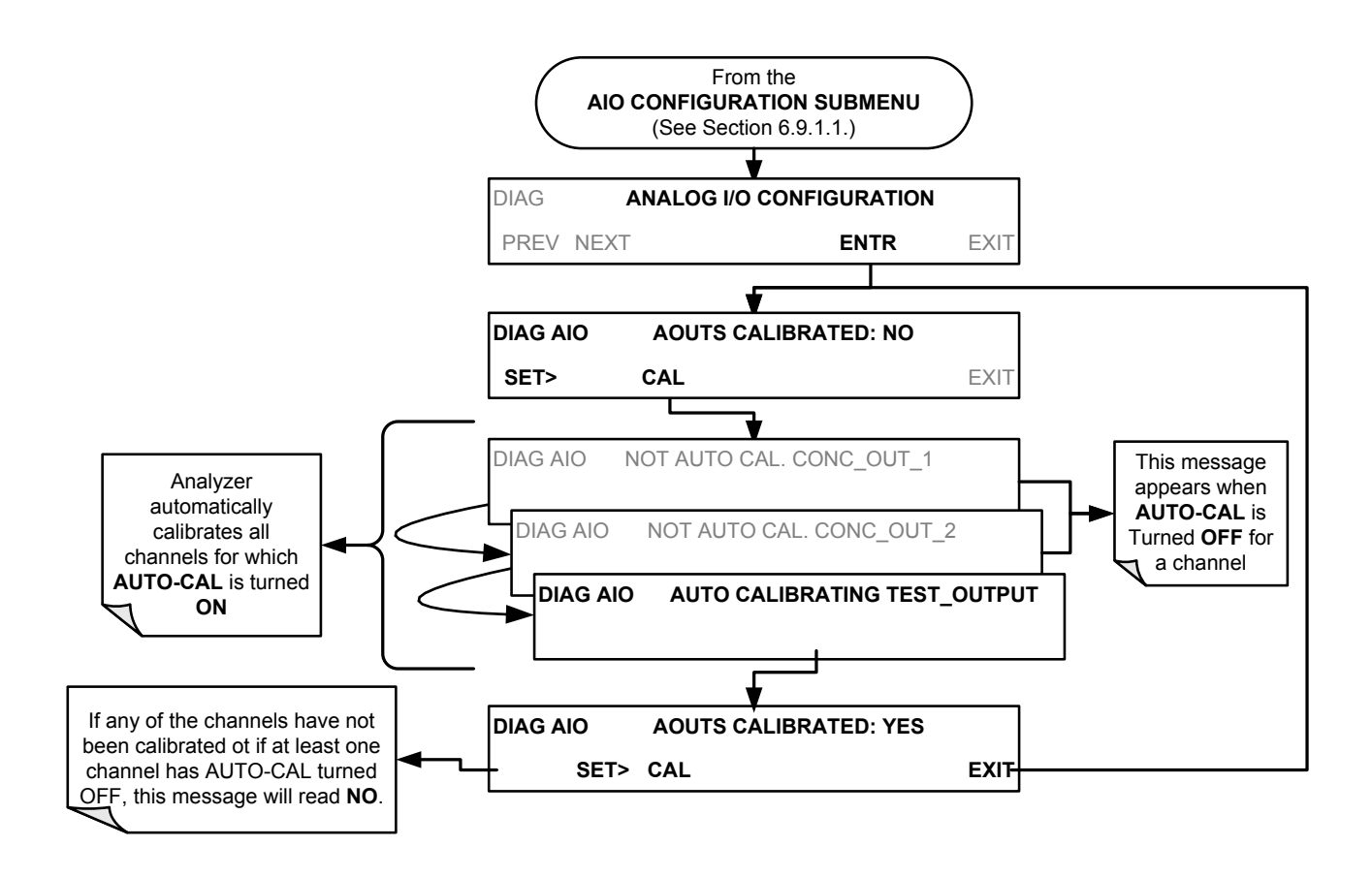

**NOTE:** 

**Manual calibration should be used for the 0.1V range or in cases where the outputs must be closely matched to the characteristics of the recording device.** 

To initiate an automatic calibration from inside the **TEST CHANNEL** submenu, press:

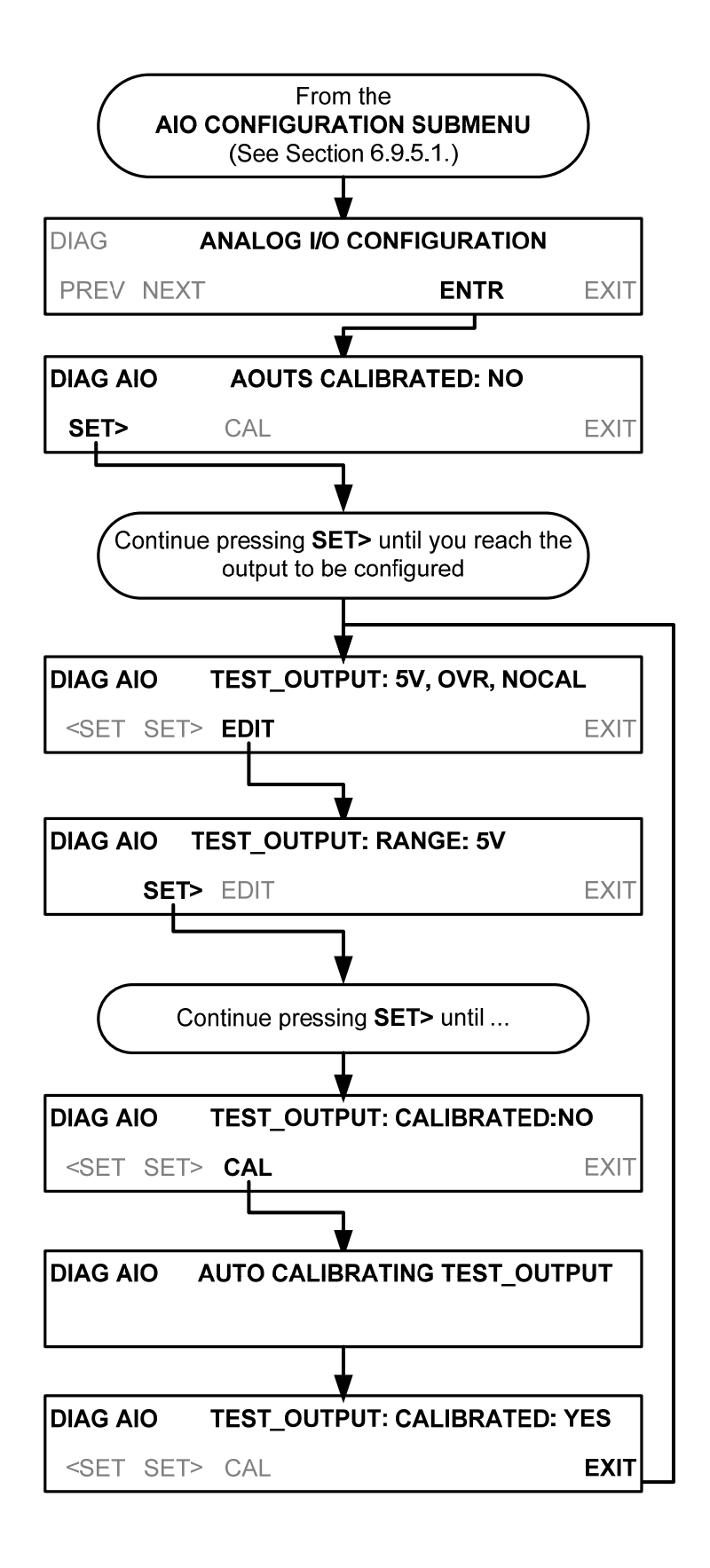

#### **6.9.2.3. Manual Calibration of the TEST CHANNEL configured for Voltage Ranges**

For highest accuracy, the voltages of the analog outputs can be manually calibrated.

**NOTE:** 

#### **The menu for manually adjusting the analog output signal level will only appear if the AUTO-CAL feature is turned off for the channel being adjusted (see Section6.9.2.1)**

Calibration is performed with a voltmeter connected across the output terminals (See Figure 6-2) and by changing the actual output signal level using the front panel keys in 100, 10 or 1 count increments.

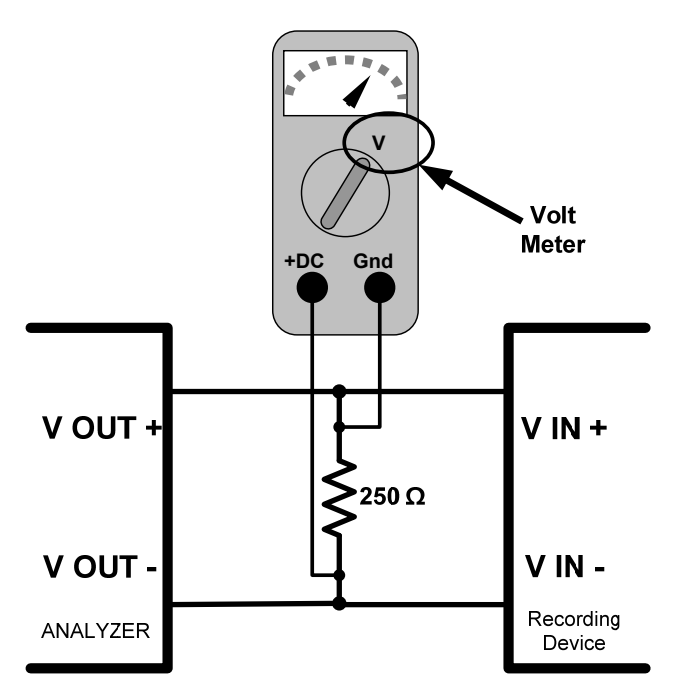

**Figure 6-3: Setup for Calibrating the TEST CHANNEL** 

#### **Table 6-10: Voltage Tolerances for the TEST CHANNEL Calibration**

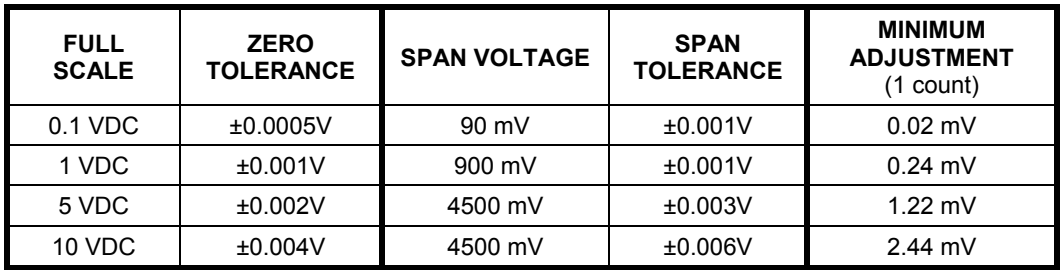

To adjust the signal levels of an analog output channel manually, press:

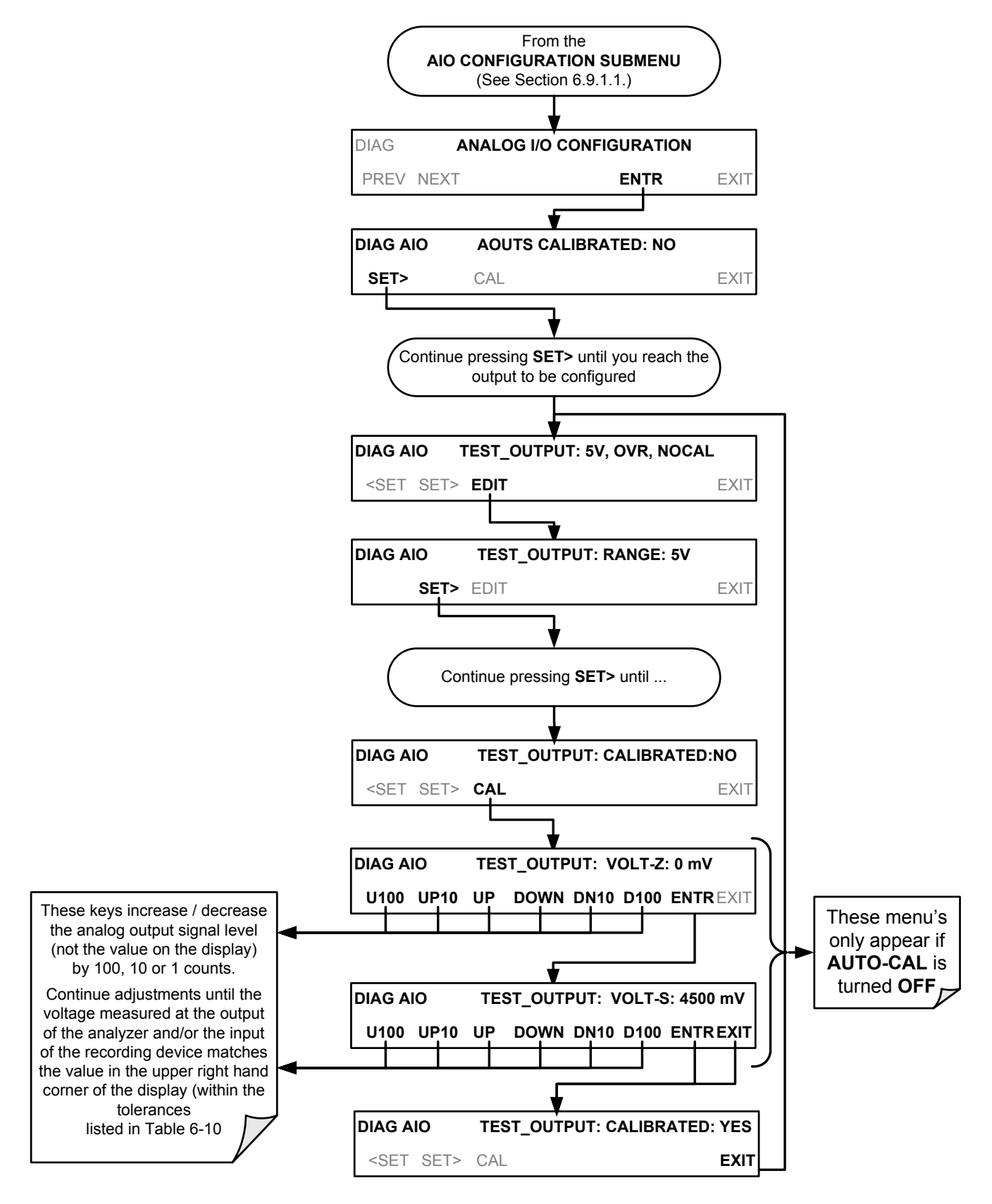

## **6.9.3. AIN CALIBRATION**

This is the sub-menu calibrates the analyzer's A-to-D conversion circuitry. This calibration should only be necessary after major repair such as a replacement of CPU, motherboard or power supplies.

To perform an **AIN CALIBRATION**, press:

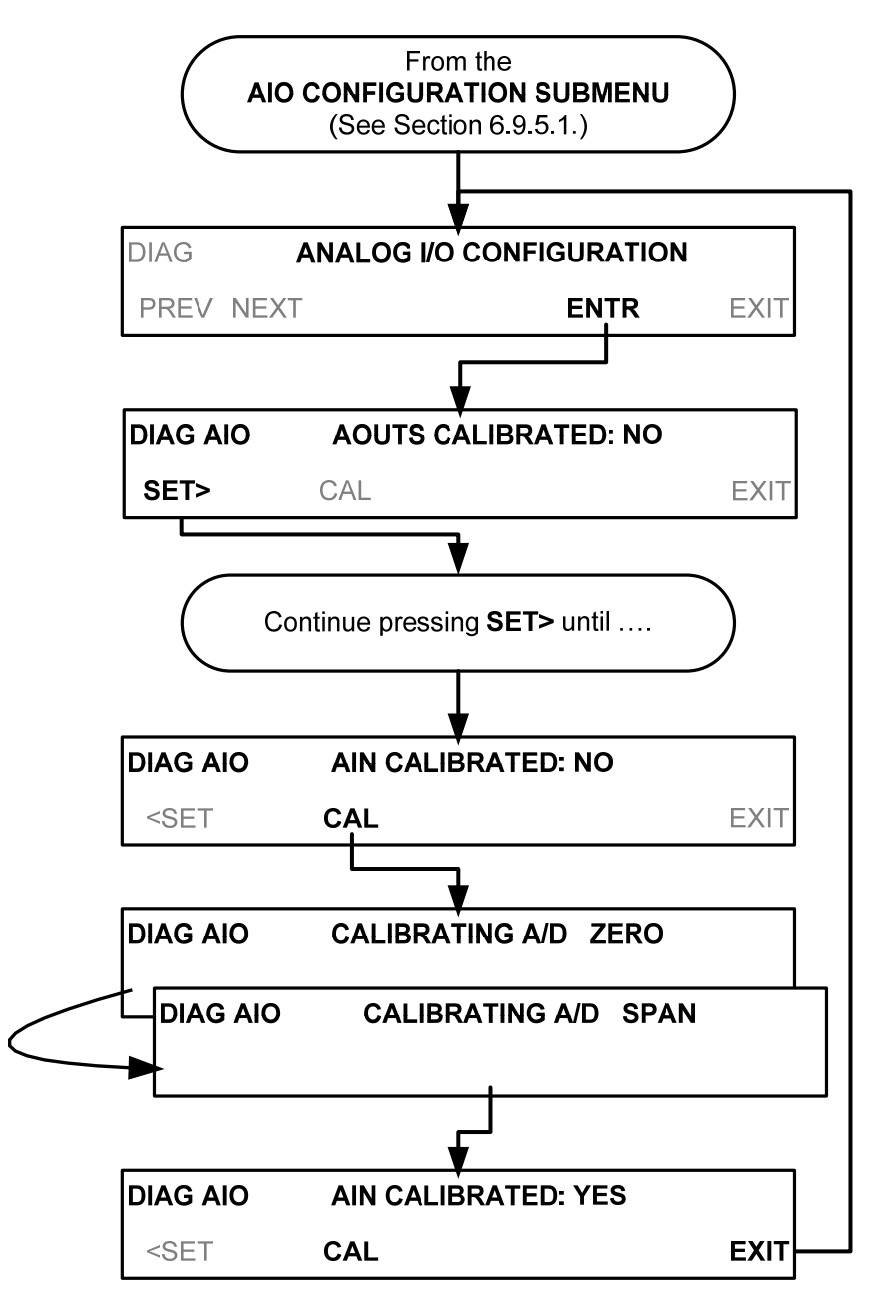

## **6.10. SETUP MORE VARS: INTERNAL VARIABLES (VARS)**

The M703E has several-user adjustable software variables, which define certain operational parameters. Usually, these variables are automatically set by the instrument's firmware, but can be manually re-defined using the VARS menu.

The following table lists all variables that are available within the 818 password protected level. See Appendix A2 for a detailed listing of all of the M703E variables that are accessible through the remote interface.

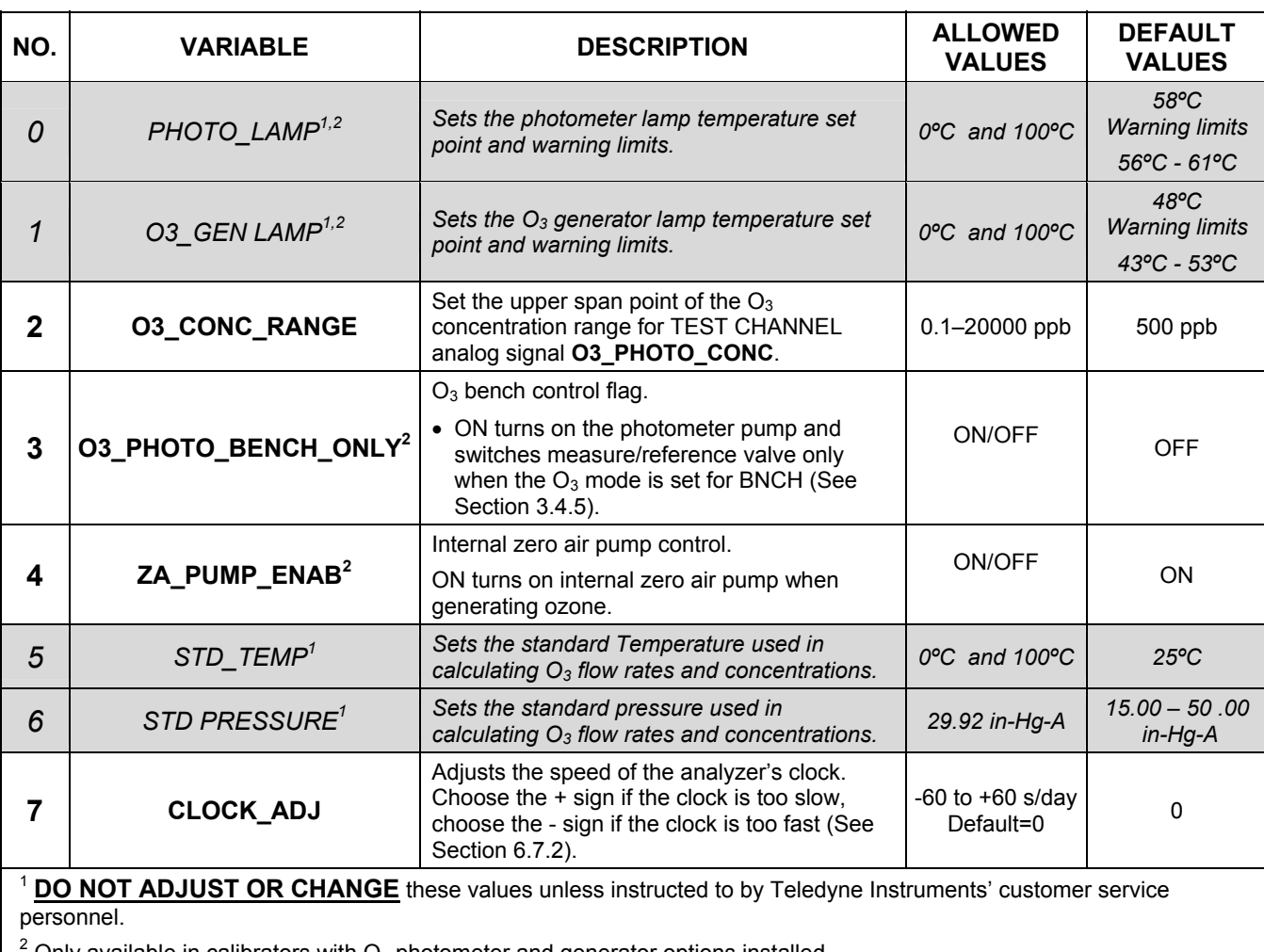

#### **Table 6-11: Variable Names (VARS)**

Only available in calibrators with  $O_3$  photometer and generator options installed.

#### **NOTE:**

**There is a 2-second latency period between when a VARS value is changed and the new value is stored into the analyzer's memory.** 

#### **DO NOT turn the analyzer off during this period or the new setting will be lost.**

To access and navigate the VARS menu, use the following key sequence:

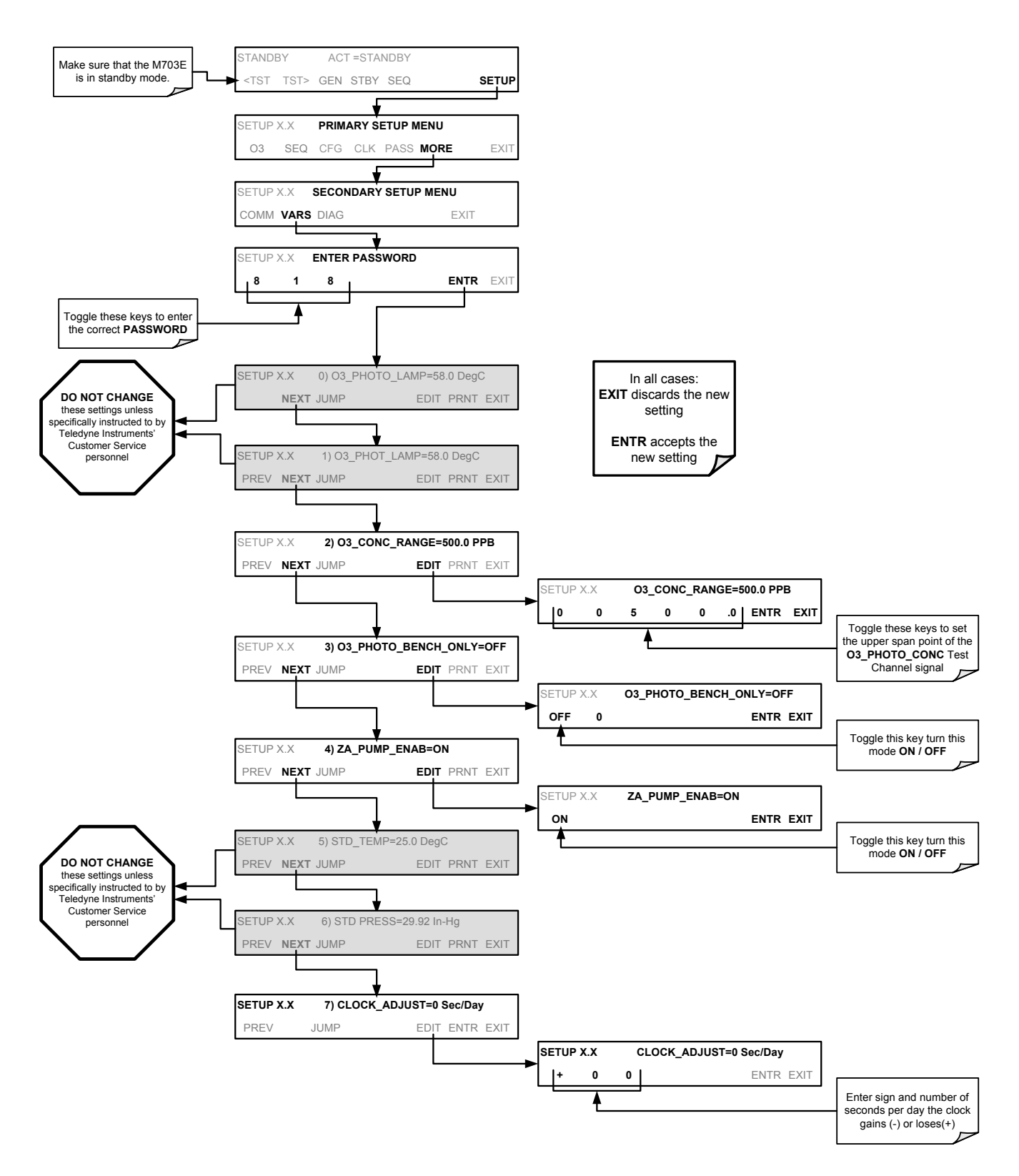

## **6.11. OPERATING THE M703E CALIBRATOR AS AN O3 PHOTOMETER**

The M703E can easily be configured to measure an external source of ozone.

### **6.11.1. SET UP FOR OPERATING THE M703E AS AN O3 PHOTOMETER**

To convert the M703E from an  $O_3$  calibrator to and  $O_3$  photometer:

- 1. Remove the two loop-back tubing assemblies on the rear panel connected to the 'PHOTO IN' and 'PHOTO REF IN' fittings.
- 2. Connect the ozone source to be measured to the 'PHOTO IN' fitting.
	- This gas must be supplied at atmospheric pressure.
- 3. Connect a reference gas (Zero Air) for the photometer to the 'PHOTO REF IN.'
	- This gas must be supplied at atmospheric pressure. To avoid interference effects, the reference gas should be from the same source than is being used to feed the ozone generator that is being assayed.

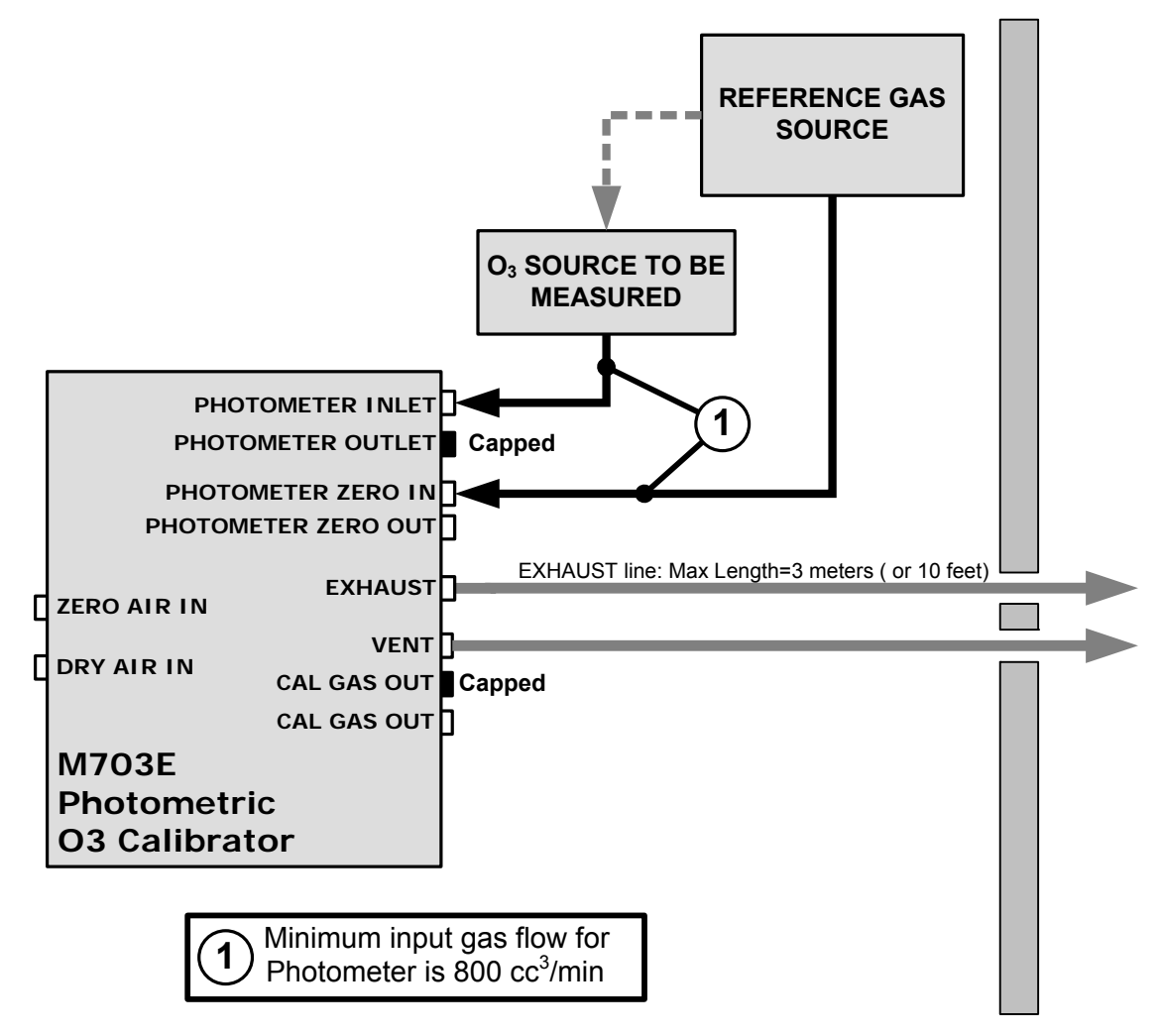

Figure 6-4: Set up for Using the M703E to Measure an External O<sub>3</sub> Source

To use the M703E as a photometer, press:

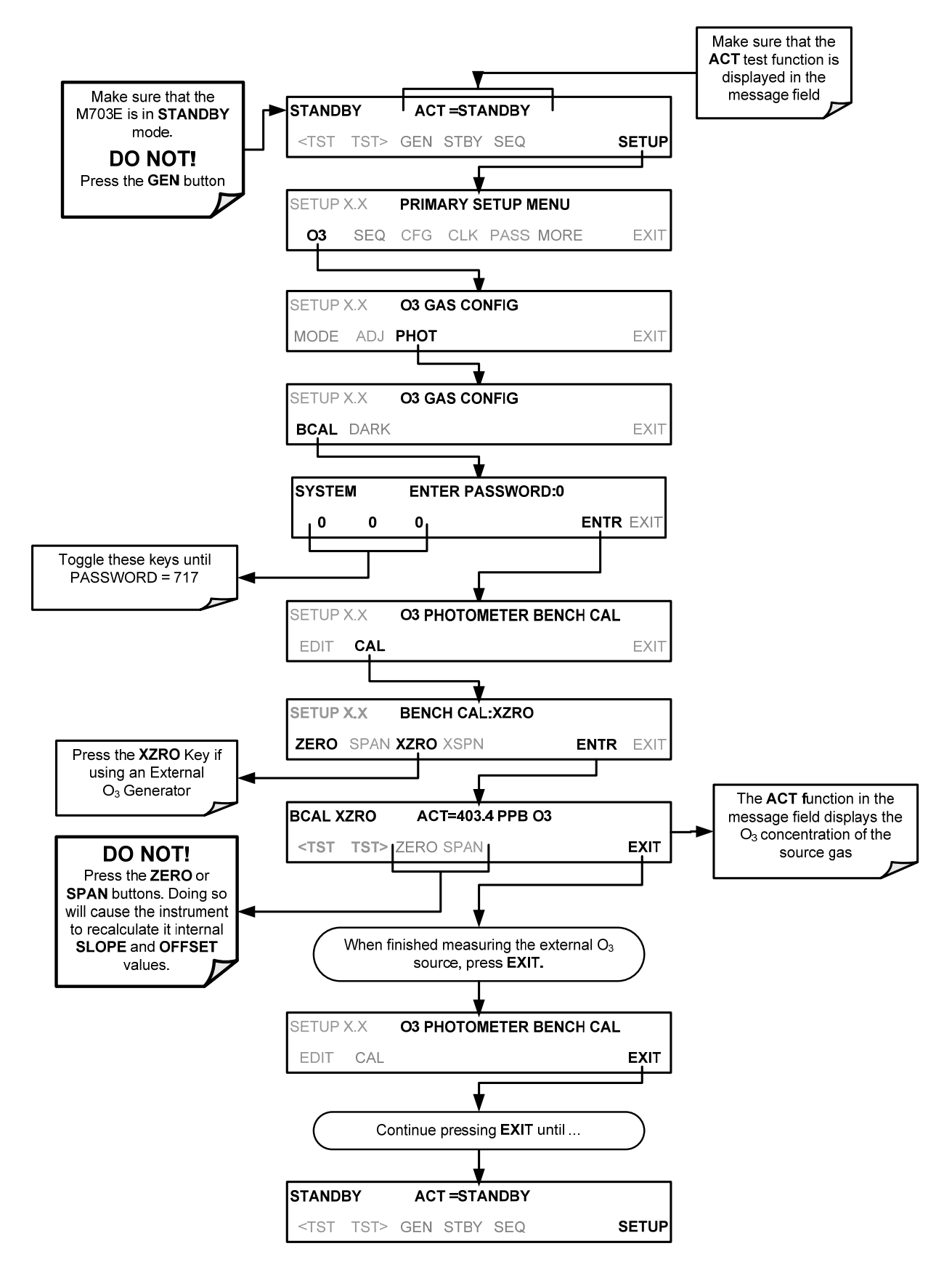

## **6.12. SETUP LVL: SETTING UP AND USING LEADS (DASIBI) OPERATING LEVELS**

### **6.12.1. GENERAL INFORMATION ABOUT LEADS LEVELS**

The M703E calibrator can be equipped with a version of firmware that includes support for LEADS, a data collection and analysis system LEADS specifically designed for handling meteorological and environmental data particularly when there is a need to integrate data and control instrumentation from several different manufacturers. When an M703E calibrator is equipped with the optional LEADS software is used in conjunction with data loggers located central data analysis facility is possible to collect and buffer data between the various calibrators, analyzers and metrological equipment remotely located at an air monitoring station.

Because LEADS was originally developed for use with TNRCC using Dasibi 5008 calibrators, the LEADS version of the M703E includes support for Dasibi "Dot" serial data commands and operational "LEVEL's".

#### **NOTE**

**For more information on the LEADS system, please go to http://www.meteostar.com/.** 

### **6.12.2. DOT COMMANDS**

The Dasibi "Dot" commands form a text-based (ASCII) data protocol that is transmitted between a control computer (XENO data logger in this case) and a calibrator or ambient gas analyzer over an RS-232 connection. The details of the protocol are beyond the scope of this document, but in its simplest form the protocol is based on a two or three digit integer preceded by a control-A and a period (.) and then followed by a "!" and a two digit checksum.

#### $FXAMPIF$

### **^A.xxx!nn**

For further information on dot commands, please contact T-API customer service.

An M703E equipped with LEADS software can be simultaneously operated over the same COM port using standard Teledyne Instruments' serial data commands and is compatible with APIcom versions 3.7.3 and later which include an added feature that allows a user to edit, upload and download level tables.

## **6.12.3. LEVELS**

A **LEVEL** is a combination of several parameters:

- An ID number for the LEVEL
- An action, (e.g. GENERATE, STANDBY)
	- A target concentration value
	- An output flow rate (if applicable)
	- Configuration for one or both of two status output blocks.

Up to twenty levels can be defined and used with the M703E using a range of ID numbers from 0-98. Level 99 is reserved for standby. Are not time based and do not include characteristics such as start time or duration, therefore a single LEVEL can not switch between different concentration levels and flow rates. Separate flow and concentration outputs must be programmed into separate LEVELs which are then individually started and stopped either by an operator at the calibrator's front panel or through a serial data operation over the RS-232 or Ethernet ports.

## **6.12.4. ACTIVATING AN EXISTING LEVEL**

To activate an existing defined **LEVEL**, press:

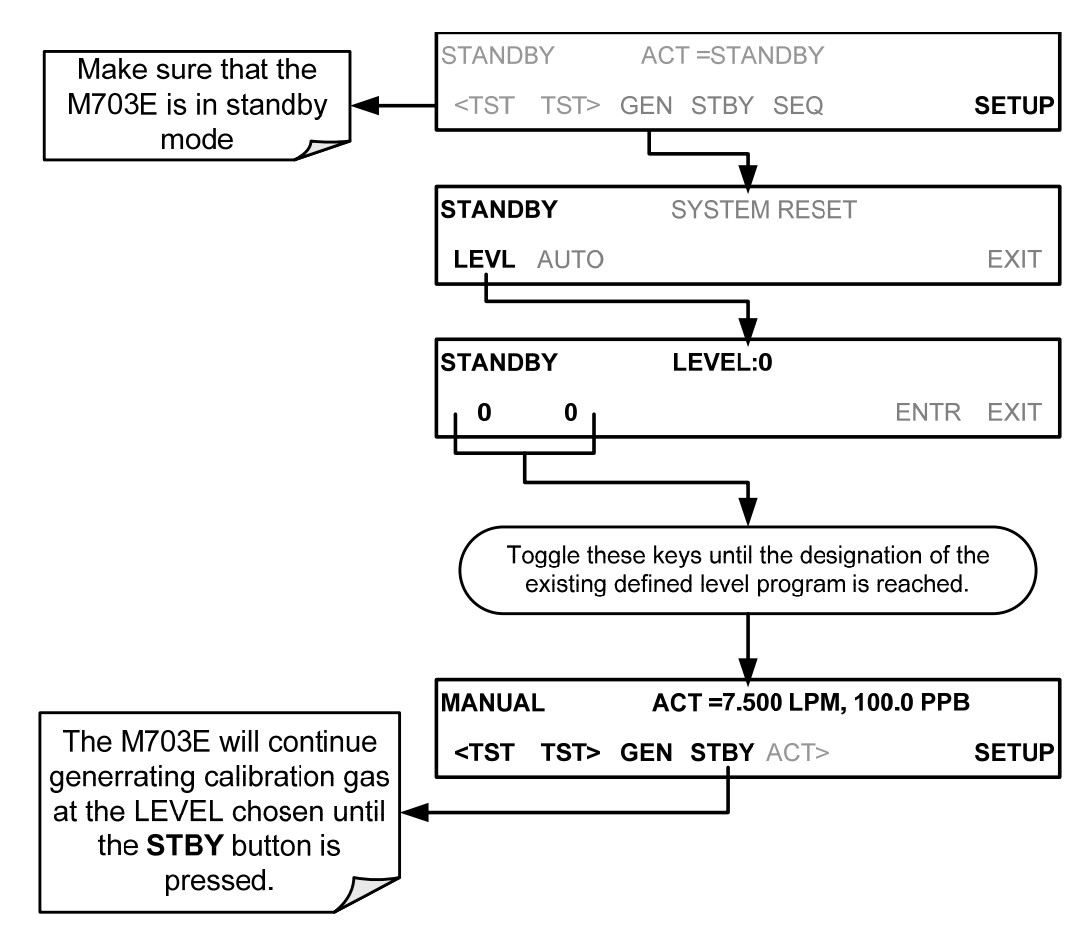

## **6.12.5. PROGRAMMING NEW LEVELS**

To begin programming a new **LEVEL** find the **LVL** submenu by pressing:

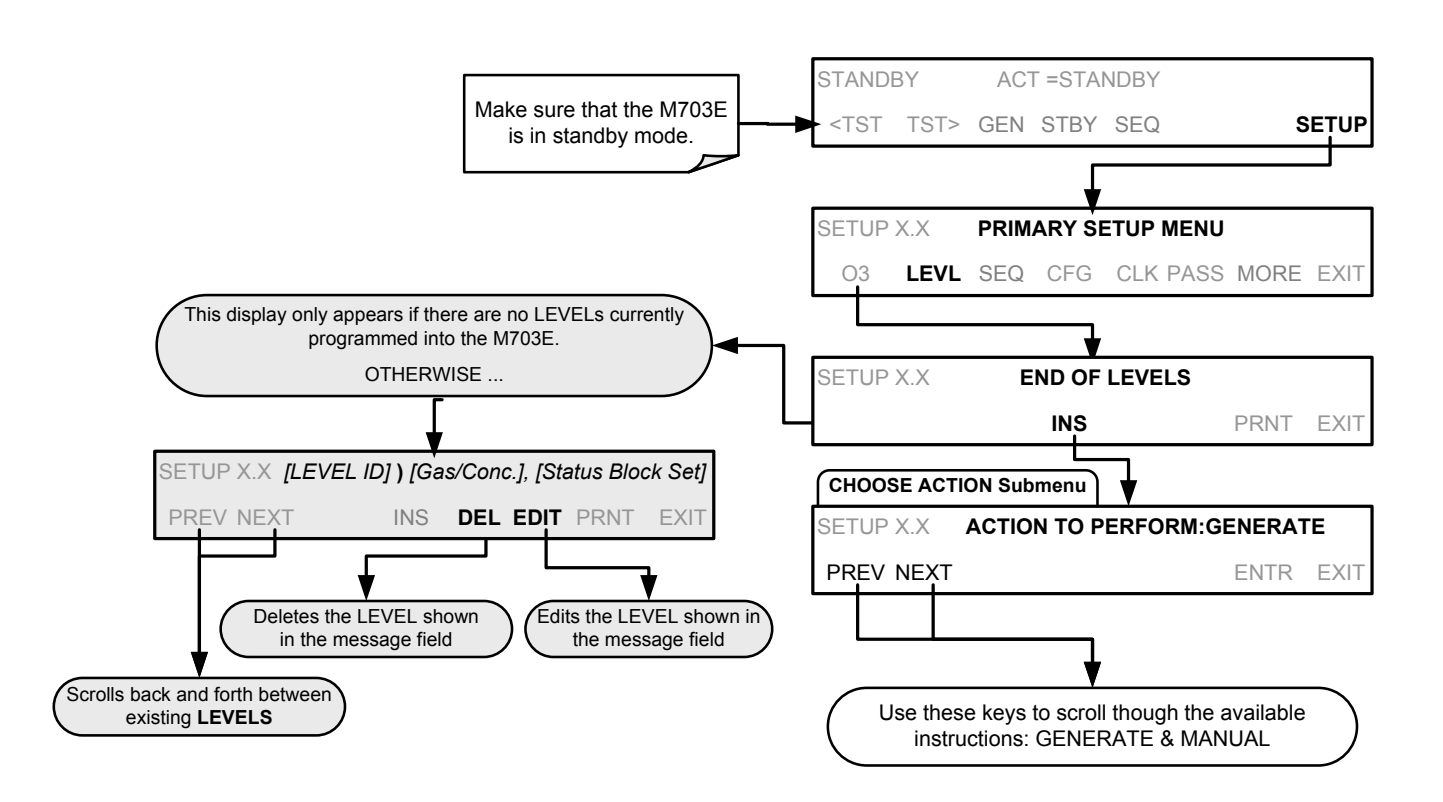

### **6.12.5.1. Creating a GENERATE LEVEL**

To create a **LEVEL** using the M703E's **AUTO** generation function, press:

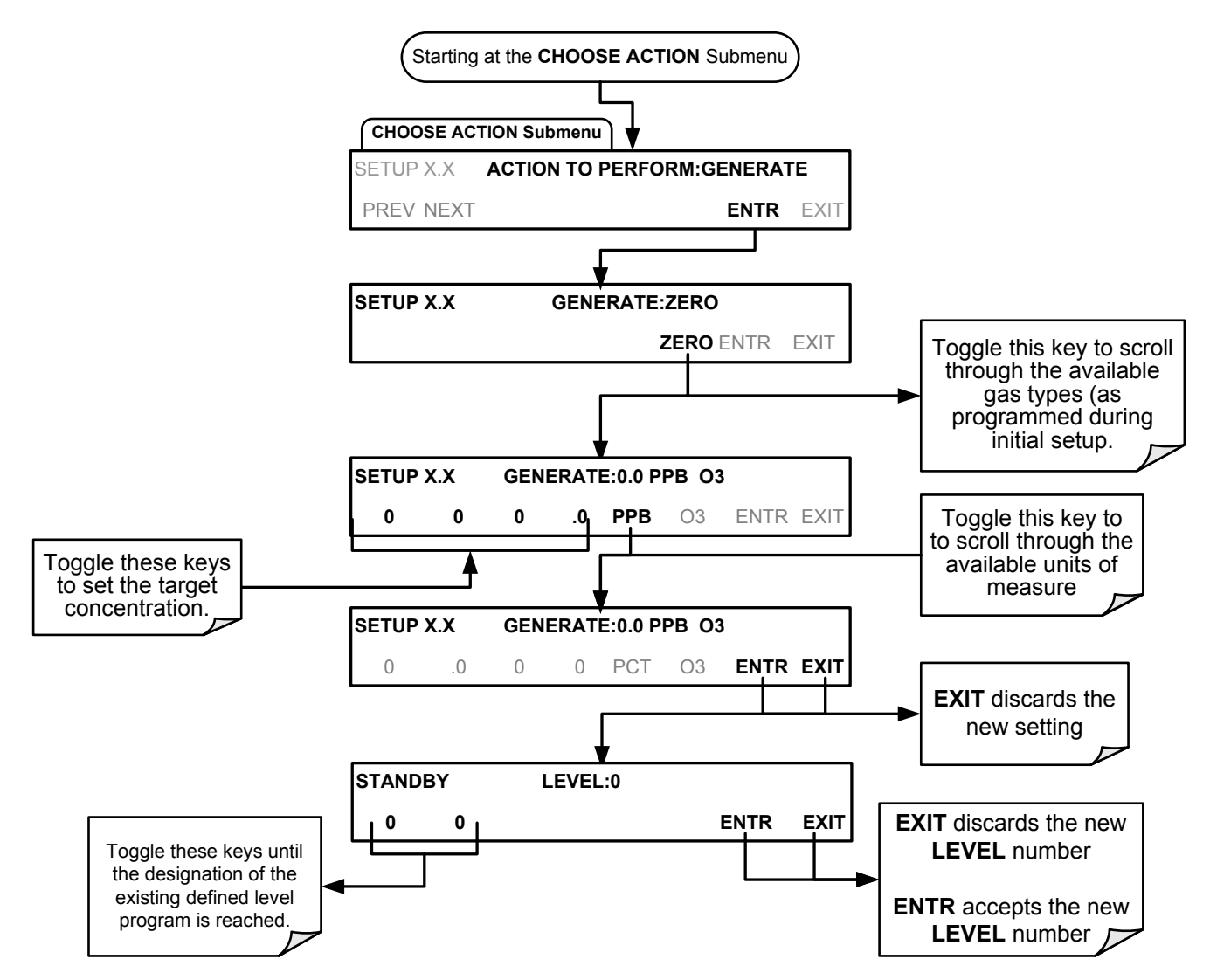

### **6.12.5.2. Creating a MANUAL LEVEL**

To create a level using the M703E's **MANUAL** generation function, press:

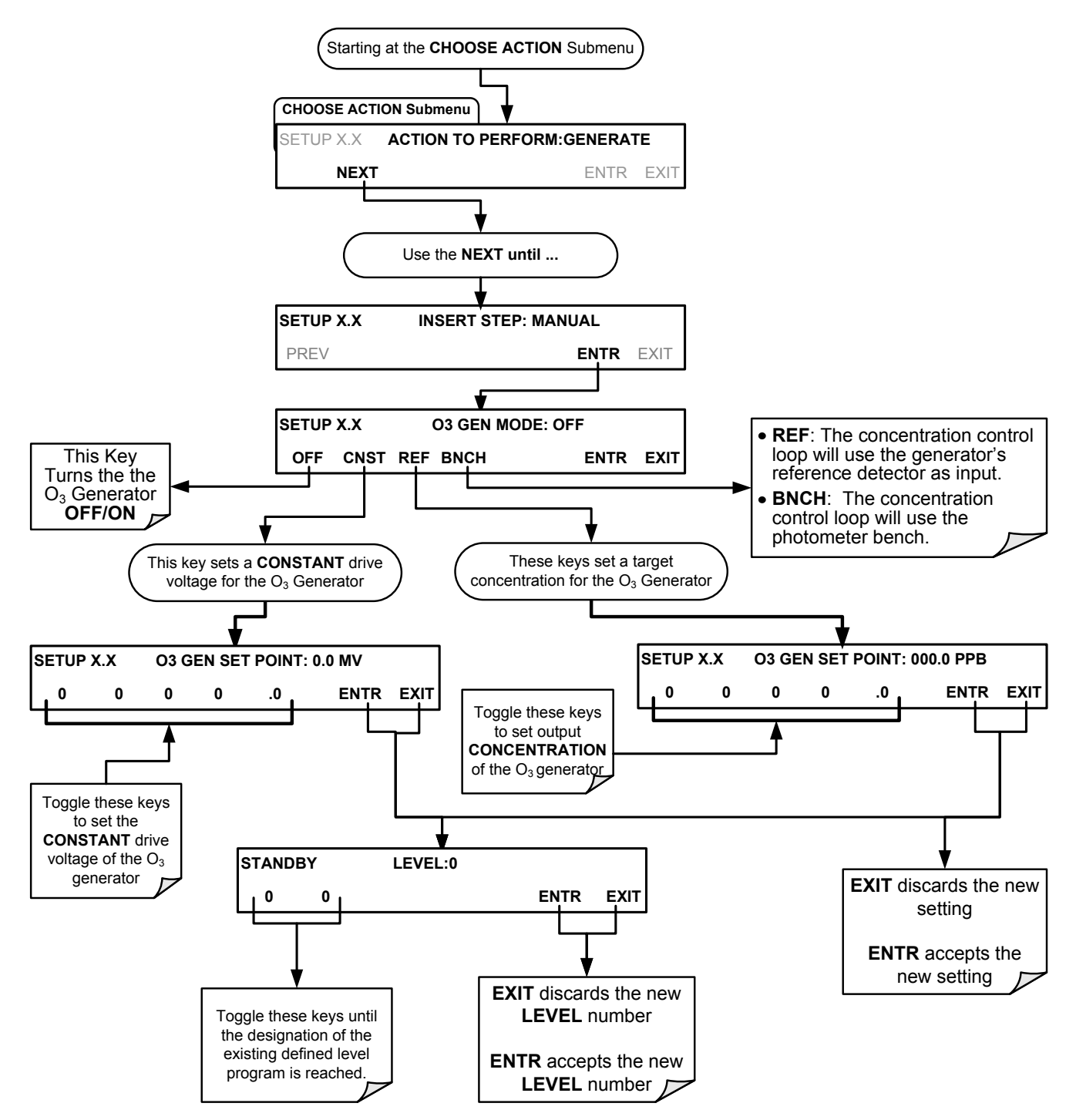

### **6.12.5.3. Editing or Deleting a LEVEL**

To edit or delete an existing **LEVEL**, press:

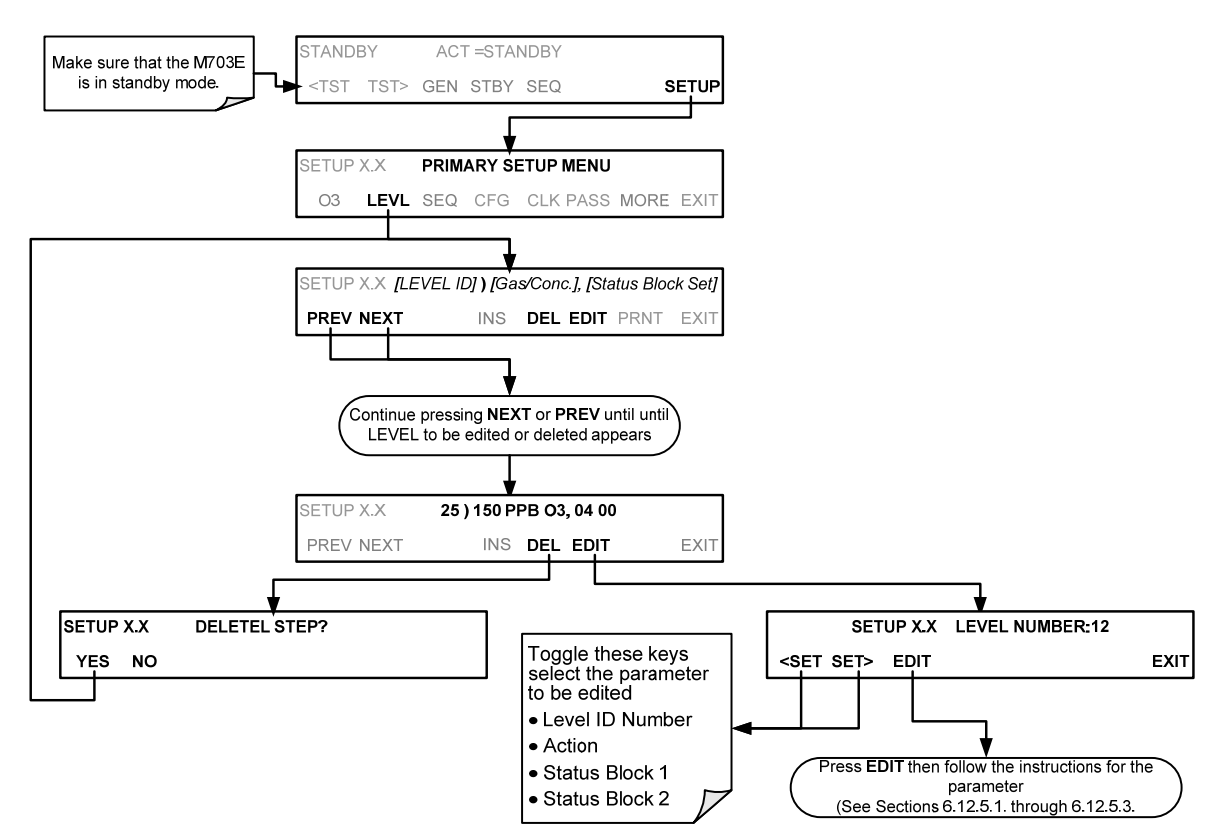

Levels are displayed according to the following Format:

- LEVEL ID: Any number between 0 and 99. This will be the number used to select the level when activating / deactivating it, or when editing or deleting it.
- Gas Conc: The concentration setting, in ppb, for the O3 generator to produce.
- Status Block Setting: This will be displayed as two pairs of 1-digit numbers.
	- The First pair corresponds to Status Block 1.
	- The Second pair corresponds to Status Block 2.

n each case:

- The left digit will be a number between 1 and 4 representing the binary setting of bits 1 through 4 and;
- The right digit will be a number between 1 and 4 representing the binary setting of bits 5 through 8.

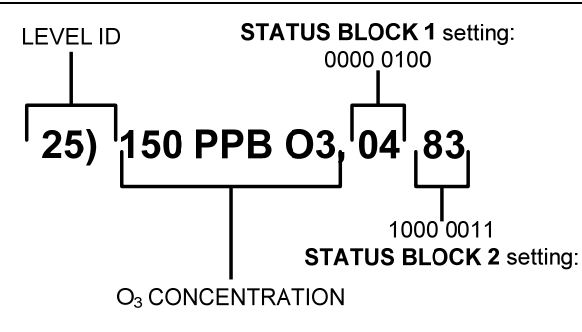

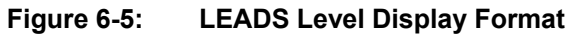

## **6.12.6. CONFIGURING LEVEL STATUS BLOCKS**

There are two **STATUS BLOCKS** associated with LEADS **LEVELS**.

- **BLOCK 1:** This block corresponds to the physical CONTROL OUTPUT connections located on the back panel of the M703E (see Figure 3-2, Figure 3-8 and Section 3.2.5).
- **BLOCK 2:** The second status block does not correspond to any physical output but is used to communicate status over the serial data port

To configure the either of the **STATUS BLOCKS**, press:

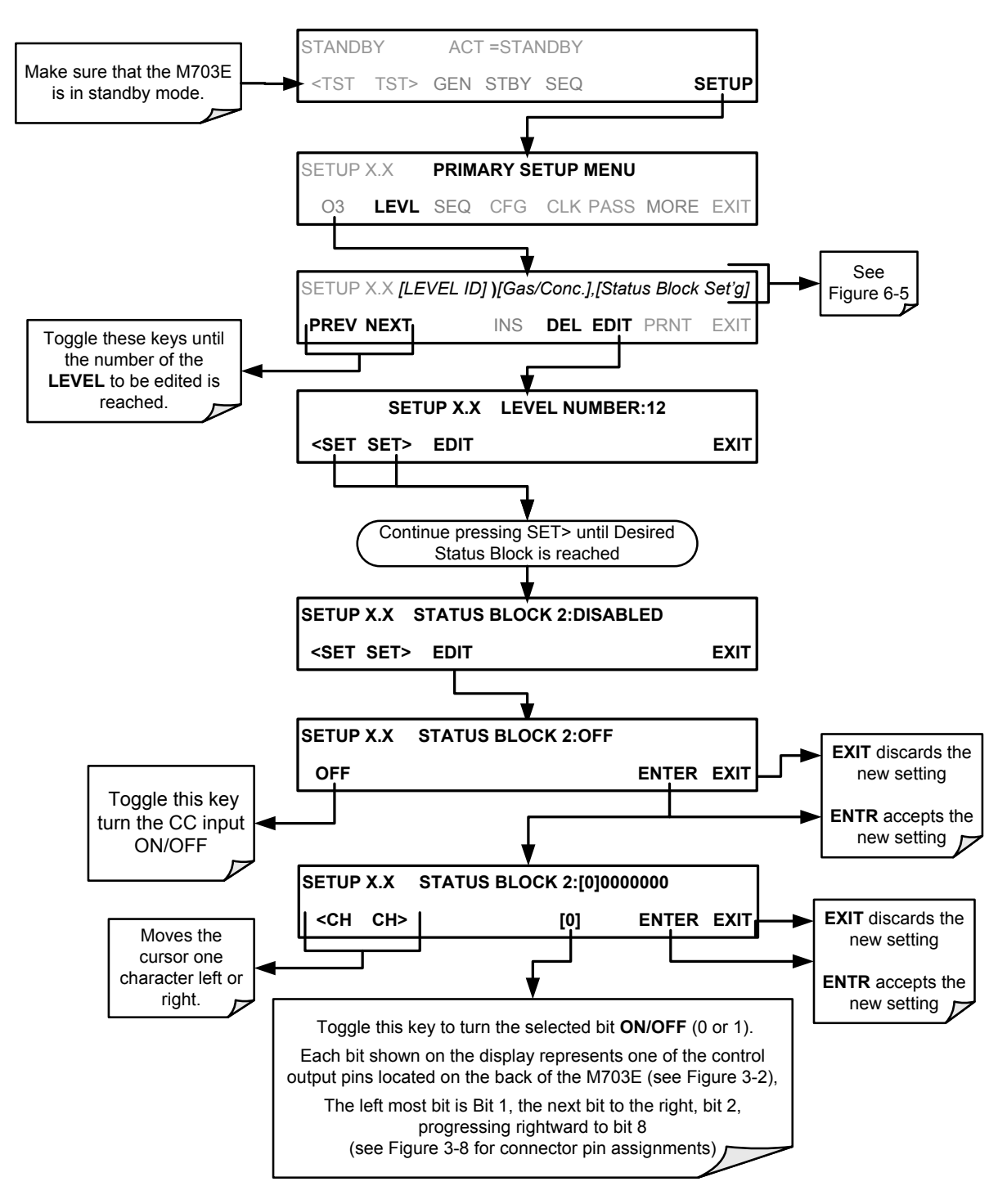

# **7. OPERATING THE M703E OVER THE SERIAL I/O PORTS**

## **7.1. USING THE ANALYSER'S COMMUNICATION PORTS**

The M703E is equipped with two serial communication ports located on the rear panel accessible via 2 DB-9 connectors on the back panel of the instrument (See Figure 3-2). The COM1 connector is a male DB-9 connector and the COM2 is a female DB9 connector.

Both ports operate similarly and give the user the ability to communicate with, issue commands to, and receive data from the calibrator through an external computer system or terminal.

- The RS-232 port (COM1) can also be configured to operate in single or RS-232 multidrop mode (option 62; See Section 5.2.3 and7.3.
- The COM2 port can be configured for standard RS-232 operation, half-duplex RS-485 communication or for access via an LAN by installing the Teledyne Instruments' Ethernet interface card (see Section 5.2.4 and 7.5).

## **7.1.1. RS-232 DTE AND DCE COMMUNICATION**

RS-232 was developed for allowing communications between data terminal equipment (DTE) and data communication equipment (DCE). Basic data terminals always fall into the DTE category whereas modems are always considered DCE devices.

Electronically, the difference between the DCE & DTE is the pin assignment of the Data Receive and Data Transmit functions.

- DTE devices receive data on pin 2 and transmit data on pin 3.
- DCE devices receive data on pin 3 and transmit data on pin 2.

A switch located below the serial ports on the rear panel allows the user to switch between DTE (for use with data terminals) or DCE (for use with modems). Since computers can be either DTE or DCE, check your computer to determine which mode to use.

### **7.1.2. COMM PORT DEFAULT SETTINGS AND CONNECTOR PIN ASSIGNMENTS**

Received from the factory, the calibrator is set up to emulate an RS-232 DCE device.

- **RS-232 (COM1)**: RS-232 (fixed), DB-9 male connector.
	- o **Baud rate**: 19200 bits per second (baud).
	- o **Data Bits**: 8 data bits with 1 stop bit.
	- o **Parity**: None.
- **COM2**: RS-232 (configurable to RS 485), DB-9 female connector.
	- o **Baud rate**: 115000 bits per second (baud).
	- o **Data Bits**: 8 data bits with 1 stop bit.
	- o **Parity**: None.

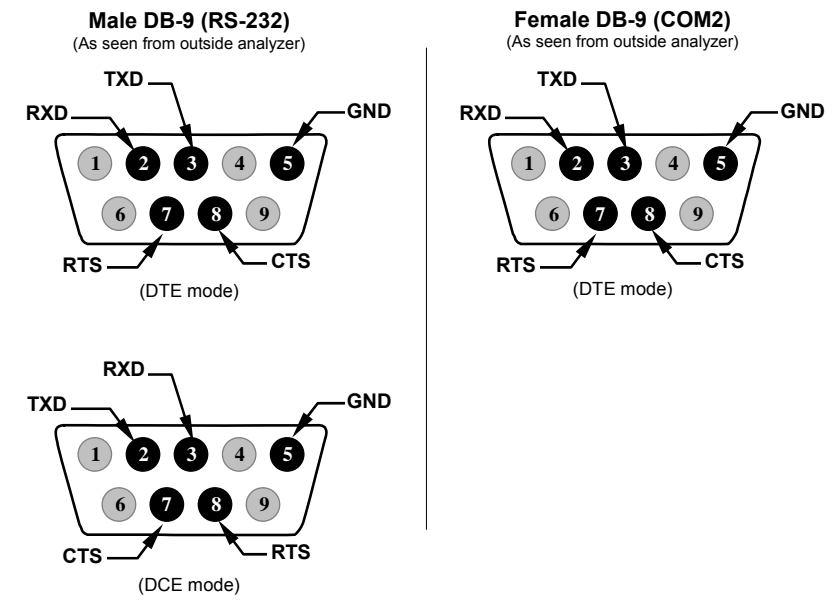

**Figure 7-1: Default Pin Assignments for Back Panel COMM Port connectors (RS-232 DCE & DTE)** 

The signals from these two connectors are routed from the motherboard via a wiring harness to two 10-pin connectors on the CPU card, CN3 (COM1) and CN4 (COM2).

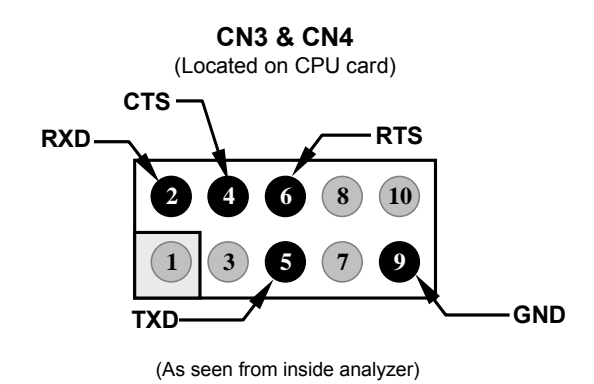

**Figure 7-2: Default Pin Assignments for CPU COM Port connector (RS-232).** 

Teledyne Instruments offers two mating cables, one of which should be applicable for your use.

- Part number WR000077, a DB-9 female to DB-9 female cable, 6 feet long. Allows connection of the serial ports of most personal computers. Also available as Option 60 (See Section 5.2.1).
- Part number WR000024, a DB-9 female to DB-25 male cable. Allows connection to the most common styles of modems (e.g. Hayes-compatible) and code activated switches.

Both cables are configured with straight-through wiring and should require no additional adapters.

#### **NOTE**

**Cables that appear to be compatible because of matching connectors may incorporate internal wiring that makes the link inoperable. Check cables acquired from sources other than Teledyne Instruments for pin assignments before using.** 

To assist in properly connecting the serial ports to either a computer or a modem, there are activity indicators just above the RS-232 port. Once a cable is connected between the calibrator and a computer or modem, both the red and green LEDs should be on.

If the lights are not lit, use the small switch on the rear panel to switch it between DTE and DCE modes

If both LEDs are still not illuminated, make sure the cable properly constructed.

### **7.1.3. COMM PORT BAUD RATE**

To select the baud rate of either one of the COM Ports, press:

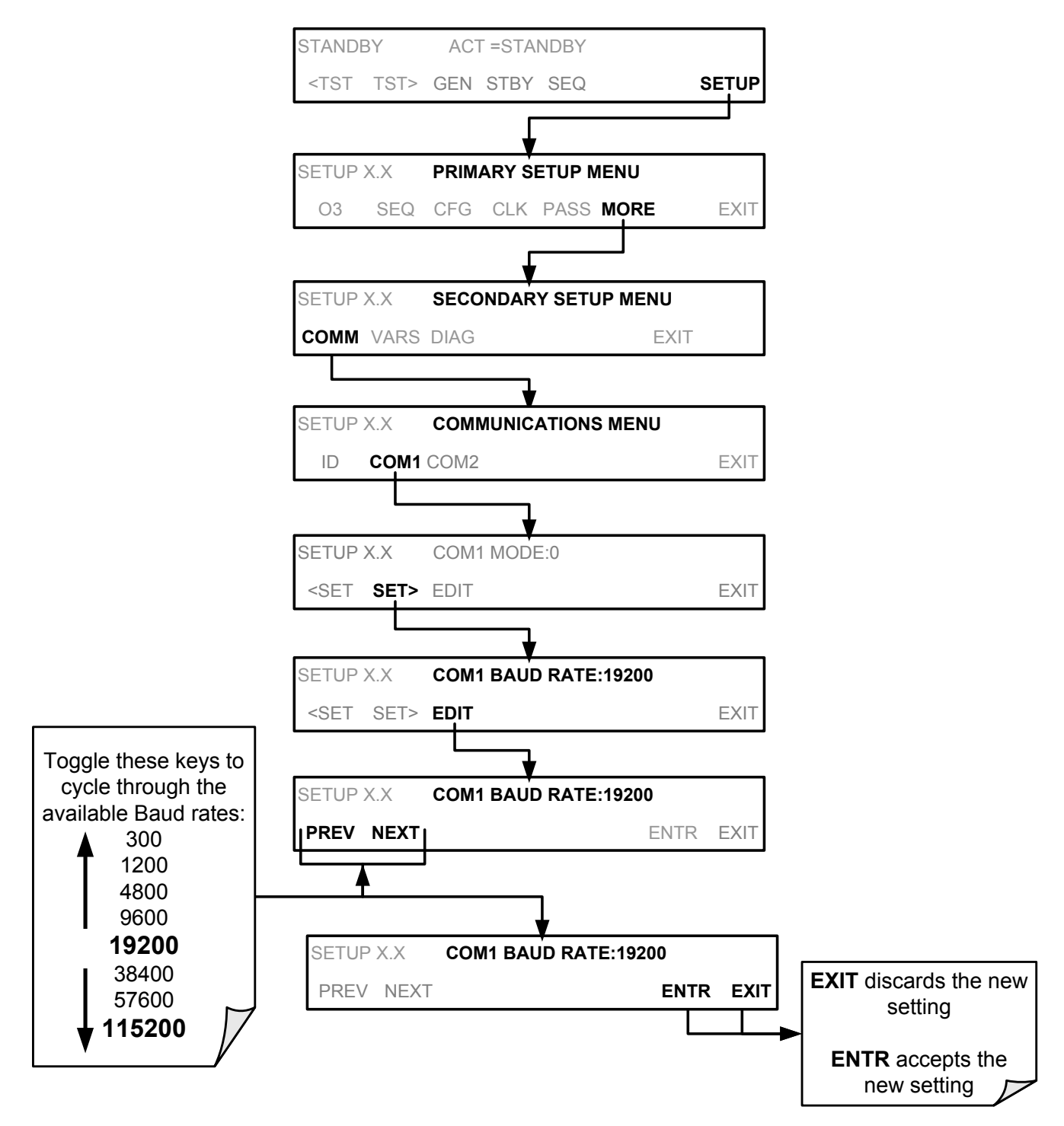

## **7.1.4. COMM PORT COMMUNICATION MODES**

Each of the calibrator's serial ports can be configured to operate in a number of different modes, listed in Table 7-1. As modes are selected, the calibrator sums the Mode ID numbers and displays this combined number on the front panel display. For example, if quiet mode (01), computer mode (02) and Multi-Drop-enabled mode (32) are selected, the Calibrator would display a combined **MODE ID** of **35**.

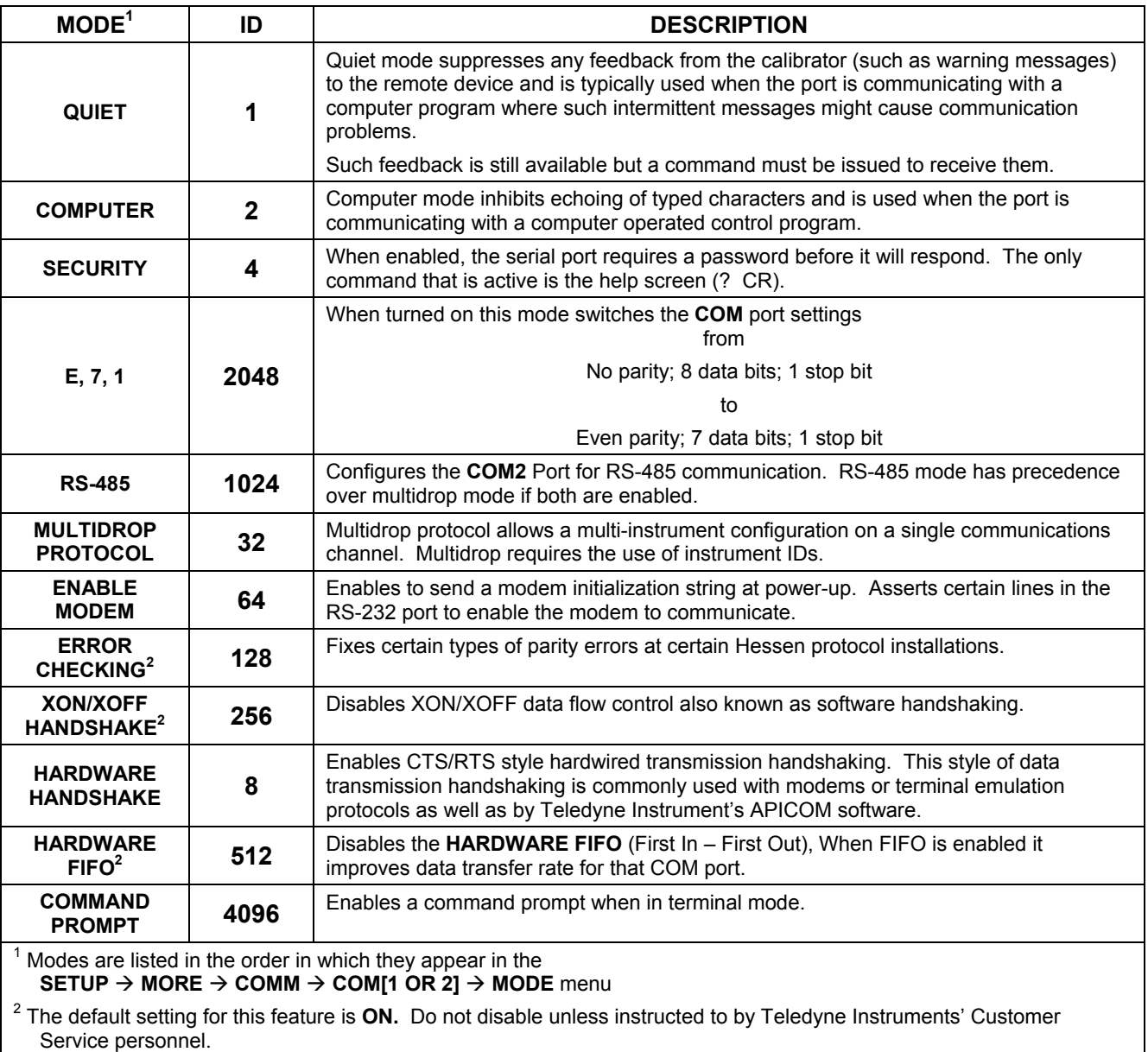

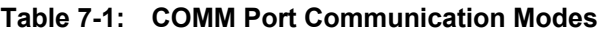

**Note** 

 **Communication Modes for each COM port must be configured independently.** 

Press the following keys to select communication modes for a one of the COMM Ports, such as the following example where **RS-485** mode is enabled:

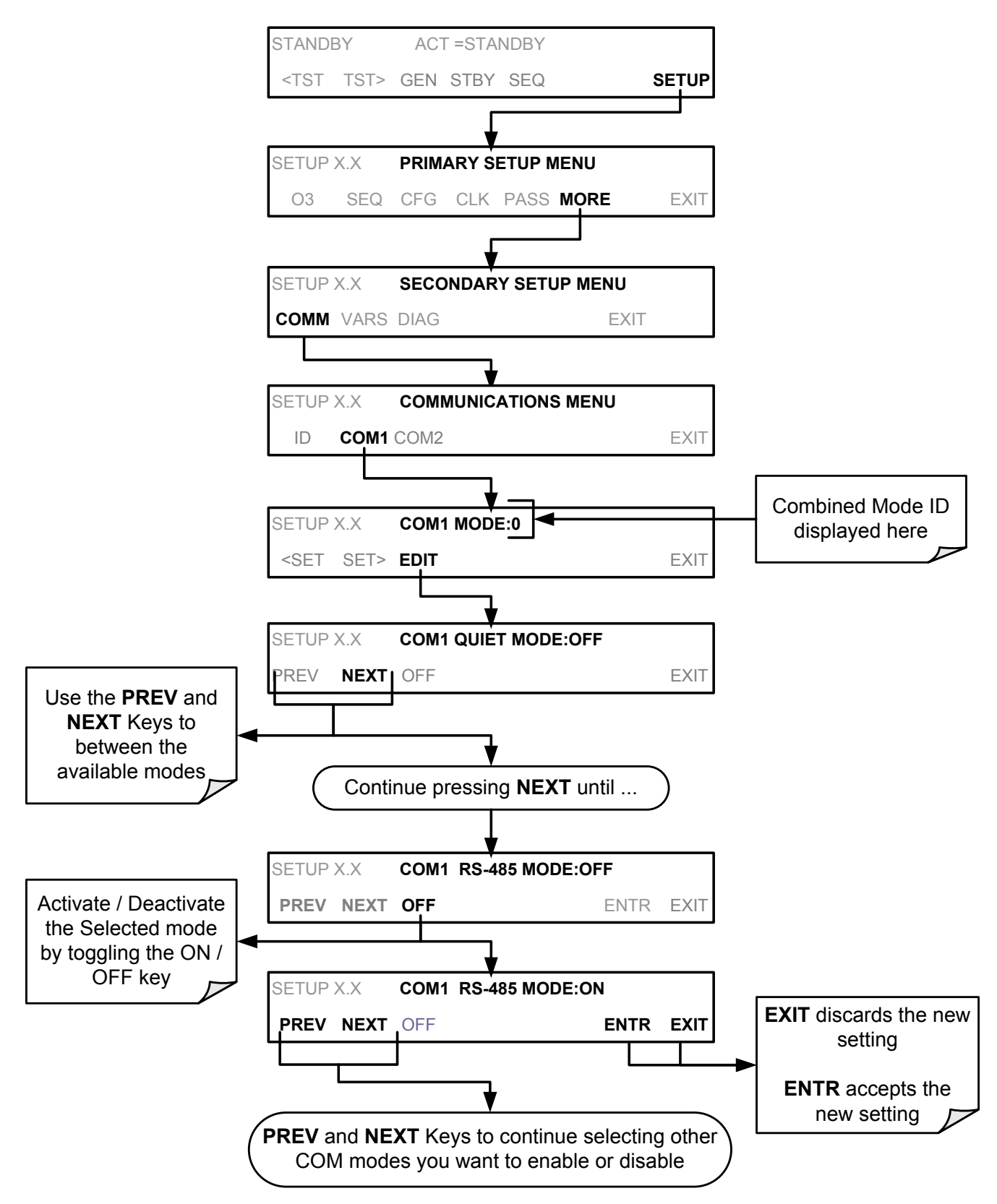
## **7.1.5. COMM PORT TESTING**

The serial ports can be tested for correct connection and output in the **COM** menu. This test sends a string of 256 'w' characters to the selected COM port. While the test is running, the red LED on the rear panel of the calibrator should flicker.

To initiate the test press the following key sequence.

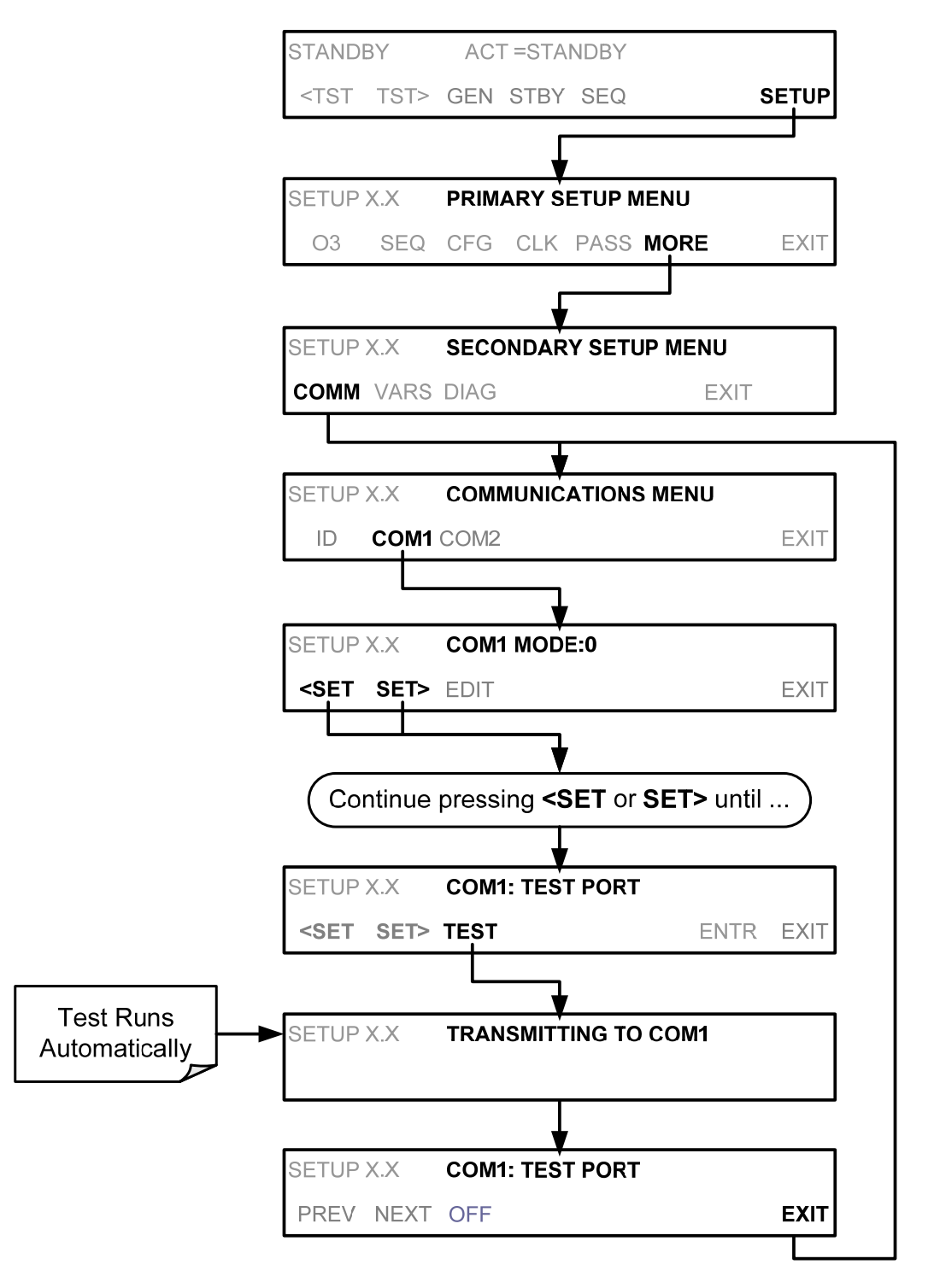

### **7.1.6. MACHINE ID**

Each type of Teledyne Instruments calibrator is configured with a default ID code. The default ID code for all M703E calibrators is **700**. The ID number is only important if more than one calibrator is connected to the same communications channel such as when several calibrators are on the same Ethernet LAN, in a RS-232 multidrop chain (See Section 7.3) or operating over a RS-485 network (See Section 7.4). If two calibrators of the same model type are used on one channel, the ID codes of one or both of the instruments needs to be changed so

To edit the instrument's ID code, press:

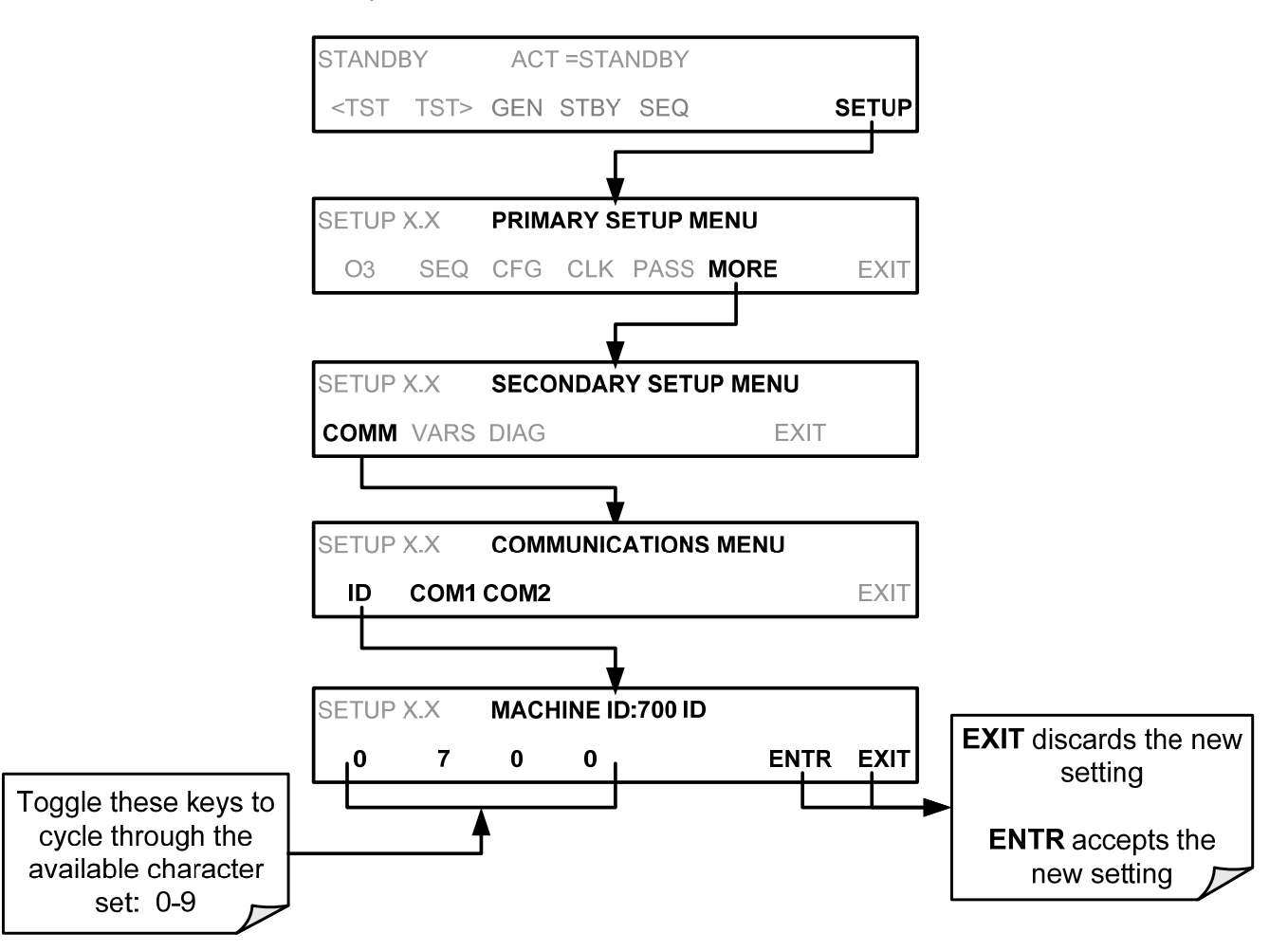

The ID number is only important if more than one calibrator is connected to the same communications channel numbers, but if two calibrators of the same model type are used on one channel (for example, two M703E's), the ID of one instrument needs to be changed. (e.g., a multi-drop setup). Different models of Teledyne Instruments' calibrators have different default ID

The ID can also be used for to identify any one of several calibrators attached to the same network but situated in different physical locations.

## **7.1.7. TERMINAL OPERATING MODES**

The M703E can be remotely configured, calibrated or queried for stored data through the serial ports. As terminals and computers use different communication schemes, the calibrator supports two communicate modes specifically designed to interface with these two types of devices.

- Computer mode is used when the calibrator is connected to a computer with a dedicated interface program.
- Interactive mode is used with a terminal emulation programs such as HyperTerminal or a "dumb" computer terminal. The commands that are used to operate the calibrator in this mode are listed in Table 7-2.

### **7.1.7.1. Help Commands in Terminal Mode**

| <b>COMMAND</b>                 | <b>Function</b>                                                                                                    |
|--------------------------------|----------------------------------------------------------------------------------------------------|
| <b>Control-T</b>               | Switches the calibrator to terminal mode<br>(echo, edit). If mode flags 1 & 2 are OFF,<br>the interface can be used in interactive<br>mode with a terminal emulation program.                                                                                                    |
| Control-C                      | Switches the calibrator to computer mode<br>(no echo, no edit).                                                                                                    |
| <b>CR</b><br>(carriage return) | A carriage return is required after each<br>command line is typed into the<br>terminal/computer. The command will not<br>be sent to the calibrator to be executed until<br>this is done. On personal computers, this is<br>achieved by pressing the ENTER key.                                                                                  |
| <b>BS</b><br>(backspace)       | Erases one character to the left of the<br>cursor location.                                                                                                    |
| <b>ESC</b><br>(escape)         | Erases the entire command line.                                                                                                    |
| ? [ID] CR                      | This command prints a complete list of<br>available commands along with the<br>definitions of their functionality to the<br>display device of the terminal or computer<br>being used. The ID number of the<br>calibrator is only necessary if multiple<br>calibrators are on the same<br>communications line, such as the multi-<br>drop setup. |
| Control-C                      | Pauses the listing of commands.                                                                                                    |
| <b>Control-P</b>               | Restarts the listing of commands.                                                                                                    |

**Table 7-2: Terminal Mode Software Commands** 

### **7.1.7.2. Command Syntax**

Commands are not case-sensitive and all arguments within one command (i.e. ID numbers, keywords, data values, etc.) must be separated with a space character.

All Commands follow the syntax:

#### X [ID] COMMAND <CR>

**Where** 

- X is the command type (one letter) that defines the type of command. Allowed designators are listed in Table 6-27 and Appendix A-6.
- [ID] is the machine identification number (Section 7.1.6). Example: the Command "? 200" followed by a carriage return would print the list of available commands for the revision of software currently installed in the instrument assigned ID Number 200.
- COMMAND is the command designator: This string is the name of the command being issued (LIST, ABORT, NAME, EXIT, etc.). Some commands may have additional arguments that define how the command is to be executed. Press ? <CR> or refer to Appendix A-6 for a list of available command designators.
- <CR> is a carriage return. All commands must be terminated by a carriage return (usually achieved by pressing the ENTER key on a computer).

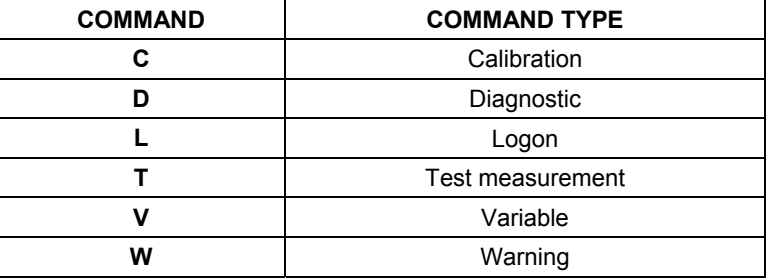

#### **Table 7-3: Teledyne Instruments Serial I/O Command Types**

### **7.1.7.3. Data Types**

Data types consist of integers, hexadecimal integers, floating-point numbers, Boolean expressions and text strings.

- Integer data are used to indicate integral quantities such as a number of records, a filter length, etc. They consist of an optional plus or minus sign, followed by one or more digits. For example, *+1*, *-12*, *123* are all valid integers.
- Hexadecimal integer data are used for the same purposes as integers. They consist of the two characters "0x," followed by one or more hexadecimal digits (0-9, A-F, a-f), which is the 'C' programming language convention. No plus or minus sign is permitted. For example, *0x1*, *0x12*, *0x1234abcd* are all valid hexadecimal integers.

- Floating-point numbers are used to specify continuously variable values such as temperature set points, time intervals, warning limits, voltages, etc. They consist of an optional plus or minus sign, followed by zero or more digits, an optional decimal point and zero or more digits. (At least one digit must appear before or after the decimal point.) Scientific notation is not permitted. For example, *+1.0*, *1234.5678*, *- 0.1*, *1* are all valid floating-point numbers.
- Boolean expressions are used to specify the value of variables or I/O signals that may assume only two values. They are denoted by the keywords *ON* and *OFF*.
- Text strings are used to represent data that cannot be easily represented by other data types, such as data channel names, which may contain letters and numbers. They consist of a quotation mark, followed by one or more printable characters, including spaces, letters, numbers, and symbols, and a final quotation mark. For example, *"a"*, *"1"*, *"123abc"*, and *"()[]<>"* are all valid text strings. It is not possible to include a quotation mark character within a text string.
- Some commands allow you to access variables, messages, and other items. When using these commands, you must type the entire name of the item; you cannot abbreviate any names.

### **7.1.7.4. Status Reporting**

Reporting of status messages as an audit trail is one of the three principal uses for the RS-232 interface (the other two being the command line interface for controlling the instrument and the download of data in electronic format). You can effectively disable the reporting feature by setting the interface to quiet mode (Section 7.1.4, Table 7-1).

Status reports include warning messages, calibration and diagnostic status messages. Refer to Appendix A-3 for a list of the possible messages, and this for information on controlling the instrument through the RS-232 interface.

#### General Message Format

All messages from the instrument (including those in response to a command line request) are in the format:

#### X DDD:HH:MM [Id] MESSAGE<CRLF>

Where:

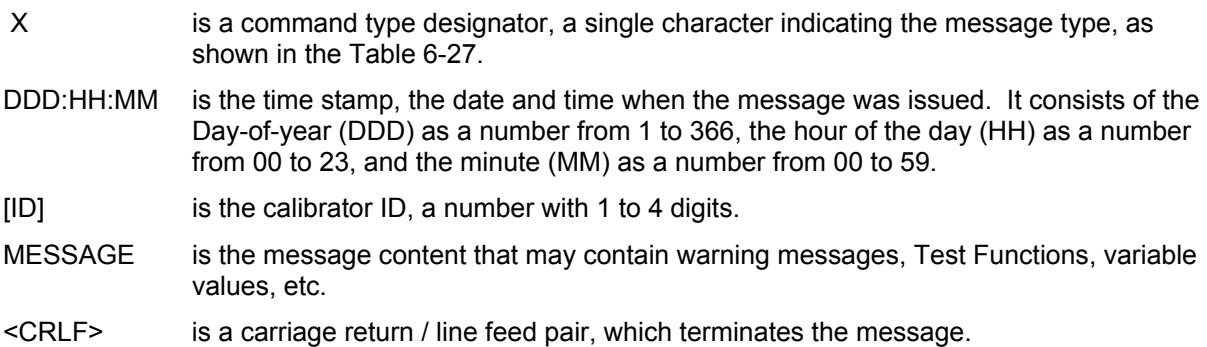

The uniform nature of the output messages makes it easy for a host computer to parse them into an easy structure. Keep in mind that the front panel display does not give any information on the time a message was issued, hence it is useful to log such messages for trouble-shooting and reference purposes. Terminal emulation programs such as HyperTerminal can capture these messages to text files for later review.

### **7.1.7.5. COM Port Password Security**

In order to provide security for remote access of the M703E, a LOGON feature can be enabled to require a password before the instrument will accept commands. This is done by turning on the **SECURITY MODE** (Mode 4, Section 7.1.4). Once the **SECURITY MODE** is enabled, the following items apply.

- A password is required before the port will respond or pass on commands.
- If the port is inactive for one hour, it will automatically logoff, which can also be achieved with the LOGOFF command.
- Three unsuccessful attempts to log on with an incorrect password will cause subsequent logins to be disabled for 1 hour, even if the correct password is used.
- If not logged on, the only active command is the '?' request for the help screen.
- The following messages will be returned at logon:
	- LOGON SUCCESSFUL Correct password given
	- LOGON FAILED Password not given or incorrect
	- LOGOFF SUCCESSFUL Connection terminated successfully

To log on to the M703E calibrator with **SECURITY MODE** feature enabled, type:

#### LOGON 940331

940331 is the default password. To change the default password, use the variable RS232 PASS issued as follows:

#### V RS232\_PASS=NNNNNN

Where N is any numeral between 0 and 9.

# **7.2. REMOTE ACCESS BY MODEM**

The M703E can be connected to a modem for remote access. This requires a cable between the calibrator's COM port and the modem, typically a DB-9F to DB-25M cable (available from Teledyne Instruments with part number WR0000024).

Once the cable has been connected, check to make sure:

- The DTE-DCE is in the DCE position.
- The M703E COM port is set for a baud rate that is compatible with the modem,
- The Modem is designed to operate with an 8-bit word length with one stop bit.
- The **MODEM ENABLE** communication mode is turned **ON** (Mode 64, see Section 7.1.4).

Once this is completed, the appropriate setup command line for your modem can be entered into the calibrator. The default setting for this feature is

### **AT Y0 &D0 &H0 &I0 S0=2 &B0 &N6 &M0 E0 Q1 &W0**

This string can be altered to match your modem's initialization and can be up to 100 characters long.

To change this setting press:

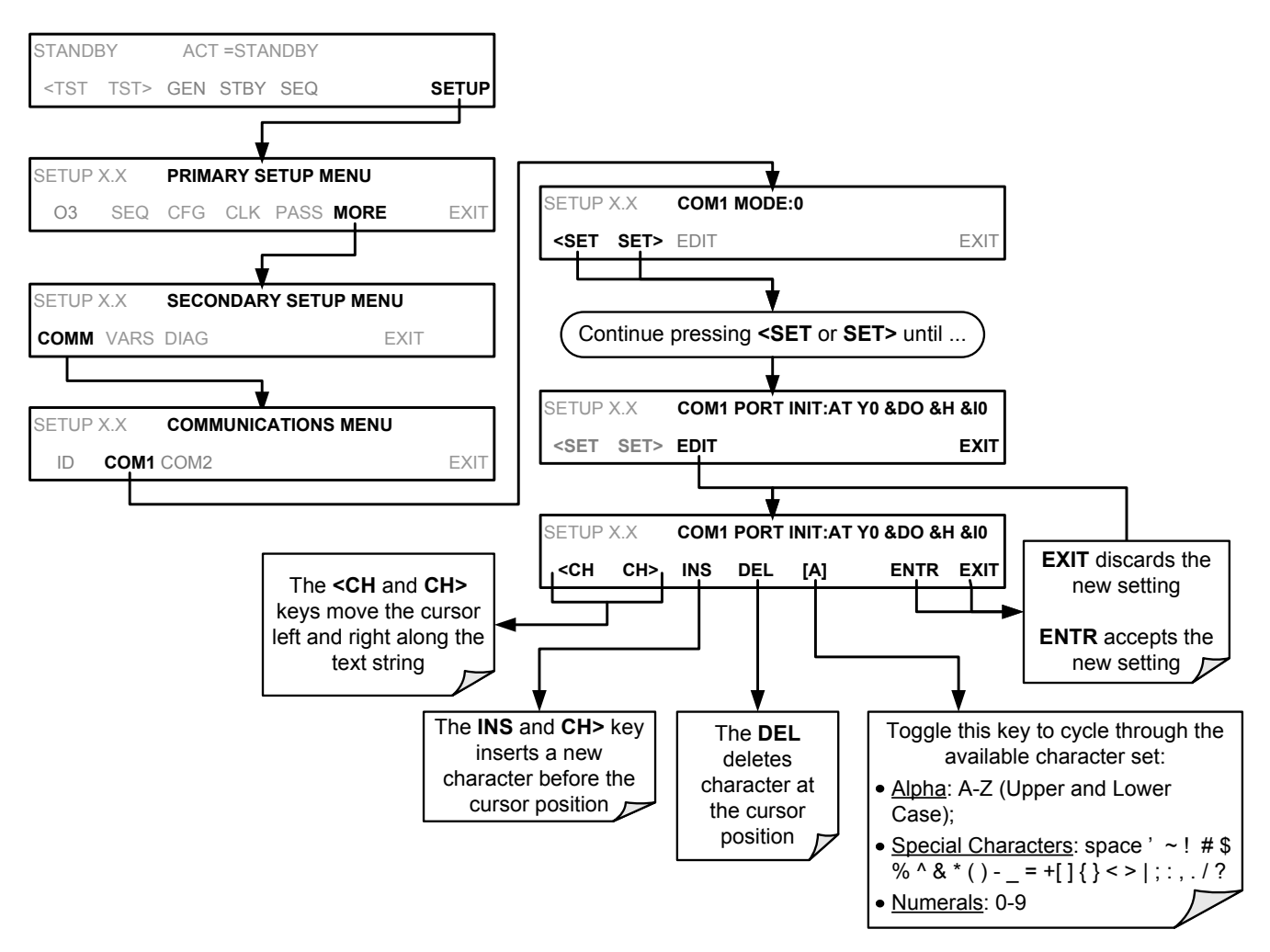

To Initialize the modem press:

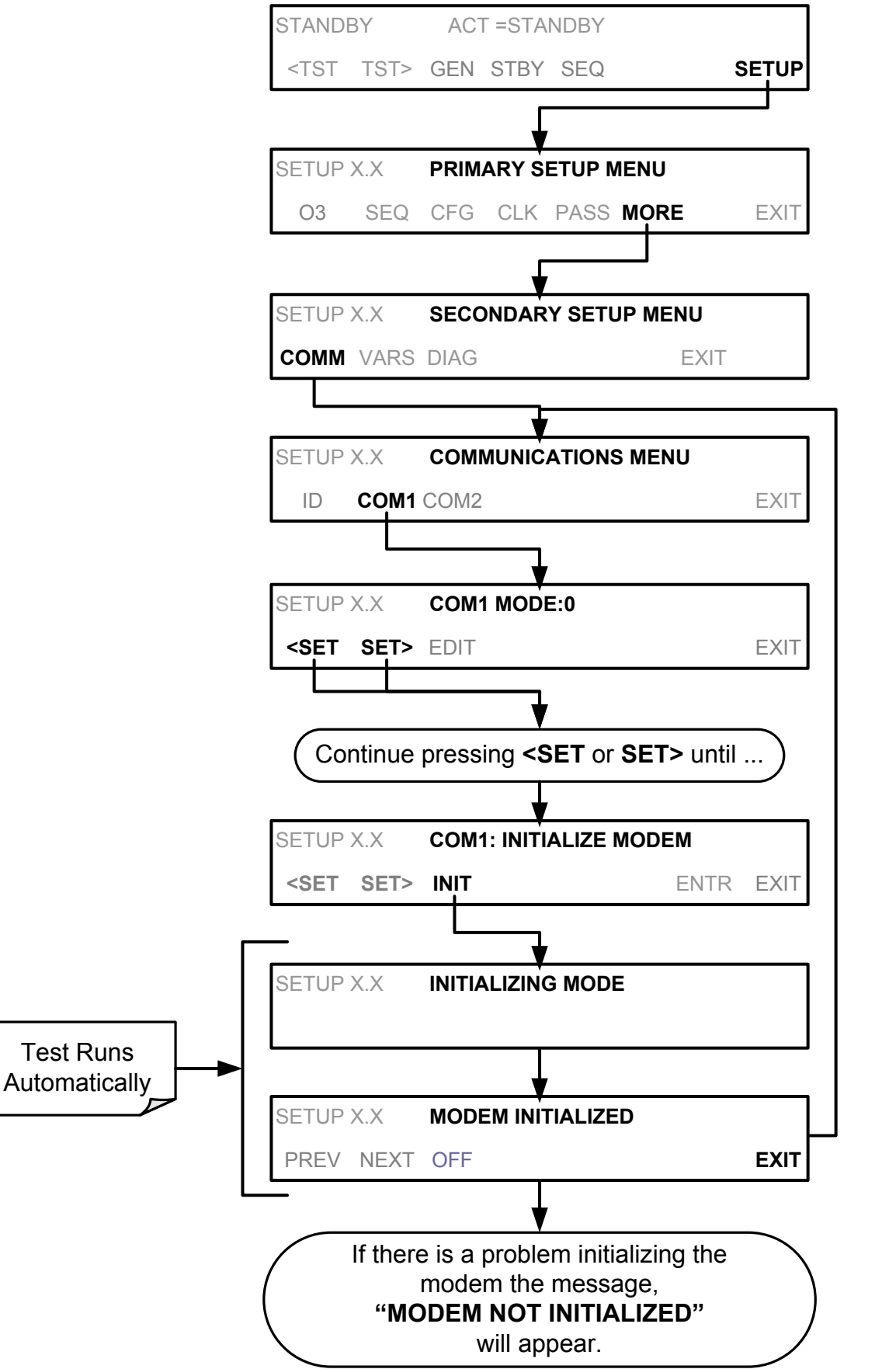

# **7.3. MULTIDROP RS-232 SET UP**

The RS-232 multidrop consists of a printed circuit assembly that plugs onto the CN3, CN4 and CN5 connectors of the CPU card and the cabling to connect it to the calibrator's motherboard. This PCA includes all circuitry required to enable your calibrator for multidrop operation. It converts the instrument's COM1 port to multidrop configuration allowing up to eight Teledyne Instruments E-Series calibrators or E-Series analyzers to be connected the same I/O port of the host computer.

Because both of the DB9 connectors on the calibrator's back panel are needed to construct the multidrop chain, COM2 is no longer available for separate RS-232 or RS-485 operation; however, with the addition of an Ethernet Option (option 63, See Section5.2.4 and 7.5) the COM2 port is available for communication over a 10BaseT LAN.

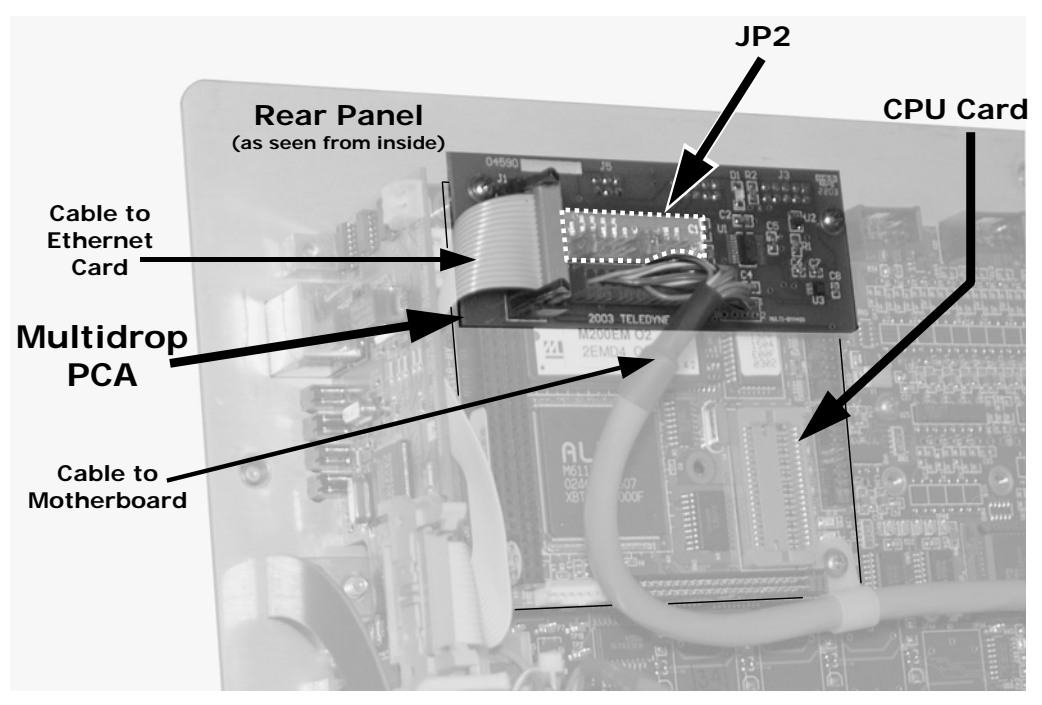

**Figure 7-3: Location of JP2 on RS232-Multidrop PCA (option 62)** 

Each calibrator or analyzer in the multidrop chain must have:

- One Teledyne Instruments Option 62 installed.
- One 6' straight-through, DB9 male  $\rightarrow$  DB9 Female cable (Teledyne Instruments P/N WR0000101) is required for each calibrator.

To set up the network, for each instrument:

- 4. Turn the instrument on and change its MACHINE ID code to a unique 4-digit number.
- 5. Remove the top cover of the instrument and locate JP2 on the multidrop PCA (7-4)
- 6. Make sure that the jumpers are in place connection pins  $9 \leftrightarrow 10$  and  $11 \leftrightarrow 12$ .
- 7. If the instrument is to be the last instrument on the chain, make sure a jumper is in place connecting pins  $21 \leftrightarrow 22$ .
- 8. If you are adding an instrument to the end of an already existing chain, do not forget to remove JP2, pins  $21 \leftrightarrow 22$  on the multidrop PCA on the instrument that was previously the last instrument in the chain.
- 9. Close the instrument.

### *TELEDYNE API Operating The M703E over the Serial I/O Ports M703E Calibrator Operator's Manual*

10. Using straight-through, DB9 male  $\rightarrow$  DB9 Female cables, interconnect the host and the calibrators as shown in Figure 6-14.

### **NOTE:**

 **Teledyne Instruments recommends setting up the first link, between the Host and the first instrument and testing it before setting up the rest of the chain.** 

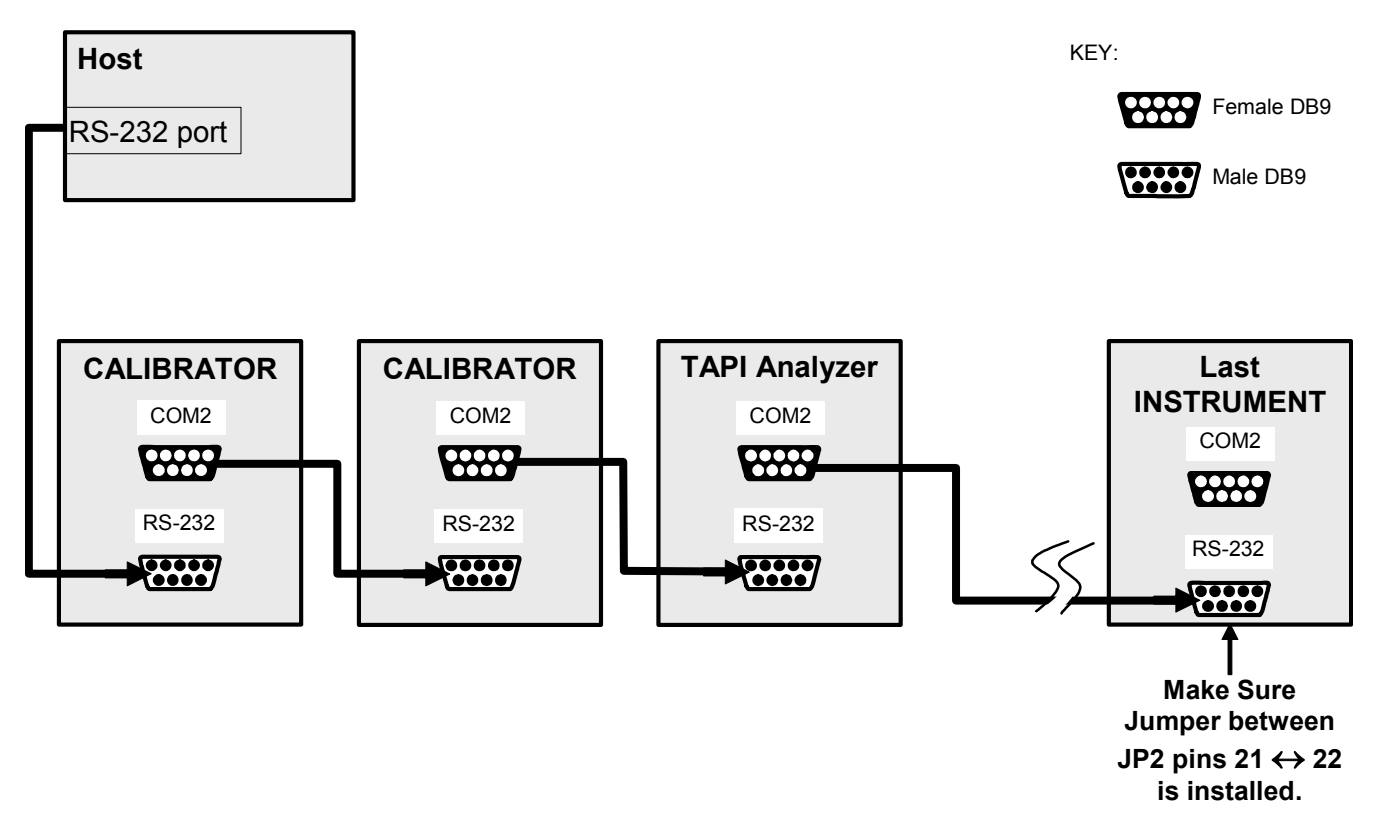

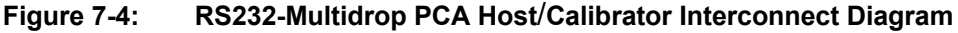

# **7.4. RS-485 CONFIGURATION OF COM2**

As delivered from the factory, COM2 is configured for RS-232 communications. This port can be re-configured for operation as a non-isolated, half-duplex RS-485 port capable of supporting up to 32 instruments with a maximum distance between the host and the furthest instrument being 4000 feet. If you require full-duplex or isolated operation, please contact Teledyne Instruments Customer Service.

- To reconfigure COM2 as an RS-285 port set switch 6 of SW1 to the ON position (see Figure 7-6).
- The RS-485 port can be configured with or without a 150  $\Omega$  termination resistor. To include the resistor, install jumper at position JP3 on the CPU board (see Figure 7-6). To configure COM2 as an unterminated RS-485 port leave JP3 open.

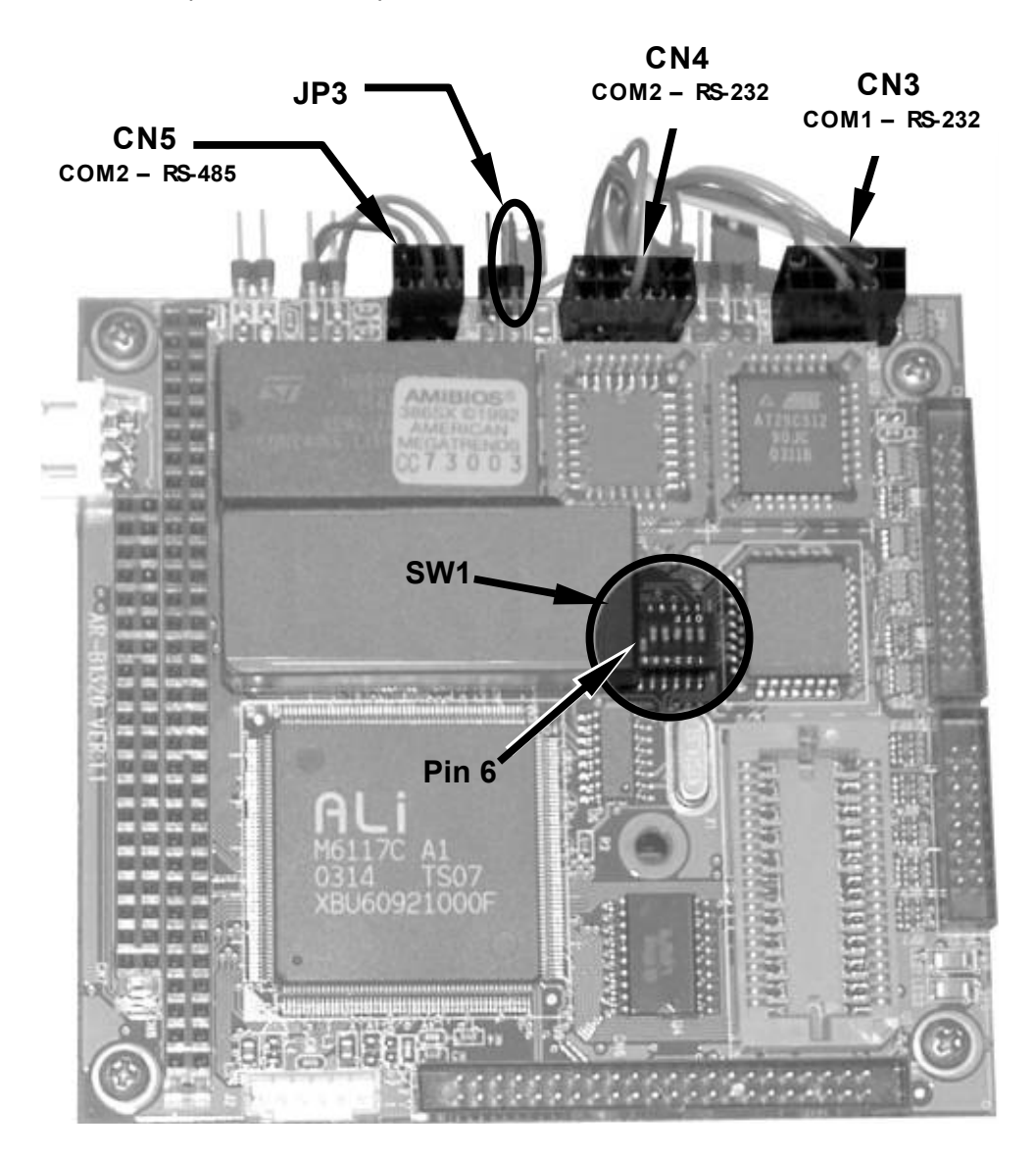

**Figure 7-5: CPU card Locations of RS-232/485 Switches, Connectors and Jumpers** 

When COM2 is configured for RS-485 operation the port uses the same female DB-9 connector on the back of the instrument as when Com2 is configured for RS-232 operation, however, the pin assignments are different.

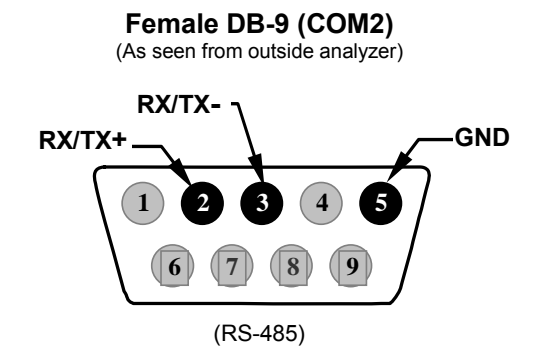

#### **Figure 7-6: Back Panel connector Pin-Outs for COM2 in RS-485 mode.**

**CN5**

The signal from this connector is routed from the motherboard via a wiring harness to a 6-pin connector on the CPU card, CN5.

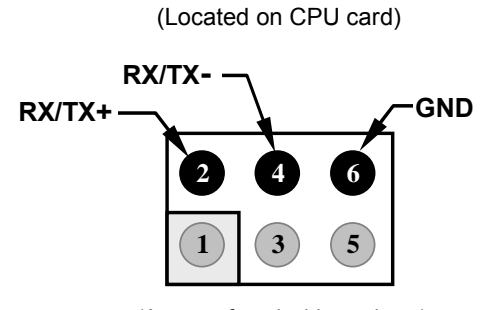

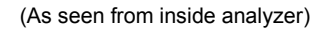

**Figure 7-7: CPU connector Pin-Outs for COM2 in RS-485 mode.** 

# **7.5. REMOTE ACCESS VIA THE ETHERNET**

When equipped with the optional Ethernet interface, the calibrator can be connected to any standard 10BaseT Ethernet network via low-cost network hubs, switches or routers. The interface operates as a standard TCP/IP device on port 3000. This allows a remote computer to connect through the internet to the calibrator using APICOM, terminal emulators or other programs.

The firmware on board the Ethernet card automatically sets the communication modes and baud rate (115,200 kBaud) for the **COM2** port. Once the Ethernet option is installed and activated, the **COM2** submenu is replaced by a new submenu, **INET**. This submenu is used to manage and configure the Ethernet interface with your LAN or Internet Server(s).

The card has four LEDs that are visible on the rear panel of the calibrator, indicating its current operating status. **Table 7-4: Ethernet Status Indicators** 

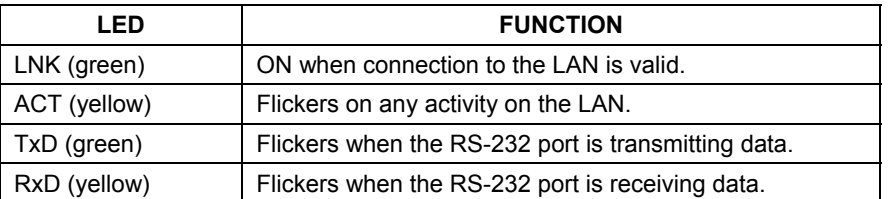

### **7.5.1. ETHERNET CARD COM2 COMMUNICATION MODES AND BAUD RATE**

The firmware on board the Ethernet card automatically sets the communication modes for the COM2 port. The baud rate is also automatically set at 115 200 kBaud.

### **7.5.2. CONFIGURING THE ETHERNET INTERFACE OPTION USING DHCP**

The Ethernet option for you M703E uses Dynamic Host Configuration Protocol (DHCP) to configure its interface with your LAN automatically. This requires your network servers also be running DHCP. The calibrator will do this the first time you turn the instrument on after it has been physically connected to your network. Once the instrument is connected and turned on, it will appear as an active device on your network without any extra set up steps or lengthy procedures.

### **NOTE**

**It is a good idea to check the INET settings the first time you power up your calibrator after it has been physically connected to the LAN/Internet to make sure that the DHCP has successfully downloaded the appropriate information from you network server(s).** 

**The Ethernet configuration properties are viewable via the calibrator's front panel.** 

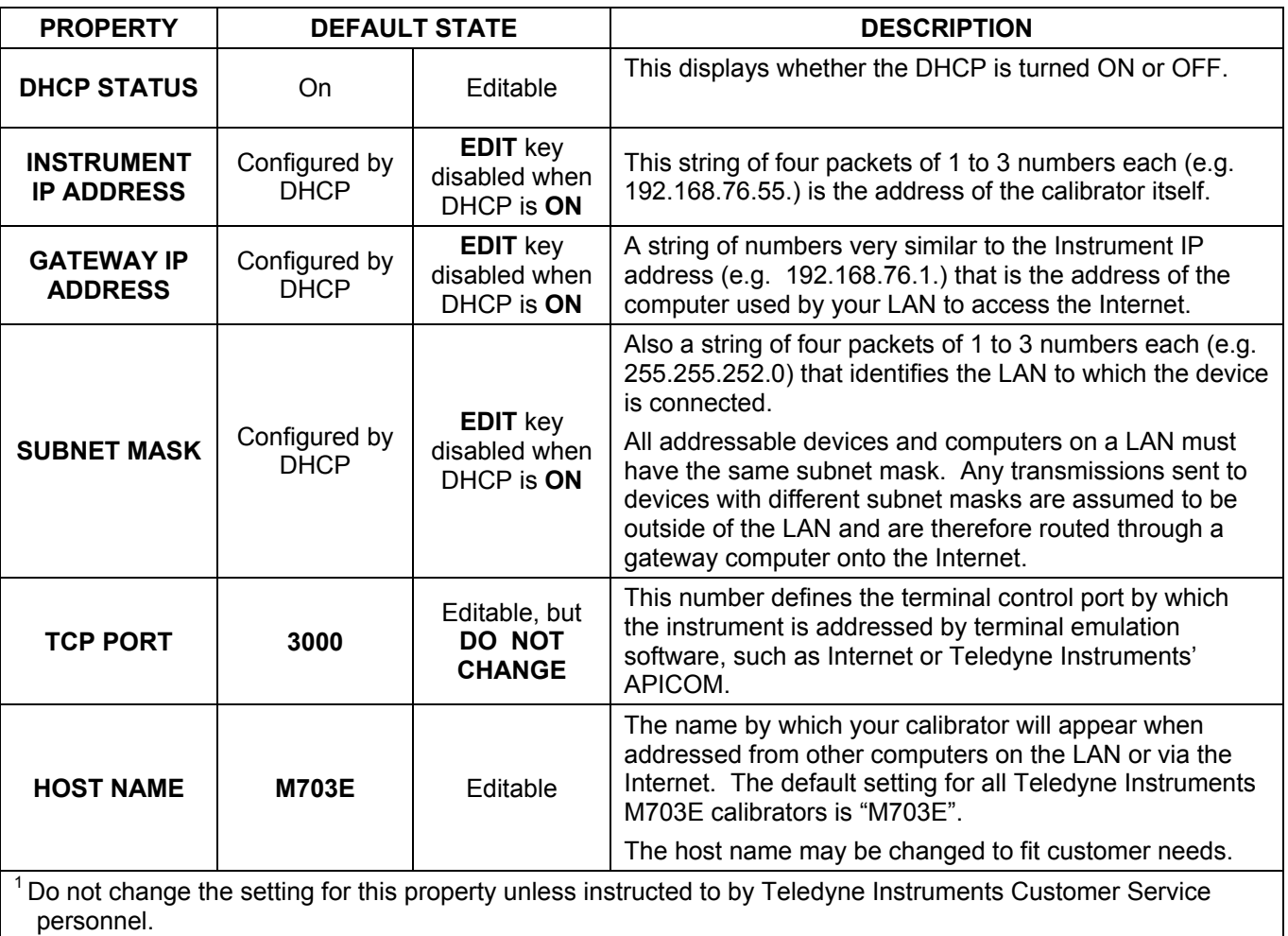

### **Table 7-5: LAN/Internet Configuration Properties**

### **NOTE**

**If the gateway IP, instrument IP and the subnet mask are all zeroes (e.g. "0.0.0.0"), the DCHP was not successful in which case you may have to configure the calibrator's Ethernet properties manually.** 

**See your network administrator.** 

To view the above properties listed in Table 7-5, press:

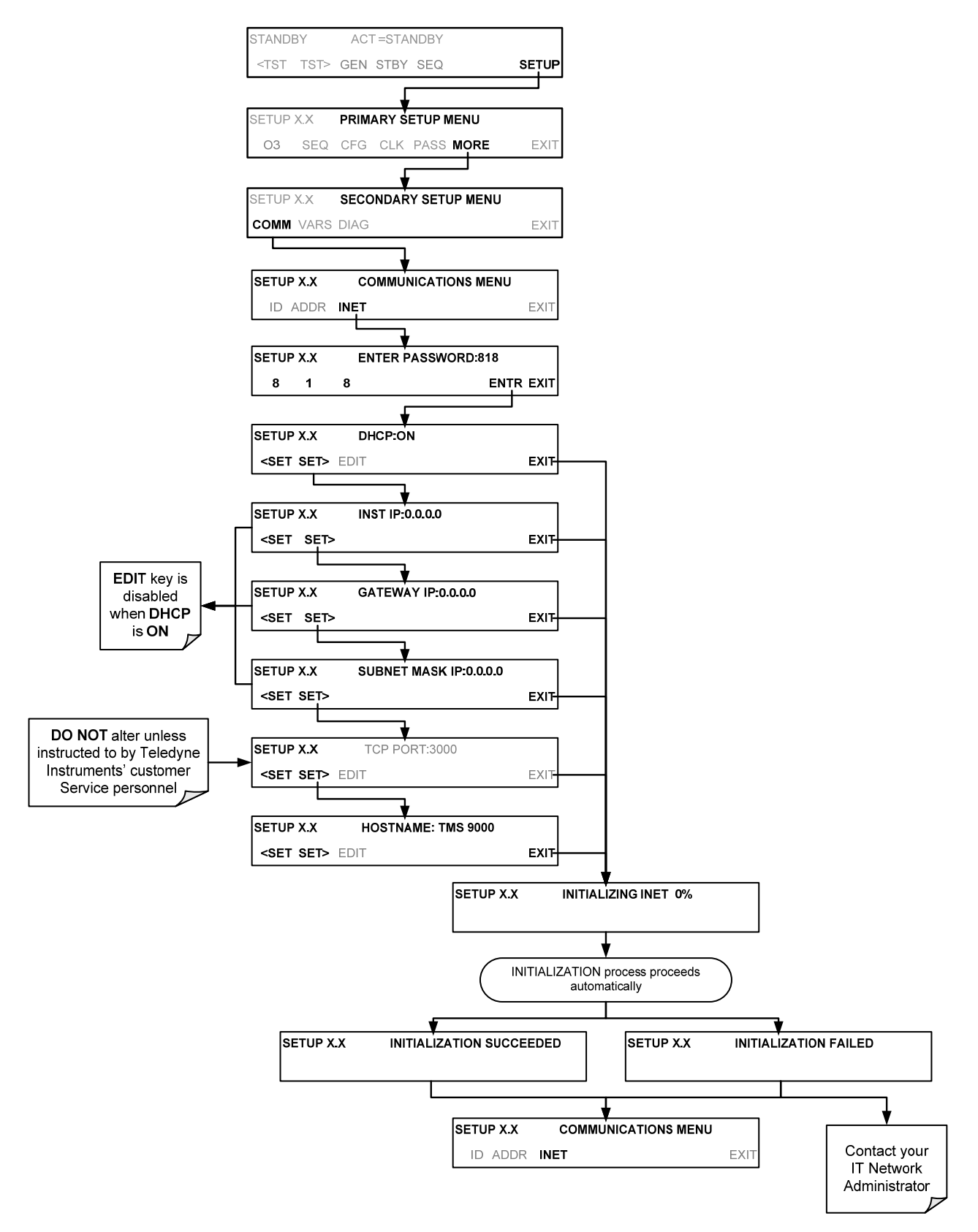

### **7.5.2.1. Manually Configuring the Network IP Addresses**

There are several circumstances when you may need to configure the interface settings of the calibrator's Ethernet card manually. The **INET** sub-menu may also be used to edit the Ethernet card's configuration properties

- Your LAN is not running a DHCP software package,
- The DHCP software is unable to initialize the calibrator's interface:
- You wish to program the interface with a specific set of IP addresses that may not be the ones automatically chosen by DHCP.

Editing the Ethernet Interface properties is a two-step process.

**STEP 1**: Turn DHCP **OFF**: While DHCP is turned **ON**, the ability to set **INSTRUMENT IP**, **GATEWAY IP** and **SUBNET MASK** manually is disabled

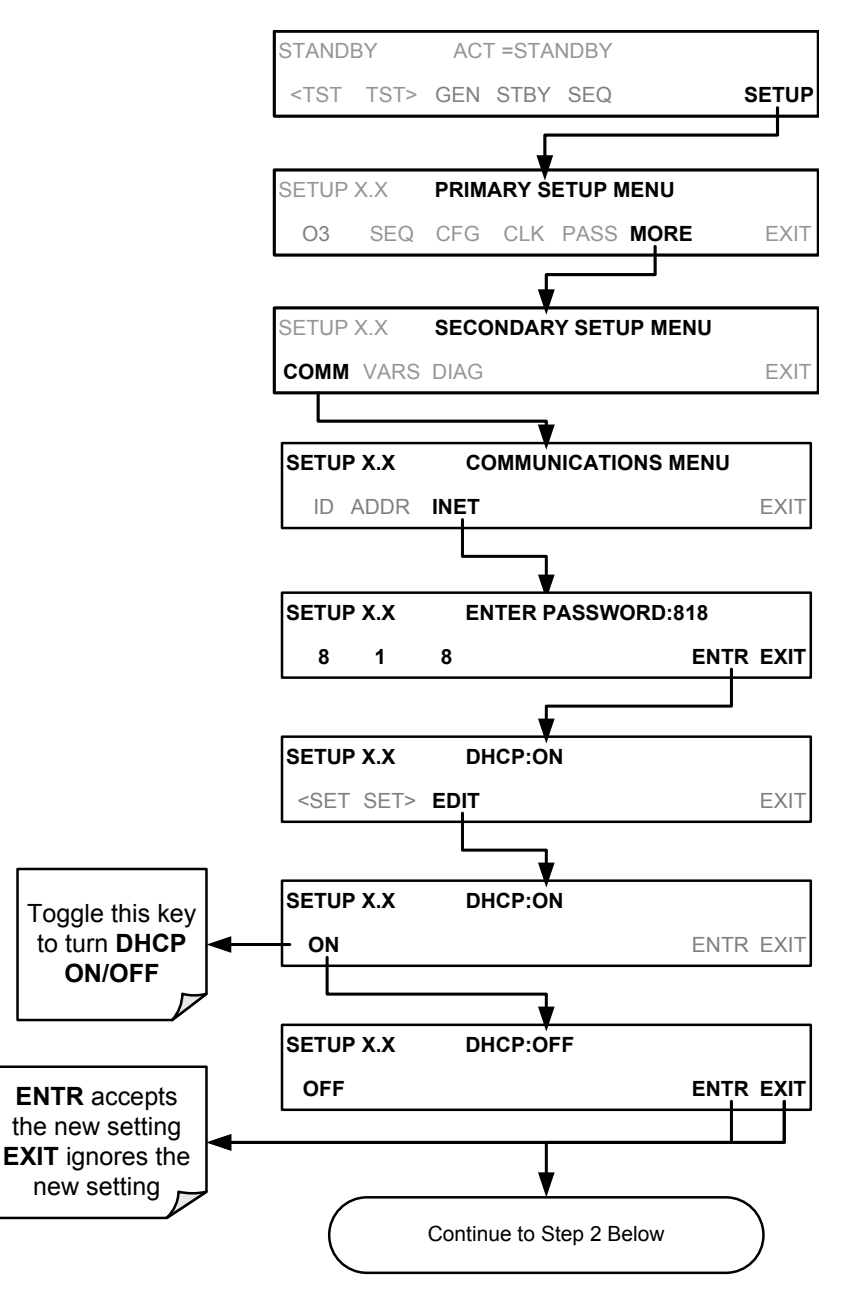

#### STEP 2: Configure the **INSTRUMENT IP**, **GATEWAY IP** and **SUBNET MASK** addresses by pressing:

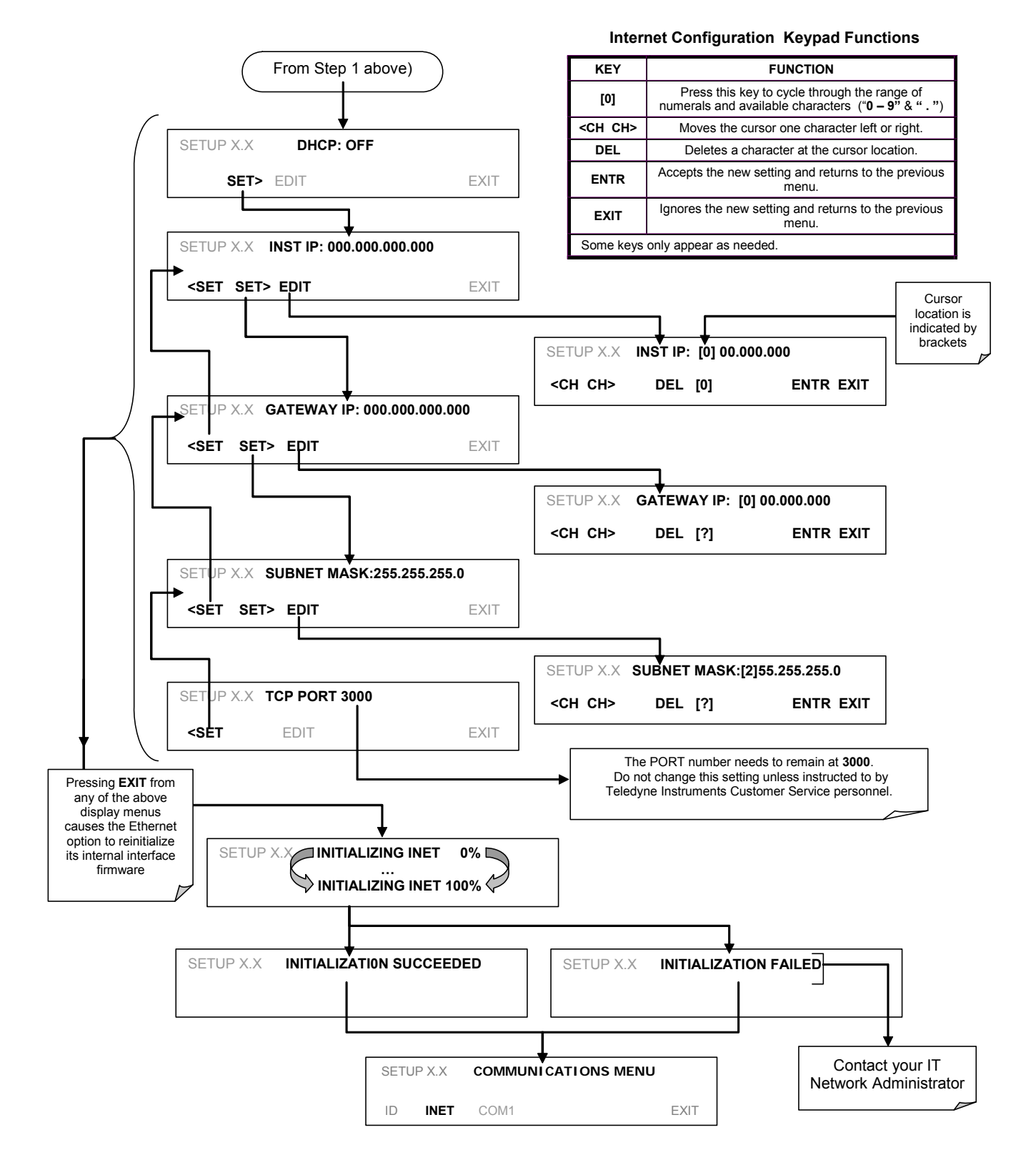

### **7.5.3. CHANGING THE CALIBRATOR'S HOSTNAME**

The **HOSTNAME** is the name by which the calibrator appears on your network. The default name for all Teledyne Instruments M703E calibrators is **M703E**. To change this name (particularly if you have more than one M703E calibrator on your network), press.

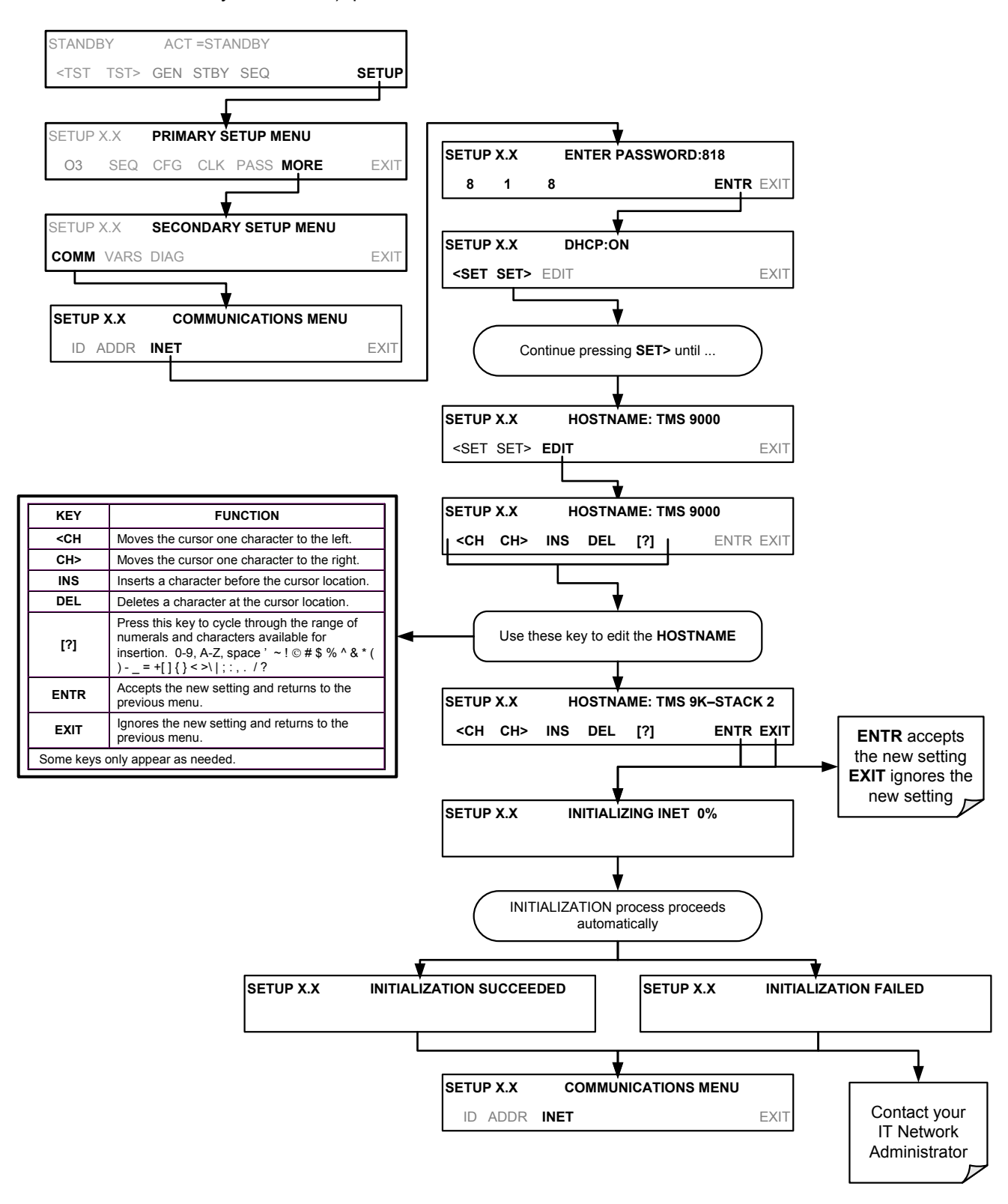

# **7.6. APICOM REMOTE CONTROL PROGRAM**

APICOM is an easy-to-use, yet powerful interface program that allows the user to access and control any of Teledyne Instruments' main line of ambient and stack-gas instruments from a remote connection through direct cable, modem or Ethernet. Running APICOM, a user can:

- Establish a link from a remote location to the M703E through direct cable connection via RS-232 modem or Ethernet.
- View the instrument's front panel and remotely access all functions that could be accessed when standing in front of the instrument.
- Remotely edit system parameters and set points.
- Download, view, graph and save data for predictive diagnostics or data analysis.
- Retrieve, view, edit, save and upload iDAS configurations.
- Check on system parameters for trouble-shooting and quality control.

APICOM is very helpful for initial setup, data analysis, maintenance and trouble-shooting. Figure 7-8 shows examples of APICOM's main interface, which emulates the look and functionality of the instruments actual front panel

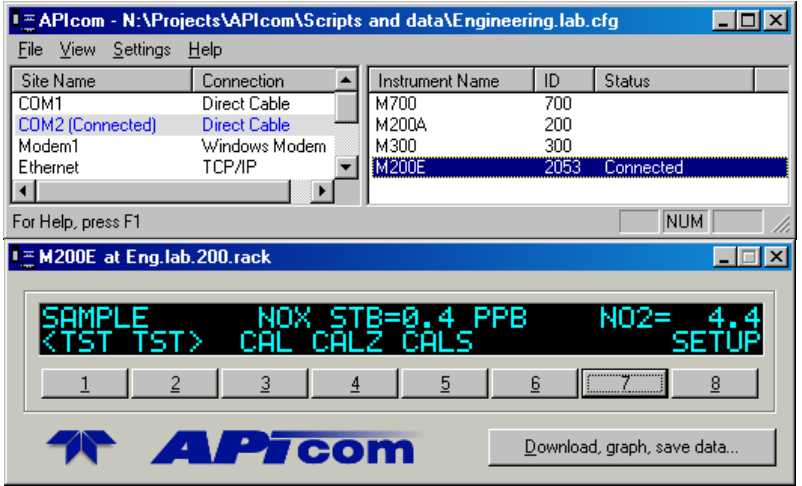

**Figure 7-8: APICOM Remote Control Program Interface** 

### **NOTE**

**APICOM is included free of cost with the calibrator and the latest versions can also be downloaded for free at http://www.teledyne-api.com/software/apicom/.** 

**The M703E calibrator is fully supported by APICOM revision 3.9.4 and later.** 

**Instruments with the LEADS support option must run APICOM revision 4.0 and later** 

# USER NOTES:

# **8. M703E CALIBRATION AND VERIFICATION**

Basic electronic calibration of the M703E Calibrator is performed at the factory. Normally there is no need to perform this factory calibration in the field however, the performance of several of the instruments key subsystems should be verified periodically and if necessary adjusted. These subsystems are:

- $\bullet$  O<sub>3</sub> Photometer: The O<sub>3</sub> photometer performance should be periodically verified against an external standard (see Section 8.1).
- $\bullet$  O<sub>3</sub> Generator: The O<sub>3</sub> generator should be periodically calibrated (see Section 8.2).

# **8.1. VERIFYING AND CALIBRATING THE M703E'S O3 PHOTOMETER**

The accuracy of calibration gas produced by the M703E depends entirely on the accuracy of the photometer; therefore, it is very important that the photometer is operating properly and accurately.

The verification procedure can be performed using the instruments internal  $O_3$  generator (see Figure 8-1) or an external source of  $O_3$  (see Figure 8-2). In either case, an external source of zero air (such as a Teledyne Instruments' Model 701 Zero Air Generator) is required.

### **8.1.1. SETUP FOR VERIFYING AND CALIBRATING THE O3 PHOTOMETER**

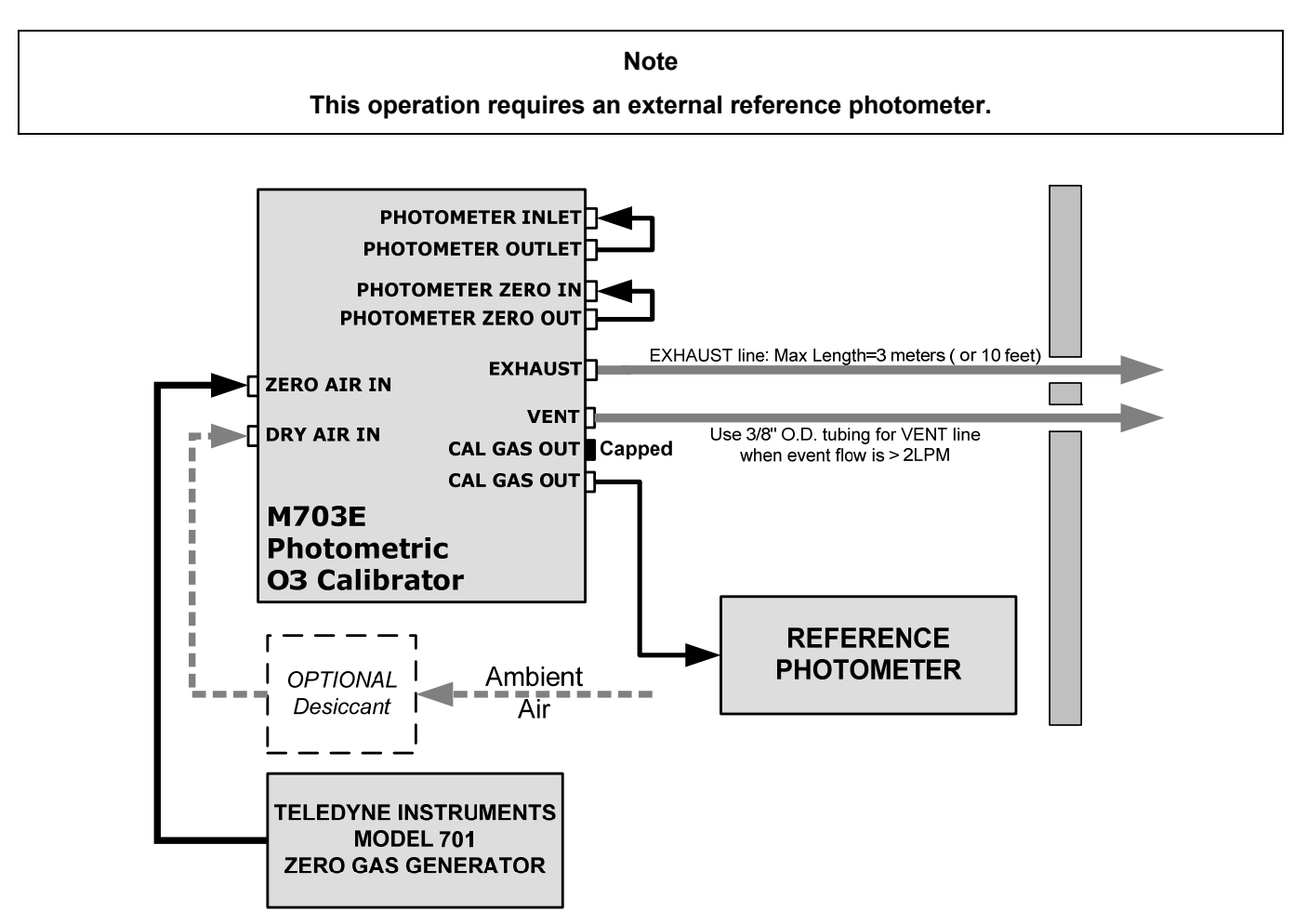

**Figure 8-1:** Set up for Verifying Optional O<sub>3</sub> Photometer Using Internal O<sub>3</sub> Generator

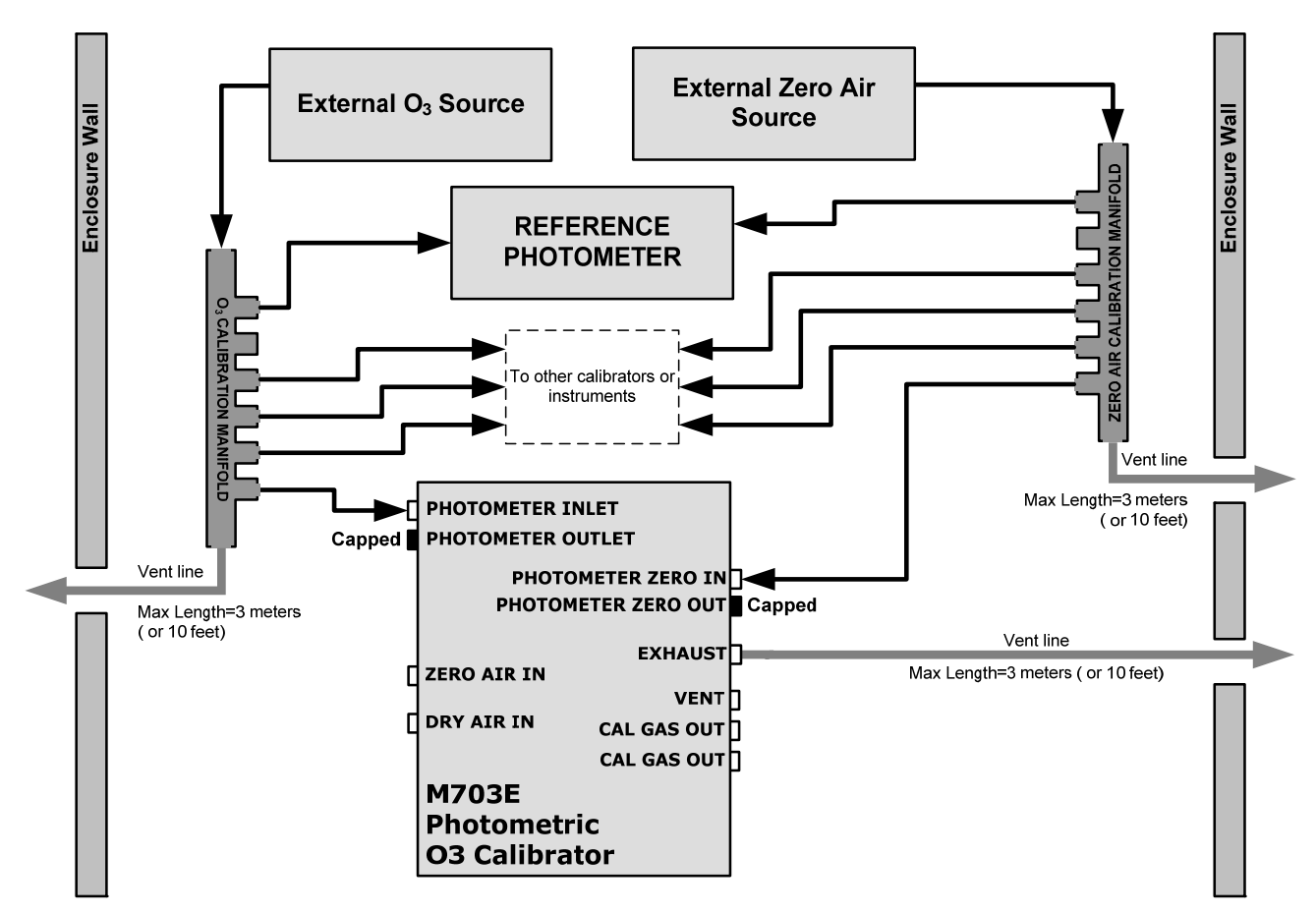

Figure 8-2: Set up for Verifying Optional O<sub>3</sub> Photometer Using an External O<sub>3</sub> Generator

**NOTE The manifolds as shown in the above drawing are oriented to simplify the drawing. All unused ports should be capped. A Minimum of 1.1 LPM is required for the external zero air source** 

### **8.1.1.1. Calibration Manifold Exhaust/Vent Line**

The manifold's excess gas should be vented to a suitable vent outside of the room. This vent should be of large enough internal diameter to avoid any appreciable pressure drop, and it must be located sufficiently downstream of the output ports to assure that no ambient air enters the manifold due to eddy currents or back diffusion.

#### **NOTE**

**It is recommended that the calibration manifold's exhaust vent have a minimum internal diameter of 3/8 inch and a maximum length of 3 meters (or 10 feet)** 

# **8.1.2. VERIFYING O3 PHOTOMETER PERFORMANCE**

To verify the performance of the M703E's optional internal photometer perform the following steps:

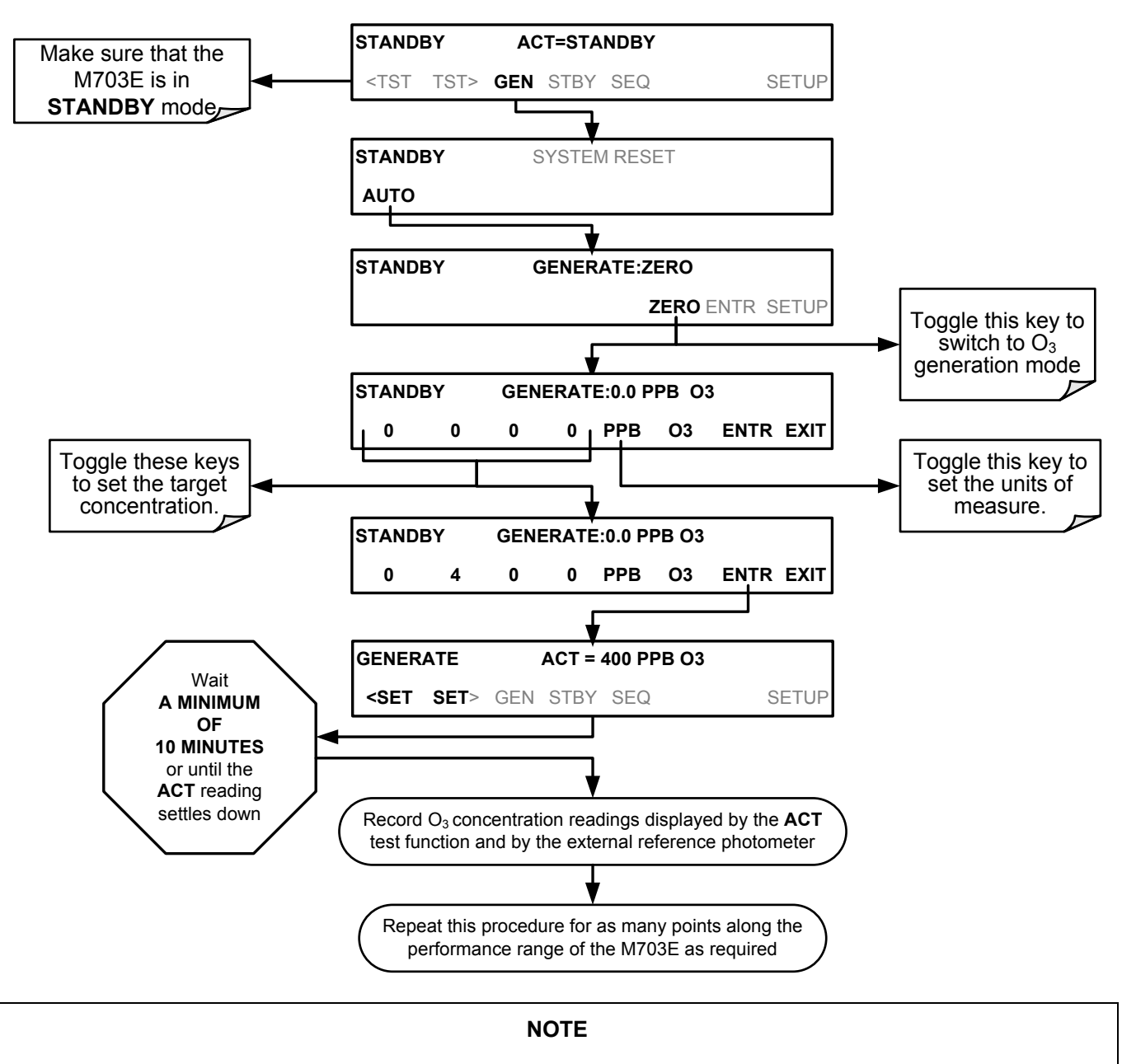

**The readings recorded from the M703E's ACT test function and the external reference photometer should be within 1% of each other.** 

# **8.1.3. CALIBRATING THE O3 PHOTOMETER**

The following procedure sets values held in the calibrator's memory of for zero point **OFFSET** and **SLOPE.** 

### **8.1.3.1. Photometer Zero Calibration**

To set the zero point offset for the M703E Photometric Calibrator's photometer, press:

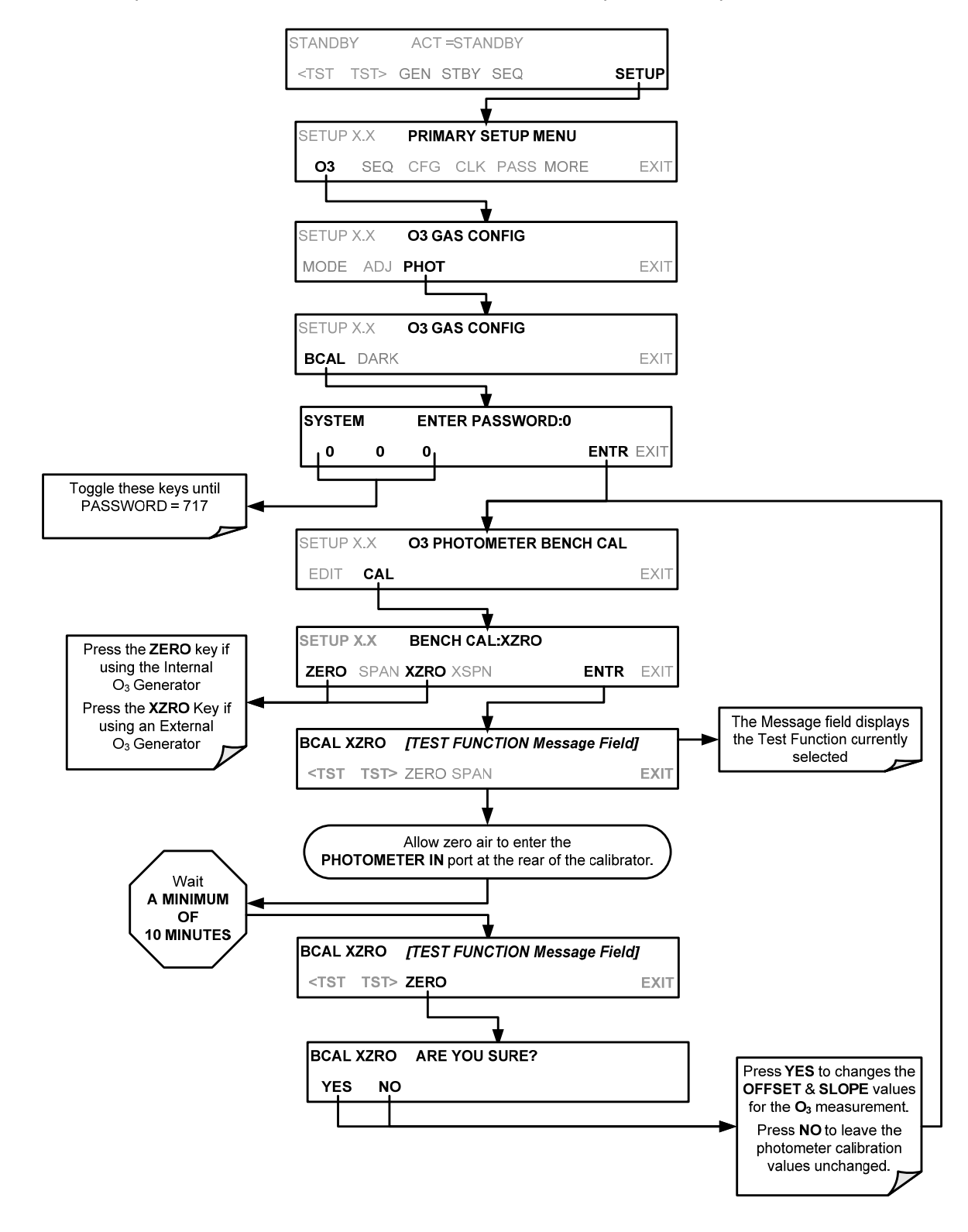

### **8.1.3.2. Photometer Span Calibration**

To set the response SLOPE for the M703E Photometric Calibrator's photometer, press:

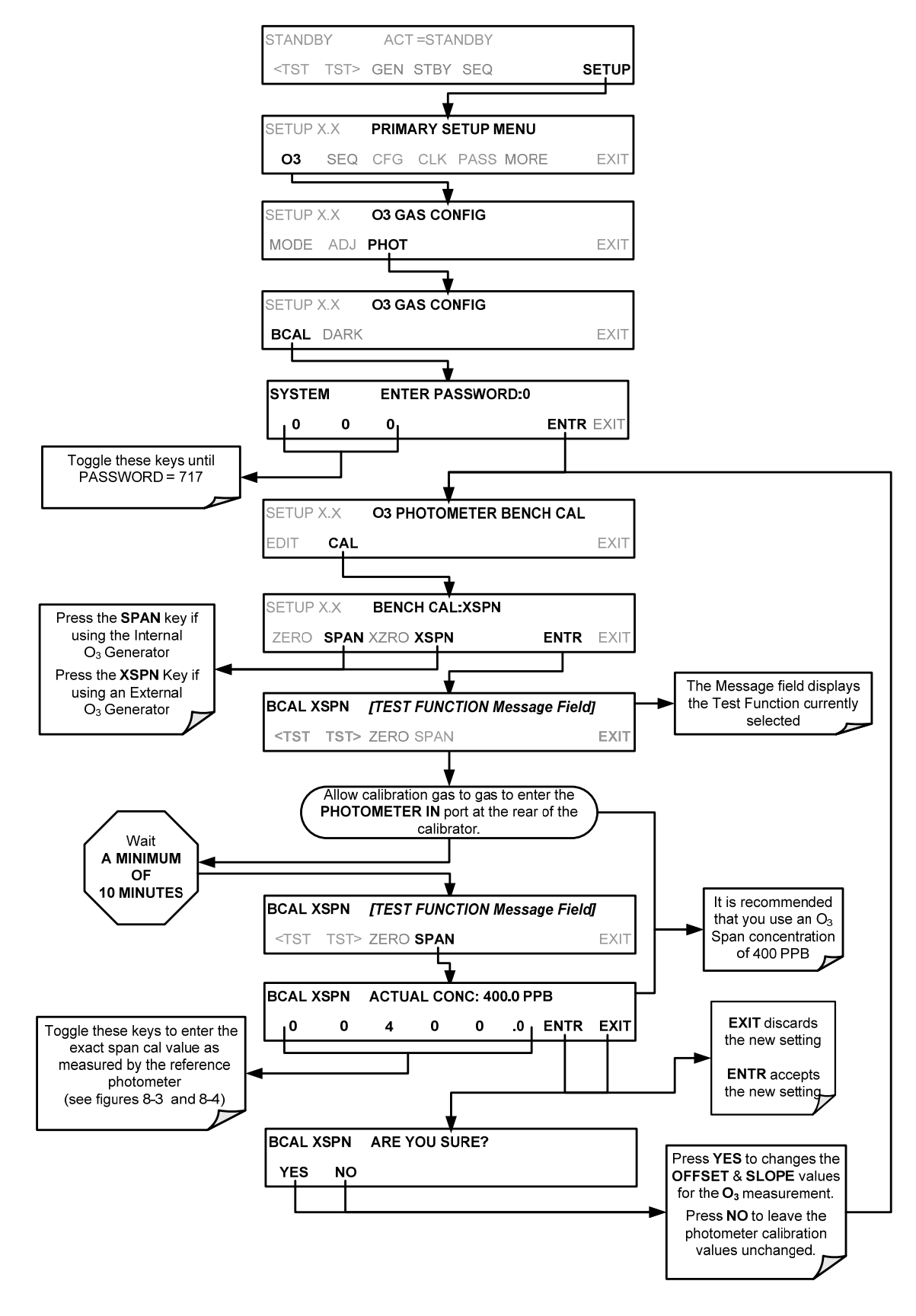

### **8.1.4. O3 PHOTOMETER DARK CALIBRATION**

The Dark Calibration Test turns off the Photometer UV Lamp and records any offset signal level of the UV Detector-Preamp-Voltage to Frequency Converter circuitry. This allows the instrument to compensate for any voltage levels inherent in the Photometer detection circuit that might affect the output of the detector circuitry and therefore the calculation of  $O<sub>3</sub>$  concentration.

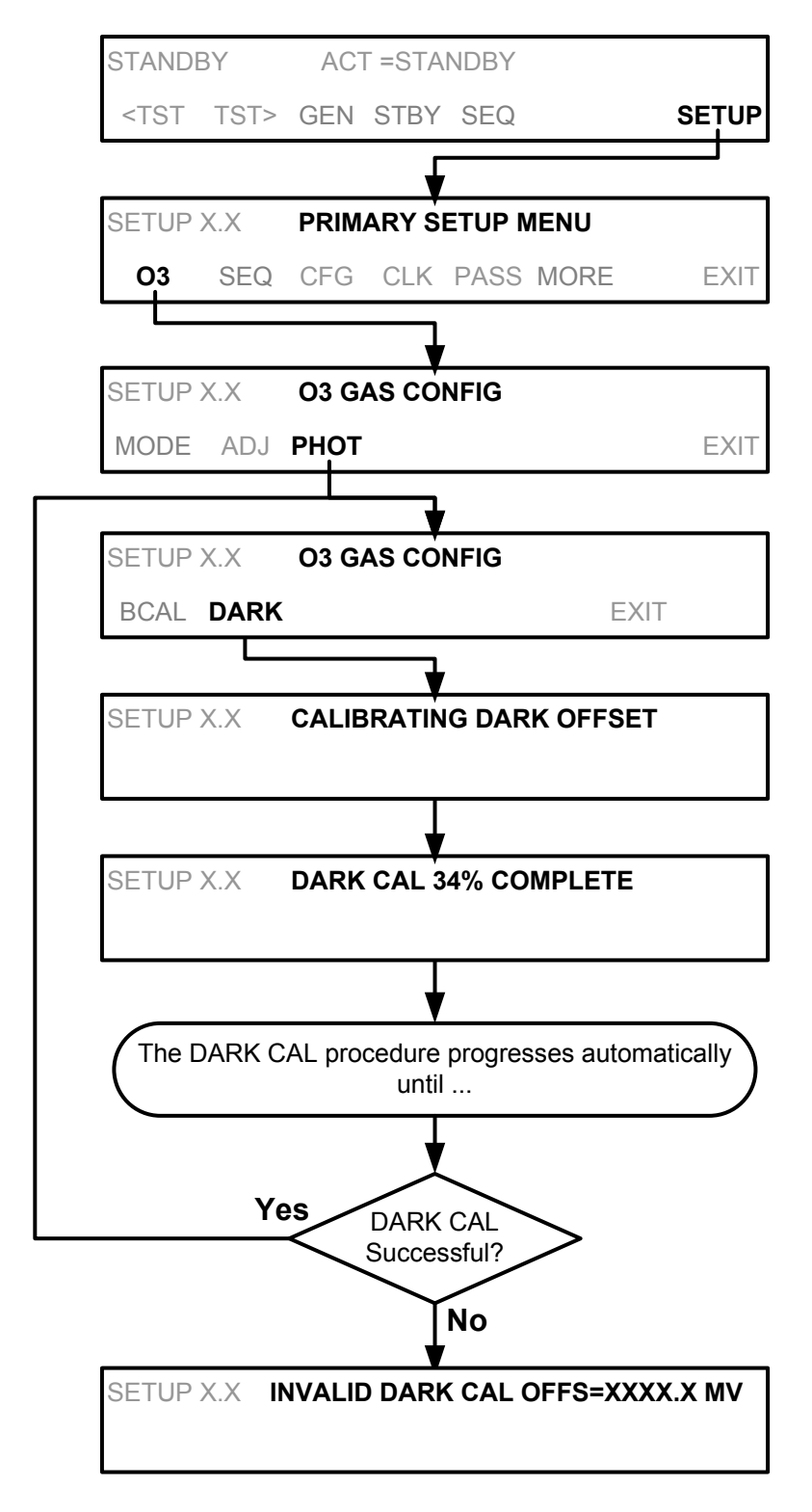

# **8.2. CALIBRATING THE O<sub>3</sub> GENERATOR**

The M703E calibrator's software includes a routine for automatically calibrating the  $O<sub>3</sub>$  generator. A calibration table of drive voltages stored in the M703E's memory is the basis for this calibration. This table is used by the M703E to set initial O3 generator drive settings.

### **8.2.1. O3 GENERATOR CALIBRATION TABLE**

When the M703E is operated in BENCH mode, this table is used for the initial setting only. After a short delay time, the bench feedback control will take over and control the  $O<sub>3</sub>$  generator drive to servo in to the exact concentration requested.

When the M703E is operated in CONST mode, the initial  $O_3$  generator drive setting will be set by the calibration table and does not change.

When the M703E is operated in REF mode, the calibration table sets the initial drive setting and then the reference detector feedback takes over to maintain the lamp at a constant intensity as measured by the reference detector. The target value for the reference detector for a particular target concentration is also stored in this calibration table.

The instrument software will interpolate between two values in the table when an intermediate concentration is requested.

For each point included in the table used by the M703E to calibrate the optional  $O<sub>3</sub>$  generator the user can set a drive voltage and a dwell time for that point. Each point can also be individually turned off or on.

# **8.2.2. VIEWING O3 GENERATOR CALIBRATION POINTS**

To view these calibration points, press:

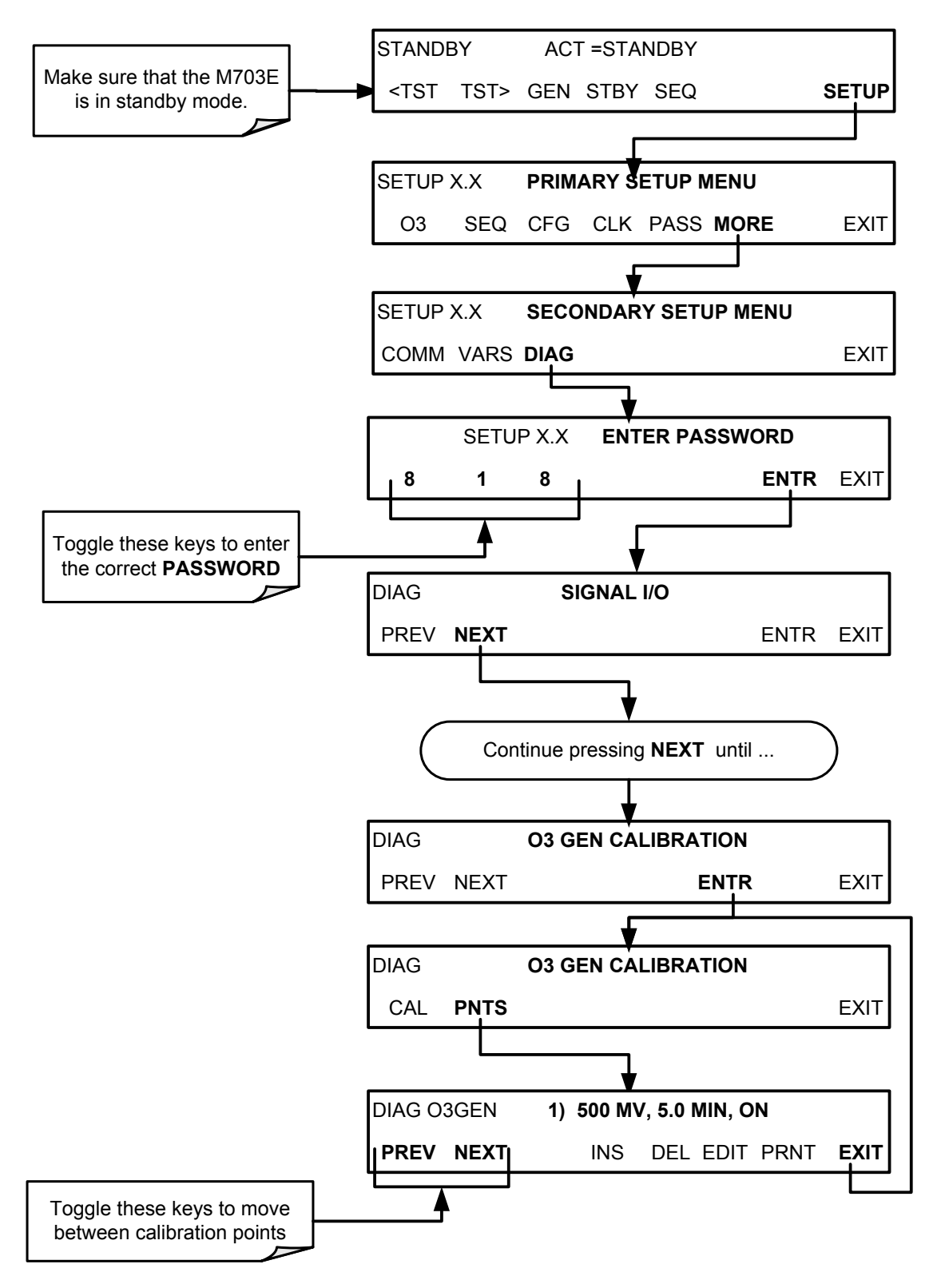

### **8.2.3. ADDING OR EDITING O3 GENERATOR CALIBRATION POINTS**

To add a calibration point to the table or edit an existing point, press:

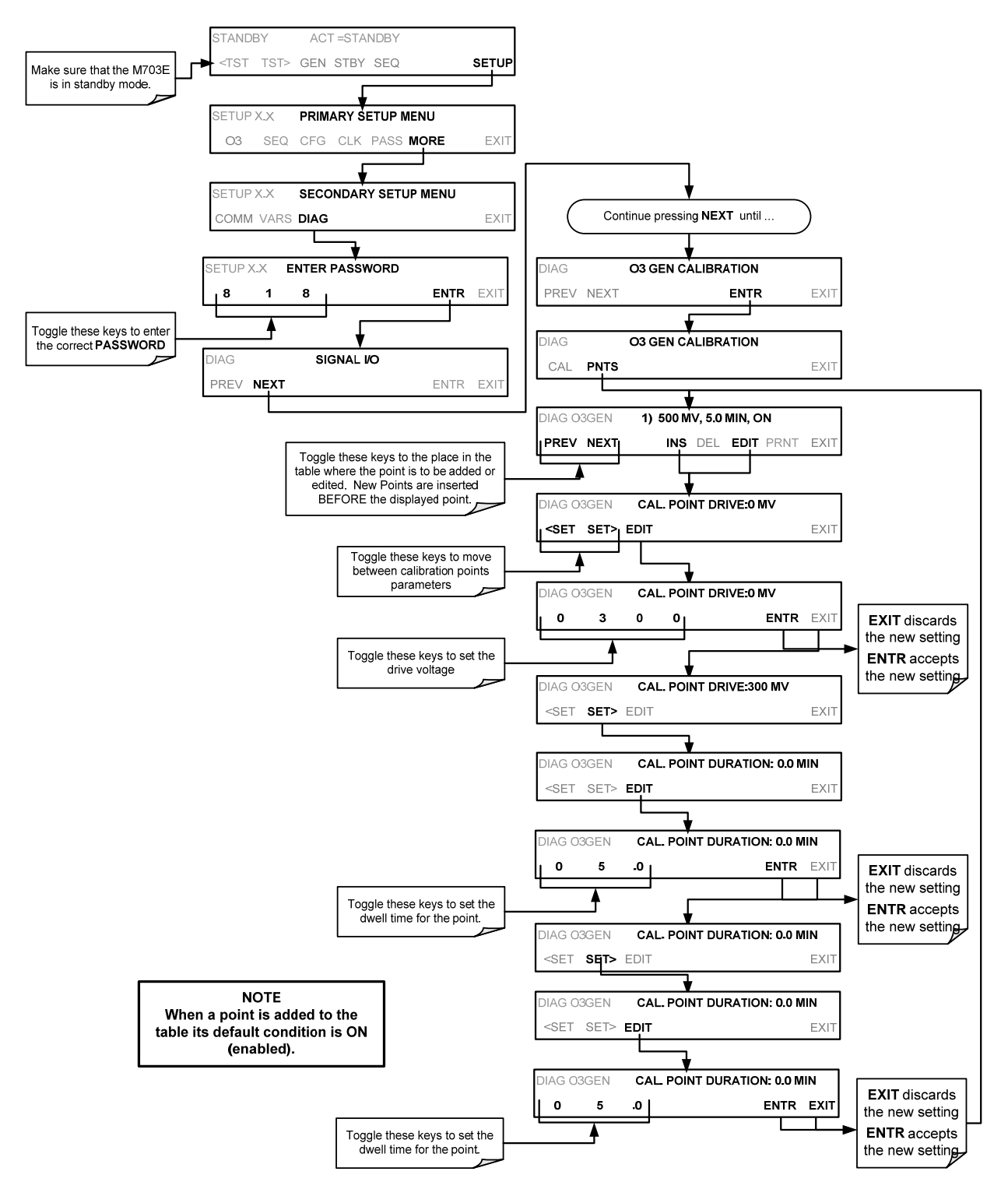

# **8.2.4. DELETING O3 GENERATOR CALIBRATION POINTS**

To delete an existing calibration point, press:

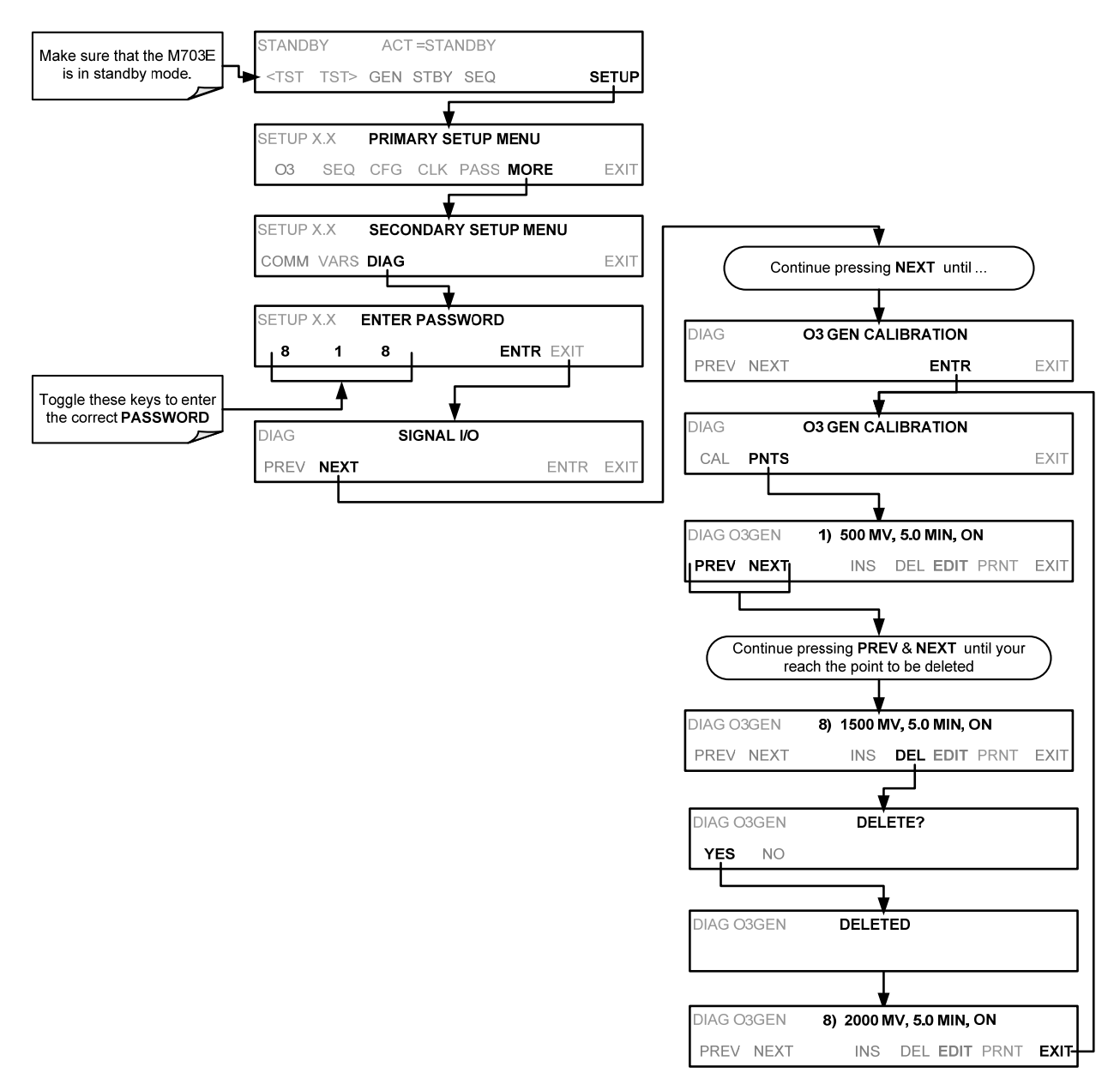

# **8.2.5. TURNING O3 GENERATOR CALIBRATION POINTS ON / OFF**

To enable or disable an existing calibration point, press:

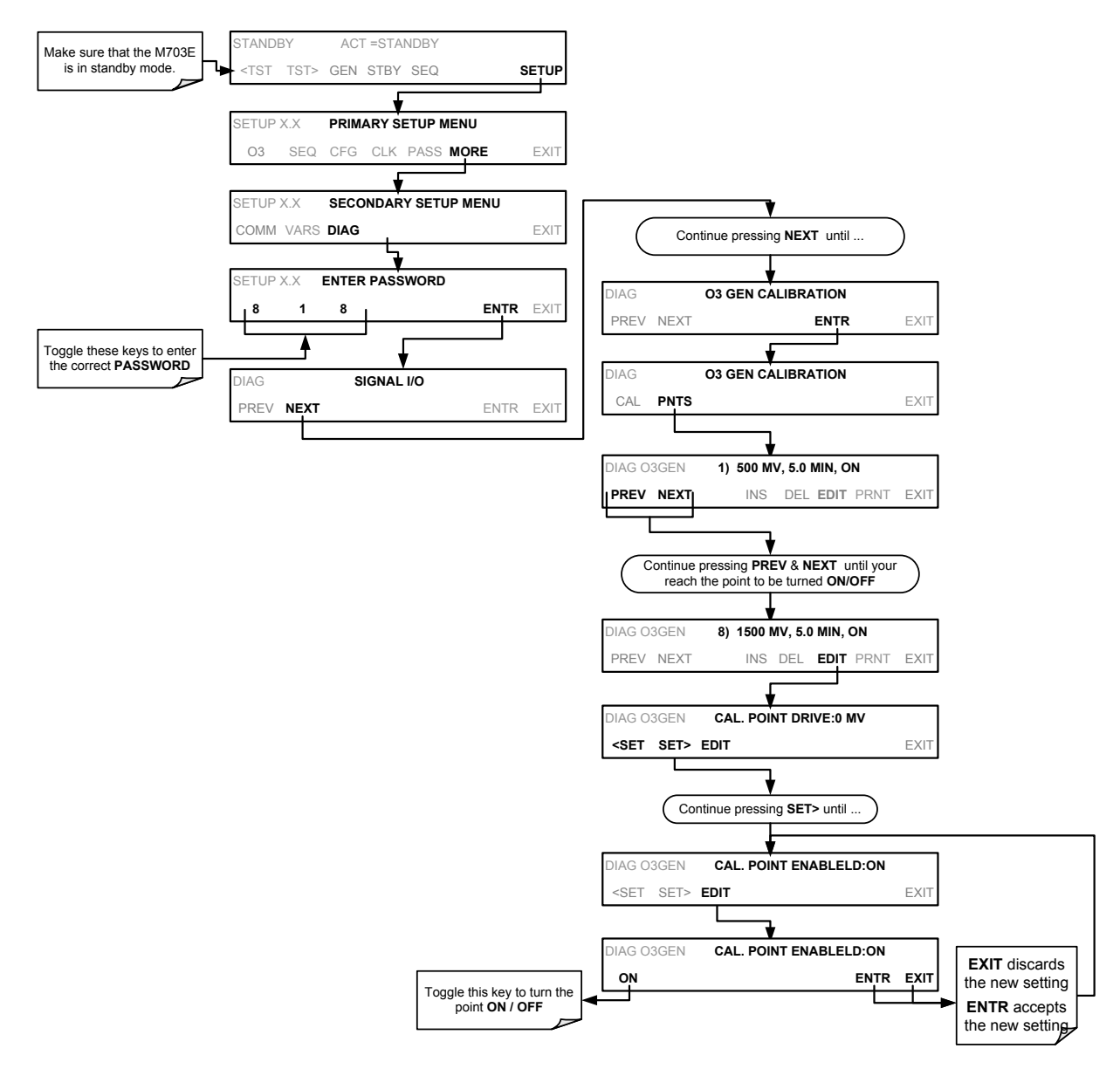

### **8.2.6. PERFORMING AN AUTOMATIC CALIBRATION OF THE O3 GENERATOR**

To run the automatic  $O_3$  generator calibration program, press:

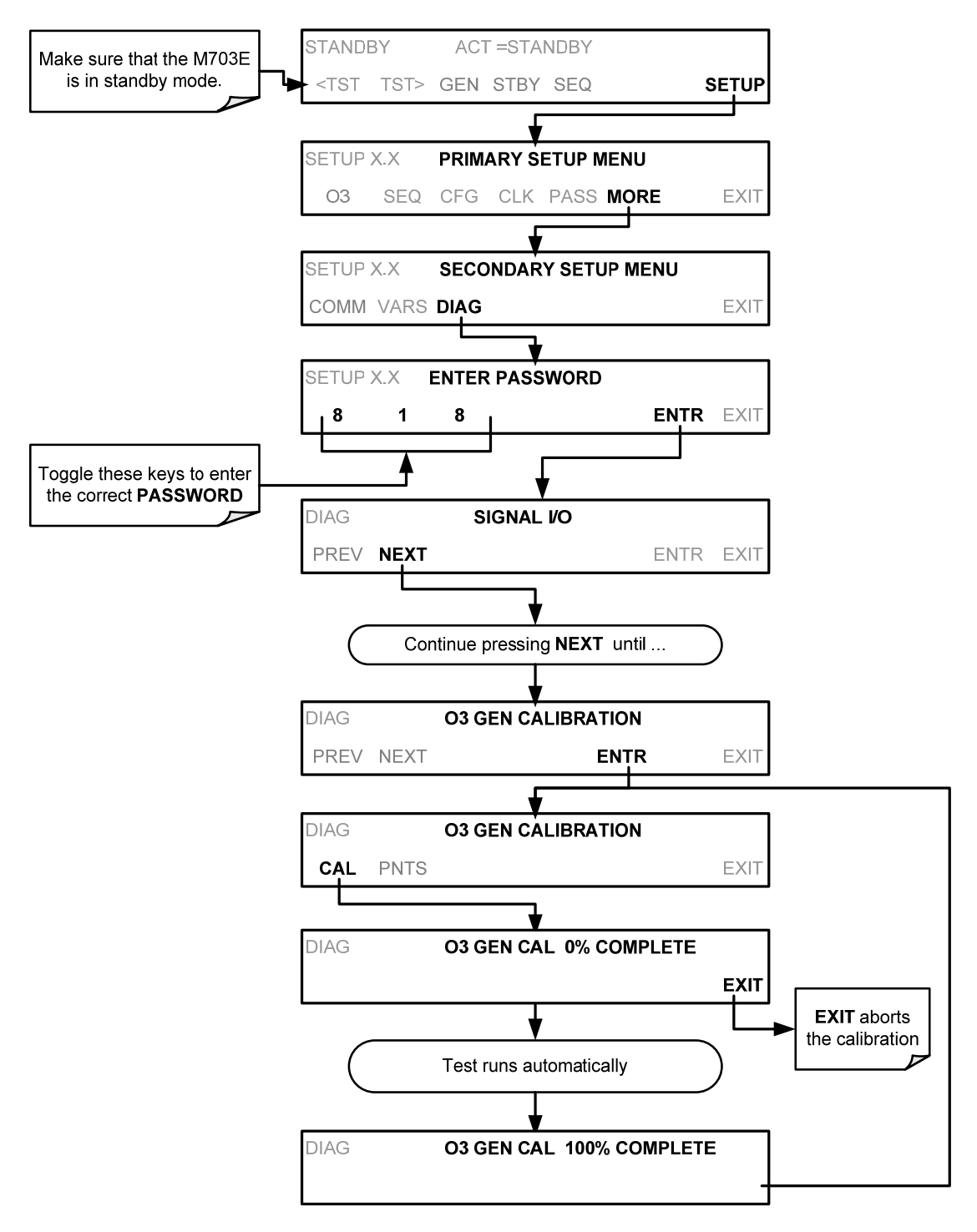

# **8.3. M703E GAS PRESSURE SENSOR CALIBRATION**

The M703E Calibrator has two sensors that monitor the pressure of the gases flowing through the instrument. The data collected by these sensors is used to compensate the final concentration calculations for changes in atmospheric pressure and is stored in the CPU's memory as test functions:

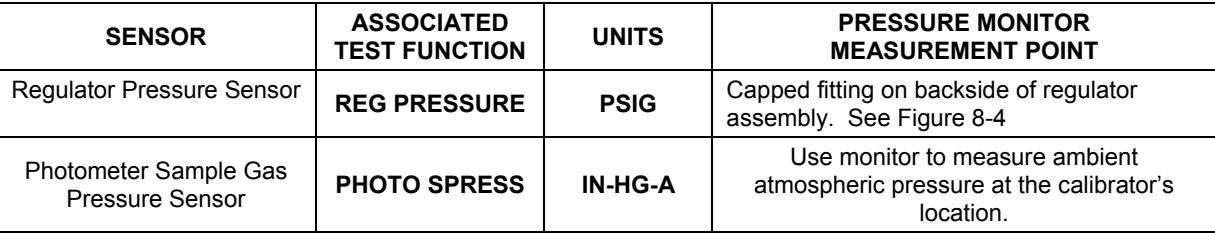

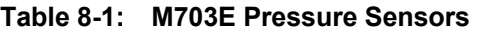

### **8.3.1.1. Gas Pressure Sensor Calibration Set Up**

The procedures described in this section require an independent, calibrated pressure meter/monitor be attached at the following location.

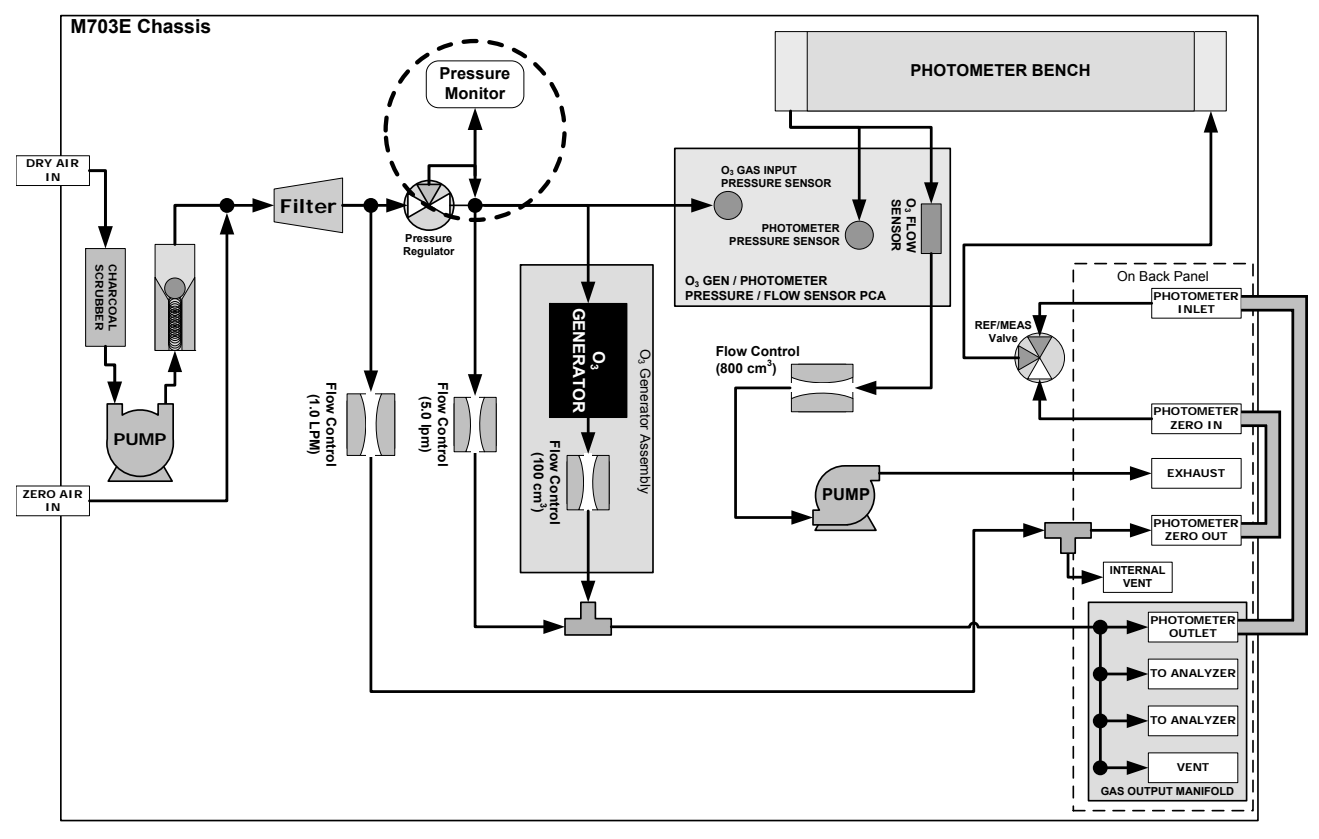

**Figure 8-3: Pressure Calibration Monitor Points** 

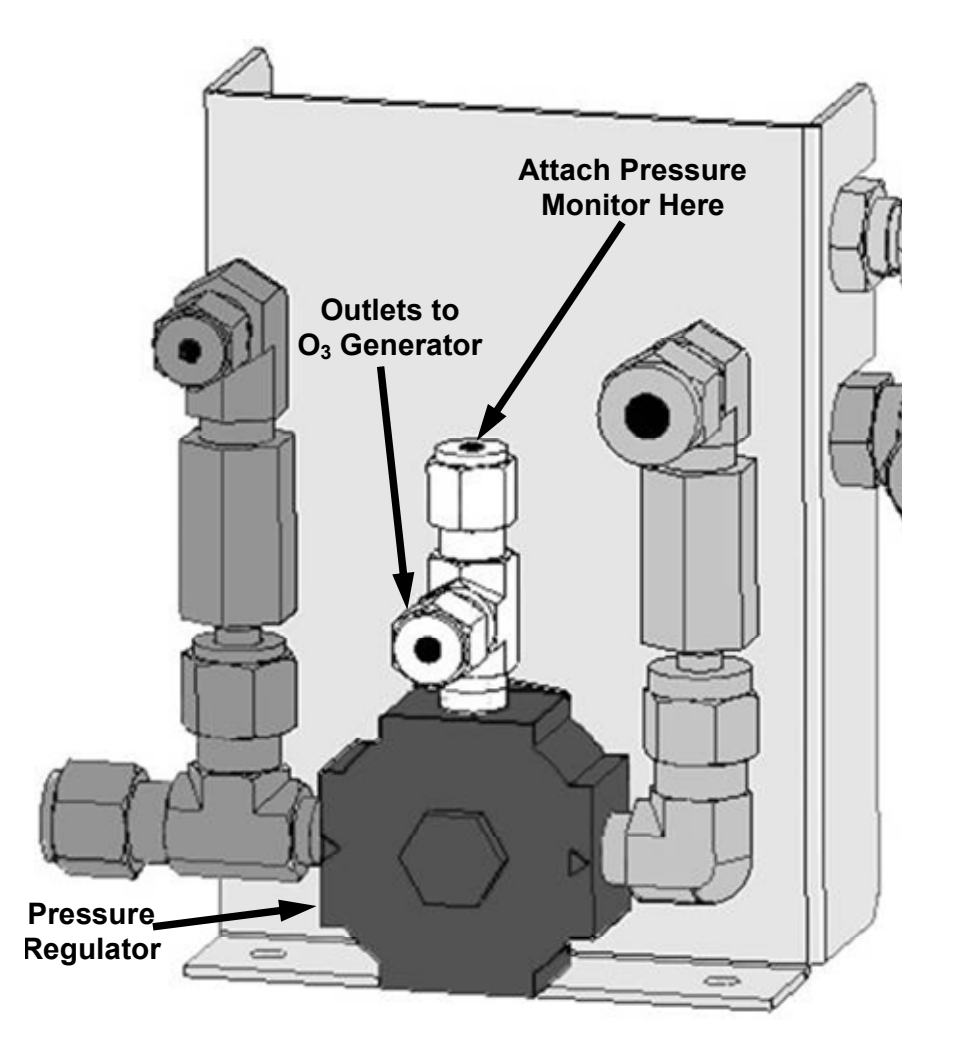

Figure 8-4: O<sub>3</sub> Generator Pressure Monitor Point Physical Location-M703E

### **8.3.2. CALIBRATING THE REGULATOR AND PHOTOMETER PRESSURE SENSORS**

- 1. Turn off the calibrator and open the top cover.
- 2. Connect a pressure meter to the Regulator Pressure measurement fitting. This fitting is located on the backside of the regulator assembly (see Figure 8-4).
- 3. Turn on the calibrator and perform the following steps:

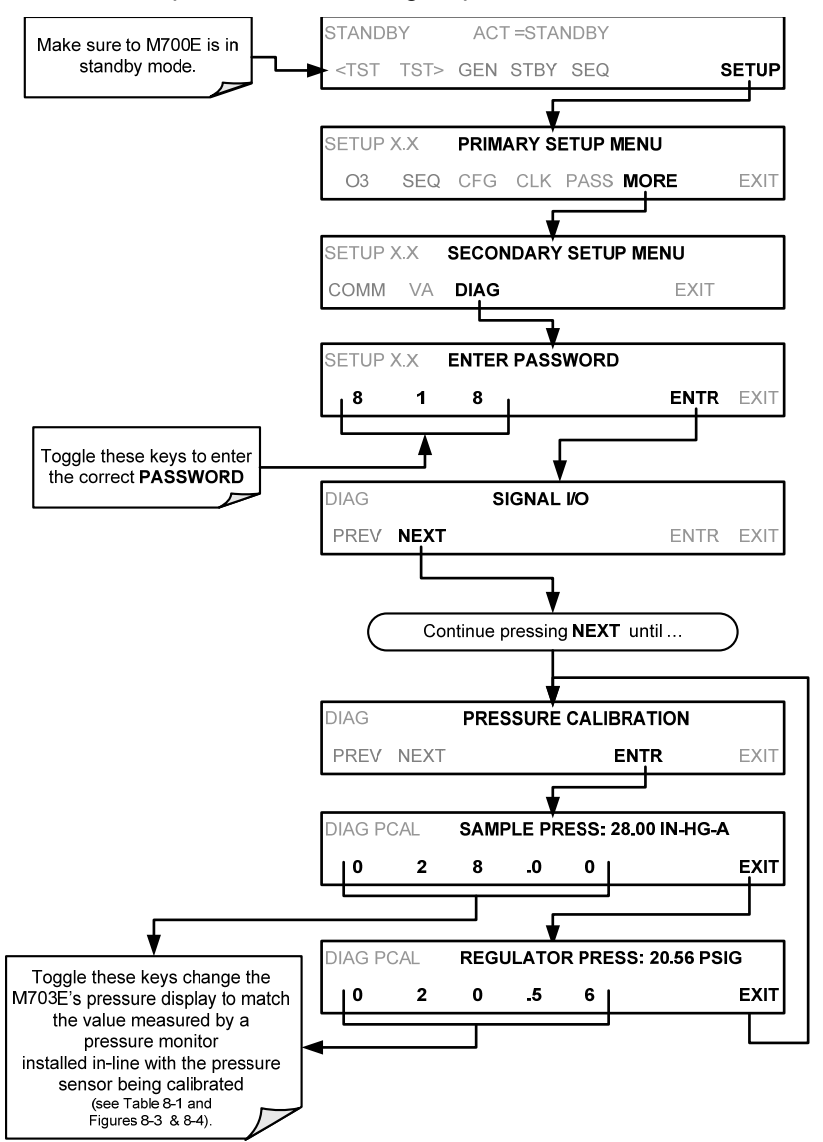

4. Turn OFF the M703E, remove the pressure monitor, replace the cap on the pressure measurement fitting.

# **8.4. M703E GAS FLOW CALIBRATION**

The M703E has two gas flow characteristics that affect its performance: the flow of gas thought the sample chamber of the instrument's photometer and the total gas flow being output. While both are stored in the calibrator's memory and used to compensate the final concentration calculations for changes in atmospheric pressure, they are calculated quite differently.

### **PHOTOMETER SAMPLE GAS FLOW RATE:**

This flow rate is measured directly by a flow sensor located pressure / flow sensor PCA. A slope factor, stored in the calibrator's memory the last time a **PHOTO FLOW** calibration operation (see Section 8.4.1) was performed, is and applied to the reading from that sensor.

The calculated photometer sample gas flow value is viewable on the instrument's front panel using the **PHOTO FLOW** test function and can be output via the M703E's **TEST CHANNEL** output using the **SAMPLE FLOW** function.

### **OUTPUT GAS FLOW RATE:**

This flow rate is calculated by applying a separate slope factor, also stored in the calibrator's memory, to an interpolated valued based on the following table of internal gas pressure as measured by the  $O<sub>3</sub>$  gas input pressure sensor. The output-flow slope value is determined by performing an **OUPUT FLOW** calibration operation (see Section 8.4.2).

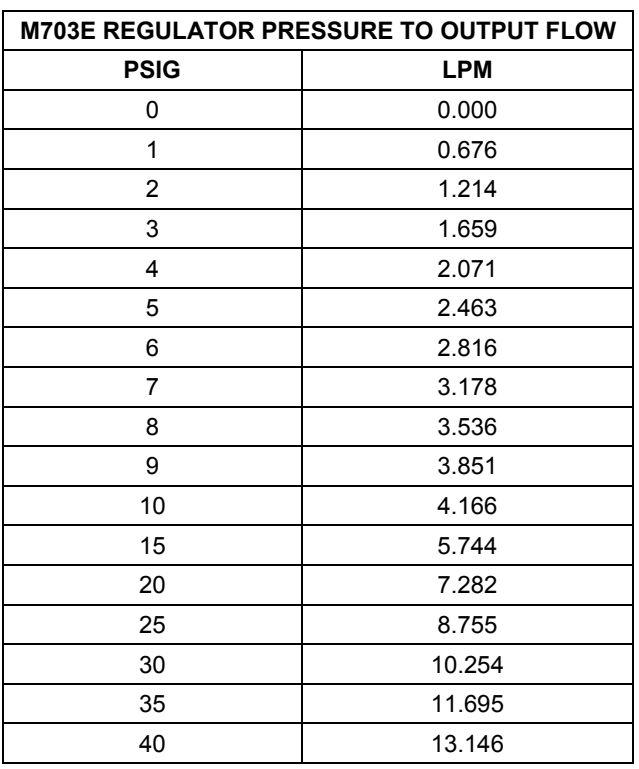

#### **Table 8-2: M703E Gas Pressure to Output Flow conversion Table**

The calculated **OUTPUT FLOW** value is viewable on the instrument's front panel using the **OUTPUT FLOW** test function and can be output via the M703E's **TEST CHANNEL** using the **OUTPUT FLOW** function.
### **8.4.1. CALIBRATING THE PHOTOMETER'S SAMPLE GAS FLOW**

**NOTE** 

**The procedure described in this section requires an independent, calibrated gas flow meter/monitor be connected to the EXHAUST fitting on the back of the M703E.** 

During the **PHOTO FLOW** calibration, the M703E software automatically turns the DC pump downstream from the photometer **ON**.

To perform a **PHOTO FLOW** calibration, press:

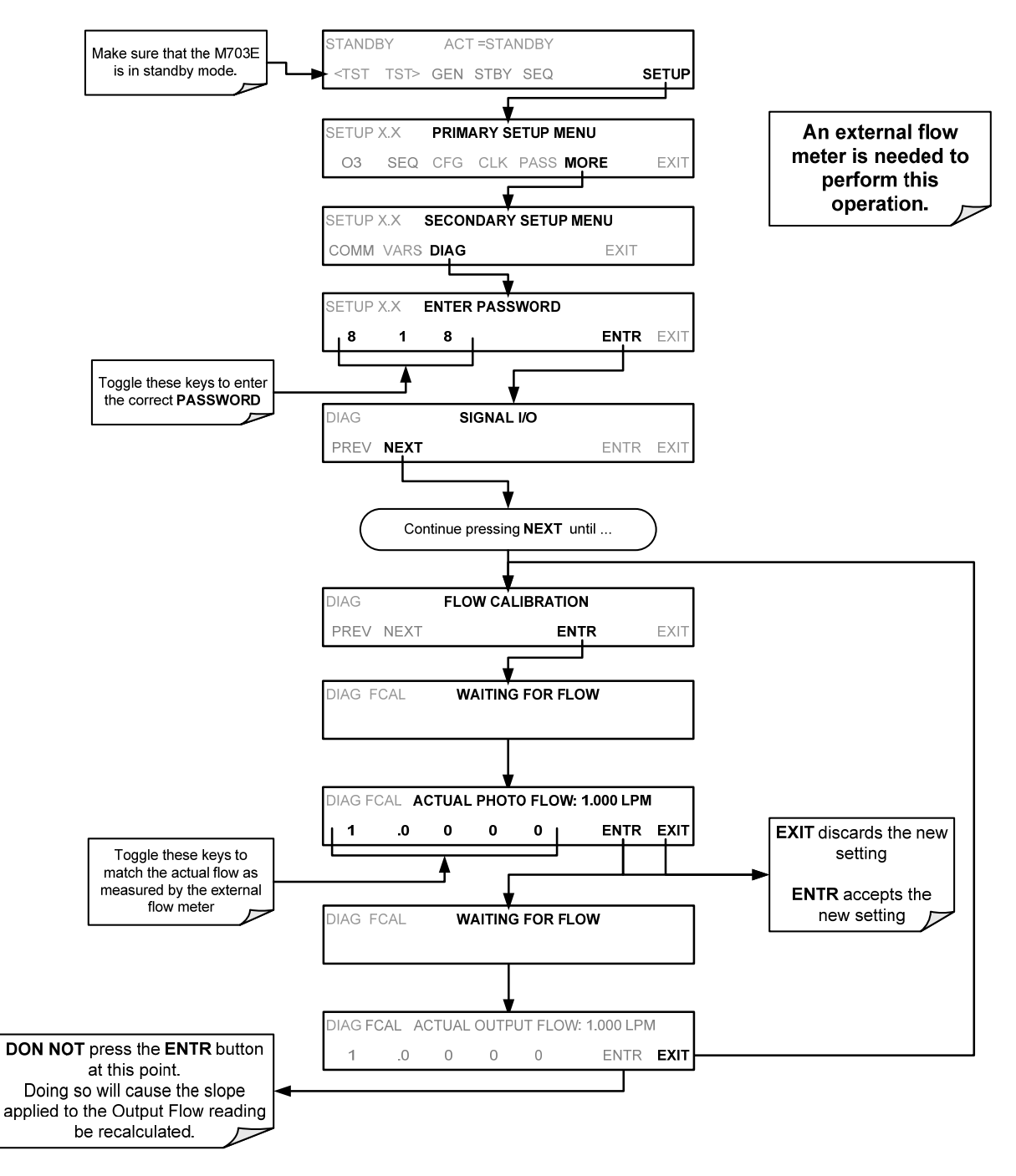

# **8.4.2. CALIBRATING THE OUTPUT GAS FLOW**

### **8.4.2.1. Output Gas Flow Set Up**

The procedure described in this section requires an independent, calibrated flow meter/monitor and the following set up:

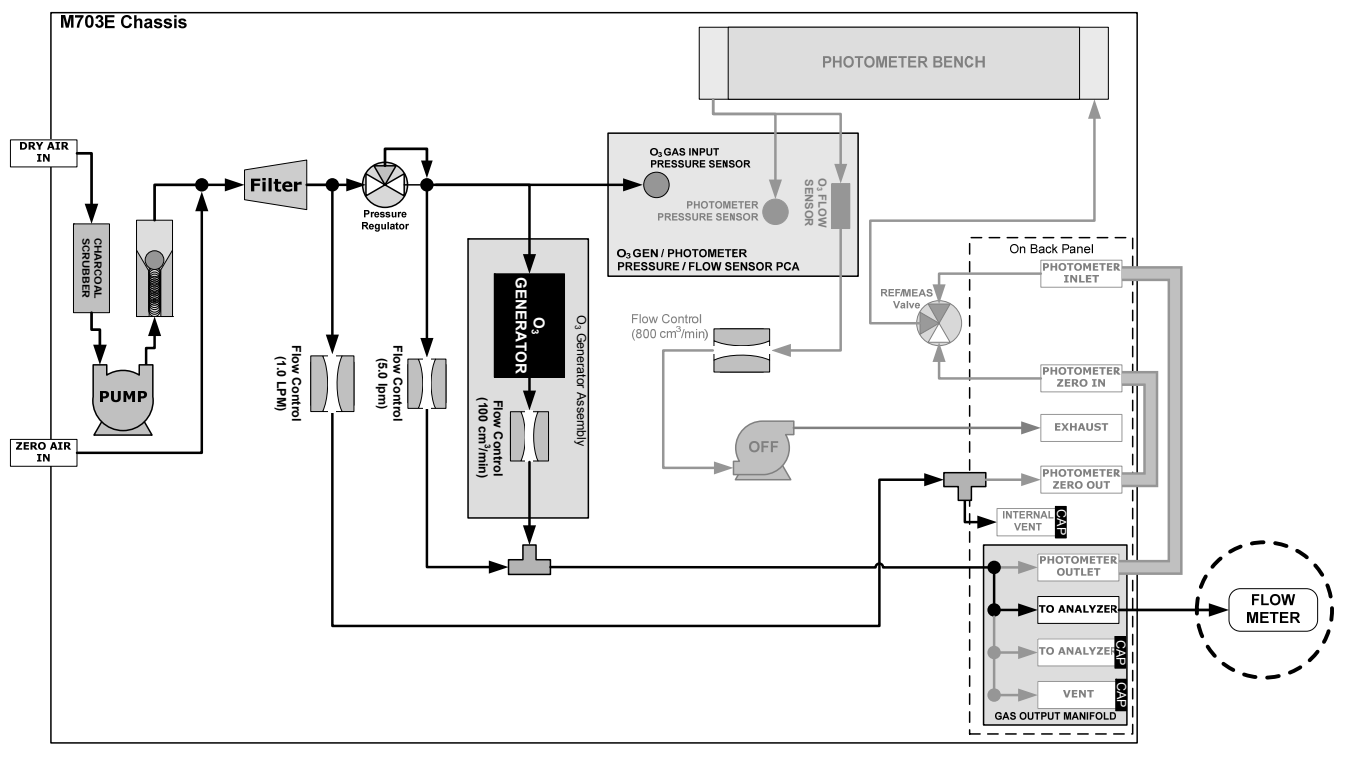

**Figure 8-5: Output Flow Calibration Monitor Point** 

#### **8.4.2.2. Performing an Output Gas Flow Calibration**

During the **PHOTO FLOW** calibration, the M703E software automatically turns the DC pump downstream from the photometer **OFF** and the AC dry air pump **ON**. To perform a **PHOTO FLOW** calibration, press:

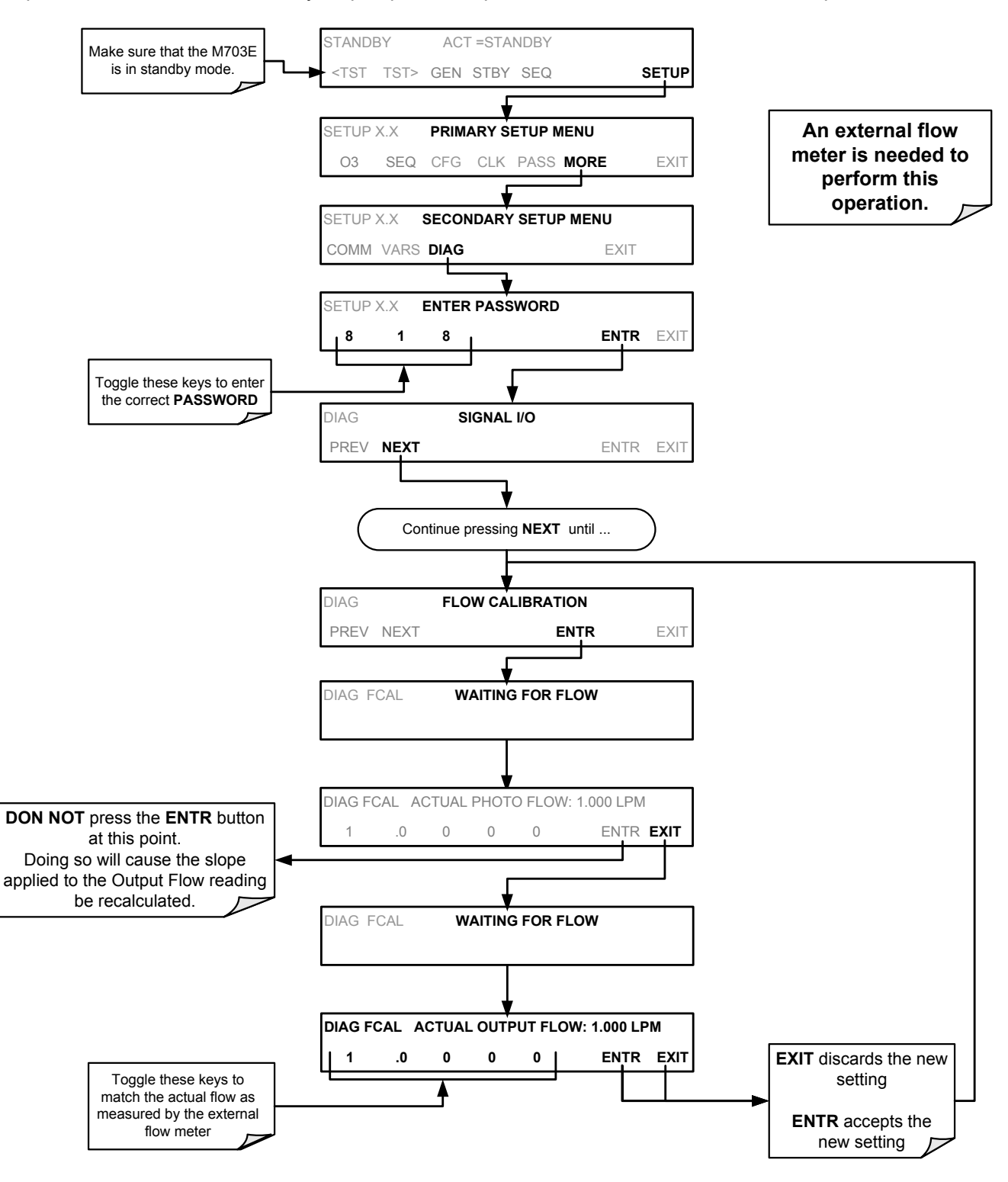

# USER NOTES:

# **SECTION III – TECHNICAL INFORMATION**

# USER NOTES:

# **9. THEORY OF OPERATION 9.1. PNEUMATIC OPERATION**

# **9.1.1. GAS FLOW CONTROL**

Gas flow rates are set by various flow control assemblies located in the gas stream(s).

#### **9.1.1.1. Flow Control Assemblies**

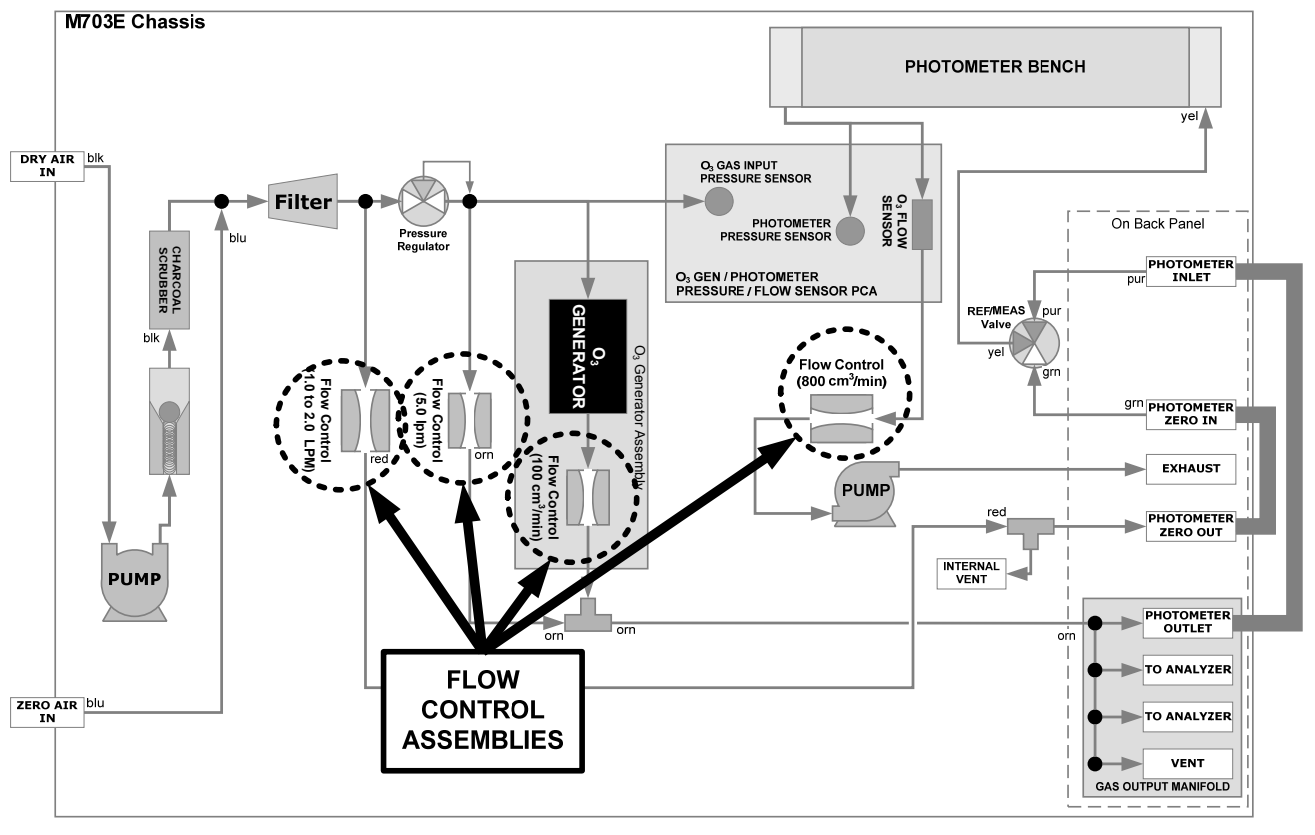

**Figure 9-1: Location of Gas Flow Control Assemblies** 

#### **9.1.1.2. Photometer Critical Flow Orifice**

Critical flow orifices are a remarkably simple way to regulate stable gas flow rates. They operate without moving parts by taking advantage of the laws of fluid dynamics. By restricting the flow of gas though the orifice, a pressure differential is created. This pressure differential combined with the action of the calibrator's pump draws the gas through the orifice.

As the pressure on the downstream side of the orifice (the pump side) continues to drop, the speed that the gas flows though the orifice continues to rise. Once the ratio of upstream pressure to downstream pressure is greater than 2:1, the velocity of the gas through the orifice reaches the speed of sound. As long as that ratio

stays at least 2:1 the gas flow rate is unaffected by any fluctuations, surges, or changes in downstream pressure because such variations only travel at the speed of sound themselves and are therefore cancelled out by the sonic shockwave at the downstream exit of the critical flow orifice.

The actual flow rate of gas through the orifice (volume of gas per unit of time), depends on the size and shape of the aperture in the orifice. The larger the hole, the more gas molecules, moving at the speed of sound, pass through the orifice.

## **9.1.2. INTERNAL GAS PRESSURE SENSORS**

There are two pressure sensors in the M703E. See Figure 3-3 for the location of the Pressure/Flow PCA.

A 100 psig pressure sensor on this PCA is used to monitor the downstream regulator pressure. This value is displayed on the front panel as a test measurement called **REG PRESSURE**.

A second pressure located on the rear PCA measures the pressure of gas in the photometer's absorption tube. This sensor is a 0-15 psia (absolute pressure) range sensor. This data is used by the CPU when calculating the  $O<sub>3</sub>$  concentration inside the absorption tube. This value is displayed on the front panel as a test measurement called **PHOTO SPRESS**. Note that this value is converted to units of Inches of Mercury (IN-HG-A) when displayed on the front panel.

# **9.2. ELECTRONIC OPERATION**

### **9.2.1. OVERVIEW**

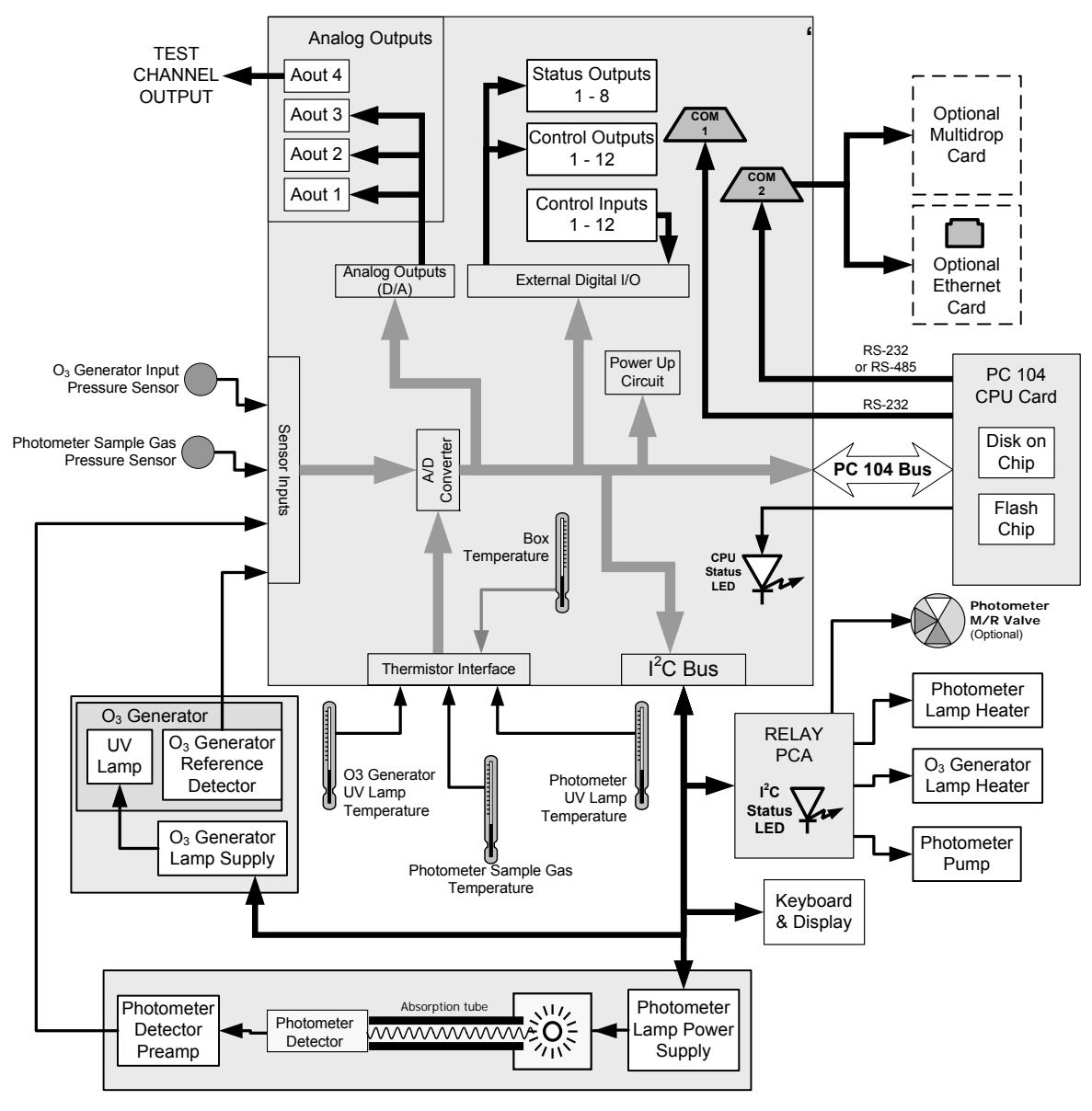

**Figure 9-2: M703E Electronic Block Diagram** 

At its heart, the calibrator is a microcomputer (CPU) that controls various internal processes, interprets data, makes calculations, and reports results using specialized firmware developed by Teledyne Instruments. It communicates with the user as well as receives data from and issues commands to a variety of peripheral devices via a separate printed circuit assembly called the Mother Board.

The motherboard collects data, performs signal conditioning duties and routs incoming and outgoing signals between the CPU and the calibrator's other major components.

Data is generated by the various sub components of the M703E (e.g. flow data from the MFC's,  $O_3$ concentration from the optional photometer). Analog signals are converted into digital data by a unipolar, analog-to-digital converter, located on the motherboard.

# *TELEDYNE API*

A variety of sensors report the physical and operational status of the calibrator's major components, again through the signal processing capabilities of the motherboard. These status reports are used as data for the concentration calculations and as trigger events for certain control commands issued by the CPU. They are stored in memory by the CPU and in most cases can be viewed but the user via the front panel display.

The CPU communicates with the user and the outside world in a variety of manners:

- Through the calibrator's keyboard and vacuum florescent display over a clocked, digital, serial I/O bus (using a protocol called I2C);
- RS 232 & RS485 serial I/O channels;
- Via an optional Ethernet communications card:
- Various digital and analog outputs, and
- A set of digital control input channels.

Finally, the CPU issues commands via a series of relays and switches (also over the  $I^2C$  bus) located on a separate printed circuit assembly to control the function of key electromechanical devices such as heaters, motors and valves.

### **9.2.2. CPU**

The CPU is a low power (5 VDC, 0.8A max), high performance, 386-based microcomputer running a version of the DOS operating system. Its operation and assembly conform to the PC-104 specification, version 2.3 for embedded PC and PC/AT applications. It has 2 MB of DRAM memory on board and operates at 40 MHz clock rate over an internal, 32-bit data and address bus. Chip to chip data handling is performed by two 4-channel, direct memory access (DMA) devices over data busses of either 8-bit or 16-bit bandwidth. The CPU supports both RS-232 and RS-485 serial protocols. Figure 9-3 shows the CPU board.

- The CPU communicates with the user and the outside world in a variety of ways:
- Through the calibrator's keyboard and vacuum fluorescence display over a clocked, digital, serial I/O bus using the I2 C protocol (read *I-square-C bus*)
- RS-232 and/or RS-485 serial ports (one of which can be connected to an Ethernet converter)
- Various analog voltage and current outputs
- Several digital I/O channels

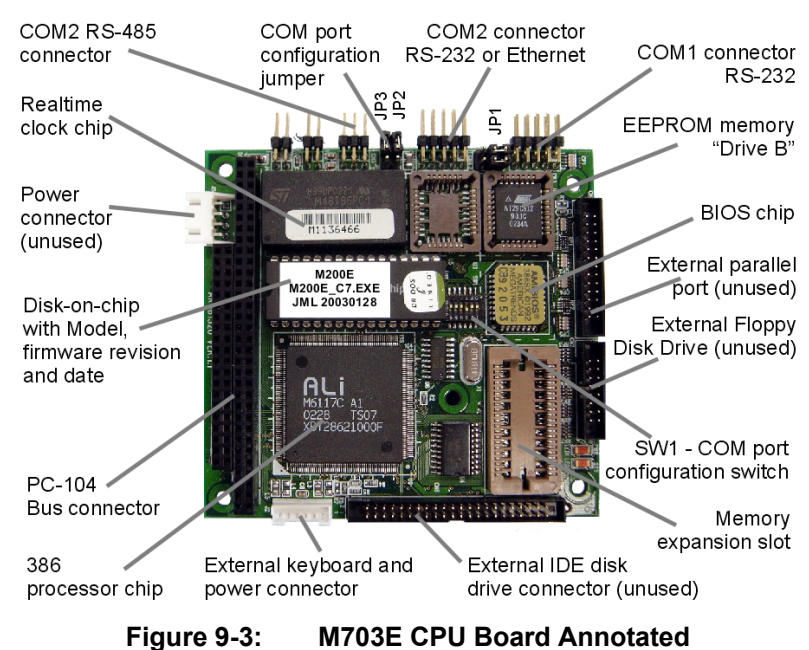

#### *M703E Calibrator Operator's Manual Theory of Operation*

Finally, the CPU issues commands (also over the I2C bus) to a series of relays and switches located on a separate printed circuit assembly, the relay board (located in the right rear of the chassis on its own mounting bracket) to control the function of heaters and valves. The CPU includes two types of non-volatile data storage, one disk-on-chip and one or two flash chips.

#### **9.2.2.1. Disk On Chip**

Technically, the disk-on-chip is an EEPROM, but appears to the CPU as, behaves as, and performs the same functions in the system as an 8 mb disk drive, internally labeled as DOS drive C:\. It is used to store the computer's operating system files, the Teledyne Instruments firmware and peripheral files, and the operational data generated by the calibrator's internal data acquisition system.

#### **9.2.2.2. Flash Chip**

The flash chip is another, smaller EEPROM with about 64 kb of space, internally labeled as DOS drive B:\. The M703E CPU board can accommodate up to two EEPROM flash chips. The M703E standard configuration is one chip with 64 kb of storage capacity, which is used to store the calibrator configuration as created during final checkout at the factory. Separating these data onto a less frequently accessed chip significantly decreases the chance of data corruption through drive failure.

In the unlikely event that the flash chip should fail, the calibrator will continue to operate with just the DOC. However, all configuration information will be lost, requiring the unit to be recalibrated.

## **9.2.3. RELAY PCA**

The relay board is one of the central switching and power distribution units of the calibrator. It contains power relays, valve drivers and status LEDs for all heated zones and valves, as well as thermocouple amplifiers, power distribution connectors and the two switching power supplies of the calibrator. The relay board communicates with the motherboard over the  $I^2C$  bus. Its status indicators and components can be used for troubleshooting power problems and valve or heater functionality.

Generally, the relay PCA is located in the right-rear quadrant of the calibrator and is mounted vertically on the backside of the same bracket as the instrument's DC power supplies, however the exact location of the relay PCA may differ from model to model (see Figure 3-3.)

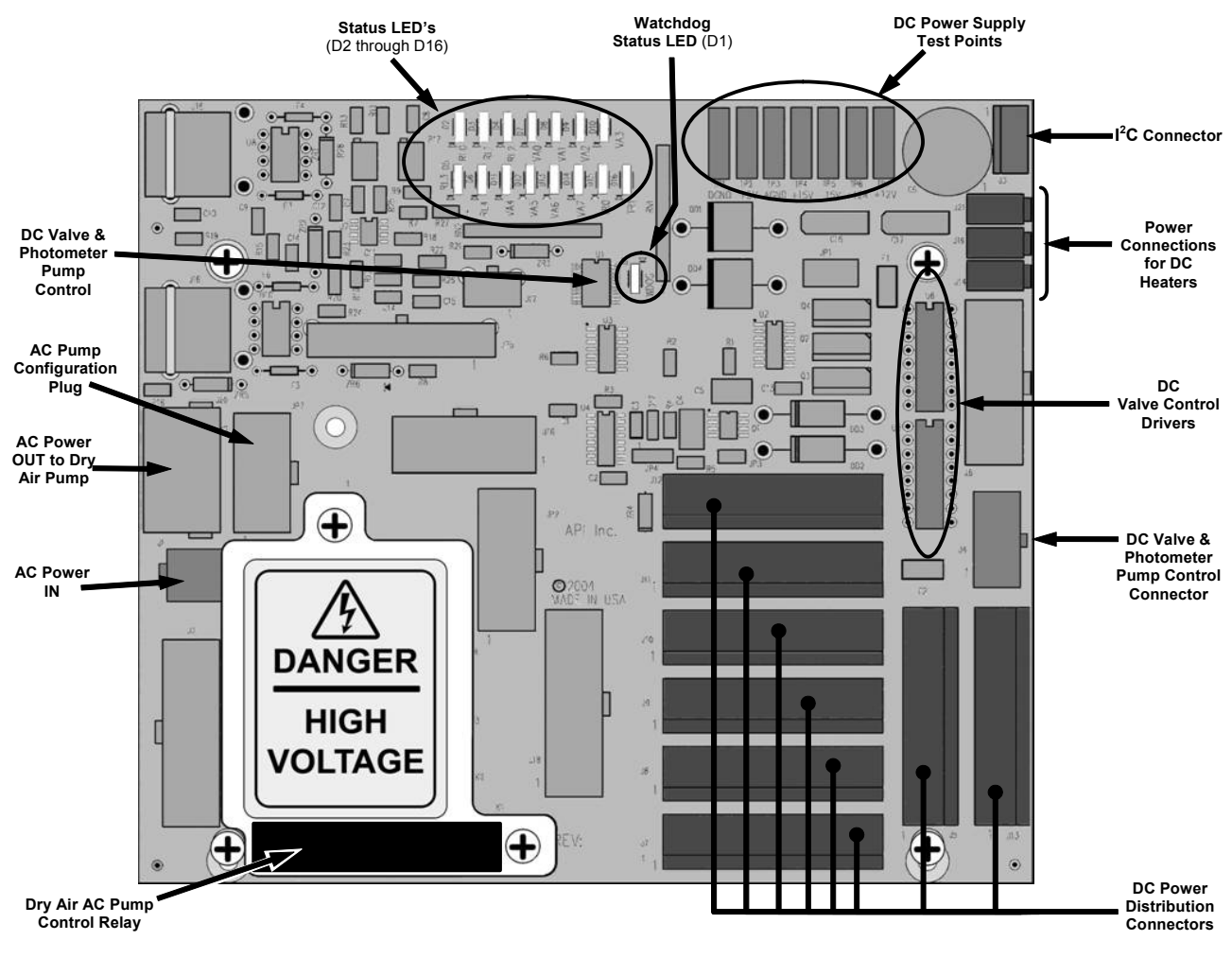

**Figure 9-4: Relay Board PCA with AC Relay Retainer Removed** 

This version of the Relay PCA include one AC relays that controls the AC-powered Dry Air (zero air) pump and A plastic insulating safety shield covers the remaining empty AC Relay sockets.

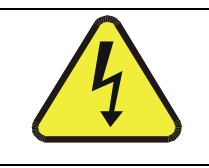

#### **CAUTION NEVER REMOVE THIS SAFETY SHIELD WHILE THE INSTRUMENT IS PLUGGED IN AND TURNED ON. THE CONTACTS OF THE AC RELAY SOCKETS BENEATH THE SHIELD CARRY HIGH AC VOLTAGES EVEN WHEN NO RELAYS ARE PRESENT**

#### **9.2.3.1. Valve Control**

The relay board also hosts two valve driver IC's, each of which can drive up four valves. In the M703E, the relay PCA controls only those valves associated with the  $O<sub>3</sub>$  generator and photometer options.

#### **9.2.3.2. Heater Control**

The relay PCA controls the DC heaters for the  $O_3$  generator and photometer lamp housing.

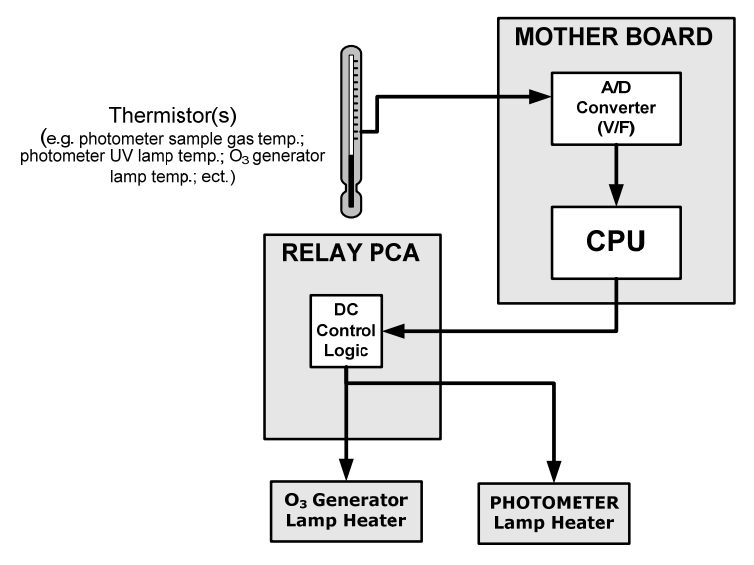

**Figure 9-5: Heater Control Loop Block Diagram.** 

#### **9.2.3.3. Relay PCA Status LEDs & Watch Dog Circuitry**

Thirteen LEDs are located on the calibrator's relay board to indicate the status of the calibrator's heating zones and some of its valves as well as a general operating watchdog indicator. Table 11-2 shows the states of these LEDs and their respective functionality.

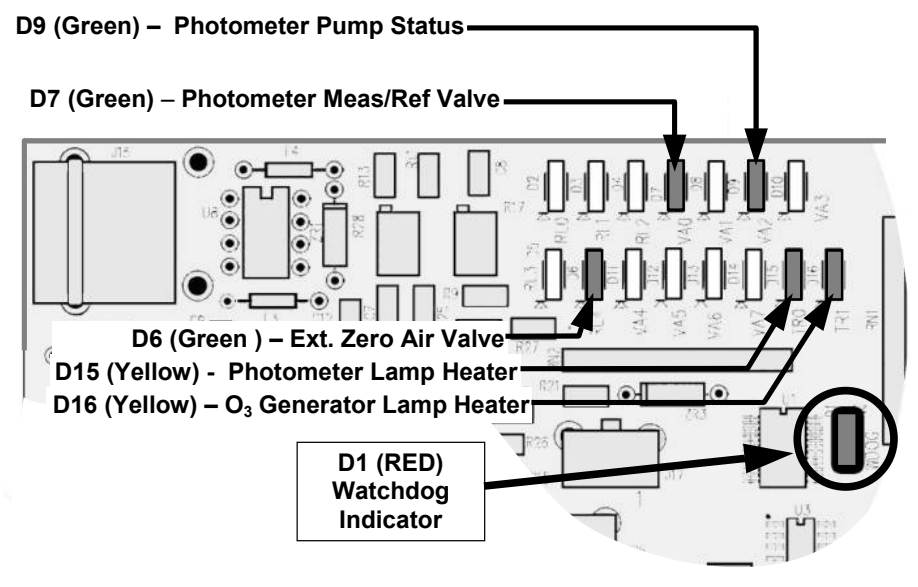

**Figure 9-6: Status LED Locations – Relay PCA** 

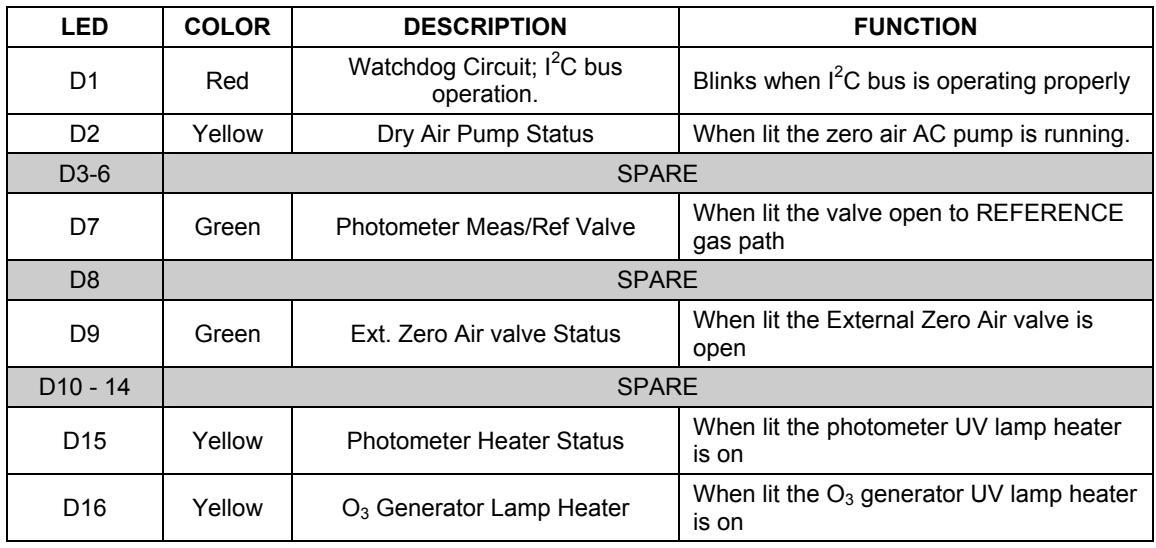

#### **Table 9-1: Relay Board Status LEDs**

### **9.2.3.4. Relay PCA Watchdog Indicator (D1)**

The most important of the status LEDs on the relay board is the red  $I^2C$  Bus watchdog LED. It is controlled directly by the calibrator's CPU over the  $I^2C$  bus. Special circuitry on the relay PCA watches the status of D1. Should this LED ever stay ON or OFF for 30 seconds (indicating that the CPU or I<sup>2</sup>C bus has stopped functioning) this Watchdog Circuit automatically shuts all valves and turns off all heaters and lamps.

## **9.2.4. MOTHERBOARD**

This is the largest electronic assembly in the calibrator and is mounted to the rear panel as the base for the CPU board and all I/O connectors. This printed circuit assembly provides a multitude of functions including A/D conversion, digital input/output, PC-104 to I<sup>2</sup>C translation, temperature sensor signal processing and is a pass through for the RS-232 and RS-485 signals.

#### **9.2.4.1. A to D Conversion**

Analog signals, such as the voltages received from the calibrator's various sensors, are converted into digital signals that the CPU can understand and manipulate by the analog to digital converter (A/D).Under the control of the CPU, this functional block selects a particular signal input and then coverts the selected voltage into a digital word.

The A/D consists of a voltage-to-frequency (V-F) converter, a programmable logic device (PLD), three multiplexers, several amplifiers and some other associated devices. The V-F converter produces a frequency proportional to its input voltage. The PLD counts the output of the V-F converter during a specified time period, and sends the result of that count, in the form of a binary number, to the CPU.

The A/D can be configured for several different input modes and ranges but in the M703E it is used in uni-polar mode with a +5V full scale. The converter includes a 1% over and under-range. This allows signals from -0.05V to +5.05V to be fully converted.

For calibration purposes, two reference voltages are supplied to the A/D converter: Reference ground and +4.096 VDC. During calibration, the device measures these two voltages, outputs their digital equivalent to the CPU. The CPU uses these values to compute the converter's offset and slope and also uses these factors for subsequent conversions.

#### **9.2.4.2. Sensor Inputs**

The key analog sensor signals are coupled to the A/D converter through the master multiplexer from two connectors on the motherboard. Terminating resistors (100 kΩ) on each of the inputs prevent cross talk between the sensor signals.

#### **9.2.4.3. Thermistor Interface**

This circuit provides excitation, termination and signal selection for several negative-coefficient, thermistors (temperature sensors) located inside the calibrator.

#### **9.2.4.4. Analog Outputs**

The M703E calibrator comes equipped with one analog output. It can be set by the user to carry the current signal level of any one of the parameters (see Table 7-4) and will output an analog VDC signal that rises and falls in relationship with the value of the parameter.

#### **9.2.4.5. External Digital I/O**

The external digital I/O performs two functions.

The **STATUS** outputs carry logic-level (5V) signals through an optically isolated 8-pin connector on the rear panel of the calibrator. These outputs convey on/off information about certain calibrator conditions such as **CONC VALID**. They can be used to interface with certain types of programmable devices.

The **CONTROL** outputs can be used to initiate actions by external peripheral devices in conjunction with individual steps of a calibration sequence (see Section 6.5.1.6).

The **CONTROL** inputs can be initiated by applying 5V DC power from an external source such as a PLC or data logger (Section 6.5.1.5). Zero and span calibrations can be initiated by contact closures on the rear panel.

#### **9.2.4.6. I 2 C Data Bus**

 $I^2C$  is a two-wire, clocked, digital serial I/O bus that is used widely in commercial and consumer electronic systems. A transceiver on the motherboard converts data and control signals from the PC-104 bus to  $1^2$ C. The data are then fed to the keyboard/display interface and finally onto the relay board.

Interface circuits on the keyboard/display interface and relay board convert the  $I^2C$  data to parallel inputs and outputs. An additional interrupt line from the keyboard to the motherboard allows the CPU to recognize and service key strokes on the keyboard.

#### **9.2.4.7. Power-up Circuit**

This circuit monitors the +5V power supply during calibrator start-up and sets the analog outputs, external digital I/O ports, and I<sup>2</sup>C circuitry to specific values until the CPU boots and the instrument software can establish control.

# **9.2.5. POWER SUPPLY AND CIRCUIT BREAKER**

The M703E calibrator operates in two main AC power ranges: 100-120 VAC and 220-240 VAC (both ± 10%) between 47 and 63 Hz. A 5 ampere circuit breaker is built into the ON/OFF switch. In case of a wiring fault or incorrect supply power, the circuit breaker will automatically turn off the calibrator.

### **NOTE: The M703E calibrator is equipped with a universal power supply that allows it to accept any AC power configuration, within the limits specified in Table 2-2.**

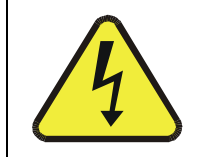

**CAUTION Should the power circuit breaker trip correct the condition causing this situation before turning the calibrator back on.** 

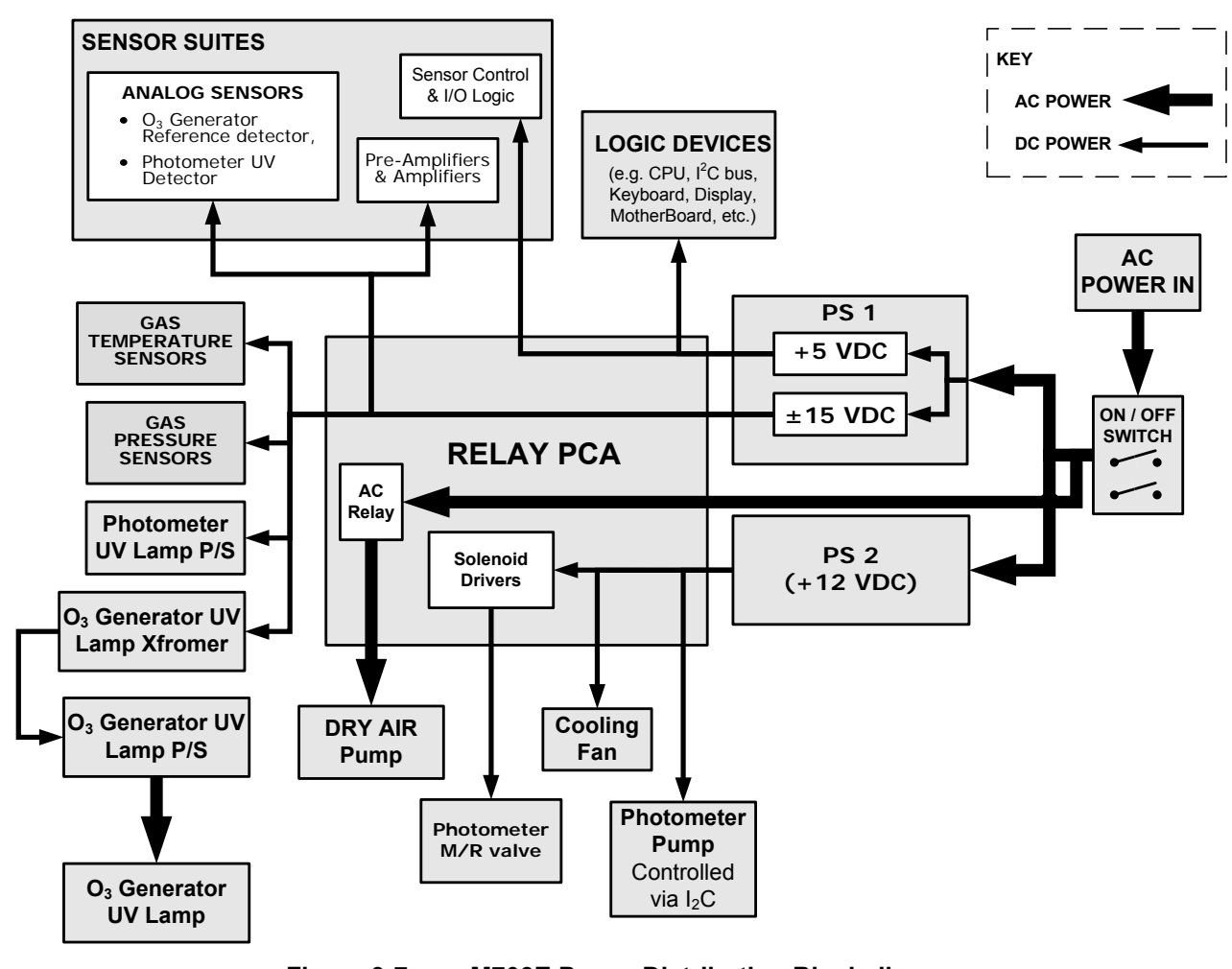

# **9.2.6. AC POWER CONFIGURATION**

The E-Series digital electronic systems will operate with any of the specified power regimes. As long as instrument is connected to 100-120 VAC or 220-240 VAC at either 50 or 60 Hz it will turn on and after about 30 seconds show a front panel display. Internally, the status LEDs located on the Relay PCA, Motherboard and CPU should turn on as soon as the power is supplied.

On the other hand, some of the calibrator's the dry air pump must be properly configured for the type of power being supplied to the instrument. Figure 2-3 shows the location of the Pump AC Configuration jumper.

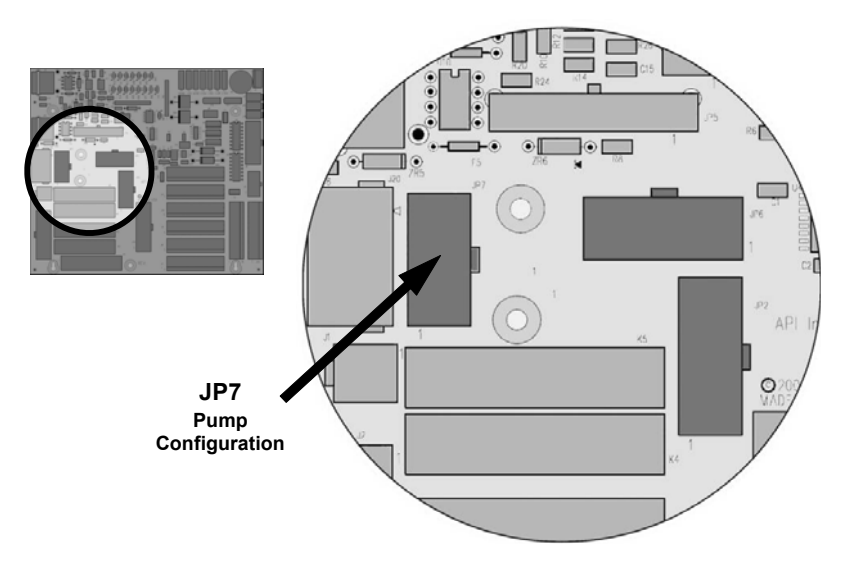

**Figure 9-8: Location of the AC Configuration Jumper for the Dry Air Pump** 

#### **9.2.6.1. AC configuration – Internal Pump (JP7)**

AC power configuration for the internal dry air pump is set using Jumper set JP7.

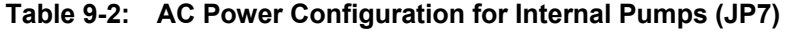

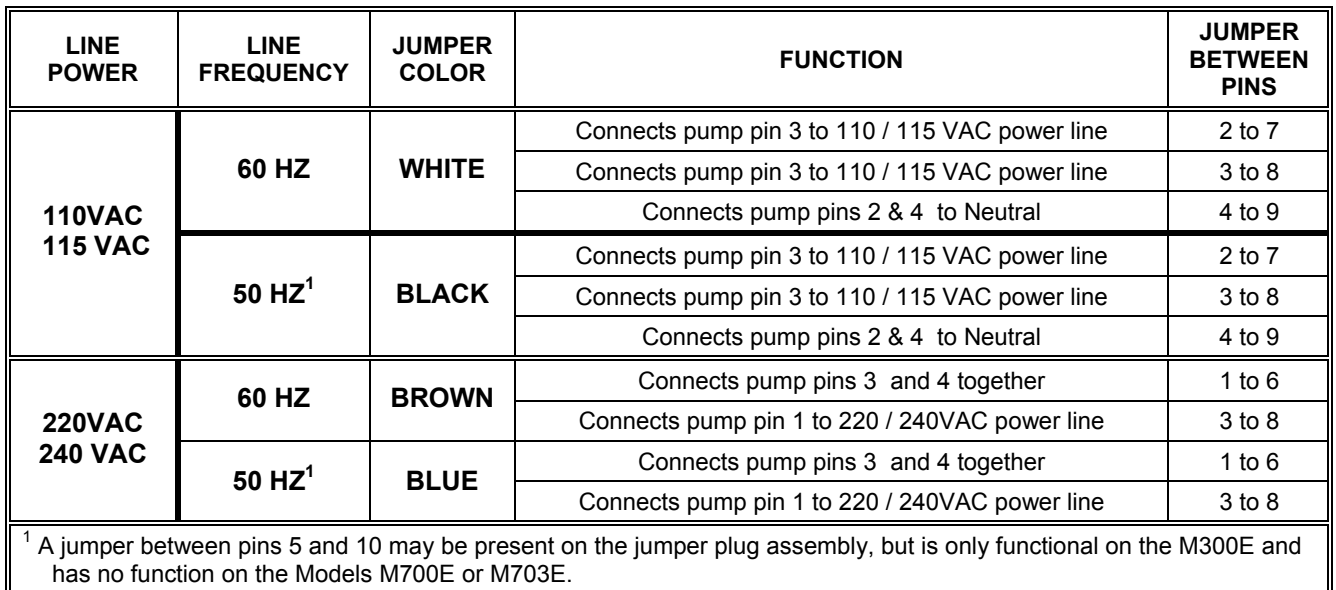

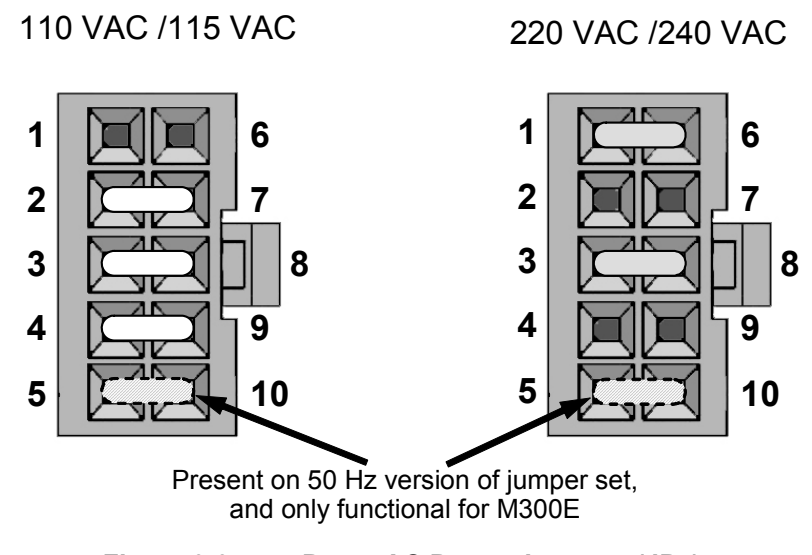

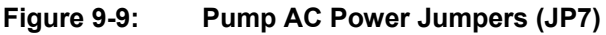

# **9.3. FRONT PANEL INTERFACE**

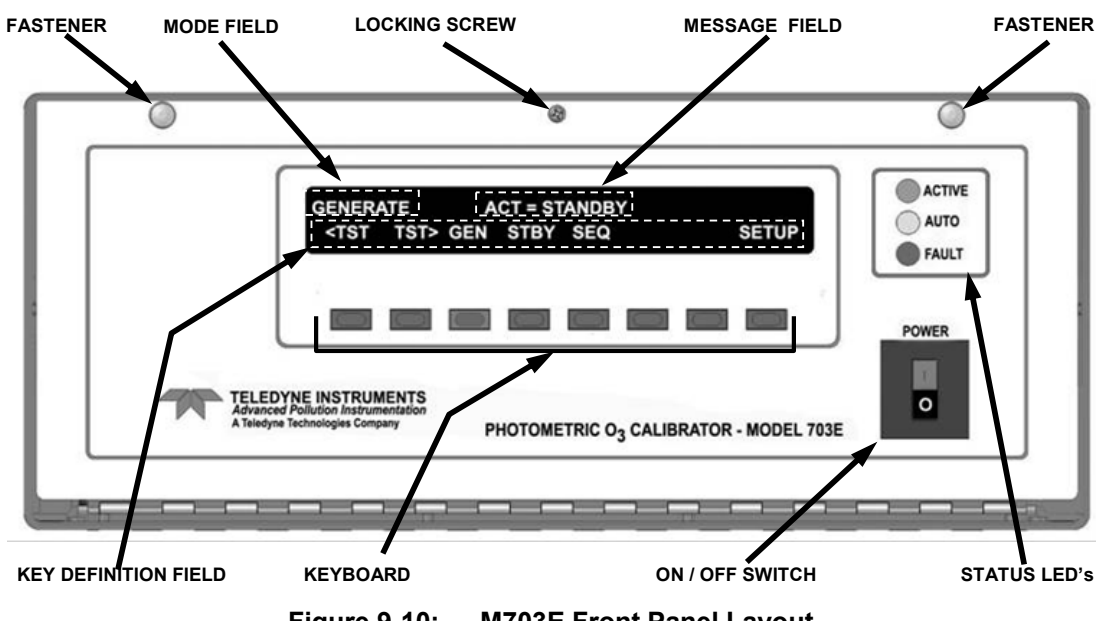

**Figure 9-10: M703E Front Panel Layout** 

The most commonly used method for communicating with the M703E Photometric Calibrator is via the instrument's front panel, which includes a set of three status LEDs, a vacuum florescent display and a keyboard with 8 context sensitive keys.

#### **9.3.1.1. Calibrator Status LEDs**

Three LEDS are used to inform the user of the instruments basic operating status

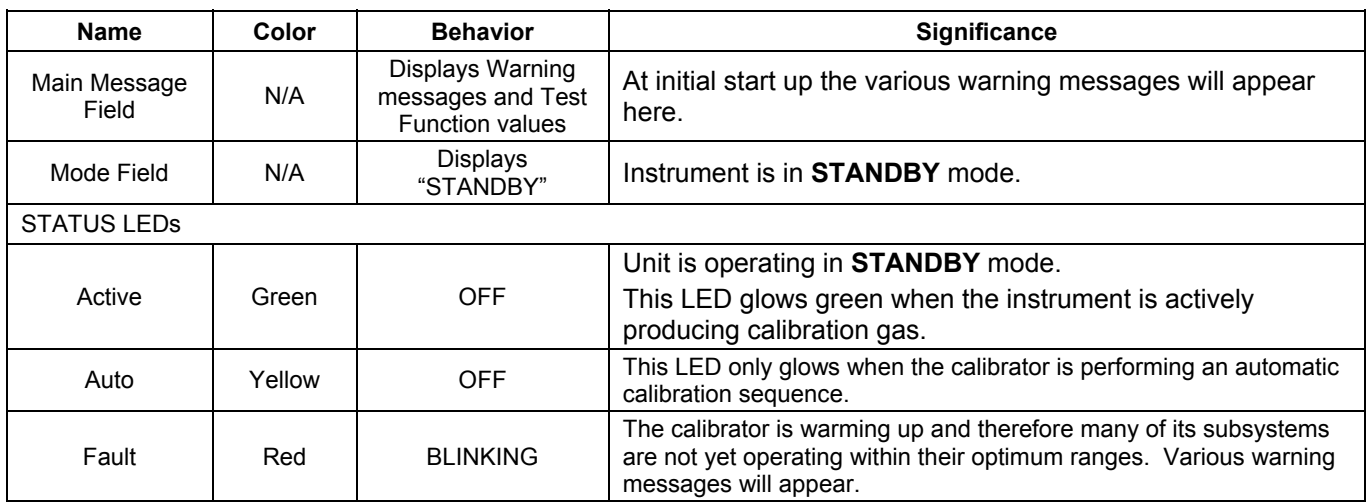

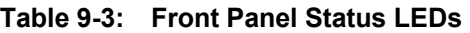

#### **9.3.1.2. Keyboard**

A row of eight keys just below the vacuum florescent display (see Figure 9-10) is the main method by which the user interacts with the calibrator. As the software is operated, labels appear on the bottom row of the display directly above each active key, defining the function of that key as it is relevant for the operation being performed. Pressing a key causes the associated instruction to be performed by the calibrator.

Note that the keys do not auto-repeat. In circumstances where the same key must be activated for two consecutive operations, it must be released and re-pressed.

#### **9.3.1.3. Display**

The main display of the calibrator is a vacuum florescent display with two lines of 40 text characters each. Information is organized in the following manner (see Figure 9-10):

- MODE FIELD: Displays the name of the calibrator's current operating mode.
- MESSAGE FIELD: Displays a variety of informational messages such as warning messages, operation data and response messages during interactive tasks.
- KEY DEFINITION FIELD: Displays the definitions for the row of keys just below the display. These definitions dynamic, context sensitive and software driven.

#### **9.3.1.4. Keyboard/Display Interface Electronics**

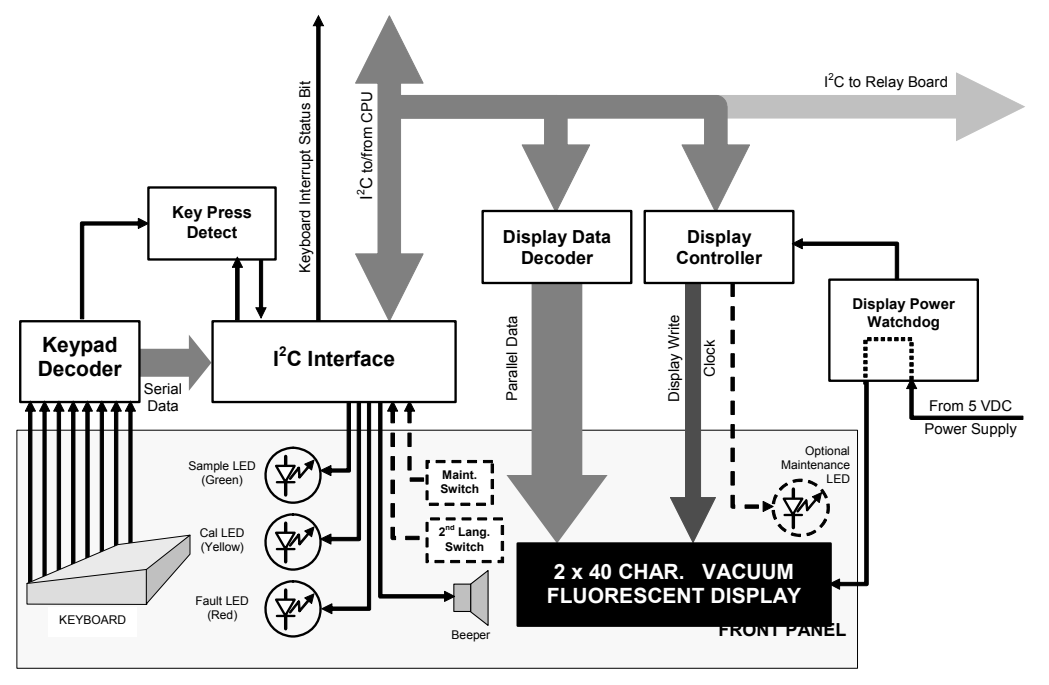

**Figure 9-11: Keyboard and Display Interface Block Diagram** 

The keyboard/display interface electronics of the M703E Calibrator watches the status of the eight front panel keys, alerts the CPU when keys are depressed, translates data from parallel to serial and back and manages communications between the keyboard, the CPU and the front panel display. Except for the Keyboard interrupt status bit, all communication between the CPU and the keyboard/display is handled by way of the instrument's <sup>2</sup>C buss. The CPU controls the clock signal and determines when the various devices on the bus are allowed to talk or required to listen. Data packets are labeled with addresses that identify for which device the information is intended.

#### **KEYPAD DECODER**

 Each key on the front panel communicates with a decoder IC via a separate analog line. When a key is depressed the decoder chip notices the change of state of the associated signal; latches and holds the state of all eight lines (in effect creating an 8-bit data word); alerts the key-depress-detect circuit (a flip-flop IC); translates the 8-bit word into serial data and; sends this to the  $I^2C$  interface chip.

#### **KEY-PRESS DETECT CIRCUIT**

This circuit flips the state of one of the inputs to the  $I^2C$  interface chip causing it to send an interrupt signal to the CPU

#### **I 2 C INTERFACE CHIP**

- This IC performs several functions:
- Using a dedicated digital status bit, it sends an interrupt signal alerting the CPU that new data from the keyboard is ready to send.
- Upon acknowledgement by the CPU that it has received the new keyboard data, the  $I^2C$  interface chip resets the key-depress-detect flip-flop.
- In response to commands from the CPU, it turns the front panel status LEDs on and off and activates the beeper.
- Informs the CPU when the optional maintenance and second language switches have been opened or closed (see Chapter 5 for information on these options).

#### **DISPLAY DATA DECODER**

This decoder translates the serial data sent by the CPU (in TTY format) into a bitmapped image that is sent over a parallel data bus to the display.

#### **DISPLAY CONTROLLER**

This circuit manages the interactions between the display data decoder and the display itself. It generates a clock pulse that keeps the two devices synchronized. It can also, in response to commands from the CPU turn off and/or reset the display.

#### **DISPLAY POWER WATCHDOG**

The M703E calibrator's display can begin to show garbled information or lock-up if the DC voltage supplied to it falls too low, even momentarily. To alleviate this, a brownout watchdog circuit monitors the level of the power supply and in the event that the voltage level falls below a certain level resets the display by turning it off, then back on.

# **9.4. SOFTWARE OPERATION**

The M703E calibrator's core module is a high performance, 386-based microcomputer running a version of DOS. On top of the DOS shell, special software developed by Teledyne Instruments interprets user commands from various interfaces, performs procedures and tasks, stores data in the CPU's memory devices and calculates the concentrations in the sample gas. Figure 9-11 shows a block diagram of this software functionality.

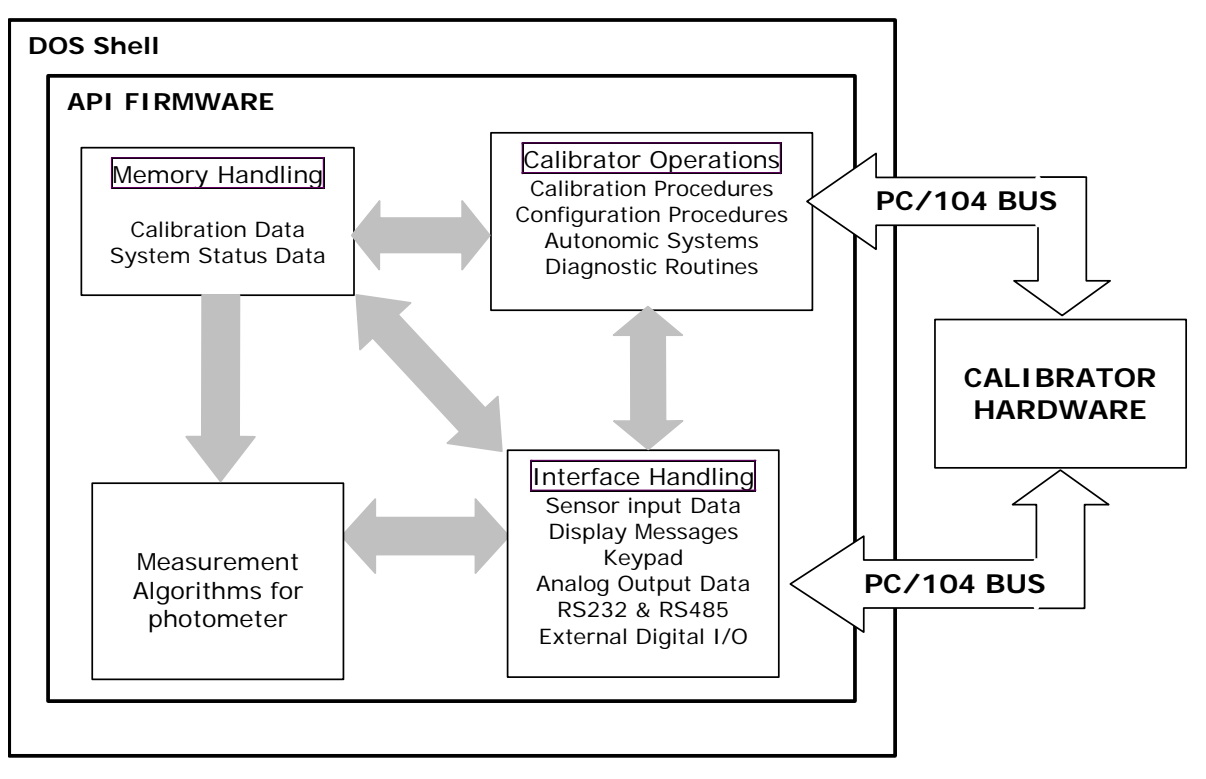

**Figure 9-12: Schematic of Basic Software Operation** 

# **9.5. O3 GENERATOR OPERATION**

## **9.5.1. PRINCIPLE OF PHOTOLYTIC O<sub>3</sub> GENERATION**

Ozone is a naturally occurring substance that is sometimes called "activated oxygen". It contains three atoms of oxygen (O3) instead of the usual two found in normal oxygen (O2) that is essential for life. Because of its relatively short half-life, ozone cannot be bottled and stored for later use and there fore must always be generated on-site by an ozone generator. The two main principles of ozone generation are UV-light and corona discharge. While the corona-discharge method is most common because of its ability to generate very high concentrations (up to 50%), it is inappropriate for calibration needs since the level of fine control over the  $O_3$ concentration is poor. Also, the corona discharge method produces a small amount of  $NO<sub>2</sub>$  as a byproduct, which also may be undesirable in a calibration application

The UV-light method is most feasible in calibration application where production of low, accurate concentrations of ozone desired. This method mimics the radiation method that occurs naturally from the sun in the upper atmosphere producing the ozone layer. An ultra-violet lamp inside the generator emits a precise wavelength of UV Light (185 nm). Ambient air] is passed over an ultraviolet lamp, which splits some of the molecular oxygen  $(O_2)$  in the gas into individual oxygen atoms which attach to other existing oxygen molecules  $(O_2)$ , forming ozone  $(O_3)$ .

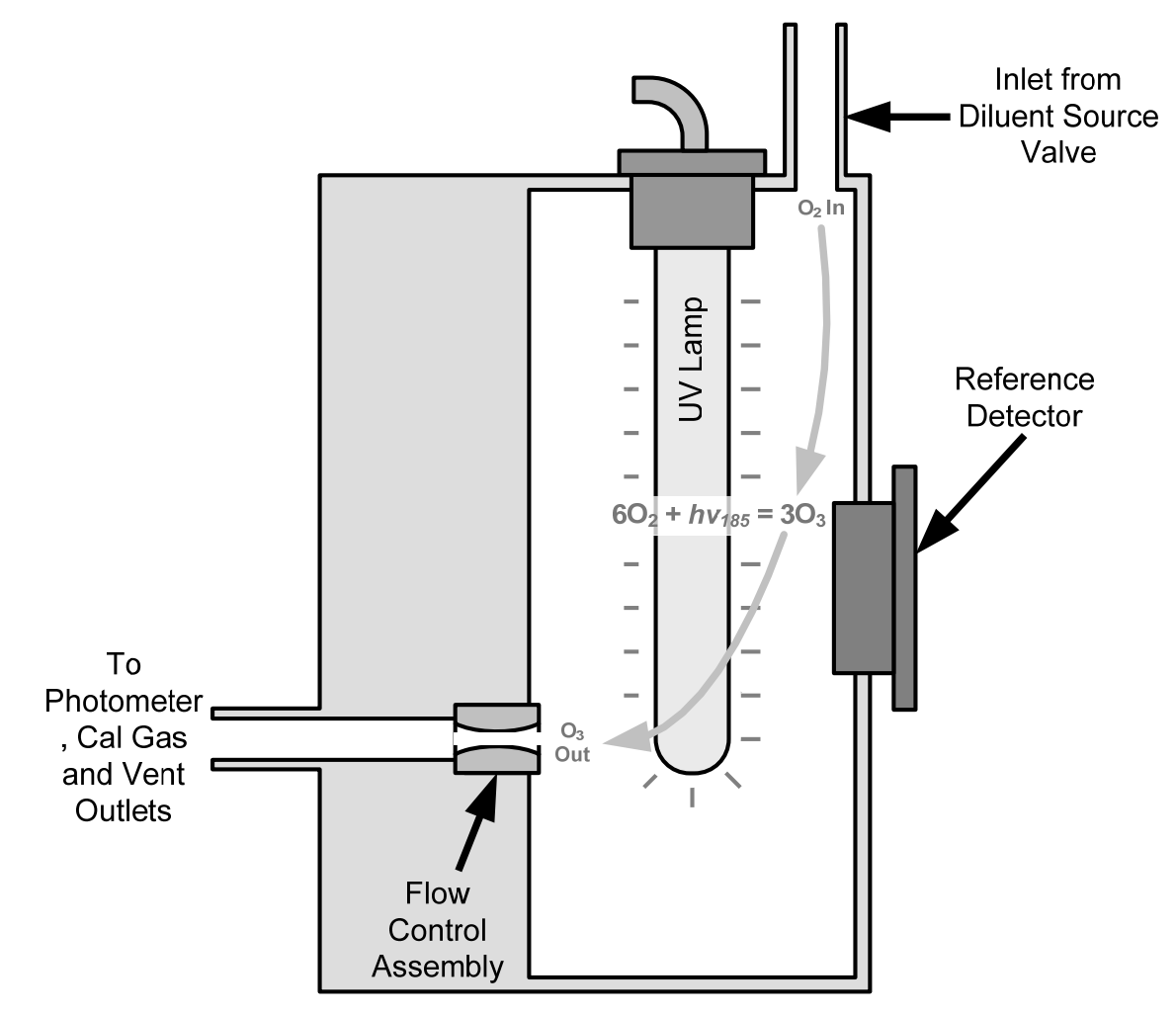

**Figure 9-13: O3 Generator Internal Pneumatics** 

## **9.5.2. GENERATOR PNEUMATIC OPERATION**

The rate of flow through the  $O_3$  generator is controlled by a flow control assembly located on the Regulator Sub-Assembly in the front of the M703E.

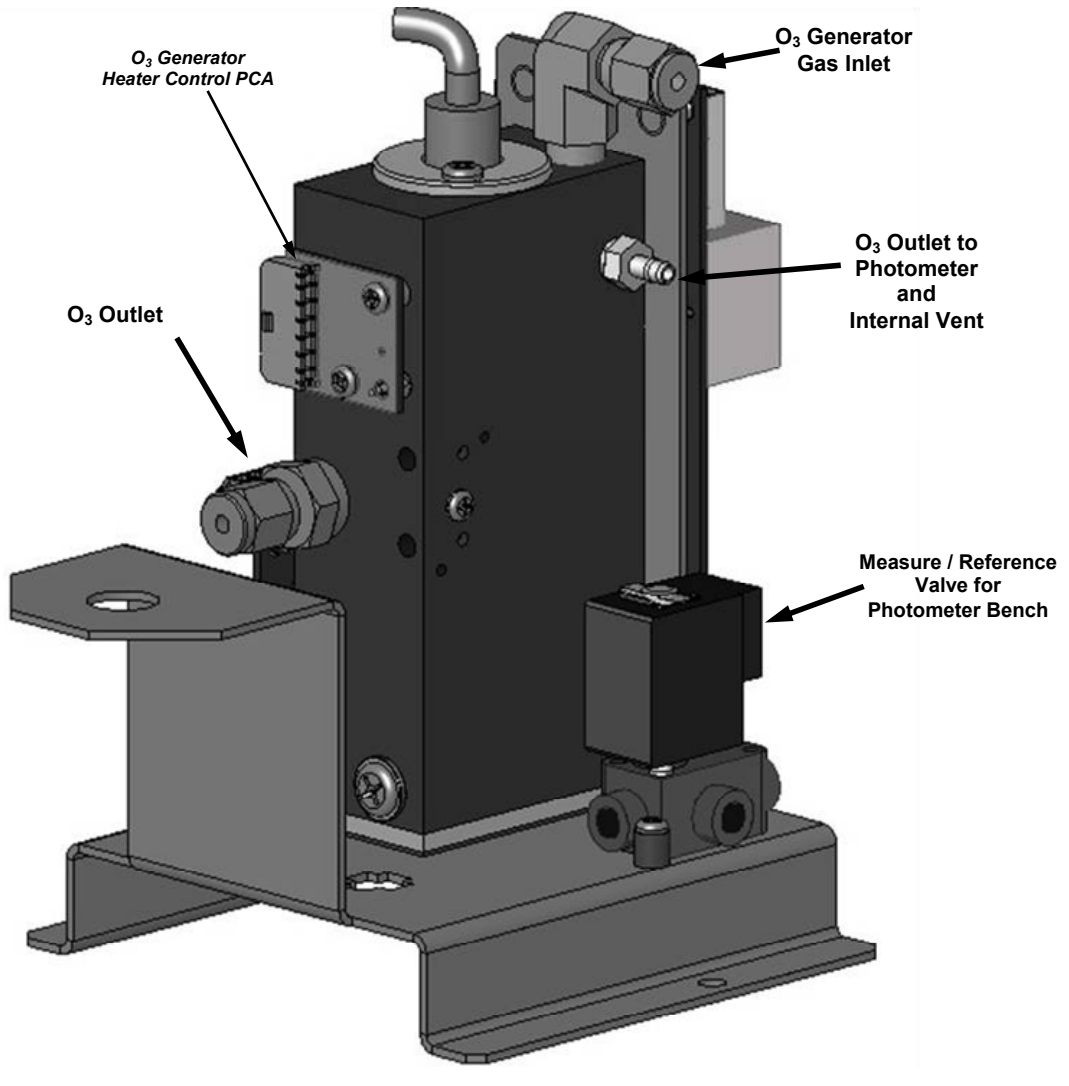

Figure 9-14: O<sub>3</sub> Generator Valve and Gas Fixture Locations

# **9.5.3. O<sub>3</sub> GENERATOR ELECTRONIC OPERATION**

Electronically the  $O_3$  generator and its subcomponents act as peripheral devices operated by the CPU via the motherboard. Sensor signals, such as the UV lamp thermistor are routed to the motherboard, where they are digitized. Digital data is sent by the motherboard to the calibrator's CPU and where required stored in either flash memory or on the CPU's disk-on-chip. Commands from the CPU are sent to the motherboard and forwarded to the various devices via the calibrator's  $I^2C$  bus.

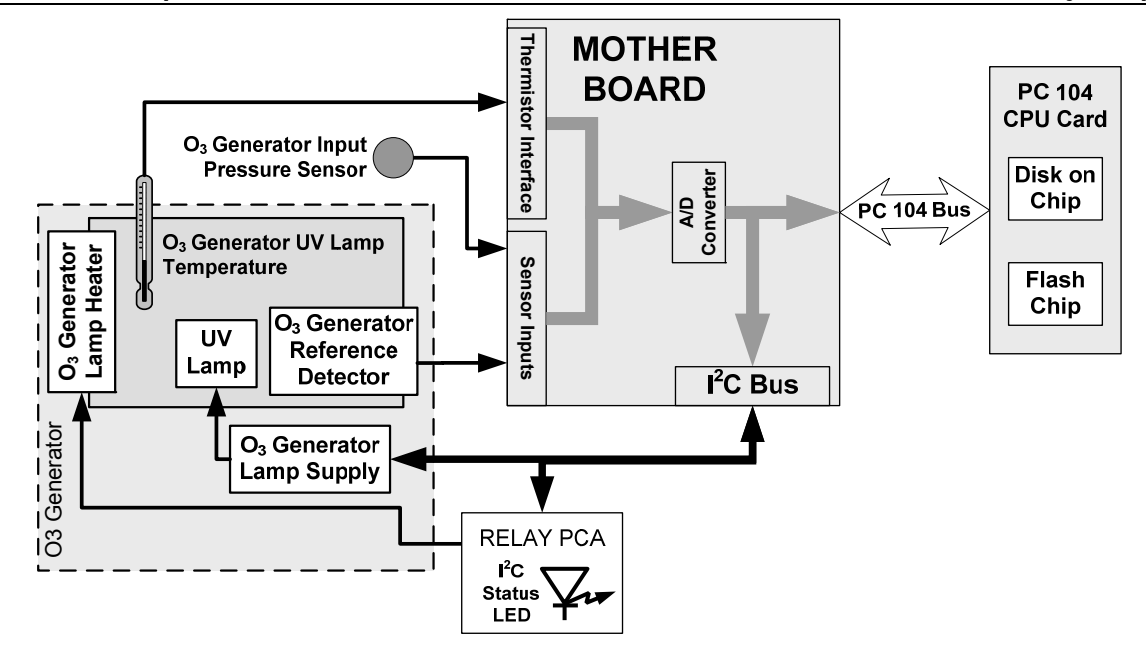

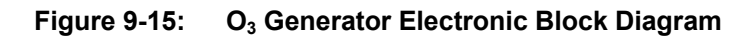

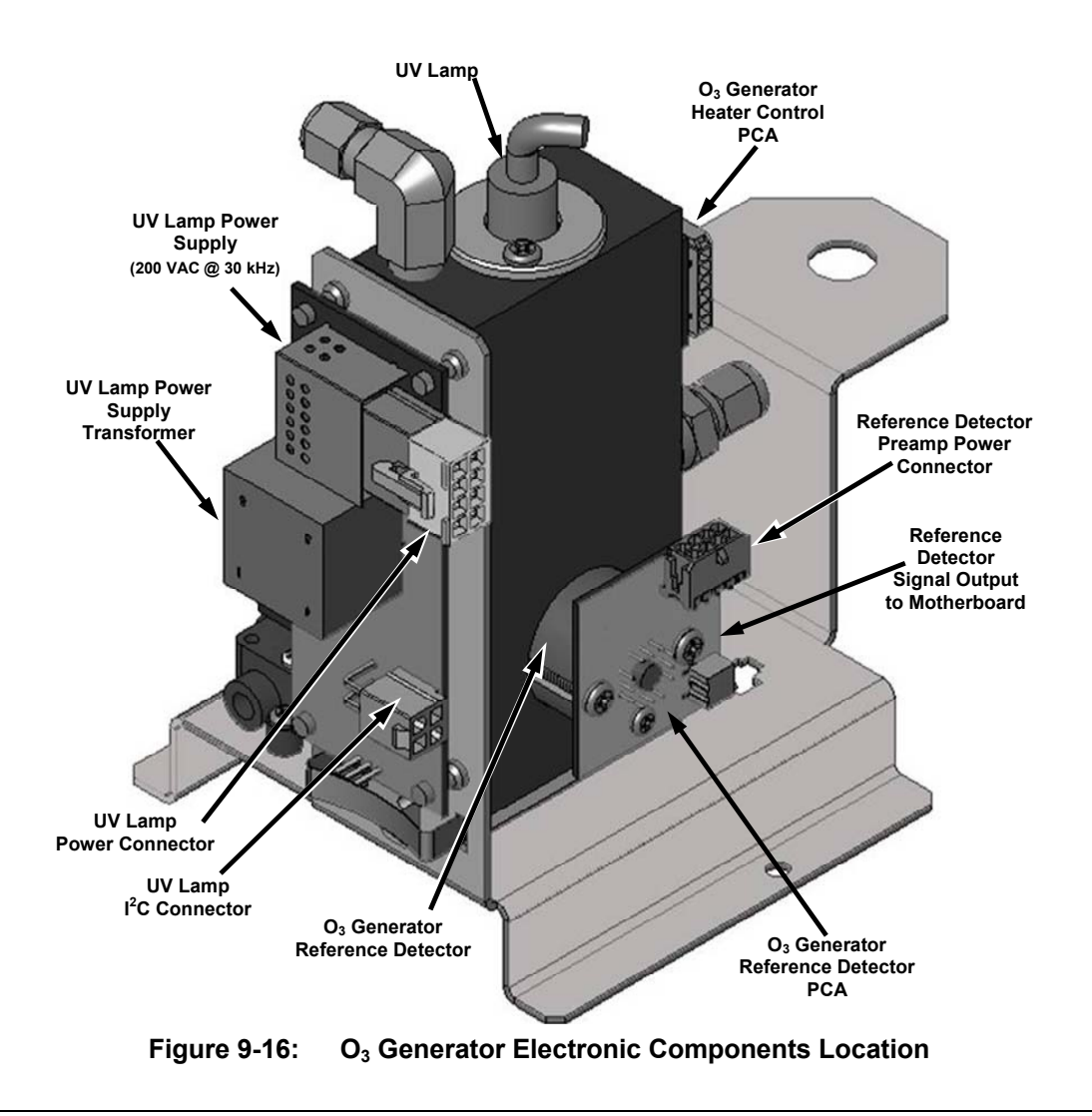

#### **9.5.3.1. O3 Generator Temperature Control**

In order to operate at peak efficiency the UV lamp of the M703E's  $O_3$  generator is maintained at a constant 48ºC. if the lamp temperature falls below 43ºC or rises above 53ºC a warning is issued by the calibrators CPU.

This temperature is controlled as described in the section on the relay PCA (see Section 9.2.3.2). The location of the thermistor and heater associated with the  $O<sub>3</sub>$  generator is shown below:

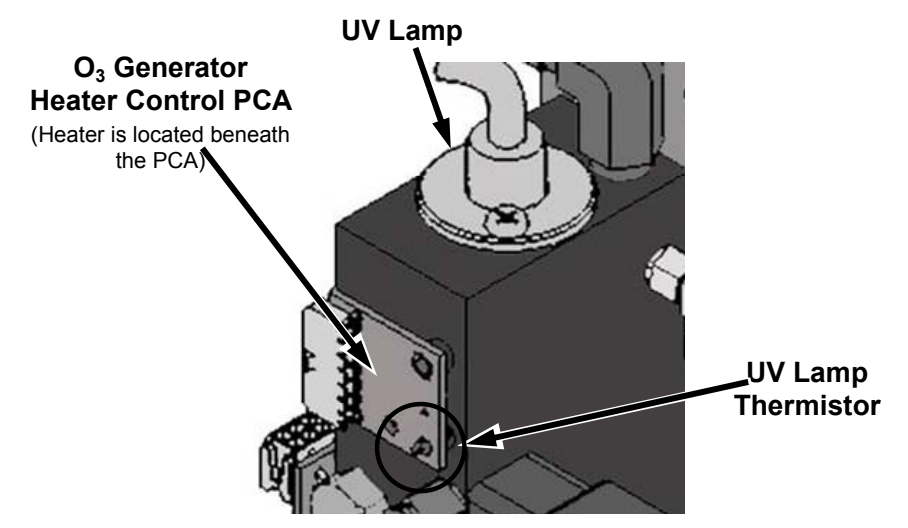

Figure 9-17: O<sub>3</sub> Generator Temperature Thermistor and DC Heater Locations

# **9.6. PHOTOMETER OPERATION**

The Model M703E calibrator's optional photometer determines the concentration of Ozone  $(O_3)$  in a sample gas drawn through it. Sample and calibration gasses must be supplied at ambient atmospheric pressure in order to establish a stable gas flow through the absorption tube where the gas' ability to absorb ultraviolet (UV) radiation of a certain wavelength (in this case 254 nm) is measured.

Gas bearing  $O_3$  and zero air are alternately routed through the photometer's absorption tube. Measurements of the UV light passing through the sample gas with and without  $O<sub>3</sub>$  present are made and recorded.

Calibration of the photometer is performed in software and does not require physical adjustments. Two internal variables, a slope and offset are used to adjust the calibration of the photometer.

The CPU uses these calibration values, the UV absorption measurements made on the sample gas in the absorption tube along with data regarding the current temperature and pressure of the gas to calculate a final  $O_3$ concentration.

### **9.6.1. MEASUREMENT METHOD**

#### **9.6.1.1. Calculating O<sub>3</sub> Concentration**

The basic principle by which photometer works is called Beer's Law (also referred to as the Beer-Lambert equation). It defines the how light of a specific wavelength is absorbed by a particular gas molecule over a certain distance at a given temperature and pressure. The mathematical relationship between these three parameters for gasses at Standard Temperature and Pressure (STP) is:

*L* = *l*<sub>0</sub> e<sup>-αLC</sup> at STP

**Equation 9-5**

Where:

**I<sub>O</sub>** is the intensity of the light if there was no absorption.

*I* is the intensity with absorption.

**L** is the absorption path, or the distance the light travels as it is being absorbed.

 $\mathbf C$  is the concentration of the absorbing gas. In the case of the Model 703E, Ozone (O<sub>3</sub>).

 $A$  is the absorption coefficient that tells how well O<sub>3</sub> absorbs light at the specific wavelength of interest.

To solve this equation for  $C$ , the concentration of the absorbing Gas (in this case  $O_3$ ), the application of a little algebra is required to rearrange the equation as follows:

**Equation 9-6**

$$
C = \ln \frac{I_0}{I} \times \frac{1}{\alpha L} \quad \text{at } \text{STP}
$$

Unfortunately, both ambient temperature and pressure influence the density of the sample gas and therefore the number of ozone molecules present in the absorption tube thus changing the amount of light absorbed.

In order to account for this effect the following addition is made to the equation:

**Equation 9-7**

$$
C = \ln \frac{I_o}{I} \times \frac{1}{\alpha L} \times \frac{T}{273^{\circ} K} \times \frac{29.92 \text{ in Hg}}{P}
$$

Where:

 $T$  = sample ambient temperature in degrees Kelvin

*P* = ambient pressure in inches of mercury

Finally, to convert the result into Parts per Billion (PPB), the following change is made:

**Equation 9-8**

$$
C = \ln \frac{I_o}{I} \times \frac{10^{-9}}{\alpha L} \times \frac{T}{273^{9} K} \times \frac{29.92 \text{ in Hg}}{P}
$$

In a nutshell the M703E photometer:

- Measures each of the above variables: ambient temperature; ambient gas pressure; the intensity of the UV light beam  $with$  and  $without O<sub>3</sub>$  present;
- Inserts know values for the length of the absorption path and the absorption coefficient, and:
- Calculates the concentration of  $O_3$  present in the sample gas.

#### **9.6.1.2. The Measurement / Reference Cycle**

In order to solve the Beer-Lambert equation it is necessary to know the intensity of the light passing through the absorption path both when  $O_3$  is present and when it is not. A valve called the measure/reference valve, physically located on front-left corner of the  $O_3$  generator assembly (see Figures 3-4 and 9-14) alternates the gas stream flowing to the photometer between zero air (diluent gas) and the  $O_3$  output from the  $O_3$  generator. This cycle takes about 6 seconds.

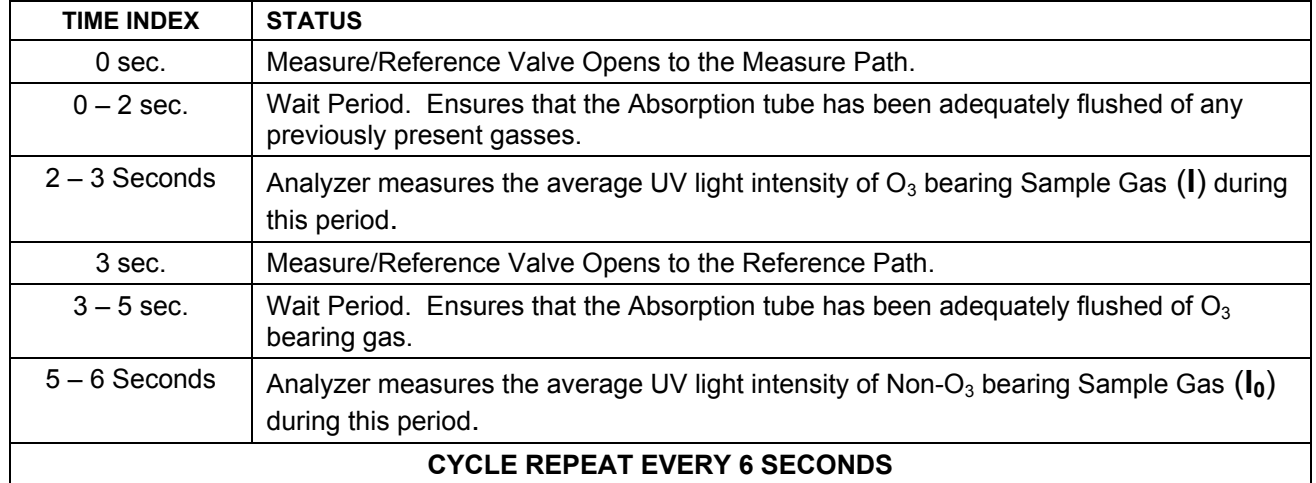

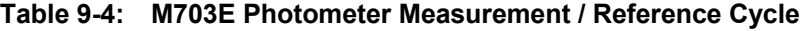

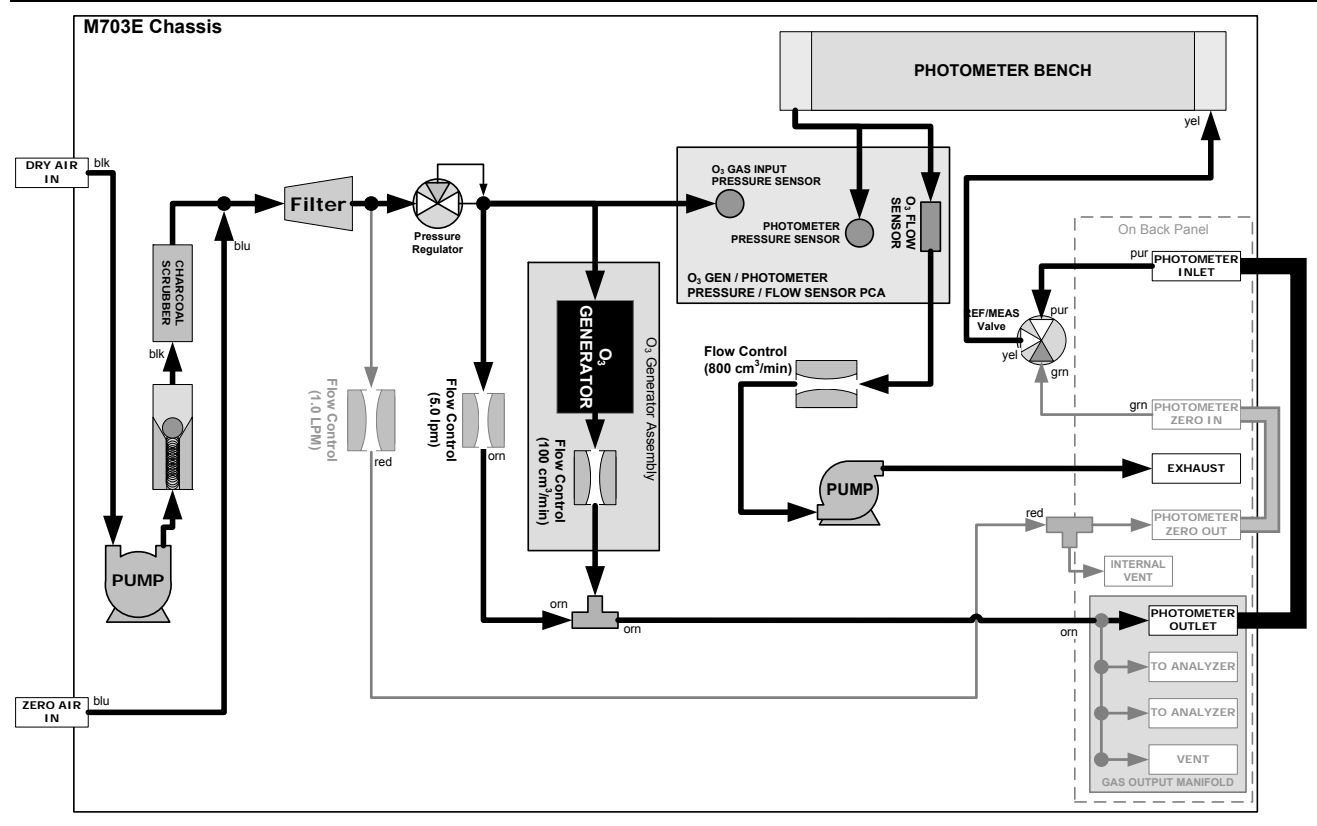

Figure 9-18: O<sub>3</sub> Photometer Gas Flow - Measure Cycle

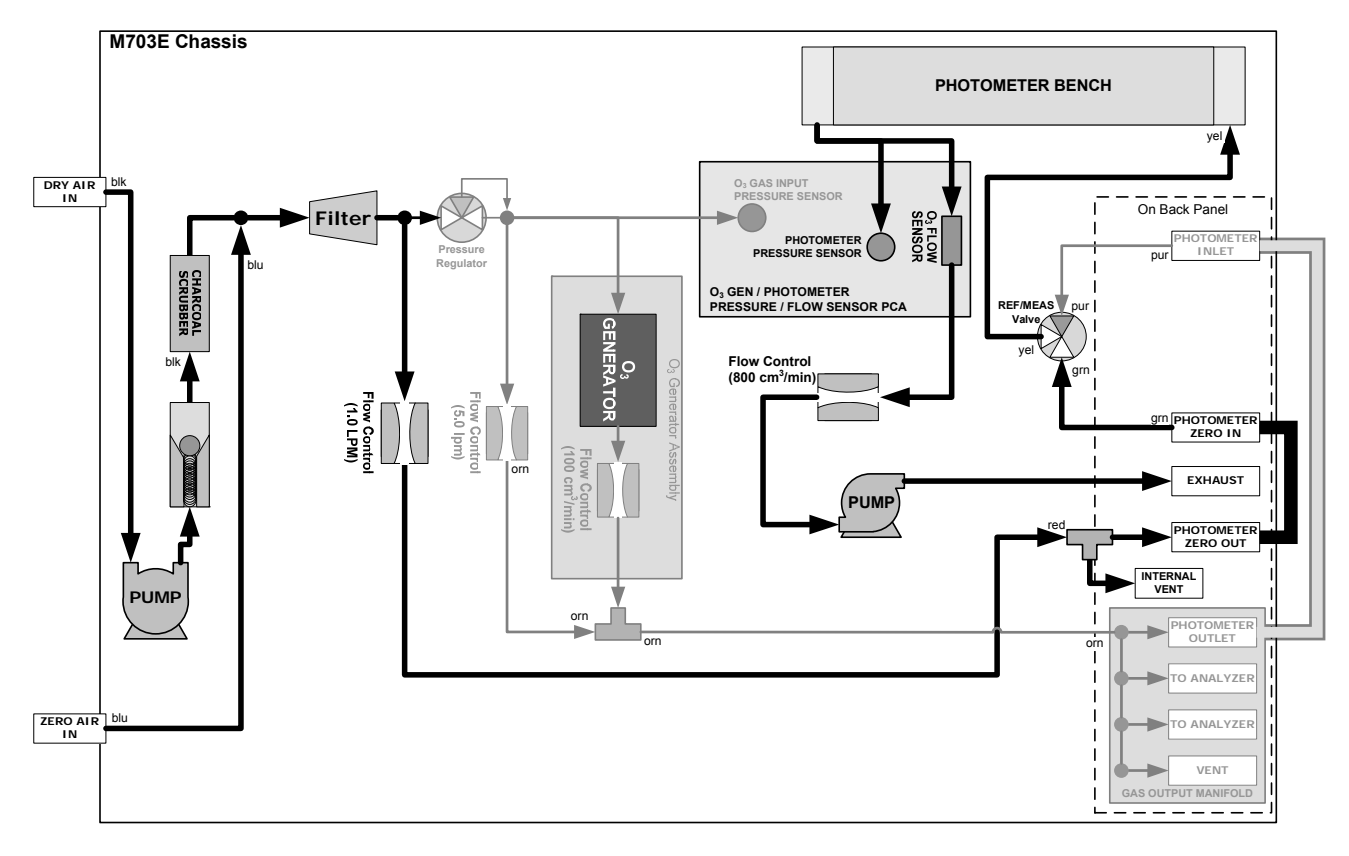

Figure 9-19: O<sub>3</sub> Photometer Gas Flow - Reference Cycle

#### **9.6.1.3. The Absorption Path**

In the most basic terms, the M703E photometer uses a high energy, mercury vapor lamp to generate a beam of UV light. This beam passes through a window of material specifically chosen to be both non-reactive to  $O_3$  and transparent to UV radiation at 254nm and into an absorption tube filled with sample gas.

Because ozone is a very efficient absorber of UV radiation the absorption path length required to create a measurable decrease in UV intensity is short enough (approximately 42 cm) that the light beam is only required to make one pass through the Absorption Tube. Therefore, no complex mirror system is needed to lengthen the effective path by bouncing the beam back and forth.

Finally, the UV passes through a similar window at the other end of the absorption tube and is detected by a specially designed vacuum diode that only detects radiation at or very near a wavelength of 254nm. The specificity of the detector is high enough that no extra optical filtering of the UV light is needed.

The detector reacts to the UV light and outputs a current signal that varies in direct relationship with the intensity of the light shining on it. This current signal is amplified and converted to a 0 to 5 VDC voltage analog signal voltage sent to the instrument's motherboard where it is digitized. The CPU to be uses this digital data in computing the concentration of  $O_3$  in the absorption tube.

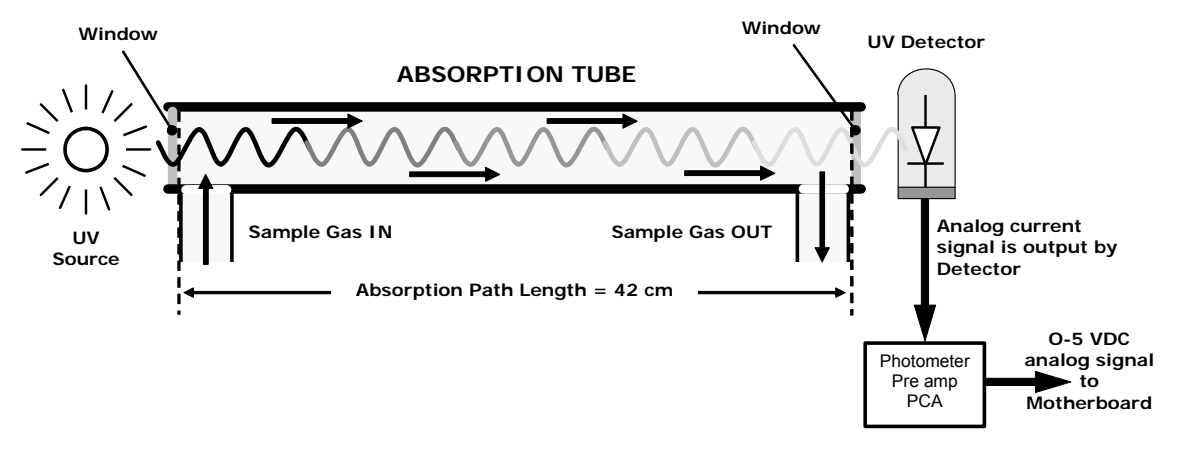

Figure 9-20: O<sub>3</sub> Photometer Absorption Path

#### **9.6.1.4. Interferent Rejection**

It should be noted that the UV absorption method for detecting ozone is subject to interference from a number of sources. The has M703E's photometer been successfully tested for its ability to reject interference from sulfur dioxide, nitrogen dioxide, nitric oxide, water, and meta-xylene.

While the photometer rejects interference from the aromatic hydrocarbon meta-xylene, it should be noted that there are a very large number of other volatile aromatic hydrocarbons that could potentially interfere with ozone detection. If the M703E calibrator is installed in an environment where high aromatic hydrocarbon concentrations are suspected, specific tests should be conducted to reveal the amount of interference these compounds may be causing.

# **9.6.2. PHOTOMETER LAYOUT**

The Photometer is where the absorption of UV light by ozone is measured and converted into a voltage. It consists of several sub-assemblies:

- A mercury-vapor UV lamp. This lamp is coated in a material that optically screens the UV radiation output to remove the  $O_3$  producing 185nm radiation. Only light at 254nm is emitted.
- An AC power supply that supplies the current for starting and maintaining the plasma arc of the mercury vapor lamp.
- A thermistor and DC heater attached to the UV Lamp to maintain the Lamp at an optimum operating temperature.
- 42 cm long quartz absorption tube.
- A thermistor attached to the quartz tube for measuring sample gas temperature.
- Gas inlet and outlet mounting blocks that rout sample gas into and out of the photometer.
- The vacuum diode, UV detector that converts UV light to a DC current.
- A preamplifier assembly, which convert the Detector's current output into a DC Voltage then amplifies it to a level readable by the A to D converter circuitry of the instrument's motherboard

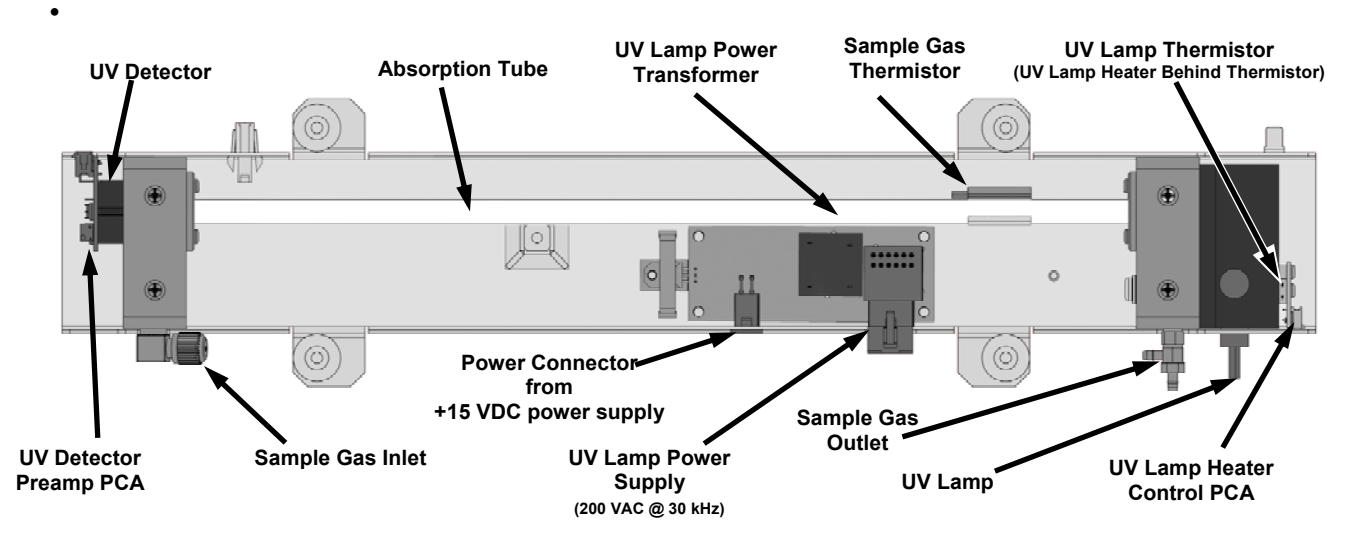

Figure 9-21: O<sub>3</sub> Photometer Layout - Top Cover Removed

### **9.6.3. PHOTOMETER PNEUMATIC OPERATION**

The flow of gas through the photometer is created by a small internal pump that pulls air though the instrument. There are several advantages to this "pull through" configuration. Placing the pump down stream from the absorption tube avoids problems caused by the pumping process heating and compressing the sample.

In order to measure accurately the presences of low concentrations of  $O<sub>3</sub>$  in the sample air it is necessary to establish and maintain a relatively constant and stable volumetric flow of sample gas through the photometer. The simplest way to accomplish this is by placing a flow control assembly containing a critical flow orifice directly upstream of the pump but down stream from the absorption tube.

The critical flow orifice installed in the pump supply line is tuned to create a gas flow of 800 cm<sup>3</sup>/min. A pressure sensor and a flow sensor, located on the  $O_3$  generator / photometer pressure flow sensor PCA, monitor the pressure and flow rate of the gas passing through the photometers absorption tube.

See Figures 9-18 and 9-19 for depictions of the gas flow related to the photometer.

### **9.6.4. PHOTOMETER ELECTRONIC OPERATION**

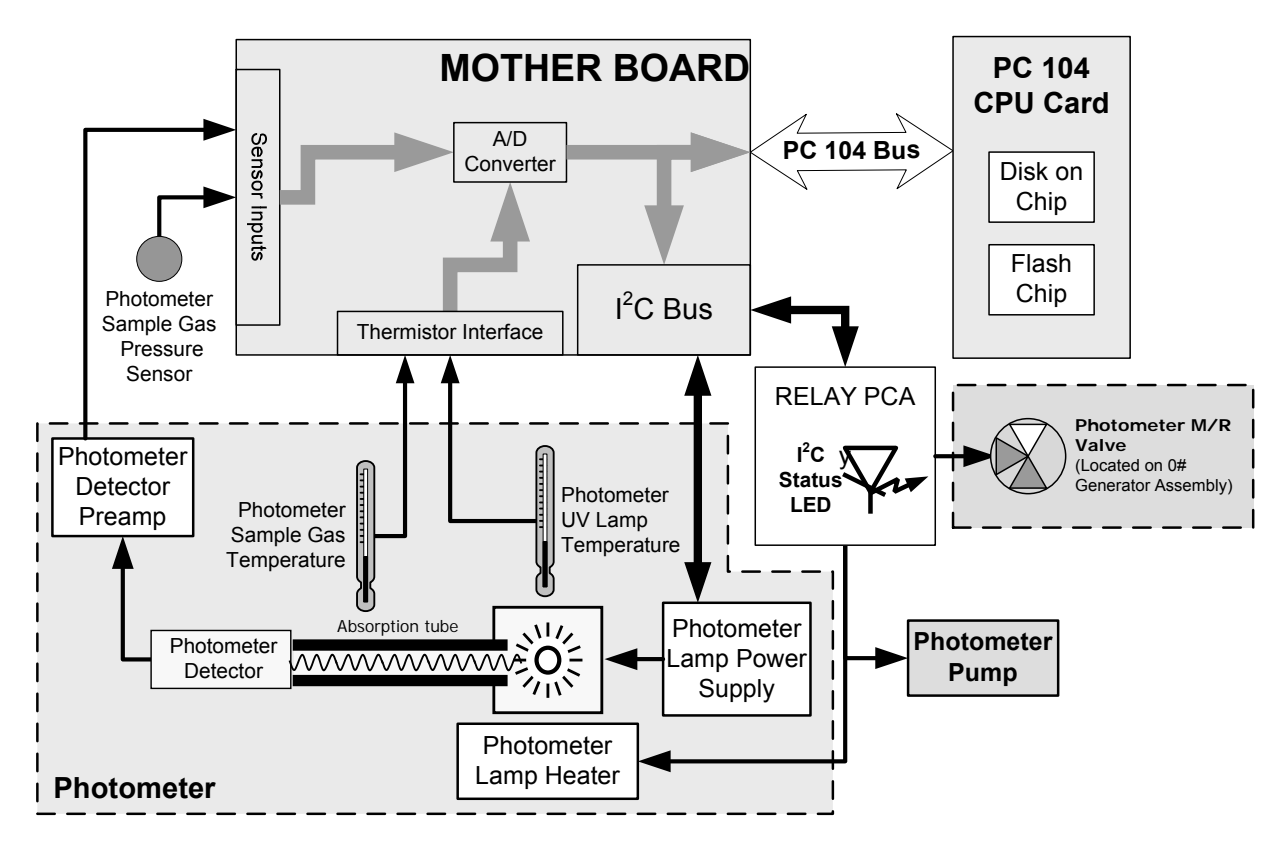

**Figure 9-22: O3 Photometer Electronic Block Diagram** 

Like the  $O_3$  generator, the  $O_3$  photometer and its subcomponents act as peripheral devices operated by the CPU via the motherboard. Communications to and from the CPU are handled by the motherboard.

Outgoing commands for the various devices such as the photometer pump, the UV lamp power supply the U\V Lamp heater are issued via the I<sup>2</sup>C bus to circuitry on the relay PCA which turns them ON/OFF. The CPU also issues commands over the  $I^2C$  bus that cause the relay PCA to cycle the measure/reference valve back and forth.

Incoming date the UV light detector is amplified locally then converted to digital information by the motherboard. Output from the photometers temperature sensors is also amplified and converted to digital data by the motherboard. The  $O_3$  concentration of the sample gas is computed by the CPU using this data (along with gas pressure and flow data received from the M703E's pressure sensors.

#### **9.6.4.1. O3 Photometer Temperature Control**

In order to operate at peak efficiency the UV lamp of the M703E's  $O_3$  photometer is maintained at a constant 58ºC. This is intentionally set at a temperature higher than the ambient temperature of the M703E's operating environment to make sure that local changes in temperature do not affect the UV Lamp. If the lamp temperature falls below 56ºC or rises above 61ºC a warning is issued by the calibrators CPU.

This temperature is controlled as described in the section on the relay PCA (Section 9.3.3.2).

The following TEST functions report these temperatures and are viewable from the instrument's front panel:

- **PHOTO LAMP TEMP** The temperature of the UV Lamp reported in ºC.
- **PHOTO STEMP** The temperature of the Sample gas in the absorption tube reported in <sup>o</sup>C.

#### 9.6.4.2. Pneumatic Sensors for the O<sub>3</sub> Photometer

The several sensors located on the pneumatic sensor just to the left rear of the  $O<sub>3</sub>$  generator assembly measure the absolute pressure and the flow rate of gas inside the photometer's absorption tube. This information is used by the CPU to calculate the  $O_3$  concentration of the sample gas (See Equation 9-7). Both of these measurements are made downstream from the absorption tube but upstream of the pump. A critical flow orifice located between the flow sensor and the pump maintains the gas flow through the photometer at 800 cm<sup>3</sup>/min.

The following TEST functions are viewable from the instrument's front panel:

- **PHOTO FLOW** The flow rate of gas through the photometer measured in LPM.
- **PHOTO SPRESS** the pressure of the gas inside the absorption tube. This pressure is reported in inches of mercury-absolute (**in-Hg-A**), i.e. referenced to a vacuum (zero absolute pressure). This is not the same as **PSIG.**

# USER NOTES:

# USER NOTES:

# **10. MAINTENANCE SCHEDULE & PROCEDURES**

Predictive diagnostic functions including failure warnings and alarms built into the calibrator's firmware allow the user to determine when repairs are necessary without performing painstaking preventative maintenance procedures.

For the most part, the M703E calibrator is maintenance free, there are, however, a minimal number of simple procedures that when performed regularly will ensure that the M703E photometer continues to operate accurately and reliably over its the lifetime.

Repairs and troubleshooting are covered in Section 11 of this manual.

# **10.1. MAINTENANCE SCHEDULE**

Table 10-1 below shows the recommended maintenance schedule for the M703E. Please note that in certain environments (i.e. dusty, very high ambient pollutant levels) some maintenance procedures may need to be performed more often than shown.

#### **NOTE**

**A Span and Zero Calibration Check (see CAL CHECK REQ'D Column of Table 10-1) must be performed following certain of the maintenance procedure listed below.** 

#### **See Section 8.1 for instructions on performing a calibration check.**

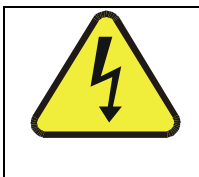

**RISK OF ELECTRICAL SHOCK. DISCONNECT POWER BEFORE PERFORMING ANY OF THE FOLLOWING OPERATIONS THAT REQUIRE ENTRY INTO THE INTERIOR OF THE ANALYZER.**

**CAUTION** 

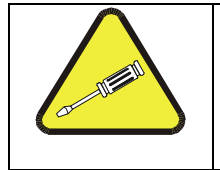

**NOTE** 

#### **THE OPERATIONS OUTLINED IN THIS CHAPTER ARE TO BE PERFORMED BY QUALIFIED MAINTENANCE PERSONNEL ONLY.**

# USER NOTES:
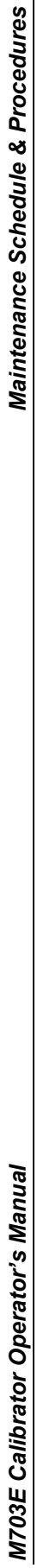

# Table 10-1: M703E Maintenance Schedule **Table 10-1: M703E Maintenance Schedule**

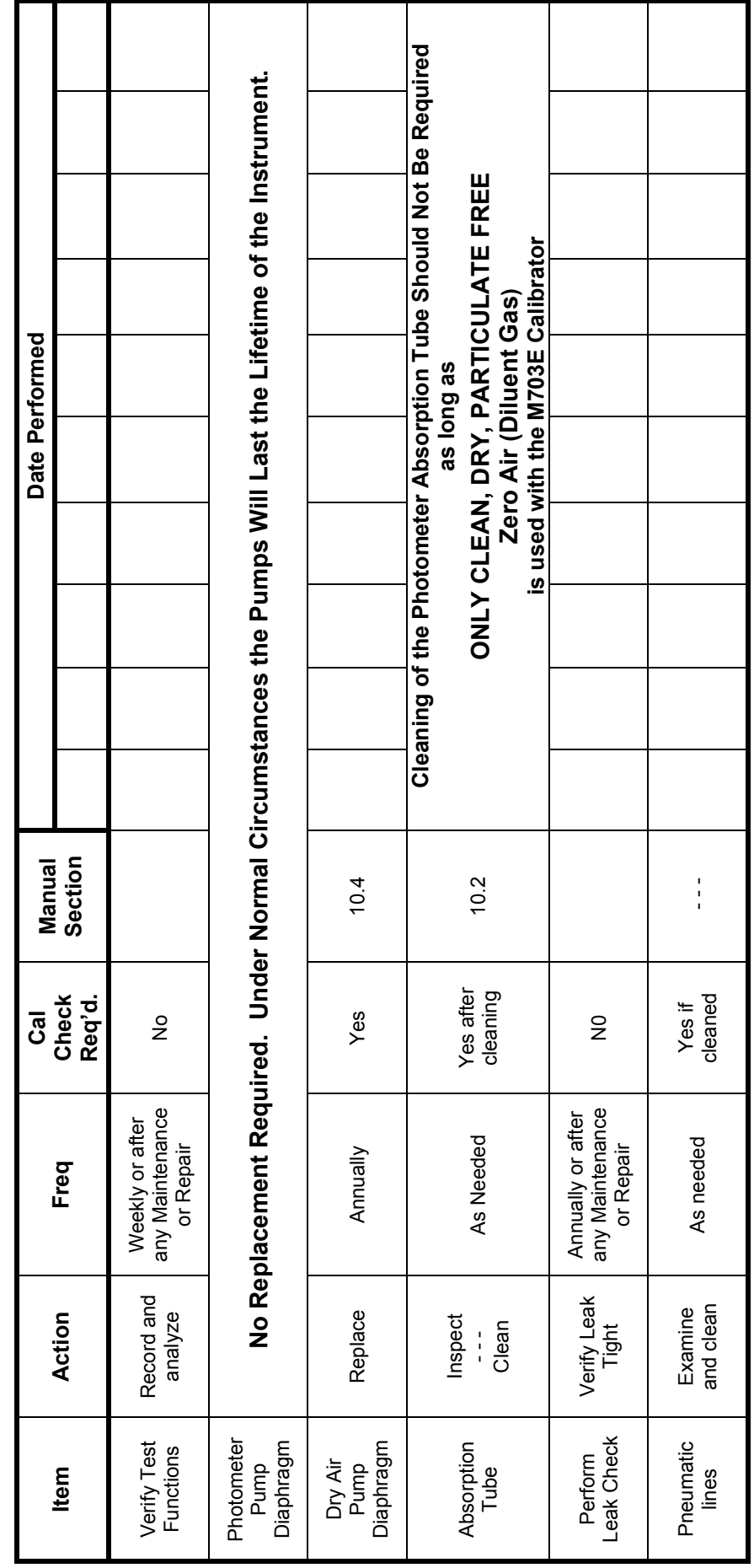

# USER NOTES:

# **10.2. PERFORMING LEAK CHECKS**

Leaks are the most common cause of analyzer malfunction; Section **Error! Reference source not found.** presents a simple leak check procedure. Section 10.2.1 describes a more thorough procedure.

# **10.2.1. PRESSURE LEAK CHECK**

- BEGINNING OF INSERTION: Replace original section below with this section, per Mike Troy:

Obtain a leak checker similar to the Teledyne Instruments' part number 01960, which contains a small pump, shut-off valve and pressure gauge. Alternatively, a tank of pressurized gas, with the two-stage regulator adjusted to ≤ 15 psi, a shutoff valve and pressure gauge may be used.

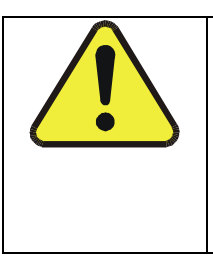

**CAUTION** 

**Once the fittings have been wetted with soap solution, do not apply a vacuum as this will cause soap solution to be drawn into the instrument, contaminating it.** 

### **DO NOT EXCEED 15 PSI PRESSURE.**

- 1. Turn OFF power to the calibrator.
- 2. Remove the instrument cover
- 3. Install a leak checker or tank of gas as described above on the "dry air in" port at the rear panel.
- 4. Install caps on the following fittings on the rear panel.
	- Exhaust
	- Vent
	- Internal Vent
	- Zero
	- Air Inlet
	- Both CALGAS OUT fittings

### **NOTE**

**The M703E calibrator cannot be leak checked with the pump in line due to internal leakage that normally occurs in the pump.** 

- 5. Locate the dry air pump.
- 6. Disconnect the two fittings on the dry air pump and install a union fitting in place of the pump.
- 7. Locate the photometer pump.
- 8. Disconnect the two fittings on the photometer pump and install a union fitting in place of the pump.
- 9. Pressurize the calibrator with the leak checker, allowing enough time to pressurize the instrument fully.
- 10. Check each fitting with soap bubble solution, looking for bubbles.
- Once the fittings have been wetted with soap solution.
- Do not re-apply vacuum as it will draw soap solution into the instrument and contaminate it.
- Do not exceed 15 psi pressure.
- 11. Once the leak has been located and repaired, the leak-down rate should be < 1 in-Hg (0.4 psi) in 5 minutes after the pressure is shut off.

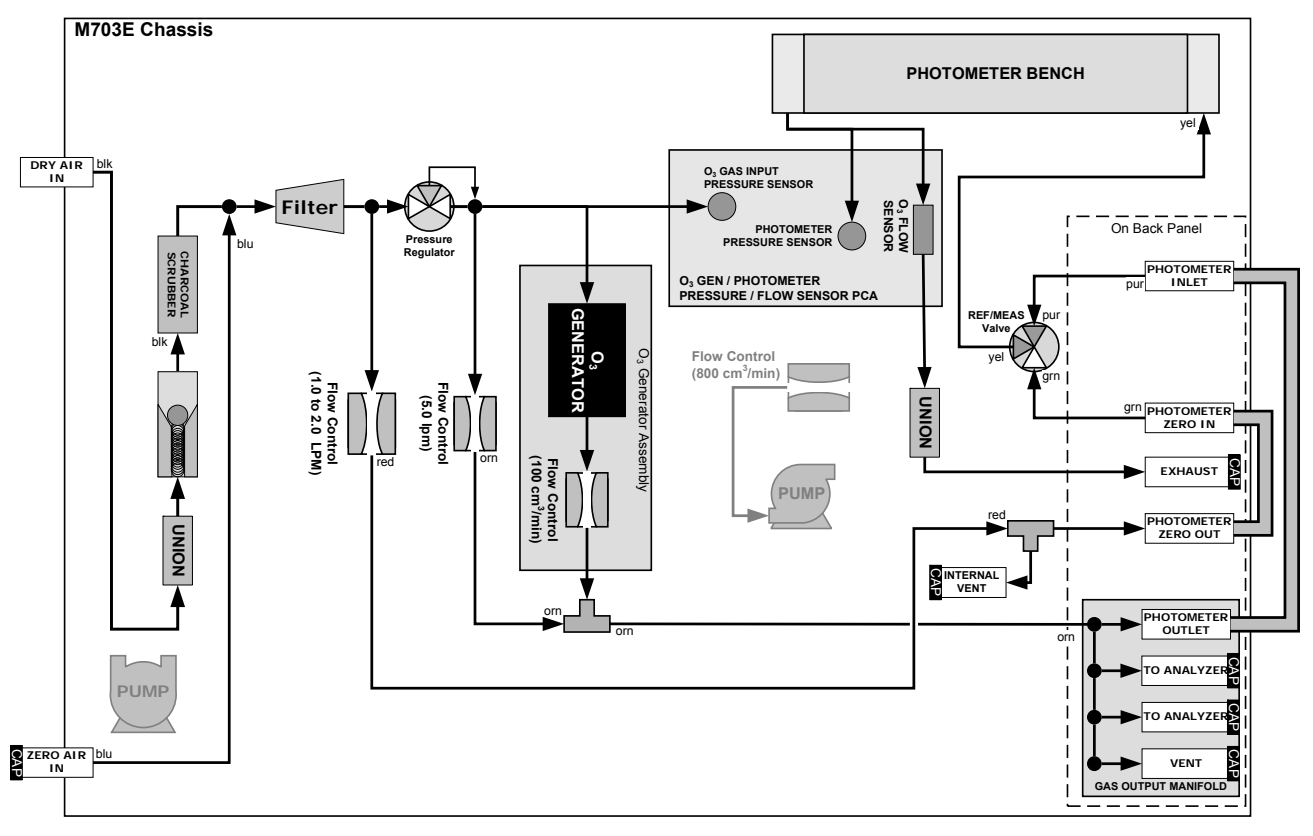

**Figure 10-1: Pneumatic setup for performing Pressure Leak Checks** 

-END OF INSERTION

If you cannot locate the leak by the above procedure, obtain a leak checker similar to the Teledyne Instruments' part number 01960, which contains a small pump, shut-off valve and pressure gauge. Alternatively, a tank of pressurized gas, with the two-stage regulator adjusted to ≤ 15 psi, a shutoff valve and pressure gauge may be used.

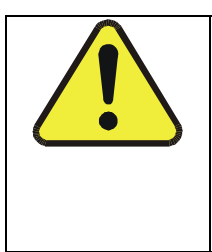

### **CAUTION**

**Once the fittings have been wetted with soap solution, do not apply / re-apply vacuum as this will cause soap solution to be drawn into the instrument, contaminating it.** 

### **DO NOT EXCEED 15 PSI PRESSURE.**

- 1. Turn OFF power to the instrument.
- 2. Install a leak checker or tank of gas as described above on the sample inlet at the rear panel.
- 3. Install caps on the following fittings on the rear panel.
	- Exhaust
	- Vent
	- Internal Vent
	- Zero
	- Air Inlet
	- Both CALGAS OUT fittings

### **NOTE**

### **The M703E calibrator cannot be leak checked with the pump in line due to internal leakage that normally occurs in the pump.**

- 1. Remove the instrument cover
- 2. Locate the photometer pump.
- 3. Disconnect the two fittings on the photometer pump and install a union fitting in place of the pump.
- 4. Locate the dry air pump.
- 5. Disconnect the two fittings on the dry air pump and install a union fitting in place of the pump.
- 6. Locate the photometer pump.
- 7. Disconnect the two fittings on the photometer pump and install a union fitting in place of the pump.
- 8. Pressurize the instrument with the leak checker, allowing enough time to pressurize the instrument fully.
- 9. Check each fitting with soap bubble solution, looking for bubbles.
	- Once the fittings have been wetted with soap solution.
	- Do not re-apply vacuum as it will draw soap solution into the instrument and contaminate it.
	- Do not exceed 15 psi pressure.
- 10. Once the leak has been located and repaired, the leak-down rate should be < 1 in-Hg (0.4 psi) in 5 minutes after the pressure is shut off.

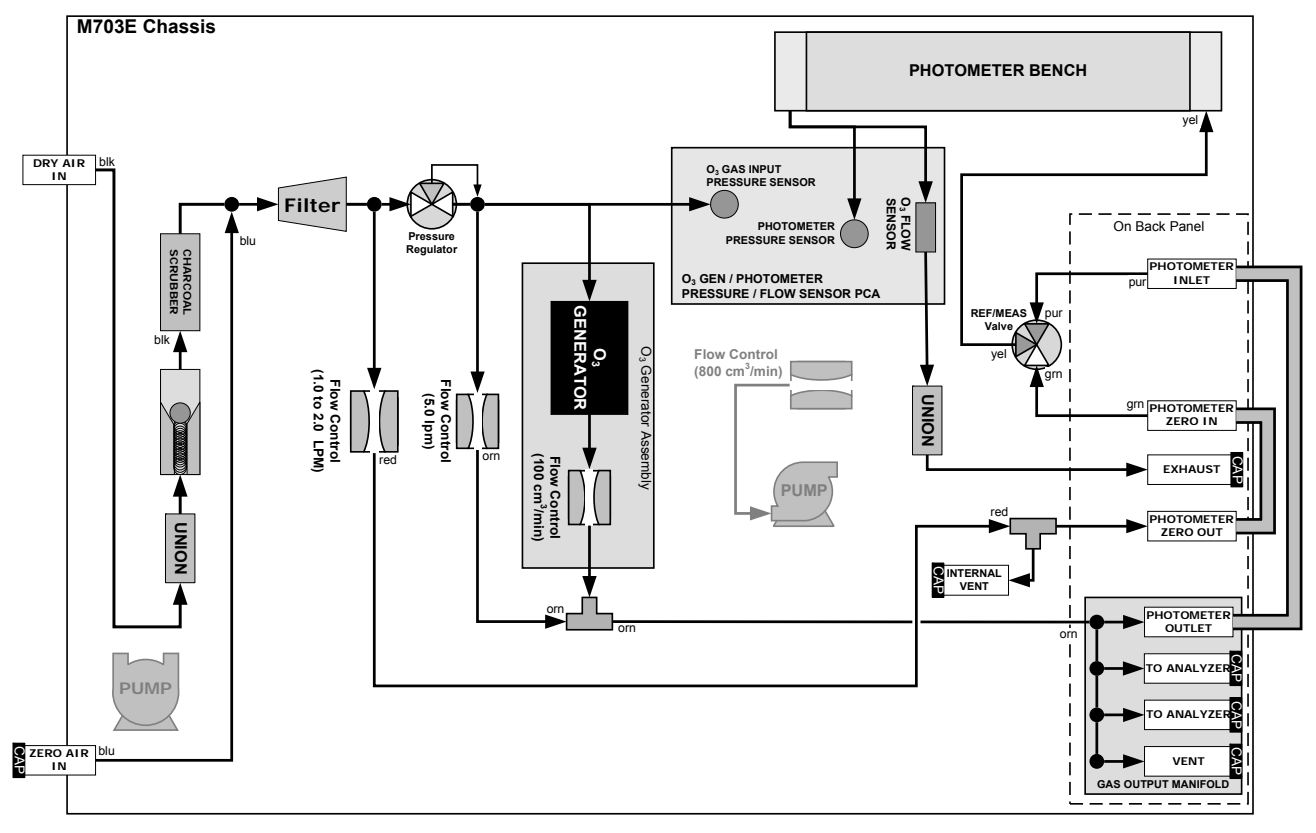

**Figure 10-2: Pneumatic setup for performing Pressure Leak Checks** 

# **10.3. CLEANING OR REPLACING THE ABSORPTION TUBE**

### **NOTE:**

**Although this procedure should never be needed as long as the user is careful only to supply the photometer with clean, dry and particulate free zero air, it is included here for those rare occasions when cleaning or replacing the absorption tube may be required.** 

- 1. Remove the center cover from the optical bench.
- 2. Unclip the sample thermistor from the tube.
- 3. Loosen the two screws on the round tube retainers at either end of the tube.
- 4. Using both hands, carefully rotate the tube to free it.
- 5. Slide the tube towards the lamp housing.
	- The front of the tube can now be slid past the detector block and out of the instrument.

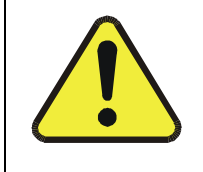

### **CAUTION**

**DO NOT CAUSE THE TUBE TO BIND AGAINST THE METAL HOUSINGS. THE TUBE MAY BREAK AND CAUSE SERIOUS INJURY.**

- 6. Clean the tube with Distilled or de-ionized water by running a swab from end-to-end.
- 7. Air-dry the tube.
- 8. Check the cleaning job by looking down the bore of the tube.
	- It should be free from dirt and lint.
- 9. Inspect the o-rings that seal the ends of the optical tube (these o-rings may stay seated in the manifolds when the tube is removed.)
	- If there is any noticeable damage to these o-rings, they should be replaced.
- 10. Re-assemble the tube into the lamp housing and perform an **AUTO LEAK CHECK** on the instrument.

### **NOTE:**

**It is important for proper optical alignment that the tube be pushed all the way towards the front of the optical bench when it is re-assembled.** 

**This will ensure that the tube is assembled with the forward end against the stop inside the detector manifold.** 

# **10.4. REBUILDING THE DRY AIR PUMP**

The diaphragm in the sample pump will periodically wear out and require replacement. A sample rebuild kit is available. See Appendix B of this manual for the part number of the pump rebuild kit. Instructions and diagrams are included with the kit.

Always perform a Flow and Leak Check after rebuilding the Sample Pump.

# **10.5. PHOTOMETER UV SOURCE LAMP ADJUSTMENT**

This procedure details the steps for adjustment of the UV source lamp in the optical bench assembly. This procedure should be done whenever the **PHOTO REFERENCE** test function value drops below 3000 mV.

- 1. Make sure the analyzer is warmed-up and has been running for at least 15 minutes before proceeding.
- 2. Remove the cover from the analyzer.
- 3. Locate the optional Photometer (see Figure 3-3)
- 4. Locate the **UV DETECTOR GAIN ADJUST POT** on the photometer assembly (see Figure 10-3).
- 5. Perform the following procedure:

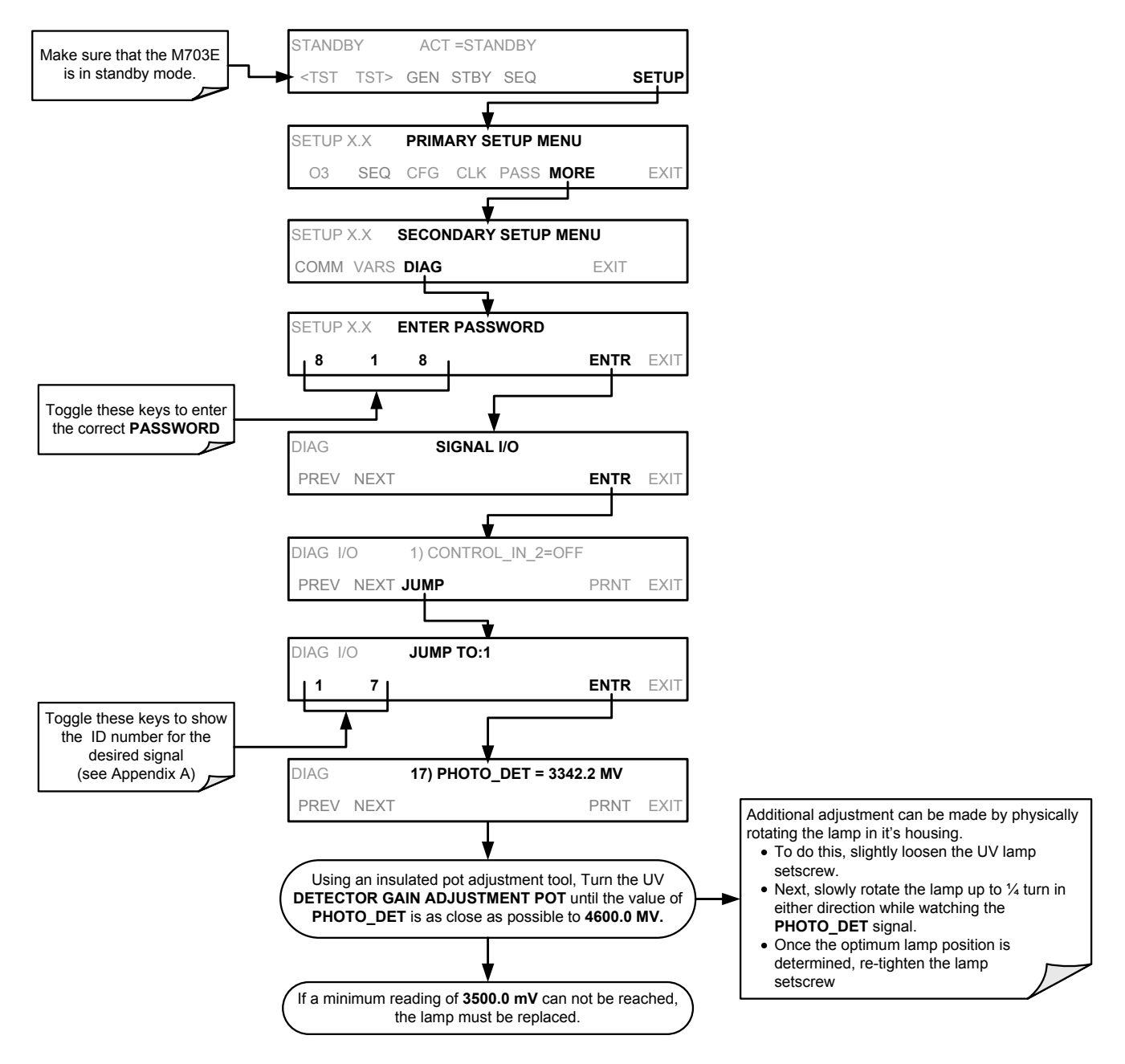

6. Replace the cover on the analyzer.

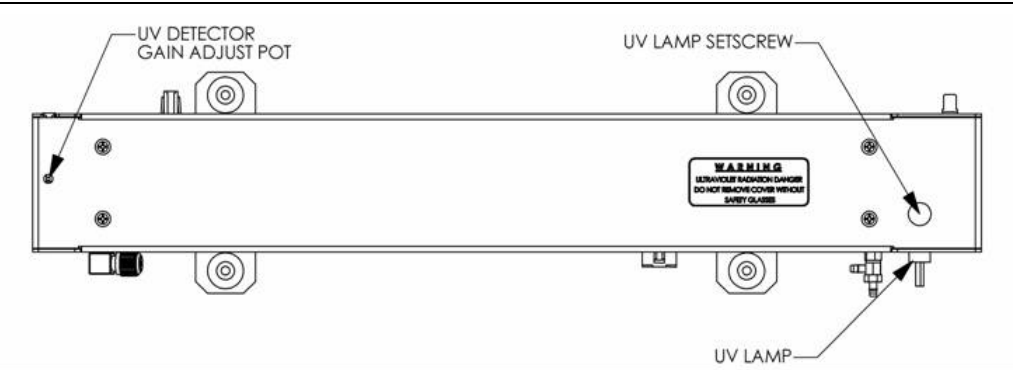

**Figure 10-3: Photometer – Location of UV Detector Gain Adjustment & UV Lamp Set Screw** 

# <span id="page-188-0"></span>**10.6. PHOTOMETER UV SOURCE LAMP REPLACEMENT**

This procedure details the steps for replacement of the UV source lamp in the optical bench assembly. This procedure should be done whenever the lamp can no longer be adjusted as described in Section 10.2.3.

- 1. Turn the analyzer off.
- 2. Remove the cover from the analyzer.
- 3. Locate the Optical Bench Assembly (see Figure 3-3)
- 4. Locate the UV lamp at the rear of the optical bench assembly (see Figure 10-3)
- 5. Unplug the lamp cable from the power supply connector on the side of the optical bench.
- 6. Slightly loosen (do not remove) the UV lamp setscrew and pull the lamp from its housing.
- 7. Install the new lamp in the housing, pushing it all the way in. Leave the UV lamp setscrew loose for now.
- 8. Turn the analyzer back on and allow it to warm up for at least 15 minutes.
- 9. Turn the UV detector gain adjustment pot (See Figure 10-3) clockwise to its minimum value. The pot should click softly when the limit is reached.
- 10. Perform the UV Lamp Adjustment procedure described in Section 10.5, with the following exceptions:

Slowly rotate the lamp in its housing (up to ¼ turn in either direction) until a **MAXIMUM** value (or 4600 mVDC) is observed.

- Make sure the lamp is pushed all the way into the housing while performing this rotation.
- If the **PHOTO\_DET** will not drop below 5000 mV while performing this rotation, contact T-API Customer Service for assistance.

Once a lamp position is found that corresponds to a maximum observed value for **PHOTO\_DET**, tighten the lamp setscrew at the approximate maximum value observed.

If the value of PHOTO DET is not within the range of 4400 – 4600 mV, adjust it accordingly.

11. Replace the cover on the analyzer.

### **NOTE**

**The UV lamp contains mercury (Hg), which is considered hazardous waste. The lamp should be disposed of in accordance with local regulations regarding waste containing mercury.** 

# **10.7. ADJUSTMENT OR REPLACEMENT OF OZONE GENERATOR UV LAMP**

This procedure details the steps for replacement and initial adjustment of the ozone generator lamp. If you are adjusting an existing lamp, skip to Step 8.

- 1. Turn off the analyzer.
- 2. Remove the cover from the analyzer.
- 3. Locate the  $O_3$  generator (see [Figure 3-3\)](#page-188-0).

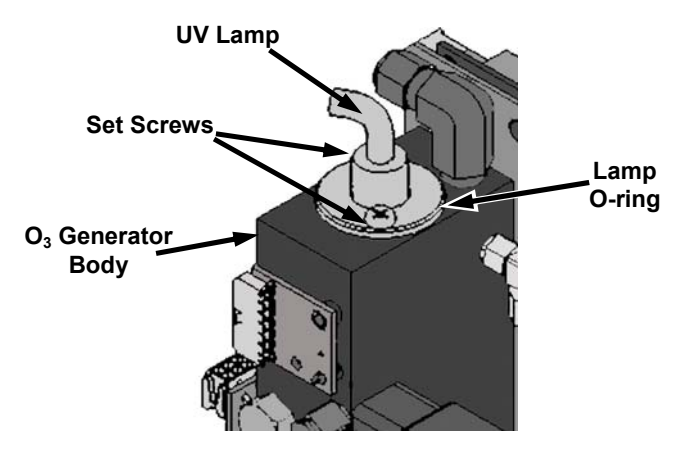

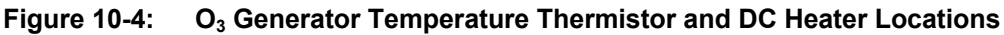

- 4. Remove the two setscrews on the top of the  $O_3$  generator and gently pull out the old lamp.
- 5. Inspect the o-ring beneath the nut and replace if damaged.
- 6. Install the new lamp in  $O_3$  generator housing.
	- Do not fully tighten the setscrews.
	- The lamp should be able to be rotated in the assembly by grasping the lamp cable.
- 7. Turn on analyzer and allow it to stabilize for at least 20 minutes.
- 8. Locate the  $O_3$  generator reference detector adjustment potentiometer.

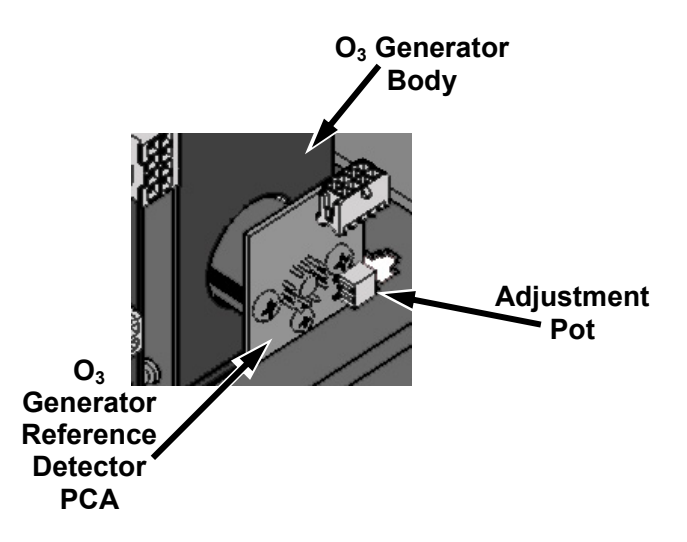

Figure 10-5: Location of O<sub>3</sub> Generator Reference Detector Adjustment Pot

9. Perform the following procedure:

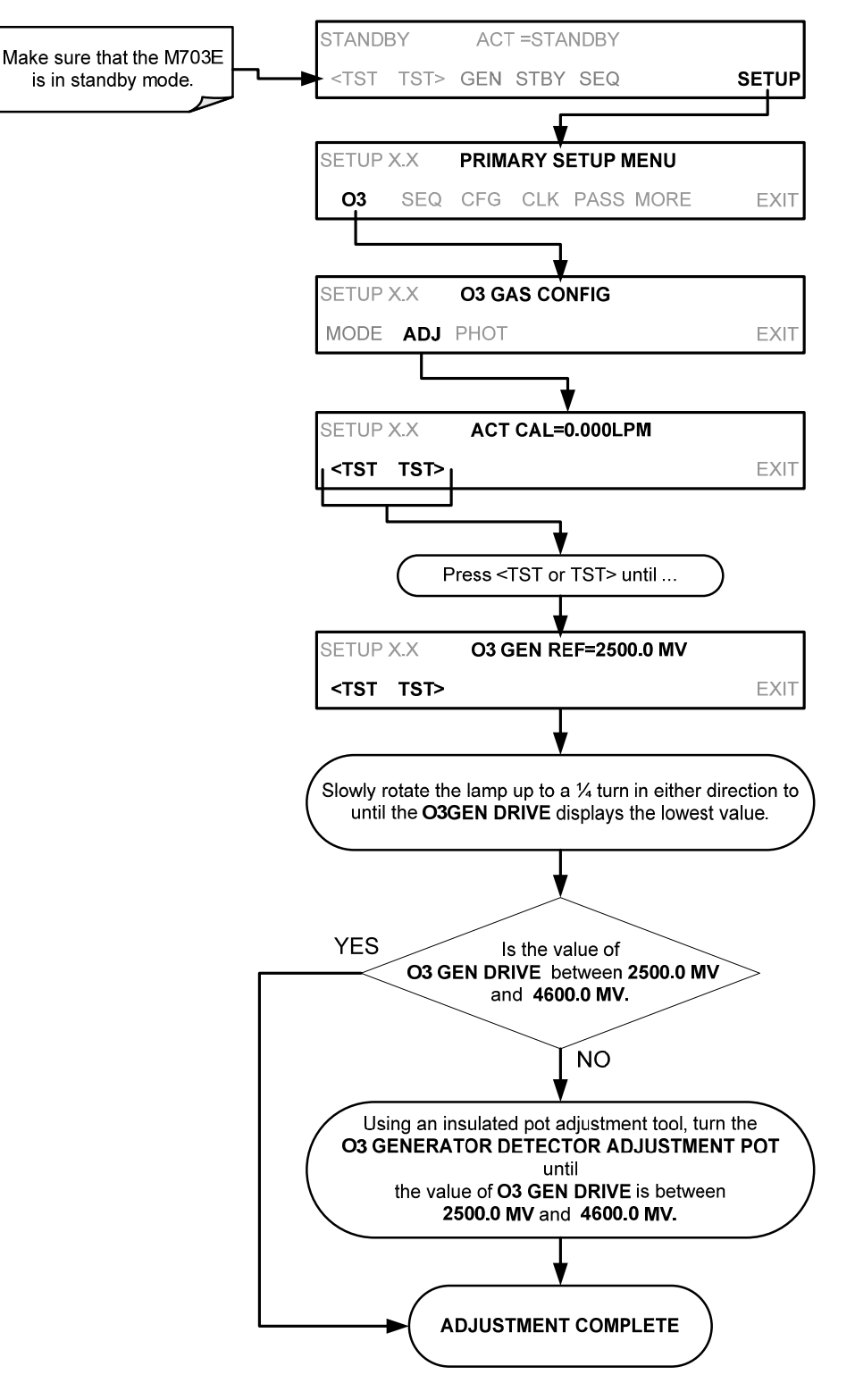

- 10. Tighten the two set -screws.
- 11. Replace the calibrator's cover
- 12. Perform an auto-leak check (See Section 10.2.1).
- 13. Calibrate the Ozone Generator calibration (see Section 8.2 Calibrating the  $O_3$  Generator ??)

# USER NOTES:

# **11. GENERAL TROUBLESHOOTING & REPAIR OF THE M703E CALIBRATOR**

This section contains a variety of methods for identifying and solving performance problems with the calibrator.

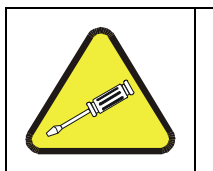

**NOTE The operations outlined in this chapter must be performed by qualified maintenance personnel only.** 

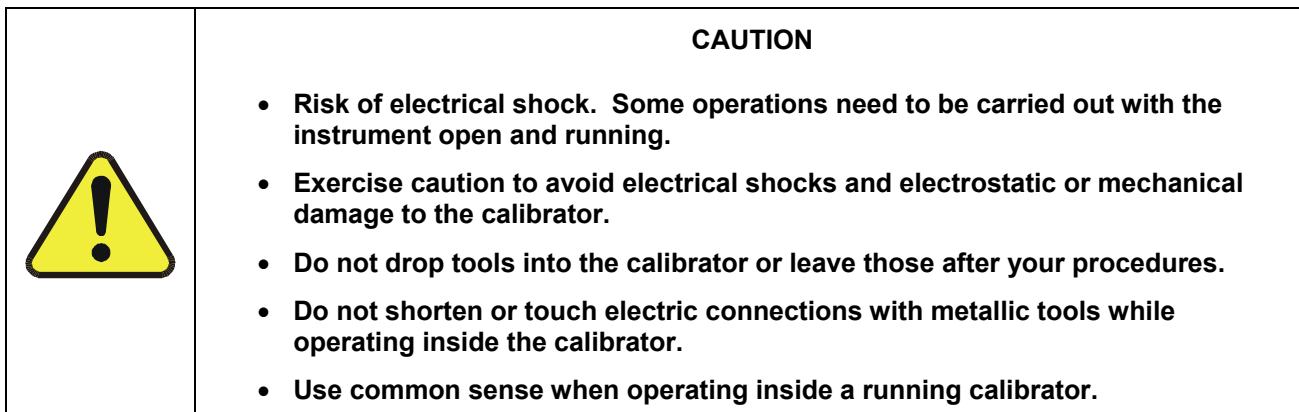

# **11.1. GENERAL TROUBLESHOOTING**

The M703E Photometric Calibrator has been designed so that problems can be rapidly detected, evaluated and repaired. During operation, it continuously performs diagnostic tests and provides the ability to evaluate its key operating parameters without disturbing monitoring operations.

A systematic approach to troubleshooting will generally consist of the following five steps:

- 14. Note any warning messages and take corrective action as necessary.
- 15. Examine the values of all TEST functions and compare them to factory values. Note any major deviations from the factory values and take corrective action.
- 16. Use the internal electronic status LEDs to determine whether the electronic communication channels are operating properly.
	- Verify that the DC power supplies are operating properly by checking the voltage test points on the relay PCA.
	- Note that the calibrator's DC power wiring is color-coded and these colors match the color of the corresponding test points on the relay PCA.

17. Suspect a leak first!

- Customer service data indicate that the majority of all problems are eventually traced to leaks in the internal pneumatics of the calibrator or the diluent gas and source gases delivery systems.
- Check for gas flow problems such as clogged or blocked internal/external gas lines, damaged seals, punctured gas lines, a damaged / malfunctioning pumps, etc.
- 18. Follow the procedures defined in Section 3.4.4 to confirm that the calibrator's vital functions are working (power supplies, CPU, relay PCA, keyboard, PMT cooler, etc.).
	- See Figure 3-3 for general layout of components and sub-assemblies in the calibrator.
	- See the wiring interconnect diagram and interconnect list in Appendix D.

# **11.1.1. FAULT DIAGNOSIS WITH WARNING MESSAGES**

The most common and/or serious instrument failures will result in a warning message being displayed on the front panel. Table 11-1 lists warning messages, along with their meaning and recommended corrective action.

It should be noted that more than two or three warning messages occurring at the same time is often an indication that some fundamental sub-system (power supply, relay PCA, motherboard) has failed rather than an indication of the specific failures referenced by the warnings. In this case, it is recommended that proper operation of power supplies (See Section 11.4.3), the relay PCA (See Section 11.4.6), and the motherboard (See Section11.4.8) be confirmed before addressing the specific warning messages.

The M703E will alert the user that a Warning Message is active by displaying the keypad label MSG on the Front Panel. In this case, the Front panel display will look something like the following:

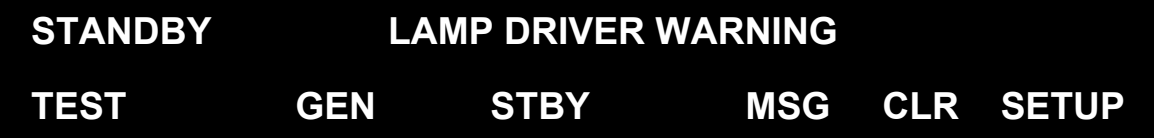

The calibrator will also alert the user via the Serial I/O COM port(s) and cause the FAULT LED on the front panel to blink.

To view or clear the various warning messages press:

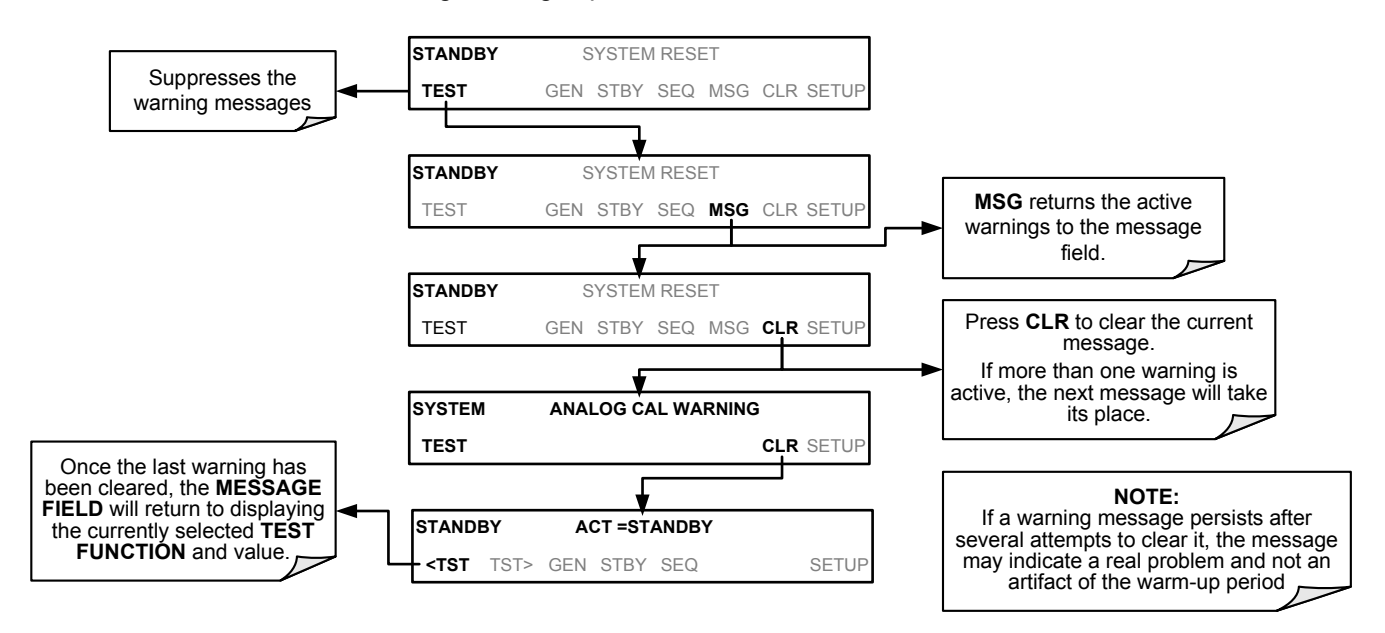

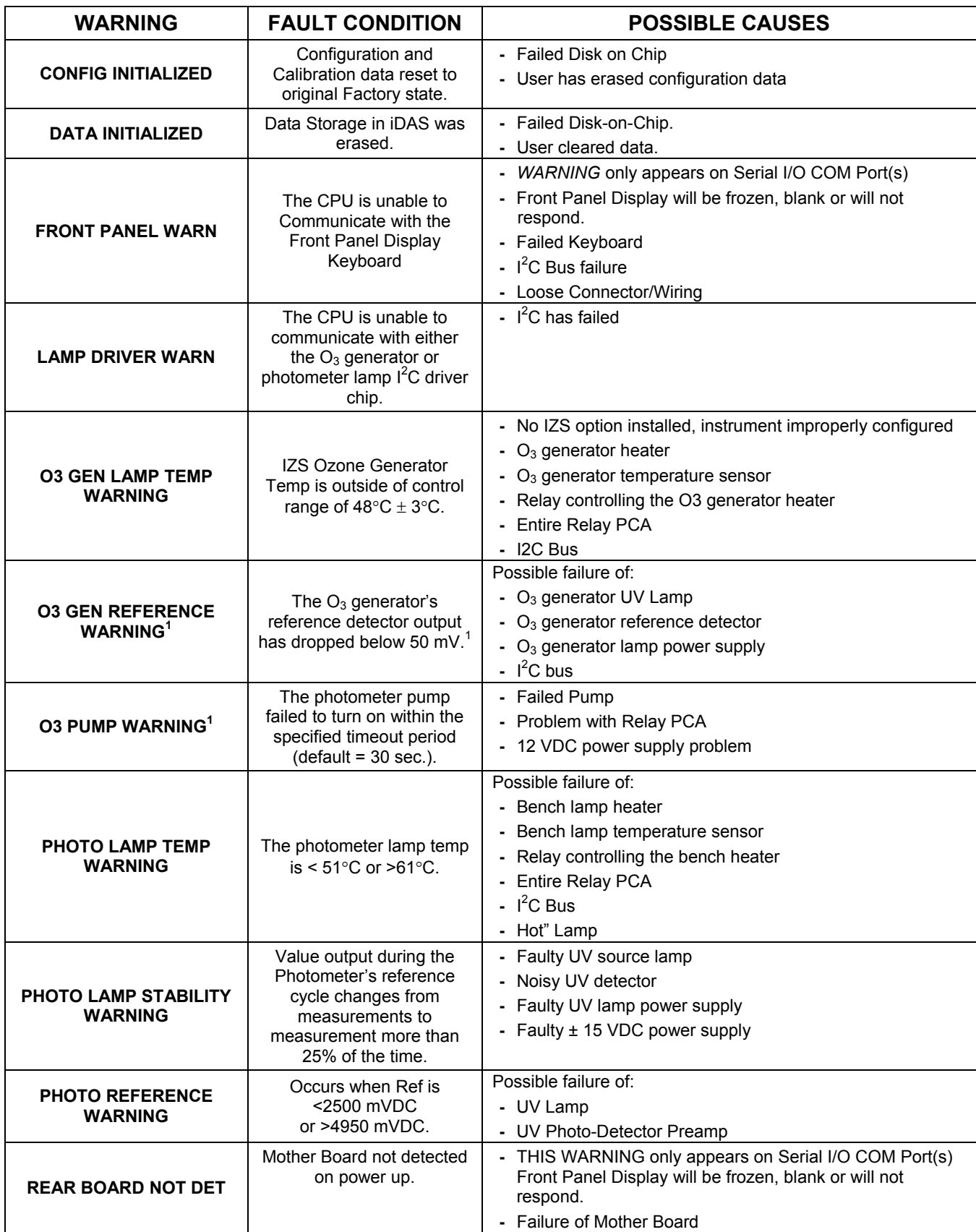

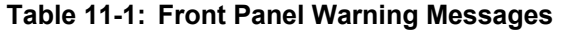

*(table continued)* 

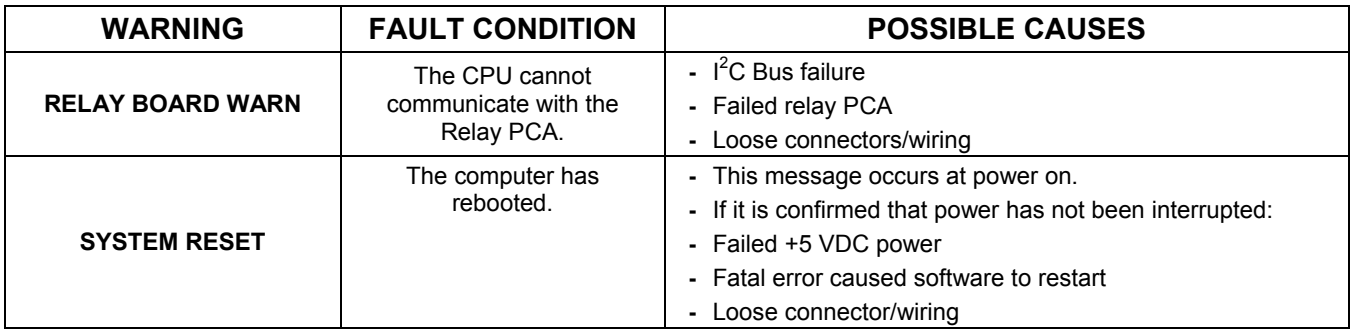

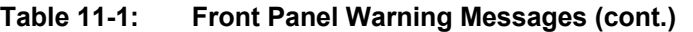

# **11.1.2. FAULT DIAGNOSIS WITH TEST FUNCTIONS**

Besides being useful as predictive diagnostic tools, the test functions viewable from the calibrators front panel can be used to isolate and identify many operational problems when combined with a thorough understanding of the calibrators Theory of Operation (see Chapter 9).

The acceptable ranges for these test functions are listed in the "Nominal Range" column of the calibrator Final Test and Validation Data Sheet shipped with the instrument. Values outside these acceptable ranges indicate a failure of one or more of the calibrator's subsystems. Functions whose values are still within the acceptable range but have significantly changed from the measurement recorded on the factory data sheet may also indicate a failure.

A worksheet has been provided in Appendix C to assist in recording the value of these Test Functions.

Table 11-2 contains some of the more common causes for these values to be out of range.

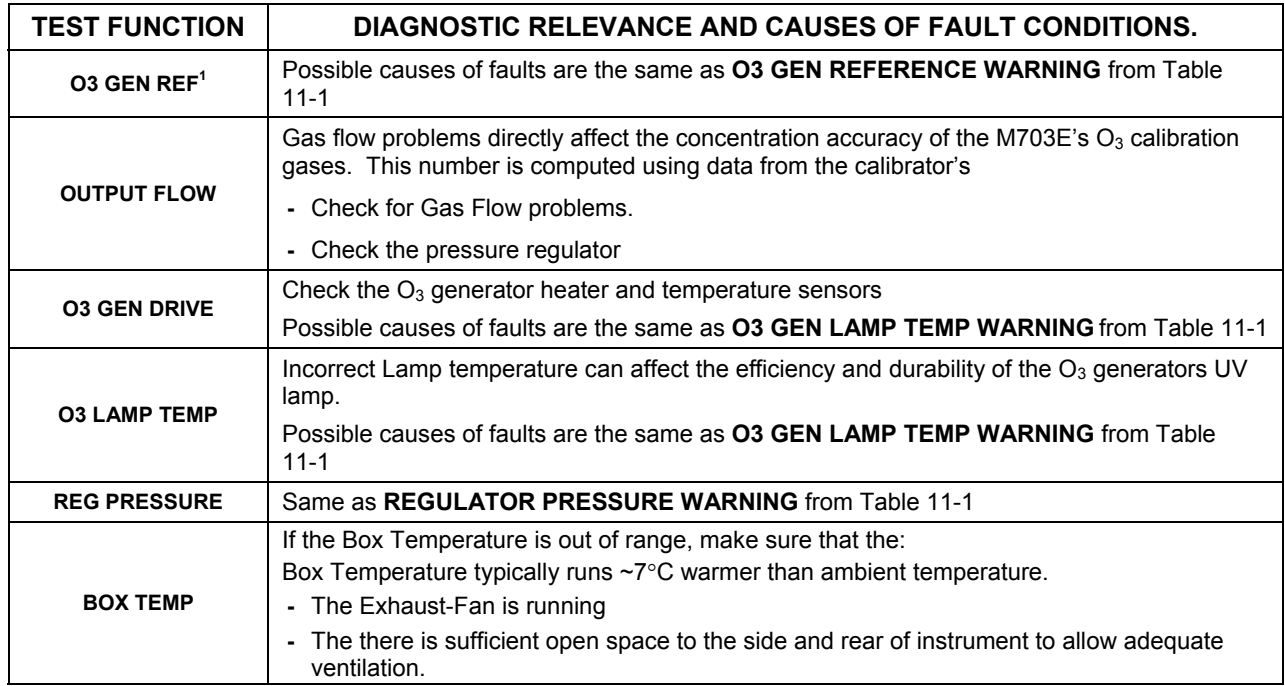

### **Table 11-2: Test Functions - Indicated Failures**

*(table continued)* 

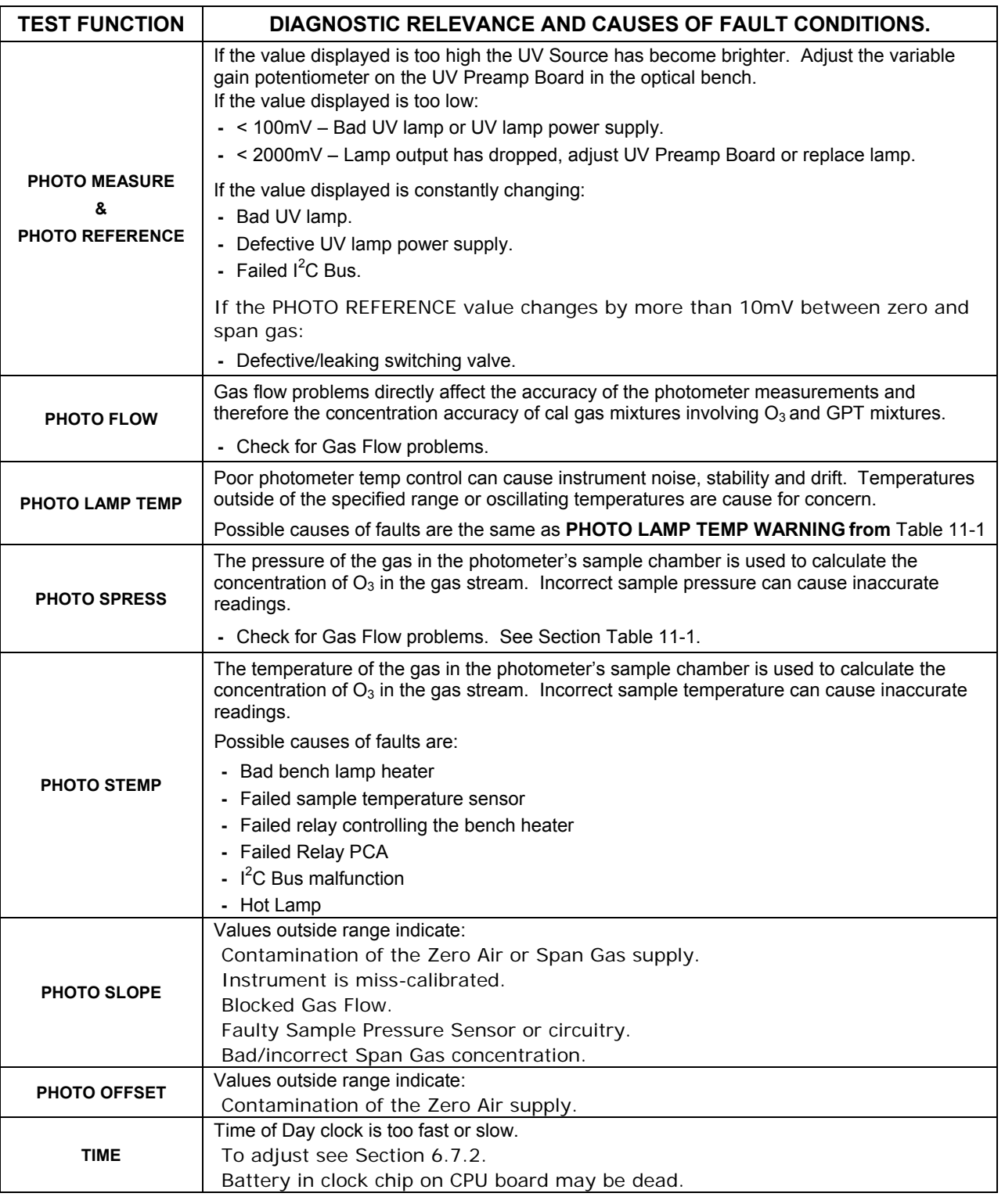

### **Table 11-2: Test Functions - Indicated Failures**

# **11.1.3. USING THE DIAGNOSTIC SIGNAL I/O FUNCTION**

<span id="page-197-0"></span>The Signal I/O parameters found under the DIAG Menu combined with a thorough understanding of the instruments Theory of Operation (found in Chapter 9) are useful for troubleshooting in three ways:

- The technician can view the raw, unprocessed signal level of the calibrator's critical inputs and outputs.
- Many of the components and functions that are normally under algorithmic control of the CPU can be manually exercised.
- The technician can directly control the signal level Analog and Digital Output signals.

This allows the technician to observe systematically the effect of directly controlling these signals on the operation of the calibrator. Figure 11-1 is an example of how to use the Signal I/O menu to view the raw voltage of an input signal or to control the state of an output voltage or control signal. The specific parameter will vary depending on the situation.

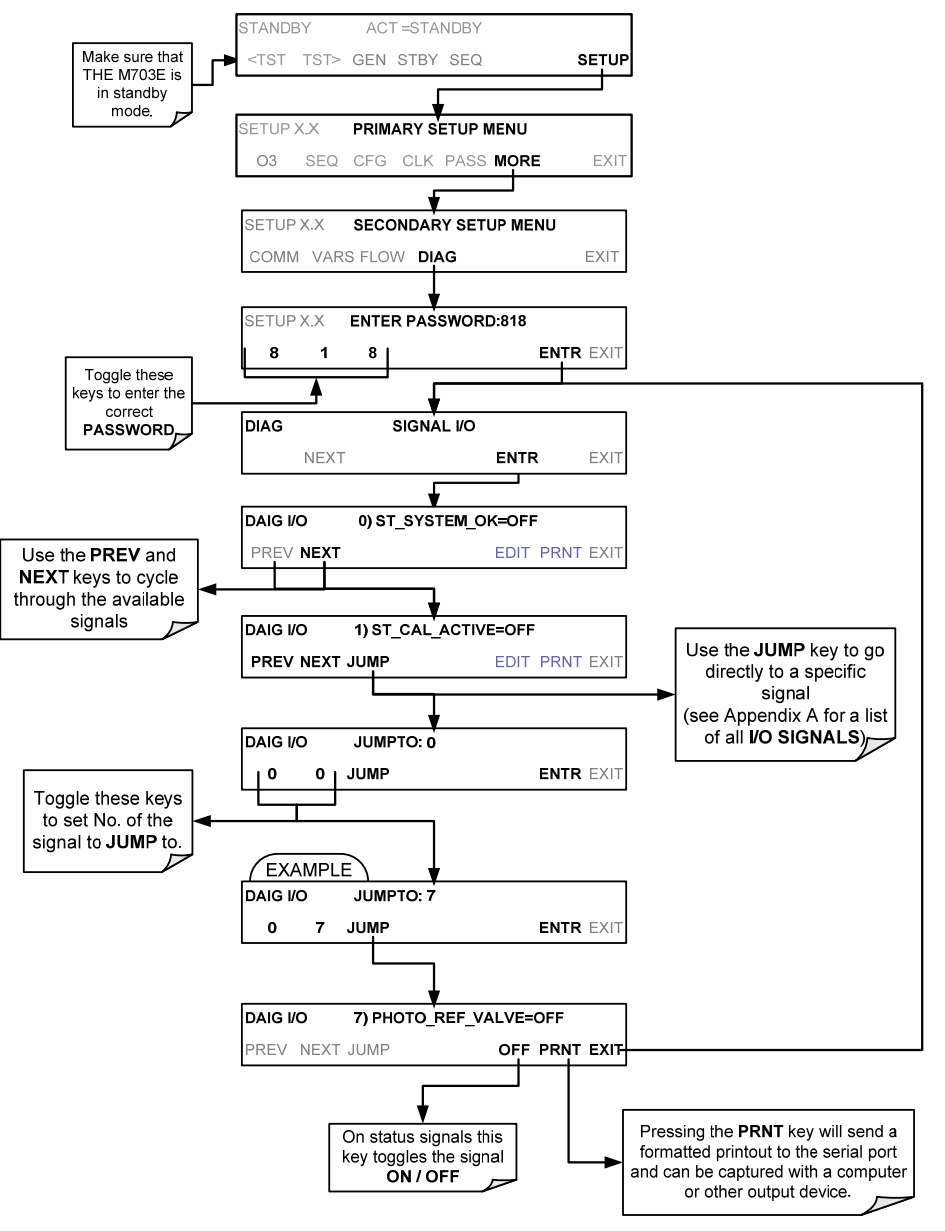

**Figure 11-1: Example of Signal I/O Function** 

# **11.2. USING THE ANALOG OUTPUT TEST CHANNEL**

The signals available for output over the M703E's analog output channel can also be used as diagnostic tools. See Section 6.9 for instruction on activating the analog output and selecting a function. **Table 11-3: Test Channel Outputs as Diagnostic Tools** 

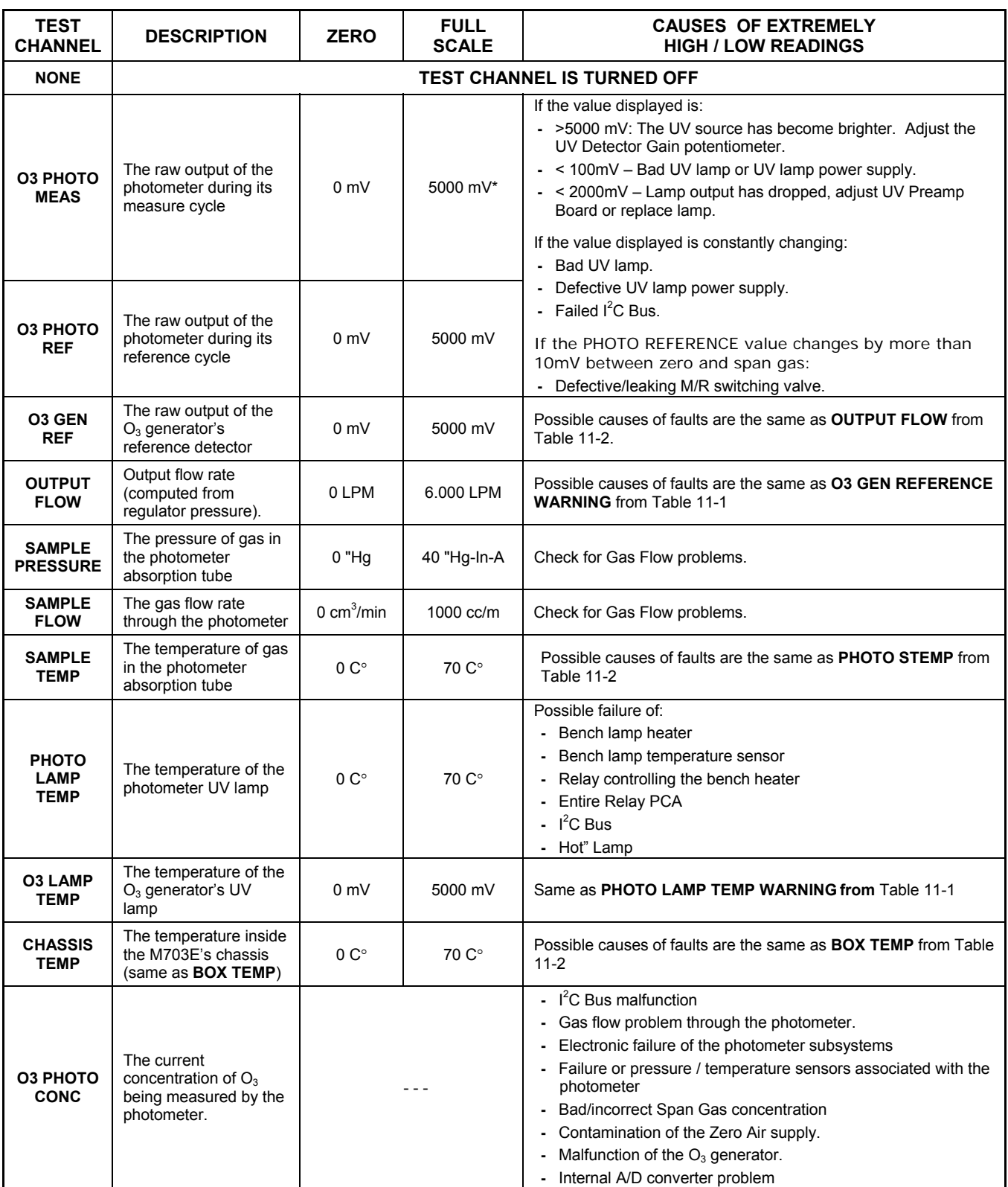

# **11.3. USING THE INTERNAL ELECTRONIC STATUS LEDS**

Several LEDs are located inside the instrument to assist in determining if the calibrators CPU,  $I^2C$  bus and Relay PCA are functioning properly.

# **11.3.1. CPU STATUS INDICATOR**

DS5, a red LED, that is located on upper portion of the motherboard, just to the right of the CPU board, flashes when the CPU is running the main program loop. After power-up, approximately 30 – 60 seconds, DS5 should flash on and off. If characters are written to the front panel display but DS5 does not flash then the program files have become corrupted, contact customer service because it may be possible to recover operation of the calibrator. If after 30 – 60 seconds neither DS5 is flashing and no characters have been written to the front panel display then the CPU is bad and must be replaced.

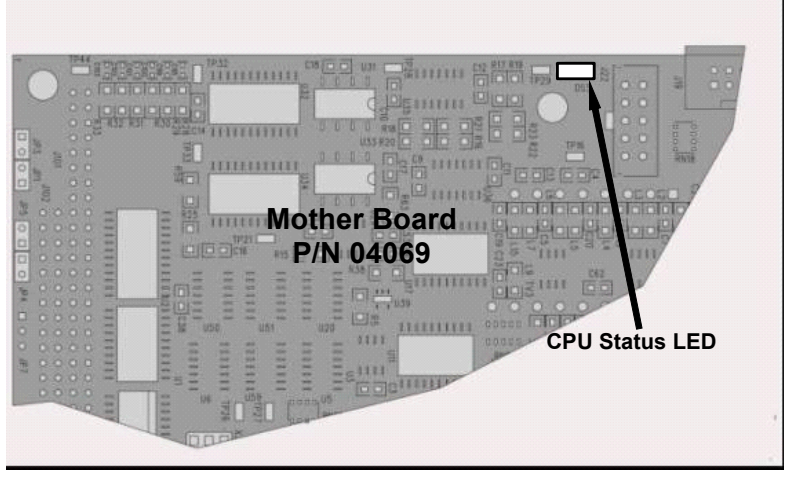

**Figure 11-2: CPU Status Indicator** 

# **11.3.2. RELAY PCA STATUS LEDS**

There are seven LEDs located on the Relay PCA. Some are not used on this model.

# **11.3.2.1. I 2 C Bus Watchdog Status LEDs**

The most important is D1 (see, which indicates the health of the  $I^2C$  bus.

| LED   | <b>Function</b>    | <b>Fault Status</b>    | <b>Indicated Failure(s)</b>                                             |
|-------|--------------------|------------------------|-------------------------------------------------------------------------|
| D1    | $I2C$ bus Health   | Continuously ON        | Failed/Halted CPU                                                       |
| (Red) | (Watchdog Circuit) | or<br>Continuously OFF | Faulty Mother Board, Keyboard or Relay PCA                              |
|       |                    |                        | Faulty Connectors/Wiring between Mother Board,<br>Keyboard or Relay PCA |
|       |                    |                        | Failed/Faulty +5 VDC Power Supply (PS1)                                 |

**Table 11-4: Relay PCA Watchdog LED Failure Indications** 

If D1 is blinking, then the other LEDs can be used in conjunction with **DIAG** Menu Signal I/O to identify hardware failures of the relays and switches on the Relay.

### **11.3.2.2. O3 Status LEDs**

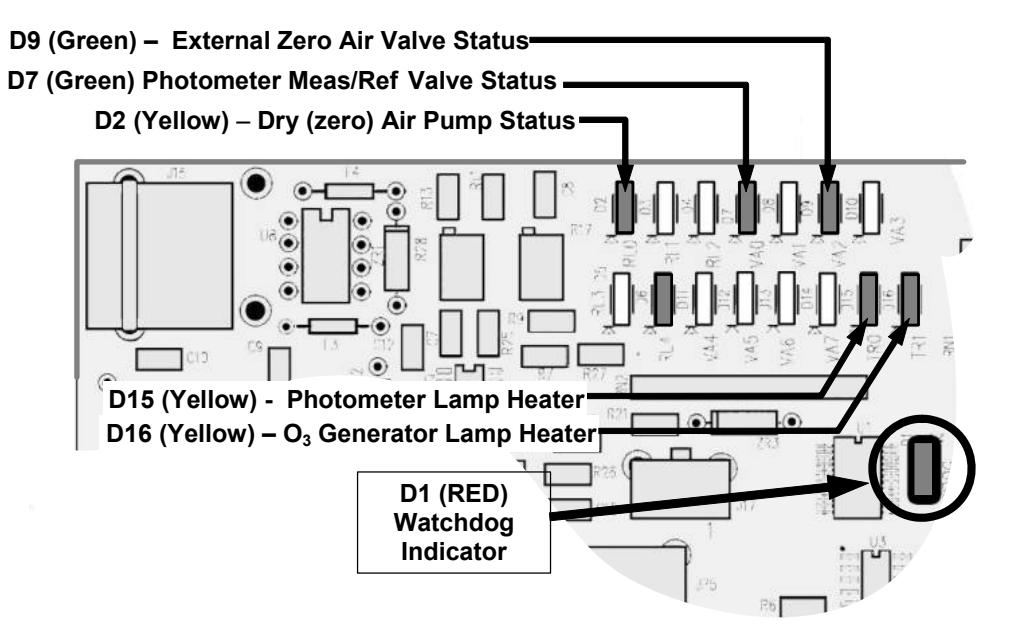

**Figure 11-3: Relay PCA Status LEDS Used for Troubleshooting** 

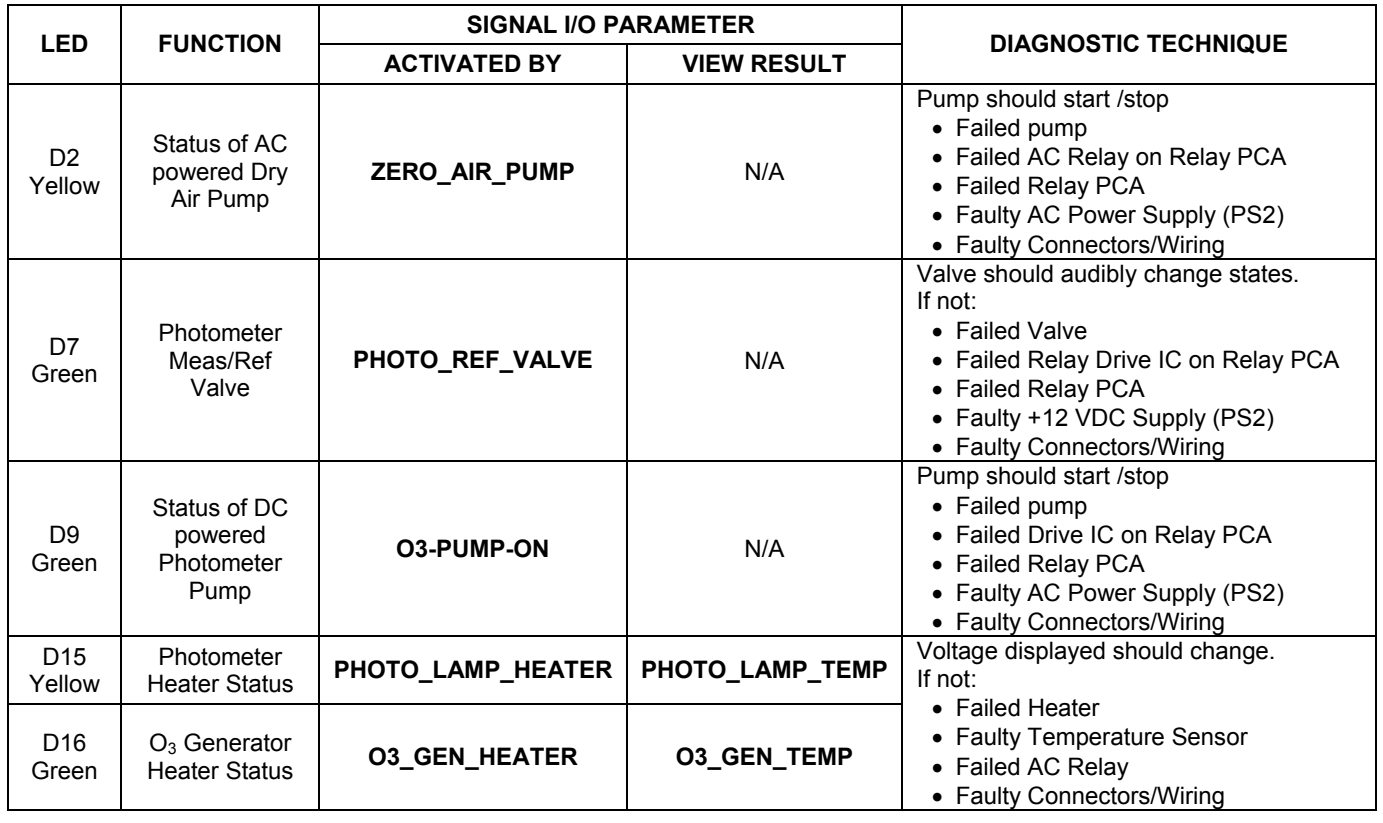

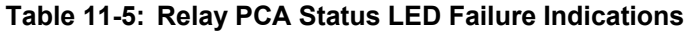

# **11.4. SUBSYSTEM CHECKOUT**

The preceding sections of this manual discussed a variety of methods for identifying possible sources of failures or performance problems within the M703E calibrator. In most cases, this includes a list of possible components or subsystems that might be the source of the problem. This section describes how to check individual components or subsystems to determine if which is actually the cause of the problem being investigated.

# **11.4.1. VERIFY SUBSYSTEM CALIBRATION**

A good first step when troubleshooting the operation of the M703E calibrator is to verify that its major subsystems are properly calibrated. These are:

- Test Channel  $D \rightarrow A$  conversion (see Section 6.9.2).
- Gas pressure calibration (see Section 8.3).

When optional  $O_3$  components are installed, you should also check:

- Photometer calibration (see Section 8.1).
- $\bullet$  O<sub>3</sub> generator calibration (see Section 8.2).

# **11.4.2. AC MAIN POWER**

The M703E calibrator's electronic systems will operate with any of the specified power regimes. As long as system is connected to 100-120 VAC or 220-240 VAC at either 50 or 60 Hz it will turn on and after about 30 seconds show a front panel display.

- Internally, the status LEDs located on the Relay PCA, Motherboard and CPU should turn on as soon as the power is supplied.
- If they do not, check the circuit breaker built into the ON/OFF switch on the instruments front panel

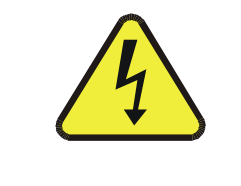

**CAUTION SHOULD THE AC POWER CIRCUIT BREAKER TRIP, INVESTIGATE AND CORRECT THE CONDITION CAUSING THIS SITUATION BEFORE TURNING THE CALIBRATOR BACK ON.** 

# **11.4.3. DC POWER SUPPLY**

If you have determined that the calibrator's AC mains power is working, but the unit is still not operating properly, there may be a problem with one of the instrument's switching power supplies. The supplies can have two faults, namely no DC output, and noisy output.

To assist tracing DC Power Supply problems, the wiring used to connect the various printed circuit assemblies and DC Powered components and the associated test points on the relay PCA follow a standard color-coding scheme as defined in the following table.

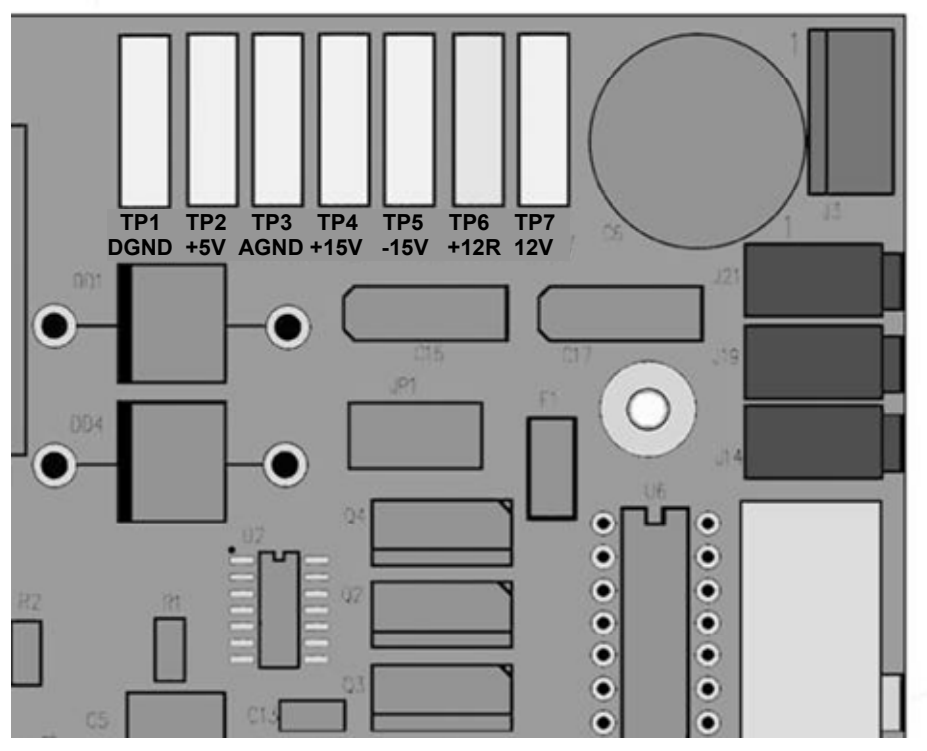

**Figure 11-4: Location of DC Power Test Points on Relay PCA** 

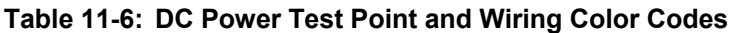

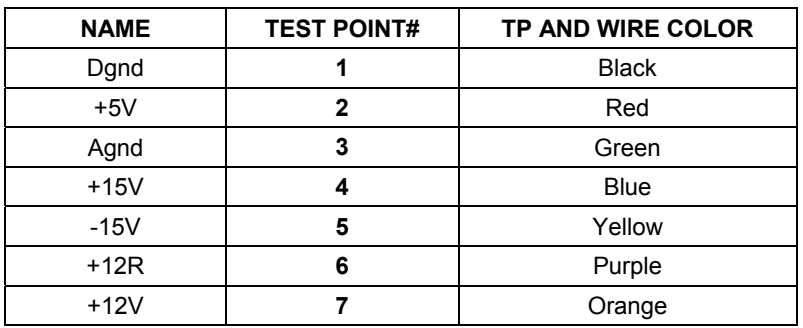

A voltmeter should be used to verify that the DC voltages are correct per the values in the table below, and an oscilloscope, in AC mode, with band limiting turned on, can be used to evaluate if the supplies are producing excessive noise (> 100 mV p-p).

| <b>POWER</b><br><b>SUPPLY</b><br><b>ASSY</b> | <b>VOLTAGE</b> | <b>CHECK RELAY PCA TEST POINTS</b> |   |                      |     |              |              |
|----------------------------------------------|----------------|------------------------------------|---|----------------------|-----|--------------|--------------|
|                                              |                | <b>FROM TEST POINT</b>             |   | <b>TO TEST POINT</b> |     | <b>MIN V</b> | <b>MAX V</b> |
|                                              |                | <b>NAME</b>                        | # | <b>NAME</b>          | #   |              |              |
| PS <sub>1</sub>                              | $+5$           | Dand                               | 1 | $+5$                 | 2   | 4.8          | 5.25         |
| PS <sub>1</sub>                              | $+15$          | Agnd                               | 3 | $+15$                | 4   | 13.5         | 16V          |
| PS <sub>1</sub>                              | $-15$          | Agnd                               | 3 | $-15V$               | 5   | $-14V$       | $-16V$       |
| PS <sub>1</sub>                              | Agnd           | Agnd                               | 3 | Dand                 | 1   | $-0.05$      | 0.05         |
| PS <sub>1</sub>                              | Chassis        | Dand                               | 1 | Chassis              | N/A | $-0.05$      | 0.05         |
| PS <sub>2</sub>                              | $+12$          | +12V Ret                           | 6 | $+12V$               | 7   | 11.75        | 12.5         |
| PS <sub>2</sub>                              | $+12$ V ret    | $+12V$ Ret                         | 6 | Dgnd                 | 1   | $-0.05$      | 0.05         |

**Table 11-7: DC Power Supply Acceptable Levels** 

# **11.4.4. I 2 C BUS**

Operation of the  $I^2C$  bus can be verified by observing the behavior of D1 on the relay PCA & D2 on the valve driver PCA in conjunction with the performance of the front panel display.

Assuming that the DC power supplies are operating properly the  $I^2C$  bus is operating properly if:

- If D1 on the relay PCA and D2 of the Valve Driver PCA are flashing, or
- Pressing a key on the front panel results in a change to the display.

There is a problem with the  $I^2C$  bus if

• Both D1 on the relay PCA and D2 of the Valve Driver PCA are ON/OFF Constantly and pressing a key on the front panel DOES NOT results in a change to the display.

If the keyboard interface is working but either of the two Watchdog LEDs is not flashing, the problem may be a wiring issue between the board and the motherboard

# **11.4.5. KEYBOARD/DISPLAY INTERFACE**

The front panel keyboard, display and Keyboard Display Interface PCA can be verified by observing the operation of the display when power is applied to the instrument and when a key is pressed on the front panel. Assuming that there are no wiring problems and that the DC power supplies are operating properly:

- The vacuum fluorescent display is good if on power-up a "-" character is visible on the upper left hand corner of the display.
- If there is no "-" character on the display at power-up and D1 on the Relay PCA or D2 on the valve driver PCA is flashing then the Keyboard/Display Interface PCA is bad.
- The CPU Status LED, DS5, is flashing, but there is no "-" character on the display at power-up
- If the calibrator starts operation with a normal display but pressing a key on the front panel does not change the display, then there are three possible problems.
	- One or more of the keys are bad,
	- The interrupt signal between the Keyboard Display interface and the motherboard is broken, or
	- The Keyboard Display Interface PCA is bad.

# **11.4.6. RELAY PCA**

The Relay PCA can be most easily checked by observing the condition of the status LEDs located along its upper edge (see Section 11.3.2 and Figure 11-3: Relay PCA Status LEDS Used for Troubleshooting), and using the **SIGNAL I/O** submenu under the **DIAG** menu (see Section 11.1.3) to toggle each LED **ON** or **OFF.**

If D1 on the Relay PCA is flashing and the status indicator for the output in question (Pump power, Heater power, Valve Drive, etc.) toggles properly using the Signal I/O function, then the associated control device on the Relay PCA is bad. Several of the control devices are in sockets and can be easily replaced. The table below lists the control device associated with a particular function.

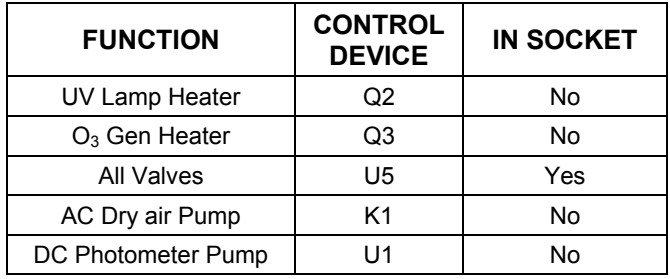

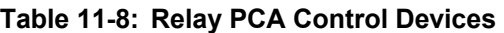

# **11.4.7. PHOTOMETER O3 GENERATOR PRESSURE /FLOW SENSOR ASSEMBLY**

This assembly is only present in calibrators with  $O<sub>3</sub>$  generator and/or photometer options installed. The pressure/flow sensor PCA, located at the rear of the instrument between the  $O<sub>3</sub>$  generator and the photometer pump (see Figure 3-3) can be checked with a Voltmeter. The following procedure assumes that the wiring is intact and that the motherboard as well as the power supplies are operating properly:

### **BASIC PCA OPERATION:**

- $\bullet$  Measure the voltage across C1 it should be 5 VDC  $\pm$  0.25 VDC. If not then the board is bad
- $\bullet$  Measure the voltage between TP2 and TP1 C1 it should be 1o VDC  $\pm$  0.25 VDC. If not then the board is bad.

### **PHOTOMETER PRESSURE SENSOR:**

- 1. Measure the pressure on the inlet side of S1 with an external pressure meter.
- 2. Measure the voltage across TP4 and TP1.
	- The expected value for this signal should be:

Expected mVDC = 
$$
\left( \frac{\text{Pressure}}{30.0_{\text{Hg-In-A}}} \times 4660_{\text{mvDC}} \right) + 250_{\text{mvDC}} \pm 10\%_{\text{rdg}}
$$

EXAMPLE: If the measured pressure is 20 Hg-in-A, the expected voltage level between TP4 and TP1 would be between 2870 mVDC and 3510 mVDC.

EXAMPLE: If the measured pressure is 25 Hg-in-A, the expected voltage level between TP4 and TP1 would be between 3533 mVDC and 4318 mVDC.

 If this voltage is out of range, then either pressure transducer S1 is bad, the board is bad or there is a pneumatic failure preventing the pressure transducer from sensing the absorption cell pressure properly.

### **O3 GENERATOR PRESSURE SENSOR**

- 1. Measure the pressure on the inlet side of S2 with an external pressure meter.
- 2. Measure the voltage across TP5 and TP1.
	- The expected value for this signal should be:

Expected mVDC =  $\left(\frac{\text{Pressure}}{34.18_{\text{psig}}} \times 4250_{\text{mvDC}}\right) + 750_{\text{mvDC}}$   $\pm 10\%_{\text{rdg}}$ 

EXAMPLE: If the measured pressure is 25 psig, the expected voltage level between TP4 and TP1 would be between 3470 mVDC and 4245 mVDC.

EXAMPLE: If the measured pressure is 30 psig, the expected voltage level between TP4 and TP1 would be between 4030 mVDC and 4930 mVDC.

 If this voltage is out of range, then either pressure transducer S1 is bad, the board is bad or there is a pneumatic failure preventing the pressure transducer from sensing the absorption cell pressure properly.

### **PHOTOMETER FLOW SENSOR**

- Measure the voltage across TP3 and TP1.
	- With proper flow (800  $cc^3$ /min through the photometer), this should be approximately 4.5V (this voltage will vary with altitude).
	- With flow stopped (photometer inlet disconnected or pump turned OFF) the voltage should be approximately 1V.
	- If the voltage is incorrect, the flow sensor S3 is bad, the board is bad or there is a leak upstream of the sensor.

# **11.4.8. MOTHERBOARD**

### **11.4.8.1. A/D Functions**

The simplest method to check the operation of the A-to-D converter on the motherboard is to use the Signal I/O function under the DIAG menu to check the two A/D reference voltages and input signals that can be easily measured with a voltmeter.

- 1. Use the Signal I/O function (See Section 11.1.3 and Appendix A) to view the value of **REF\_4096\_MV** and **REF\_GND**. If both are within 3 mV of nominal (4096 and 0), and are stable, ±0.5 mV then the basic A/D is functioning properly. If not then the motherboard is bad.
- 2. Choose a parameter in the Signal I/O function such as **PHOTO\_LAMP\_DRIVE, O3\_GEN\_TEMP** or **PHOTO\_FLOW**.
	- Compare these voltages at their origin (see the interconnect drawing and interconnect list in Appendix D) with the voltage displayed through the signal I/O function.
	- If the wiring is intact but there is a large difference between the measured and displayed voltage (±10 mV) then the motherboard is bad.

### **11.4.8.2. Test Channel / Analog Outputs Voltage**

To verify that the analog output is working properly, connect a voltmeter to the output in question and perform an analog output step test as follows:

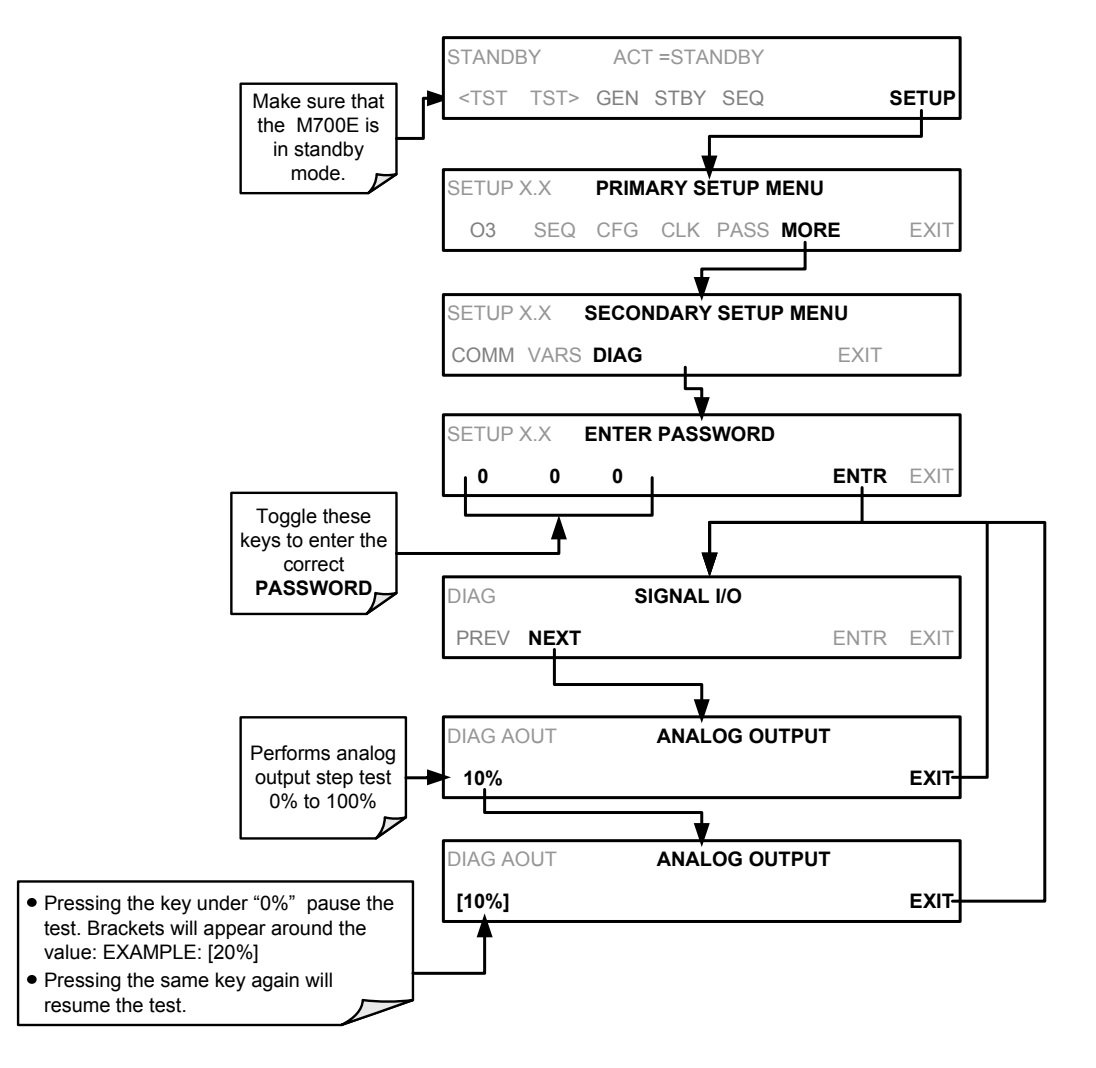

For each of the steps the output should be within 1% of the nominal value listed in the table below except for the 0% step, which should be within  $0mV \pm 2$  to 3 mV. Make sure you take into account any offset that may have been programmed into channel (See Section 6.9.1.5).

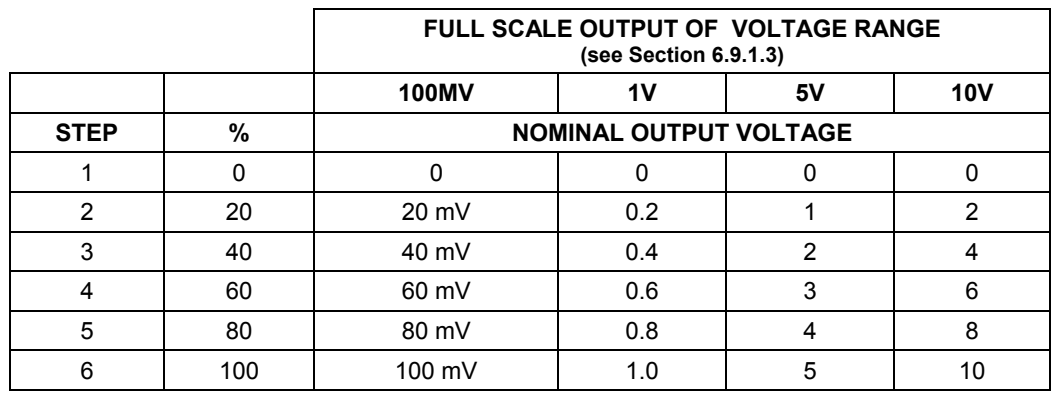

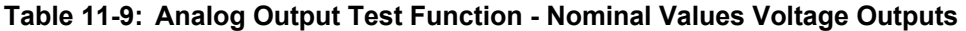

If one or more of the steps fails to be within these ranges, it is likely that there has been a failure of the either or both of the DACs and their associated circuitry on the motherboard.

### **11.4.8.3. Status Outputs**

To test the status output electronics:

- 1. Connect a jumper between the "D" pin and the " $\nabla$ " pin on the status output connector.
- 2. Connect a 1000 ohm resistor between the "+" pin and the pin for the status output that is being tested.
- 3. Connect a voltmeter between the " $\nabla$ " pin and the pin of the output being tested (see table below).
- 4. Under the **DIAG SIGNAL I/O** menu (See Section11.1.3), scroll through the inputs and outputs until you get to the output in question.
- 5. Alternately, turn on and off the output noting the voltage on the voltmeter.
	- It should vary between 0 volts for ON and 5 volts for OFF.

**Table 11-10: Status Outputs Check** 

| <b>PIN</b><br>(LEFT TO RIGHT) | <b>STATUS</b>         |
|-------------------------------|-----------------------|
|                               | <b>ST SYSTEM OK</b>   |
| 2                             | <b>SPARE</b>          |
| 3                             | ST_CAL_ACTIVE         |
| 4                             | <b>ST DIAG MODE</b>   |
| 5                             | <b>ST_TEMP_ALARM</b>  |
| ี                             | <b>ST PRESS ALARM</b> |
| $7$ and $8$                   | <b>SPARE</b>          |

### **11.4.8.4. Control Inputs**

| <b>CONNECTOR</b> | <b>INPUT</b> | <b>CORRESPONDING I/O SIGNAL</b> |
|------------------|--------------|---------------------------------|
| <b>Top</b>       | A            | CONTROL_IN_1                    |
| Top              | в            | CONTROL_IN_2                    |
| <b>Top</b>       | C            | CONTROL_IN_3                    |
| <b>Top</b>       | D            | <b>CONTROL IN 4</b>             |
| Top              | Е            | CONTROL_IN_5                    |
| Top              | F            | CONTROL_IN_6                    |
| <b>Bottom</b>    | G            | <b>CONTROL IN 7</b>             |
| <b>Bottom</b>    | н            | CONTROL_IN_8                    |
| <b>Bottom</b>    |              | CONTROL_IN_9                    |
| <b>Bottom</b>    | J            | CONTROL_IN_10                   |
| <b>Bottom</b>    | K            | CONTROL_IN_11                   |
| <b>Bottom</b>    |              | <b>CONTROL IN 12</b>            |

**Table 11-11: M703E Control Input Pin Assignments and Corresponding Signal I/O Functions** 

The control input bits can be tested by applying a trigger voltage to an input and watching changes in the status of the associated function under the SIGNAL I/O submenu:

EXAMPLE: to test the "**A**" control input:

- 1. Under the **DIAG SIGNAL I/O** menu (See Section11.1.3), scroll through the inputs and outputs until you get to the output named **0) CONTROL\_IN\_1**.
- 2. Connect a jumper from the "**+**" pin on the appropriate connector to the "**U**" on the same connector.
- 3. Connect a second jumper from the " $\nabla$ " pin on the connector to the " $A$ " pin.
- 4. The status of **0) CONTROL\_IN\_1** should change to read "**ON**".

# **11.4.8.5. Control Outputs**

*TELEDYNE API* 

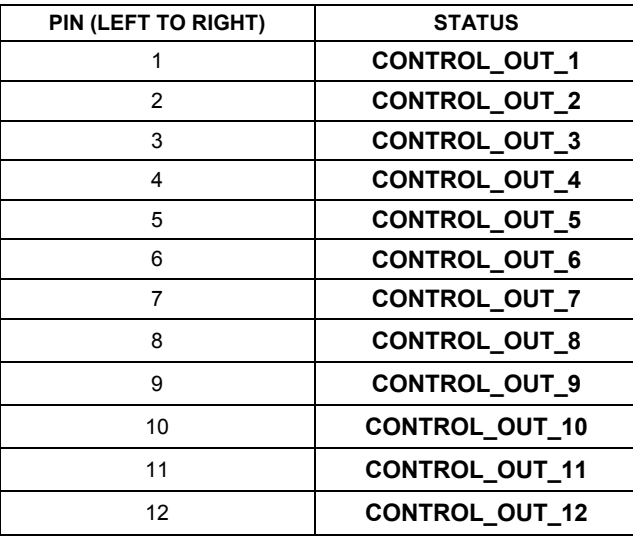

**Table 11-12: Control Outputs Pin Assignments and Corresponding Signal I/O Functions Check** 

To test the Control Output electronics:

- 1. Connect a jumper between the " $E^*$  pin and the " $\nabla$ " pin on the status output connector.
- 2. Connect a 1000 ohm resistor between the "+" pin and the pin for the status output that is being tested.
- 3. Connect a voltmeter between the " $\nabla$ " pin and the pin of the output being tested (see Table 11-12).
- 4. Under the **DIAG SIGNAL I/O** menu (See Section11.1.3), scroll through the inputs and outputs until you get to the output in question.
- 5. Alternately, turn on and off the output noting the voltage on the voltmeter.
	- It should vary between 0 volts for ON and 5 volts for OFF.

# **11.4.9. CPU**

There are two major types of failures associated with the CPU board: complete failure and a failure associated with the Disk-On Chip on the CPU board. If either of these failures occur, contact the factory.

- For complete failures, assuming that the power supplies are operating properly and the wiring is intact, the CPU is bad if on powering the instrument:
- The vacuum fluorescent display shows a dash in the upper left hand corner.
- The CPU Status LED, DS5, is not flashing. (See Section 11.1.4.1.)
- There is no activity from the primary RS-232 port on the rear panel even if "? <ret>" is pressed.
- In some rare circumstances this failure may be caused by a bad IC on the motherboard, specifically U57 the large, 44 pin device on the lower right hand side of the board. If this is true, removing U57 from its socket will allow the instrument to startup but the measurements will be incorrect.
- If the calibrator stops part way through initialization (there are words on the vacuum fluorescent display) then it is likely that the DOC has been corrupted.

# **11.4.10. RS-232 COMMUNICATIONS**

## **11.4.10.1. General RS-232 Troubleshooting**

Teledyne Instruments calibrators use the RS-232 communications protocol to allow the instrument to be connected to a variety of computer-based equipment. RS-232 has been used for many years and as equipment has become more advanced, connections between various types of hardware have become increasingly difficult. Generally, every manufacturer observes the signal and timing requirements of the protocol very carefully.

Problems with RS-232 connections usually center around four general areas:

- Incorrect cabling and connectors. See Section 7.1.2 for connector and pin-out information.
- The BAUD rate and protocol are incorrectly configured. See Section 7.1.3.
- If a modem is being used, additional configuration and wiring rules must be observed. See Section 7.2
- Incorrect setting of the DTE DCE Switch is set correctly. See Section 7.1.1.
- Verify that cable (03596) that connects the serial COM ports of the CPU to J12 of the motherboard is properly seated

### **11.4.10.2. Troubleshooting Calibrator/Modem or Terminal Operation**

These are the general steps for troubleshooting problems with a modem connected to a Teledyne Instruments calibrator.

- Check cables for proper connection to the modem, terminal or computer.
- Check to make sure the DTE-DCE is in the correct position as described in Section 7.1.1.
- Check to make sure the set up command is correct (See Section [7.2\)](#page-197-0)
- Verify that the Ready to Send (RTS) signal is at logic high. The M703E sets pin 7 (RTS) to greater than 3 volts to enable modem transmission.
- Make sure the BAUD rate, word length, and stop bit settings between modem and calibrator match, See Section 7.1.3.
- Use the RS-232 test function to send "w" characters to the modem, terminal or computer; See Section 7.1.5
- Get your terminal, modem or computer to transmit data to the calibrator (holding down the space bar is one way); the green LED should flicker as the instrument is receiving data.
- Make sure that the communications software or terminal emulation software is functioning properly.

### **NOTE**

**Further help with serial communications is available in a separate manual "RS-232 Programming Notes" Teledyne Instruments part number 013500000.** 

# **11.4.11. TEMPERATURE PROBLEMS**

Individual control loops are used to maintain the set point of the UV lamp and ozone generator. If any of these temperatures are out of range or are poorly controlled, the M703E will perform poorly.

### **11.4.11.1. Box / Chassis Temperature**

The box temperature sensor is mounted to the Motherboard and cannot be disconnected to check its resistance. Rather check the **BOX TEMP** signal using the **SIGNAL I/O** function under the **DIAG** Menu (see Section 11.1.3). This parameter will vary with ambient temperature, but at ~30 $^{\circ}$ C (6-7 $^{\circ}$  above room temperature) the signal should be  $\sim$ 1450 mV.

## **11.4.11.2. Photometer Sample Chamber Temperature**

The temperature of the gas in the photometer sample chamber should read approximately  $5.0^{\circ}$ C higher than the box temperature.

## **11.4.11.3. UV Lamp Temperature**

There are three possible causes for the UV Lamp temperature to have failed.

- The UV Lamp heater has failed. Check the resistance between pins 5 and 6 on the six-pin connector adjacent to the UV Lamp on the Optical Bench.
	- It should be approximately 30 Ohms.
- Assuming that the  $I^2C$  bus is working and that there is no other failure with the Relay board, the FET Driver on the Relay Board may have failed.
	- Using the **PHOTO\_LAMP HEATER** parameter under the **SIGNAL I/O** function of the **DIAG** menu, as described above, turn on and off the UV Lamp Heater (D15 on the relay board should illuminate as the heater is turned on).
	- Check the DC voltage present between pin 1 and 2 on J13 of the Relay Board.
	- If the FET Driver has failed, there will be no change in the voltage across pins 1 and 2.
- If the FET Driver Q2 checks out OK, the thermistor temperature sensor in the lamp assembly may have failed.
	- Unplug the connector to the UV Lamp Heater/Thermistor PCB, and measure the resistance of the thermistor between pins 5 and 6 of the 6-pin connector.
	- The resistance near the  $58^{\circ}$ C set point is ~8.1k ohms.

### **11.4.11.4. Ozone Generator Temperature**

There are three possible causes for the Ozone Generator temperature to have failed.

- $\bullet$  The O<sub>3</sub> generator heater has failed. Check the resistance between pins 5 and 6 on the 6-pin connector adjacent to the UV Lamp on the O3 Generator. It should be approximately 5 Ohms.
- Assuming that the  $I^2C$  bus is working and that there is no other failure with the Relay board, the FET Driver on the Relay Board may have failed. Using the **O3\_GEN\_HEATER** parameter under the **SIGNAL I/O** function of the **DIAG** menu, as described above, turn on and off the UV Lamp Heater. Check the DC voltage present between pin 1 and 2 on J14 of the Relay Board.

If the FET Driver has failed, there should be no change in the voltage across pins 1 and 2.

• If the FET Driver checks out OK, the thermistor temperature sensor in the lamp assembly may have failed. Unplug the connector to the Ozone Generator Heater/Thermistor PCB, and measure the resistance of the thermistor between pins 5 and 6 of the 6-pin connector.

# **11.5. TROUBLESHOOTING THE O3 PHOTOMETER**

# 11.5.1. DYNAMIC PROBLEMS WITH THE O<sub>3</sub> PHOTOMETER

Dynamic problems are problems, which only manifest themselves when the photometer is measuring  $O<sub>3</sub>$ concentration gas mixtures. These can be the most difficult and time consuming to isolate and resolve.

Since many photometer behaviors that appear to be a dynamic in nature are often a symptom of a seemingly unrelated static problems, it is recommended that dynamic problems not be addressed until all static problems, warning conditions and subsystems have been checked and any problems found are resolved.

Once this has been accomplished, the following most common dynamic problems should be checked.

### **11.5.1.1. Noisy or Unstable O3 Readings at Zero**

- Check for leaks in the pneumatic system as described in Section 10.2
- Confirm that the Zero gas is free of Ozone.
- Confirm that the Source Lamp is fully inserted and that the lamp hold-down thumb- screw is tight.
- Check for a dirty Absorption Cell and/or pneumatic lines. Clean as necessary as described in Section 10.2
- Disconnect the exhaust line from the optical bench (the pneumatic line at the lamp end of the bench) and plug the port in the bench. If readings remain noisy, the problem is in one of the electronic sections of the instrument. If readings become quiet, the problem is in the instrument's pneumatics.

### **11.5.1.2. Noisy, Unstable, or Non-Linear Span O3 Readings**

- Check for leaks in the pneumatic systems as described in Section10.2.
- Check for proper operation of the meas/ref switching valve as described in Section11.5.2.
- Check for dirty absorption cell and clean or replace as necessary as described in Section 10.2
- Check for operation of the A/D circuitry on the motherboard. See Section 11.4.8.1.
- Confirm the Sample Temperature, Sample Pressure and Sample Flow readings are correct. Check and adjust as required.

### **11.5.1.3. Slow Response to Changes in Concentration**

- Check for dirty absorption cell and clean or replace as necessary as described in Section 10.2
- Check for pneumatic leaks as described in Section 10.2
- Check for improper materials in the inlet manifold.
- The photometer needs 800  $cc^3$ /min of gas flow. Make sure that this is accounted for when calculating total required output flow for the calibrator (see Section 3.4.7).

### **11.5.1.4. The Analog Output Signal Level Does Not Agree With Front Panel Readings**

- Confirm that the recorder offset (see Section 6.9.1.5) is set to zero.
- Perform an AIO calibration (see Section 6.9.2) and photometer dark calibration (see Section 8.1.4).

### **11.5.1.5. Cannot Zero**

- Check for leaks in the pneumatic system as described in Section 10.2.
- Confirm that the Zero gas is free of Ozone.
- The photometer needs 800  $cc^3$ /min of gas flow. Make sure that this is accounted for when calculating total required output flow for the calibrator (see Section 3.4.7).

### **11.5.1.6. Cannot Span**

- Check for leaks in the pneumatic systems as described in Section 10.2.
- Check for proper operation of the meas/ref switching valve as described in Section11.5.2.
- Check for dirty absorption cell and clean or replace as necessary as described in Section 10.2
- Check for operation of the A/D circuitry on the motherboard. See Section 11.4.8.1.
- Confirm the Sample Temperature, Sample Pressure and Sample Flow readings are correct. Check and adjust as required.
- The photometer needs 800  $cc^3$ /min of gas flow. Make sure that this is accounted for when calculating total required output flow for the calibrator (see Section 3.4.7).

# **11.5.2. CHECKING MEASURE / REFERENCE VALVE**

To check the function of the photometer's measure / reference valve:

- 1. Set the calibrator's front panel display to show the **PHOTO REFERENCE** test function (see Section 6.1).
- 2. Follow the instruction in Sections 8.1.1 and 8.1.3.1 for performing a zero point calibration of the photometer.
	- Press **XZRO** and allow the calibrator to stabilize.
- 3. Before completing the calibration by pressing the **ZERO** key, note of the displayed value.
- 4. Press the final Zero key, then press "**NO**" when asked, "**ARE YOU SURE**".
- 5. Follow the instruction in Section 8.1.3.2 for performing a span point calibration of the photometer.
	- Press XSPN and allow the calibrator to stabilize.
- 6. Before completing the calibration by pressing the **SPAN** key, note of the displayed value of **PHOTO REF**.
	- If the  $O_3$  REF value has decreased by more than 2 mV from its value with Zero-gas, then there is a "cross-port" leak in the m/r valve.
- 7. Press the final Zero key then press "**NO**" when asked, "**ARE YOU SURE**".

# **11.6. TROUBLESHOOTING THE O<sub>3</sub> GENERATOR**

# **11.6.1. CHECKING THE UV LAMP POWER SUPPLY**

**NOTE** 

**A schematic and physical diagram of the Lamp Power Supply can be found in Appendix D.** 

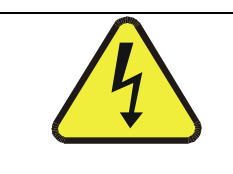

### **WARNING Hazardous voltage present - use caution.**

It is not always possible to determine with certainty whether a problem is the result of the UV Lamp or the Lamp Power Supply, however, the following steps will provide a reasonable confidence test of the Lamp Power Supply.

- 1. Unplug the cable connector at P1 on the Lamp Power Supply and confirm that +15VDC is present between Pins 1 and 2 on the cable connector.
- 2. If this voltage is incorrect, check the DC test points on the relay PCA as described in Section 11.4.3.
- 3. Remove the cover of the photometer and check for the presence of the following voltages on the UV lamp power supply PCA (see [Figure 9-21\)](#page-84-0):
	- $\cdot$  +4500 mVDC  $\pm$  10 mVDC between TP1 and TP4 (grnd)
		- If this voltage is incorrect, either the UV lamp power supply PCA is faulty or the  $I^2C$  bus is not communicating with the UV lamp power supply PCA.
	- +5VDC between TP3 and TP4 (grnd)
		- If this voltages is les than 4.8 or greater than 5.25 either the 5 VDC power supply or the UV lamp power supply PCA are faulty...
	- If the above voltages check out, it is more likely that a problem is due to the UV Lamp than due to the Lamp Power Supply.
		- Replace the Lamp and if the problem persists, replace the Lamp Power Supply.
# **11.7. TROUBLE SHOOTING THE OPTIONAL O<sub>3</sub> GENERATOR**

The only significant components of the  $O_3$  generator that might reasonable malfunction is the power supply assembly for the UV source lamp and the lamp itself.

## **11.7.1. CHECKING THE UV SOURCE LAMP POWER SUPPLY**

#### **NOTE**

**A schematic and physical diagram of the Lamp Power Supply can be found in Appendix D.** 

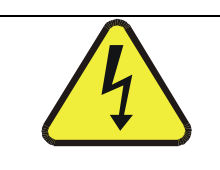

#### **WARNING**

**Hazardous voltage present - use caution.**

It is not always possible to determine with certainty whether a problem is the result of the UV Lamp or the Lamp Power Supply, however, the following steps will provide a reasonable confidence test of the Lamp Power Supply.

- 1. Make sure the calibrator is in **STANDBY** mode.
- 2. Unplug the cable connector at P1 on the Lamp Power Supply and confirm that +15VDC is present between Pins 1 and 2 on the cable connector.
- 3. If this voltage is incorrect, check the DC test points on the relay PCA as described in Section 11.4.3.
- 4. Remove the cover of the photometer and check for the presence of the following voltages on the UV lamp power supply PCA (see Figure 9-21):
	- $\bullet$  +800 mVDC  $\pm$  10 mVDC between TP1 and TP4 (grnd)
		- If this voltage is incorrect, either the UV lamp power supply PCA is faulty or the  $I^2C$  bus is not communicating with the UV lamp power supply PCA.
	- +5VDC between TP3 and TP4 (grnd)
		- If this voltages is less than 4.8 or greater than 5.25 either the 5 VDC power supply or the UV lamp power supply PCA are faulty.
	- If the above voltages check out, it is more likely that a problem is due to the UV Lamp than due to the Lamp Power Supply.
		- Replace the Lamp and if the problem persists, replace the Lamp Power Supply.

# **11.8. REPAIR PROCEDURES**

## **11.8.1. REPAIRING SAMPLE FLOW CONTROL ASSEMBLY**

The critical flow orifice is housed in the flow control assembly (Teledyne Instruments part number: 001760400) located on the top of the optical bench. A sintered filter protects the jewel orifice so it is unusual for the orifice to need replacing, but if it does, or the filter needs replacement please use the following procedure (see the Spare Parts list in Appendix B for part numbers and kits):

- 1. Turn off power to the calibrator.
- 2. Locate the assembly to be repaired, see Figure, 3–3.
- 3. Disconnect the pneumatic connection from the flow assembly.
- 4. Remove the fitting and the components as shown in the exploded view in Figure 11.6.
- 5. Replace the o-rings (p/n OR000001) and the sintered filter (p/n FL000001).
- 6. If replacing the critical flow orifice itself (P/N 000941000), make sure that the side with the colored window (usually red) is facing downstream to the gas flow.
- 7. Apply new Teflon $^{\circ}$  tape to the male connector threads
- 8. Re-assemble in reverse order.

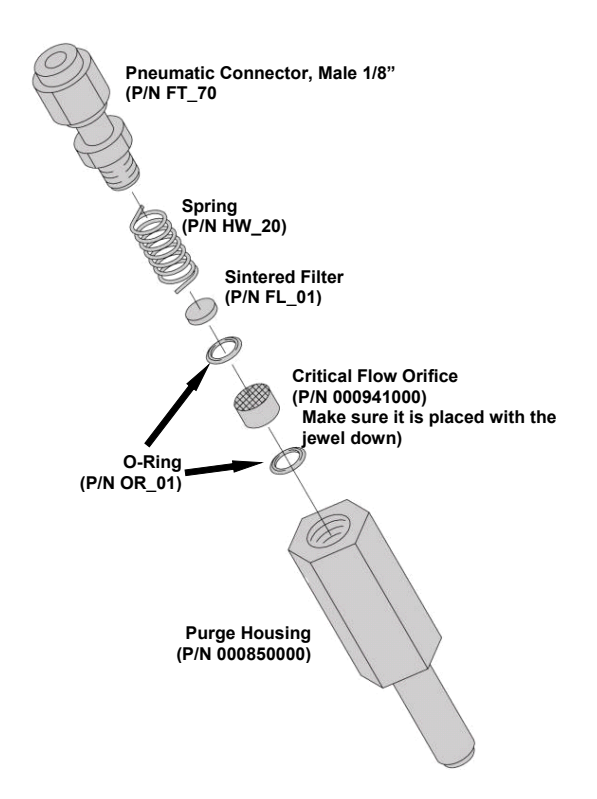

**Figure 11-5: Critical Flow Restrictor Assembly Disassembly** 

## **11.8.2. DISK-ON-CHIP REPLACEMENT PROCEDURE**

#### **NOTE**

**Printed circuit assemblies (PCAs) are sensitive to electro-static discharges too small to be felt by the human nervous system. Failure to use ESD protection when working with electronic assemblies will void the instrument warranty.** 

#### **See Chapter 12 for more information on preventing ESD damage.**

Replacing the Disk-on-Chip may be necessary in certain rare circumstances or to load new instrument software. This will cause all of the instrument configuration parameters to be lost. However a backup copy of the operating parameters are stored in a second non-volatile memory and will be loaded into the new the Disk-on-Chip on power-up. To change the Disk-on-Chip, follow this procedure.

- 1. Turn off power to the instrument.
- 2. Fold down the rear panel by loosening the captive Phillips-head screws on each side
- 3. Locate the Disk-on-Chip in the rightmost socket near the right hand side of the CPU assembly. Remove the IC by gently prying it up from the socket.
- 4. Reinstall the new Disk-on-Chip, making sure the notch in the end of the chip is facing upward.
- 5. Close the rear panel and turn on power to the machine.

# **11.9. TECHNICAL ASSISTANCE**

If this manual and its trouble-shooting / repair sections do not solve your problems, technical assistance may be obtained from

> **TELEDYNE-API, CUSTOMER SERVICE, 9480 CARROLL PARK DRIVE SAN DIEGO, CALIFORNIA 92121-5201 USA**

> > **Toll-free Phone: 800-324-5190 Phone: 858-657-9800 Fax: 858-657-9816 Email: api-sales@teledyne.com Website: http://www.teledyne-api.com/**

Before you contact customer service, fill out the problem report form in Appendix C, which is also available online for electronic submission at http://www.teledyne-api.com/forms/.

# USER NOTES:

# USER NOTES:

# **12. A PRIMER ON ELECTRO-STATIC DISCHARGE**

Teledyne Instruments considers the prevention of damage caused by the discharge of static electricity to be extremely important part of making sure that your analyzer continues to provide reliable service for a long time. This section describes how static electricity occurs, why it is so dangerous to electronic components and assemblies as well as how to prevent that damage from occurring.

# **12.1. HOW STATIC CHARGES ARE CREATED**

Modern electronic devices such as the types used in the various electronic assemblies of your analyzer, are very small, require very little power and operate very quickly. Unfortunately, the same characteristics that allow them to do these things also make them very susceptible to damage from the discharge of static electricity. Controlling electrostatic discharge begins with understanding how electro-static charges occur in the first place.

Static electricity is the result of something called triboelectric charging which happens whenever the atoms of the surface layers of two materials rub against each other. As the atoms of the two surfaces move together and separate, some electrons from one surface are retained by the other.

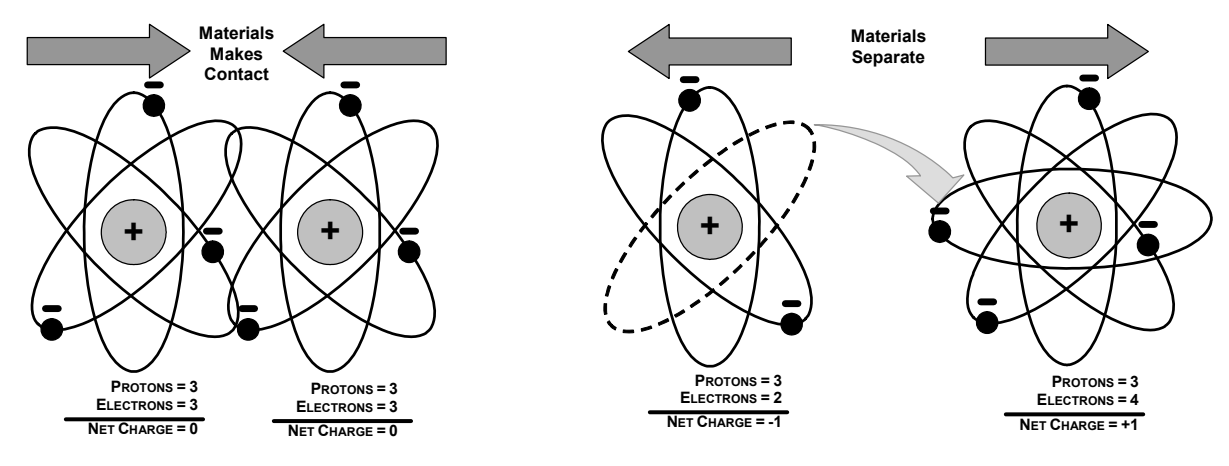

**Figure 12-1: Triboelectric Charging** 

If one of the surfaces is a poor conductor or even a good conductor that is not grounded, the resulting positive or negative charge cannot bleed off and becomes trapped in place, or static. The most common example of triboelectric charging happens when someone wearing leather or rubber soled shoes walks across a nylon carpet or linoleum tiled floor. With each step, electrons change places and the resulting electro-static charge builds up, quickly reaching significant levels. Pushing an epoxy printed circuit board across a workbench, using a plastic handled screwdriver or even the constant jostling of Styrofoam<sup>TM</sup> pellets during shipment can also build hefty static charges

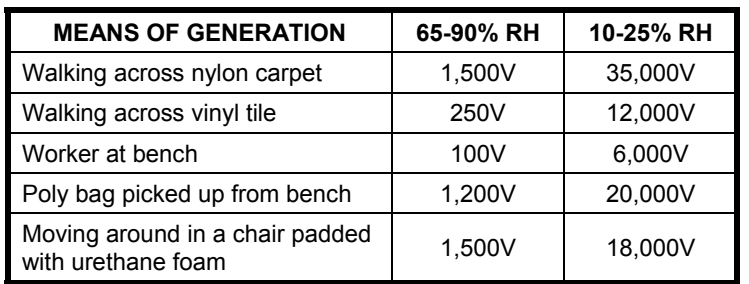

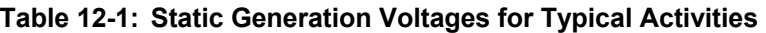

# **12.2. HOW ELECTRO-STATIC CHARGES CAUSE DAMAGE**

Damage to components occurs when these static charges come into contact with an electronic device. Current flows as the charge moves along the conductive circuitry of the device and the typically very high voltage levels of the charge overheat the delicate traces of the integrated circuits, melting them or even vaporizing parts of them. When examined by microscope the damage caused by electro-static discharge looks a lot like tiny bomb craters littered across the landscape of the component's circuitry.

A quick comparison of the values in Table 12-1 with the those shown in the Table 12-2, listing device susceptibility levels, shows why *Semiconductor Reliability News* estimates that approximately 60% of device failures are the result of damage due to electro-static discharge.

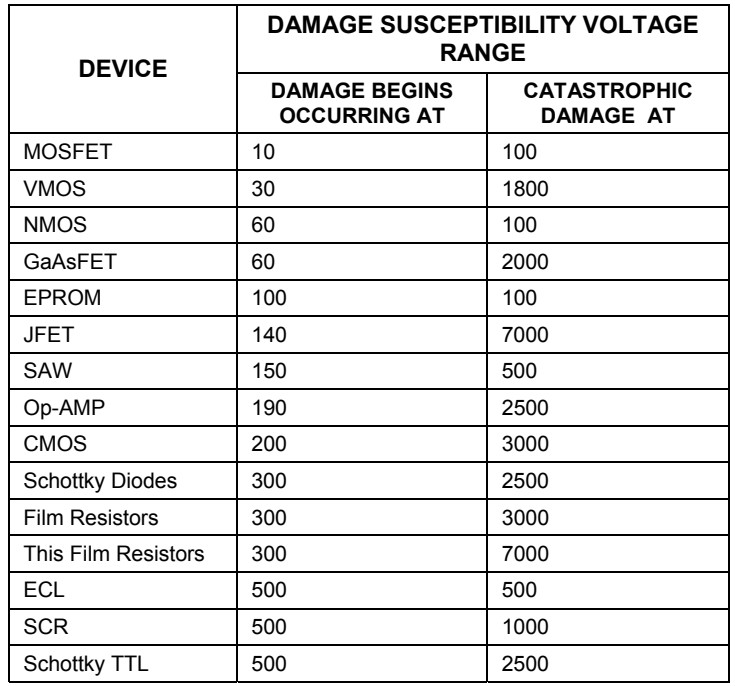

#### **Table 12-2: Sensitivity of Electronic Devices to Damage by ESD**

Potentially damaging electro-static discharges can occur:

- Any time a charged surface (including the human body) discharges to a device. Even simple contact of a finger to the leads of a sensitive device or assembly can allow enough discharge to cause damage. A similar discharge can occur from a charged conductive object, such as a metallic tool or fixture.
- When static charges accumulated on a sensitive device discharges from the device to another surface such as packaging materials, work surfaces, machine surfaces or other device. In some cases, charged device discharges can be the most destructive.
- A typical example of this is the simple act of installing an electronic assembly into the connector or wiring harness of the equipment in which it is to function. If the assembly is carrying a static charge, as it is connected to ground a discharge will occur.
- Whenever a sensitive device is moved into the field of an existing electro-static field, a charge may be induced on the device in effect discharging the field onto the device. If the device is then momentarily grounded while within the electrostatic field or removed from the region of the electrostatic field and grounded somewhere else, a second discharge will occur as the charge is transferred from the device to ground.

# **12.3. COMMON MYTHS ABOUT ESD DAMAGE**

- **I didn't feel a shock so there was no electro-static discharge**: The human nervous system is not able to feel a static discharge of less than 3500 volts. Most devices are damaged by discharge levels much lower than that.
- **I didn't touch it so there was no electro-static discharge**: Electro Static charges are fields whose lines of force can extend several inches or sometimes even feet away from the surface bearing the charge.
- **It still works so there was no damage**: Sometimes the damaged caused by electro-static discharge can completely sever a circuit trace causing the device to fail immediately. More likely, the trace will be only partially occluded by the damage causing degraded performance of the device or worse, weakening the trace. This weakened circuit may seem to function fine for a short time, but even the very low voltage and current levels of the device's normal operating levels will eat away at the defect over time causing the device to fail well before its designed lifetime is reached.

These latent failures are often the most costly since the failure of the equipment in which the damaged device is installed causes down time, lost data, lost productivity, as well as possible failure and damage to other pieces of equipment or property.

**Static Charges can't build up on a conductive surface**: There are two errors in this statement.

Conductive devices can build static charges if they are not grounded. The charge will be equalized across the entire device, but without access to earth ground, they are still trapped and can still build to high enough levels to cause damage when discharged.

A charge can be induced onto the conductive surface and/or discharge triggered in the presence of a charged field such as a large static charge clinging to the surface of a nylon jacket of someone walking up to a workbench.

 **As long as my analyzer is properly installed, it is safe from damage caused by static discharges**: It is true that when properly installed the chassis ground of your analyzer is tied to earth ground and its electronic components are prevented from building static electric charges themselves. This does not prevent discharges from static fields built up on other things, like you and your clothing, from discharging through the instrument and damaging it.

## $\bullet$ **12.4. BASIC PRINCIPLES OF STATIC CONTROL**

It is impossible to stop the creation of instantaneous static electric charges. It is not, however difficult to prevent those charges from building to dangerous levels or prevent damage due to electro-static discharge from occurring.

## **12.4.1. GENERAL RULES**

Only handle or work on all electronic assemblies at a properly set up ESD station. Setting up an ESD safe workstation need not be complicated. A protective mat properly tied to ground and a wrist strap are all that is needed to create a basic anti-ESD workstation.

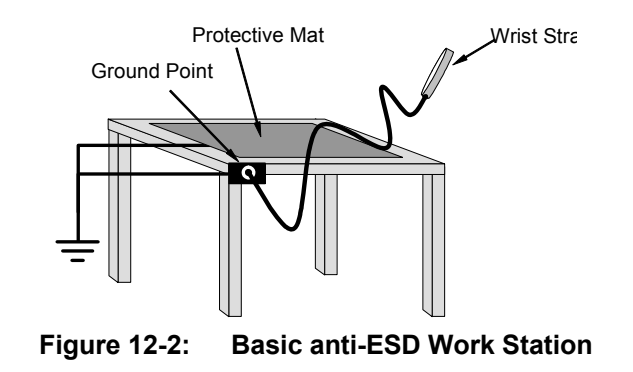

For technicians that work in the field, special lightweight and portable anti-ESD kits are available from most suppliers of ESD protection gear. These include everything needed to create a temporary anti-ESD work area anywhere.

 **Always wear an Anti-ESD wrist strap when working on the electronic assemblies of your analyzer**. An anti-ESD wrist strap keeps the person wearing it at or near the same potential as other grounded objects in the work area and allows static charges to dissipate before they can build to dangerous levels. Anti-ESD wrist straps terminated with alligator clips are available for use in work areas where there is no available grounded plug.

Also, anti-ESD wrist straps include a current limiting resistor (usually around one meg-ohm) that protects you should you accidentally short yourself to the instrument's power supply.

- **Simply touching a grounded piece of metal is insufficient**. While this may temporarily bleed off static charges present at the time, once you stop touching the grounded metal new static charges will immediately begin to re-build. In some conditions, a charge large enough to damage a component can rebuild in just a few seconds.
- **Always store sensitive components and assemblies in anti-ESD storage bags or bins:** Even when you are not working on them, store all devices and assemblies in a closed anti-Static bag or bin. This will prevent induced charges from building up on the device or assembly and nearby static fields from discharging through it.
- **Use metallic anti-ESD bags for storing and shipping ESD sensitive components and assemblies rather than pink-poly bags.** The famous, pink-poly bags are made of a plastic that is impregnated with a liquid (similar to liquid laundry detergent) which very slowly sweats onto the surface of the plastic creating a slightly conductive layer over the surface of the bag.

While this layer may equalizes any charges that occur across the whole bag, it does not prevent the build up of static charges. If laying on a conductive, grounded surface, these bags will allow charges to bleed away but the very charges that build up on the surface of the bag itself can be transferred through the bag by induction onto the circuits of your ESD sensitive device. Also, the liquid impregnating the plastic is eventually used up after which the bag is as useless for preventing damage from ESD as any ordinary plastic bag.

Anti-Static bags made of plastic impregnated with metal (usually silvery in color) provide all of the charge equalizing abilities of the pink-poly bags but also, when properly sealed, create a Faraday cage that completely isolates the contents from discharges and the inductive transfer of static charges.

Storage bins made of plastic impregnated with carbon (usually black in color) are also excellent at dissipating static charges and isolating their contents from field effects and discharges.

 **Never use ordinary plastic adhesive tape near an ESD sensitive device or to close an anti-ESD**  bag. The act of pulling a piece of standard plastic adhesive tape, such as Scotch<sup>®</sup> tape, from its roll will generate a static charge of several thousand or even tens of thousands of volts on the tape itself and an associated field effect that can discharge through or be induced upon items up to a foot away.

## **12.4.2. BASIC ANTI-ESD PROCEDURES FOR ANALYZER REPAIR AND MAINTENANCE**

#### **12.4.2.1. Working at the Instrument Rack**

When working on the analyzer while it is in the instrument rack and plugged into a properly grounded power supply

- 1. Attach you anti-ESD wrist strap to ground before doing anything else.
	- Use a wrist strap terminated with an alligator clip and attach it to any bare metal portion of the instrument chassis.
	- This will safely connect you to the same ground level to which the instrument and all of its components are connected.
- 2. Pause for a second or two to allow any static charges to bleed away.
- 3. Open the casing of the analyzer and begin work. Up to this point, the closed metal casing of your analyzer has isolated the components and assemblies inside from any conducted or induced static charges.
- 4. If you must remove a component from the instrument, do not lay it down on a non-ESD preventative surface where static charges may lie in wait.
- 5. Only disconnect your wrist strap after you have finished work and closed the case of the analyzer.

#### **12.4.2.2. Working at an Anti-ESD Work Bench.**

When working on an instrument of an electronic assembly while it is resting on a anti-ESD work bench

- 1. Plug you anti-ESD wrist strap into the grounded receptacle of the work station before touching any items on the work station and while standing at least a foot or so away. This will allow any charges you are carrying to bleed away through the ground connection of the workstation and prevent discharges due to field effects and induction from occurring.
- 2. Pause for a second or two to allow any static charges to bleed away.
- 3. Only open any anti-ESD storage bins or bags containing sensitive devices or assemblies after you have plugged your wrist strap into the workstation.
	- Lay the bag or bin on the workbench surface.
	- Before opening the container, wait several seconds for any static charges on the outside surface of the container to be bled away by the workstation's grounded protective mat.
- 4. Do not pick up tools that may be carrying static charges while also touching or holding an ESD Sensitive Device.
	- Only lay tools or ESD-sensitive devices and assemblies on the conductive surface of your workstation. Never lay them down on any non-ESD preventative surface.
- 5. Place any static sensitive devices or assemblies in anti-static storage bags or bins and close the bag or bin before unplugging your wrist strap.
- 6. Disconnecting your wrist strap is always the last action taken before leaving the workbench.

#### **12.4.2.3. Transferring Components from Rack to Bench and Back**

When transferring a sensitive device from an installed Teledyne Instruments analyzer to an Anti-ESD workbench or back:

- 1. Follow the instructions listed above for working at the instrument rack and workstation.
- 2. Never carry the component or assembly without placing it in an anti-ESD bag or bin.
- 3. Before using the bag or container allow any surface charges on it to dissipate:
	- If you are at the instrument rack, hold the bag in one hand while your wrist strap is connected to a ground point.
	- If you are at an anti-ESD workbench, lay the container down on the conductive work surface.
	- In either case wait several seconds.
- 4. Place the item in the container.
- 5. Seal the container. If using a bag, fold the end over and fastening it with anti-ESD tape.
	- Folding the open end over isolates the component(s) inside from the effects of static fields.
	- Leaving the bag open or simply stapling it shut without folding it closed prevents the bag from forming a complete protective envelope around the device.
- 6. Once you have arrived at your destination, allow any surface charges that may have built up on the bag or bin during travel to dissipate:
	- Connect your wrist strap to ground.
	- If you are at the instrument rack, hold the bag in one hand while your wrist strap is connected to a ground point.
	- If you are at a anti-ESD work bench, lay the container down on the conductive work surface
	- In either case wait several seconds
- 7. Open the container.

#### **12.4.2.4. Opening Shipments from Teledyne Instruments Customer Service.**

Packing materials such as bubble pack and Styrofoam pellets are extremely efficient generators of static electric charges. To prevent damage from ESD, Teledyne Instruments ships all electronic components and assemblies in properly sealed ant-ESD containers.

Static charges will build up on the outer surface of the anti-ESD container during shipping as the packing materials vibrate and rub against each other. To prevent these static charges from damaging the components or assemblies being shipped make sure that you:

Always unpack shipments from Teledyne Instruments Customer Service by:

- 1. Opening the outer shipping box away from the anti-ESD work area
- 2. Carry the still sealed ant-ESD bag, tube or bin to the anti-ESD work area
- 3. Follow steps 6 and 7 of Section 12.4.2.3 above when opening the anti-ESD container at the work station
- 4. Reserve the anti-ESD container or bag to use when packing electronic components or assemblies to be returned to Teledyne Instruments

#### **12.4.2.5. Packing Components for Return to Teledyne Instruments Customer Service.**

Always pack electronic components and assemblies to be sent to Teledyne Instruments Customer Service in anti-ESD bins, tubes or bags.

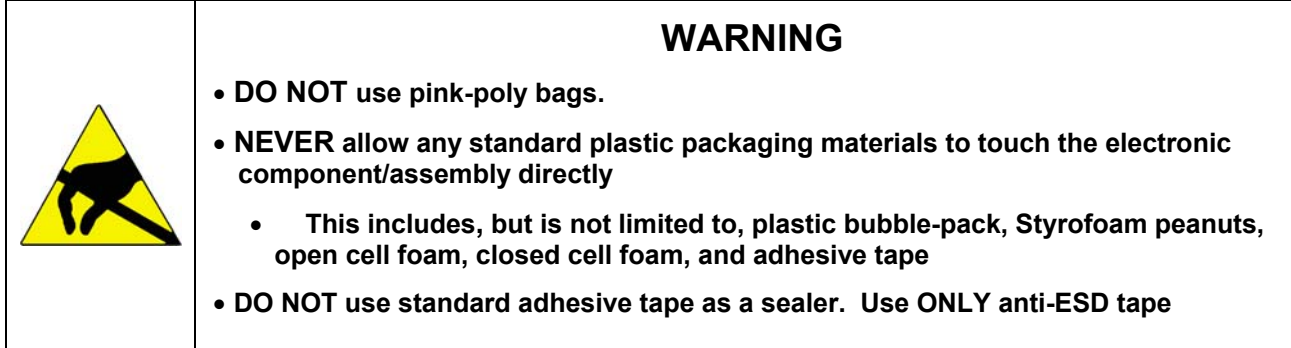

- 1. Never carry the component or assembly without placing it in an anti-ESD bag or bin.
- 2. Before using the bag or container allow any surface charges on it to dissipate:
	- If you are at the instrument rack, hold the bag in one hand while your wrist strap is connected to a ground point.
	- If you are at an anti-ESD workbench, lay the container down on the conductive work surface.
	- In either case wait several seconds.
- 3. Place the item in the container.
- 4. Seal the container. If using a bag, fold the end over and fastening it with anti-ESD tape.
	- Folding the open end over isolates the component(s) inside from the effects of static fields.
	- Leaving the bag open or simply stapling it shut without folding it closed prevents the bag from forming a complete protective envelope around the device.

#### **NOTE**

**If you do not already have an adequate supply of anti-ESD bags or containers available, Teledyne Instruments' Customer Service department will supply them (see Section 11.9 for contact information).** 

#### **Follow the instructions listed above for working at the instrument rack and workstation.**

# USER NOTES:

# USER NOTES:

# **APPENDIX A – Version Specific Software Documentation**

- **[APPENDIX A-1: Model 703E Software Menu Trees, Software Version C.0](#page-231-0)**
- **[APPENDIX A-2: Model 703E Setup Variables Available Via Serial I/O, Software Version C.0](#page-238-0)**
- **[APPENDIX A-3: Model 703E Warnings and Test Measurements Via Serial I/O, Software Version C.0](#page-243-0)**
- **[APPENDIX A-4: Model 703E Signal I/O Definitions, Software Version C.0](#page-246-0)**
- **APPENDIX A-5: Model M703E Terminal Command Designators, Software Version C.0**

# USER NOTES:

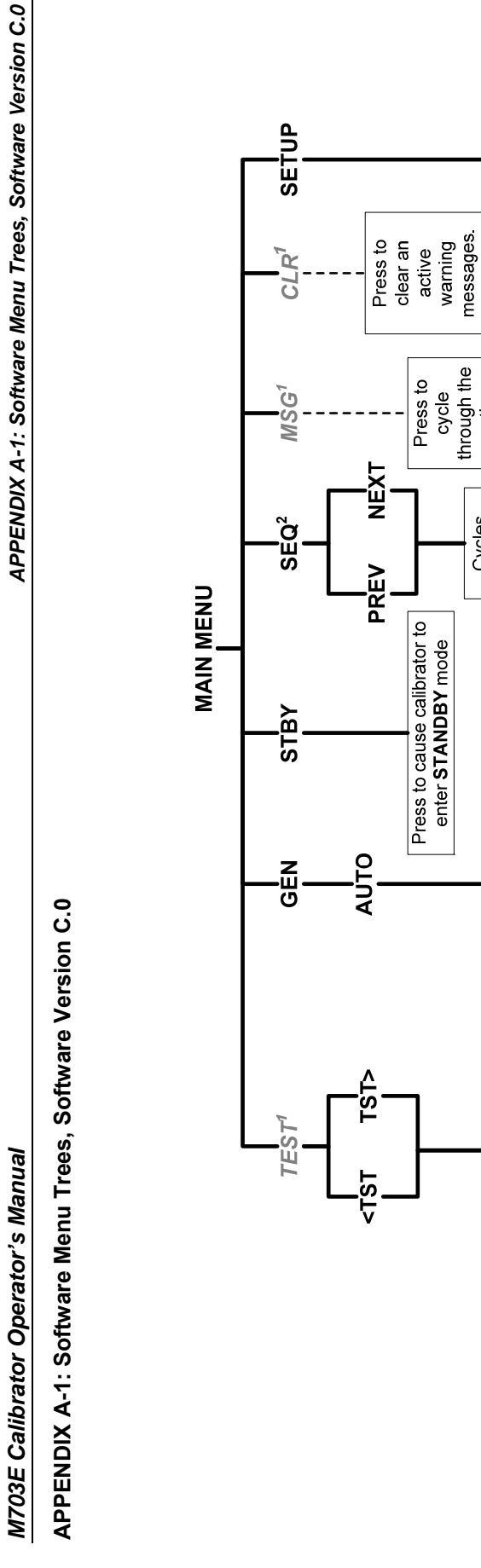

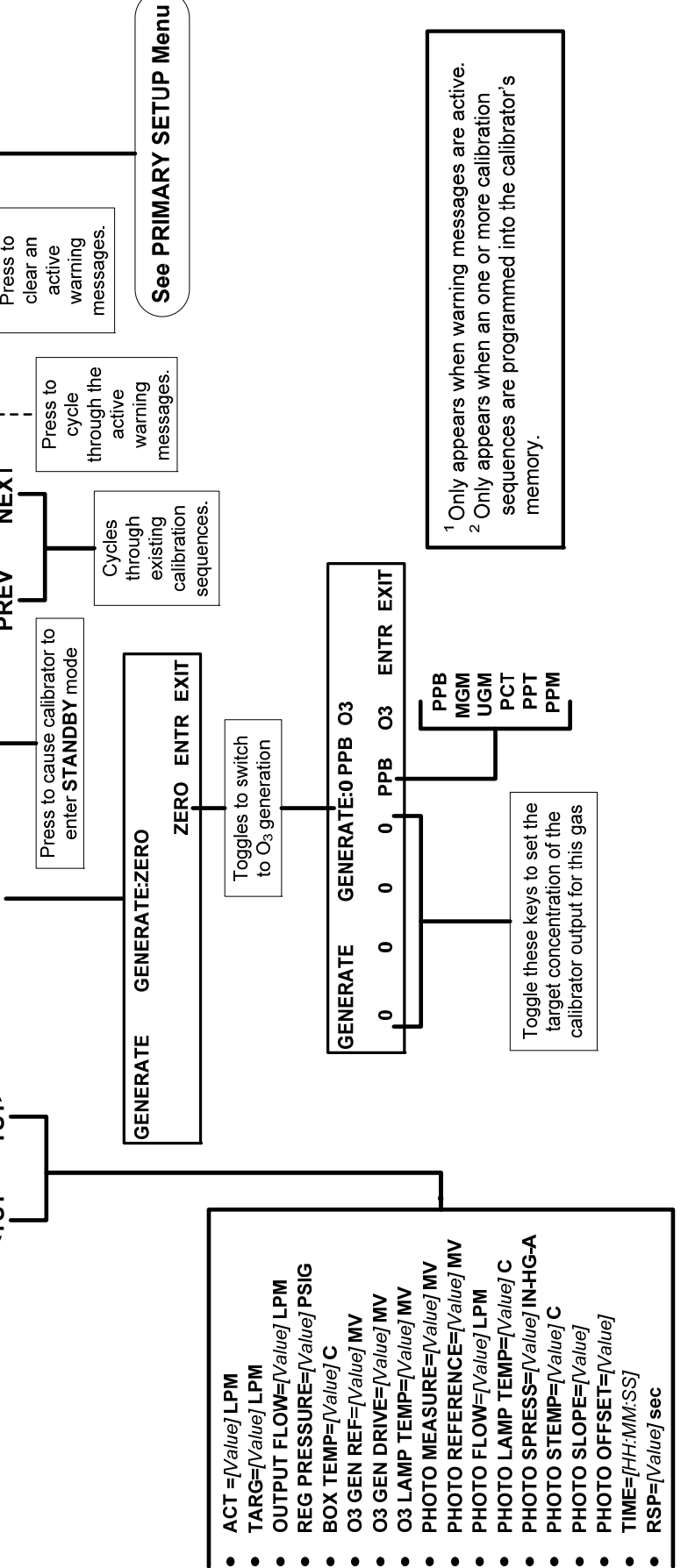

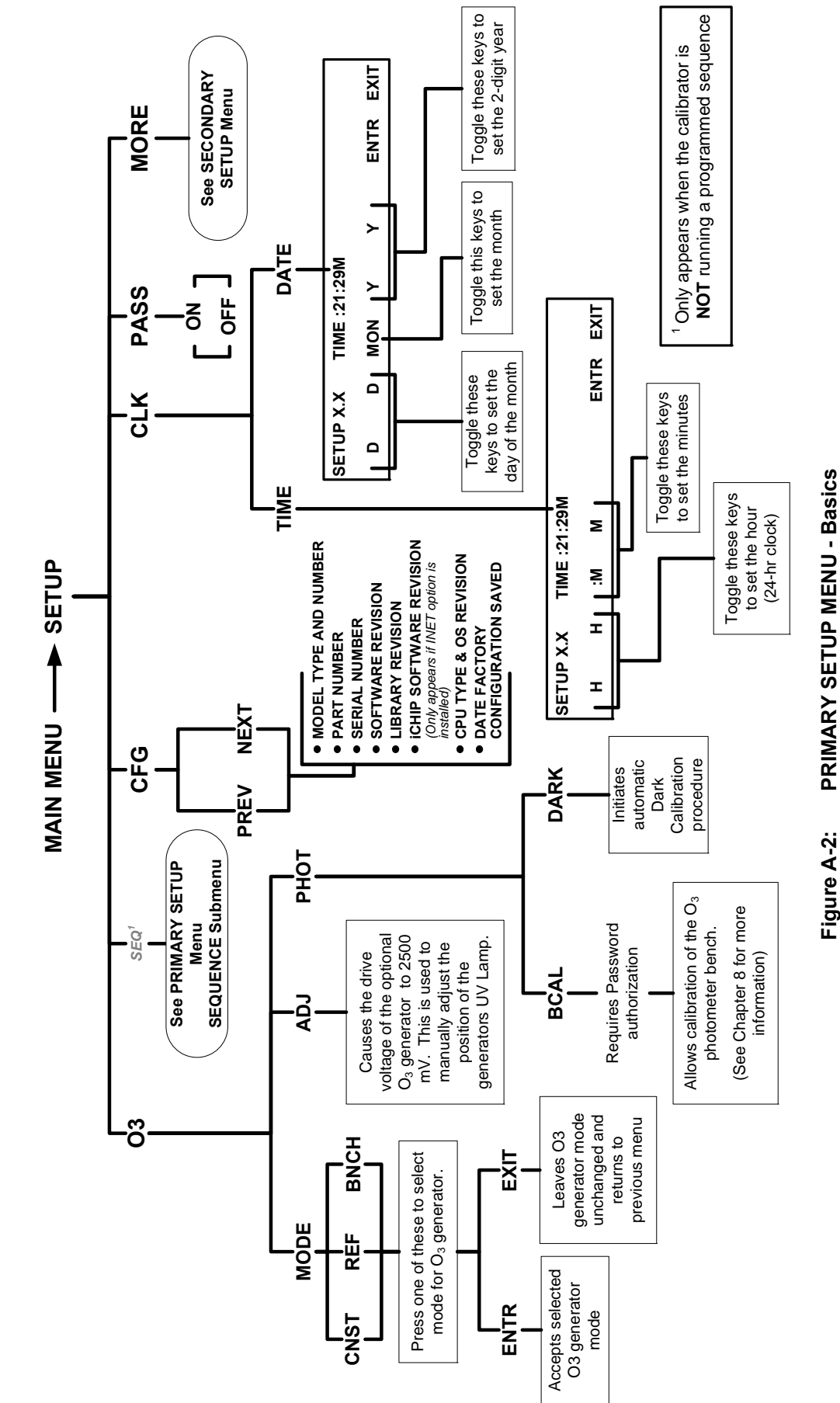

<span id="page-231-0"></span>M703E Calibrator Operator's Manual

**Figure A-2: PRIMARY SETUP MENU - Basics** 

 $\overline{4}$ 

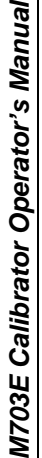

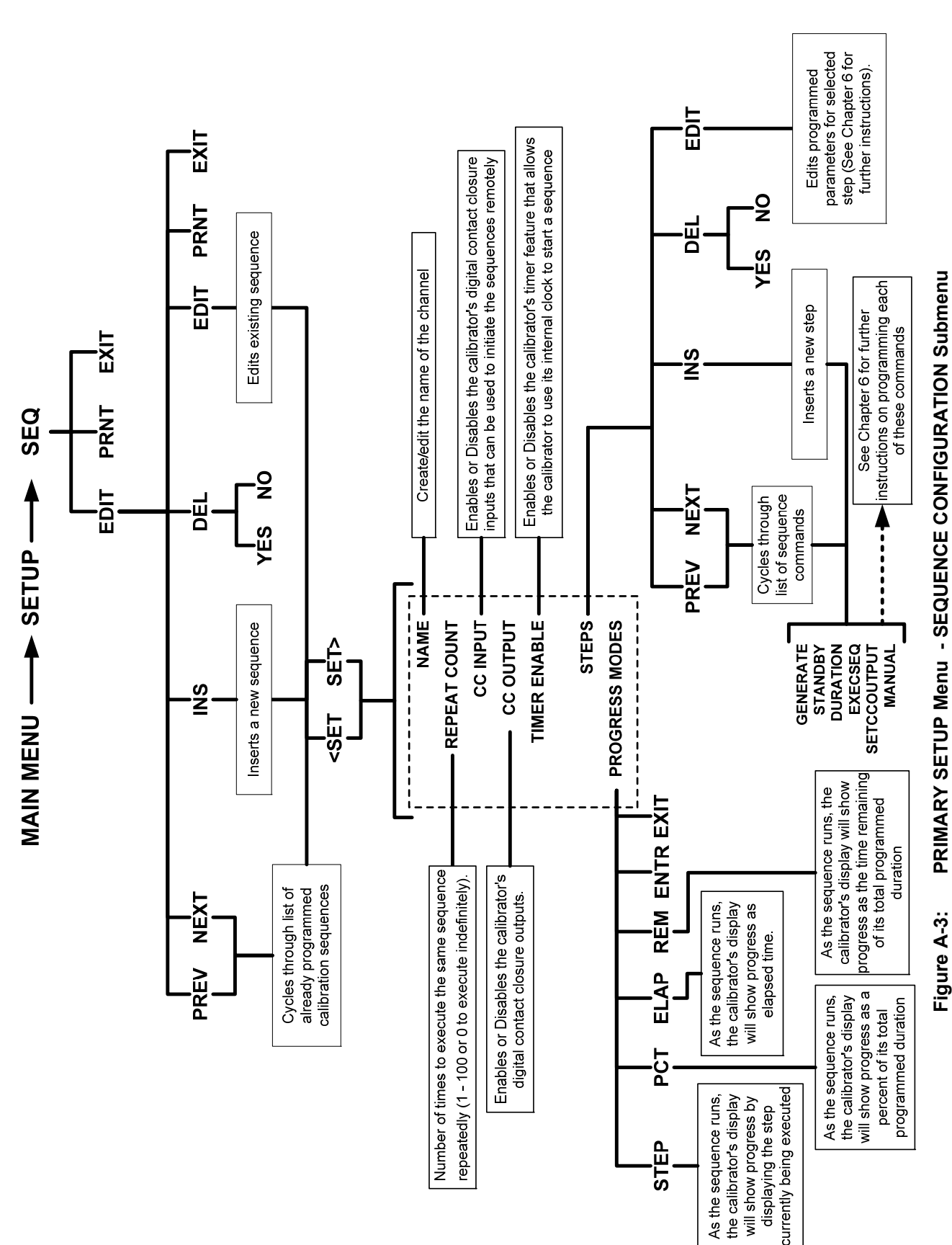

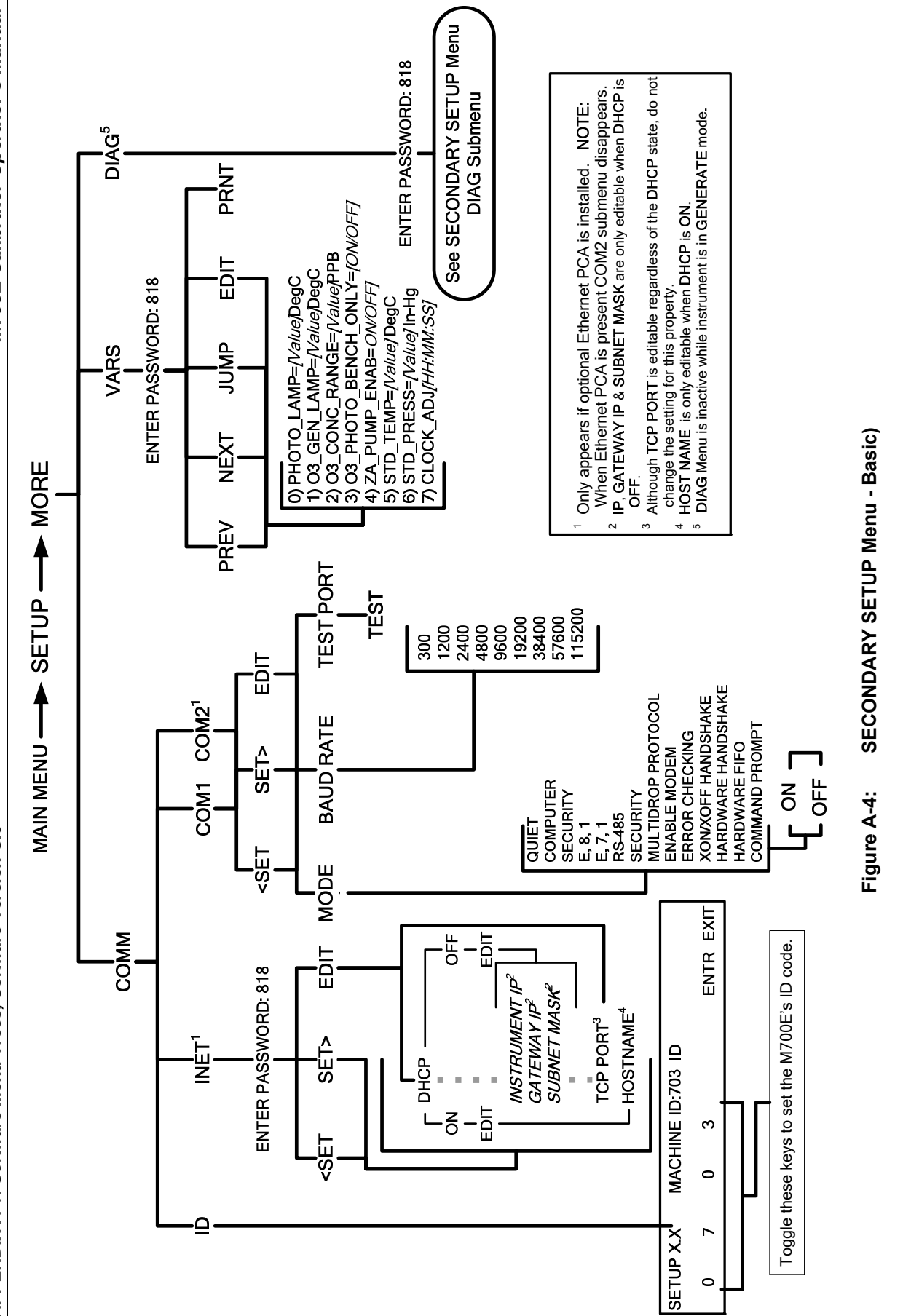

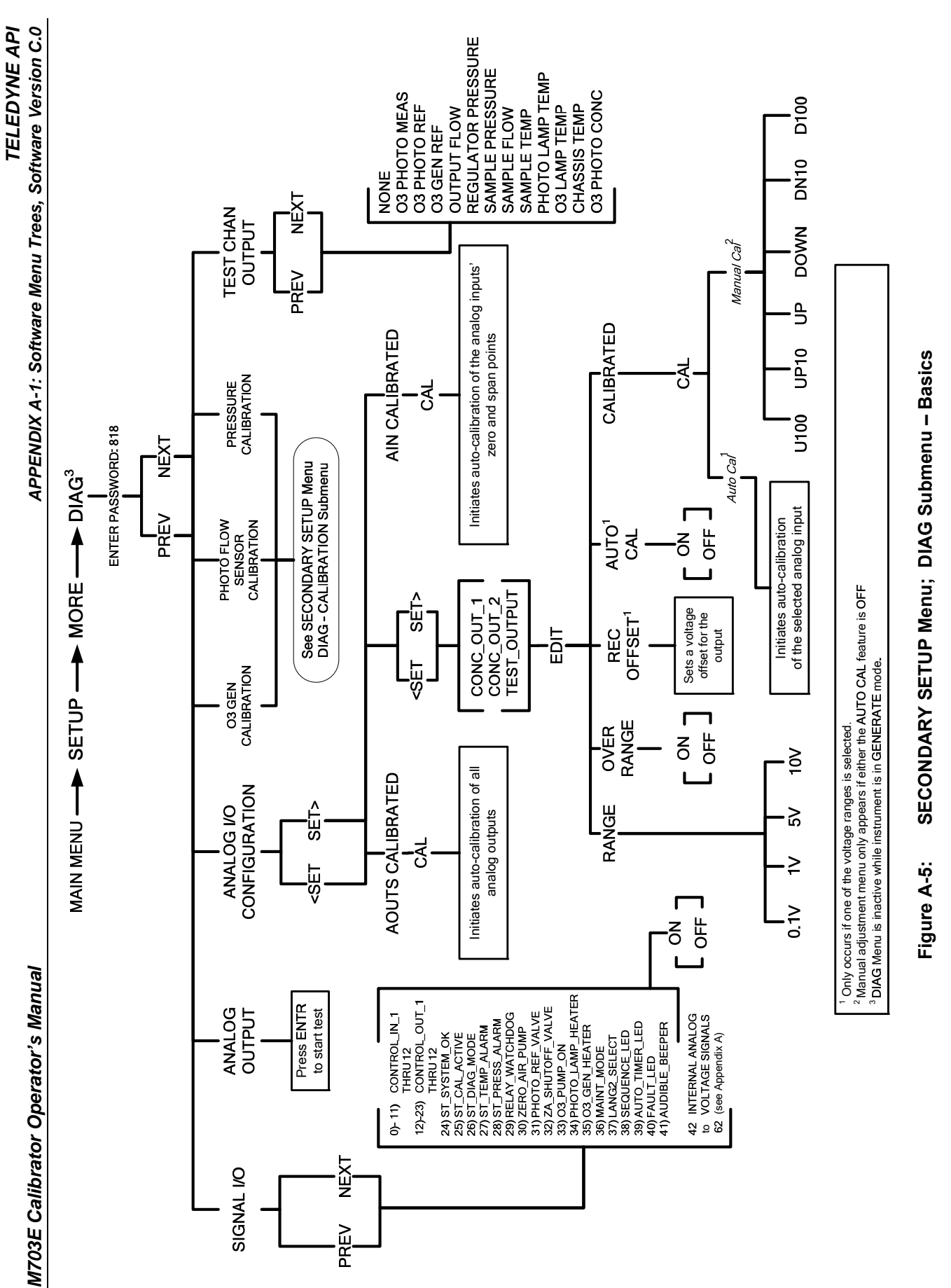

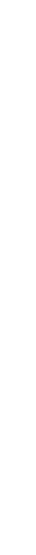

**05745 Rev C A-7**  05745 Rev C

 $\overline{A}$ -7

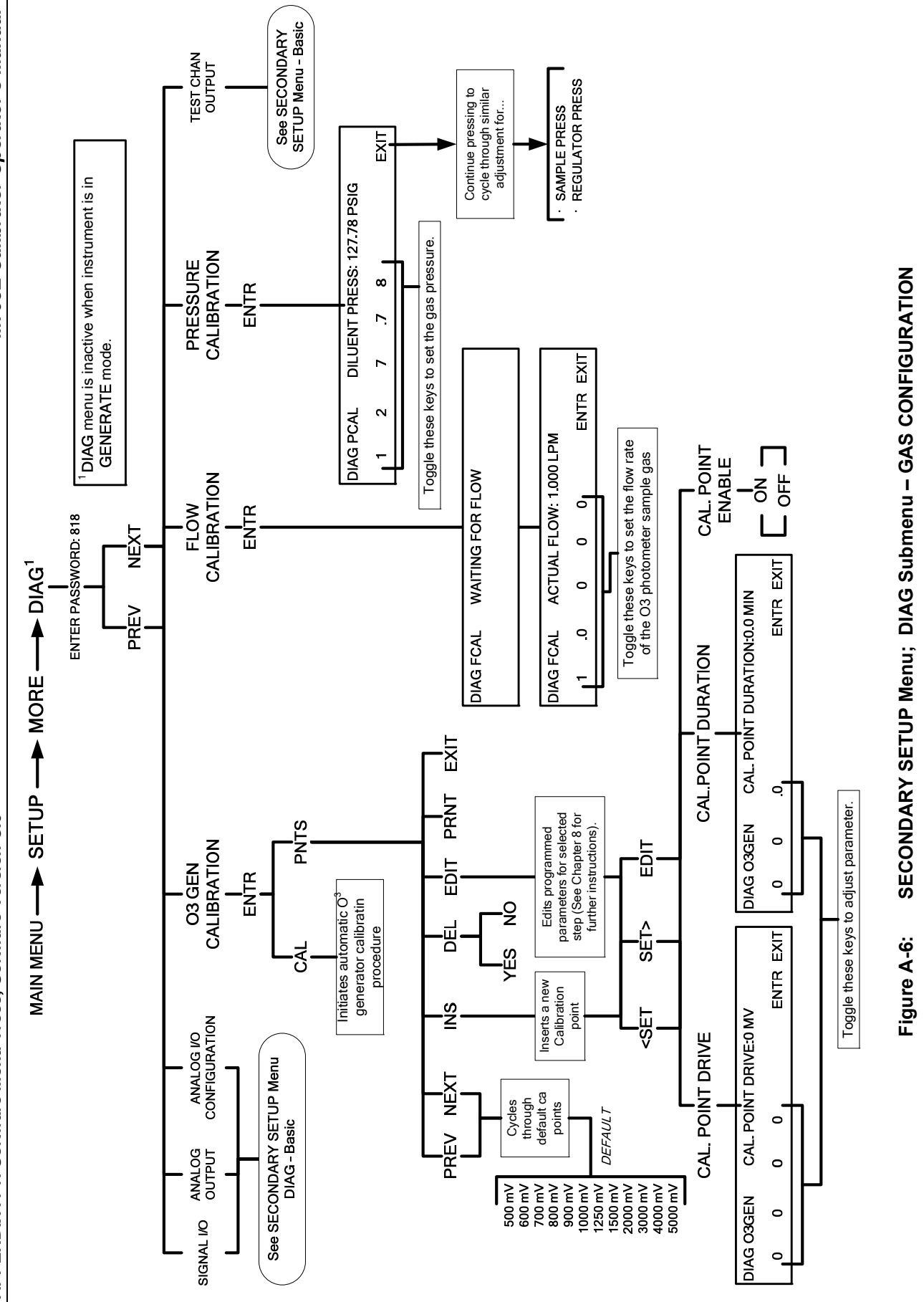

*APPENDIX A-1: Software Menu Trees, Software Version C.0 M703E Calibrator Operator's Manual* APPENDIX A-1: Software Menu Trees, Software Version C.0 **TELEDYNE API** *TELEDYNE API*

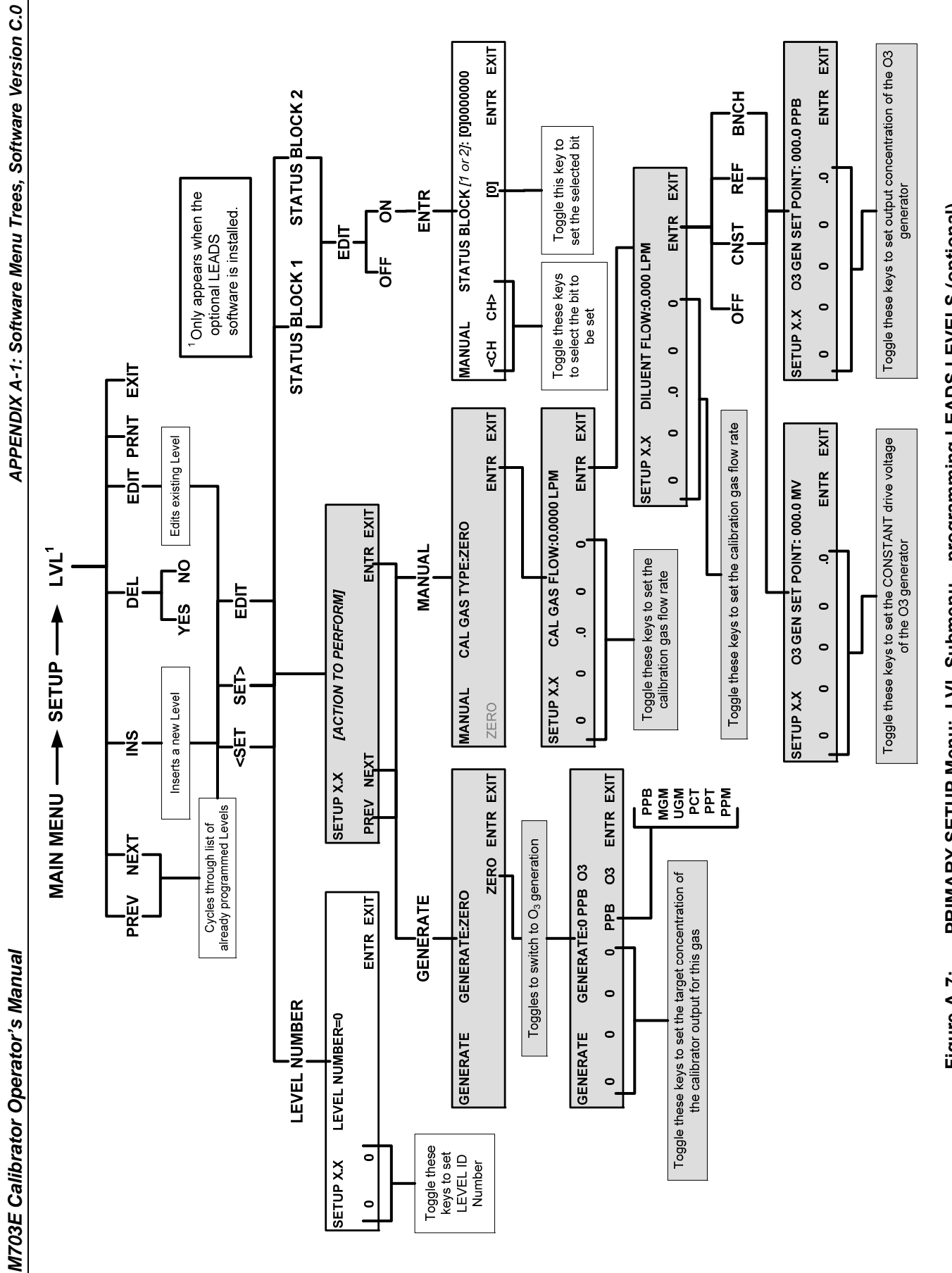

*TELEDYNE API* 

**TELEDYNE API** 

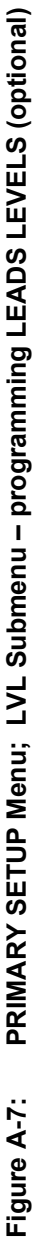

**05745 Rev C A-9**  05745 Rev C

# USER NOTES:

05745 Rev C

#### <span id="page-238-0"></span>**APPENDIX A-2: Setup Variables For Serial I/O, Software Version C.0**

#### **Table A-1: M703E Setup Variables, Software Version C.0**

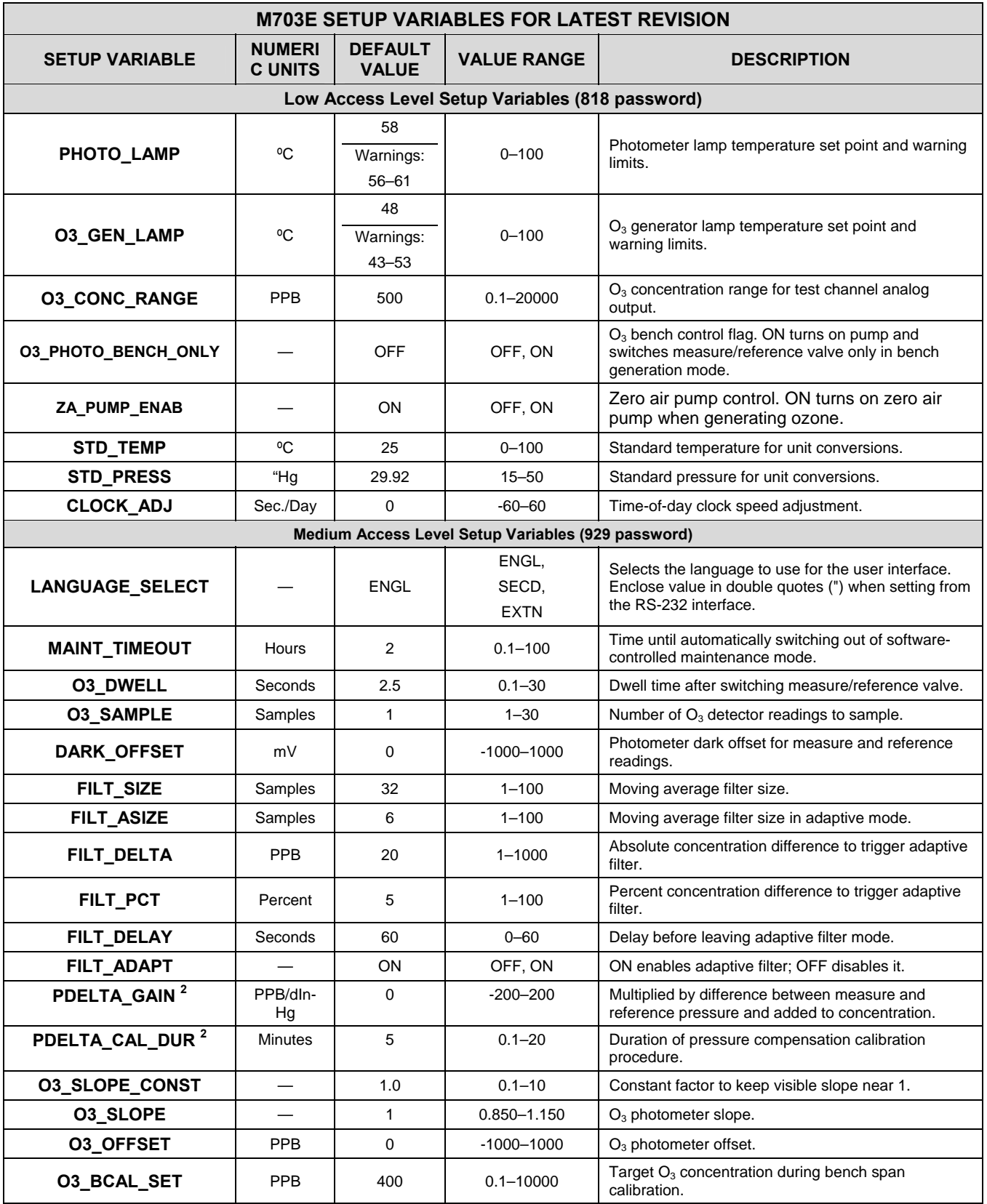

#### *TELEDYNE API*

*APPENDIX A-2: Setup Variables For Serial I/O, Software Version C.0 M703E Calibrator Operator's Manual*

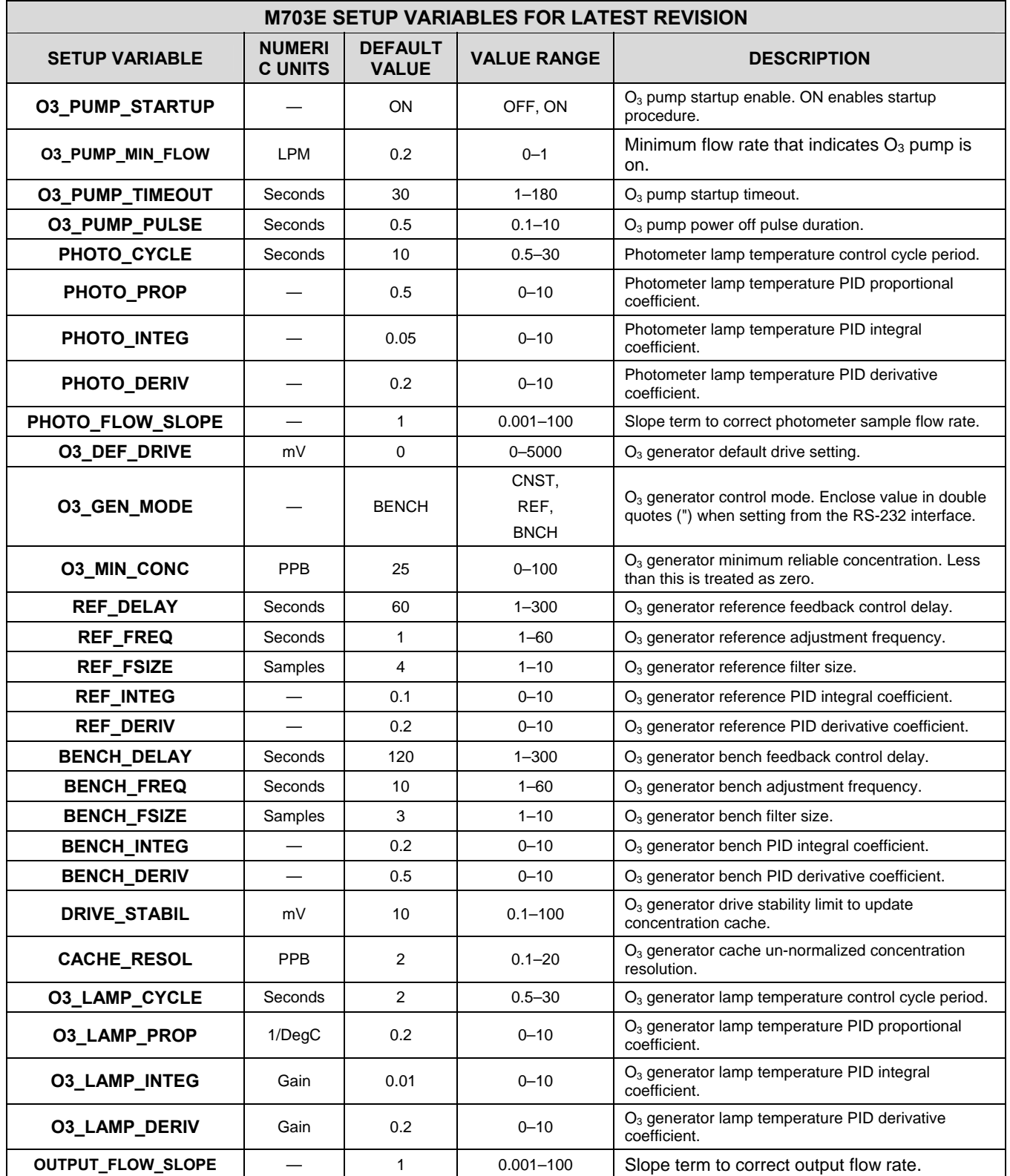

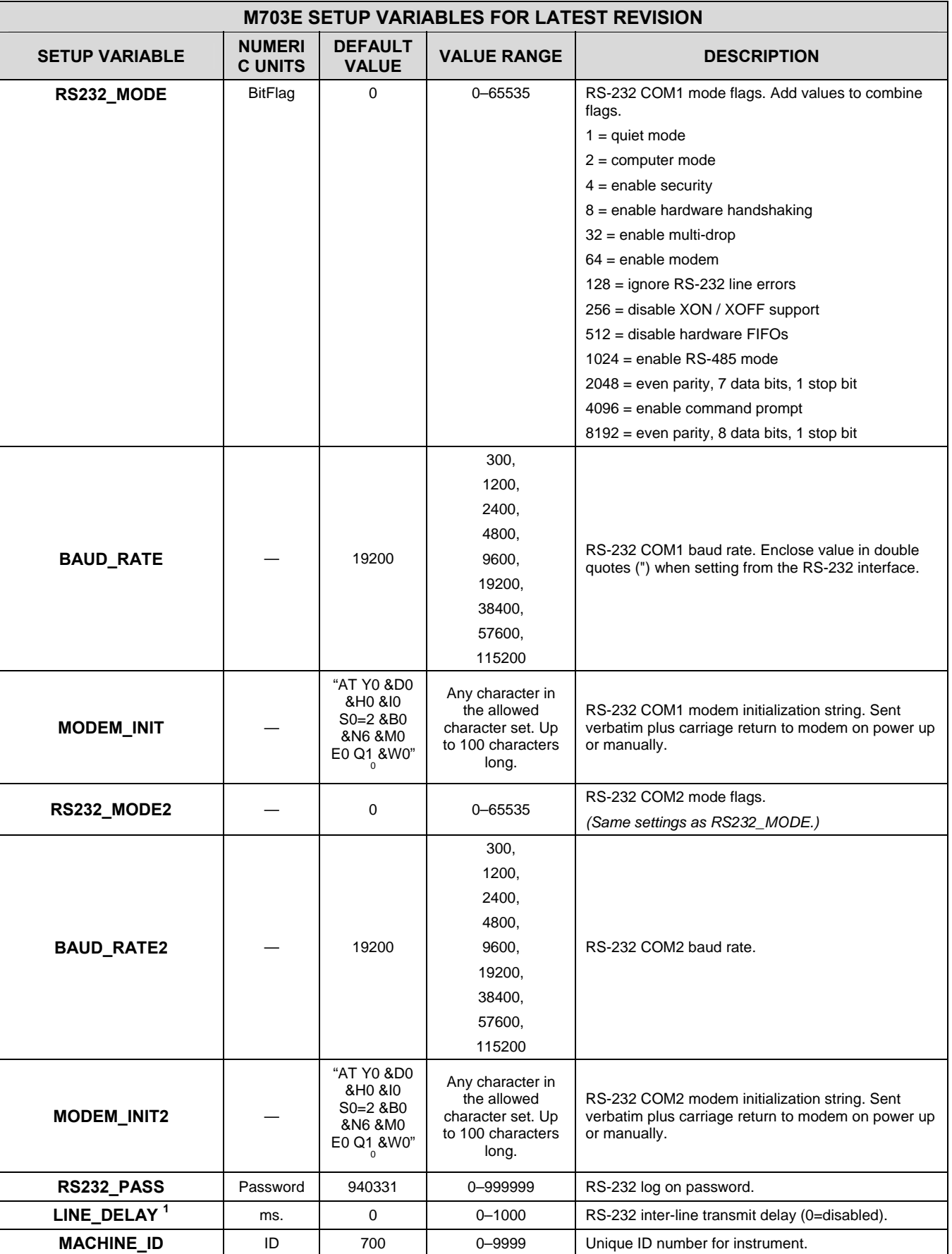

#### *TELEDYNE API APPENDIX A-2: Setup Variables For Serial I/O, Software Version C.0 M703E Calibrator Operator's Manual*

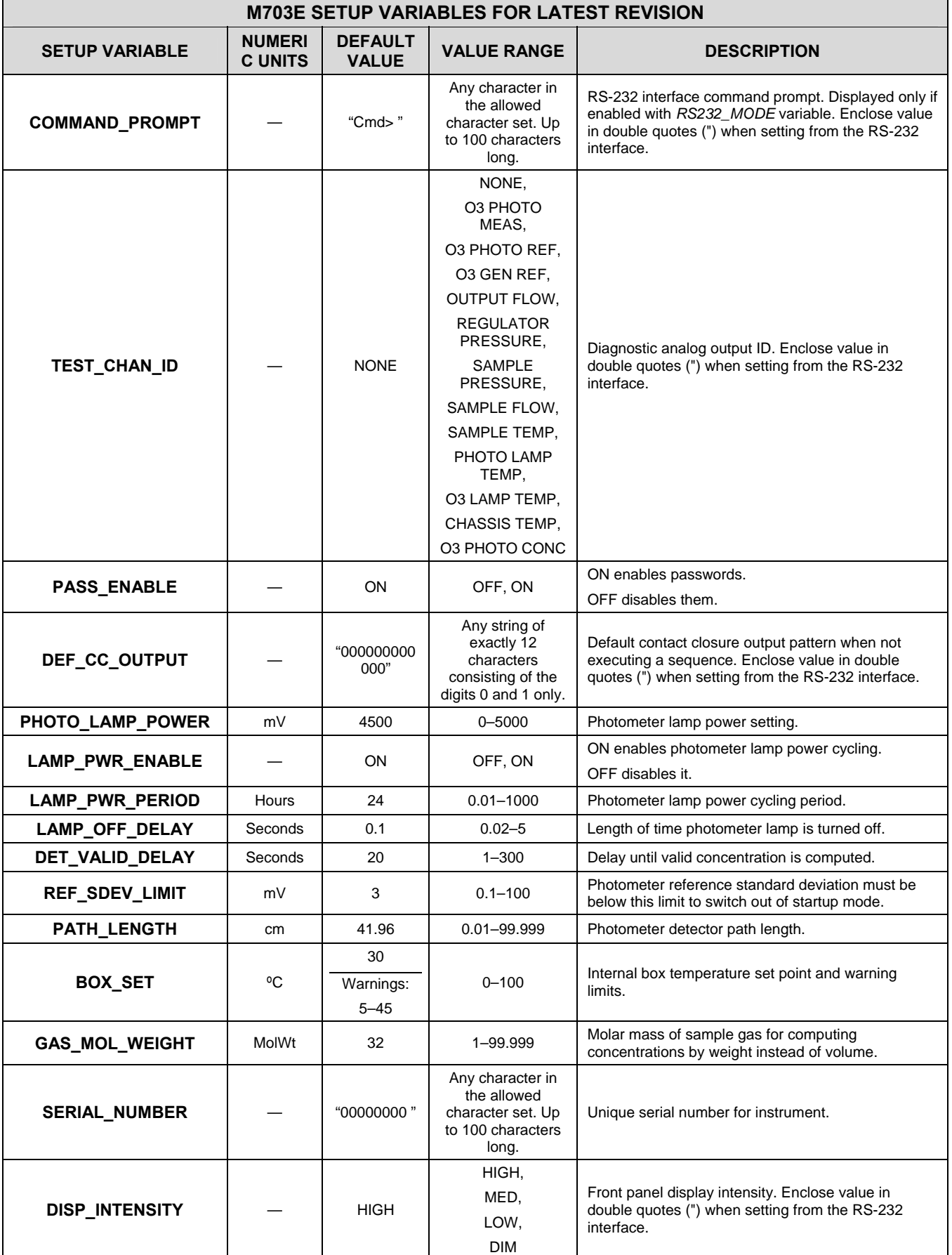

*TELEDYNE API M703E Calibrator Operator's Manual APPENDIX A-2: Setup Variables For Serial I/O, Software Version C.0* 

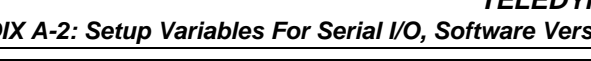

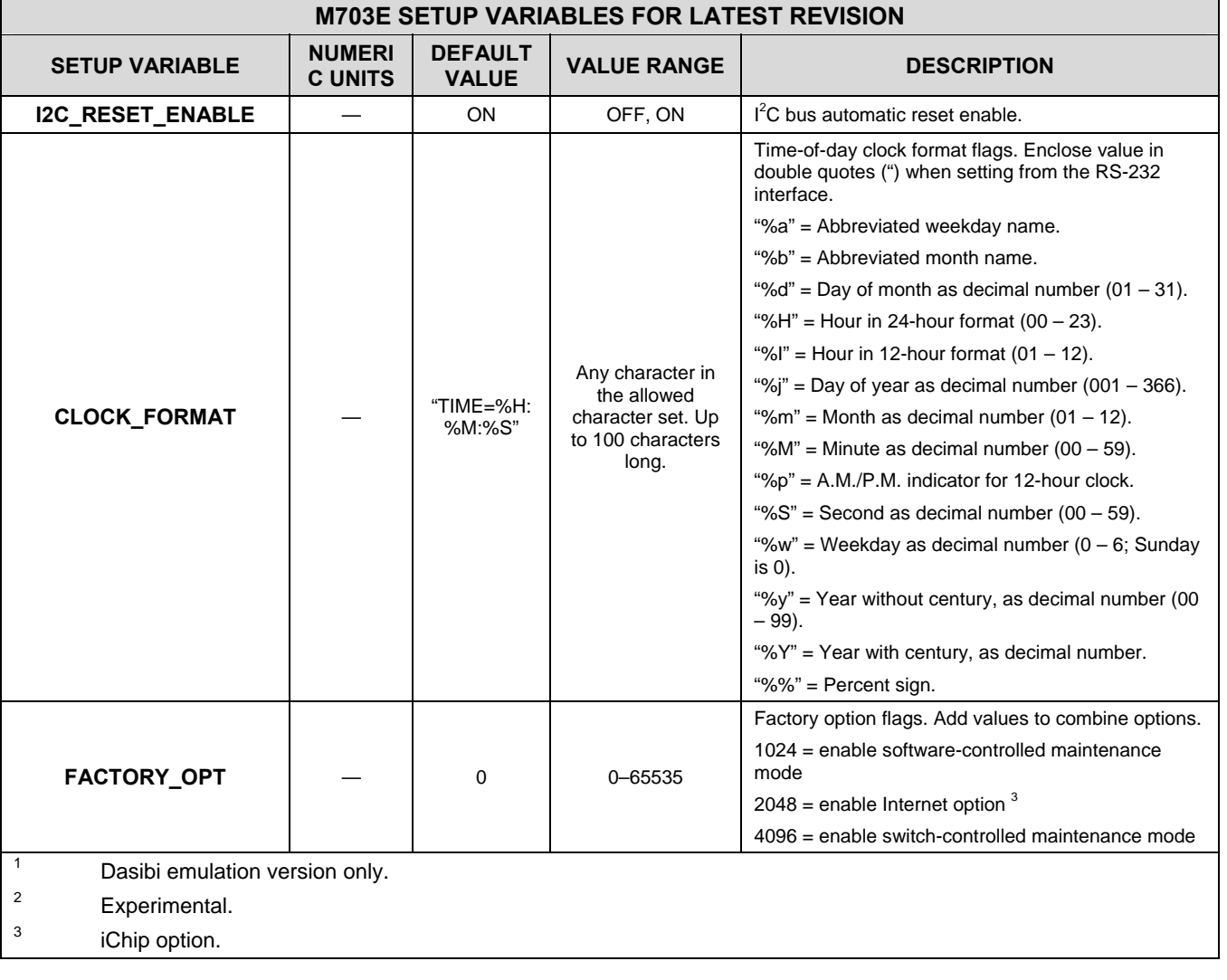

#### <span id="page-243-0"></span>**APPENDIX A-3: Warnings and Test Functions, Software Version C.0**

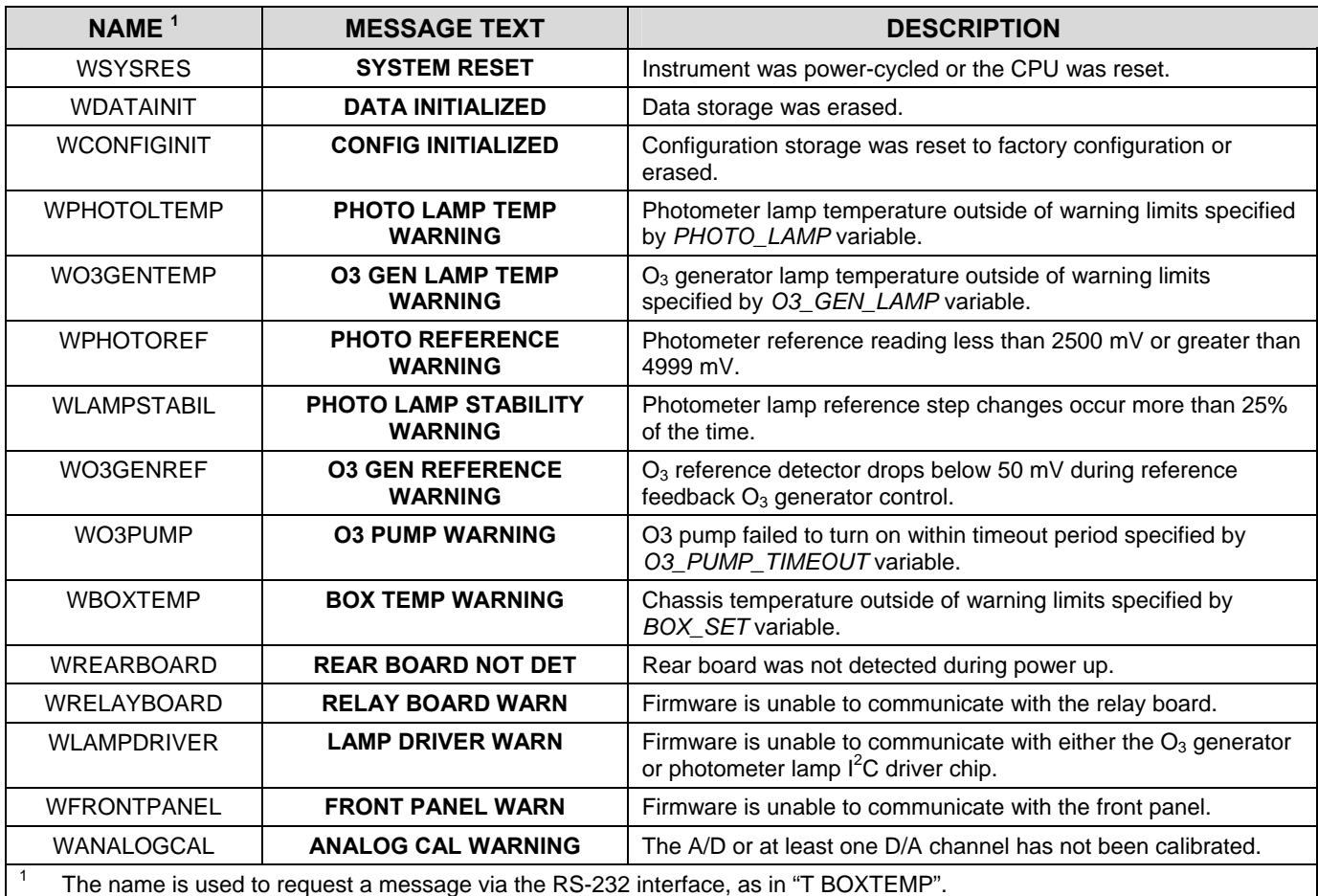

#### **Table A-2: M703E Warning Messages, Software Version C.0**

*TELEDYNE API M703E Calibrator Operator's Manual APPENDIX A-3: Warnings and Test Functions, Software Version C.0* 

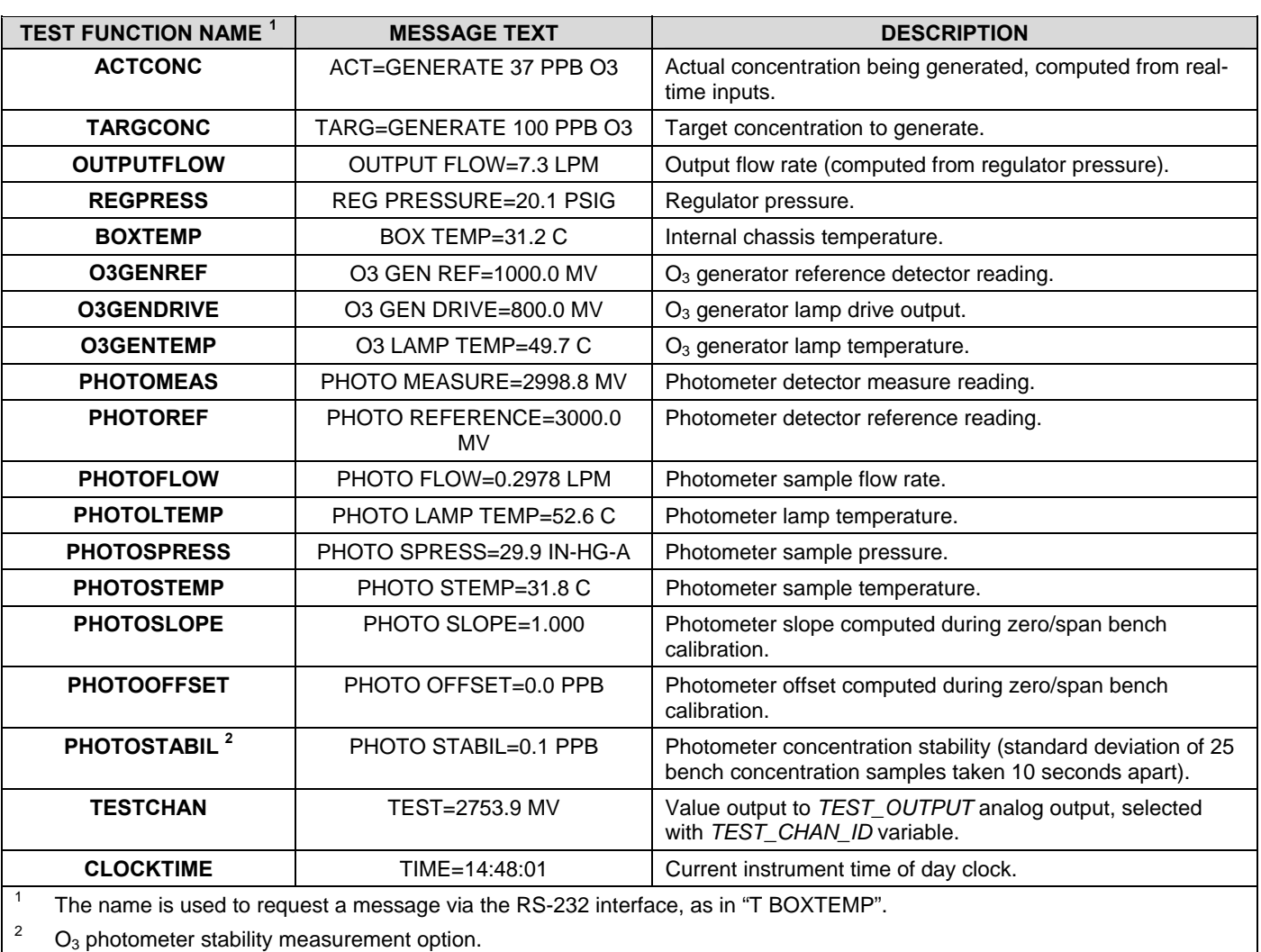

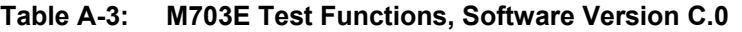

USER NOTES:

#### <span id="page-246-0"></span>**APPENDIX A-4: Signal I/O Definitions, Software Version C.0**

#### **Table A-4: M703E Signal I/O Definitions, Software Version C.0**

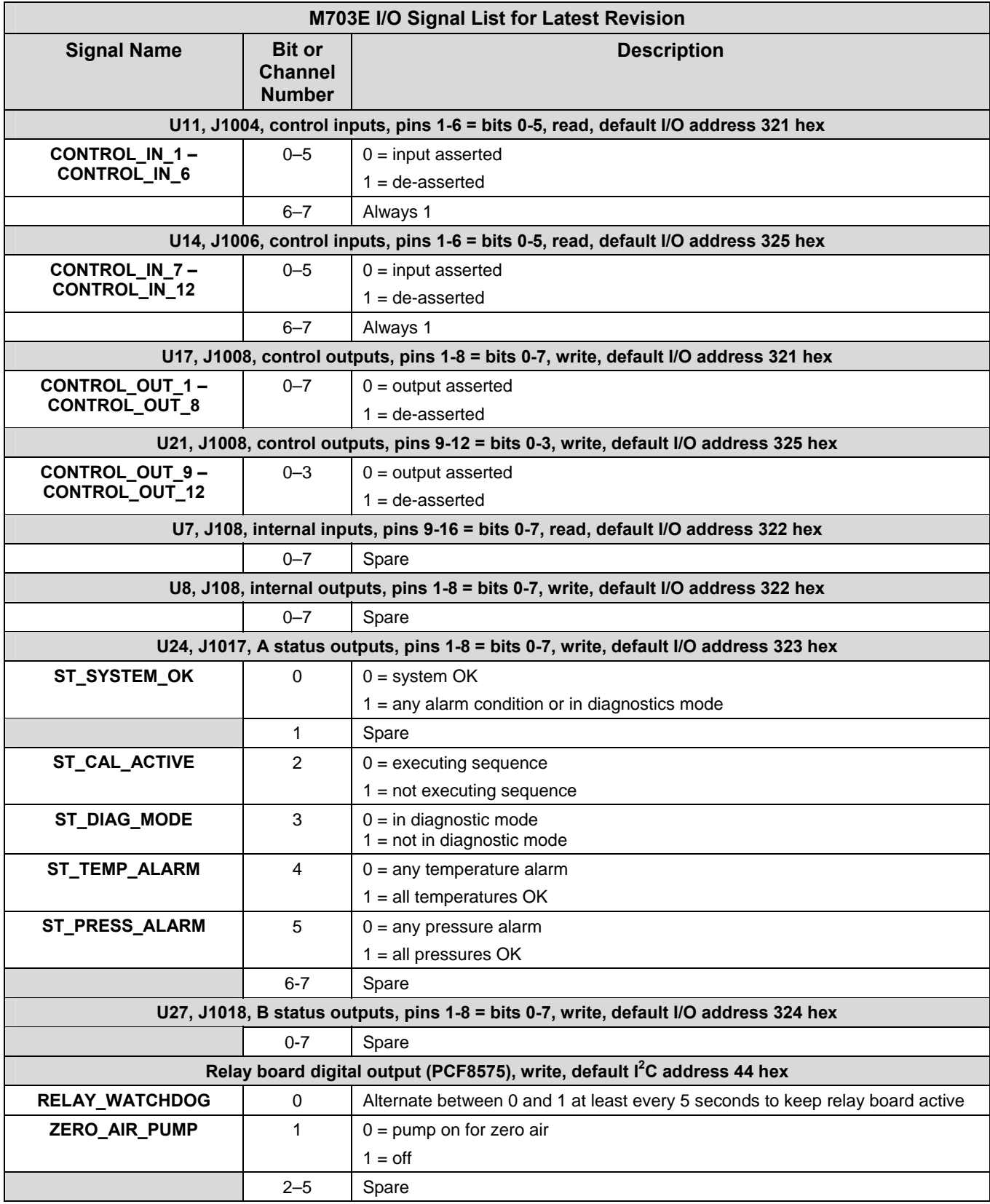

 $\blacksquare$ 

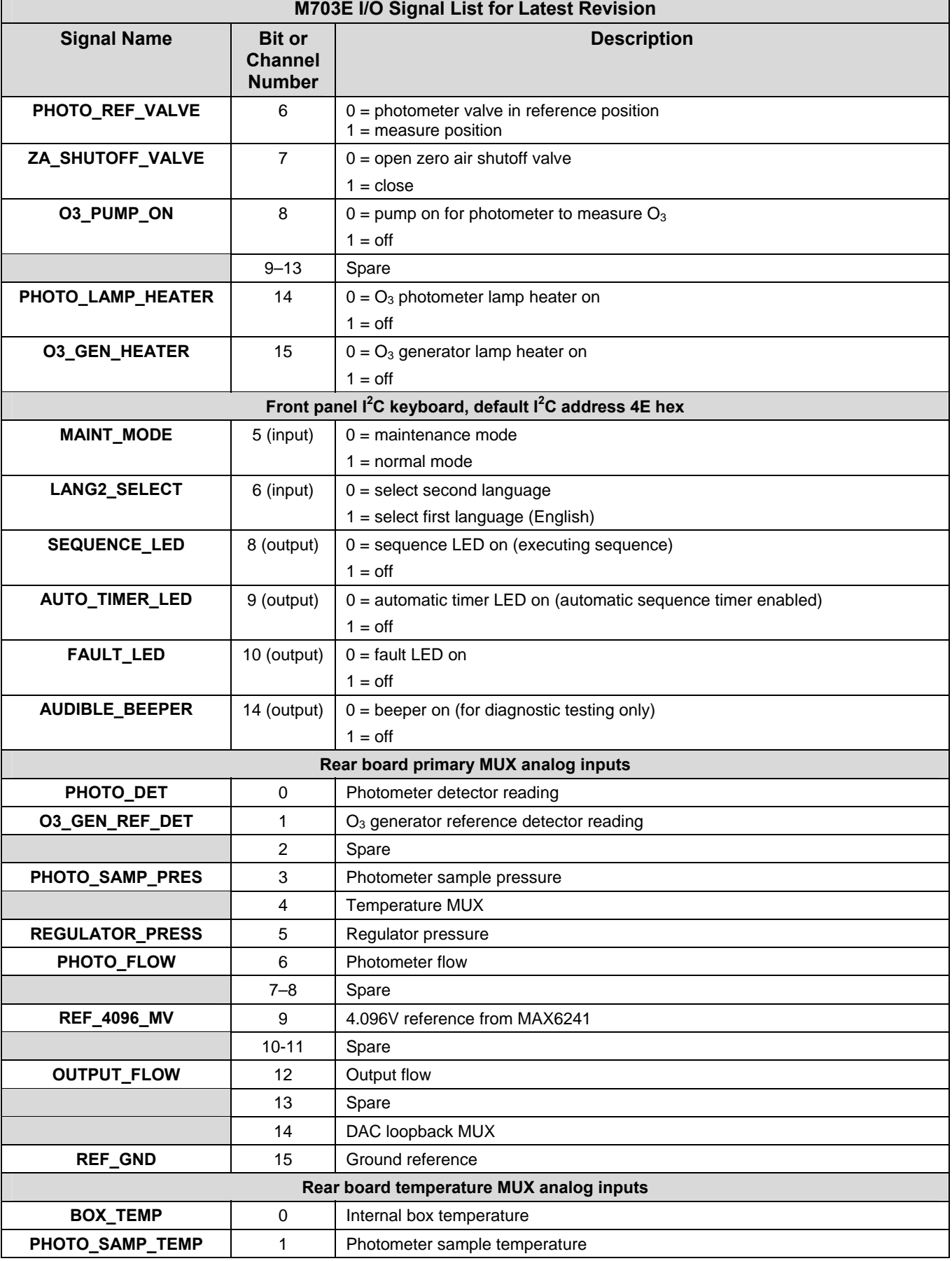

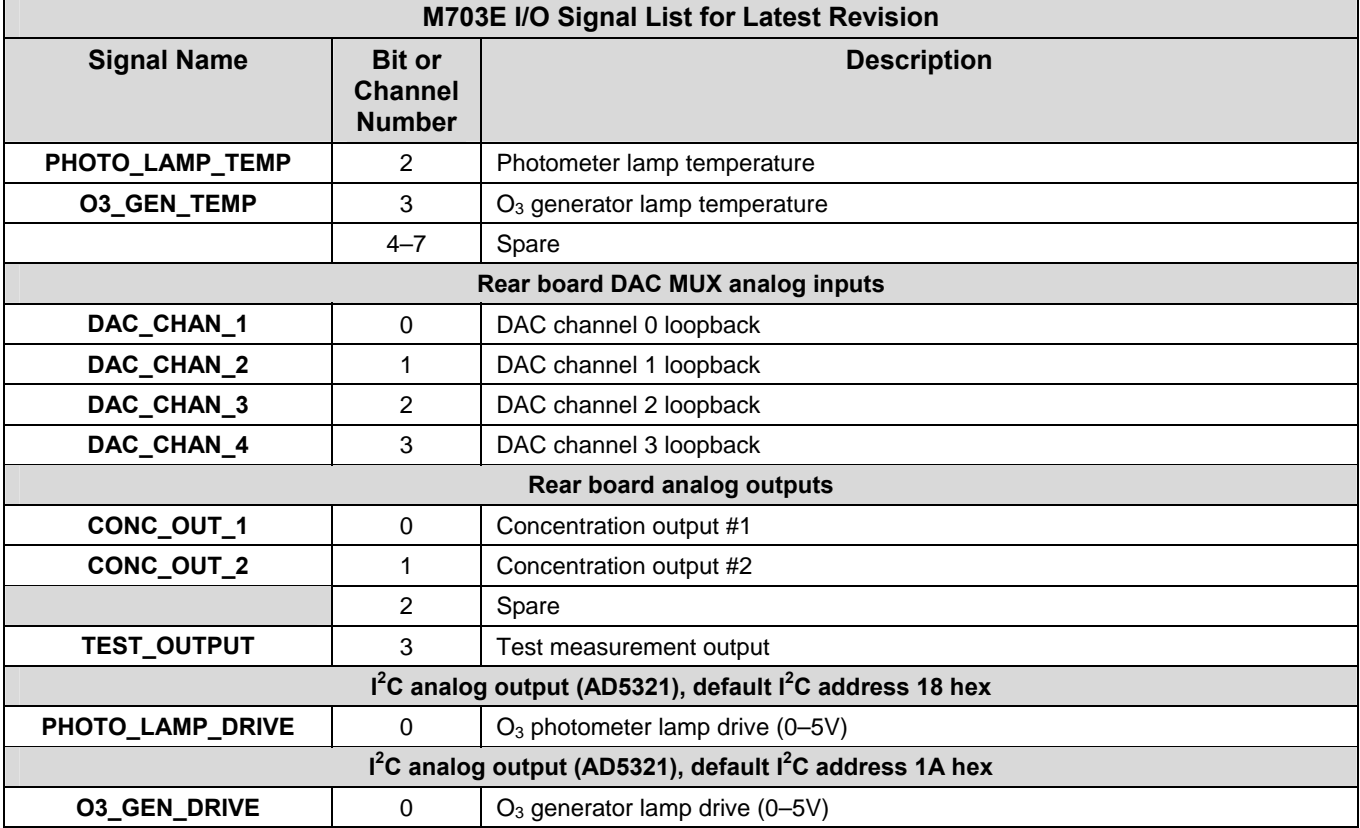

#### **APPENDIX A-5: Terminal Command Designators, Software Version C.0**

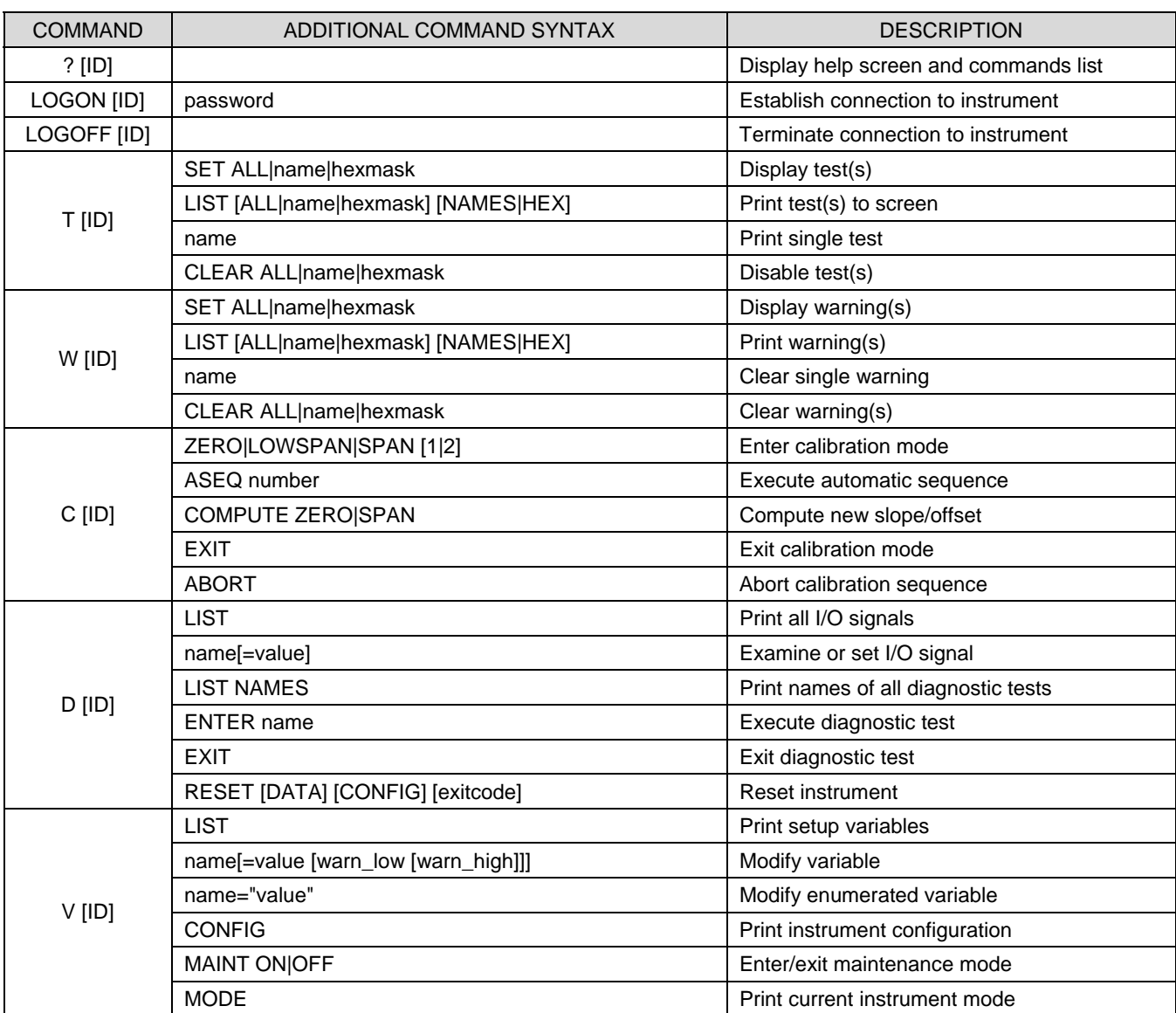

#### **Table A-5: Terminal Command Designators, Software Version C.0**

The command syntax follows the command type, separated by a space character. Strings in [brackets] are optional designators. The following key assignments also apply.

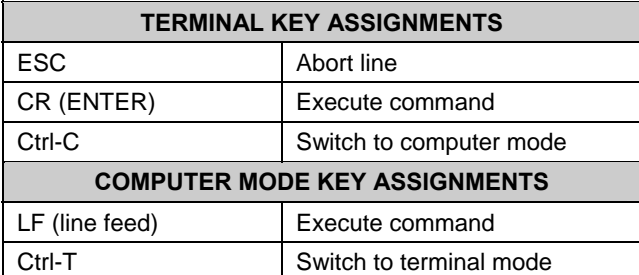

#### **Table A-6: Terminal Key Assignments, Software Version C.0**

# **APPENDIX B: Spare Parts List**

#### **NOTE**

**Use of replacement parts other than those supplied by API may result in non-compliance with European standard EN 61010-1.** 

- [05834 LIST, SPARE PARTS, M703E](#page-252-0)
- [05863 LIST, RECOMMENDED SPARES STOCKING LEVELS, M703E](#page-254-0)

THIS PAGE IS INTENTIONALLY LEFT BLANK
# **Spare Parts List M703E**

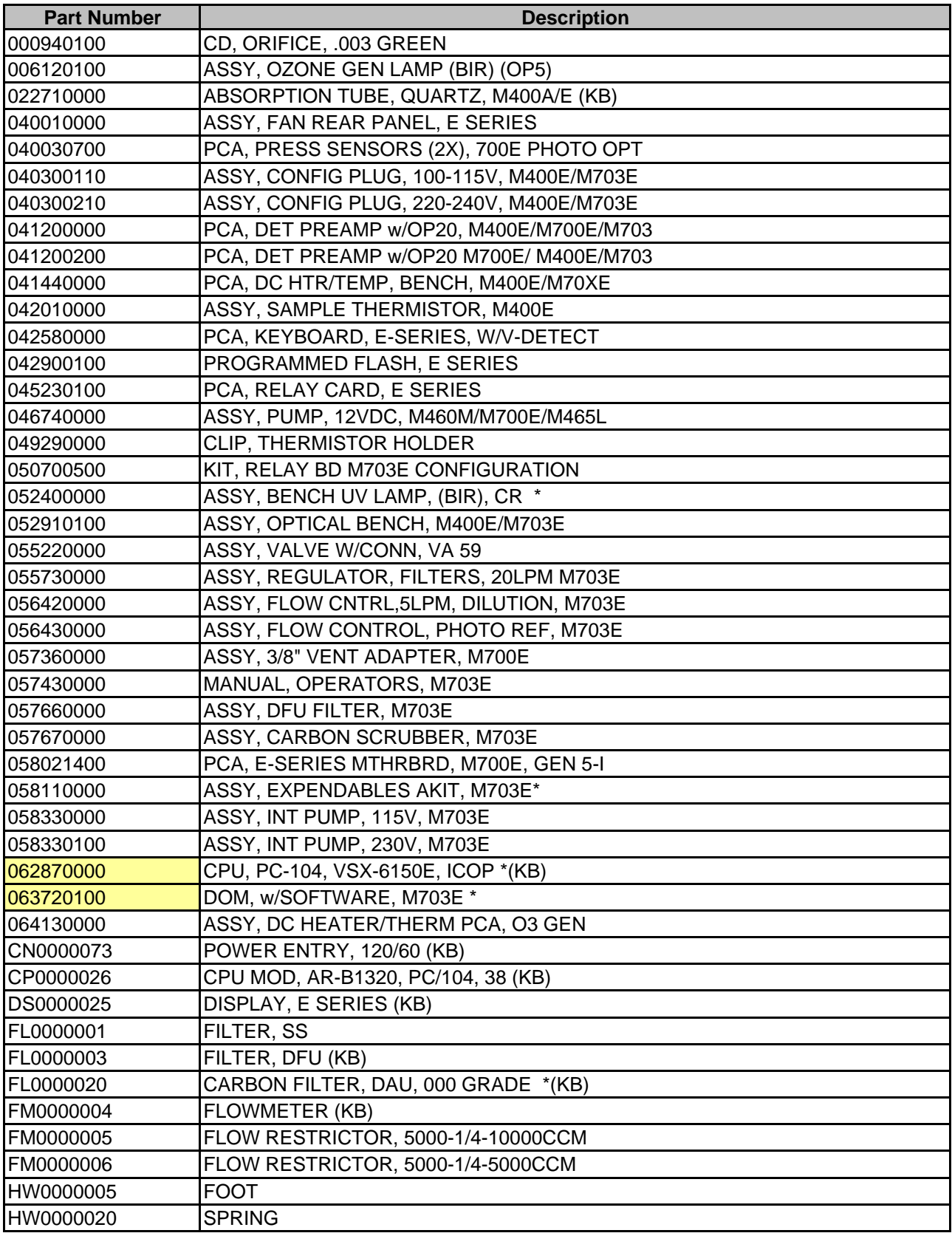

# **Spare Parts List M703E**

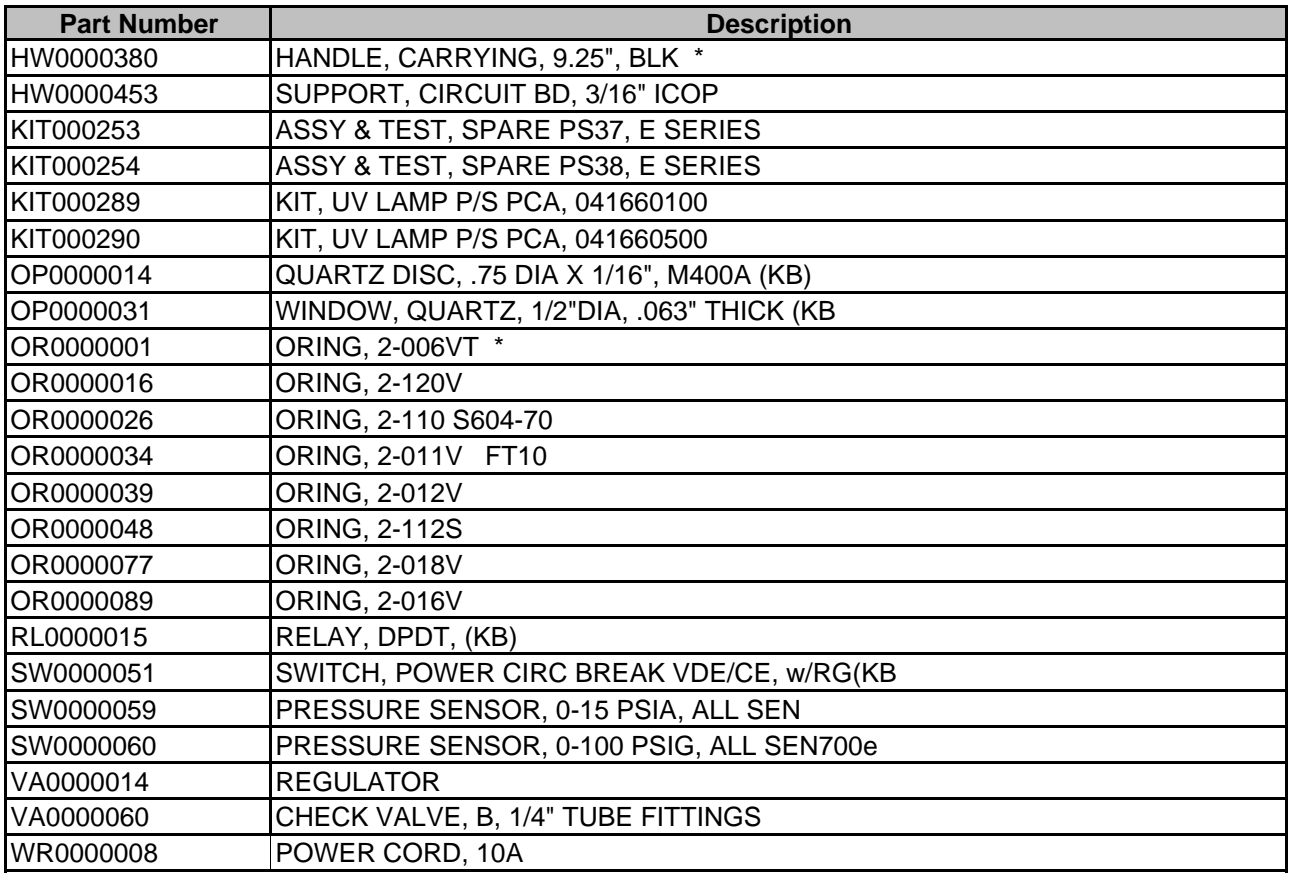

# Recommended Spare Parts Stocking Levels M703E

### **Recommended Spare Parts Stocking Level: Standard**

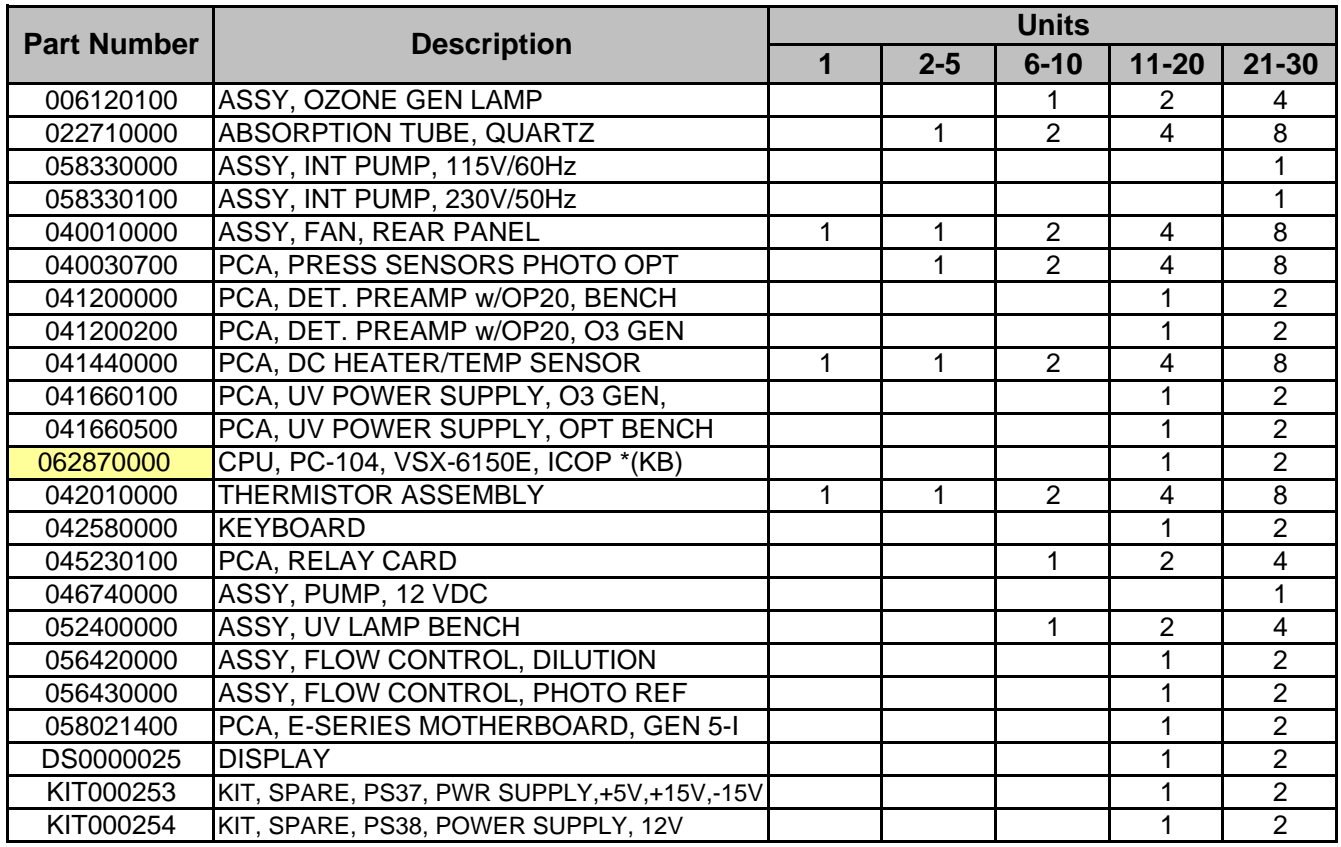

THIS PAGE IS INTENTIONALLY LEFT BLANK

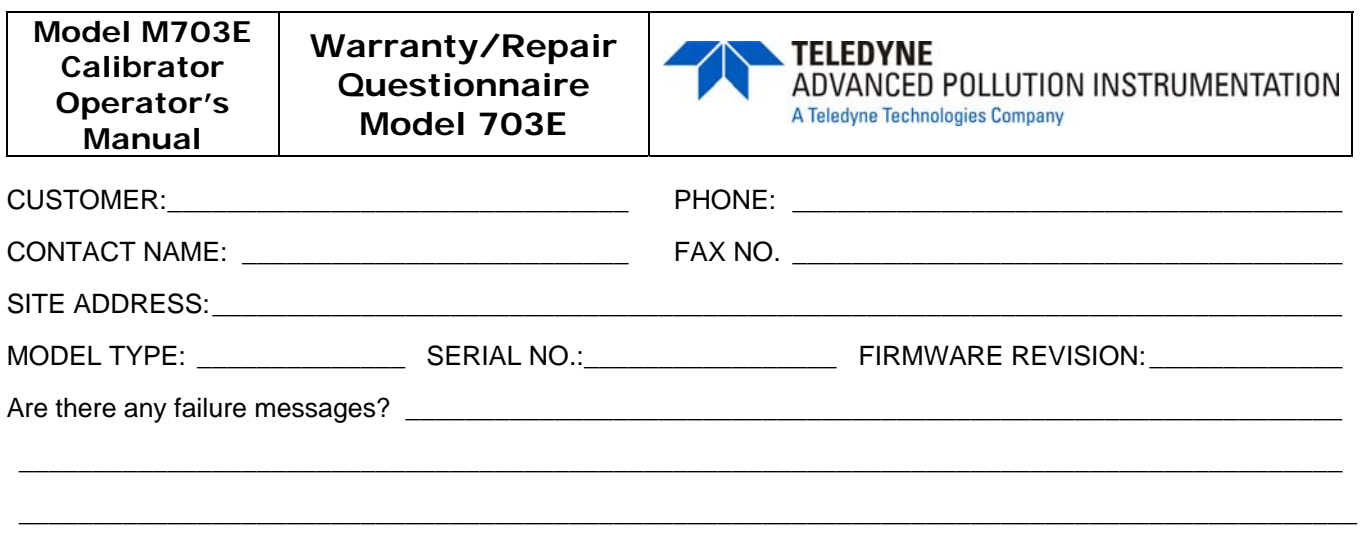

\_\_\_\_\_\_\_\_\_\_\_\_\_\_\_\_\_\_\_\_\_\_\_\_\_\_\_\_\_\_\_\_\_\_\_\_\_\_\_\_\_\_\_\_\_\_\_\_\_\_\_\_\_\_\_\_\_\_\_\_\_\_\_\_\_\_\_\_\_\_\_\_ *(Continue on back if necessary)*

PLEASE COMPLETE THE FOLLOWING TABLE:

\_\_\_\_\_\_\_\_\_\_\_\_\_\_\_\_\_\_\_\_\_\_\_\_\_\_\_\_\_\_\_\_\_\_\_\_\_\_\_\_\_\_\_\_\_\_\_\_\_\_\_\_\_\_\_\_\_\_\_\_\_\_\_\_\_\_\_\_\_\_\_\_\_\_\_\_\_\_\_\_\_\_\_\_\_\_\_\_\_\_

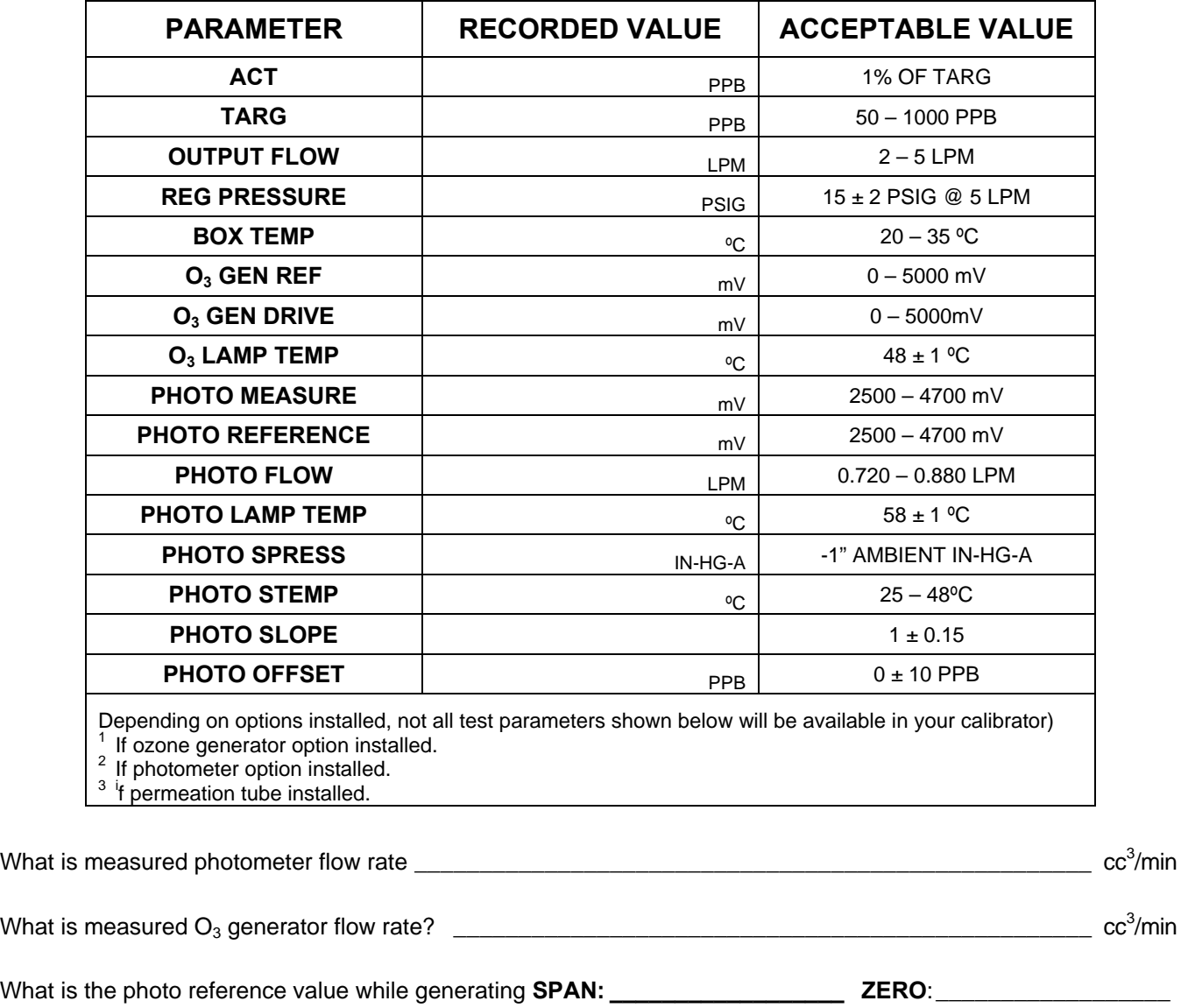

**TELEDYNE API CUSTOMER SERVICE** 

**EMAIL: api-customerservice@teledyne.com PHONE: (858) 657-9800 TOLL FREE: (800) 324-5190 FAX: (858) 657-9816** 

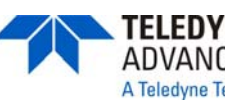

What tests have you done trying to solve the problem?

Thank you for providing this information. Your assistance enables Teledyne Instruments to respond faster to the problem that you are encountering.

### 

TELEDYNE API CUSTOMER SERVICE **EMAIL:** api-customerservice@teledyne.com PHONE: (858) 657-9800 TOLL FREE: (800) 324-5190

# **APPENDIX D: Diagrams and Schematics**

| Document# | <b>Document Title</b>                              |
|-----------|----------------------------------------------------|
| 05826     | Interconnect Drawing M703E                         |
| 05827     | Interconnect List M703E                            |
| 04420     | SCH, PCA 04120, UV DETECTOR, M400E                 |
| 04422     | SCH, PCA 04144, DC HEATER/TEMP SENSOR              |
| 04421     | SCH, PCA 04166, UV LAMP POWER SUPPLY, M400E        |
| 04259     | SCH, PCA 04258, KEYBOARD, E-SERIES                 |
| 04354     | SCH, PCA 04003, Pressure/Flow Transducer Interface |
| 04395     | SCH, PCA 04394, INTRFC, ETHERNET, E-SERIES         |
| 04524     | SCH, PCA 04523, RELAY CARD, M100E/M200E/M400E      |
| 05703     | SCH, PCA 05702, MTHERBRD, E-SER, GEN-4             |

**Table D-1: List of Included Diagrams and Schematics** 

### THIS PAGE IS INTENTIONALLY LEFT BLANK

# **APPENDIX D: Diagrams and Schematics**

| Document# | <b>Document Title</b>                              |
|-----------|----------------------------------------------------|
| 05826     | Interconnect Drawing M703E                         |
| 05827     | Interconnect List M703E                            |
| 04420     | SCH, PCA 04120, UV DETECTOR, M400E                 |
| 04422     | SCH, PCA 04144, DC HEATER/TEMP SENSOR              |
| 04421     | SCH, PCA 04166, UV LAMP POWER SUPPLY, M400E        |
| 04259     | SCH, PCA 04258, KEYBOARD, E-SERIES                 |
| 04354     | SCH, PCA 04003, Pressure/Flow Transducer Interface |
| 04395     | SCH, PCA 04394, INTRFC, ETHERNET, E-SERIES         |
| 04524     | SCH, PCA 04523, RELAY CARD, M100E/M200E/M400E      |
| 05703     | SCH, PCA 05702, MTHERBRD, E-SER, GEN-4             |

**Table D-1: List of Included Diagrams and Schematics** 

## THIS PAGE IS INTENTIONALLY LEFT BLANK

<span id="page-262-0"></span>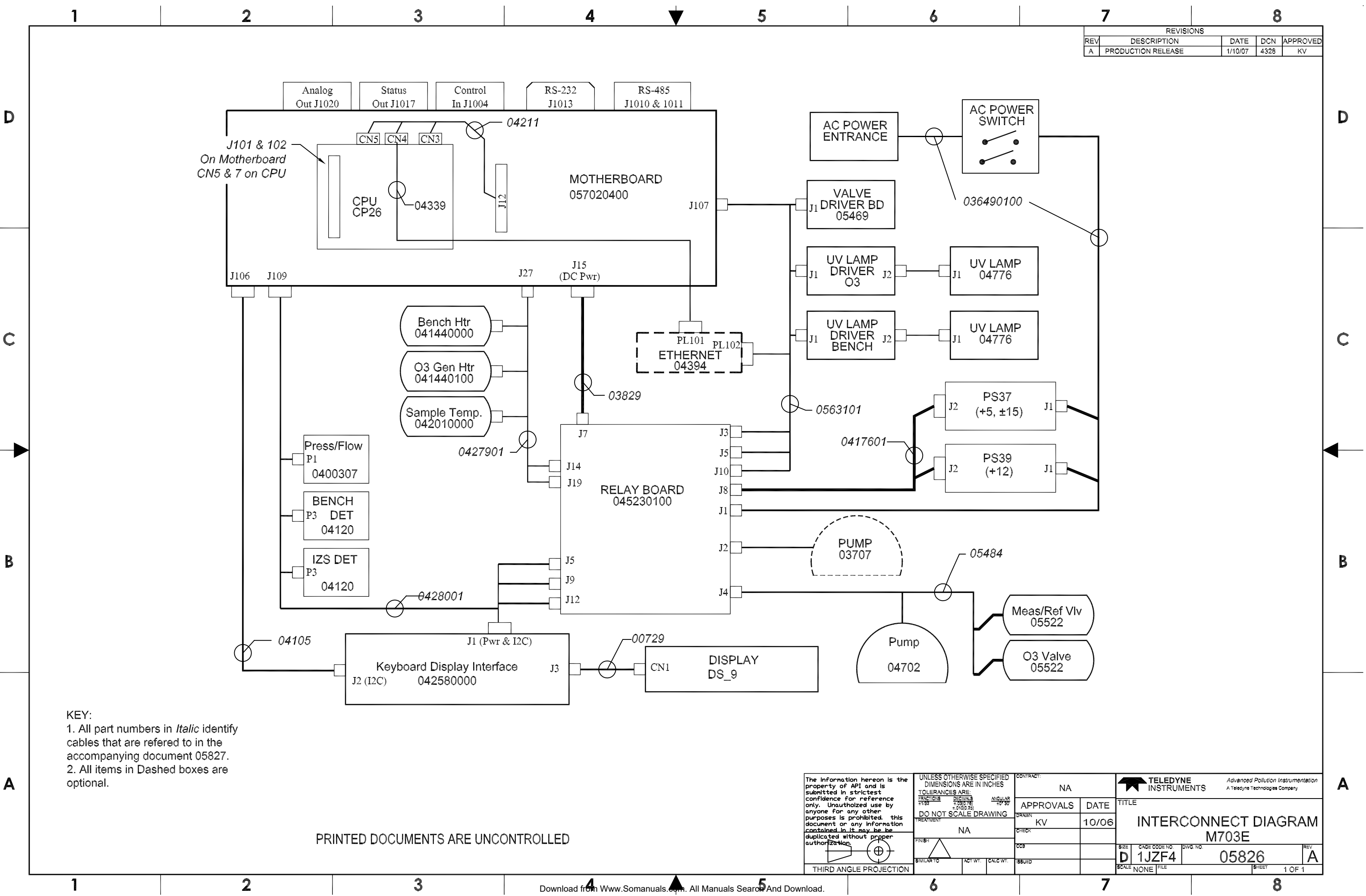

<span id="page-263-0"></span>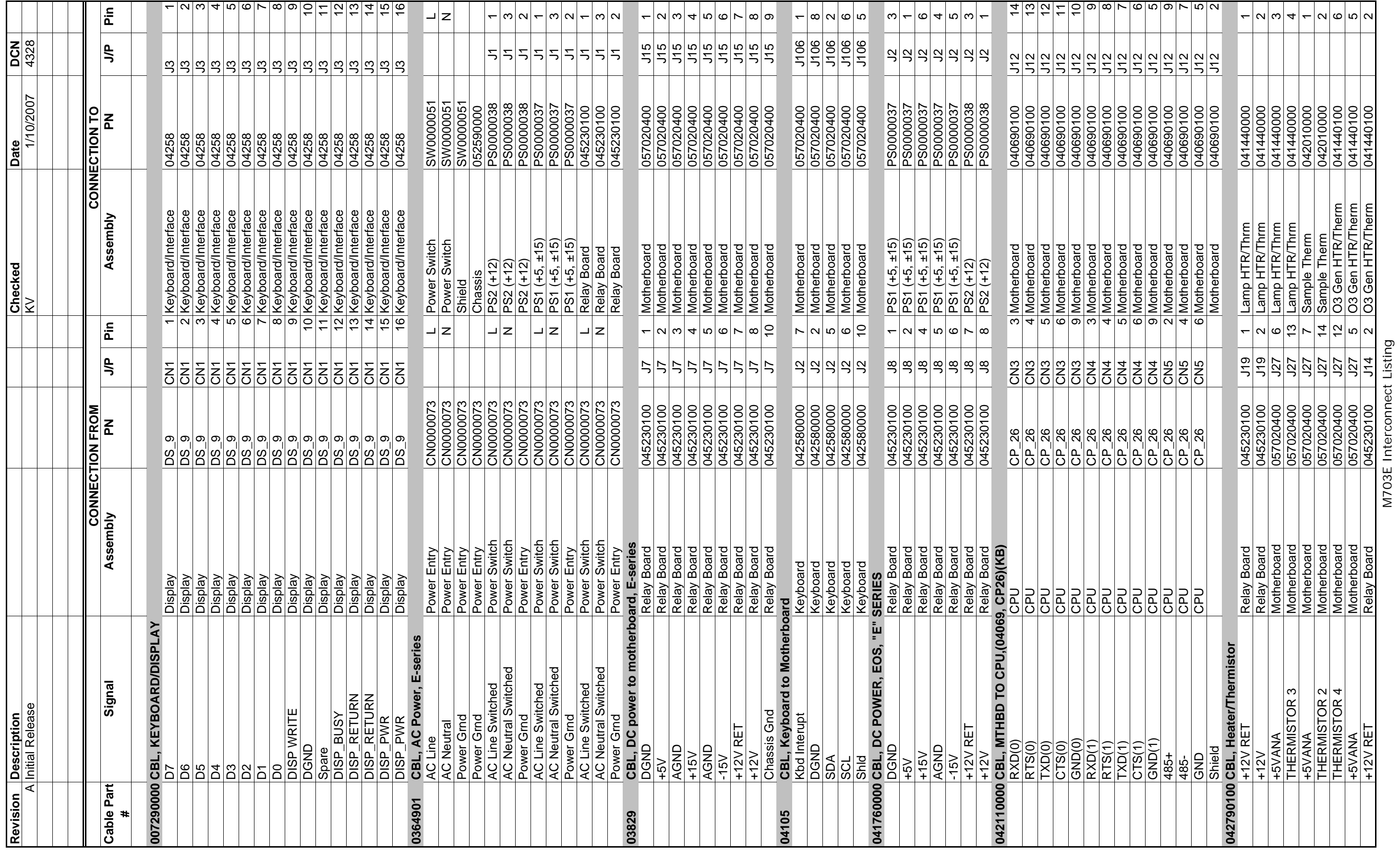

05827 Revision A 05827 Revision A

Page 1 of 2 PRINTED DOCUMENTS ARE FOR REFERENCE ONLY Page 1 of 2

M703E Interconnect Listing

PRINTED DOCUMENTS ARE FOR REFERENCE ONLY

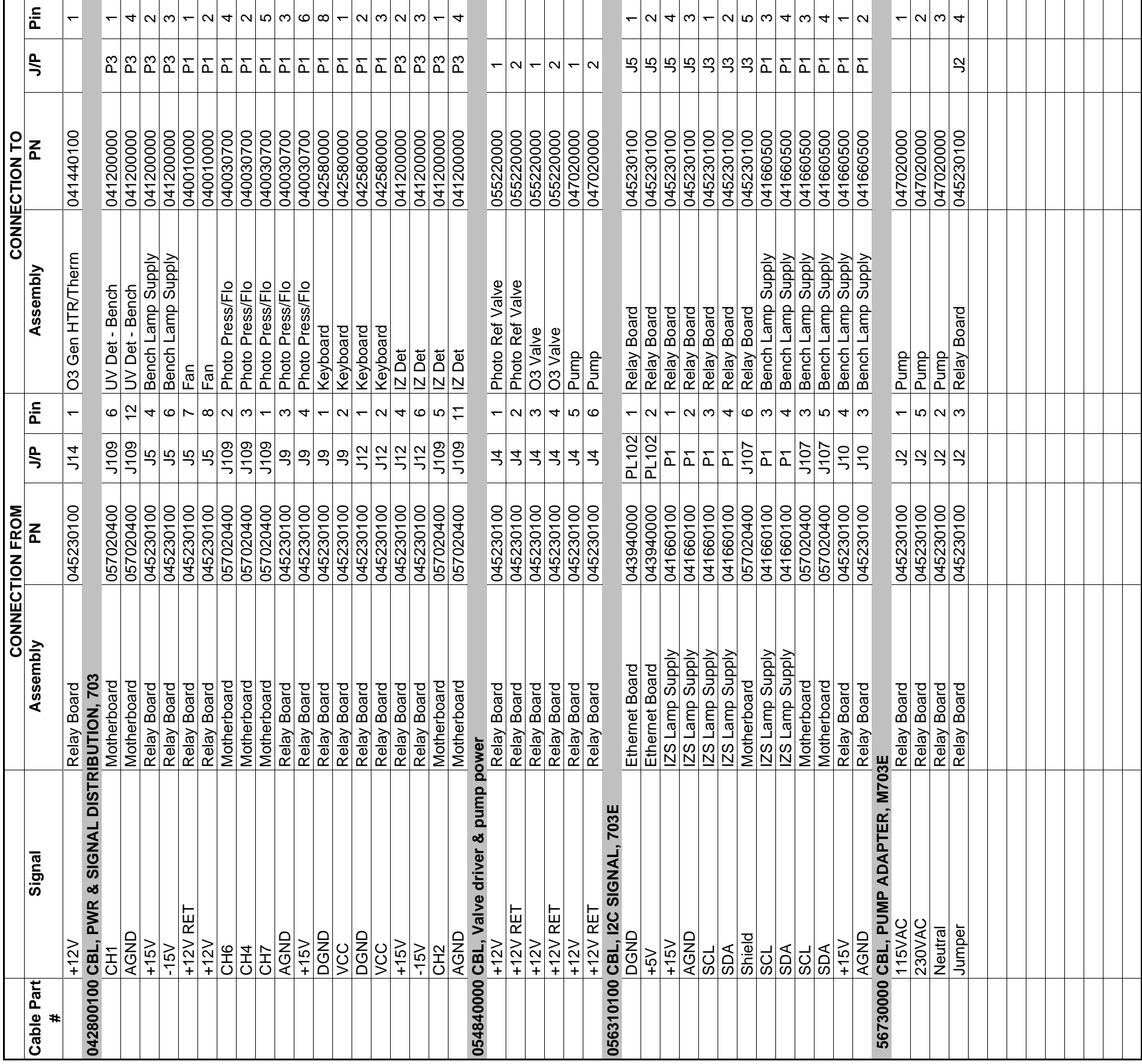

05827 Revision A 05827 Revision A

M703E Interconnect Listing M703E Interconnect Listing

# PRINTED DOCUMENTS ARE FOR REFERENCE ONLY Page 2 of 2 PRINTED DOCUMENTS ARE FOR REFERENCE ONLY

Page 2 of 2

<span id="page-265-0"></span>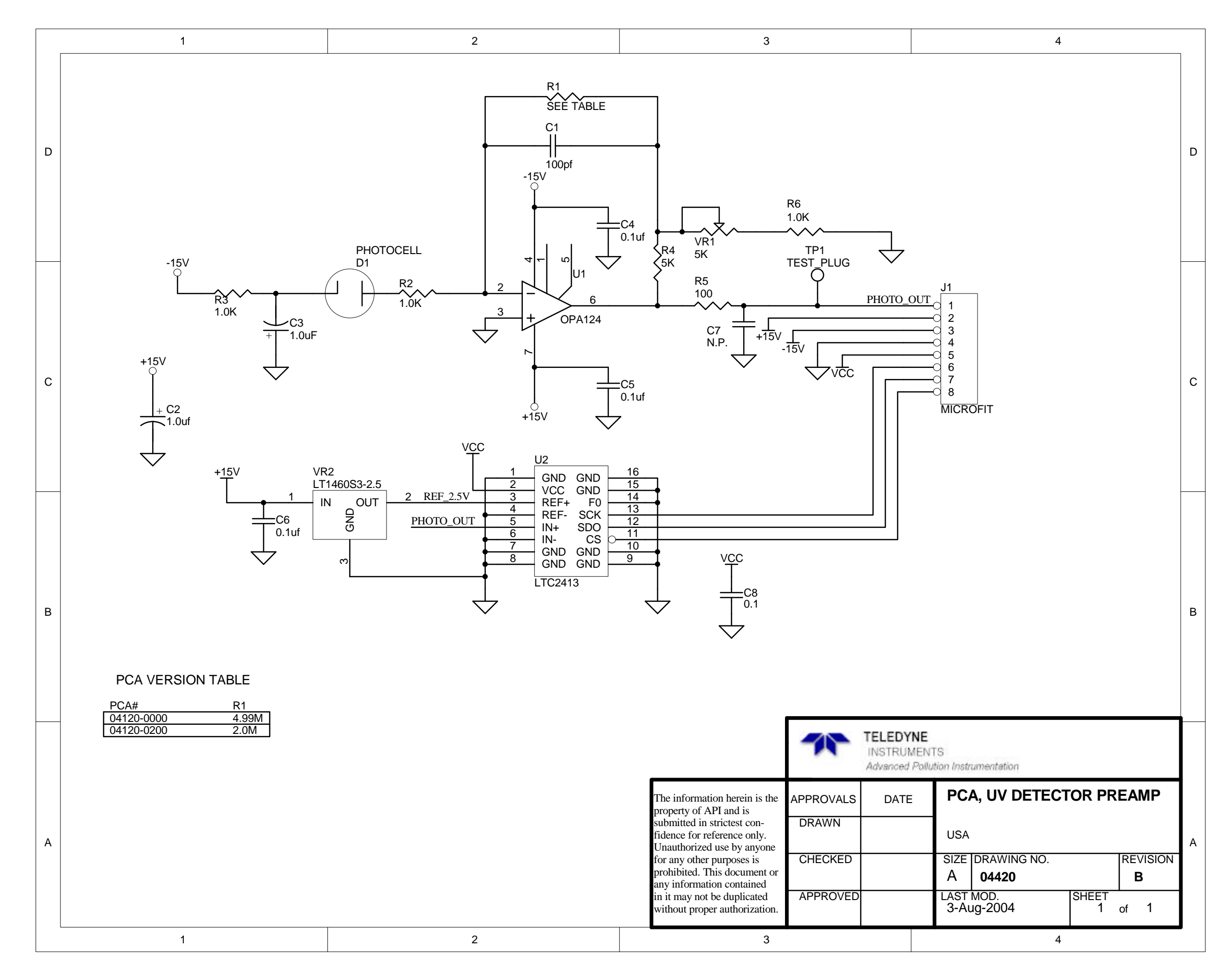

### Download from Www.Somanuals.com. All Manuals Search And Download.

<span id="page-266-0"></span>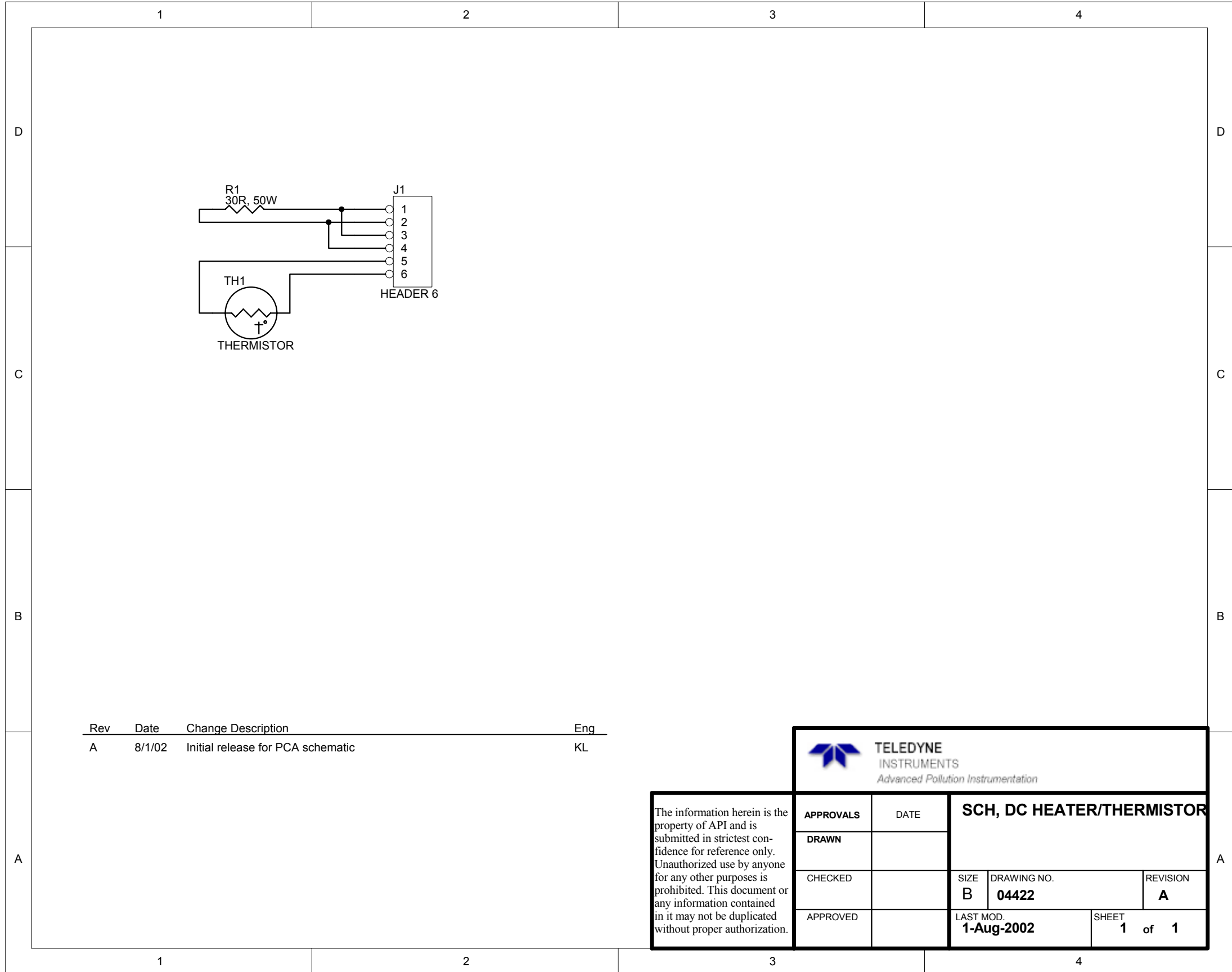

<span id="page-267-0"></span>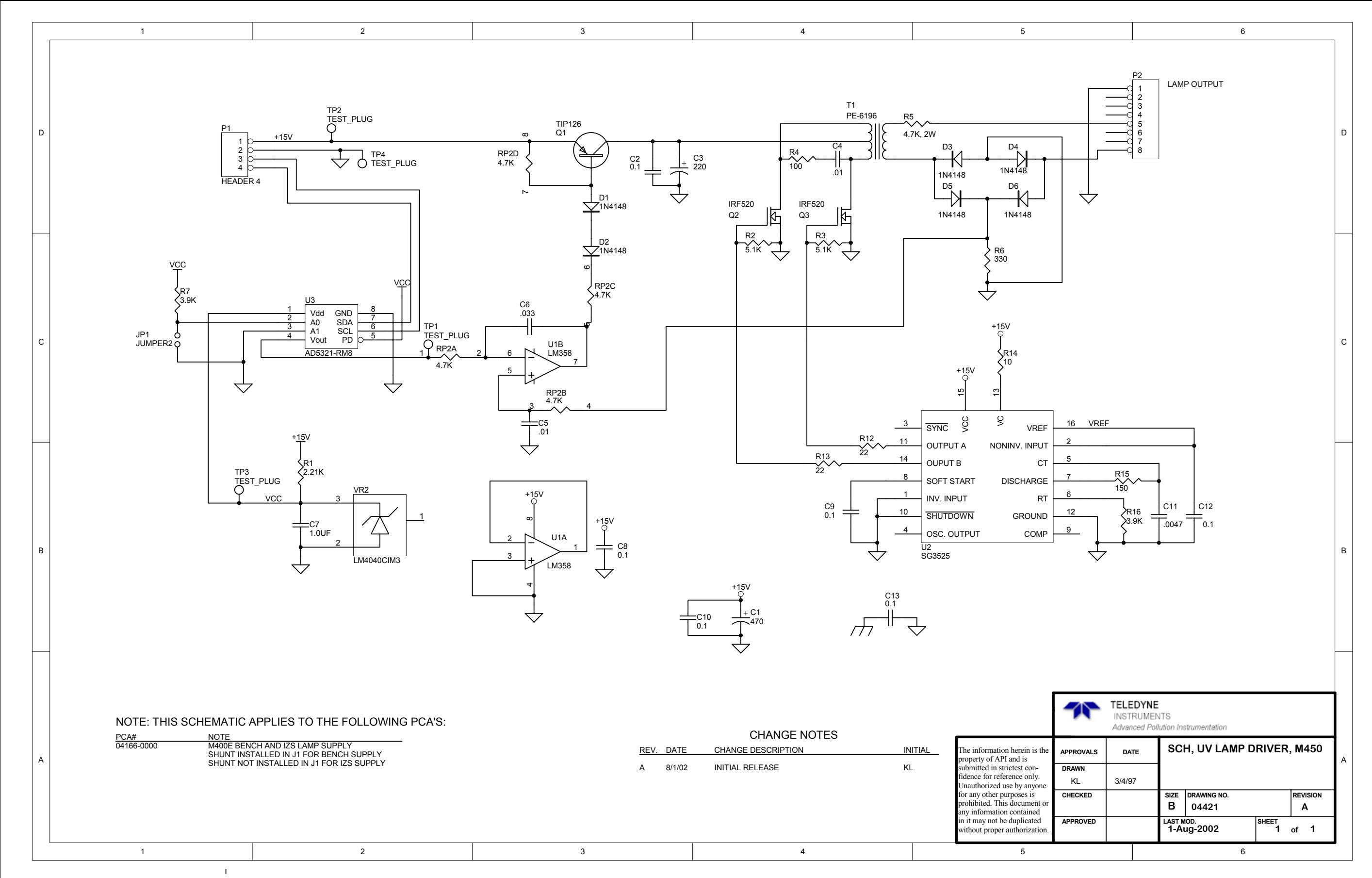

<span id="page-268-0"></span>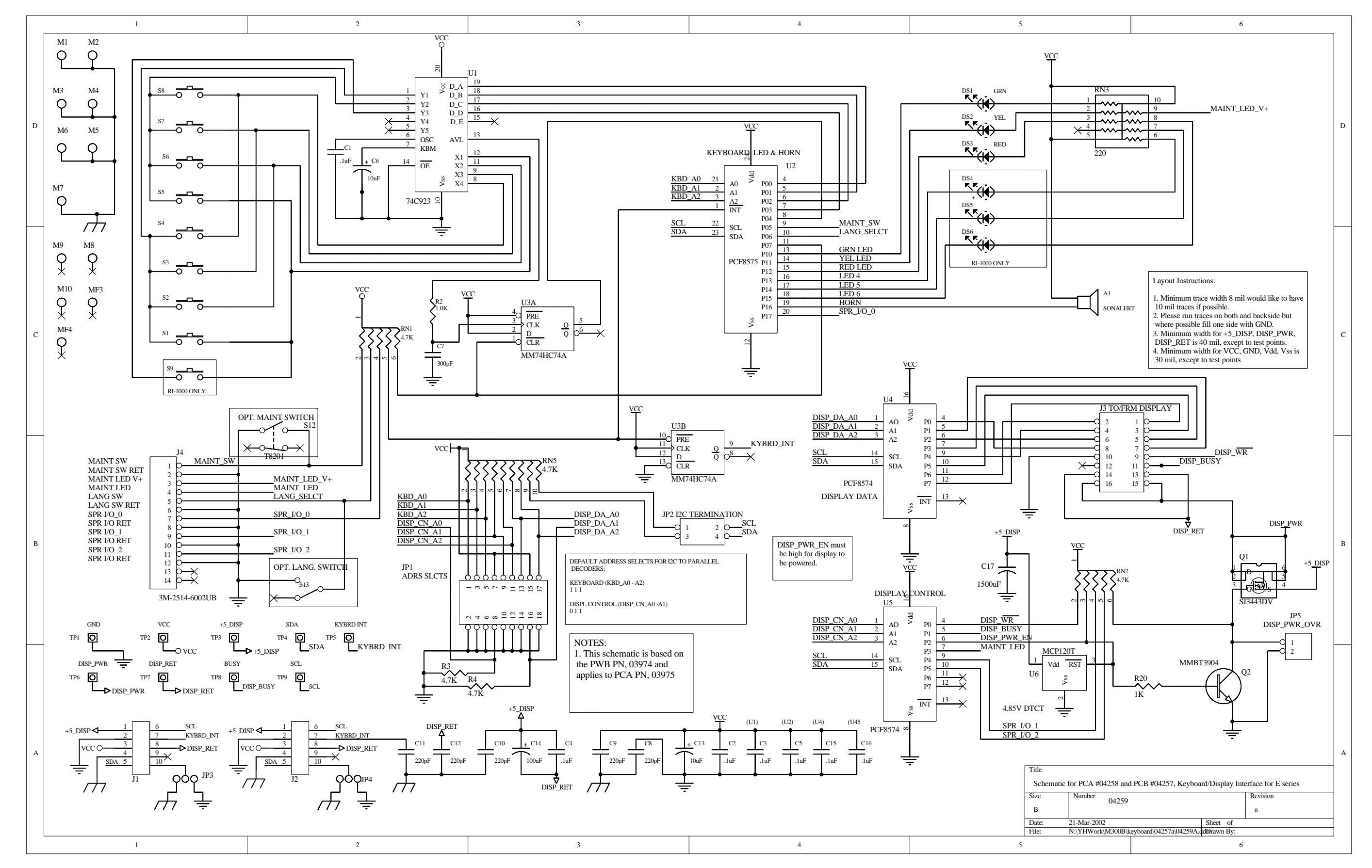

<span id="page-269-0"></span>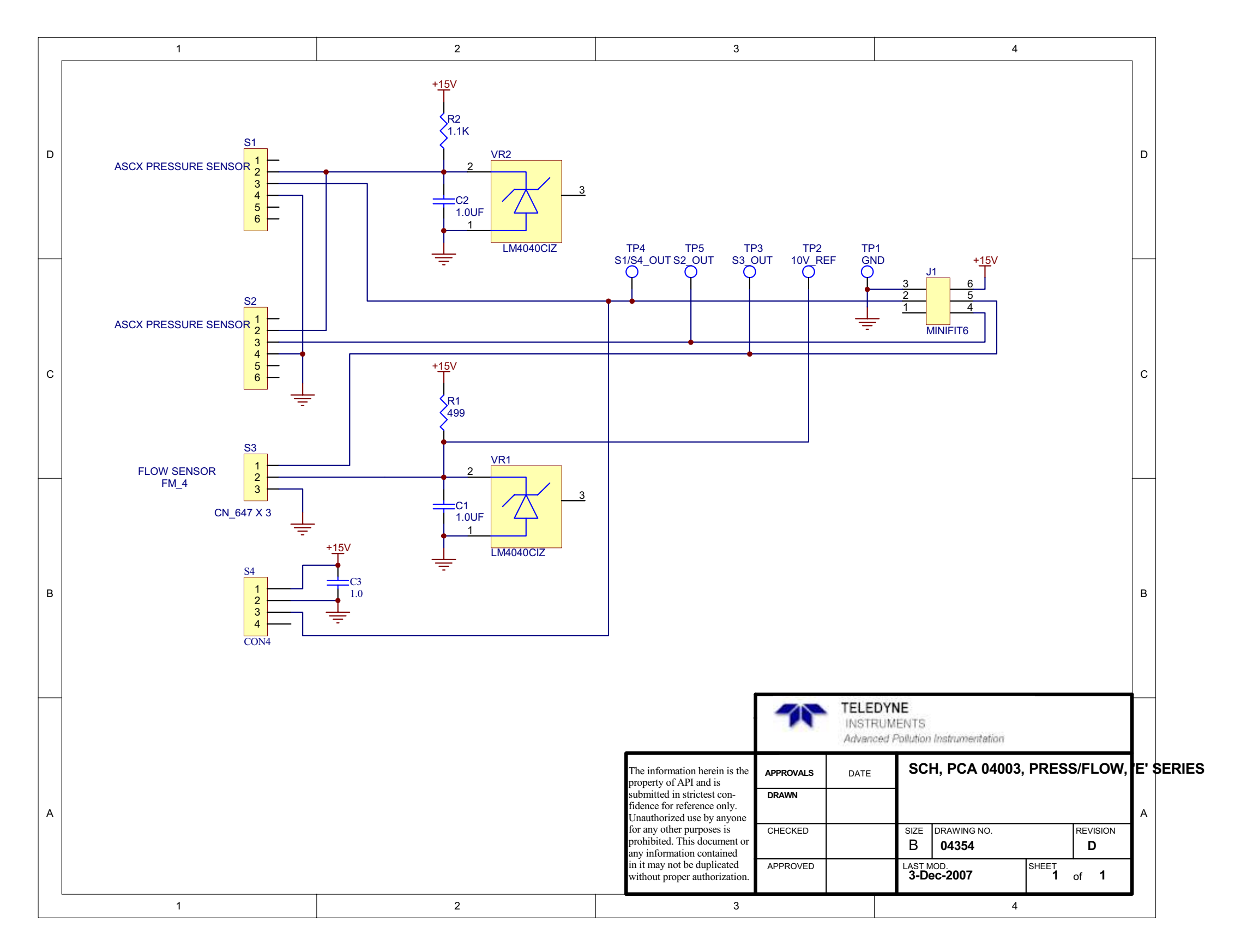

<span id="page-270-0"></span>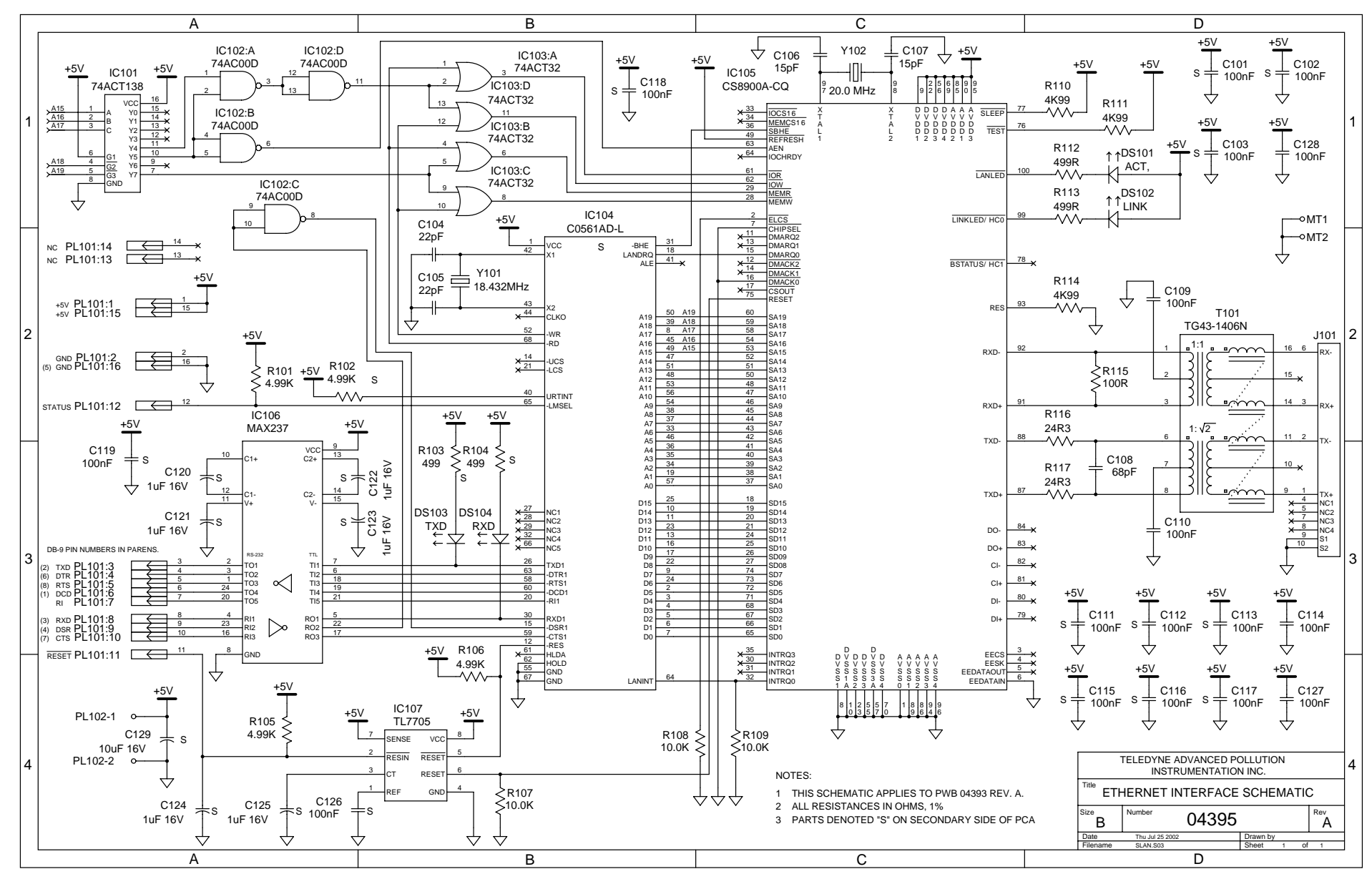

Download from Www.Somanuals.com. All Manuals Search And Download.

<span id="page-271-0"></span>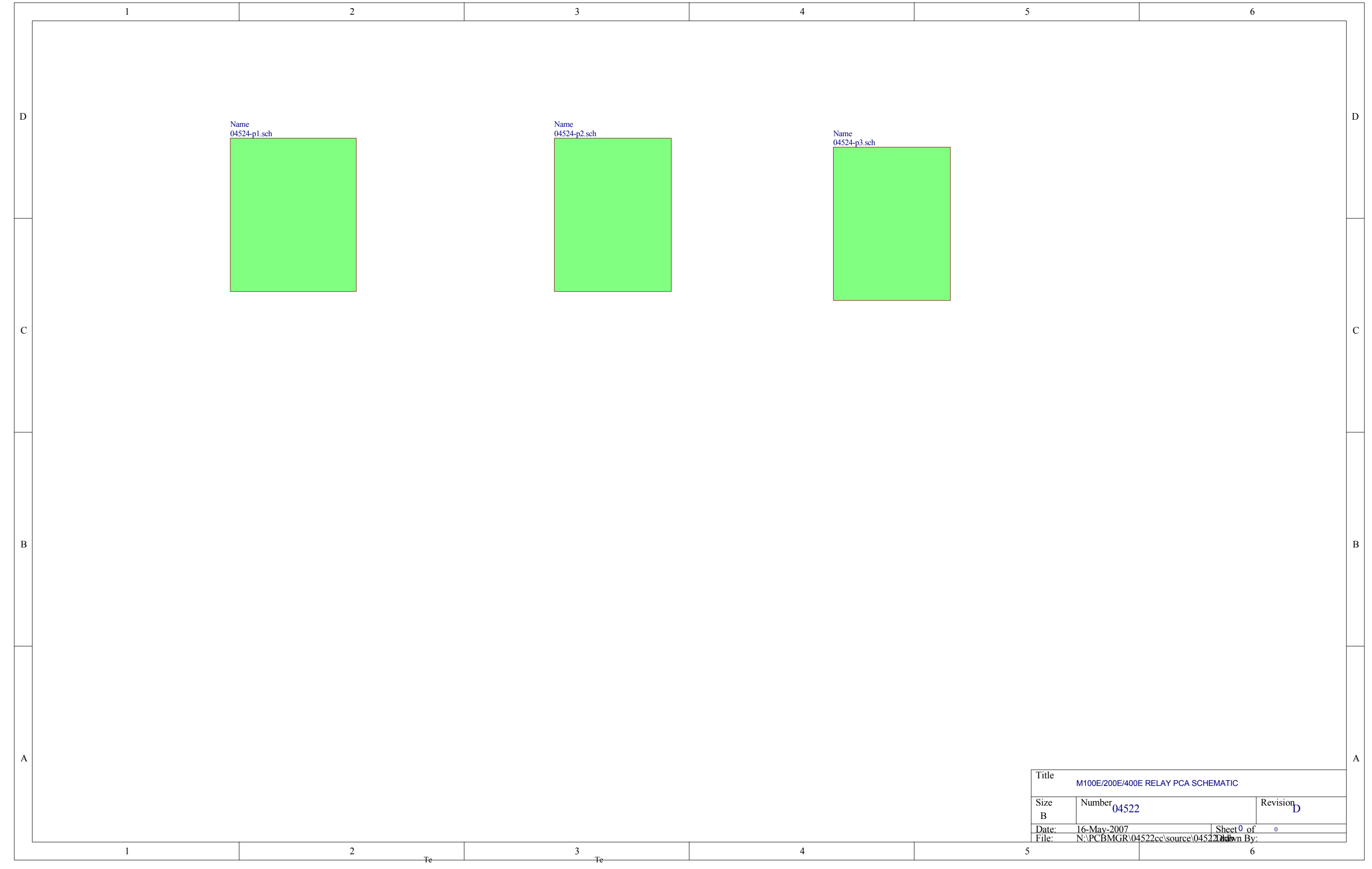

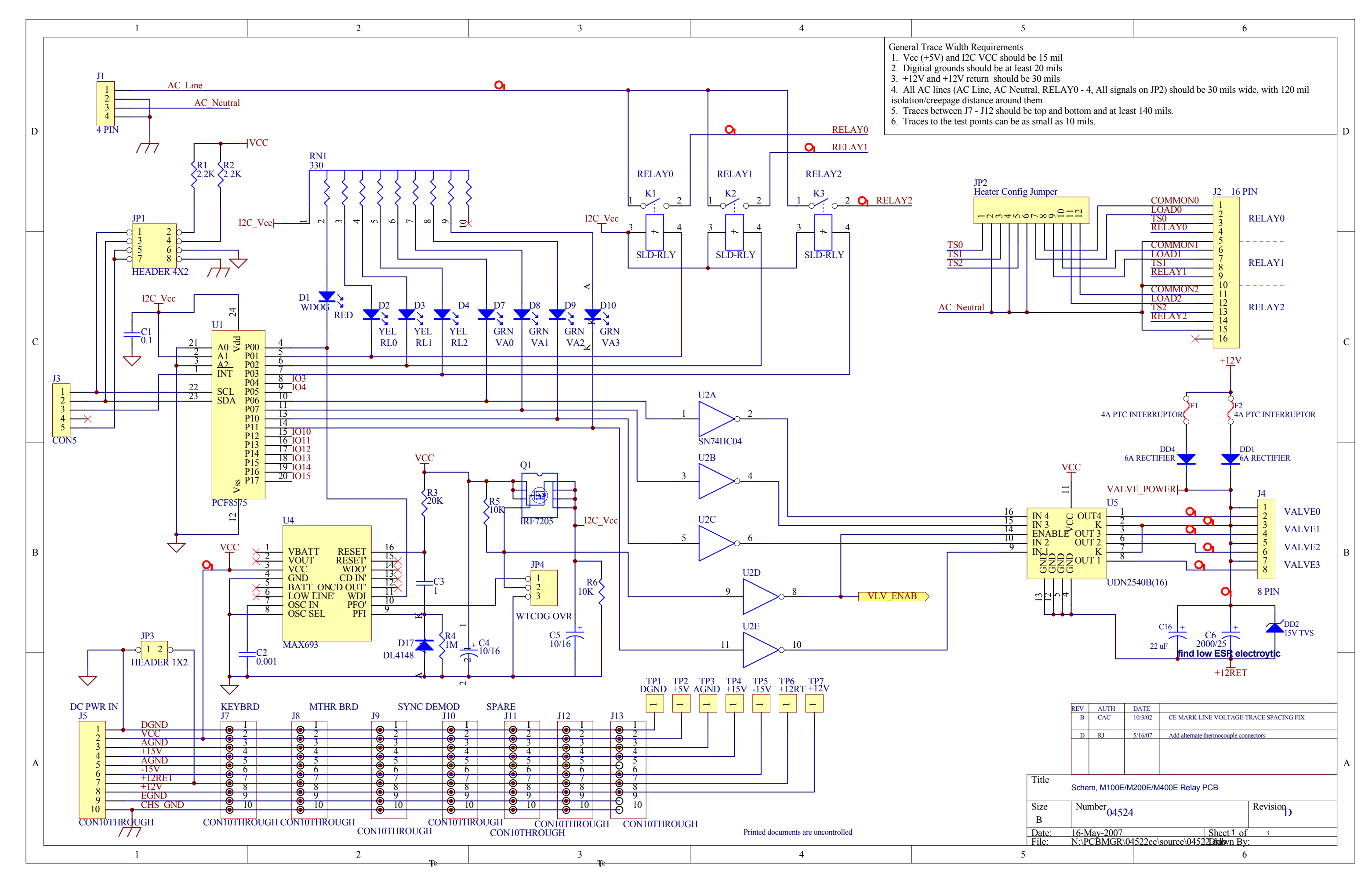

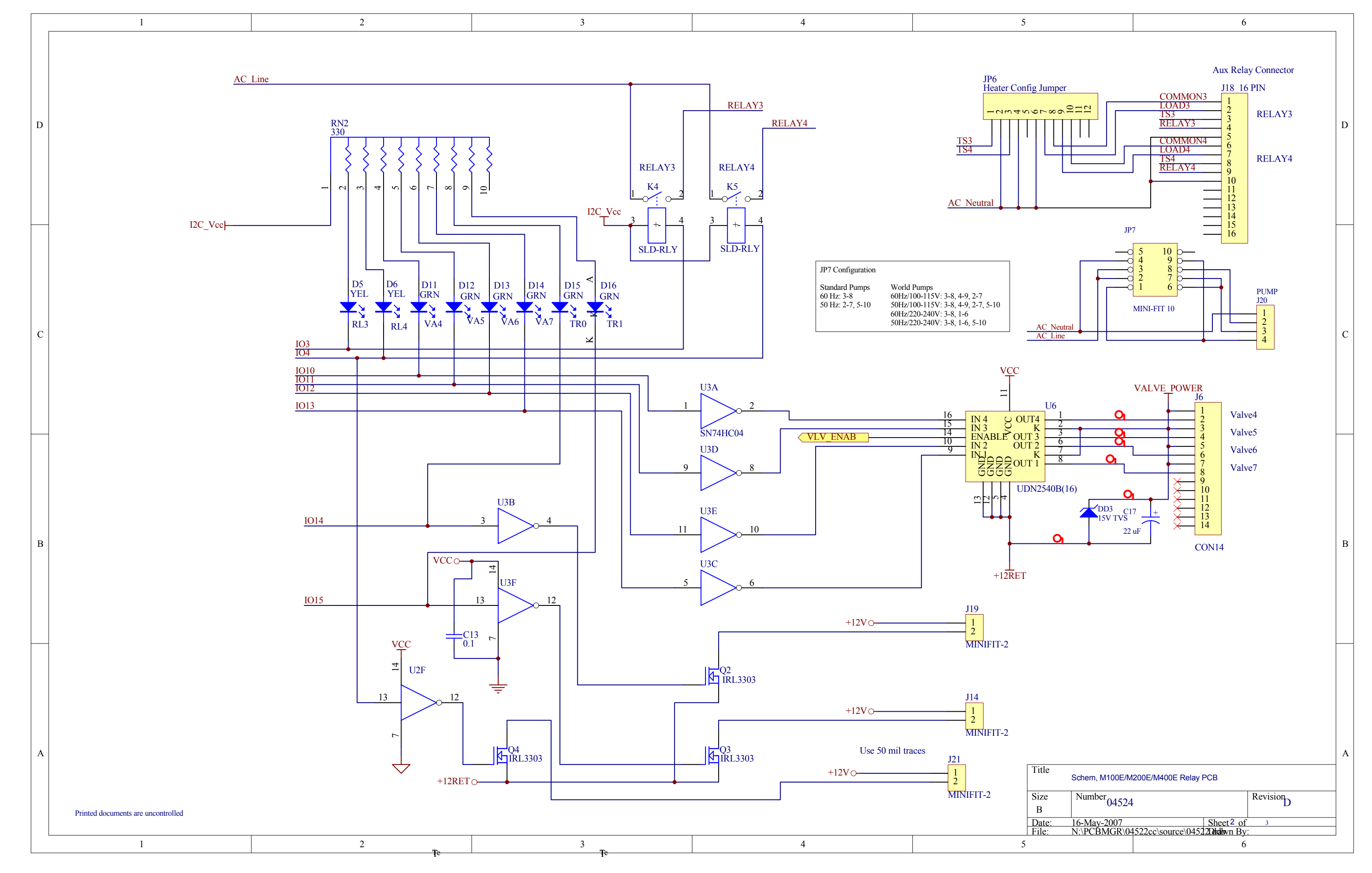

Download from Www.Somanuals.com. All Manuals Search And Download.

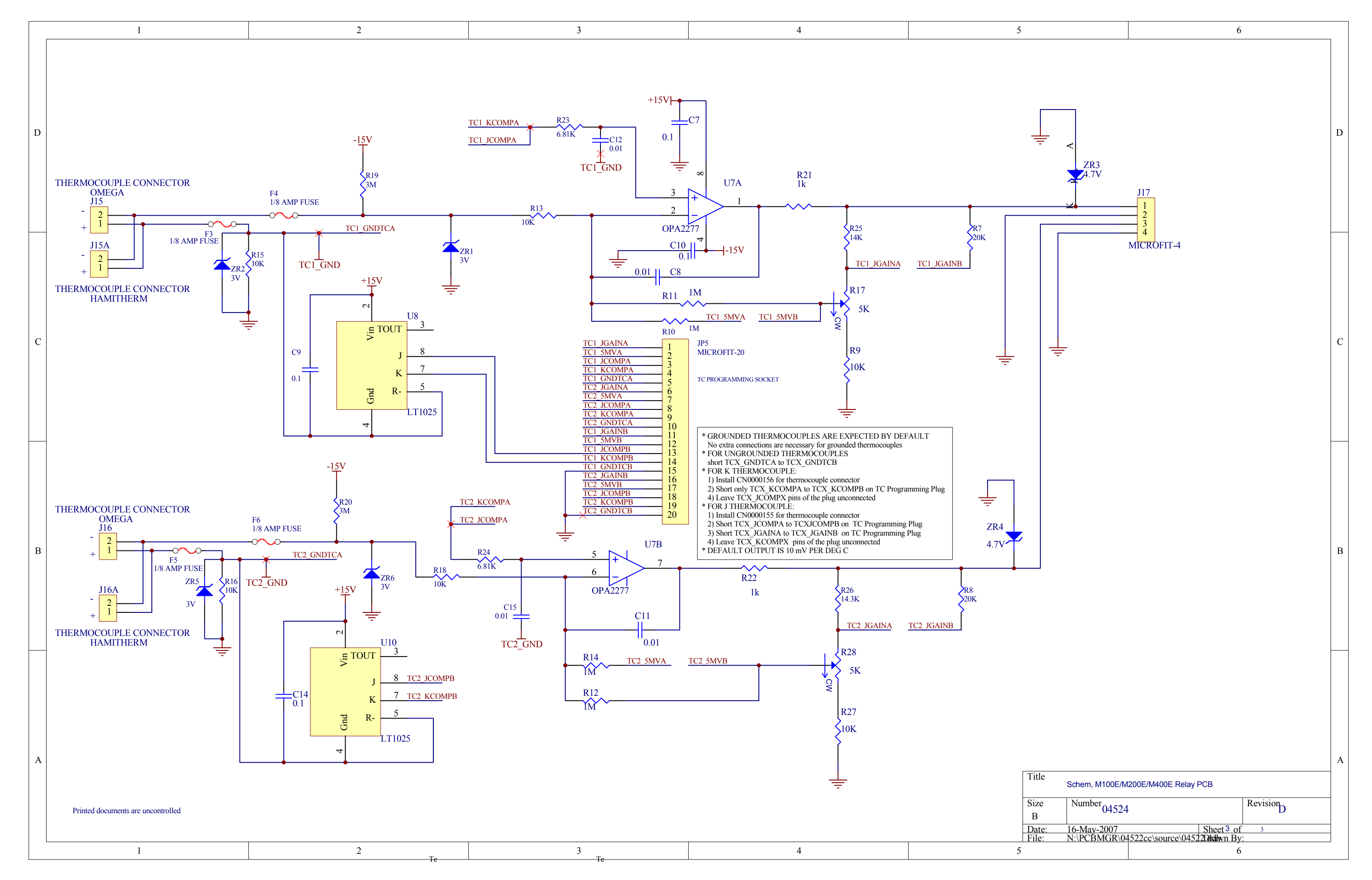

<span id="page-275-0"></span>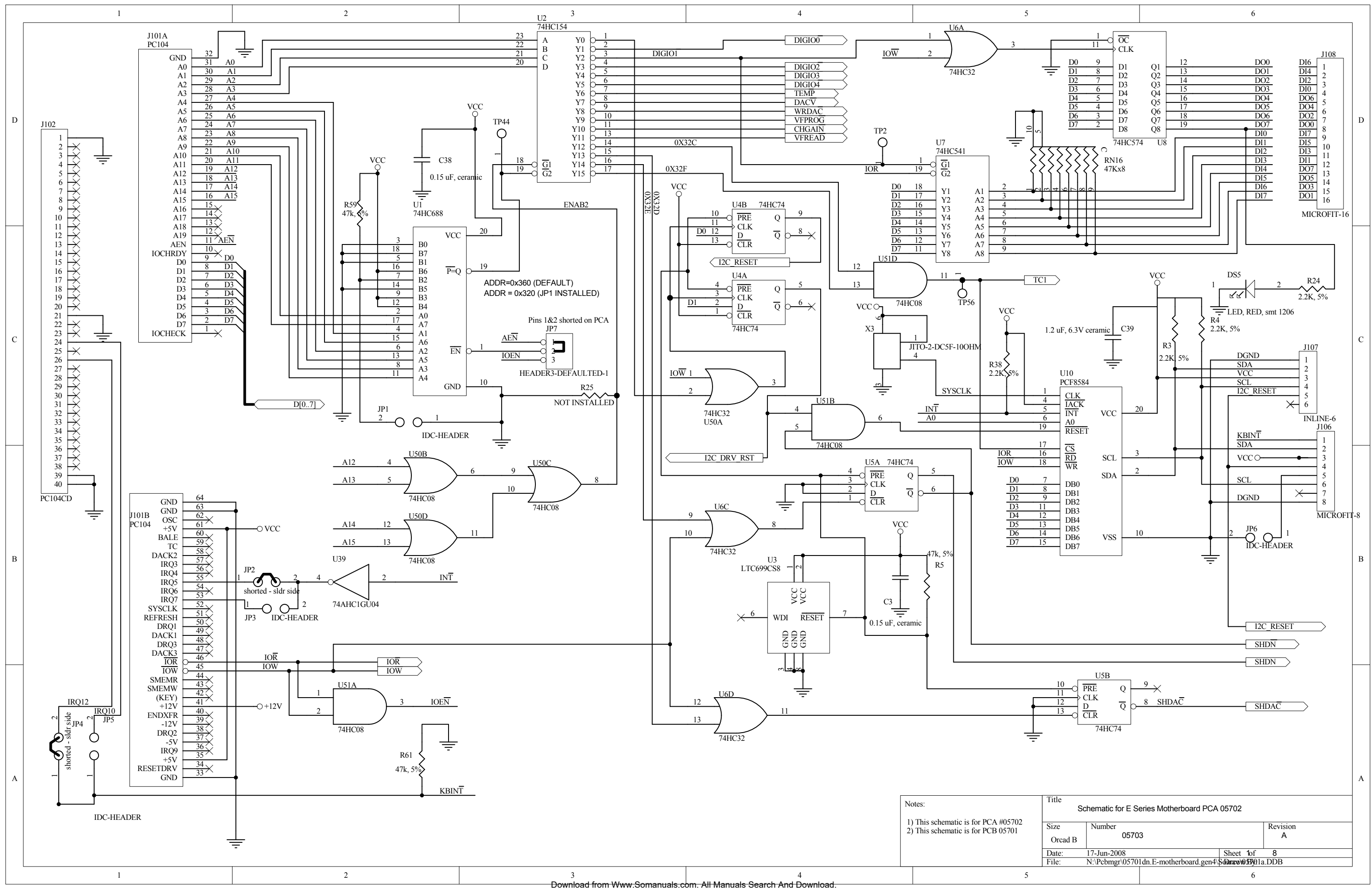

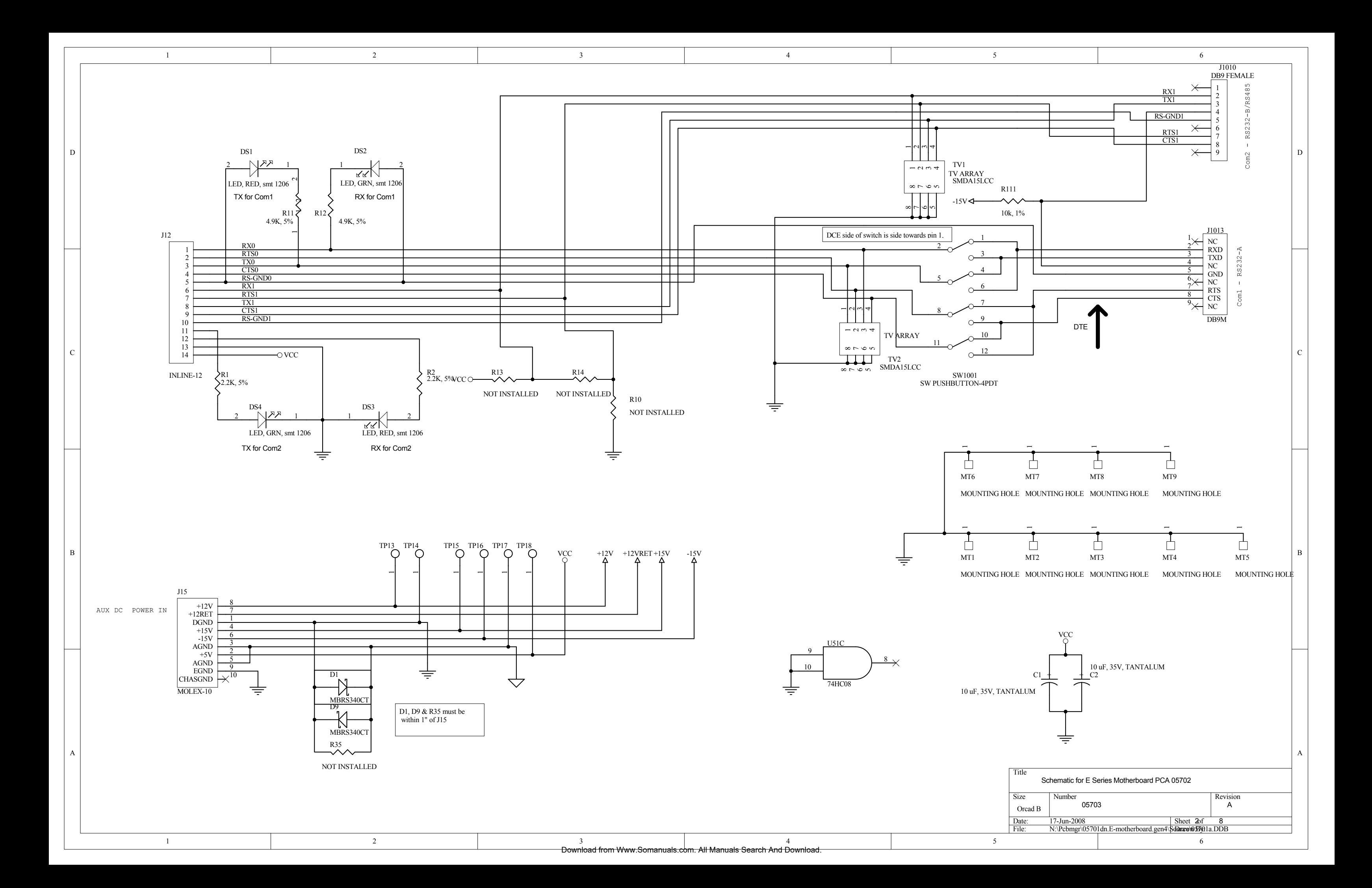

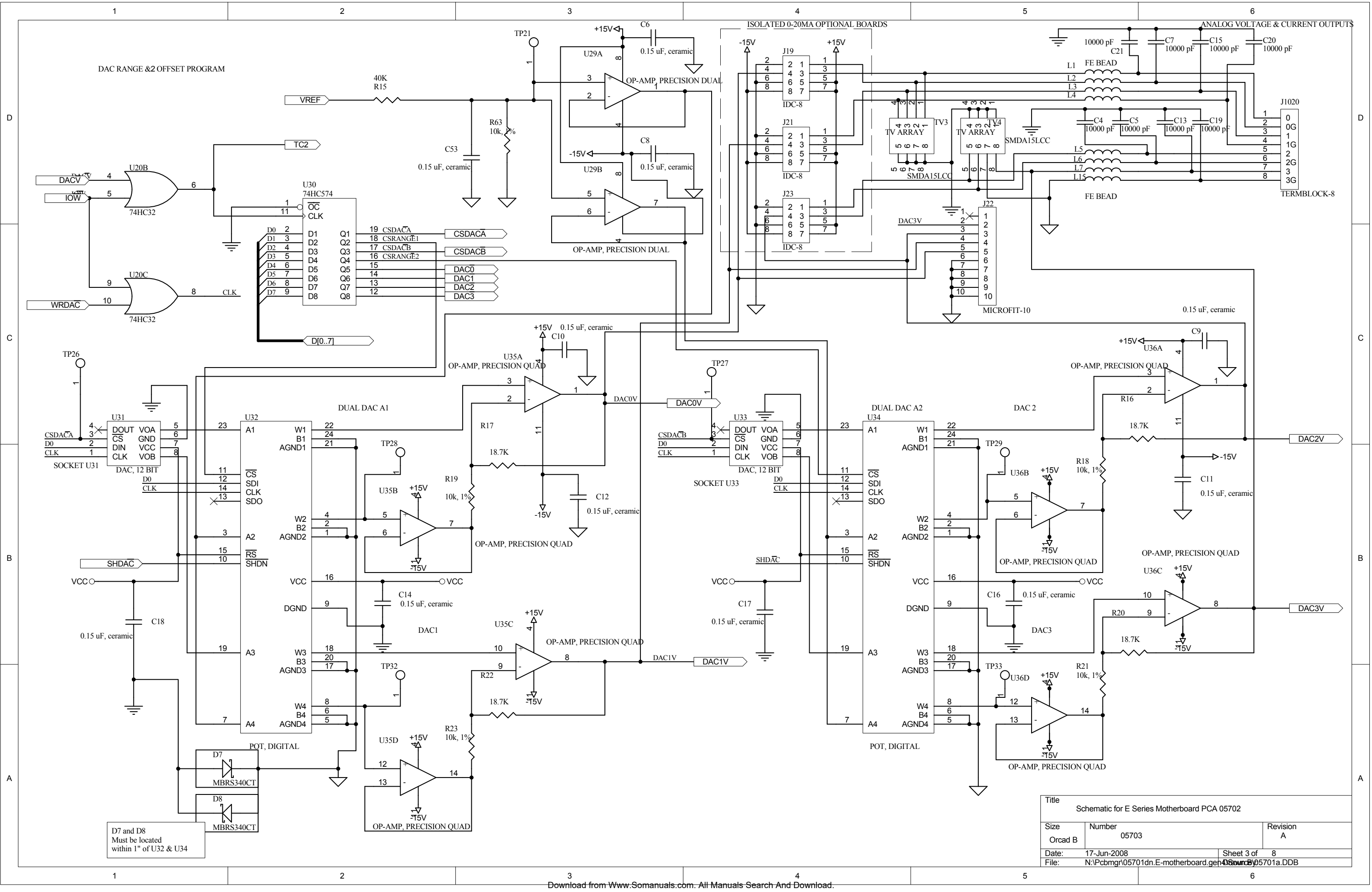

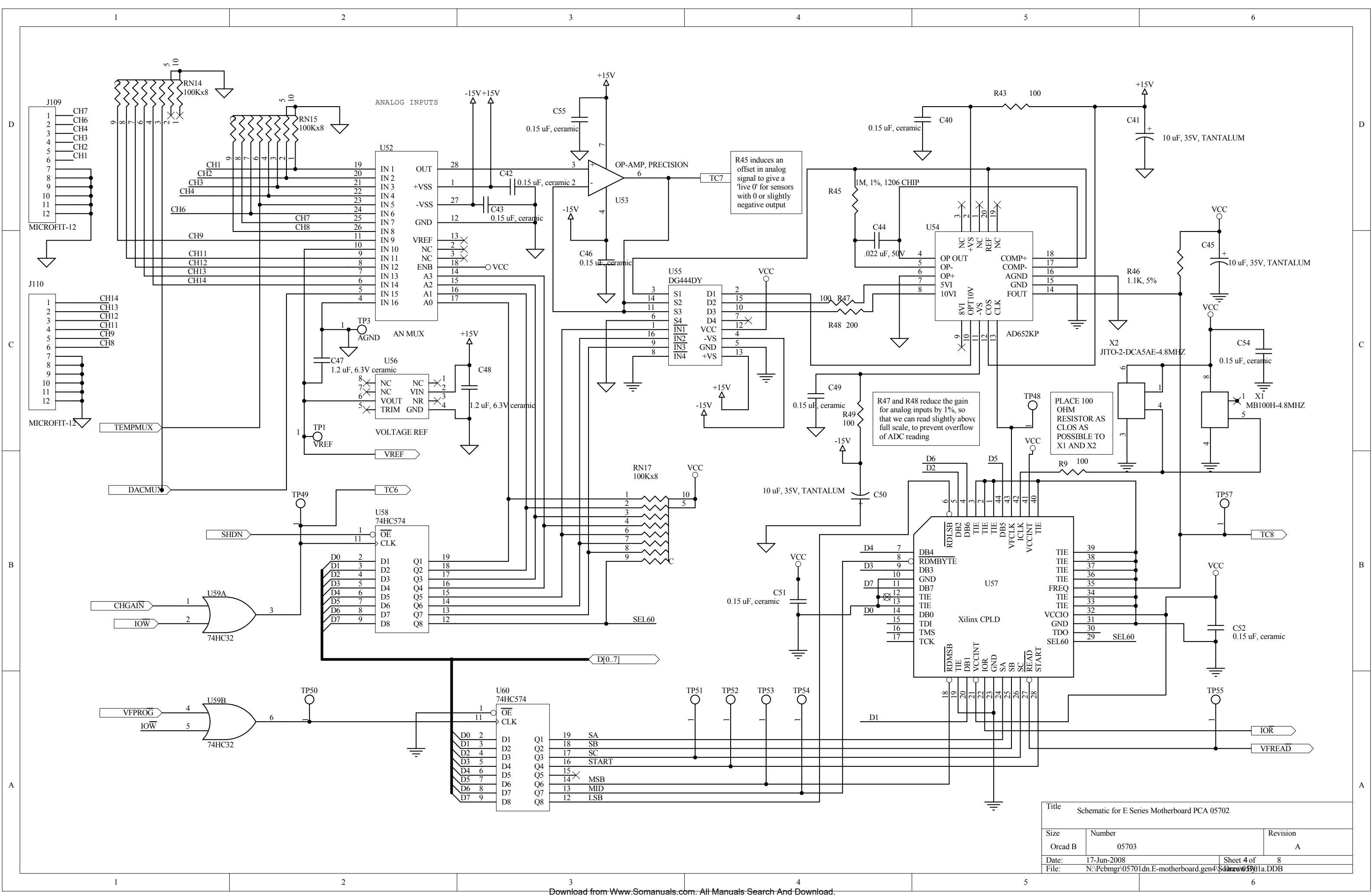

B

A

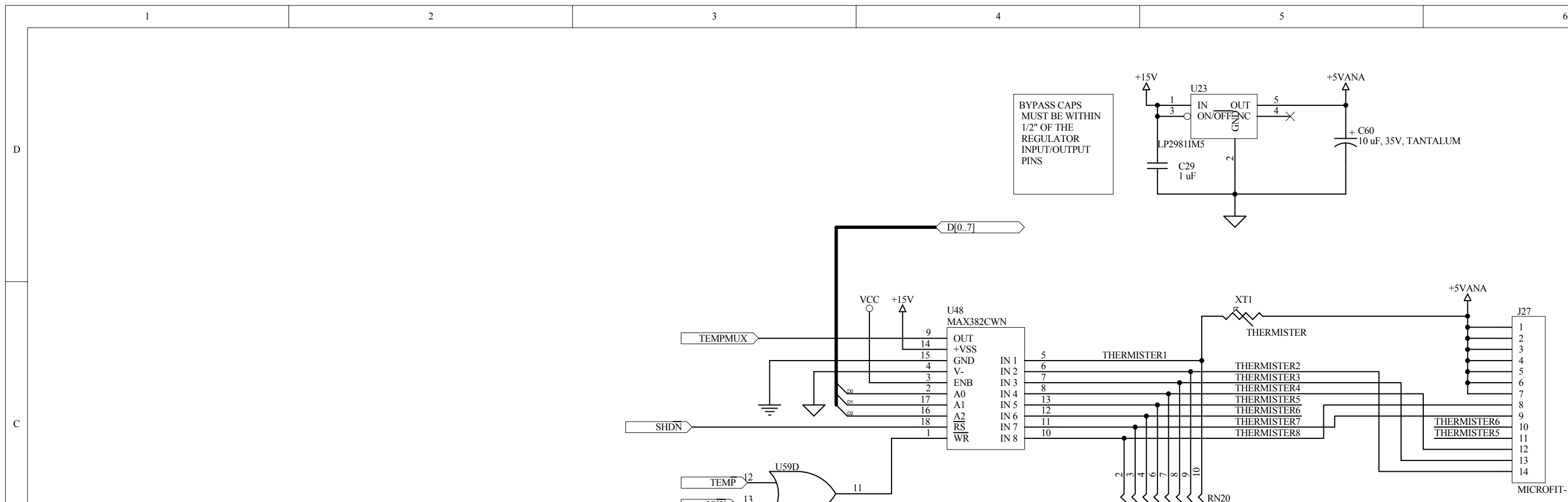

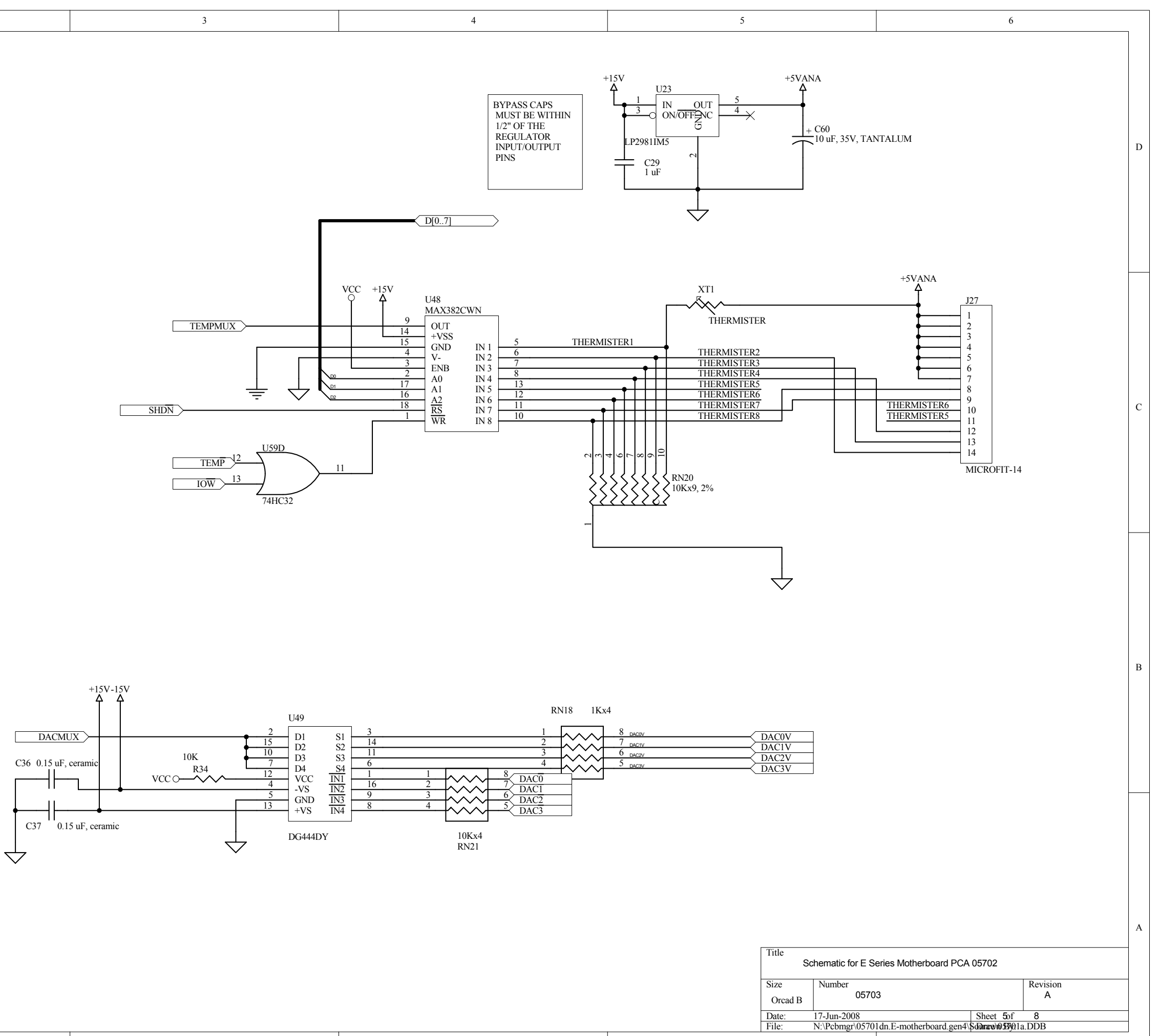

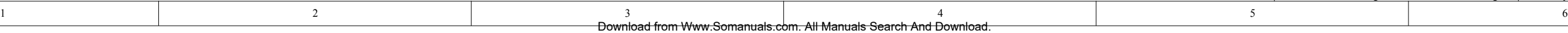

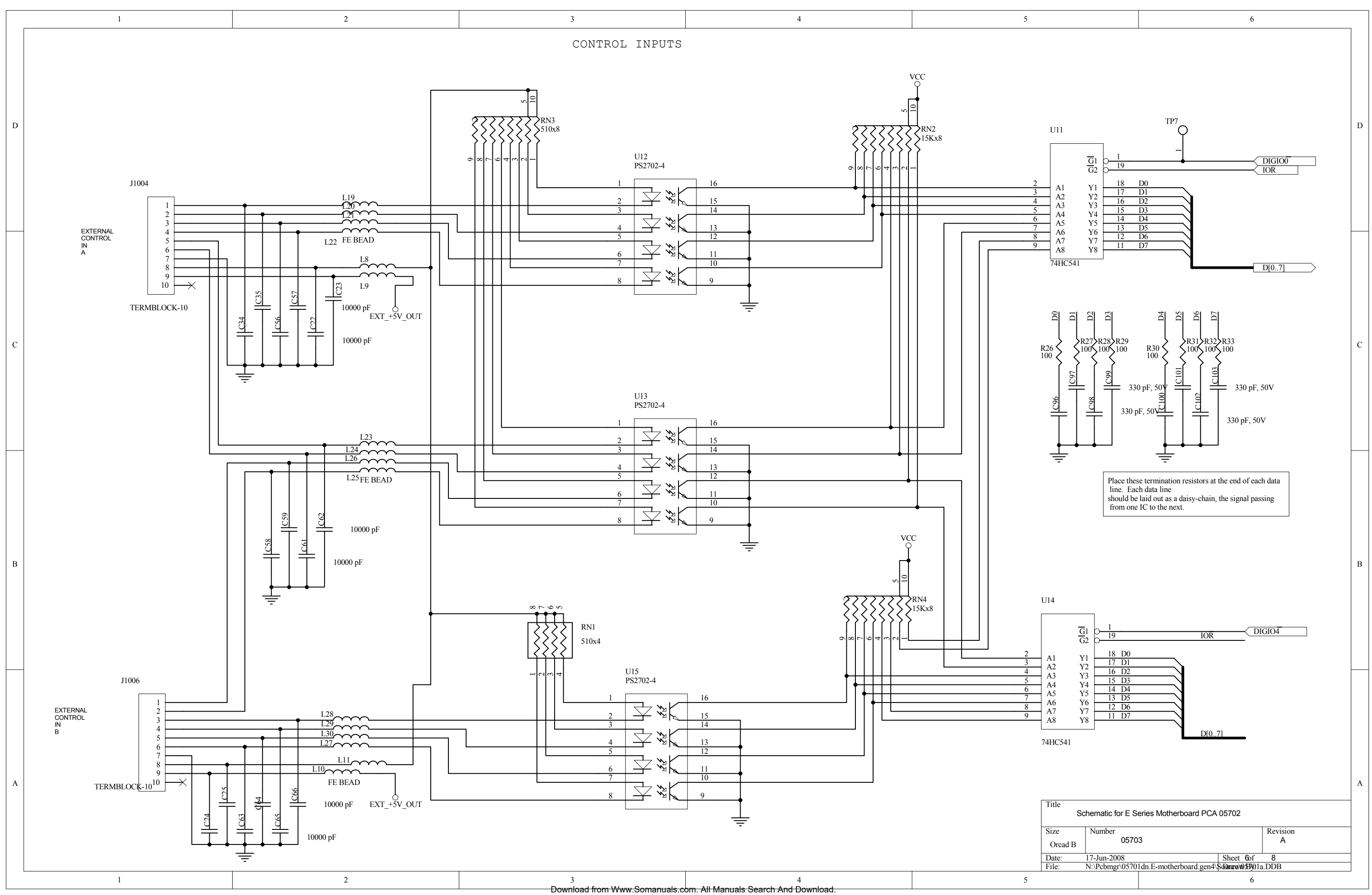

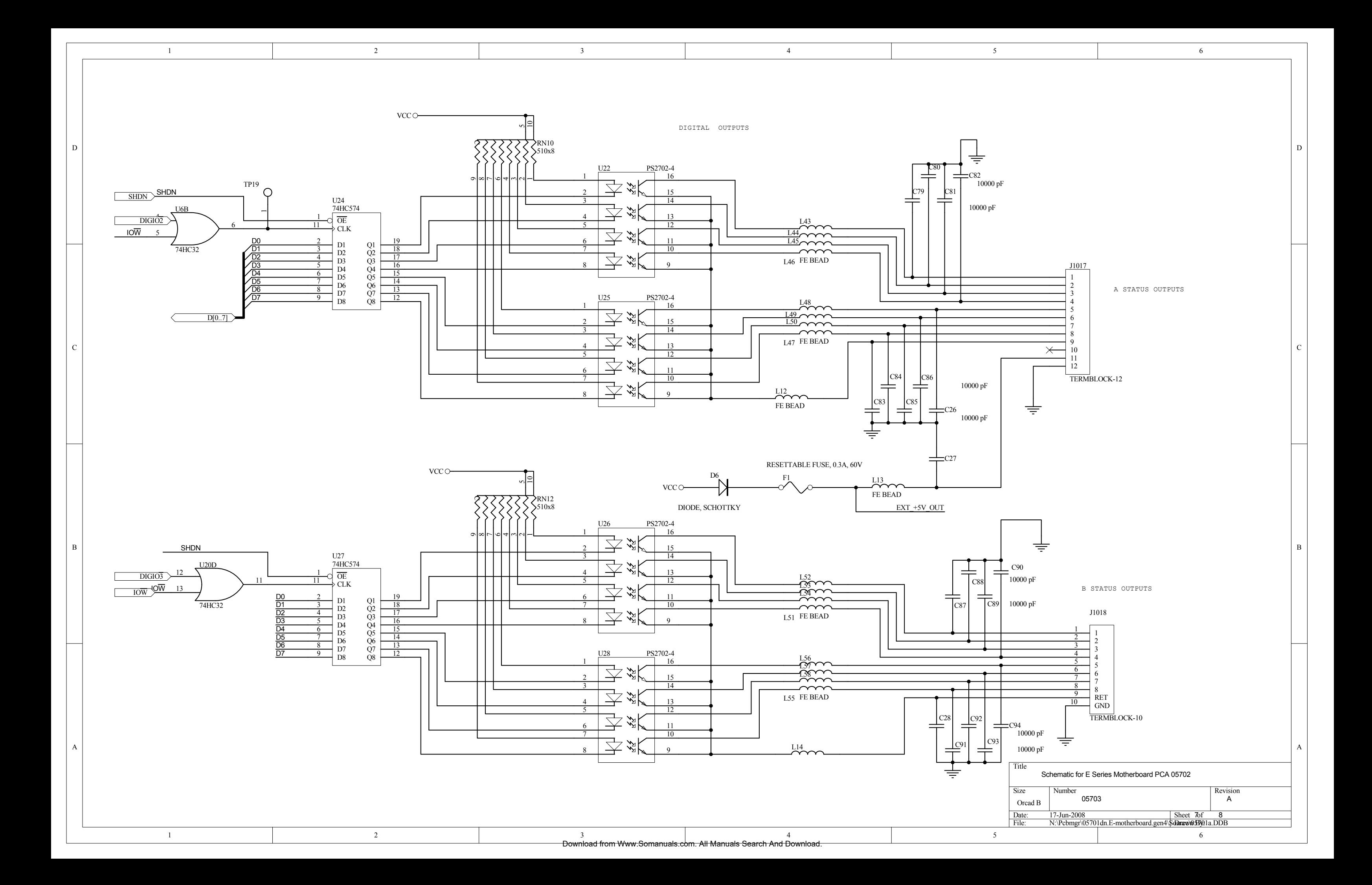

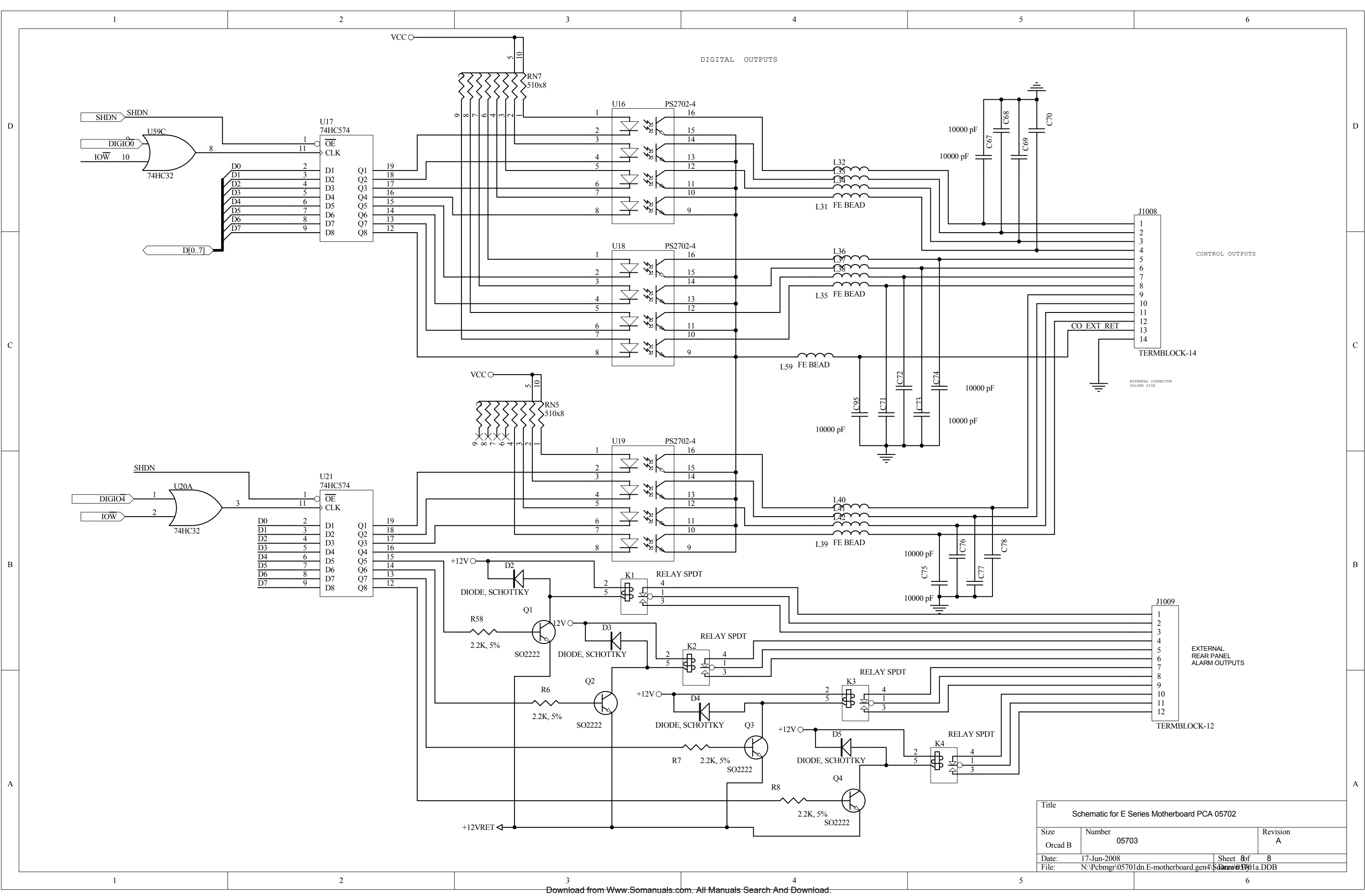

Free Manuals Download Website [http://myh66.com](http://myh66.com/) [http://usermanuals.us](http://usermanuals.us/) [http://www.somanuals.com](http://www.somanuals.com/) [http://www.4manuals.cc](http://www.4manuals.cc/) [http://www.manual-lib.com](http://www.manual-lib.com/) [http://www.404manual.com](http://www.404manual.com/) [http://www.luxmanual.com](http://www.luxmanual.com/) [http://aubethermostatmanual.com](http://aubethermostatmanual.com/) Golf course search by state [http://golfingnear.com](http://www.golfingnear.com/)

Email search by domain

[http://emailbydomain.com](http://emailbydomain.com/) Auto manuals search

[http://auto.somanuals.com](http://auto.somanuals.com/) TV manuals search

[http://tv.somanuals.com](http://tv.somanuals.com/)